# **EX KYOCERA**

# **Operation Guide**

### ECOSYS P4060dn

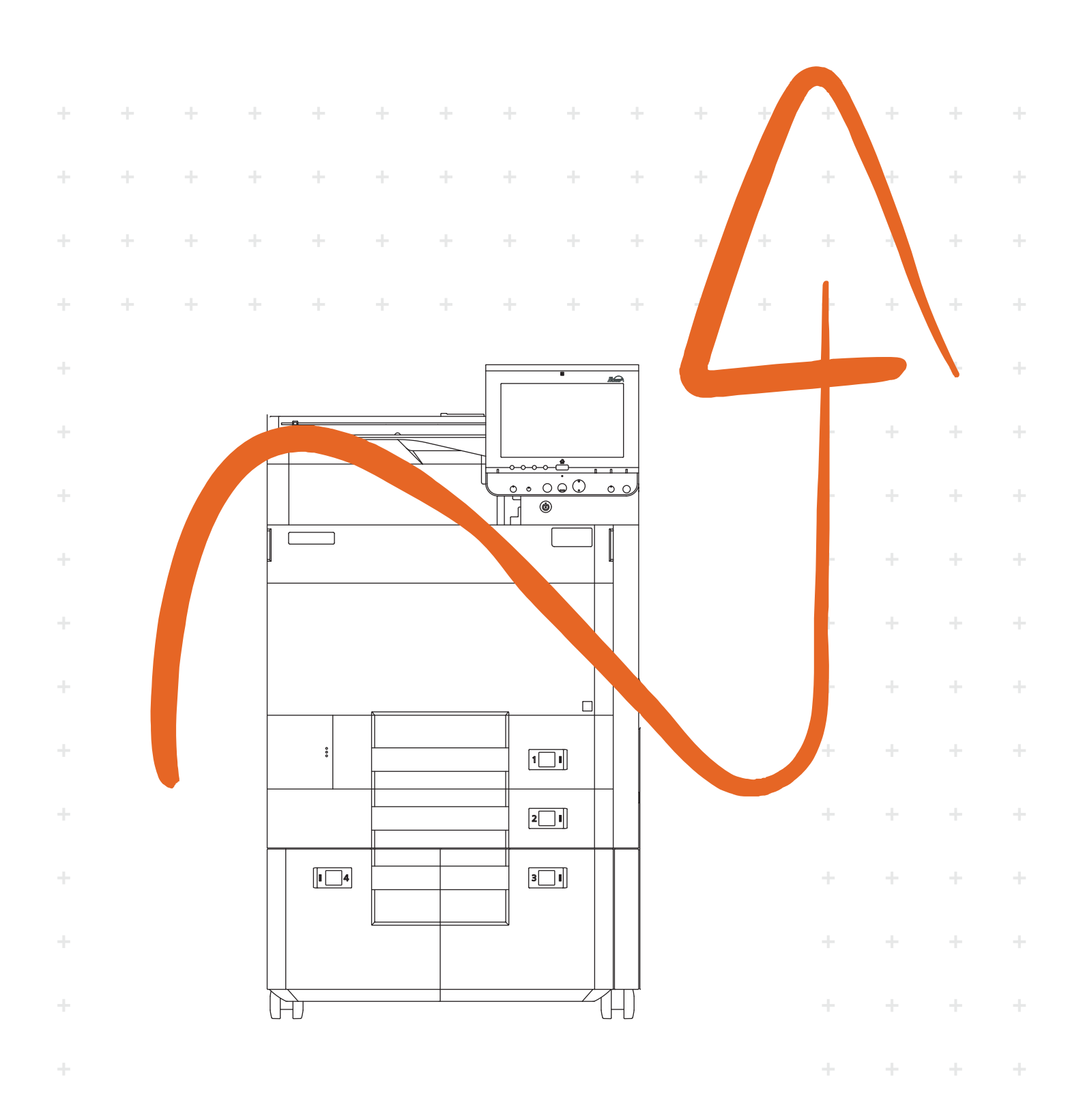

# Preface

Thank you for purchasing this machine.

This Operation Guide is intended to help you operate the machine correctly, perform routine maintenance, and take simple troubleshooting measures as needed so that the machine can always be used in the optimum condition.

Please read this Operation Guide before using the machine.

#### **We recommend the use of our genuine toner containers, which have passed rigorous quality control testing, to maintain quality.**

The use of non-genuine toner containers may cause failure.

We will not be liable for any damages caused by the use of third party supplies in this machine.

A label is affixed to our genuine supplies, as shown below.

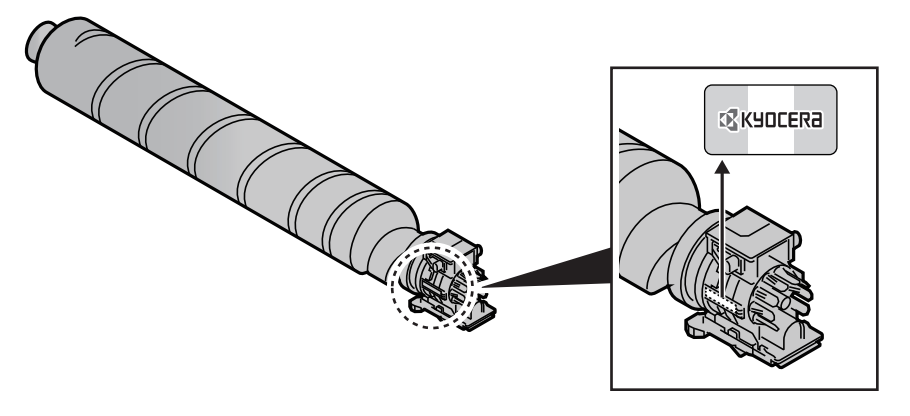

#### **Checking the Equipment's Serial Number**

The equipment's serial number is printed in the location shown in the figure.

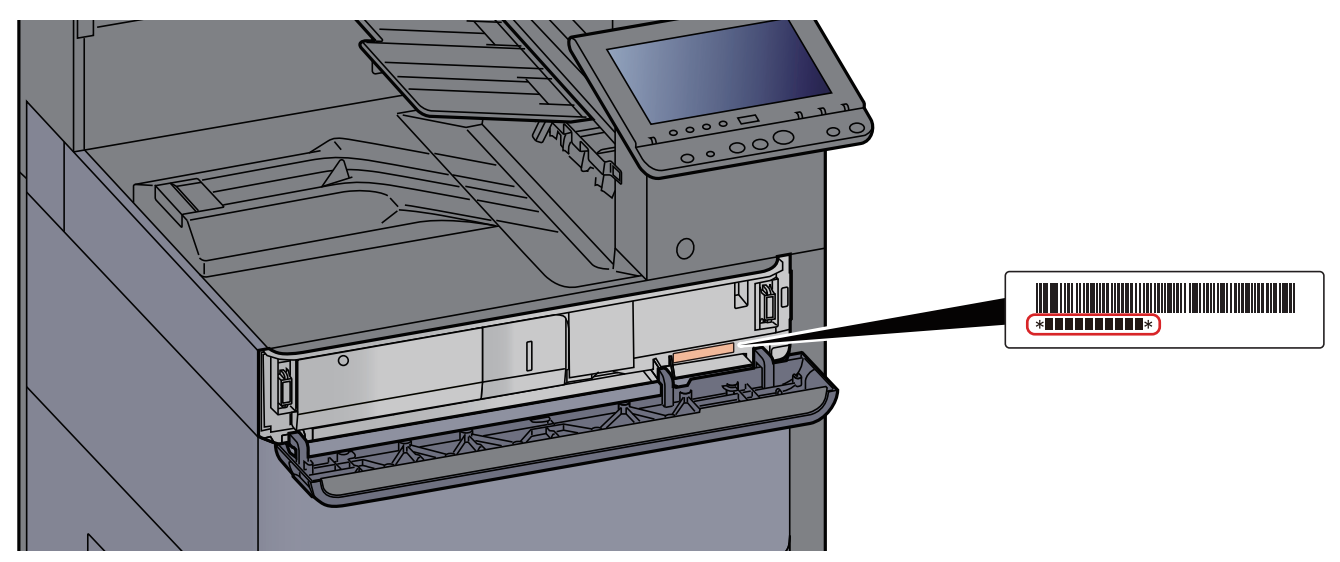

You'll need the equipment's serial number when contacting your Service Representative. Please check the number before contacting your Service Representative.

# **Contents**

 $\overline{\mathbf{1}}$ 

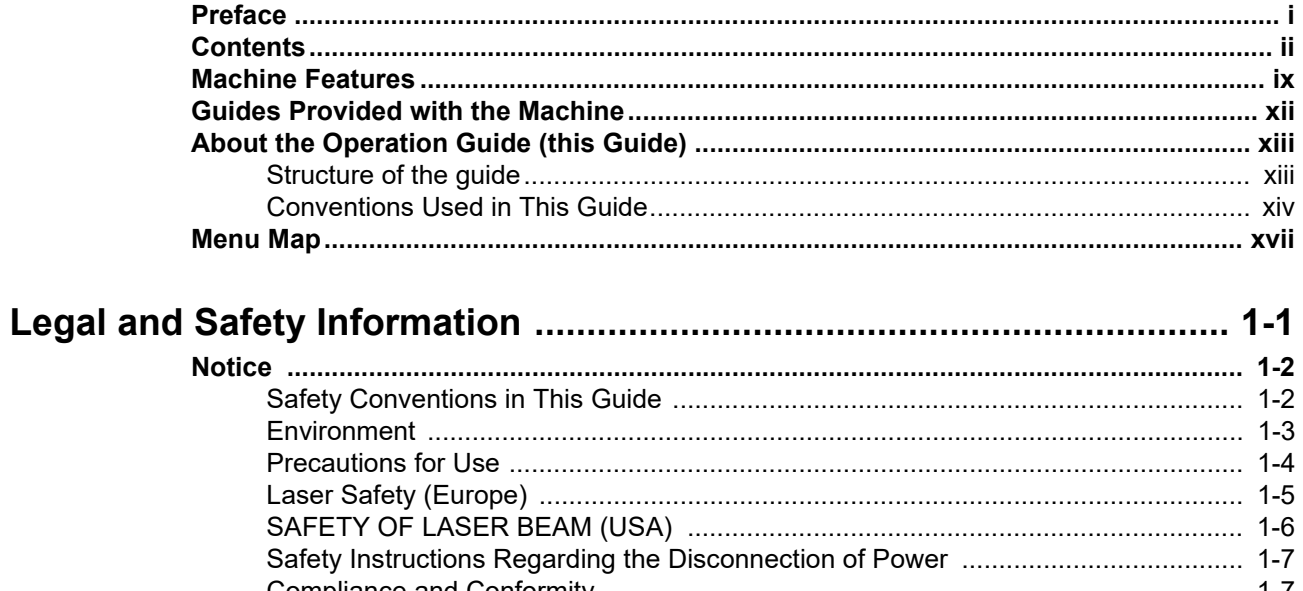

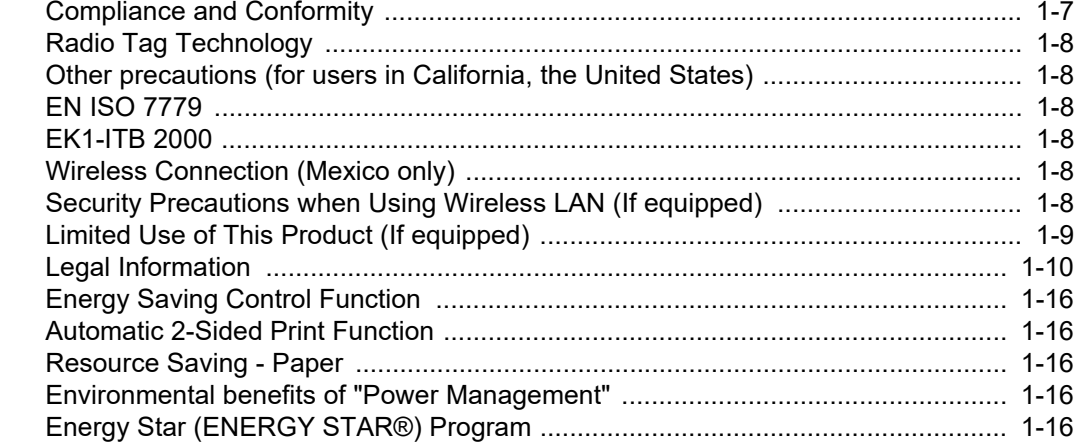

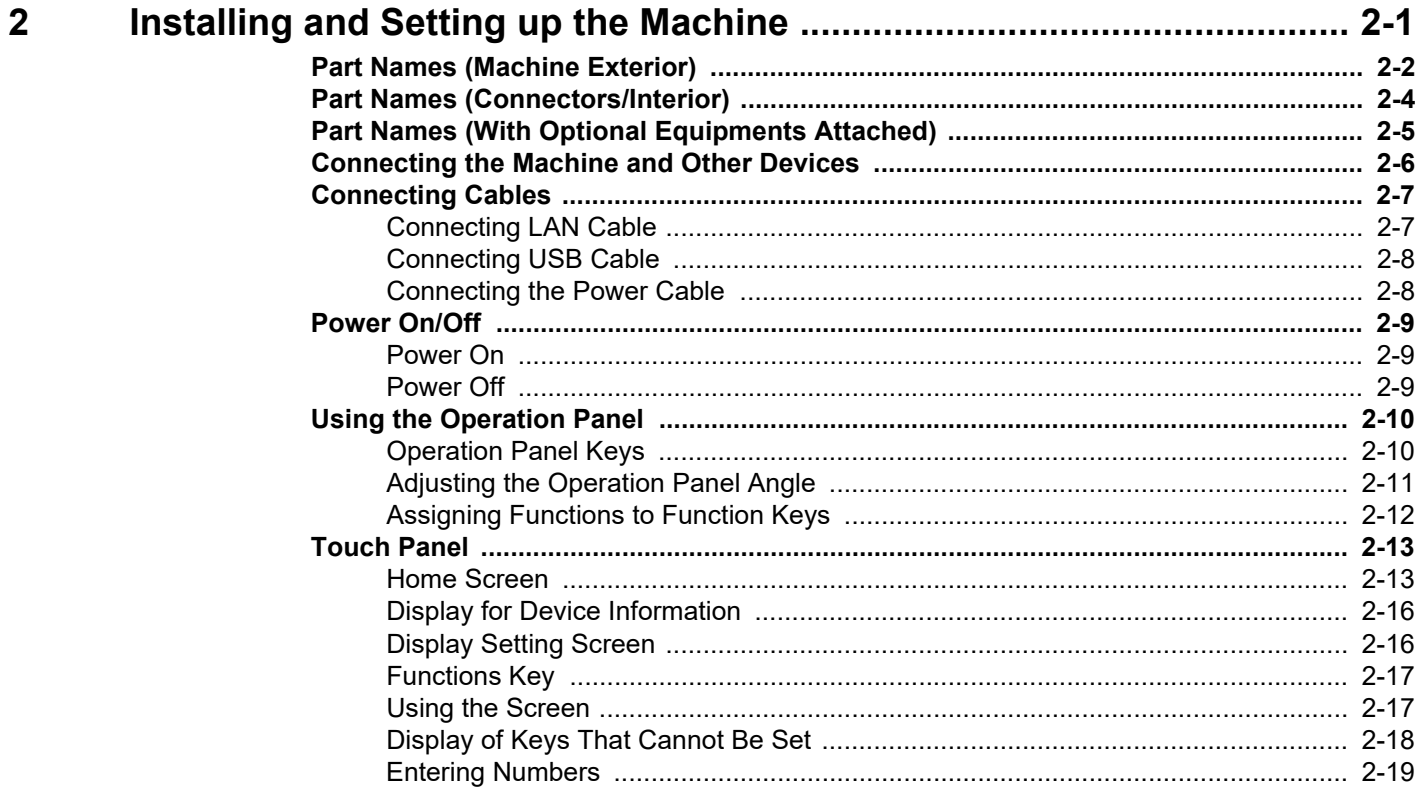

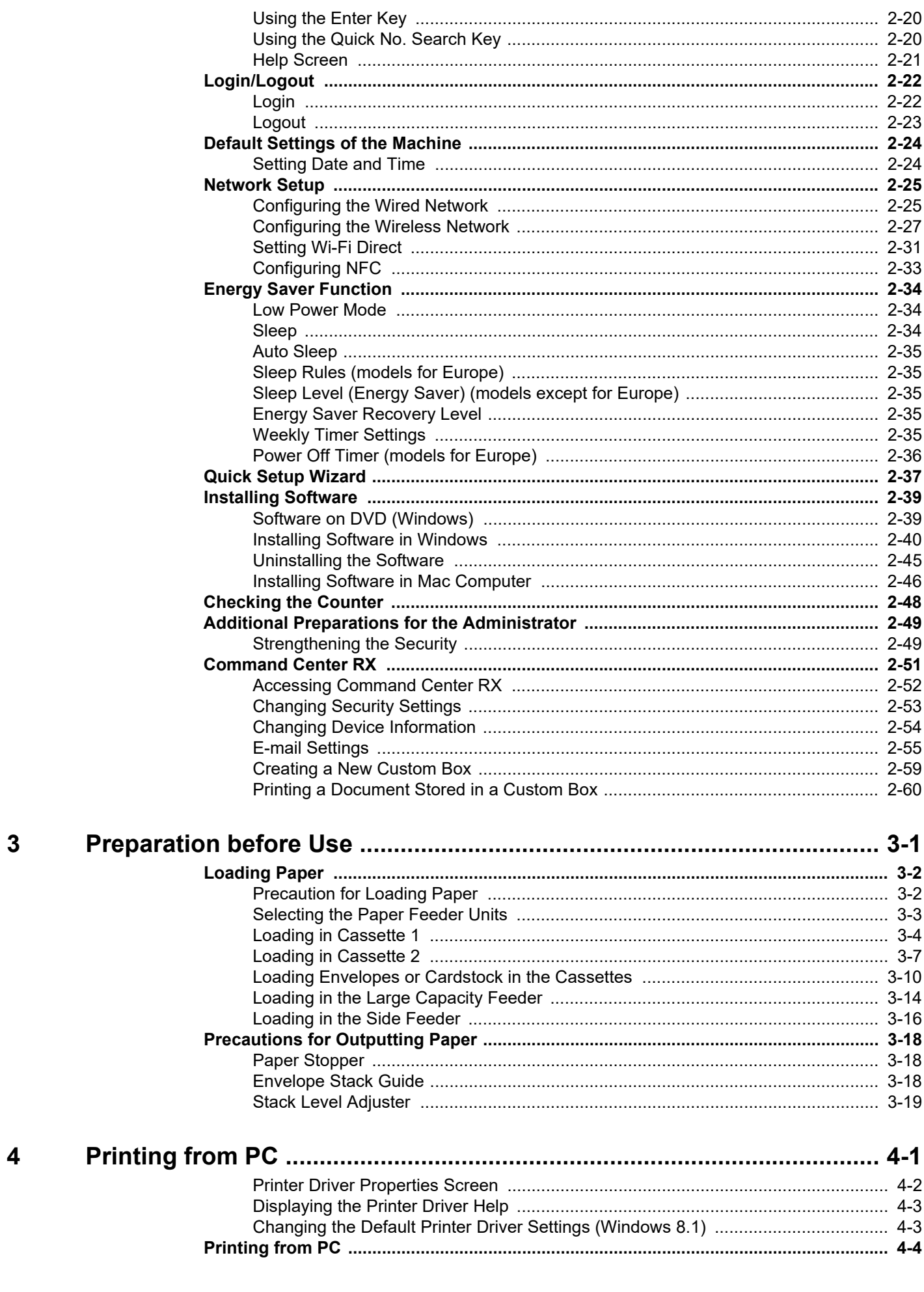

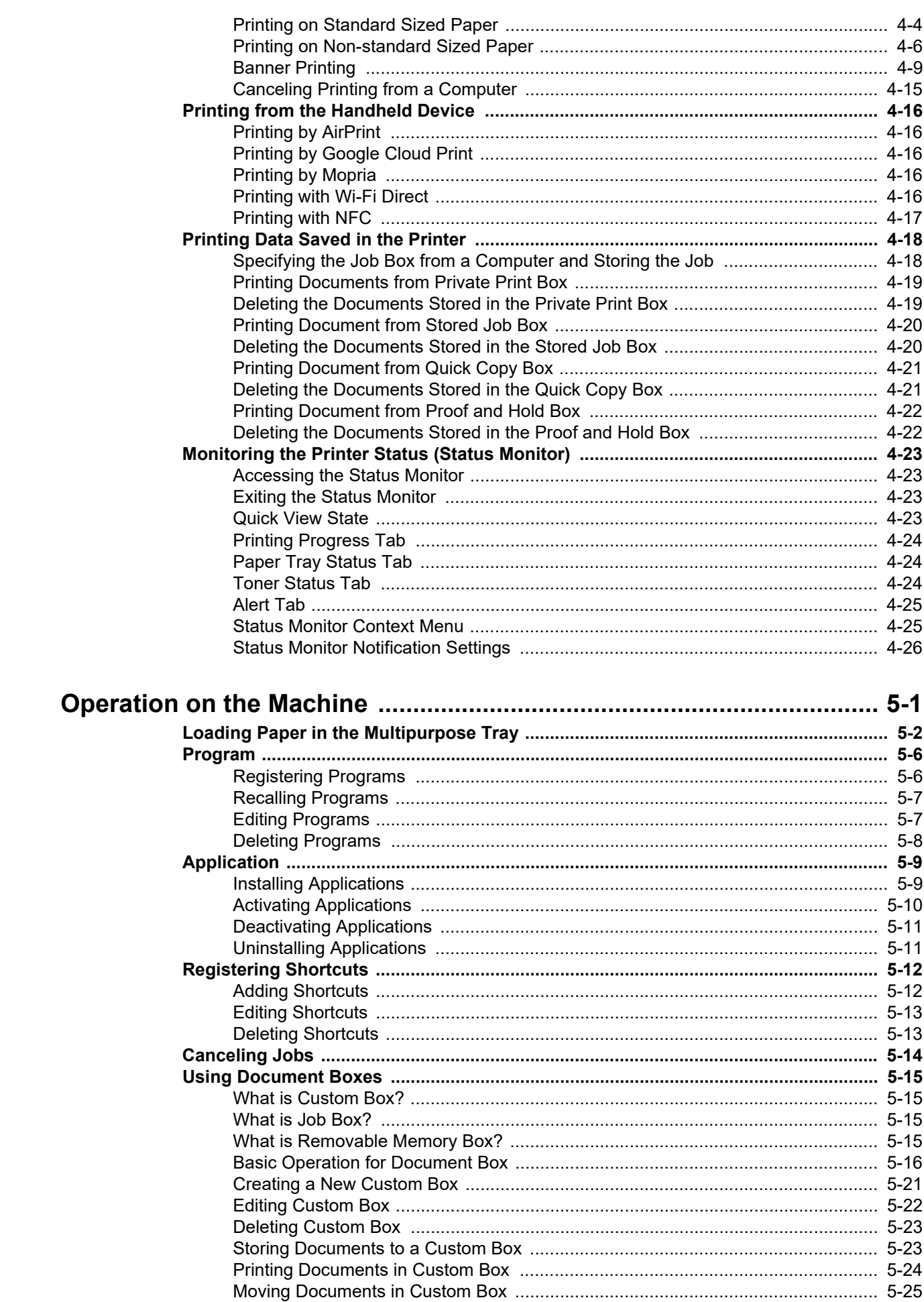

 $\overline{\mathbf{5}}$ 

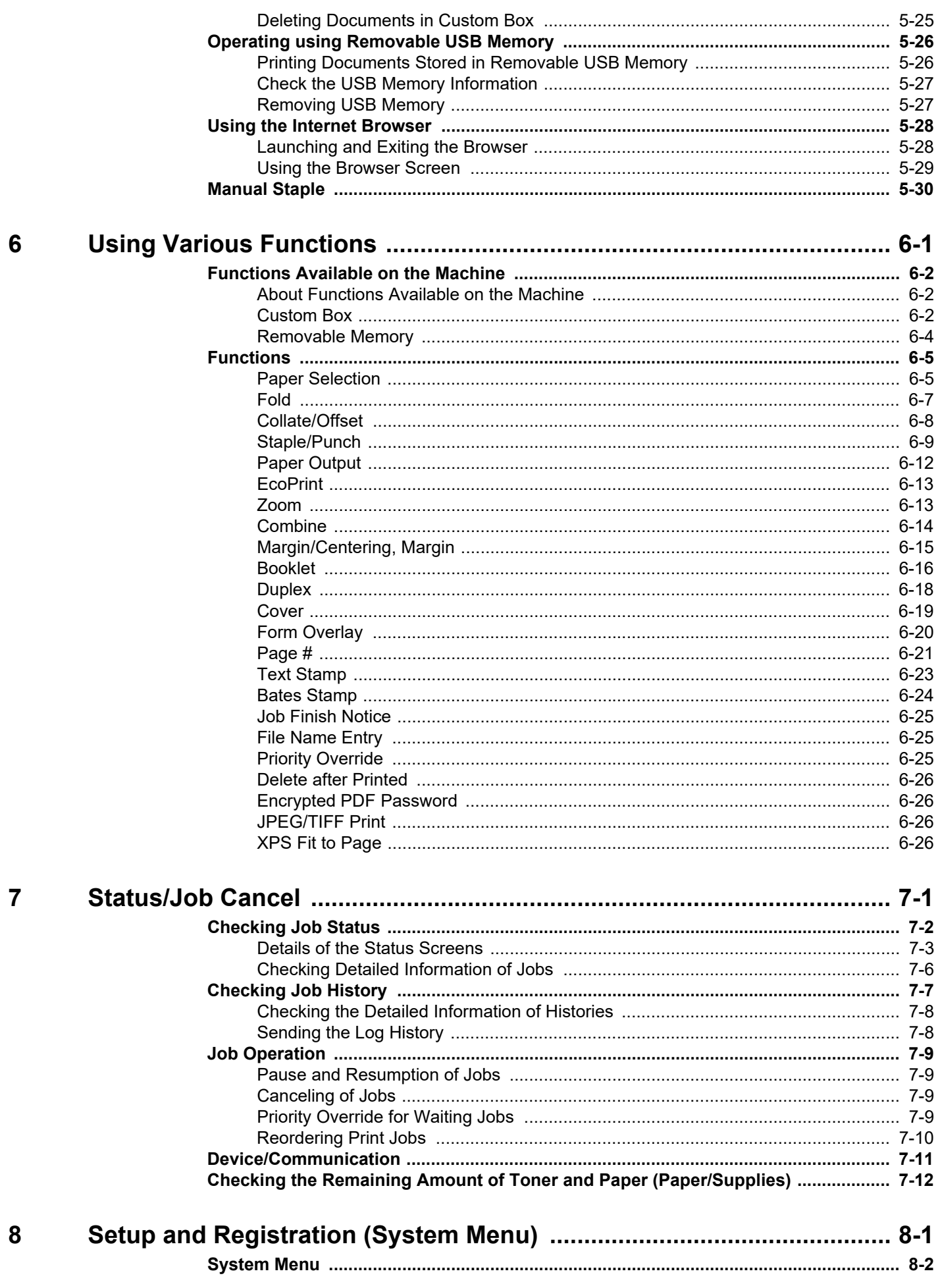

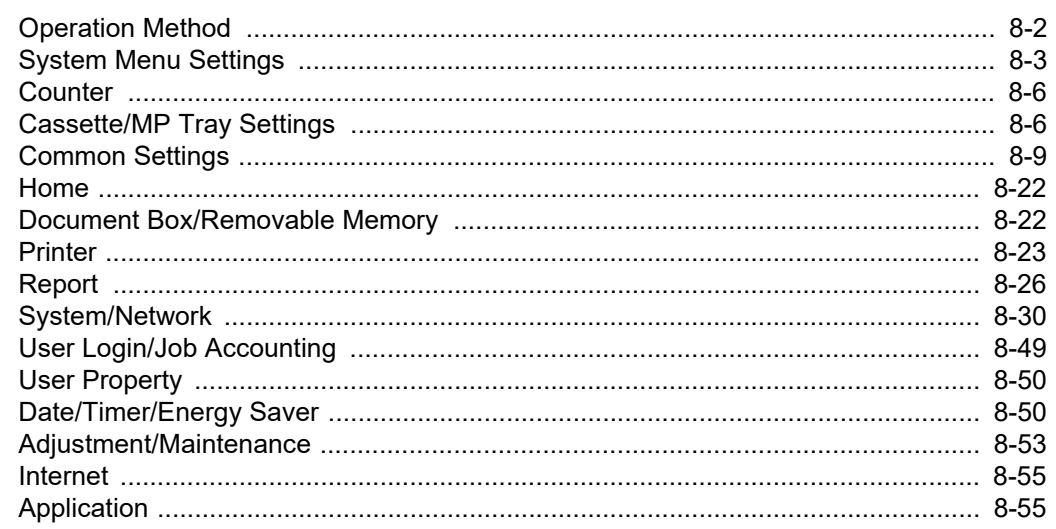

#### 9 User Authentication and Accounting (User Login, Job Accounting) .. 9-1

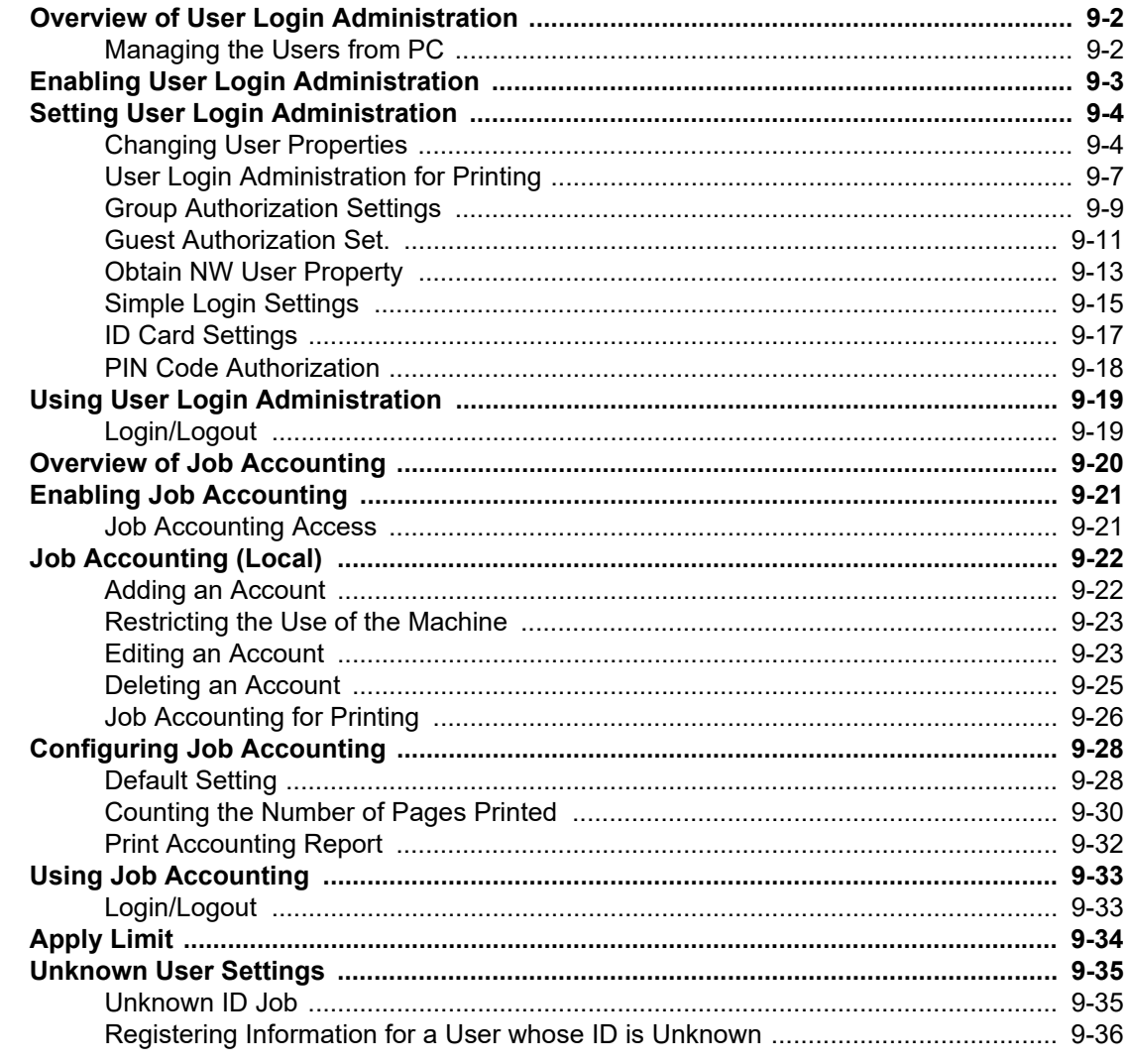

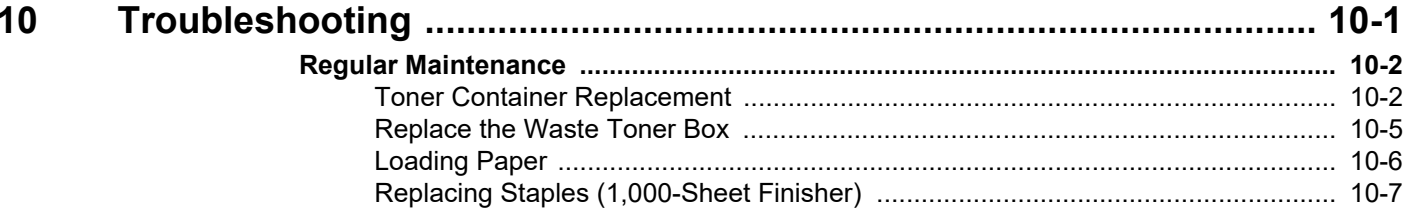

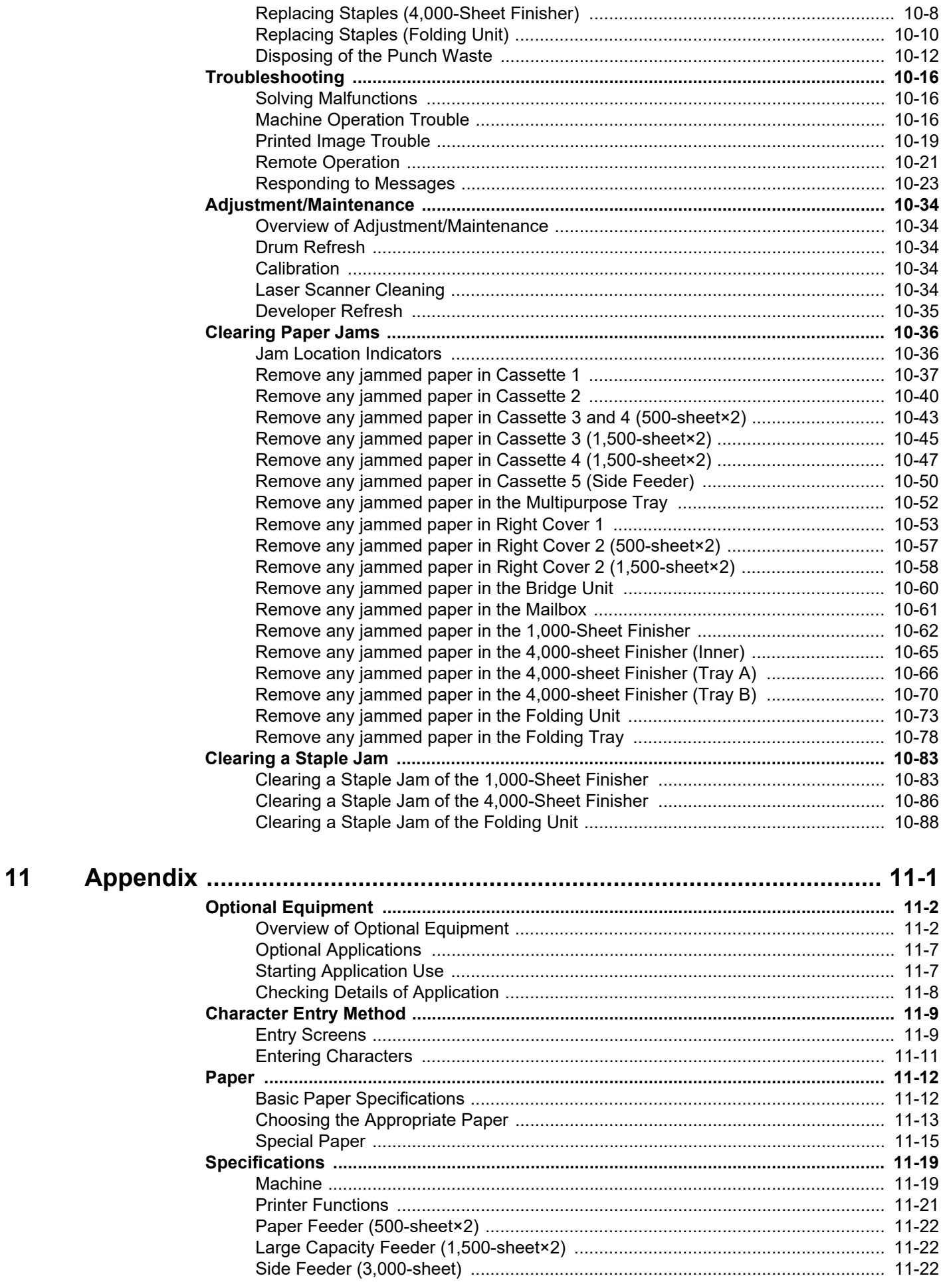

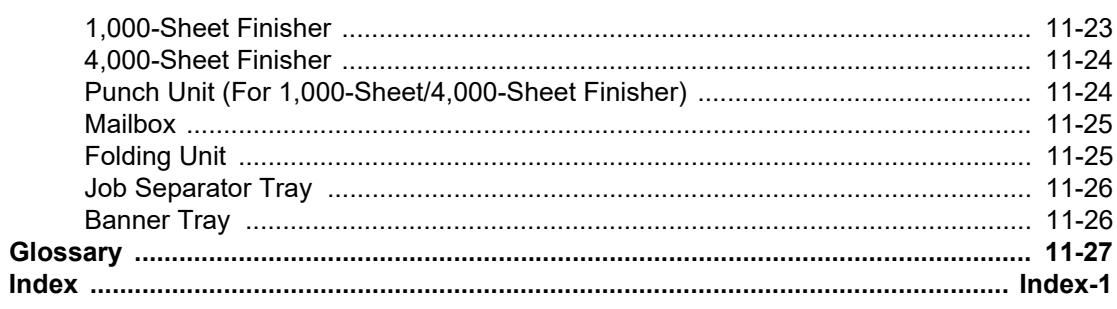

# Machine Features

The machine is equipped with many useful functions.

**► Using Various Functions (page 6-1)** 

Here are some examples.

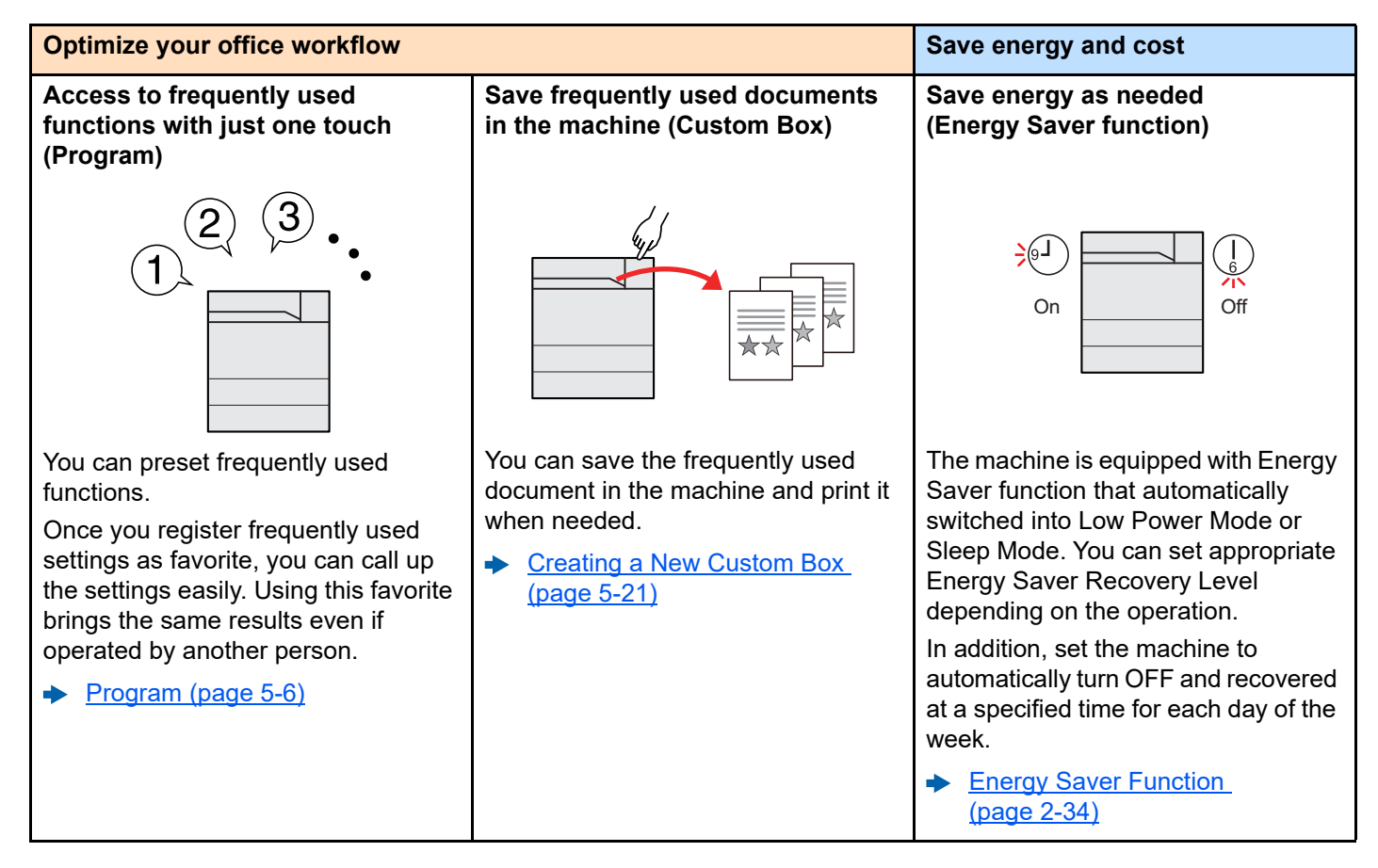

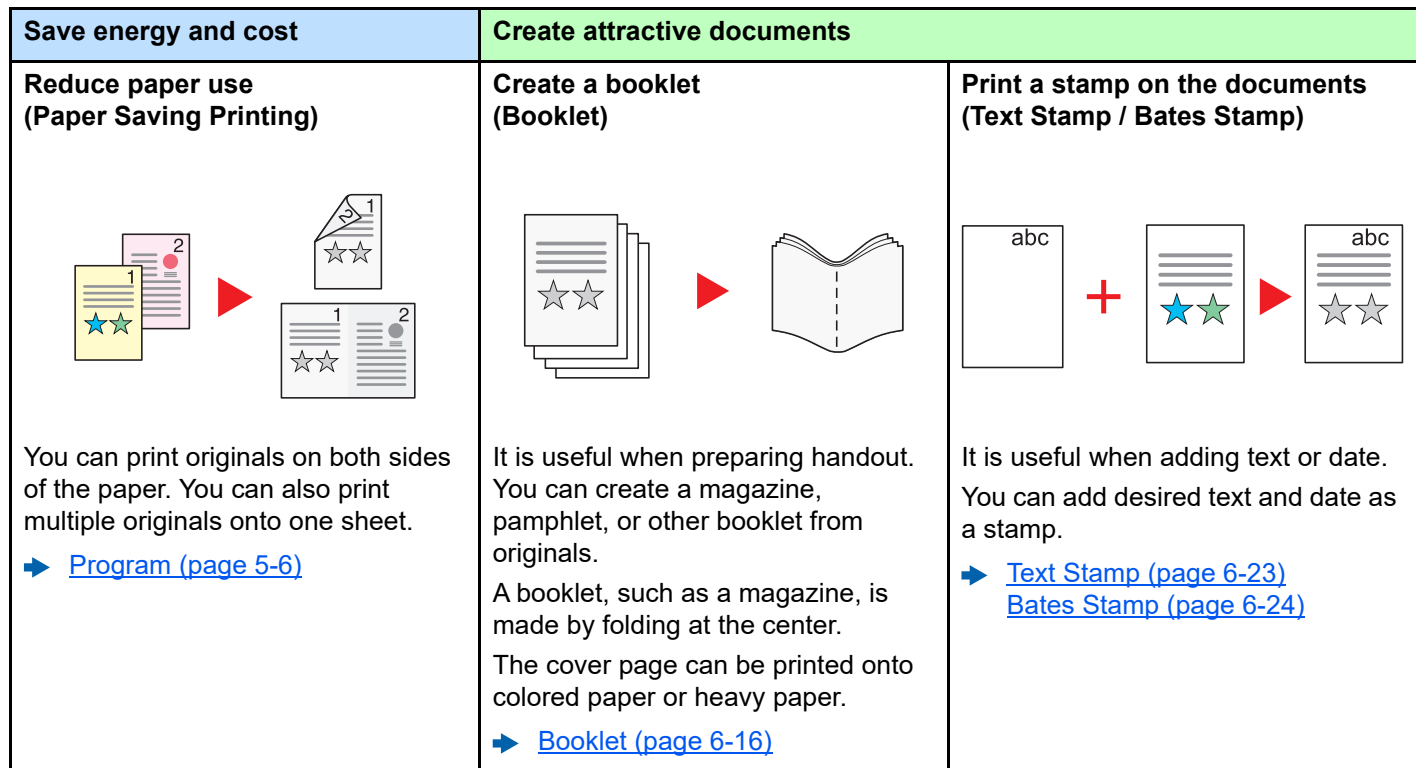

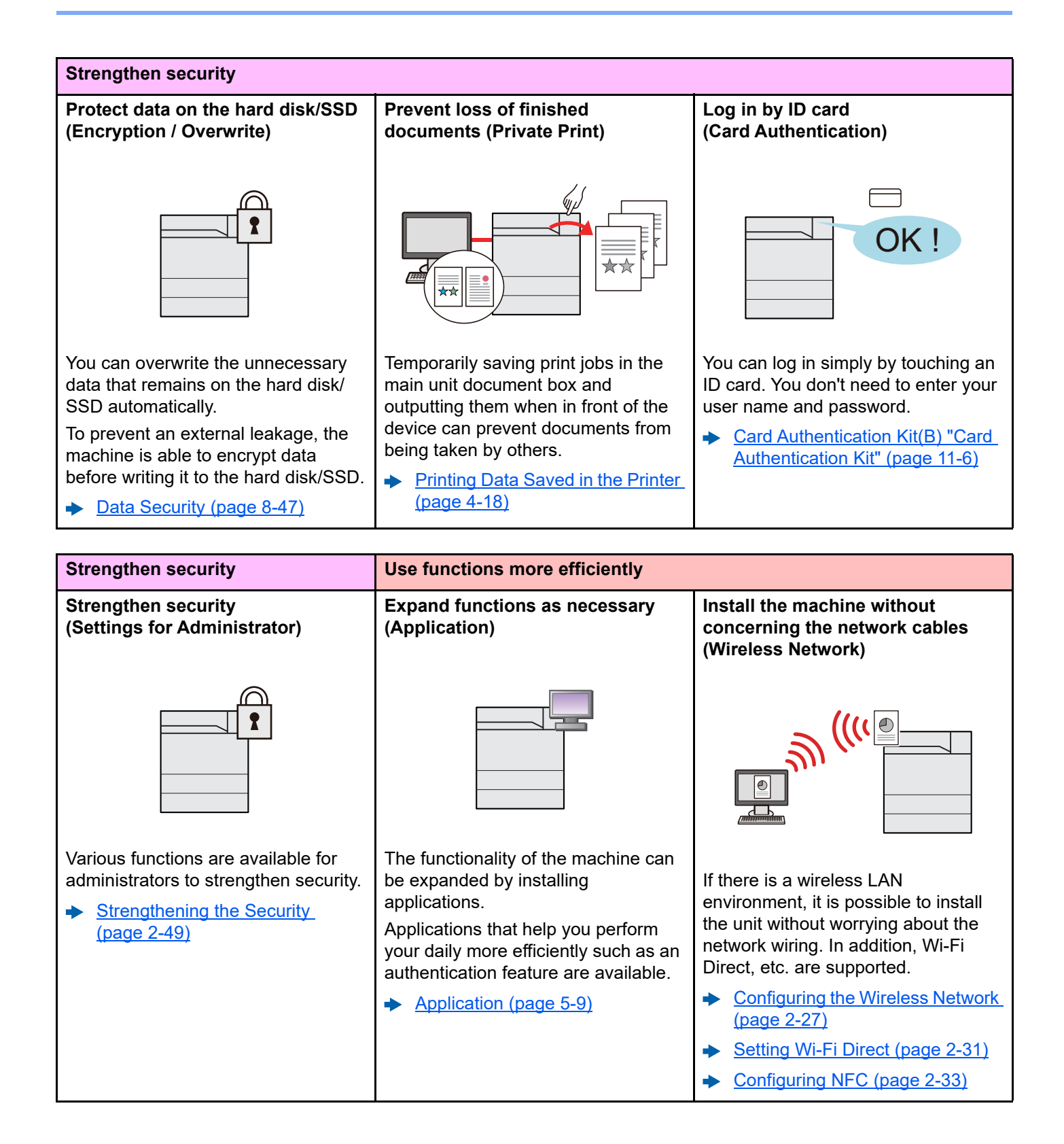

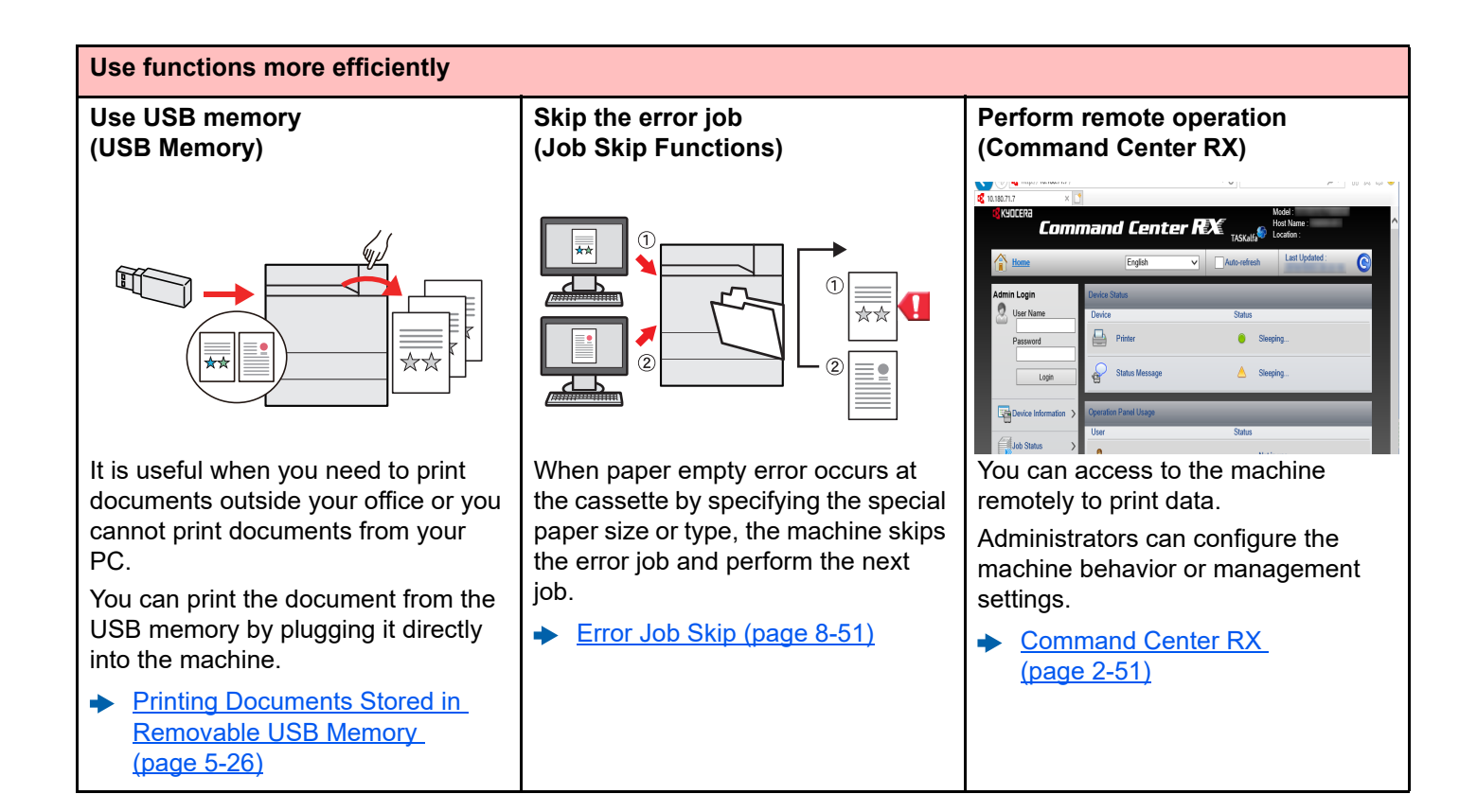

# Guides Provided with the Machine

The following guides are provided with the machine. Refer to each guide as needed.

The contents of the guides are subject to change without notice for the purpose of improvement of machine performance.

#### **Printed Guides**

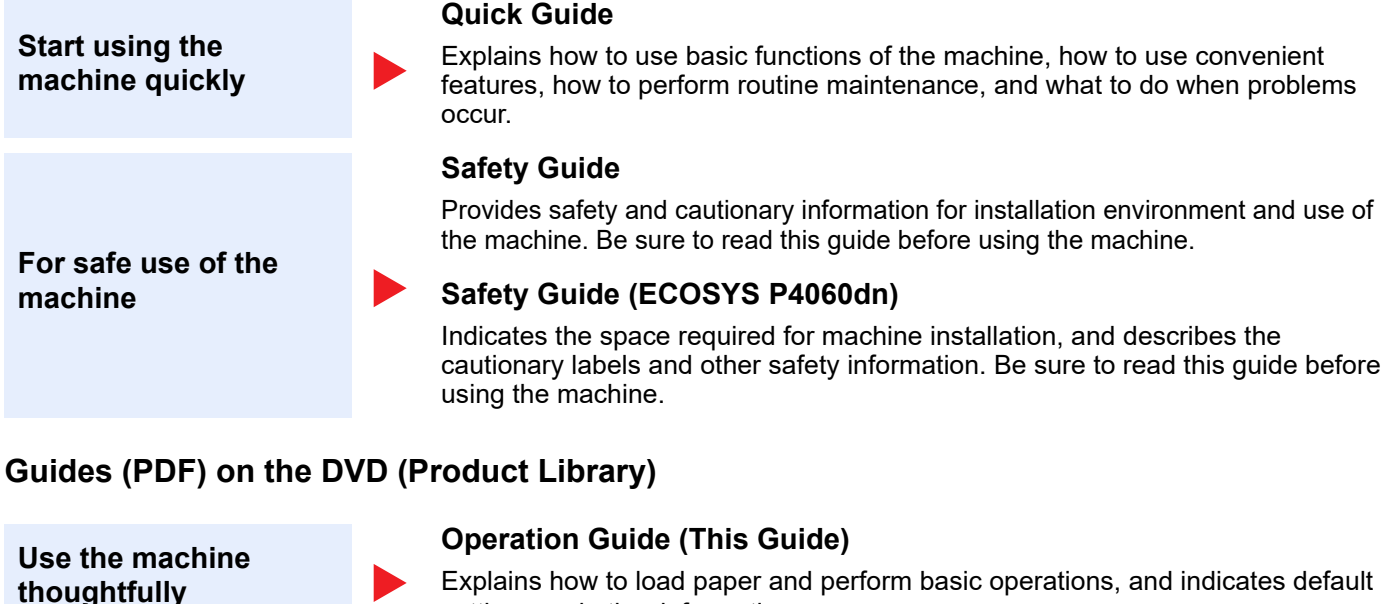

settings and other information.

### **Use the ID card Card Authentication Kit (B) Operation Guide**

Explains how to perform authentication using the ID card.

**Strengthen security**

**Easily register machine information and configure settings**

**Print data from a computer**

**Monitor the machine and printers on the network**

**Print without using the printer driver**

**Data Security Kit (E) Operation Guide**

Explains how to introduce and use the Data Security kit (E), and how to overwrite and encrypt data.

#### **Command Center RX User Guide**

Explains how to access the machine from a Web browser on your computer to check and change settings.

#### **Printer Driver User Guide**

Explains how to install the printer driver and use the printer function.

### **Directly print a PDF file KYOCERA Net Direct Print Operation Guide**

Explains how to print PDF files without launching Adobe Acrobat or Reader.

#### **KYOCERA Net Viewer User Guide**

Explains how to monitor your network printing system (the machine) with KYOCERA Net Viewer.

### **PRESCRIBE Commands Command Reference**

Describes the native printer language (PRESCRIBE commands).

### **PRESCRIBE Commands Technical Reference**

Describes the PRESCRIBE command functions and control for each type of emulation.

Install the following versions of Adobe Reader to view the manuals on the DVD.

Version 8.0 or later

# About the Operation Guide (this Guide)

### Structure of the guide

The Operation Guide contains the following chapters.

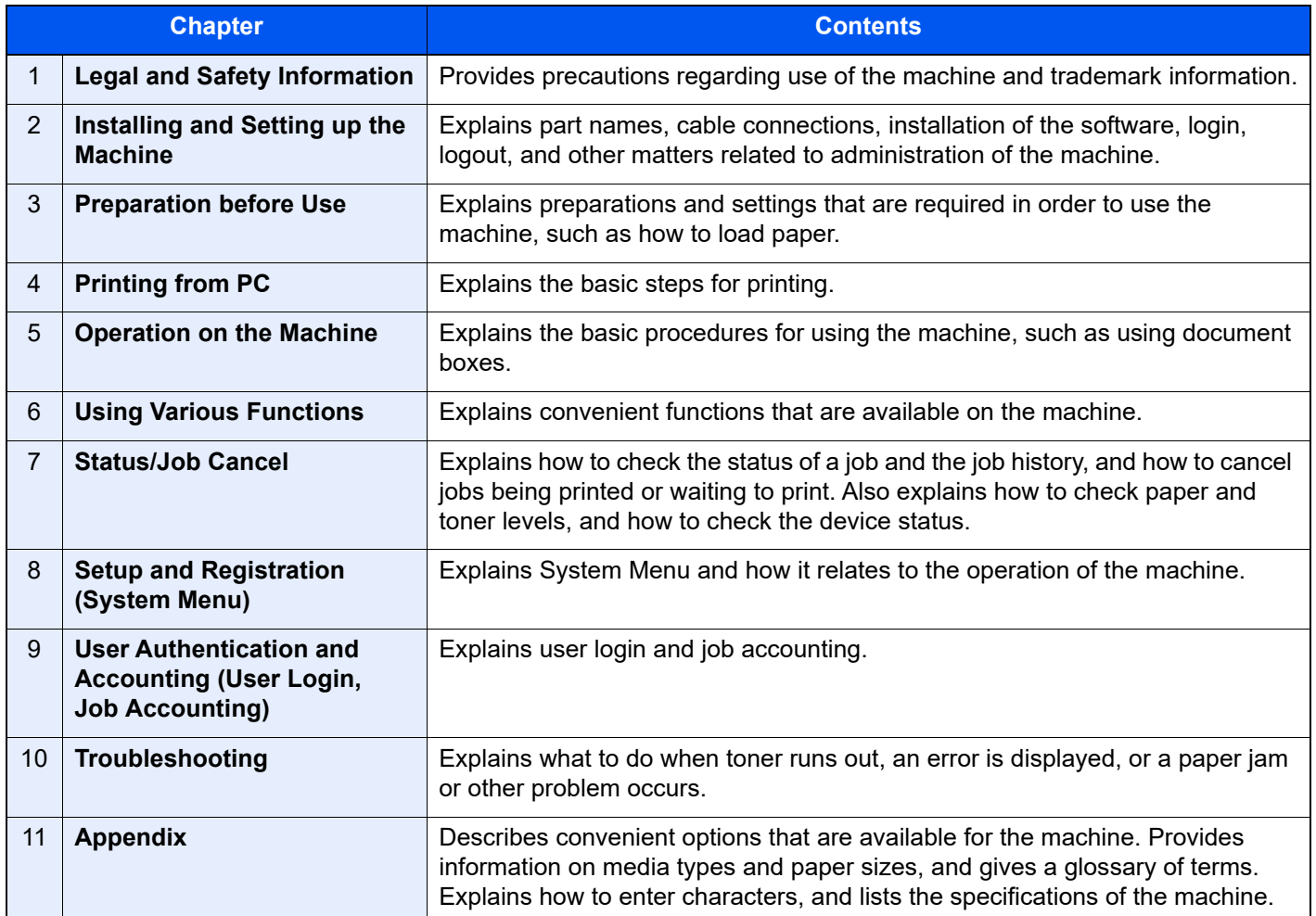

### Conventions Used in This Guide

Adobe Reader XI is used as an example in the explanations below.

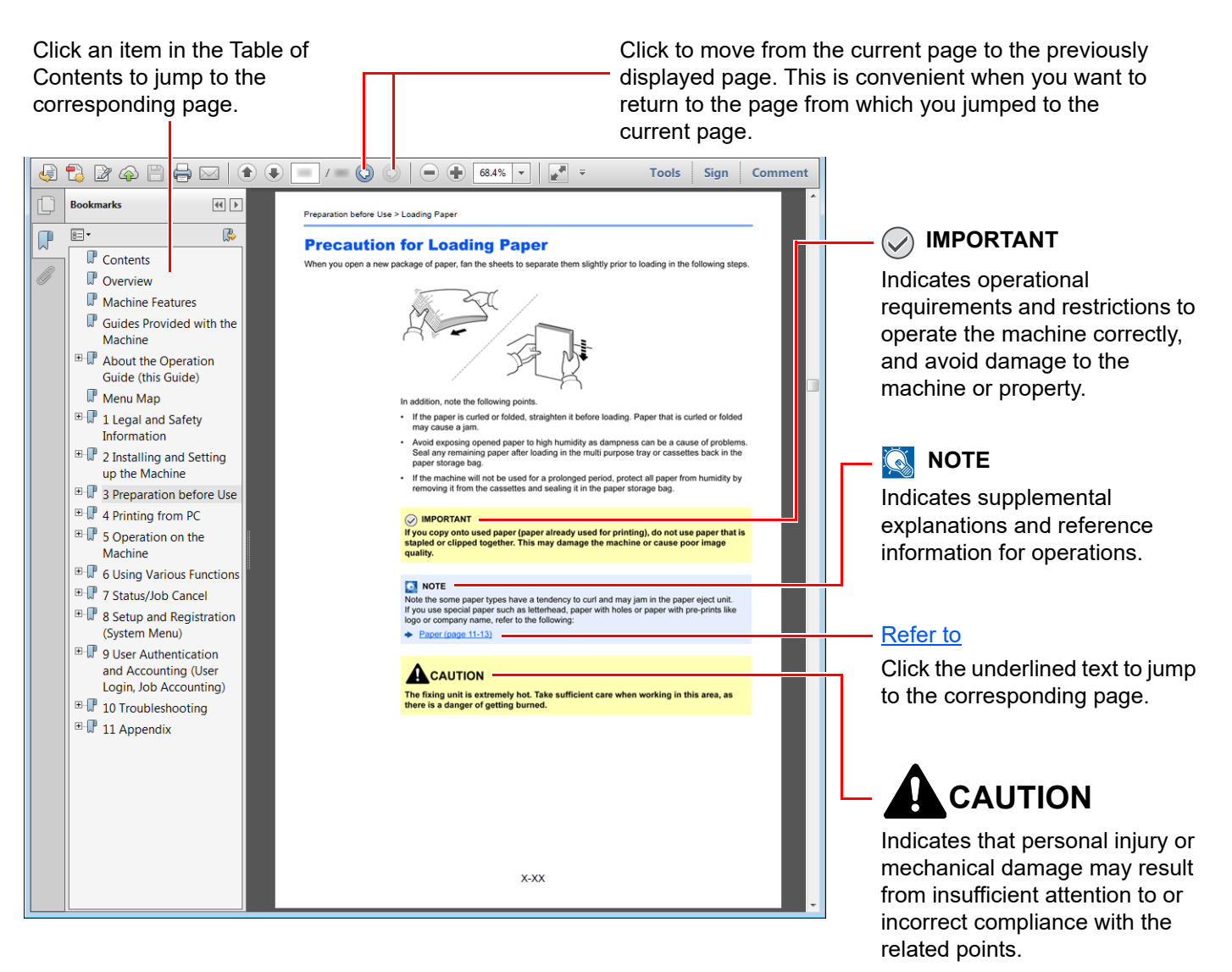

#### **QNOTE**

The items that appear in Adobe Reader vary depending on how it is used. If the Table of Contents or tools do not appear, refer to Adobe Reader Help.

Certain items are indicated in this guide by the conventions described below.

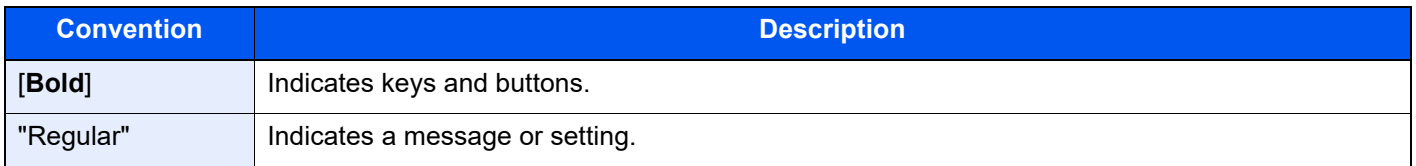

#### **Conventions Used in Procedures for Operating the Machine**

In this Operation Guide, continuous operation of the keys on the touch panel is as follows:

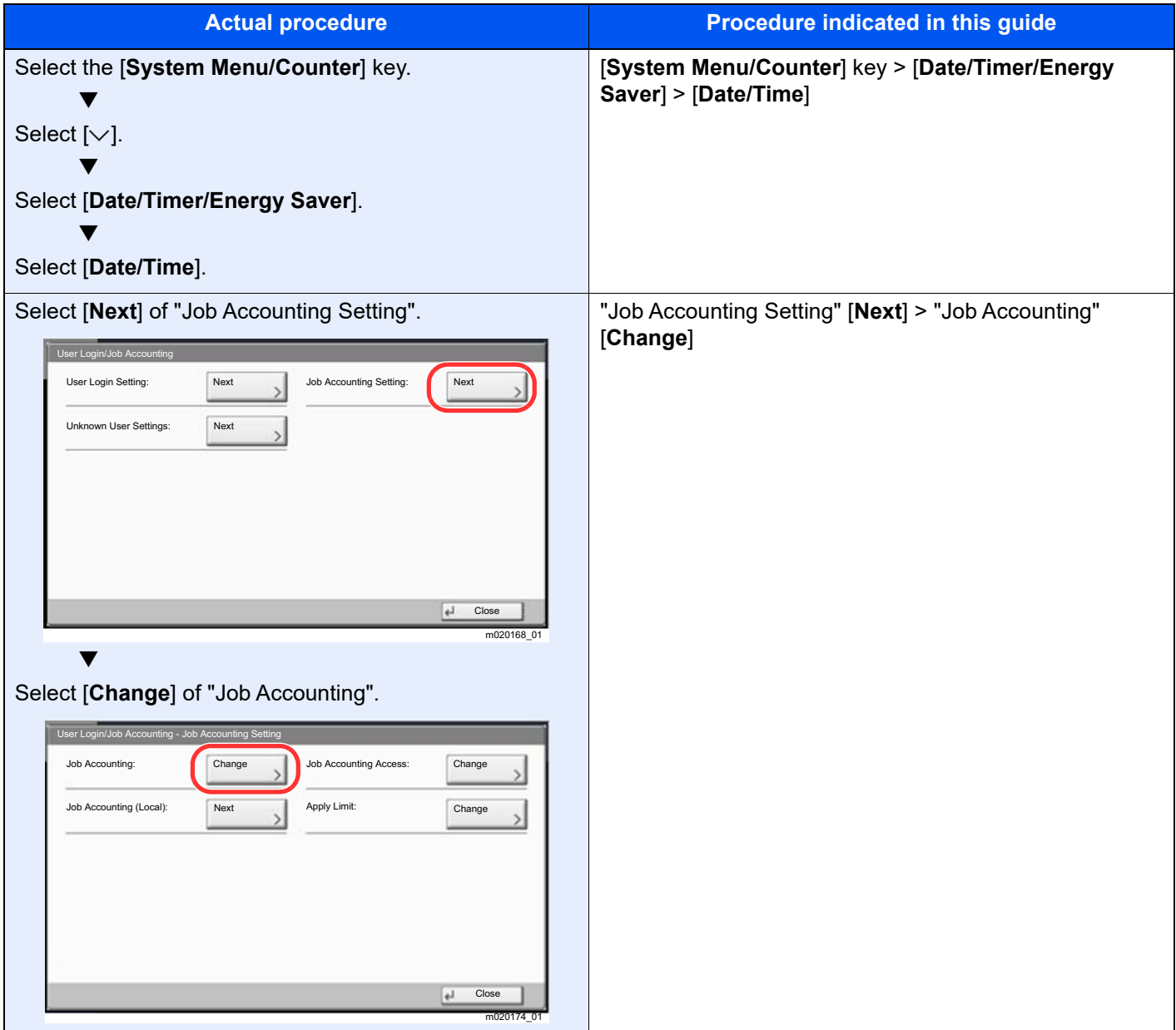

#### **Size and Orientation of Paper**

Paper sizes such as A4, B5, and Letter can be used in both the horizontal and vertical orientations. To distinguish the orientations when these sizes are used, "R" is added to sizes used in the horizontal orientation. In addition, the following icons are used to indicate paper placement orientations on the touch panel.

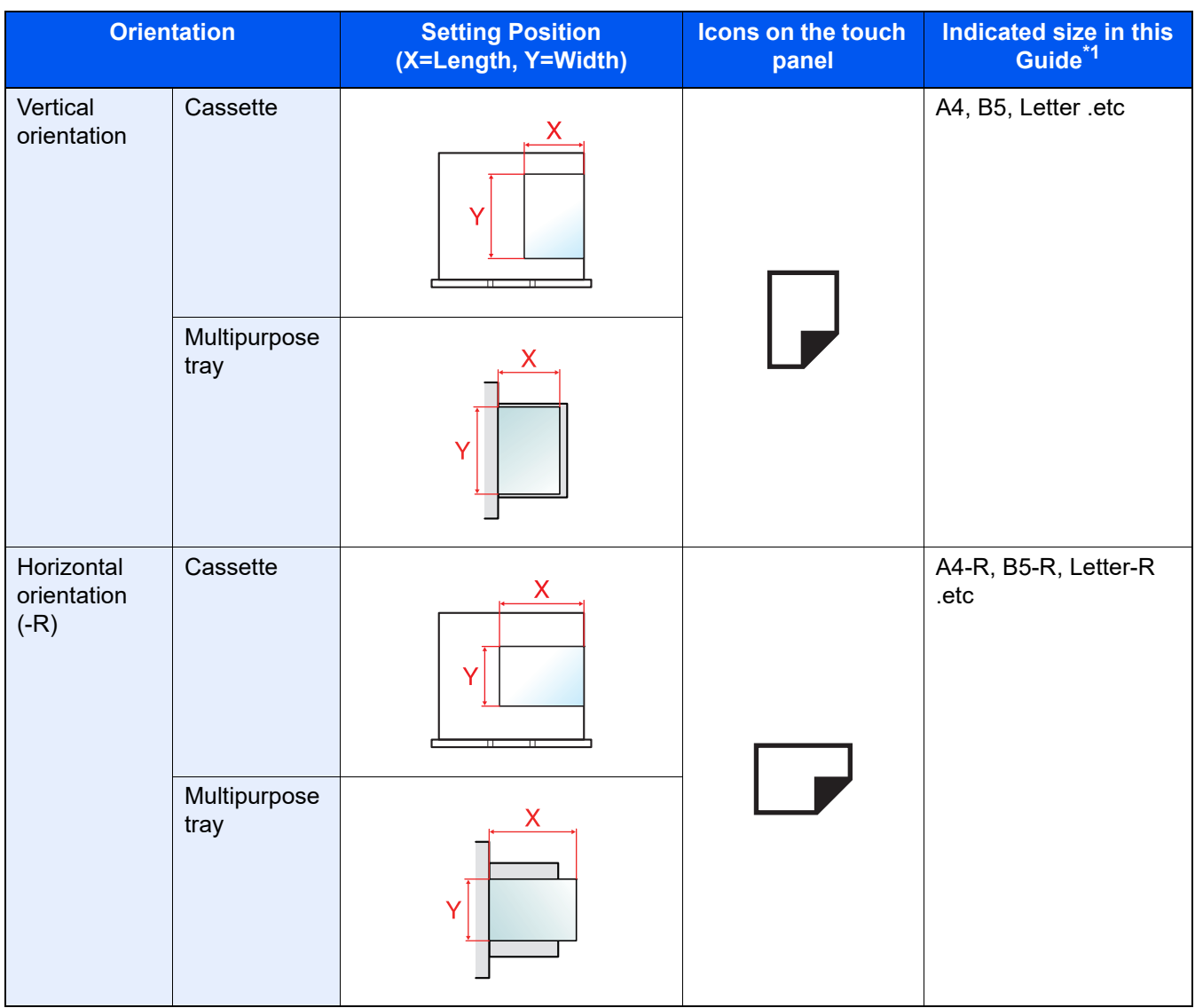

\*1 Paper sizes that can be used vary depending on the function and source tray. For details, refer to the following.

**► Specifications (page 11-19)** 

# Menu Map

This is a list of menus displayed on the touch panel. Depending on the settings, some menus may not be displayed. Some menu names may differ from their reference titles.

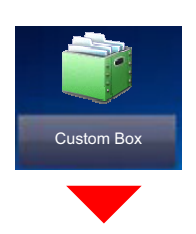

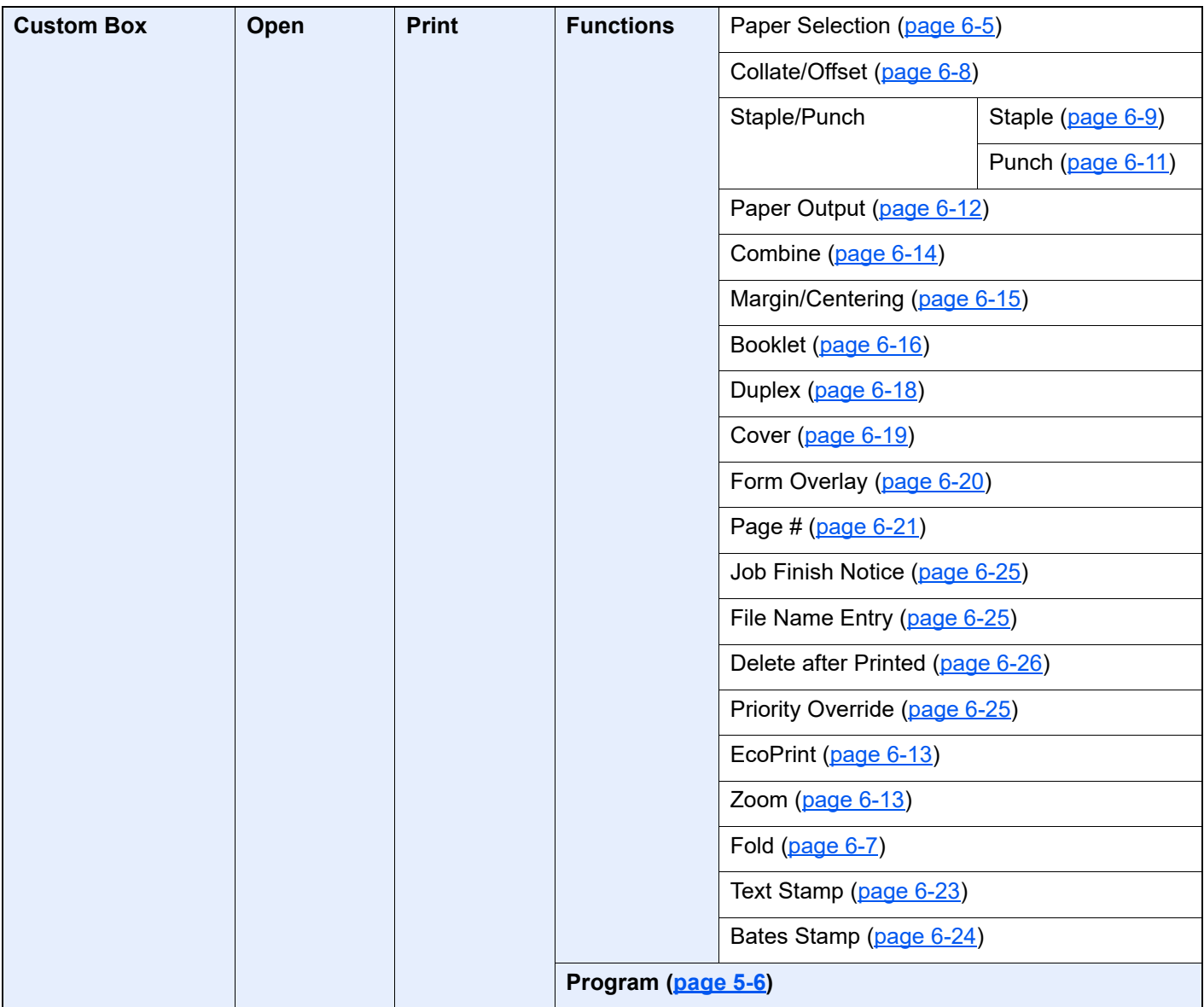

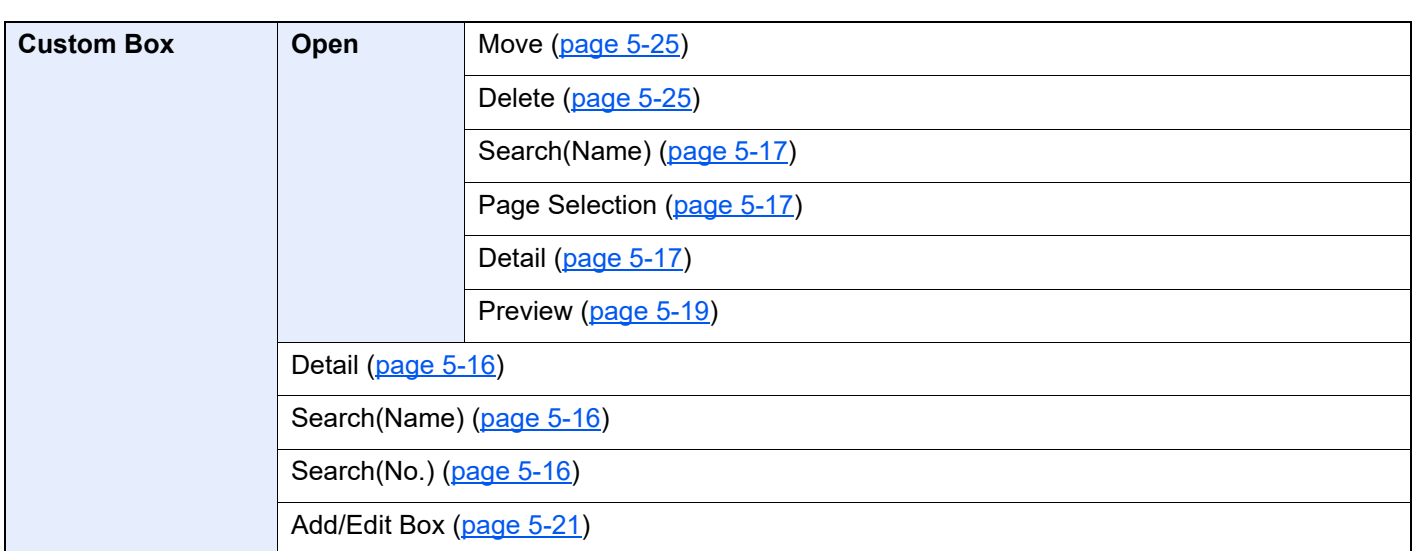

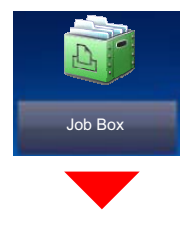

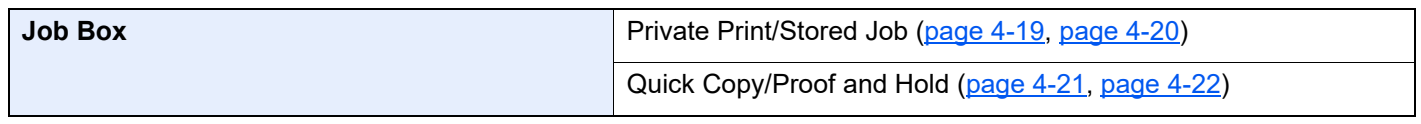

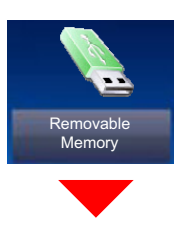

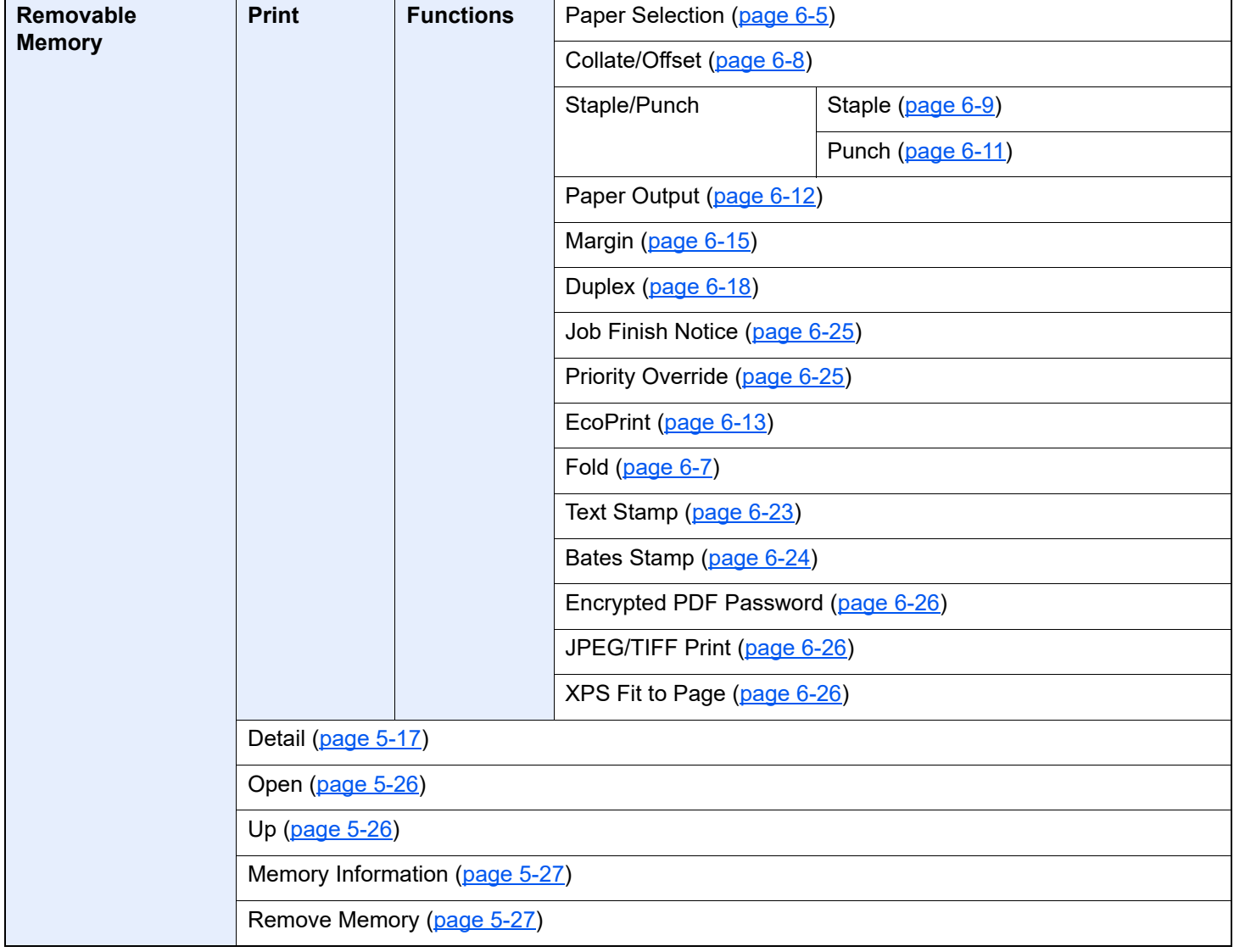

Status/<br>Job Cancel

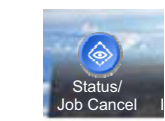

or

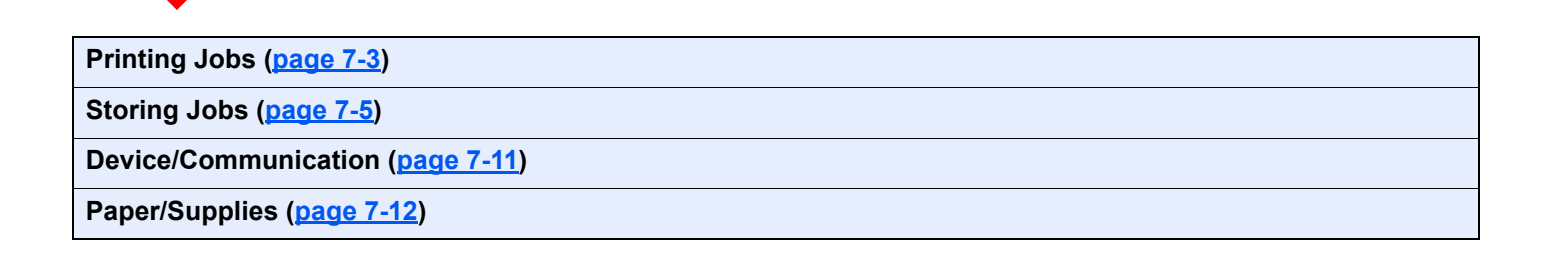

System Menu /<br>Counter

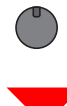

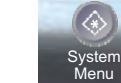

or

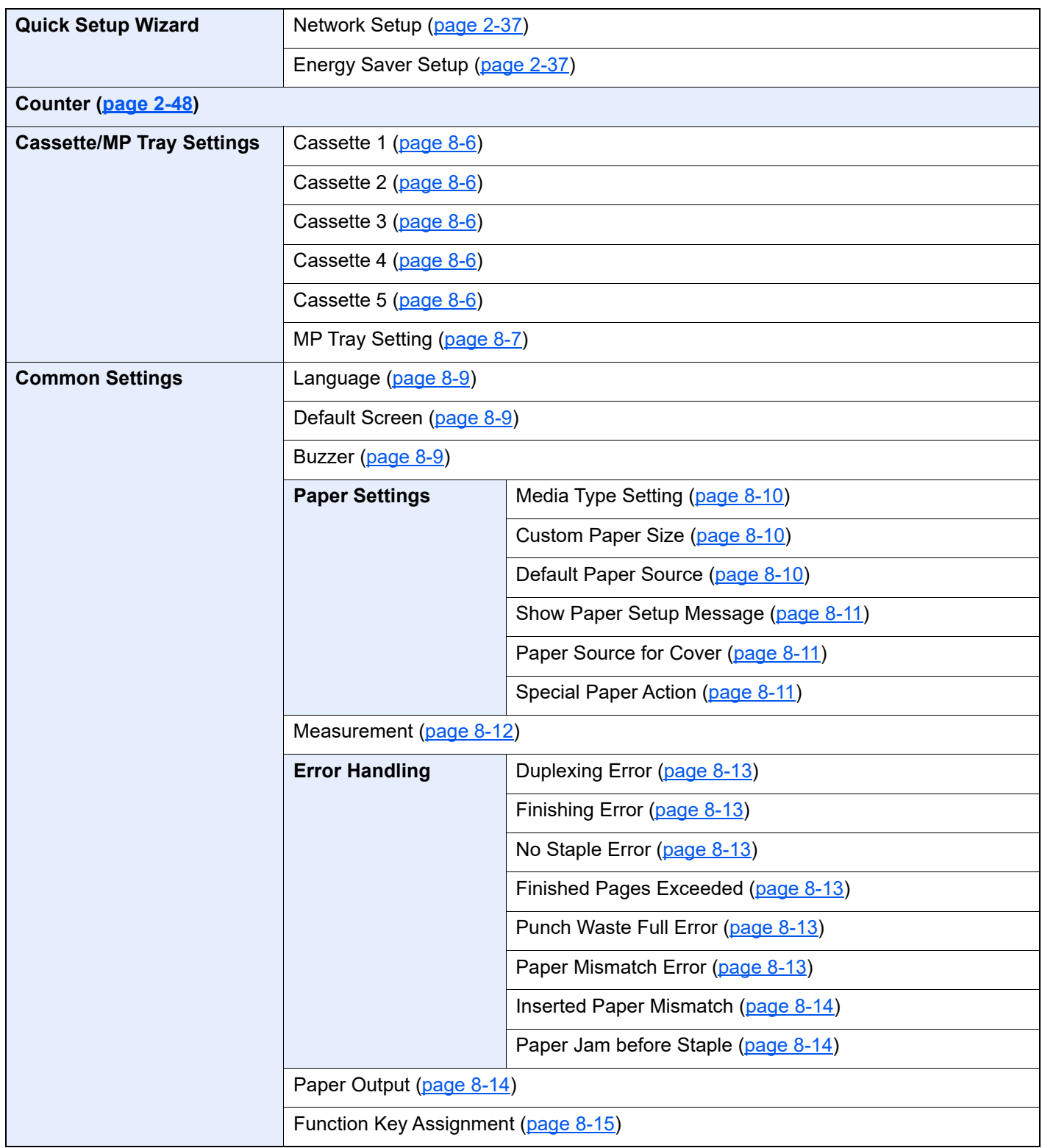

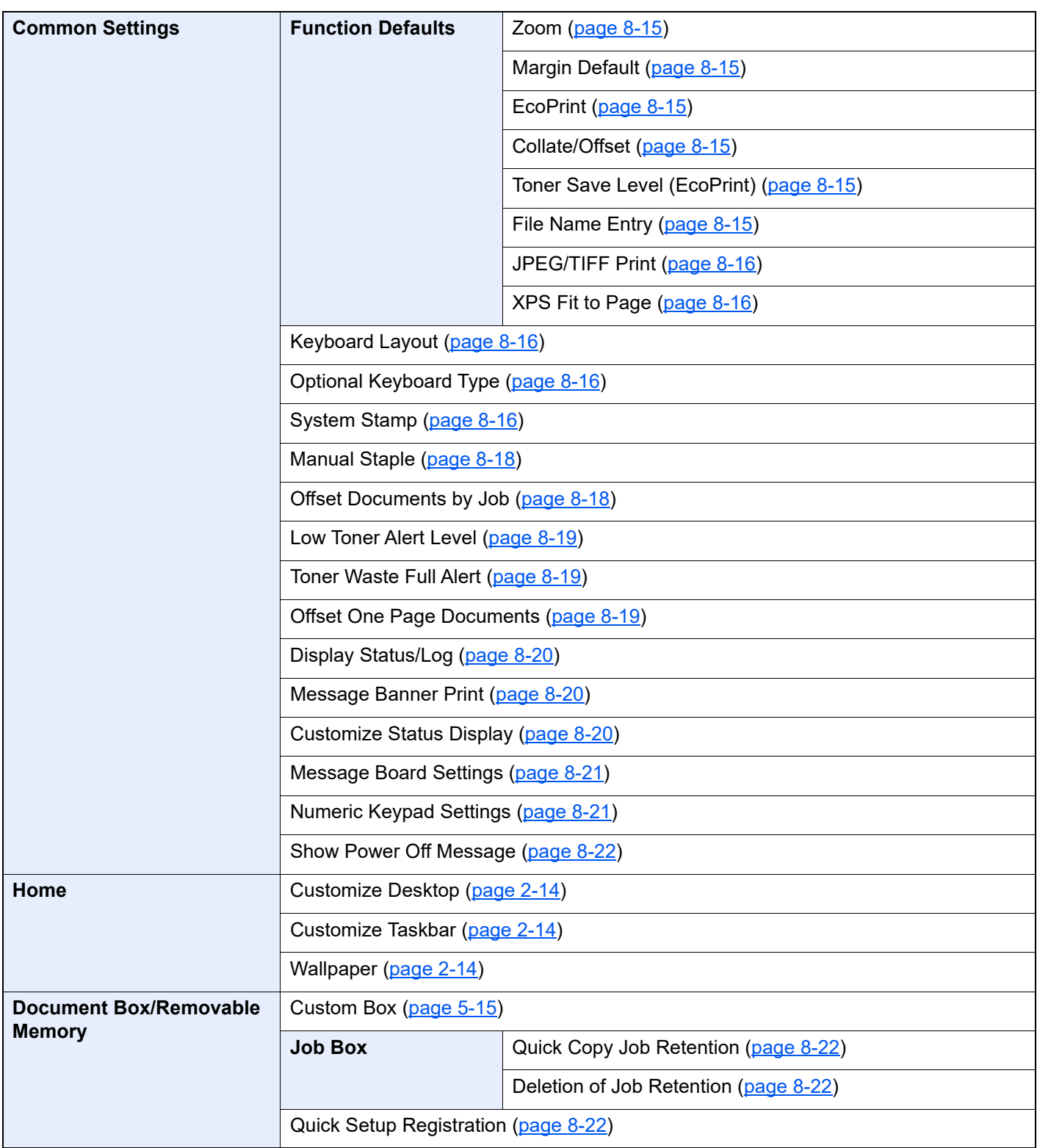

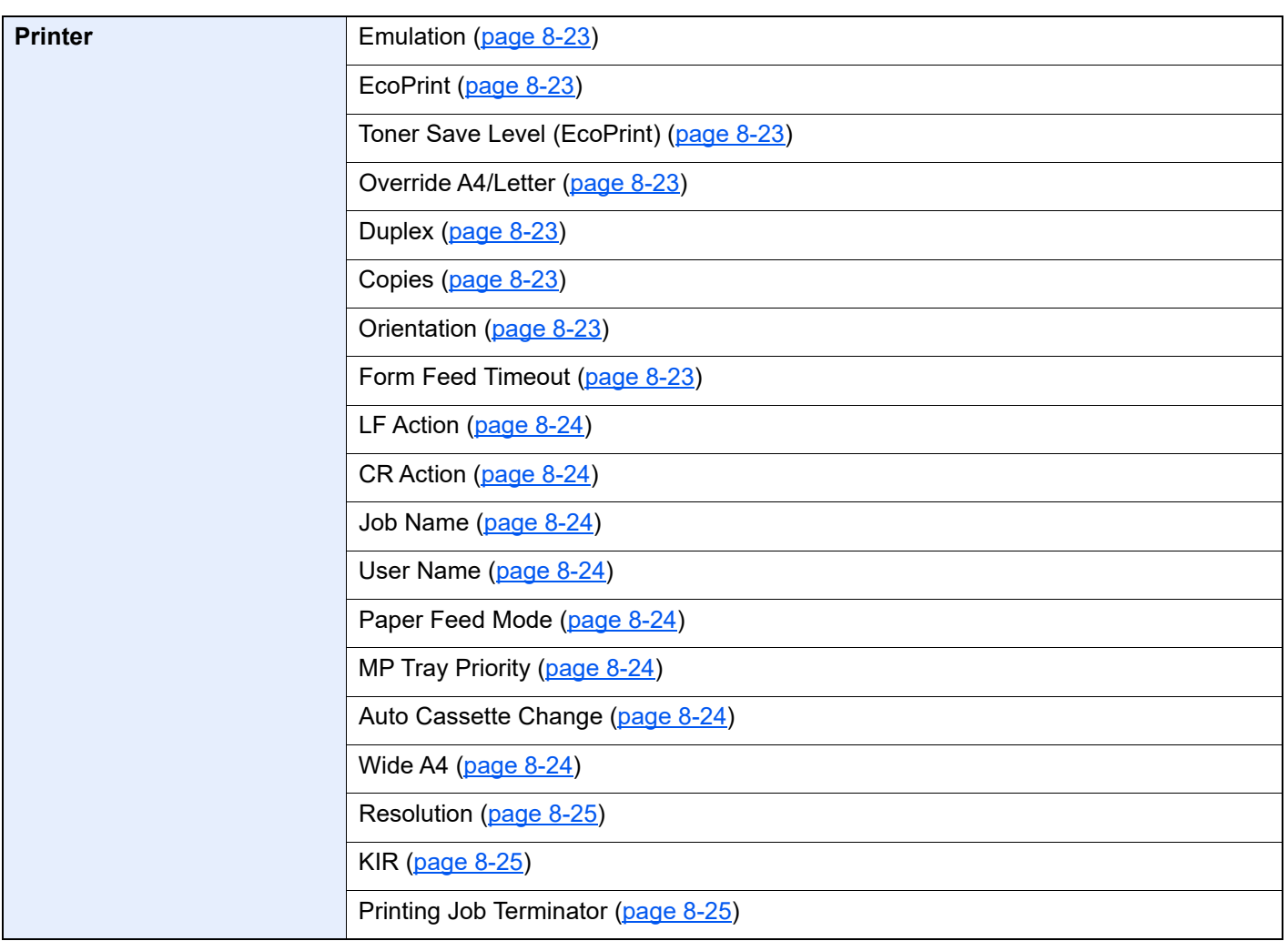

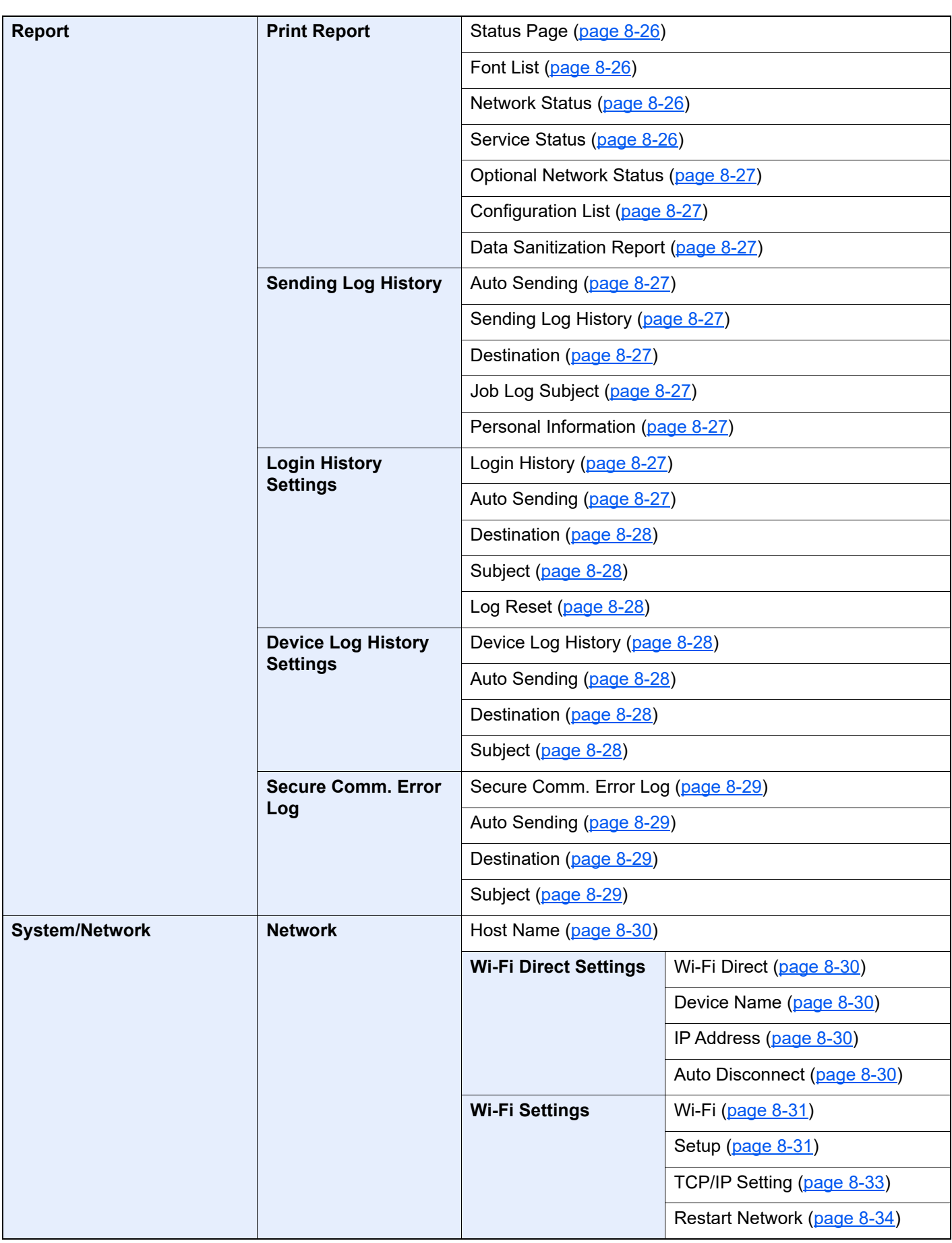

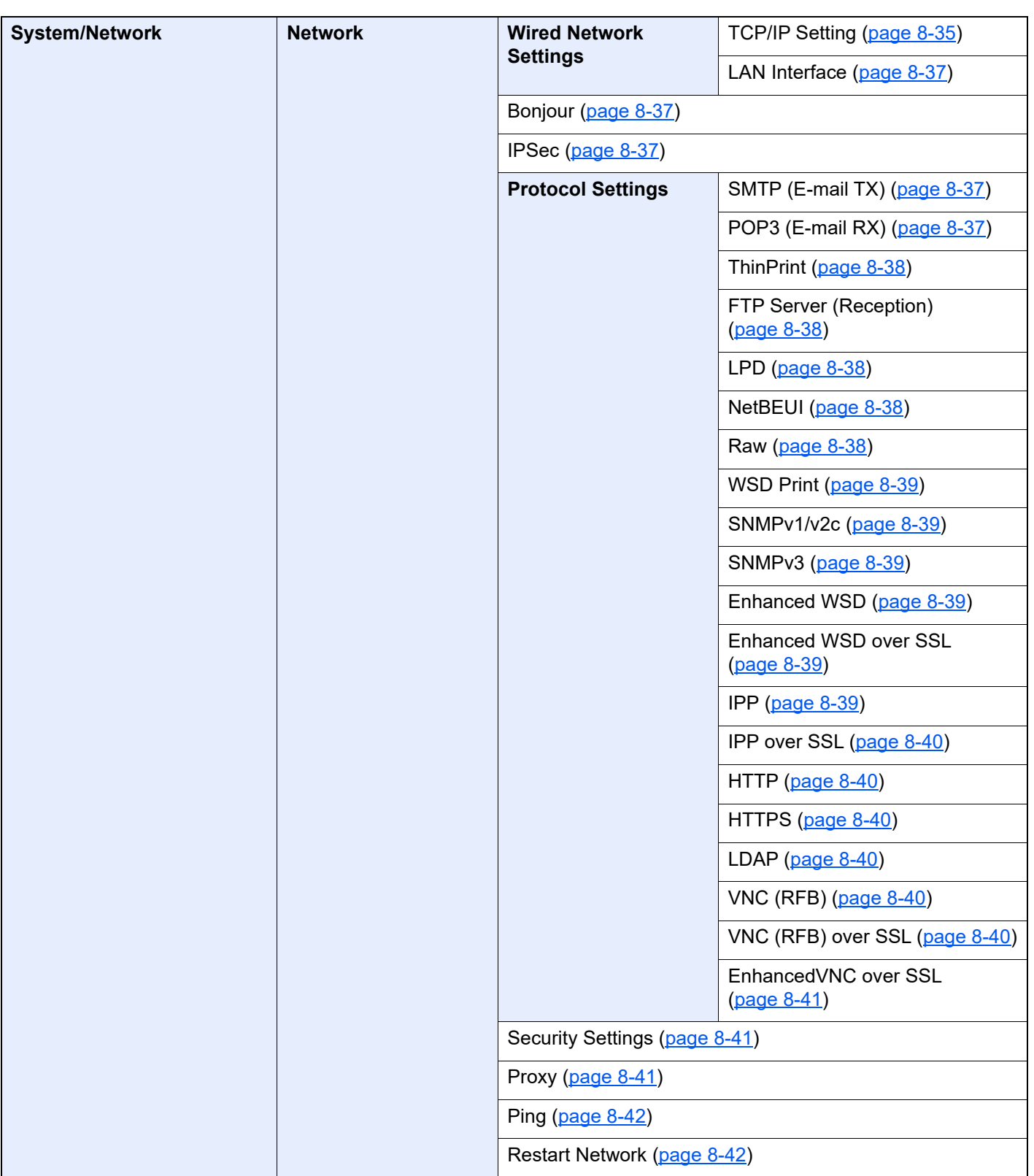

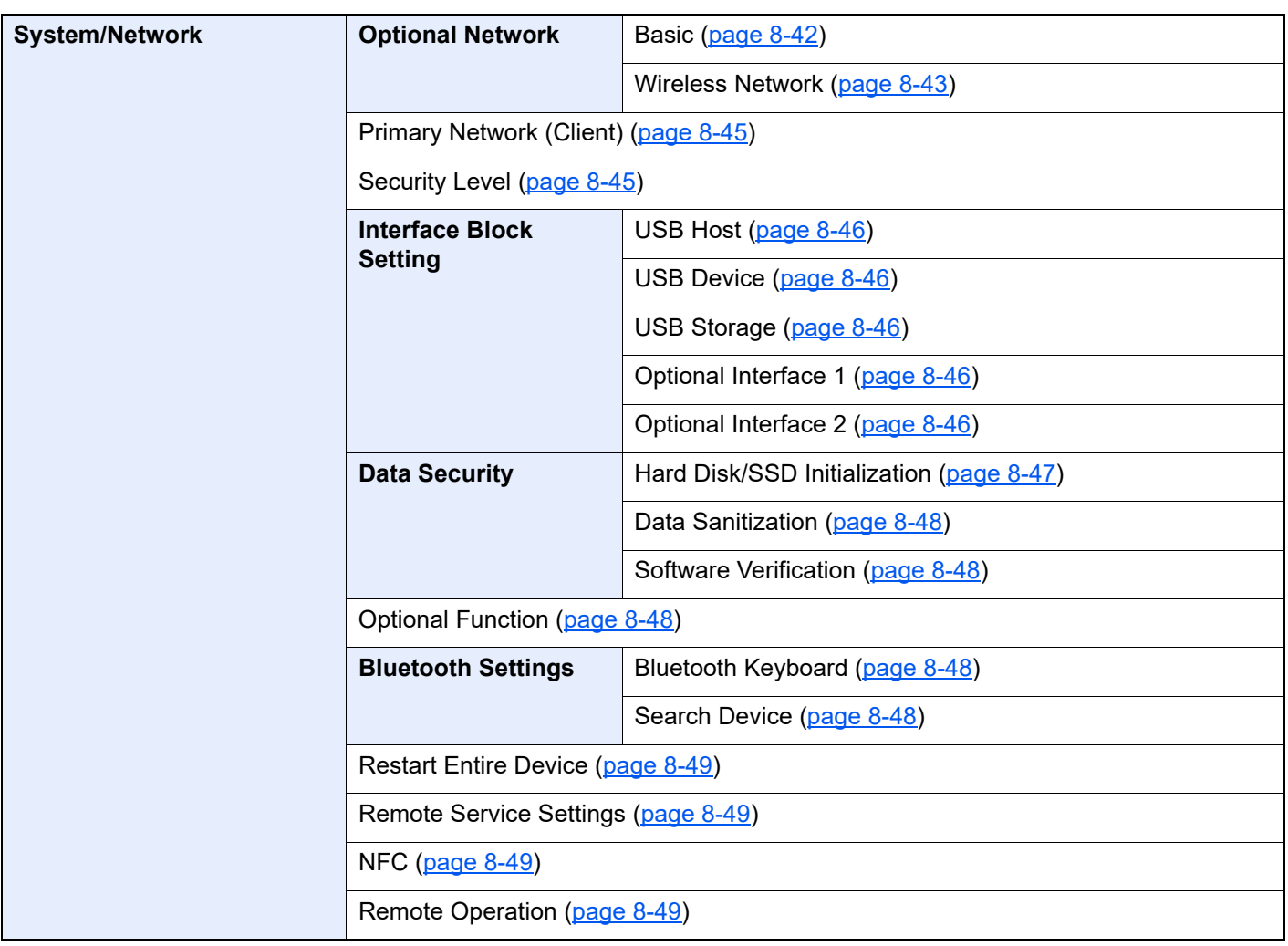

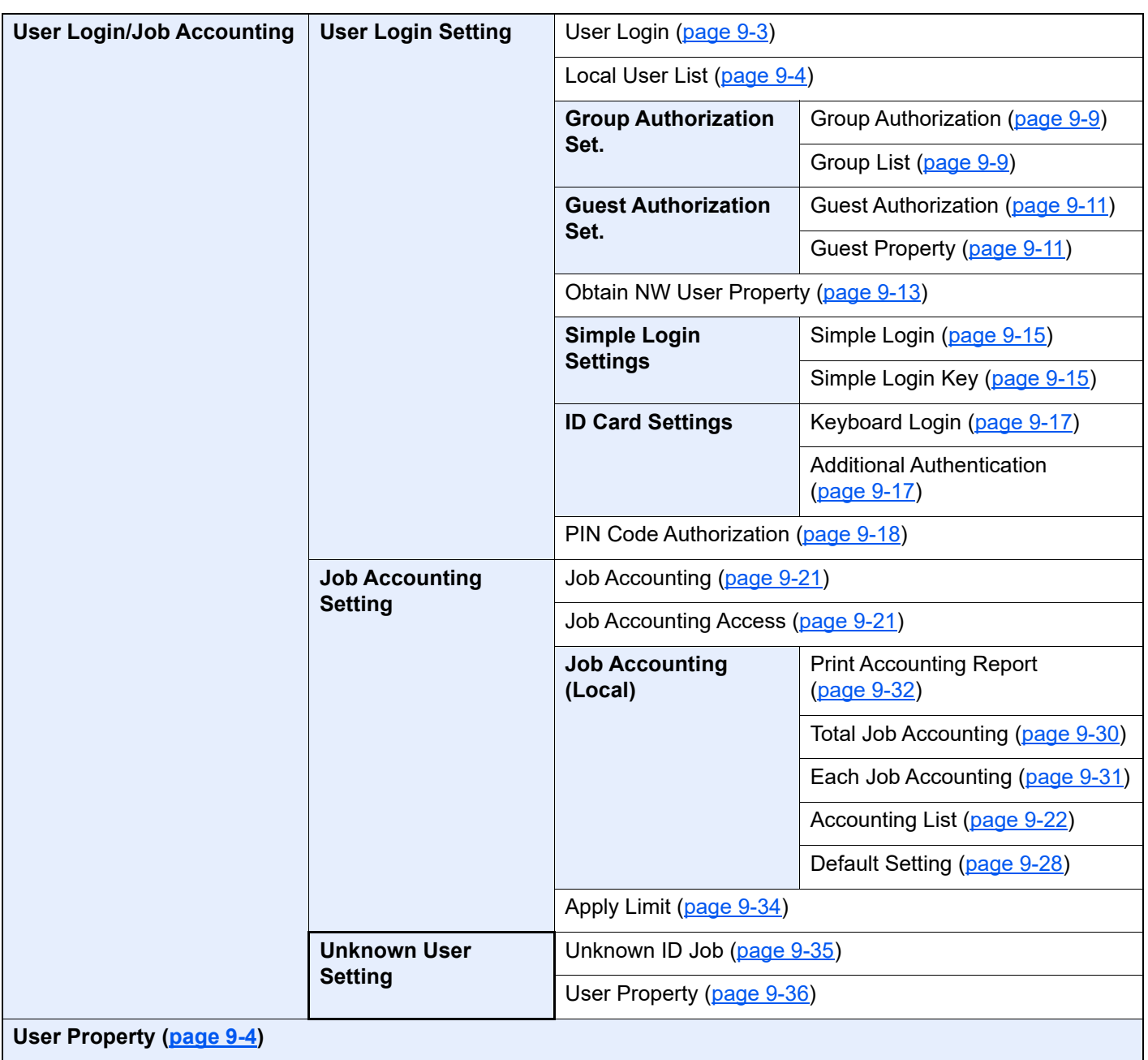

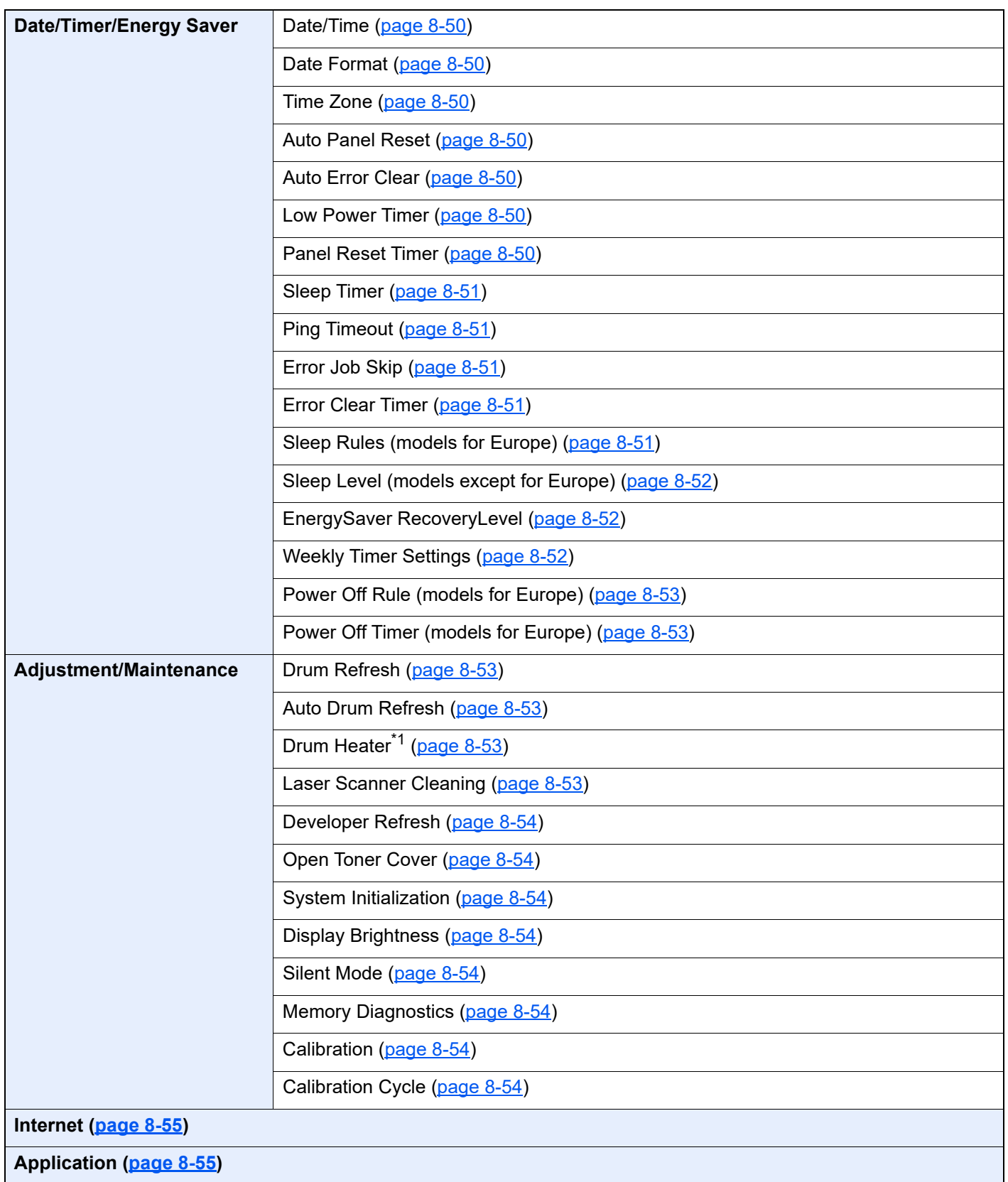

\*1 This setting does not appear in some regions.

# **Legal and Safety** 1 **Information**

Please read this information before using your machine. This chapter provides information on the following topics.

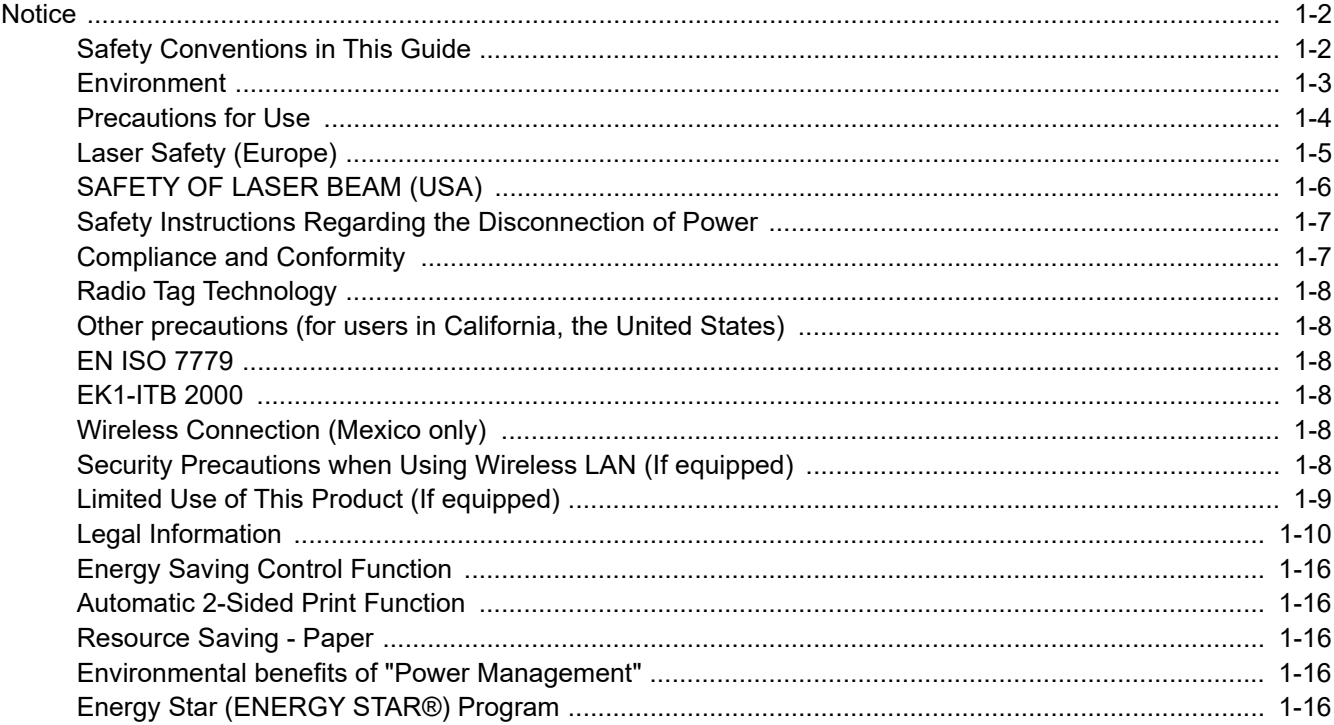

## **Notice**

### Safety Conventions in This Guide

The sections of this guide and parts of the machine marked with symbols are safety warnings meant to protect the user, other individuals and surrounding objects, and ensure correct and safe usage of the machine. The symbols and their meanings are indicated below.

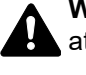

**WARNING**: Indicates that serious injury or even death may result from insufficient attention to or incorrect compliance with the related points.

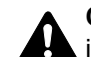

**CAUTION**: Indicates that personal injury or mechanical damage may result from insufficient attention to or incorrect compliance with the related points.

#### **Symbols**

The  $\triangle$  symbol indicates that the related section includes safety warnings. Specific points of attention are indicated inside the symbol.

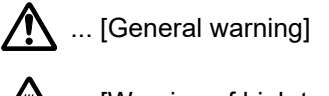

 $\hat{A}$  ... [Warning of high temperature]

The  $\otimes$  symbol indicates that the related section includes information on prohibited actions. Specifics of the prohibited action are indicated inside the symbol.

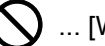

 $\bigotimes$  ... [Warning of prohibited action]

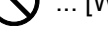

 $\bigotimes$  ... [Disassembly prohibited]

The  $\bullet$  symbol indicates that the related section includes information on actions which must be performed. Specifics of the required action are indicated inside the symbol.

... [Alert of required action]

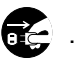

... [Remove the power plug from the outlet]

... [Always connect the machine to an outlet with a ground connection]

Please contact your service representative to order a replacement if the safety warnings in this Operation Guide are illegible or if the guide itself is missing (fee required).

### **Environment**

The service environmental conditions are as follows:

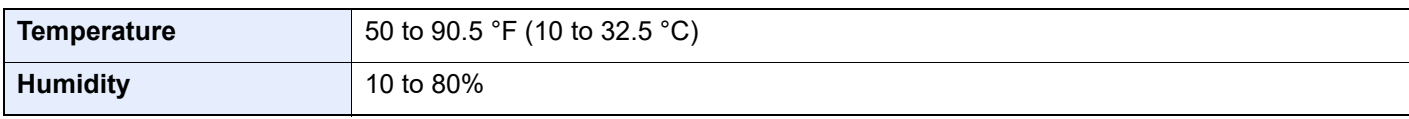

Avoid the following locations when selecting a site for the machine.

- Avoid locations near a window or with exposure to direct sunlight.
- Avoid locations with vibrations.
- Avoid locations with drastic temperature fluctuations.
- Avoid locations with direct exposure to hot or cold air.
- Avoid poorly ventilated locations.

If the floor is delicate against casters, when this machine is moved after installation, the floor material may be damaged.

During printing, some ozone is released, but the amount does not cause any ill effect to one's health. If, however, the machine is used over a long period of time in a poorly ventilated room or when making an extremely large number of prints, the smell may become unpleasant. To maintain the appropriate environment for print work, it is suggested that the room be properly ventilated.

### Precautions for Use

#### **Cautions when handling consumables**

# CAUTION

Do not attempt to incinerate parts which contain toner. Dangerous sparks may cause burns.

Keep parts which contain toner out of the reach of children.

If toner happens to spill from parts which contain toner, avoid inhalation and ingestion, as well as contact with your eyes and skin.

- If you do happen to inhale toner, move to a place with fresh air and gargle thoroughly with a large amount of water. If coughing develops, contact a physician.
- If you do happen to ingest toner, rinse your mouth with water and drink 1 or 2 cups of water to dilute the contents of your stomach. If necessary, contact a physician.
- If you do happen to get toner in your eyes, flush them thoroughly with water. If there is any remaining tenderness, contact a physician.
- If toner does happen to get on your skin, wash with soap and water.

Do not attempt to force open or destroy parts which contain toner.

#### **Other precautions**

Return the exhausted toner container and waste toner box to your dealer or service representative. The collected toner container and waste toner box will be recycled or disposed in accordance with the relevant regulations.

Store the machine while avoiding exposure to direct sunlight.

Store the machine in a place where the temperature stays below 40 °C while avoiding sharp changes of temperature and humidity.

If the machine will not be used for an extended period of time, remove the paper from the cassette and the Multipurpose (MP) Tray, return it to its original package and reseal it.

### Laser Safety (Europe)

Laser radiation could be hazardous to the human body. For this reason, laser radiation emitted inside this machine is hermetically sealed within the protective housing and external cover. In the normal operation of the product by user, no radiation can leak from the machine.

This machine is classified as Class 1 laser product under IEC/EN 60825-1:2014.

Regarding CLASS 1 laser products, information is provided on the rating label.

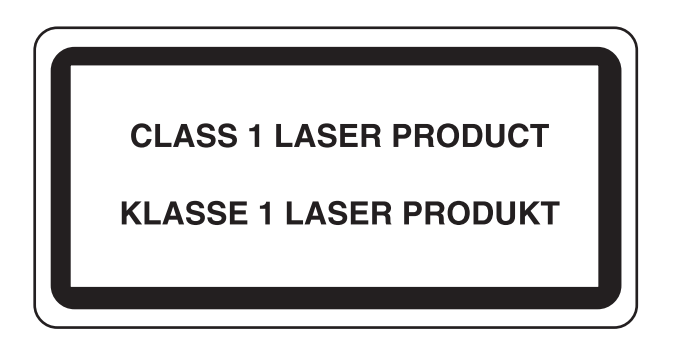

## SAFETY OF LASER BEAM (USA)

#### **1. Safety of laser beam**

This machine has been certified by the manufacturer to Class 1 level under the radiation performance standards established by the U.S.DHHS (Department of Health and Human Services) in 1968. This indicates that the product is safe to use during normal operation and maintenance. The laser optical system, enclosed in a protective housing and sealed within the external covers, never permits the laser beam to escape.

### **2. The CDRH Act**

A laser-product-related act was implemented on Aug. 2, 1976, by the Center for Devices and Radiological Health (CDRH) of the U.S. Food and Drug Administration (FDA). This act prohibits the sale of laser products in the U.S. without certification, and applies to laser products manufactured after Aug. 1, 1976. The label shown below indicates compliance with the CDRH regulations and must be attached to laser products marketed in the United States.

The position of the rating label is show below.

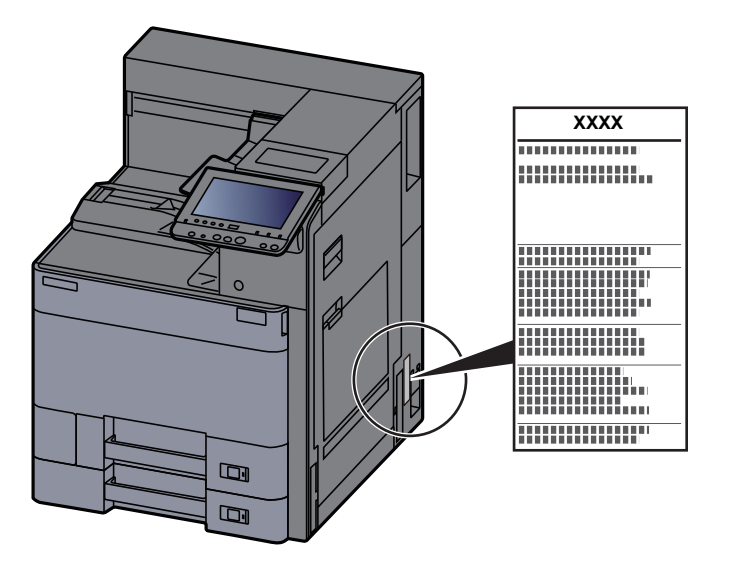

#### **3. Maintenance**

For safety of the service personnel, follow the maintenance instructions in the other section of this manual.

#### **4. Safety switch**

The power to the laser unit is cut off when the front cover is opened.

### Safety Instructions Regarding the Disconnection of Power

**Caution**: The power plug is the main isolation device! Other switches on the equipment are only functional switches and are not suitable for isolating the equipment from the power source.

**Attention:** Le débranchement de la fiche secteur est le seul moyen de mettre l'appareil hors tension. Les interrupteurs sur l'appareil ne sont que des interrupteurs de fonctionnement: ils ne mettent pas l'appareil hors tension.

### Compliance and Conformity

Hereby, KYOCERA Document Solutions Inc. declares that the radio equipment type ECOSYS P4060dn is in compliance with Directive 2014/53/EU.

The full text of the EU declaration of conformity is available at the following internet address:

https://www.kyoceradocumentsolutions.eu/index/service/dlc.html

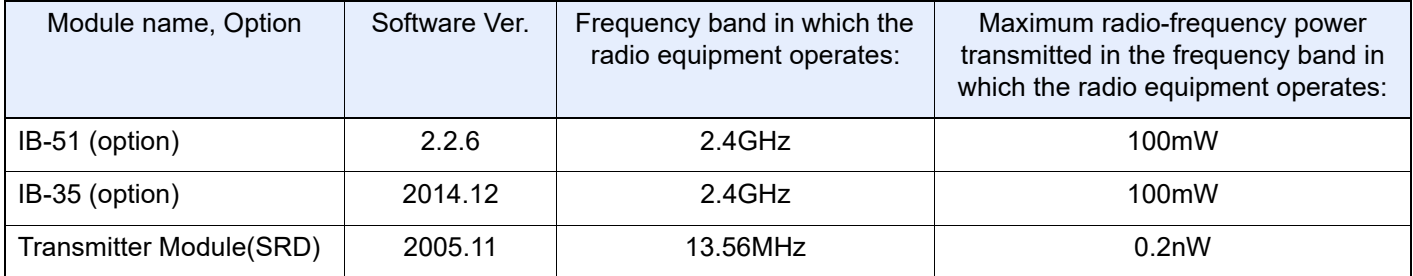

This equipment has been tested and found to comply with the limits for a Class B digital device, pursuant to Part 15 and Part 18 of the FCC Rules.

These limits are designed to provide reasonable protection against harmful interference in a residential installation. This equipment generates, uses and can radiate radio frequency energy and, if not installed and used in accordance with the instructions, may cause harmful interference to radio communications. However, there is no guarantee that interference will not occur in a particular installation. If this equipment does cause harmful interference to radio or television reception, which can be determined by turning the equipment off and on, the user is encouraged to try to correct the interference by one or more of the following measures:

- Reorient or relocate the receiving antenna.
- Increase the separation between the equipment and receiver.
- Connect the equipment into an outlet on a circuit different from that to which the receiver is connected.
- Consult the dealer or an experienced radio/TV technician for help.
- The use of a non-shielded interface cable with the referenced device is prohibited.

CAUTION — The changes or modifications not expressly approved by the party responsible for compliance could void the user's authority to operate the equipment.

This device complies with Part 15 of FCC Rules.

Operation is subject to the following two conditions; (1) this device may not cause harmful interference, and (2) this device must accept any interference received, including interference that may cause undesired operation.

This device complies with Industry Canada licence-exempt RSS standard(s). Operation is subject to the following two conditions: (1) this device may not cause interference, and (2) this device must accept any interference, including interference that may cause undesired operation of the device.

The antenna(s) used for this transmitter must be installed to provide a separation distance of at least 20 cm from all persons and must not be co-located or operating in conjunction with any other transmitter.

Industry Canada ICES-003 Compliance Label: CAN ICES-3B/NMB-3B

\* The above statements are valid only in the United States of America and Canada.

NOTE — Use shielded interface cables.

### Radio Tag Technology

In some countries the radio tag technology used in this equipment to identify the toner container may be subject to authorization and the use of this equipment may consequently be restricted.

### Other precautions (for users in California, the United States)

Perchlorate Material - special handling may apply. See *www.dtsc.ca.gov/hazardouswaste/perchlorate*.

### EN ISO 7779

Maschinenlärminformations-Verordnung 3. GPSGV, 06.01.2004: Der höchste Schalldruckpegel beträgt 70 dB (A) oder weniger gemäß EN ISO 7779.

### EK1-ITB 2000

Das Gerät ist nicht für die Benutzung im unmittelbaren Gesichtsfeld am Bildschirmarbeitsplatz vorgesehen. Um störende Reflexionen am Bildschirmarbeitsplatz zu vermeiden, darf dieses Produkt nicht im unmittelbaren Gesichtsfeld platziert werden.

### Wireless Connection (Mexico only)

The operation of this equipment is subject to the following two conditions:

(1) it is possible that this equipment or device may not cause harmful interference, and (2) this equipment or device must accept any interference, including interference that may cause undesired operation.

La operación de este equipo está sujeta a las siguientes dos condiciones:

(1) es posible que este equipo o dispositivo no cause interferencia perjudicial y (2) este equipo o dispositivo debe aceptar cualquier interferencia, incluyendo la que pueda causar su operación no deseada.

### Security Precautions when Using Wireless LAN (If equipped)

Wireless LAN allows information to be exchanged between wireless access points instead of using a network cable, which offers the advantage that a WLAN connection can be established freely within an area in which radio waves can be transmitted.

On the other hand, the following problems may occur if security settings are not configured, because radio waves can pass through obstacles (including walls) and reach everywhere within a certain area.

#### **Secretly Viewing Communication Contents**

A third person with malicious objectives may intentionally monitor radio waves and gain unauthorized access to the following communication contents.

- Personal information including ID, passwords, and credit card numbers
- Contents of email messages

#### **Illegal Intrusion**

A third party with malicious intent may gain unauthorized access to personal or company networks and conduct the following illegal actions.

• Extracting personal and confidential information (information leak)
- Entering into communication while impersonating a specific person and distributing unauthorized information (spoofing)
- Modifying and retransmitting intercepted communications (falsification)
- Transmitting computer viruses and destroying data and systems (destruction)

Wireless LAN cards and wireless access points contain built-in security mechanisms to address these problems and to reduce the possibility of these problems occurring by configuring the security settings of wireless LAN products when the product is used.

We recommend that customers take responsibility and use their judgment when configuring the security settings and that they ensure that they fully understand the problems that can occur when the product is used without configuring the security settings.

# Limited Use of This Product (If equipped)

- Radio waves transmitted from this product may affect medical equipment. When using this product in a medical institution or in the vicinity of medical instruments, either use this product according to the instructions and precautions provided by the administrator of the institution or those provided on the medical instruments.
- Radio waves transmitted from this product may affect automatic control equipment including automatic doors and fire alarms. When using this product in the vicinity of the automatic control equipment, use this product according to the instructions and precautions provided on the automatic control equipment.
- If this product is used in devices that are directly related to service including airplanes, trains, ships, and automobiles or this product is used in applications requiring high reliability and safety to function and in devices requiring accuracy including those used in disaster prevention and crime prevention and those used for various safety purposes, please use this product after considering the safety design of the entire system including adoption of a failsafe design and redundancy design for reliability and safety maintenance of the entire system. This product is not intended for use in applications requiring high reliability and safety including aerospace instruments, trunk communication equipment, nuclear power control equipment, and medical equipment; hence, the decision as to whether to use this product in these applications needs to be fully considered and determined.

### **Sólo México (Mexico only)**

Este equipo utiliza el módulo de interfaz de red inalámbrica modelo LBWA1ZZ1CA para conectarse a las redes Inalámbricas.

# Legal Information

Copying or other reproduction of all or part of this guide without the prior written consent of KYOCERA Document Solutions Inc. is prohibited.

### **Regarding Trade Names**

- PRESCRIBE and ECOSYS are registered trademarks of Kyocera Corporation.
- KPDL is a trademark of Kyocera Corporation.
- Microsoft, Windows, Windows Server, Internet Explorer, Excel and PowerPoint are registered trademarks or trademarks of Microsoft Corporation in the U.S.A. and/or other countries.
- PCL is a trademark of Hewlett-Packard Company.
- Adobe Acrobat, Adobe Reader and PostScript are trademarks of Adobe Systems Incorporated.
- Ethernet is a registered trademark of Xerox Corporation.
- IBM and IBM PC/AT are trademarks of International Business Machines Corporation.
- AppleTalk, Bonjour, Macintosh, and Mac OS are trademarks of Apple Inc., registered in the U.S. and other countries.
- All European language fonts installed in this machine are used under licensing agreement with Monotype Imaging Inc.
- Helvetica, Palatino and Times are registered trademarks of Linotype GmbH.
- ITC Avant Garde Gothic, ITC Bookman, ITC ZapfChancery and ITC ZapfDingbats are registered trademarks of International Typeface Corporation.
- ThinPrint is a trademark of Cortado AG in Germany and other countries.
- UFST™ MicroType® fonts by Monotype Imaging Inc. are installed in this machine.
- This machine contains the software having modules developed by Independent JPEG Group.
- This product contains NetFront Browser of ACCESS CO., LTD.
- ACCESS, ACCESS logo and NetFront are trademarks or registered trademarks of ACCESS CO., LTD. in the United States, Japan and other countries.
- © 2011 ACCESS CO., LTD. All rights reserved.
- iPad, iPhone and iPod touch are trademarks of Apple Inc., registered in the U.S. and other countries.
- AirPrint and the AirPrint logo are trademarks of Apple Inc.
- iOS is a trademark or registered trademark of Cisco in the U.S. and other countries and is used under license by Apple Inc.
- Google and Google Cloud Print™ are trademarks and/or registered trademarks of Google LLC.
- Mopria™ is registered trademarks of Mopria™ Alliance.
- Wi-Fi and Wi-Fi Direct are trademarks and/or registered trademarks of Wi-Fi Alliance.

All other brands and product names are registered trademarks or trademarks of their respective companies. The designations ™ and ® will not be used in this Operation Guide.

#### **GPL/LGPL**

This product contains GPL (http://www.gnu.org/licenses/gpl.html) and/or LGPL (http://www.gnu.org/licenses/lgpl.html) software as part of its firmware. You can get the source code, and you are permitted to copy, redistribute and modify it under the terms of GPL/LGPL. For further information including availability of the source code, visit https://www.kyoceradocumentsolutions.com/gpl/.

#### **OpenSSL License**

Copyright (c) 1998-2006 The OpenSSL Project. All rights reserved.

Redistribution and use in source and binary forms, with or without modification, are permitted provided that the following conditions are met:

- 1. Redistributions of source code must retain the above copyright notice, this list of conditions and the following disclaimer.
- 2. Redistributions in binary form must reproduce the above copyright notice, this list of conditions and the following disclaimer in the documentation and/or other materials provided with the distribution.
- 3. All advertising materials mentioning features or use of this software must display the following acknowledgment: "This product includes software developed by the OpenSSL Project for use in the OpenSSL Toolkit. (http://www.openssl.org/)"
- 4. The names "OpenSSL Toolkit" and "OpenSSL Project" must not be used to endorse or promote products derived from this software without prior written permission. For written permission, please contact openssl-core@openssl.org.
- 5. Products derived from this software may not be called "OpenSSL" nor may "OpenSSL" appear in their names without prior written permission of the OpenSSL Project.
- 6. Redistributions of any form whatsoever must retain the following acknowledgment: "This product includes software developed by the OpenSSL Project for use in the OpenSSL Toolkit (http://www.openssl.org/)"

THIS SOFTWARE IS PROVIDED BY THE OpenSSL PROJECT "AS IS" AND ANY EXPRESSED OR IMPLIED WARRANTIES, INCLUDING, BUT NOT LIMITED TO, THE IMPLIED WARRANTIES OF MERCHANTABILITY AND FITNESS FOR A PARTICULAR PURPOSE ARE DISCLAIMED. IN NO EVENT SHALL THE OpenSSL PROJECT OR ITS CONTRIBUTORS BE LIABLE FOR ANY DIRECT, INDIRECT, INCIDENTAL, SPECIAL, EXEMPLARY, OR CONSEQUENTIAL DAMAGES (INCLUDING, BUT NOT LIMITED TO, PROCUREMENT OF SUBSTITUTE GOODS OR SERVICES; LOSS OF USE, DATA, OR PROFITS; OR BUSINESS INTERRUPTION) HOWEVER CAUSED AND ON ANY THEORY OF LIABILITY, WHETHER IN CONTRACT, STRICT LIABILITY, OR TORT (INCLUDING NEGLIGENCE OR OTHERWISE) ARISING IN ANY WAY OUT OF THE USE OF THIS SOFTWARE, EVEN IF ADVISED OF THE POSSIBILITY OF SUCH DAMAGE.

#### **Original SSLeay License**

Copyright (C) 1995-1998 Eric Young (eay@cryptsoft.com) All rights reserved.

This package is an SSL implementation written by Eric Young (eay@cryptsoft.com). The implementation was written so as to conform with Netscapes SSL.

This library is free for commercial and non-commercial use as long as the following conditions are adhered to. The following conditions apply to all code found in this distribution, be it the RC4, RSA, lhash, DES, etc., code; not just the SSL code. The SSL documentation included with this distribution is covered by the same copyright terms except that the holder is Tim Hudson (tjh@cryptsoft.com).

Copyright remains Eric Young's, and as such any Copyright notices in the code are not to be removed.

If this package is used in a product, Eric Young should be given attribution as the author of the parts of the library used.

This can be in the form of a textual message at program startup or in documentation (online or textual) provided with the package.

Redistribution and use in source and binary forms, with or without modification, are permitted provided that the following conditions are met:

- 1. Redistributions of source code must retain the copyright notice, this list of conditions and the following disclaimer.
- 2. Redistributions in binary form must reproduce the above copyright notice, this list of conditions and the following disclaimer in the documentation and/or other materials provided with the distribution.
- 3. All advertising materials mentioning features or use of this software must display the following acknowledgement: "This product includes cryptographic software written by Eric Young (eay@cryptsoft.com)" The word 'cryptographic' can be left out if the routines from the library being used are not cryptographic related :-).
- 4. If you include any Windows specific code (or a derivative thereof) from the apps directory (application code) you must include an acknowledgement: "This product includes software written by Tim Hudson (tjh@cryptsoft.com)"

THIS SOFTWARE IS PROVIDED BY ERIC YOUNG "AS IS" AND ANY EXPRESS OR IMPLIED WARRANTIES, INCLUDING, BUT NOT LIMITED TO, THE IMPLIED WARRANTIES OF MERCHANTABILITY AND FITNESS FOR A PARTICULAR PURPOSE ARE DISCLAIMED. IN NO EVENT SHALL THE AUTHOR OR CONTRIBUTORS BE LIABLE FOR ANY DIRECT, INDIRECT, INCIDENTAL, SPECIAL, EXEMPLARY, OR CONSEQUENTIAL DAMAGES (INCLUDING, BUT NOT LIMITED TO, PROCUREMENT OF SUBSTITUTE GOODS OR SERVICES; LOSS OF USE, DATA, OR PROFITS; OR BUSINESS INTERRUPTION) HOWEVER CAUSED AND ON ANY THEORY OF LIABILITY, WHETHER IN CONTRACT, STRICT LIABILITY, OR TORT (INCLUDING NEGLIGENCE OR OTHERWISE) ARISING IN ANY WAY OUT OF THE USE OF THIS SOFTWARE, EVEN IF ADVISED OF THE POSSIBILITY OF SUCH DAMAGE.

The licence and distribution terms for any publically available version or derivative of this code cannot be changed. i.e. this code cannot simply be copied and put under another distribution licence [including the GNU Public Licence.]

#### **Monotype Imaging License Agreement**

- 1 *Software* shall mean the digitally encoded, machine readable, scalable outline data as encoded in a special format as well as the UFST Software.
- 2 You agree to accept a non-exclusive license to use the Software to reproduce and display weights, styles and versions of letters, numerals, characters and symbols (*Typefaces*) solely for your own customary business or personal purposes at the address stated on the registration card you return to Monotype Imaging. Under the terms of this License Agreement, you have the right to use the Fonts on up to three printers. If you need to have access to the fonts on more than three printers, you need to acquire a multiuser license agreement which can be obtained from Monotype Imaging. Monotype Imaging retains all rights, title and interest to the Software and Typefaces and no rights are granted to you other than a License to use the Software on the terms expressly set forth in this Agreement.
- 3 To protect proprietary rights of Monotype Imaging, you agree to maintain the Software and other proprietary information concerning the Typefaces in strict confidence and to establish reasonable procedures regulating access to and use of the Software and Typefaces.
- 4 You agree not to duplicate or copy the Software or Typefaces, except that you may make one backup copy. You agree that any such copy shall contain the same proprietary notices as those appearing on the original.
- 5 This License shall continue until the last use of the Software and Typefaces, unless sooner terminated. This License may be terminated by Monotype Imaging if you fail to comply with the terms of this License and such failure is not remedied within thirty (30) days after notice from Monotype Imaging. When this License expires or is terminated, you shall either return to Monotype Imaging or destroy all copies of the Software and Typefaces and documentation as requested.
- 6 You agree that you will not modify, alter, disassemble, decrypt, reverse engineer or decompile the Software.
- 7 Monotype Imaging warrants that for ninety (90) days after delivery, the Software will perform in accordance with Monotype Imaging-published specifications, and the diskette will be free from defects in material and workmanship. Monotype Imaging does not warrant that the Software is free from all bugs, errors and omissions.

The parties agree that all other warranties, expressed or implied, including warranties of fitness for a particular purpose and merchantability, are excluded.

8 Your exclusive remedy and the sole liability of Monotype Imaging in connection with the Software and Typefaces is repair or replacement of defective parts, upon their return to Monotype Imaging.

In no event will Monotype Imaging be liable for lost profits, lost data, or any other incidental or consequential damages, or any damages caused by abuse or misapplication of the Software and Typefaces.

9 Massachusetts U.S.A. law governs this Agreement.

- 10 You shall not sublicense, sell, lease, or otherwise transfer the Software and/or Typefaces without the prior written consent of Monotype Imaging.
- 11 Use, duplication or disclosure by the Government is subject to restrictions as set forth in the Rights in Technical Data and Computer Software clause at FAR 252-227-7013, subdivision (b)(3)(ii) or subparagraph (c)(1)(ii), as appropriate. Further use, duplication or disclosure is subject to restrictions applicable to restricted rights software as set forth in FAR 52.227-19 (c)(2).
- 12 You acknowledge that you have read this Agreement, understand it, and agree to be bound by its terms and conditions. Neither party shall be bound by any statement or representation not contained in this Agreement. No change in this Agreement is effective unless written and signed by properly authorized representatives of each party. By opening this diskette package, you agree to accept the terms and conditions of this Agreement.

#### **Knopflerfish License**

This product includes software developed by the Knopflerfish Project. http://www.knopflerfish.org

Copyright 2003-2010 The Knopflerfish Project. All rights reserved.

Redistribution and use in source and binary forms, with or without modification, are permitted provided that the following conditions are met:

- Redistributions of source code must retain the above copyright notice, this list of conditions and the following disclaimer.
- Redistributions in binary form must reproduce the above copyright notice, this list of conditions and the following disclaimer in the documentation and/or other materials provided with the distribution.
- Neither the name of the KNOPFLERFISH project nor the names of its contributors may be used to endorse or promote products derived from this software without specific prior written permission.

THIS SOFTWARE IS PROVIDED BY THE COPYRIGHT HOLDERS AND CONTRIBUTORS "AS IS" AND ANY EXPRESS OR IMPLIED WARRANTIES, INCLUDING, BUT NOT LIMITED TO, THE IMPLIED WARRANTIES OF MERCHANTABILITY AND FITNESS FOR A PARTICULAR PURPOSE ARE DISCLAIMED. IN NO EVENT SHALL THE COPYRIGHT OWNER OR CONTRIBUTORS BE LIABLE FOR ANY DIRECT, INDIRECT, INCIDENTAL, SPECIAL, EXEMPLARY, OR CONSEQUENTIAL DAMAGES (INCLUDING, BUT NOT LIMITED TO, PROCUREMENT OF SUBSTITUTE GOODS OR SERVICES; LOSS OF USE, DATA, OR PROFITS; OR BUSINESS INTERRUPTION) HOWEVER CAUSED AND ON ANY THEORY OF LIABILITY, WHETHER IN CONTRACT, STRICT LIABILITY, OR TORT (INCLUDING NEGLIGENCE OR OTHERWISE) ARISING IN ANY WAY OUT OF THE USE OF THIS SOFTWARE, EVEN IF ADVISED OF THE POSSIBILITY OF SUCH DAMAGE.

#### **Apache License (Version 2.0)**

Apache License Version 2.0, January 2004 http://www.apache.org/licenses/

TERMS AND CONDITIONS FOR USE, REPRODUCTION, AND DISTRIBUTION

1. Definitions.

"License" shall mean the terms and conditions for use, reproduction, and distribution as defined by Sections 1 through 9 of this document.

"Licensor" shall mean the copyright owner or entity authorized by the copyright owner that is granting the License.

"Legal Entity" shall mean the union of the acting entity and all other entities that control, are controlled by, or are under common control with that entity. For the purposes of this definition, "control" means (i) the power, direct or indirect, to cause the direction or management of such entity, whether by contract or otherwise, or (ii) ownership of fifty percent (50%) or more of the outstanding shares, or (iii) beneficial ownership of such entity.

"You" (or "Your") shall mean an individual or Legal Entity exercising permissions granted by this License.

"Source" form shall mean the preferred form for making modifications, including but not limited to software source code, documentation source, and configuration files.

"Object" form shall mean any form resulting from mechanical transformation or translation of a Source form, including but not limited to compiled object code, generated documentation, and conversions to other media types.

"Work" shall mean the work of authorship, whether in Source or Object form, made available under the License, as indicated by a copyright notice that is included in or attached to the work (an example is provided in the Appendix below).

"Derivative Works" shall mean any work, whether in Source or Object form, that is based on (or derived from) the Work and for which the editorial revisions, annotations, elaborations, or other modifications represent, as a whole, an original work of authorship. For the purposes of this License, Derivative Works shall not include works that remain separable from, or merely link (or bind by name) to the interfaces of, the Work and Derivative Works thereof.

"Contribution" shall mean any work of authorship, including the original version of the Work and any modifications or additions to that Work or Derivative Works thereof, that is intentionally submitted to Licensor for inclusion in the Work by the copyright owner or by an individual or Legal Entity authorized to submit on behalf of the copyright owner. For the purposes of this definition, "submitted" means any form of electronic, verbal, or written communication sent to the Licensor or its representatives, including but not limited to communication on electronic mailing lists, source code control systems, and issue tracking systems that are managed by, or on behalf of, the Licensor for the purpose of discussing and improving the Work, but excluding communication that is conspicuously marked or otherwise designated in writing by the copyright owner as "Not a Contribution."

"Contributor" shall mean Licensor and any individual or Legal Entity on behalf of whom a Contribution has been received by Licensor and subsequently incorporated within the Work.

- 2. Grant of Copyright License. Subject to the terms and conditions of this License, each Contributor hereby grants to You a perpetual, worldwide, non-exclusive, no-charge, royalty-free, irrevocable copyright license to reproduce, prepare Derivative Works of, publicly display, publicly perform, sublicense, and distribute the Work and such Derivative Works in Source or Object form.
- 3. Grant of Patent License. Subject to the terms and conditions of this License, each Contributor hereby grants to You a perpetual, worldwide, non-exclusive, no-charge, royalty-free, irrevocable (except as stated in this section) patent license to make, have made, use, offer to sell, sell, import, and otherwise transfer the Work, where such license applies only to those patent claims licensable by such Contributor that are necessarily infringed by their Contribution(s) alone or by combination of their Contribution(s) with the Work to which such Contribution(s) was submitted. If You institute patent litigation against any entity (including a cross-claim or counterclaim in a lawsuit) alleging that the Work or a Contribution incorporated within the Work constitutes direct or contributory patent infringement, then any patent licenses granted to You under this License for that Work shall terminate as of the date such litigation is filed.
- 4. Redistribution. You may reproduce and distribute copies of the Work or Derivative Works thereof in any medium, with or without modifications, and in Source or Object form, provided that You meet the following conditions:
	- (a)You must give any other recipients of the Work or Derivative Works a copy of this License; and
	- (b)You must cause any modified files to carry prominent notices stating that You changed the files; and
	- (c)You must retain, in the Source form of any Derivative Works that You distribute, all copyright, patent, trademark, and attribution notices from the Source form of the Work, excluding those notices that do not pertain to any part of the Derivative Works; and
	- (d)If the Work includes a "NOTICE" text file as part of its distribution, then any Derivative Works that You distribute must include a readable copy of the attribution notices contained within such NOTICE file, excluding those notices that do not pertain to any part of the Derivative Works, in at least one of the following places: within a NOTICE text file distributed as part of the Derivative Works; within the Source form or documentation, if provided along with the Derivative Works; or, within a display generated by the Derivative Works, if and wherever such third-party notices normally appear. The contents of the NOTICE file are for informational purposes only and do not modify the License. You may add Your own attribution notices within Derivative Works that You distribute, alongside or as an addendum to the NOTICE text from the Work, provided that such additional attribution notices cannot be construed as modifying the License.

You may add Your own copyright statement to Your modifications and may provide additional or different license terms and conditions for use, reproduction, or distribution of Your modifications, or for any such Derivative Works as a whole, provided Your use, reproduction, and distribution of the Work otherwise complies with the conditions stated in this License.

- 5. Submission of Contributions. Unless You explicitly state otherwise, any Contribution intentionally submitted for inclusion in the Work by You to the Licensor shall be under the terms and conditions of this License, without any additional terms or conditions. Notwithstanding the above, nothing herein shall supersede or modify the terms of any separate license agreement you may have executed with Licensor regarding such Contributions.
- 6. Trademarks. This License does not grant permission to use the trade names, trademarks, service marks, or product names of the Licensor, except as required for reasonable and customary use in describing the origin of the Work and reproducing the content of the NOTICE file.
- 7. Disclaimer of Warranty. Unless required by applicable law or agreed to in writing, Licensor provides the Work (and each Contributor provides its Contributions) on an "AS IS" BASIS, WITHOUT WARRANTIES OR CONDITIONS OF ANY KIND, either express or implied, including, without limitation, any warranties or conditions of TITLE, NON-INFRINGEMENT, MERCHANTABILITY, or FITNESS FOR A PARTICULAR PURPOSE. You are solely responsible for determining the appropriateness of using or redistributing the Work and assume any risks associated with Your exercise of permissions under this License.
- 8. Limitation of Liability. In no event and under no legal theory, whether in tort (including negligence), contract, or otherwise, unless required by applicable law (such as deliberate and grossly negligent acts) or agreed to in writing, shall any Contributor be liable to You for damages, including any direct, indirect, special, incidental, or consequential damages of any character arising as a result of this License or out of the use or inability to use the Work (including but not limited to damages for loss of goodwill, work stoppage, computer failure or malfunction, or any and all other commercial damages or losses), even if such Contributor has been advised of the possibility of such damages.
- 9. Accepting Warranty or Additional Liability. While redistributing the Work or Derivative Works thereof, You may choose to offer, and charge a fee for, acceptance of support, warranty, indemnity, or other liability obligations and/or rights consistent with this License. However, in accepting such obligations, You may act only on Your own behalf and on Your sole responsibility, not on behalf of any other Contributor, and only if You agree to indemnify, defend, and hold each Contributor harmless for any liability incurred by, or claims asserted against, such Contributor by reason of your accepting any such warranty or additional liability.

#### END OF TERMS AND CONDITIONS

APPENDIX: How to apply the Apache License to your work.

To apply the Apache License to your work, attach the following boilerplate notice, with the fields enclosed by brackets "[]" replaced with your own identifying information. (Don't include the brackets!) The text should be enclosed in the appropriate comment syntax for the file format. We also recommend that a file or class name and description of purpose be included on the same "printed page" as the copyright notice for easier identification within third-party archives.

#### Copyright [yyyy] [name of copyright owner]

Licensed under the Apache License, Version 2.0 (the "License"); you may not use this file except in compliance with the License. You may obtain a copy of the License at

#### http://www.apache.org/licenses/LICENSE-2.0

Unless required by applicable law or agreed to in writing, software distributed under the License is distributed on an "AS IS" BASIS, WITHOUT WARRANTIES OR CONDITIONS OF ANY KIND, either express or implied. See the License for the specific language governing permissions and limitations under the License.

# Energy Saving Control Function

The device comes equipped with a Low Power Mode where energy consumption is reduced after a certain amount of time elapses since the device was last used, as well as a Sleep where printer function remains in a waiting state but power consumption is still reduced to a minimum when there is no activity with the device within a set amount of time.

- Low Power Mode (page 2-34)
- Sleep (page 2-34)
- Power Off Timer (models for Europe) (page 2-36)

# Automatic 2-Sided Print Function

This device includes 2-sided printing as a standard function. For example, by printing two 1-sided originals onto a single sheet of paper as a 2-sided print, it is possible to lower the amount of paper used.

Duplex (page 6-18)

Printing in duplex mode reduces paper consumption and contributes to the conservation of forest resources. Duplex mode also reduces the amount of paper that must be purchased, and thereby reduces cost. It is recommended that machines capable of duplex printing be set to use duplex mode by default.

# Resource Saving - Paper

For the preservation and sustainable use of forest resources, it is recommended that recycled as well as virgin paper certified under environmental stewardship initiatives or carrying recognised ecolabels, which meet EN 12281:2002<sup>\*</sup> or an equivalent quality standard, be used.

This machine also supports printing on 64 g/m<sup>2</sup> paper. Using such paper containing less raw materials can lead to further saving of forest resources.

\* : EN12281:2002 "Printing and business paper - Requirements for copy paper for dry toner imaging processes"

Your sales or service representative can provide information about recommended paper types.

# Environmental benefits of "Power Management"

To reduce power consumption when idle, this machine is equipped with a power management function that automatically activates energy-saving mode when the machine is idle for a certain period of time. Although it takes the machine a slight amount of time to return to READY mode when in energy-saving mode, a significant reduction in energy consumption is possible. It is recommended that the machine be used with the activation time for energy-saving mode set to the default setting.

# Energy Star (ENERGY STAR®) Program

We participate in the ENERGY STAR<sup>®</sup> Program.

We provide the products complied with ENERGY STAR® to the market.

ENERGY STAR<sup>®</sup> is an energy efficiency program with the goal of developing and promoting the use of products with high energy efficiency in order to help prevent global warming. By purchasing the products

complied with ENERGY STAR<sup>®</sup>, customers can help reduce emissions of greenhouse gases during product use and cut energy-related costs.

# 2 Installing and Setting up the Machine

This chapter provides information for the administrator of this machine, such as part names, cable connection, and software installation.

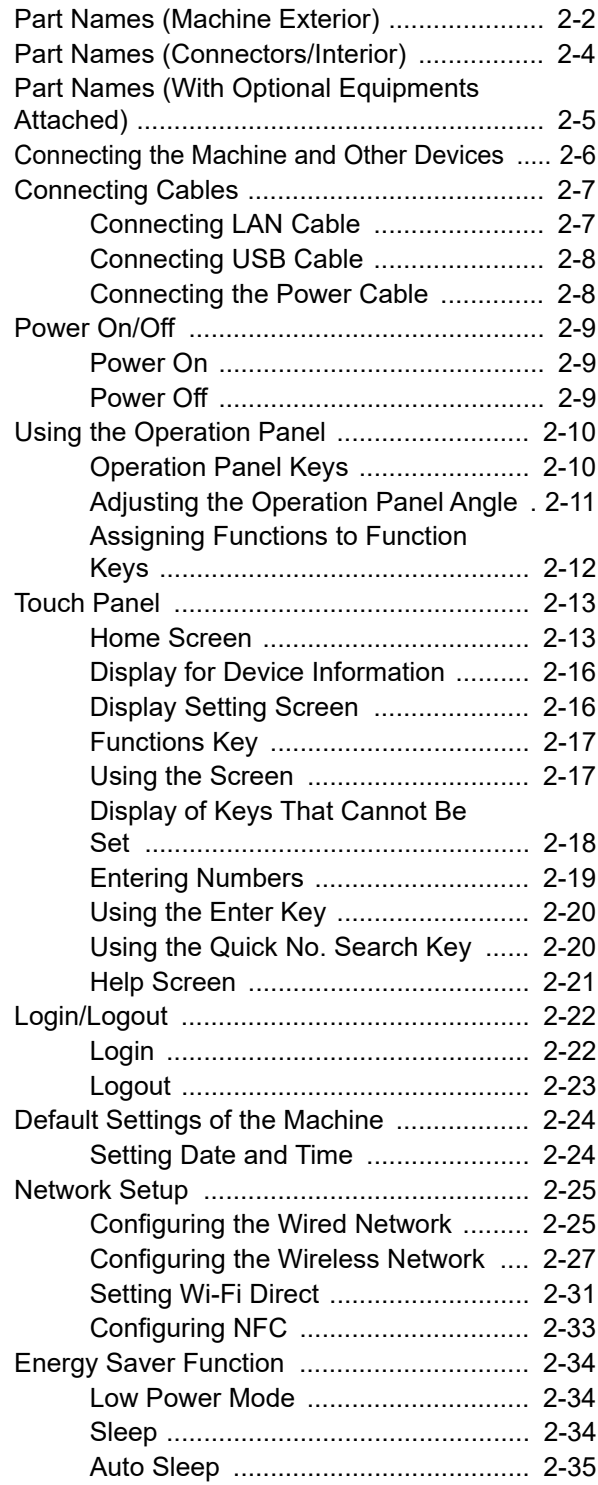

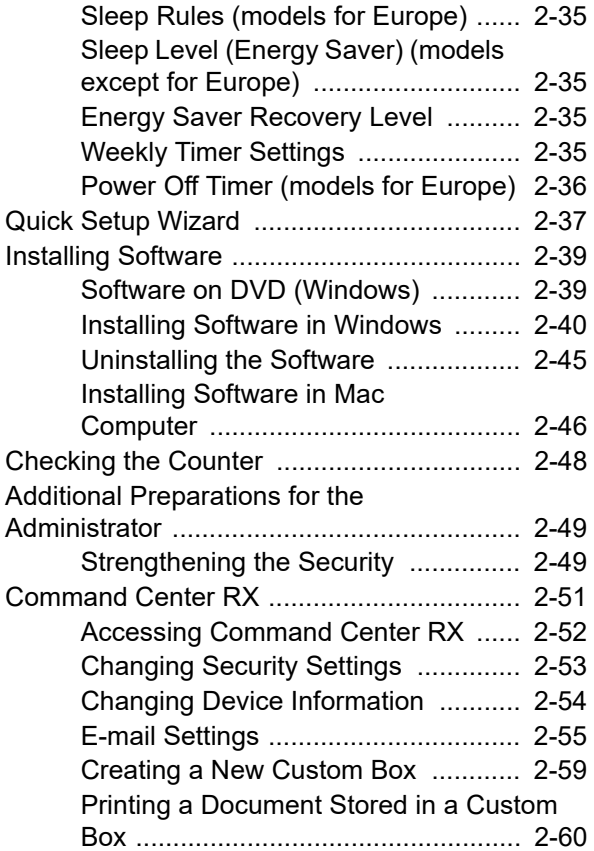

# Part Names (Machine Exterior)

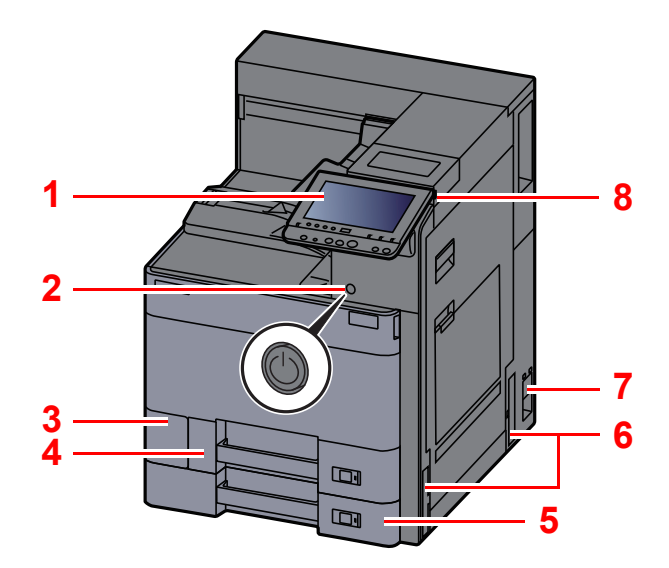

- 1 Operation Panel
- 2 Power Switch
- 3 Waste Toner Box Cover
- 4 Cassette 1
- 5 Cassette 2
- 6 Handles

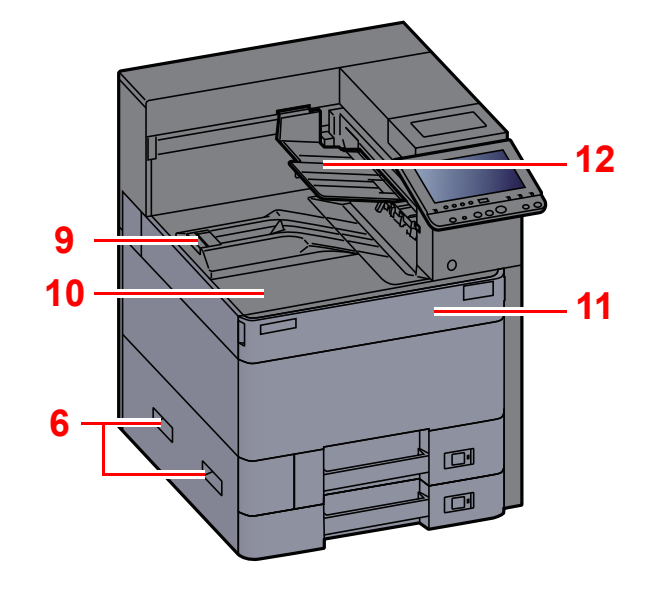

- 7 Main Power Switch
- 8 USB Memory Slot
- 9 Paper Stopper
- 10 Main Tray
- 11 Front Cover
- 12 First Printed Side Support

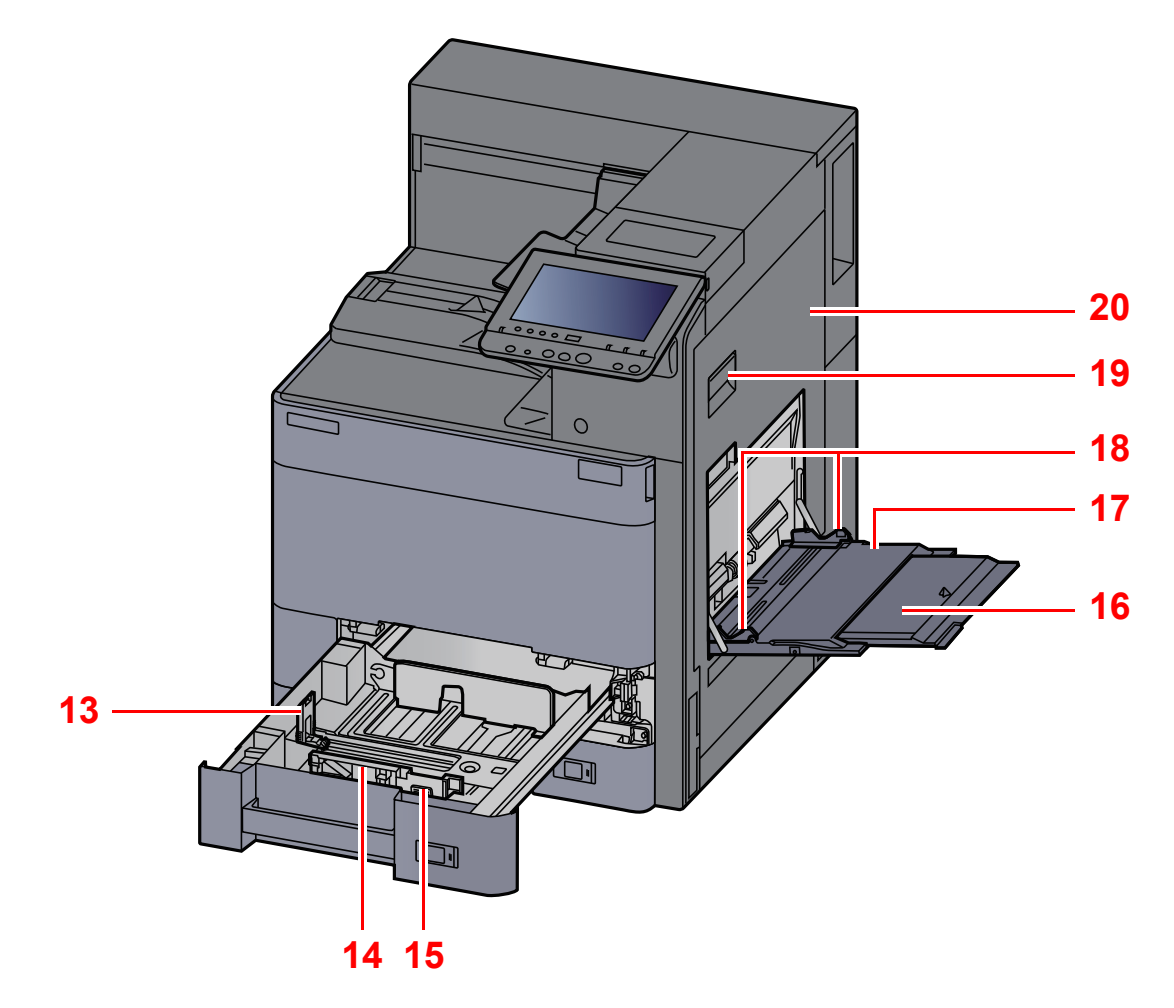

- 13 Paper Length Guide
- 14 Paper Width Guide
- 15 Paper Width Adjusting Tab
- 16 Support Tray Section of the Multipurpose Tray

17 Multipurpose Tray 18 Paper Width Guide 19 Right Cover 1 Lever 20 Right Cover 1

# Part Names (Connectors/Interior)

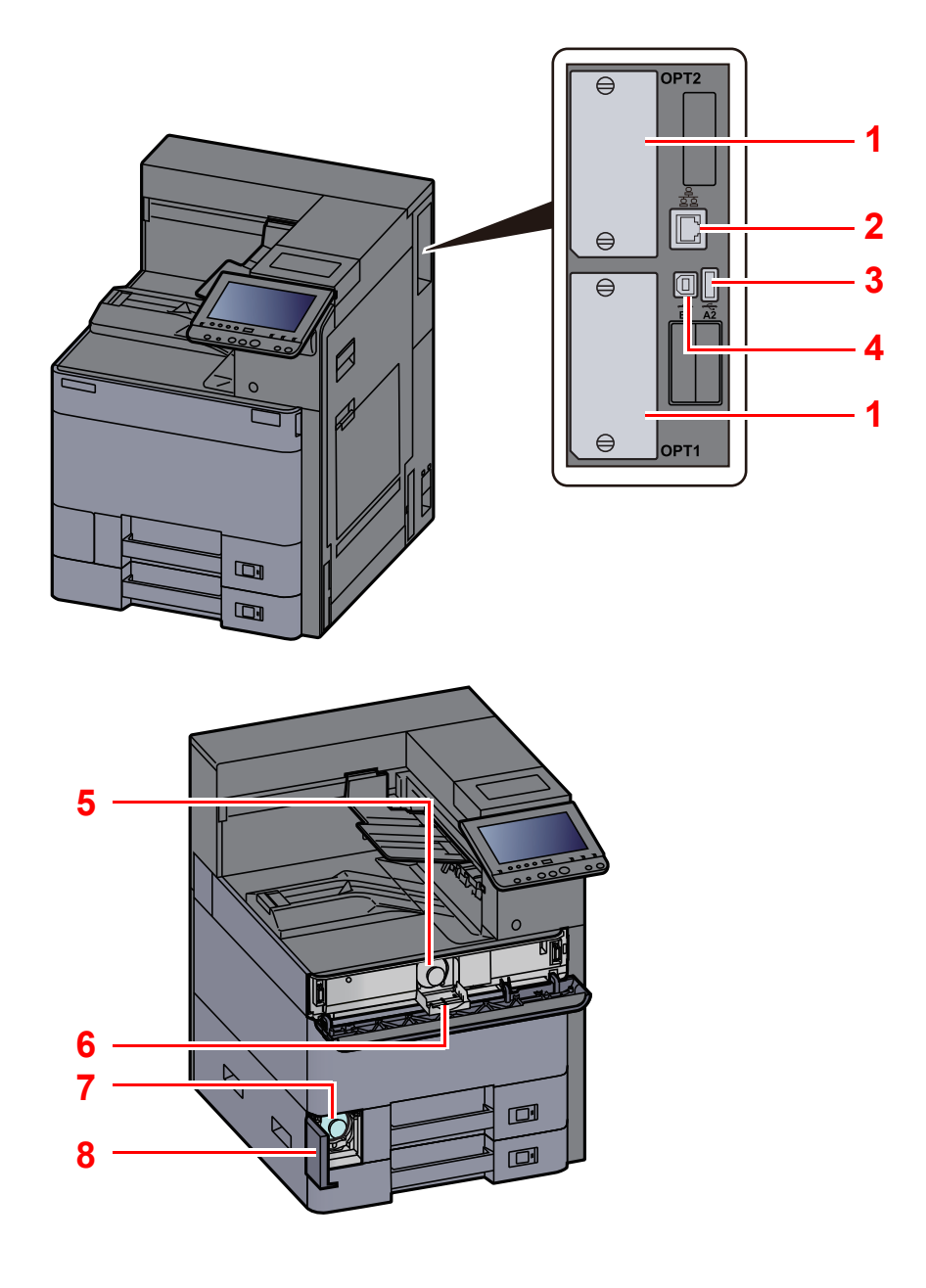

- 1 Option Interface Slot
- 2 Network Interface Connector
- 3 USB Port
- 4 USB Interface Connector
- 5 Toner Container
- 6 Toner Container Cover
- 7 Waste Toner Box
- 8 Waste Toner Box Cover

# Part Names (With Optional Equipments Attached)

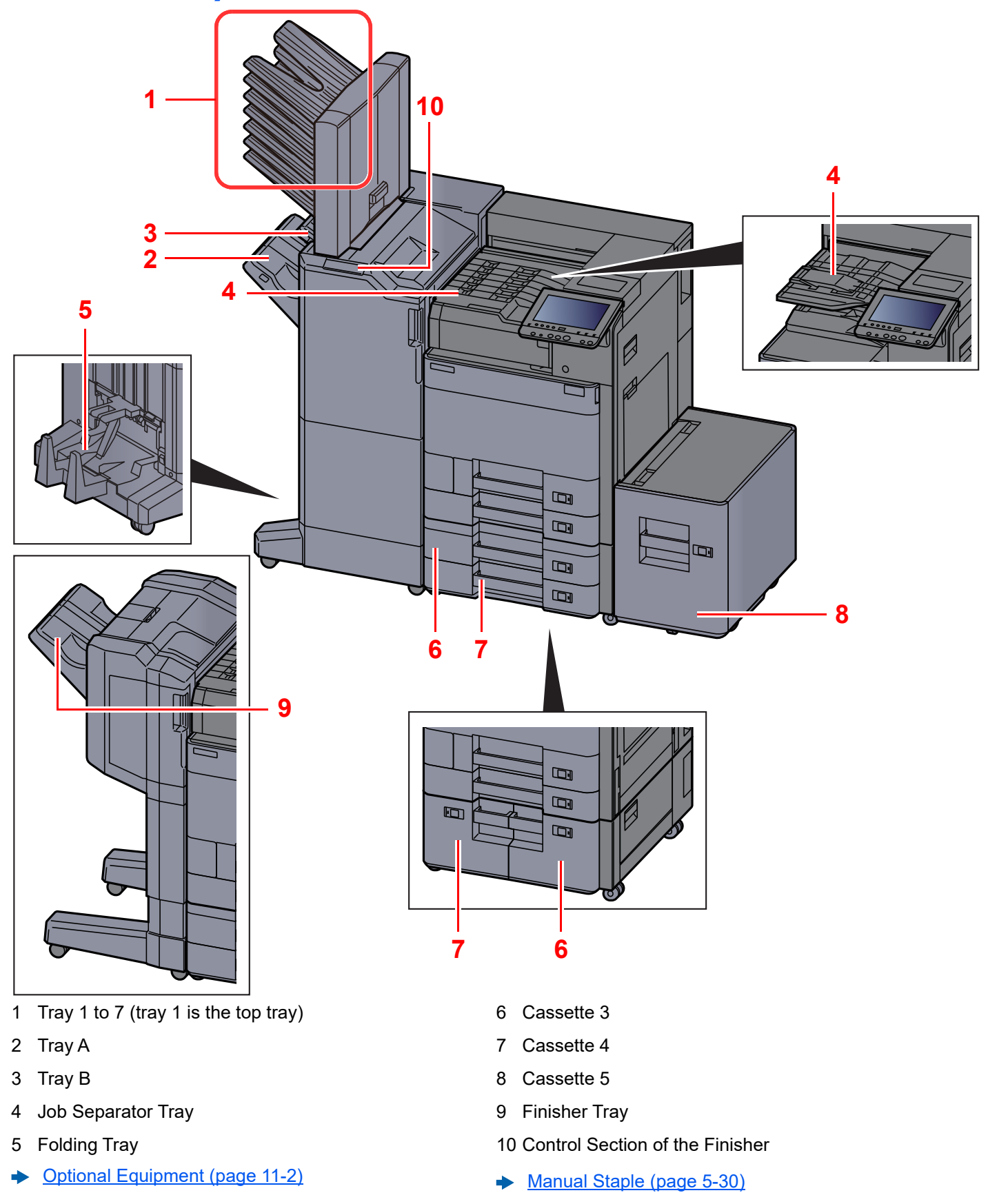

# Connecting the Machine and Other Devices

Prepare the cables necessary to suit the environment and purpose of the machine use.

#### **When Connecting the Machine to the PC via USB**

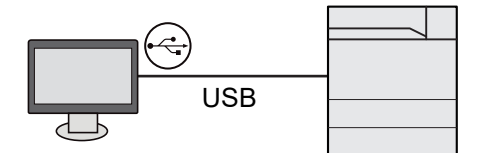

#### **When Connecting the Machine to the PC on the Network**

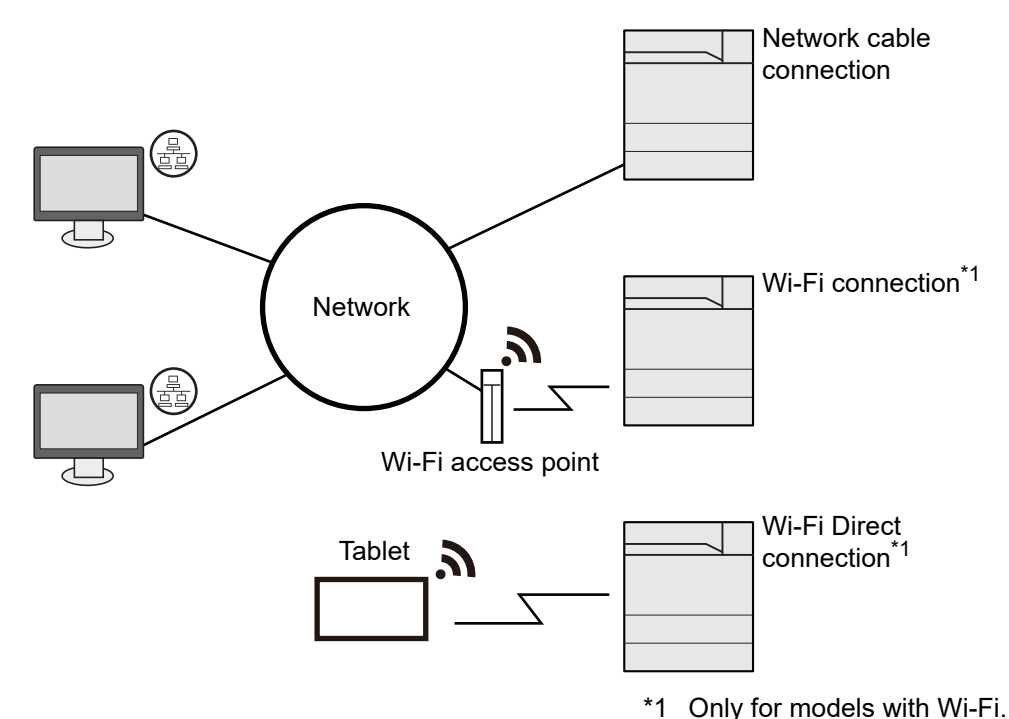

### **NOTE**

If you are using wireless LAN, refer to the following.

**► Configuring the Wireless Network (page 2-27)** 

#### **Cables that Can Be Used**

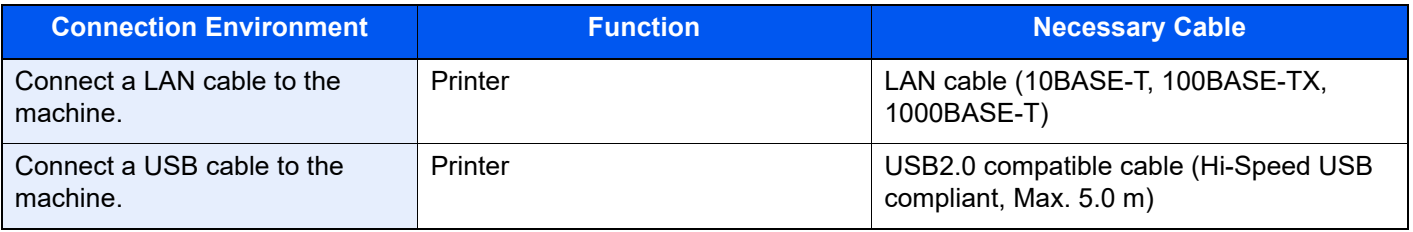

### **IMPORTANT**

**Using a cable other than a USB 2.0 compatible cable may cause failure.**

# Connecting Cables

# Connecting LAN Cable

### **4** Connect the cable to the machine.

1 Connect the LAN cable to the network interface connector.

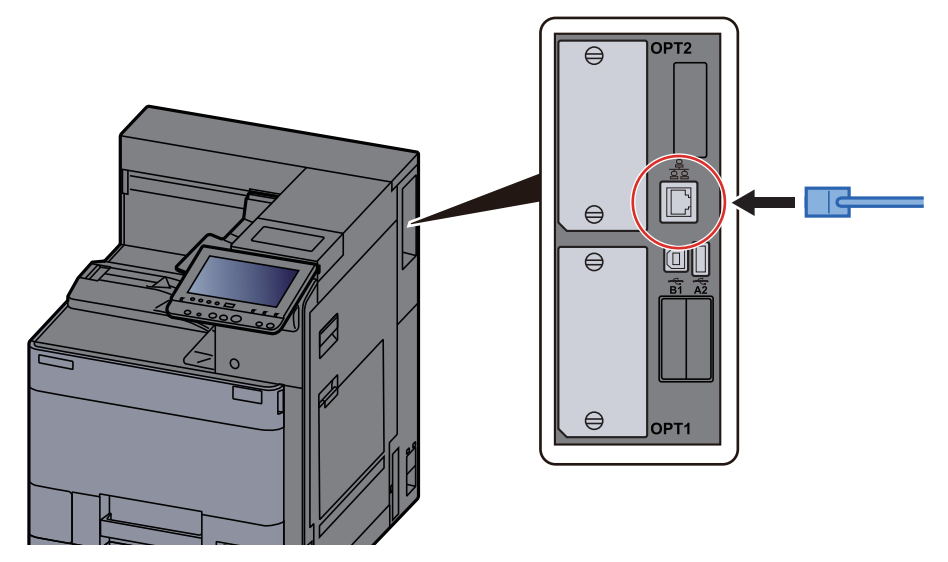

2 Connect the other end of the cable to the hub.

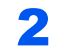

# 2 Power on the machine and configure the network.

Network Setup (page 2-25)

# Connecting USB Cable

### **1** Connect the cable to the machine.

1 Connect the USB cable to the USB interface connector located on the right side of the body.

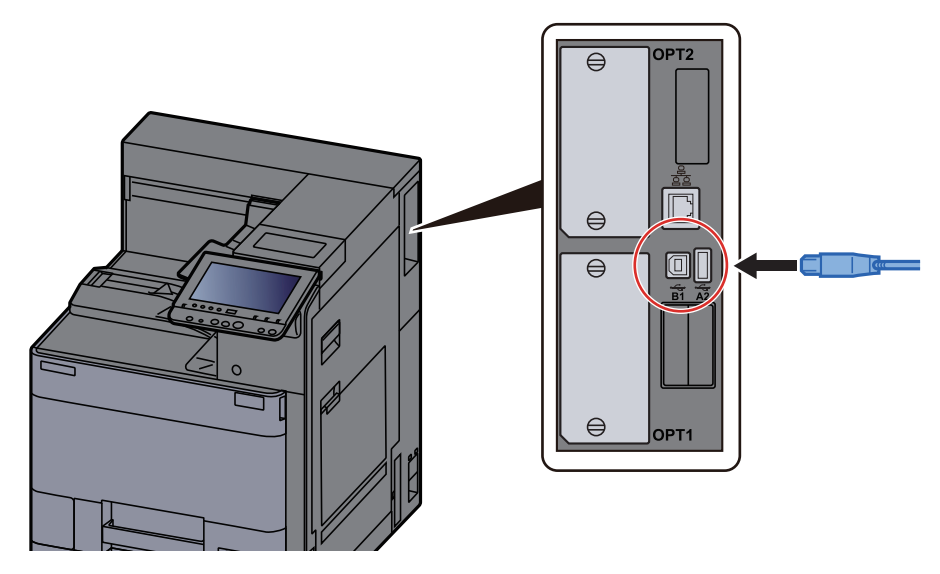

2 Connect the other end of the cable to the PC.

**2** Power on the machine.

# Connecting the Power Cable

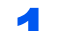

### **1** Connect the cable to the machine.

Connect one end of the supplied power cable to the machine and the other end to a power outlet.

#### **IMPORTANT**

**Only use the power cable that comes with the machine.** 

# Power On/Off

# Power On

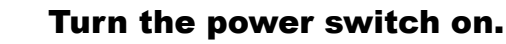

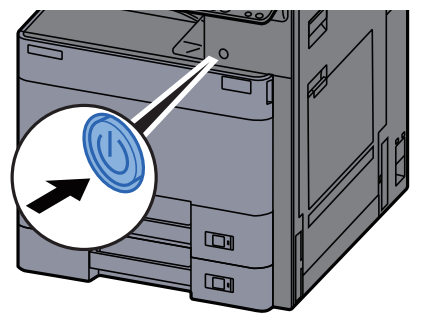

# Power Off

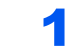

Turn the power switch off.

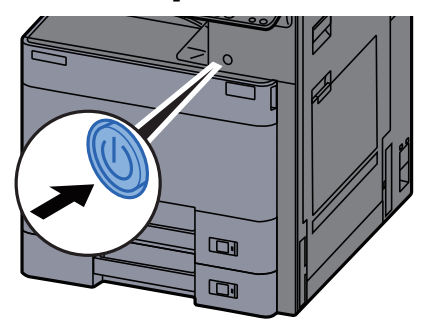

The confirmation message for power supply off is displayed.

**► Show Power Off Message (page 8-4)** 

It takes about 3 minutes for power off.

# **CAUTION**

**If this machine will be left unused for an extended period (e.g. overnight), turn it off at the power switch. If the machine will not be used for an even longer period of time (e.g. vacation), remove the power plug from the outlet as a safety precaution.**

## **IMPORTANT**

**Remove paper from the cassettes and seal it in the paper storage bag to protect it from humidity.**

# Using the Operation Panel

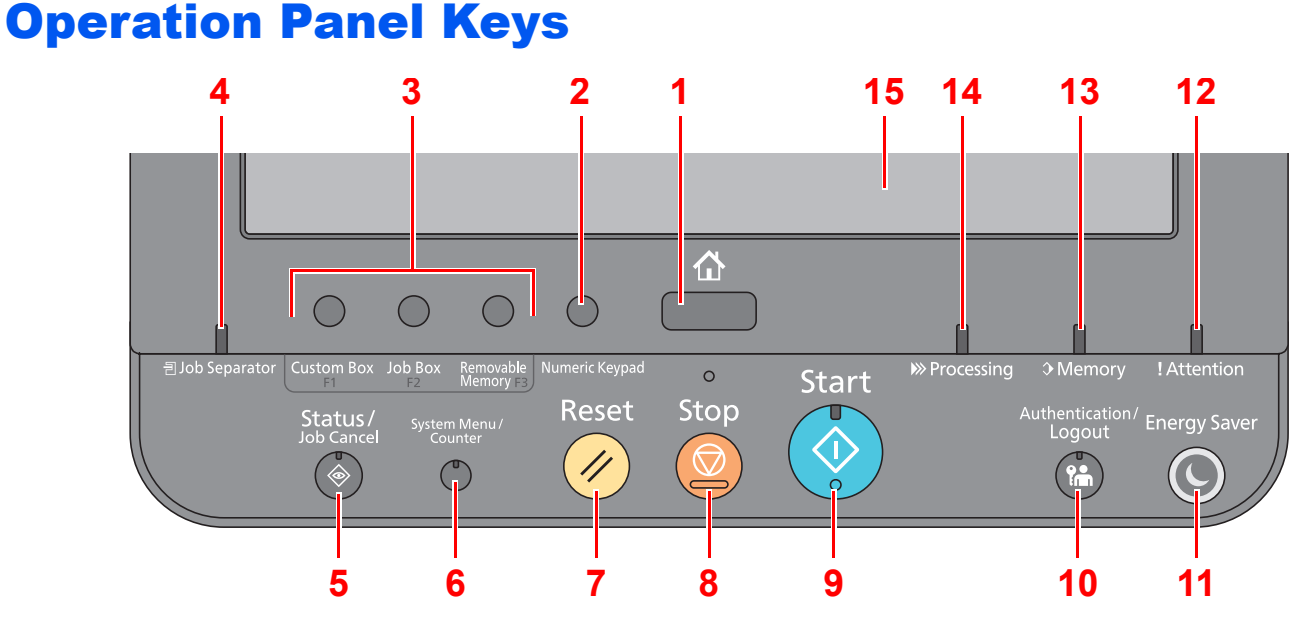

- 1 [**Home**] key: Displays the Home screen.
- 2 [**Numeric Keypad**] key: Displays numeric keys on the touch panel.
- 3 Function Key: These keys enable various functions and applications, including document box, to be registered.
	- Assigning Functions to Function Keys (page 2-12)
- 4 [**Job Separator**] indicator: Lights when there is paper in the job separator tray.
- 5 [**Status/Job Cancel**] key: Displays the Status/Job Cancel screen.
- 6 [**System Menu/Counter**] key: Displays the System Menu screen.
- 7 [**Reset**] key: Returns settings to their default states.
- 8 [**Stop**] key: Cancels or pauses the job in progress.
- 9 [**Start**] key: Starts printing operations and processing for setting operations.
- 10 [**Authentication/Logout**] key: Authenticates user switching, and exits the operation for the current user (i.e. log out).
- 11 [**Energy Saver**] key: Puts the machine into Sleep Mode. Recovers from Sleep if in Sleep Mode.
- 12 [**Attention**] indicator: Lights or blinks when an error occurs and a job is stopped.
- 13 [**Memory**] indicator: Blinks while the machine is accessing the hard disk or USB memory (general purpose item).
- 14 [**Processing**] indicator: Blinks while printing or receiving print data.
- 15 Touch Panel: Displays icons for configuring machine settings.

# Adjusting the Operation Panel Angle

The angle of the operation panel can be adjusted.

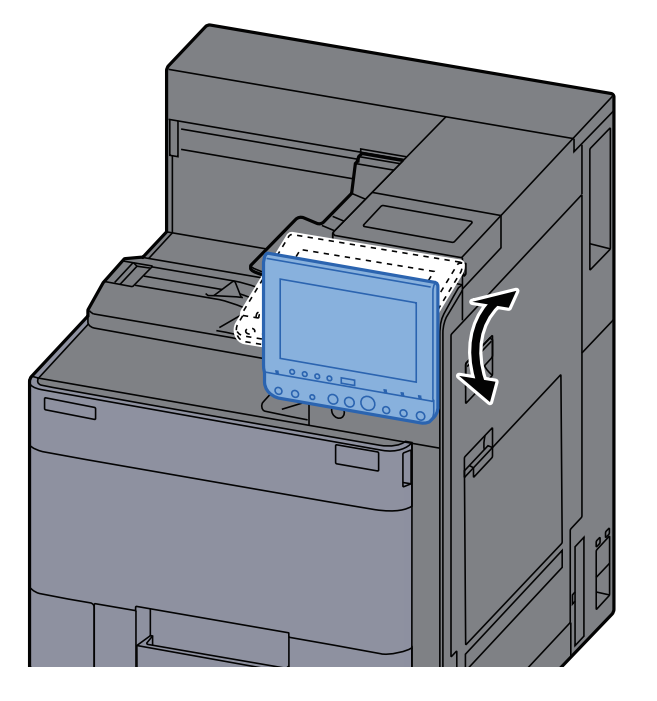

# Assigning Functions to Function Keys

Function keys are keys to which various functions and applications, including document box, can be assigned. Frequently used functions and applications can be assigned and the screen can easily be displayed.

For this machine, the following functions are pre-assigned; however, alternative functions can be registered by re-assigning these functions.

- [**F1**] (Function key 1): Custom Box
- [**F2**] (Function key 2): Job Box
- [**F3**] (Function key 3): Removable Memory

#### Display the screen.

[**System Menu/Counter**] key > [**Common Settings**] > [**Function Key Assignment**]

#### **<b>NOTE**

If user login administration is enabled, you can only change the settings by logging in with administrator privileges. The factory default login user name and login password are set as shown below.

**Login User Name: 6000 Login Password: 6000**

### **2** Configure the settings.

- 1 Select [**Change**] to enable the function key to be set.
- 2 Select the function to be assigned.

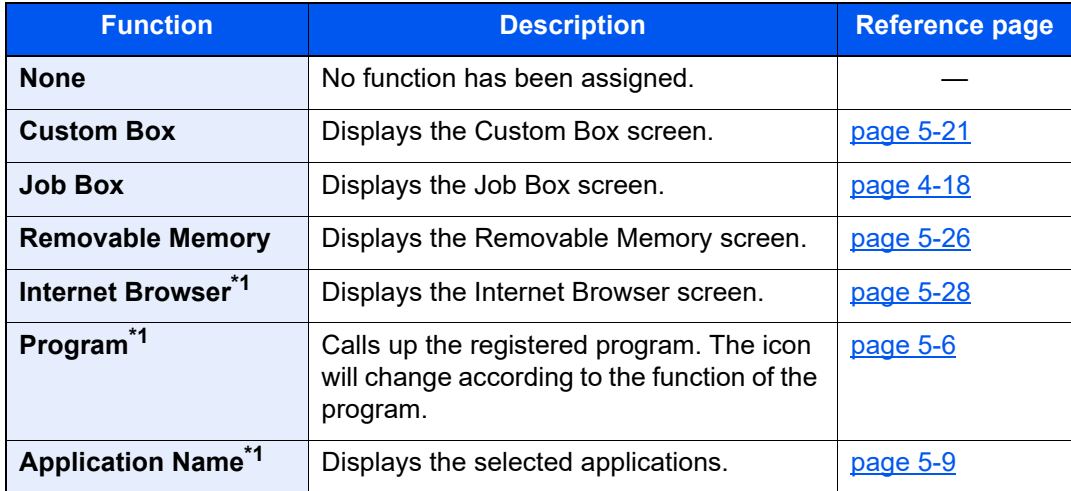

\*1 This function is displayed by configuring or registering from Operation Panel.

# Touch Panel

# Home Screen

This screen is displayed by selecting the [**Home**] key on the operation panel. Touching an icon will display the corresponding screen.

You can change the icons to display on the Home screen as well as its background.

**Editing the Home Screen (page 2-14)** 

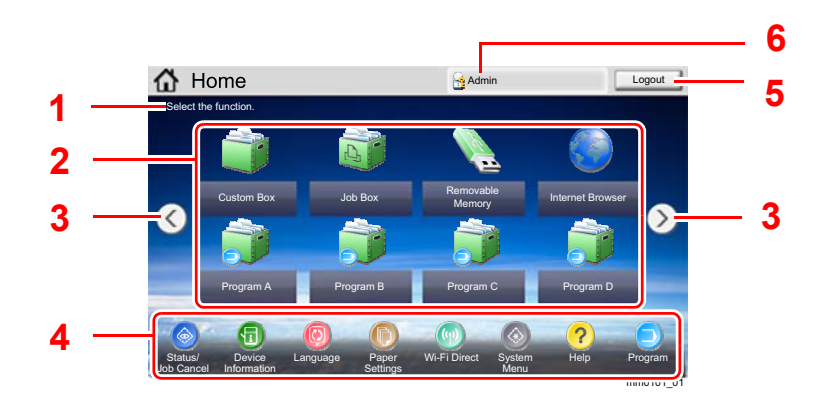

\* The appearance may differ from your actual screen, depending on your configuration and option settings.

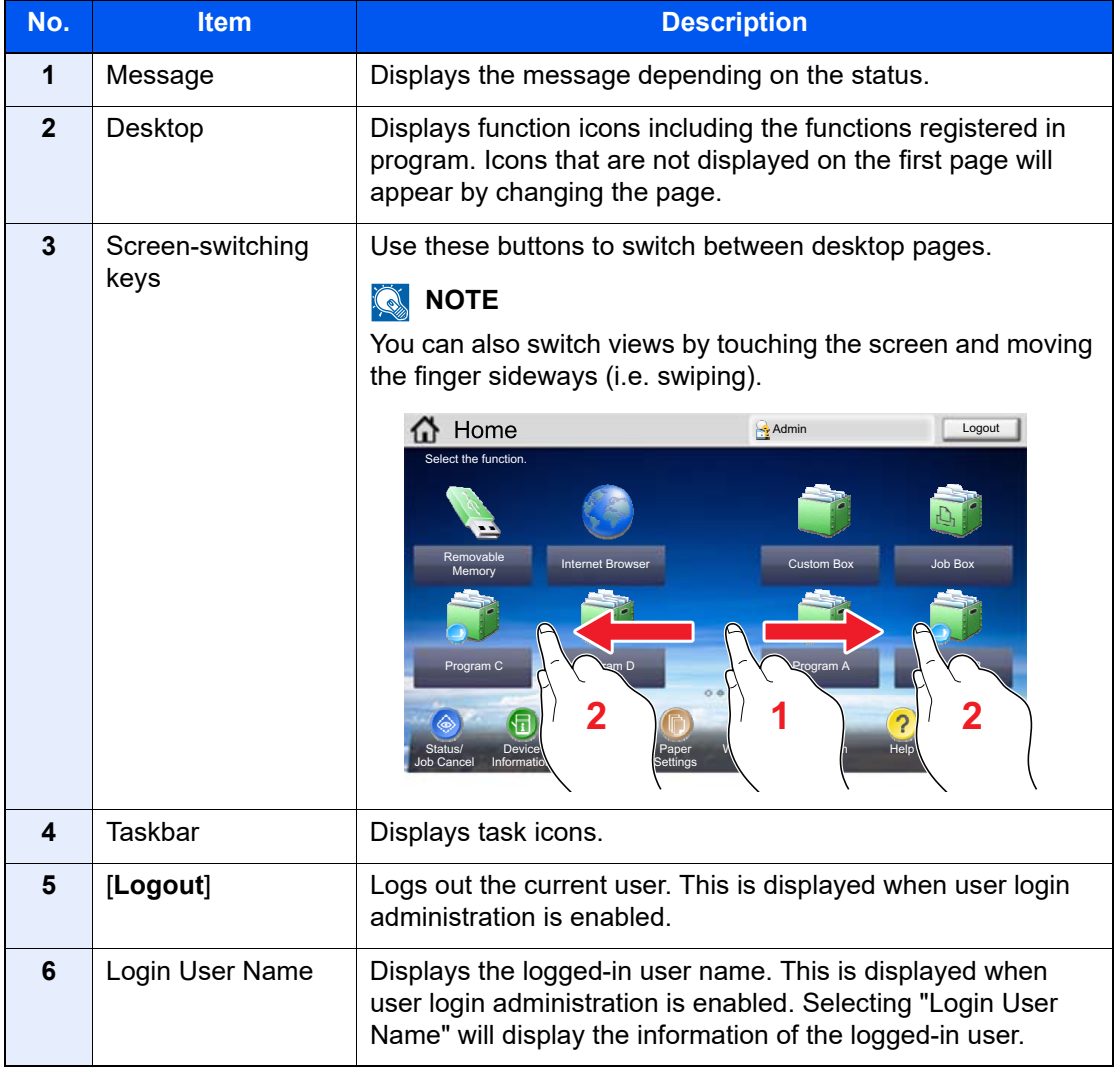

### **Editing the Home Screen**

You can change the background of the Home screen as well as which icons are displayed.

### **1** Display the screen.

1 [**System Menu/Counter**] key > [**Home**]

#### **NOTE**

If user login administration is enabled, you can only change the settings by logging in with administrator privileges. The factory default login user name and login password are set as shown below.

**Login User Name: 6000 Login Password: 6000**

### 2 Configure the settings.

The available settings are shown below.

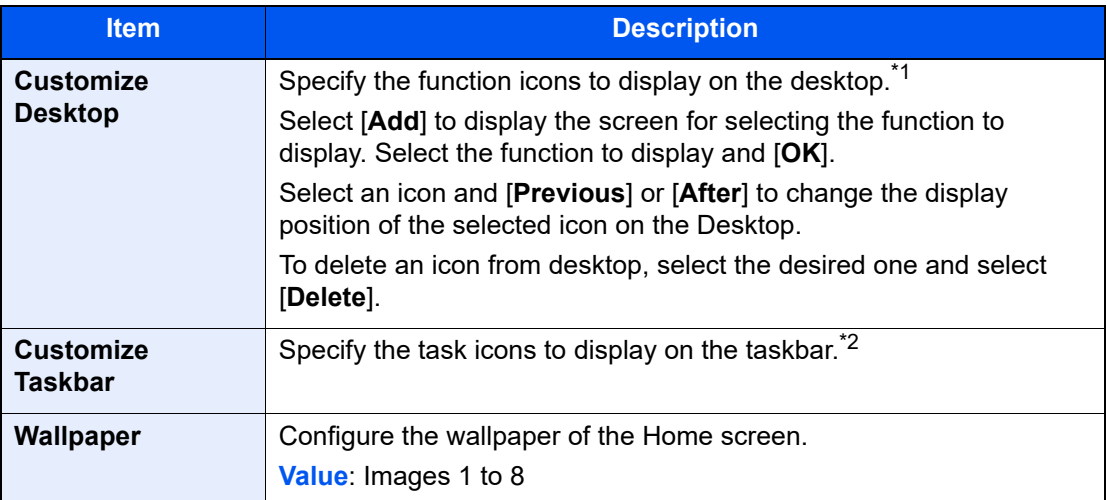

\*1 Displays a maximum of 59 function icons including the installed applications and the functions that can be used when options are installed.

\*2 8 task icons can be displayed.

#### **Available Functions to Display on Desktop**

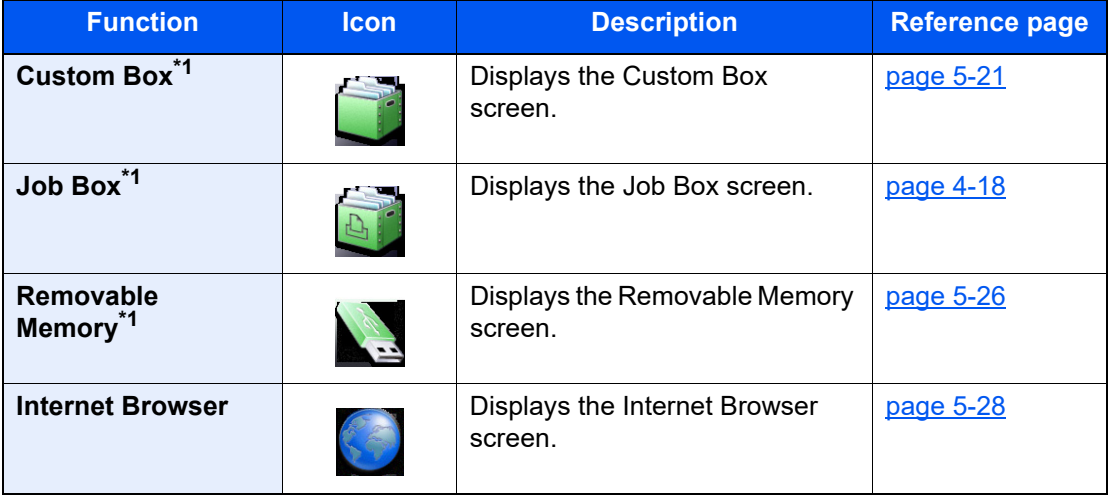

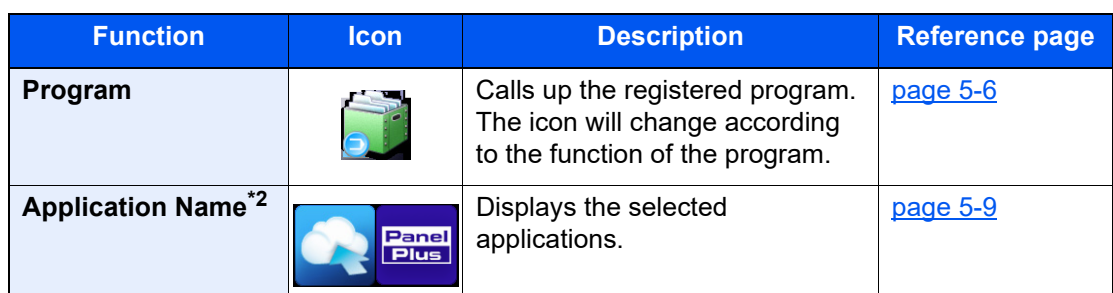

\*1 Selected at the time of shipment from factory.

\*2 The icon of the application appears.

### **Available Functions to Display on Taskbar**

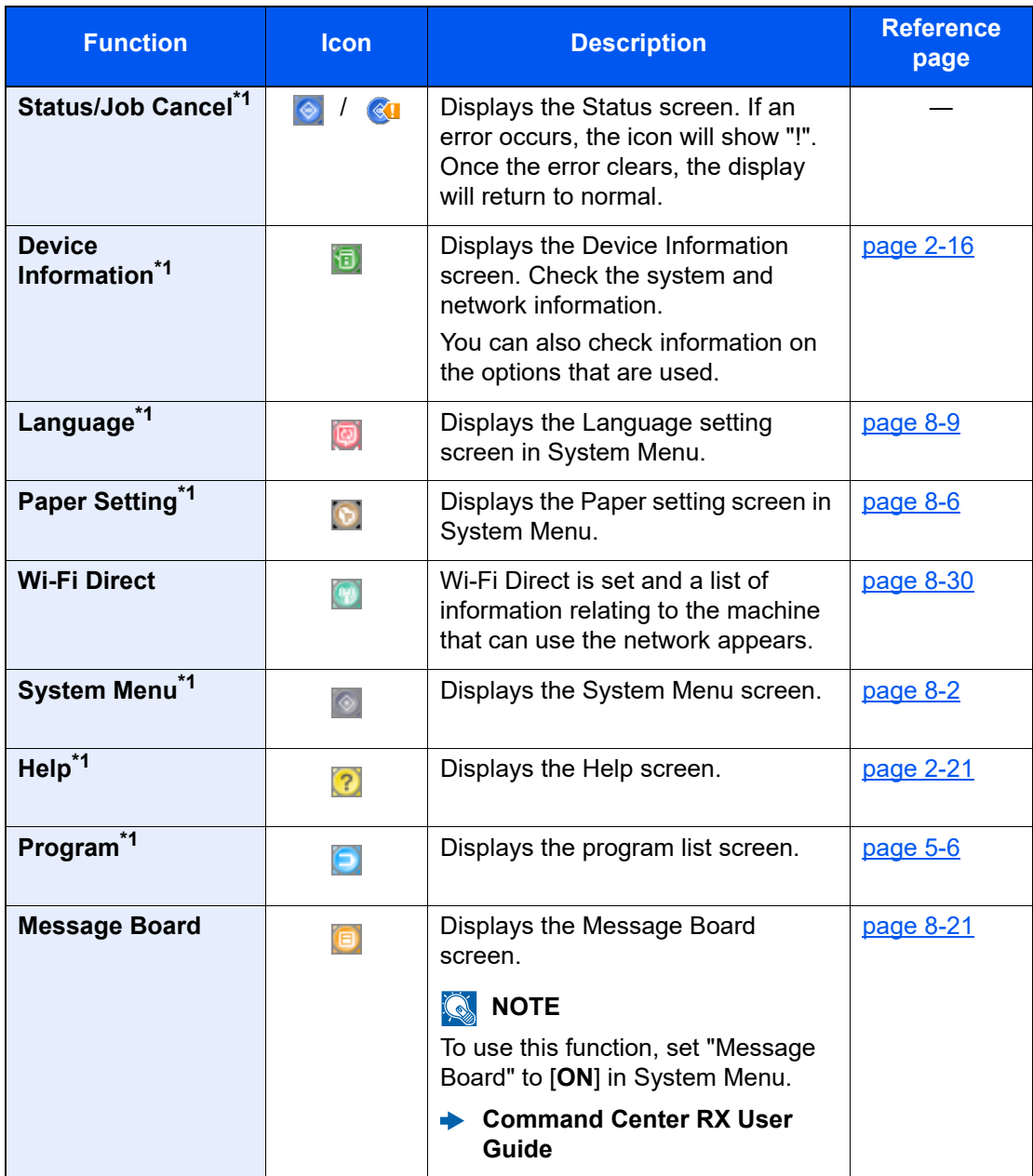

\*1 Selected at the time of shipment from factory.

# Display for Device Information

Shows device information. Allows you to check system and network information, as well as options that are used.

- 1 [**Home**] key > [**Device Information**]
- 2 Check the device information.

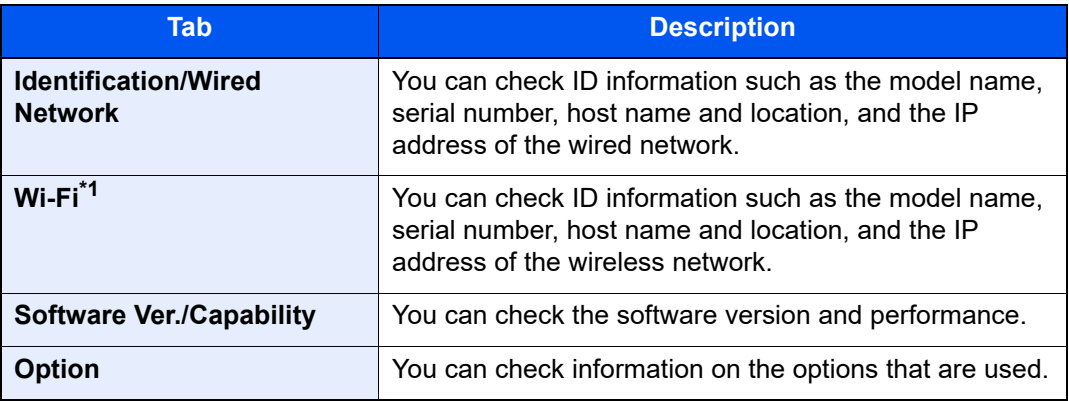

\*1 Displayed only when the Wireless Network Interface Kit is installed. The Wireless Network Interface Kit is an option for some models. Contact your dealer or our sales or service representatives for detail.

**► IB-35 "Wireless Network Interface Kit" (page 11-5)** 

# Display Setting Screen

The following procedure is an example of the screen for printing from Custom Box.

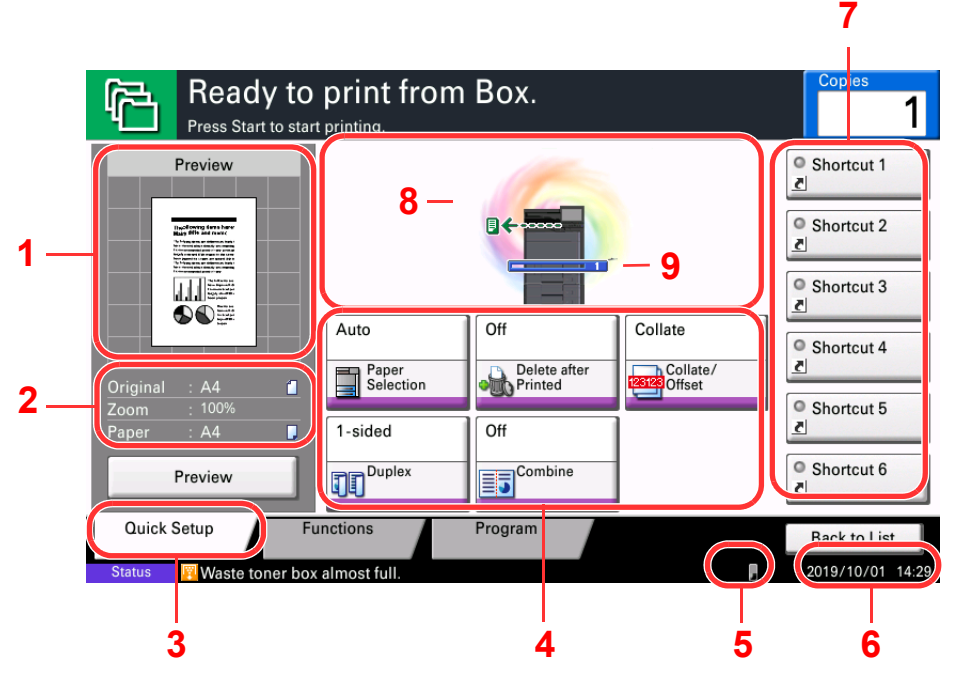

- 1 Shows an image of the output paper.
- 2 Original : Shows the size of the document to be printed.
	- Zoom : Shows the magnification of the document to be printed. Paper : Shows the size of the
	- output paper.
- 3 Displays the Quick Setup screen.
- 4 Set the print functions.
- 5 Remaining amount of toner.
- 6 Displays the time.
- 7 Displays registered shortcuts.
- 8 Displays the output tray.
- 9 Displays the paper source.

# Functions Key

To configure the settings for functions, select the tab and press the function key.

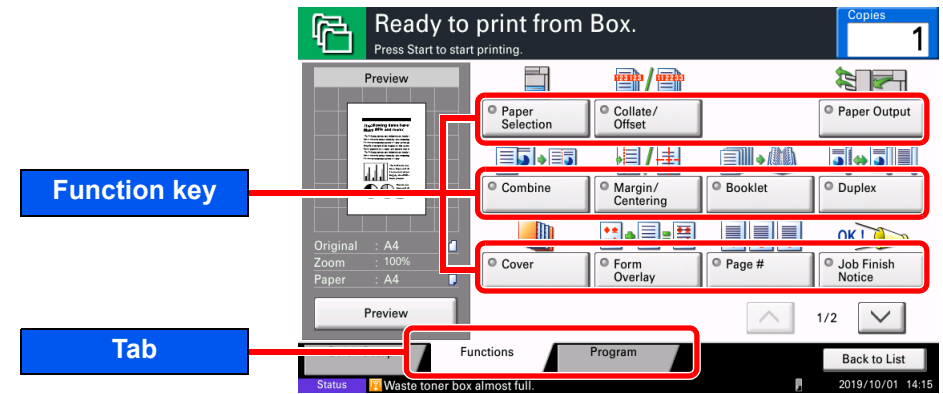

# Using the Screen

Touch panel keys that are pressed are outlined in red.

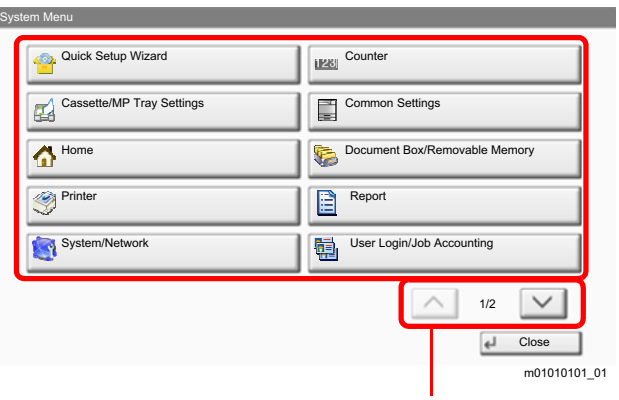

Select  $[\wedge]$  or  $[\vee]$  to scroll up and down.

# Display of Keys That Cannot Be Set

Keys of features that cannot be used due to feature combination restrictions or non-installation of options are in a nonselectable state.

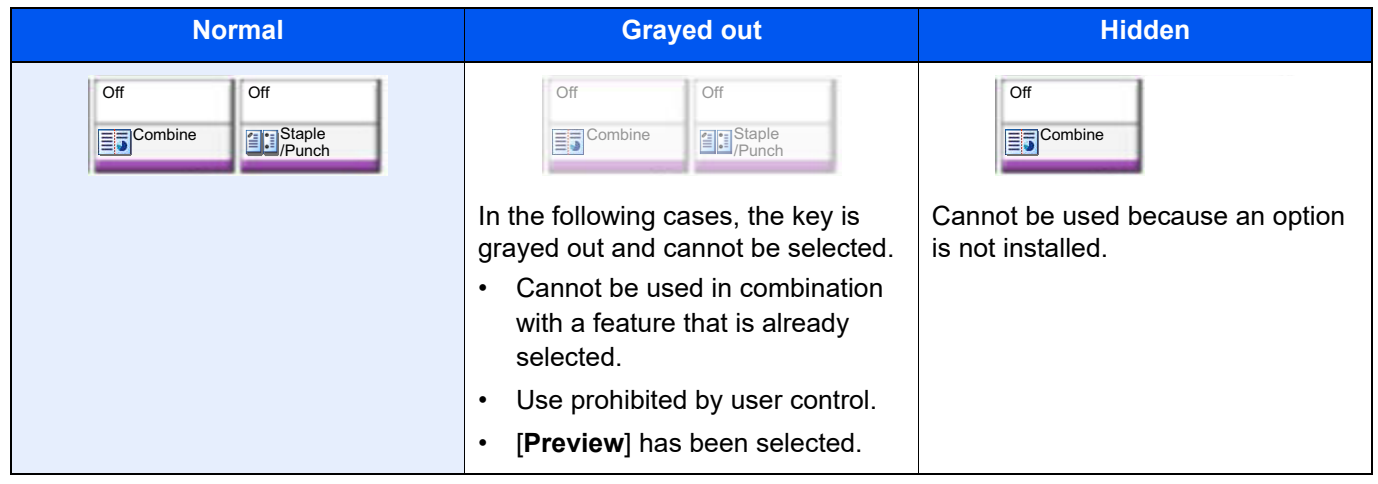

### **NOTE**

If a key that you wish to use is grayed out, the settings of the previous user may still be in effect. In this case, select the [**Reset**] key and try again.

If the key is still grayed out after the [**Reset**] key is selected, it is possible that you are prohibited from using the function by user control. Check with the administrator of the machine.

# Entering Numbers

When entering numbers, numeric keys appear on the touch panel if you select the [**Numeric Keypad**] key on the operation panel or select the area in which the number is entered.

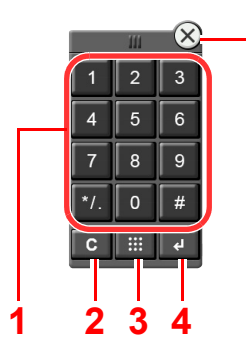

- 1 Enter numbers and symbols.
- 2 Clear entered numbers.
- 3 Quick No. Search key.

**► Using the Quick No. Search Key (page 2-20)** 

- 4 Entry by numeric keys is confirmed.
	- **► Using the Enter Key (page 2-20)**
- 5 Close the numeric keypad.

#### **NOTE**  $\ddot{\mathbb{Q}}$

Numeric keys do not appear on the touch panel if an optional numeric keypad is installed.

**5**

#### **Example: When entering the number of copies**

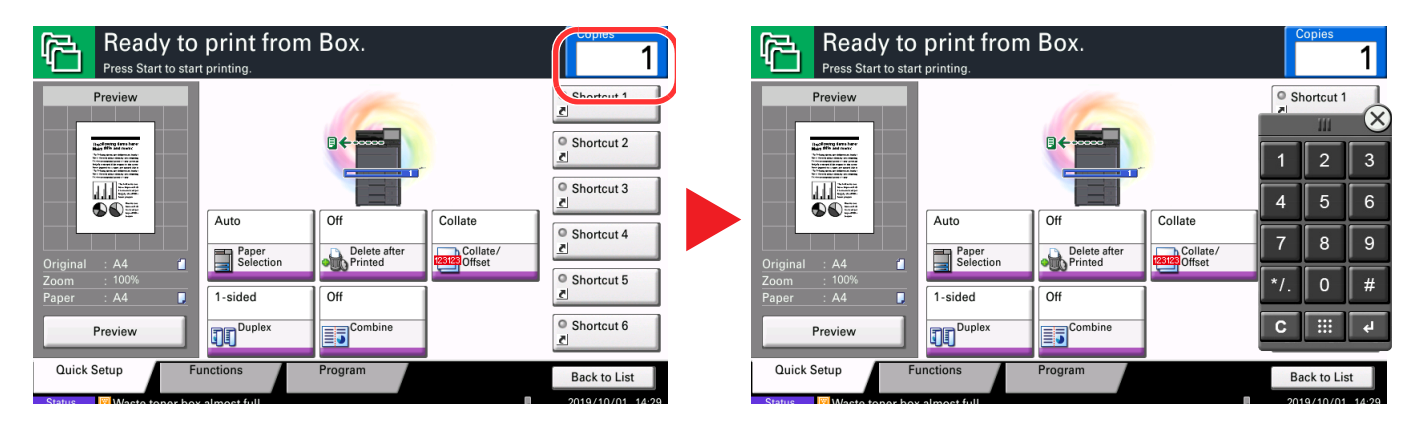

#### **Example: When entering the login user name**

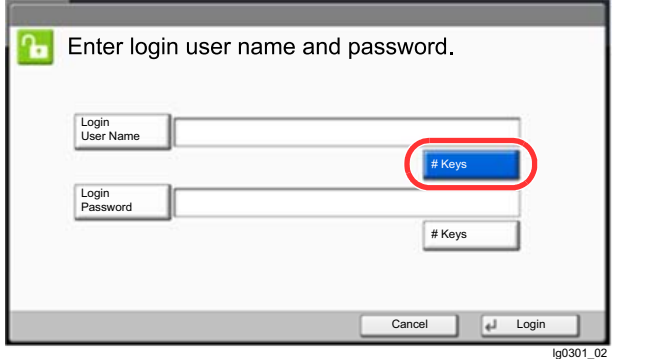

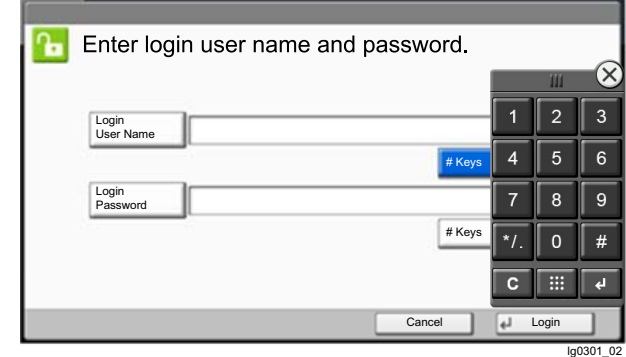

#### **Example: When searching for a box number**

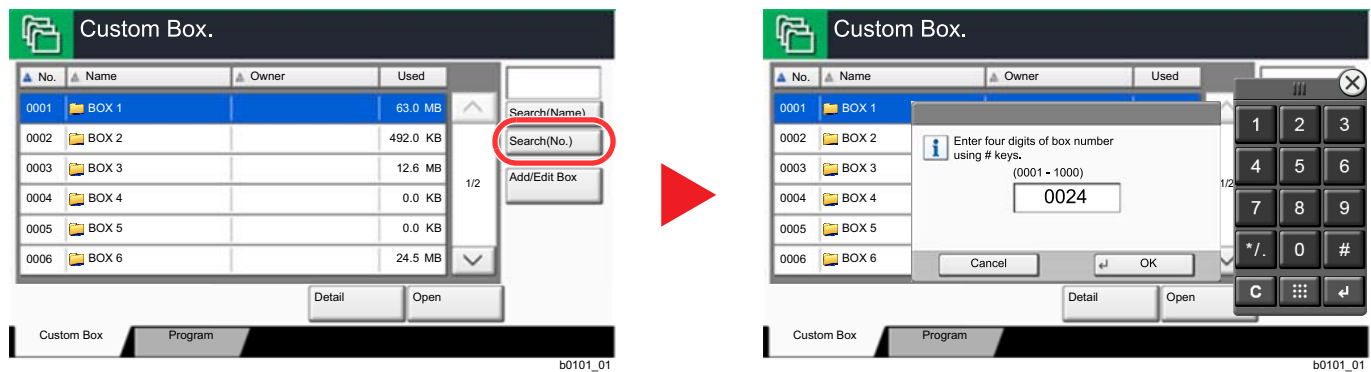

#### **Q NOTE**

• Moving your finger while touching the top of the numeric keypad enables you to freely move to any key. (Drag operation)

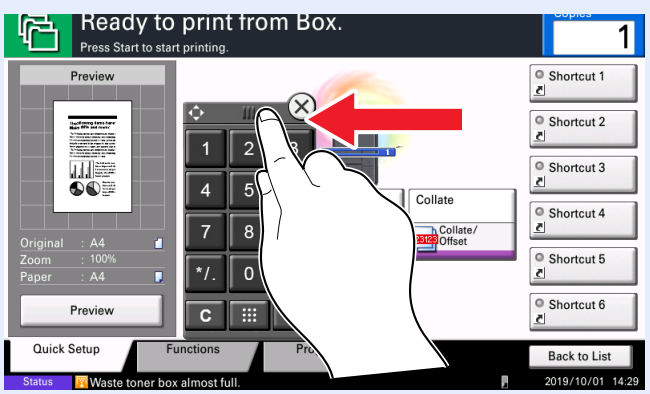

- For print screen, you can set numeric keys to be displayed in advance. In addition, you can select the layout for numeric keys that are used on the application.
- **► Numeric Keypad Settings (page 8-21)**

# Using the Enter Key

The Enter key has the same function as the key with the Enter mark  $(\leftarrow)$ , such as the **[OK**  $\leftarrow$  ] key and the **[Close**  $\leftarrow$  ].

# Using the Quick No. Search Key

The Quick No. Search key performs the same action as the [**No.**] displayed on the touch panel. Use the Quick No. Search keys to perform an action by simply entering a number directly using the numeric keys. For example, you can specify the Custom Box by its box number or recall a stored program by its program number.

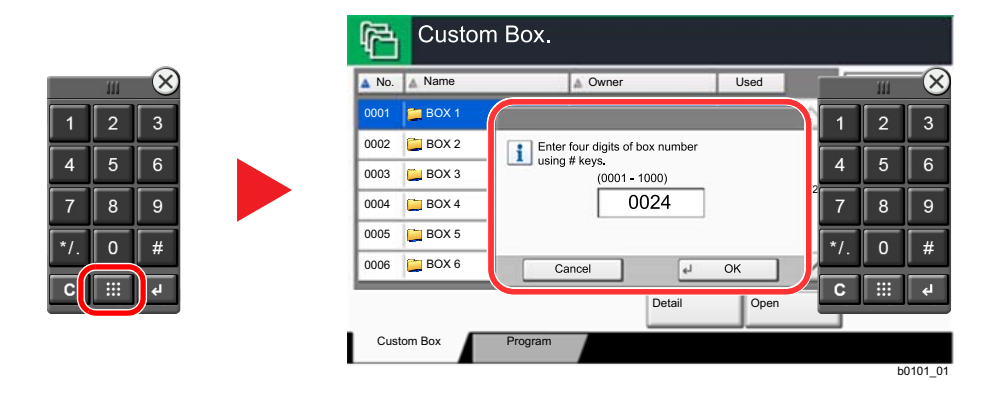

# Help Screen

If you have difficulty operating the machine, you can check how to operate it using the touch panel.

To show the Help screen for a function, select [**Help**] on the panel of the setting screen of that function. The Help screen shows explanations of functions and how to use them.

### **1** Display the Paper Selection screen.

**► Paper Selection (page 6-5)** 

## Select [Help] on the panel.

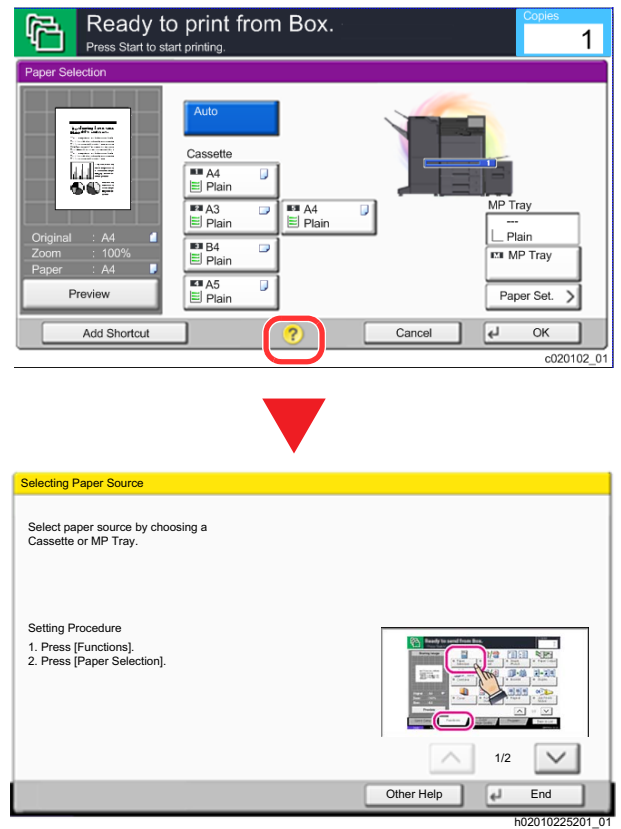

### **Selecting [Help] on the Home Screen**

Show the Help list.

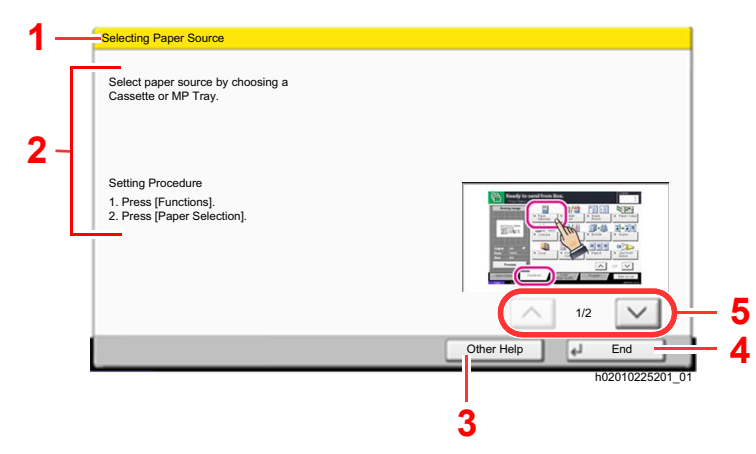

- 1 Help titles.
- 2 Displays information about functions and machine operation.
- 3 Displays the Help list.
- 4 Closes the Help screen and returns to the original screen.
- 5 Scrolls up and down when the help text cannot be displayed in its entirety on a single screen.

# Login/Logout

If you are setting a function that requires administrator rights, or if user login administration is enabled, you must enter your login user name and login password.

## **QNOTE**

The factory default login user name and login password are set as shown below.

# **Login User Name: 6000**

**Login Password: 6000**

You will be unable to login if you forget your login user name or login password. In this event, login with administrator privileges and change your login user name or login password.

# Login

### **Normal login**

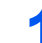

### **1** Enter the login user name and login password to login.

1 If this screen is displayed during operations, select [**Login User Name**] to enter the login user name.

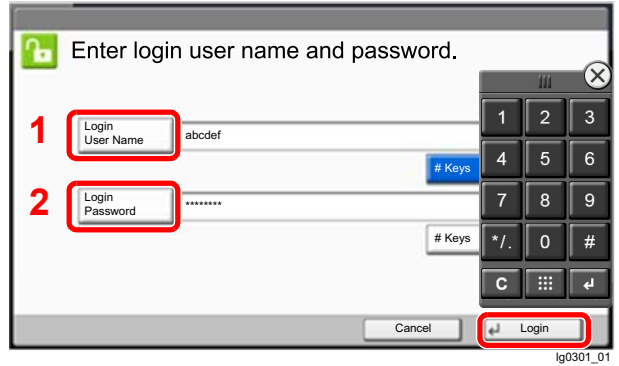

- Character Entry Method (page 11-9)
- 2 [**Login Password**] > Enter the login password > [**OK**]

### **QNOTE**

- [**# Keys**] can be selected to enter the number with the numeric keys on the operation panel.
- If user login administration is enabled, authentication destinations are displayed and either [**Local**] or [**Network**] can be selected as the authentication destination.
- To authenticate by ID card, select [**ID Card Login**].

## 2 Select [Login].

## **Simple Login**

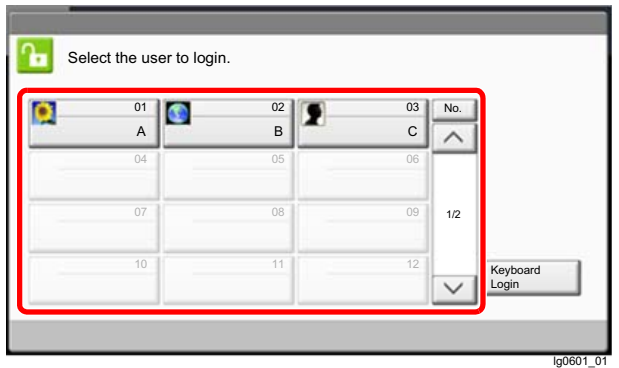

If this screen is displayed during operations, select a user and log in.

# **<b>NOTE**

If a user password is required, an input screen will be displayed.

Simple Login Settings (page 9-15)

# Logout

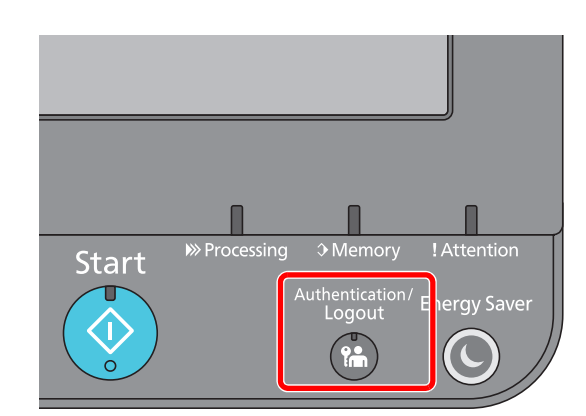

To logout from the machine, select the [**Authentication/Logout**] key to return to the login user name/login password entry screen.

Users are automatically logged out in the following circumstances:

- When the machine enters the sleep state.
- When the auto panel reset function is activated.

# Default Settings of the Machine

The default settings of the machine can be changed in System Menu. Before using this machine, configure such settings as date and time, network configuration, and energy saving functions as needed.

## **NOTE**

For settings that are configurable from System Menu, refer to the following:

**► Setup and Registration (System Menu) (page 8-1)** 

# Setting Date and Time

Follow the steps below to set the local date and time at the place of installation. Set the date, time and time difference from GMT of the region where the machine is used.

## **QNOTE**

- To make changes after this initial configuration, refer to the following:
	- **► Date/Timer/Energy Saver (page 8-50)**
- The correct time can be periodically set by obtaining the time from the network time server.
	- **Command Center RX User Guide**

### **1** Display the screen.

[**System Menu/Counter**] key > [**Date/Timer/Energy Saver**]

## **2** Configure the settings.

[**Time Zone**] > [**Date/Time**] > [**Date Format**]

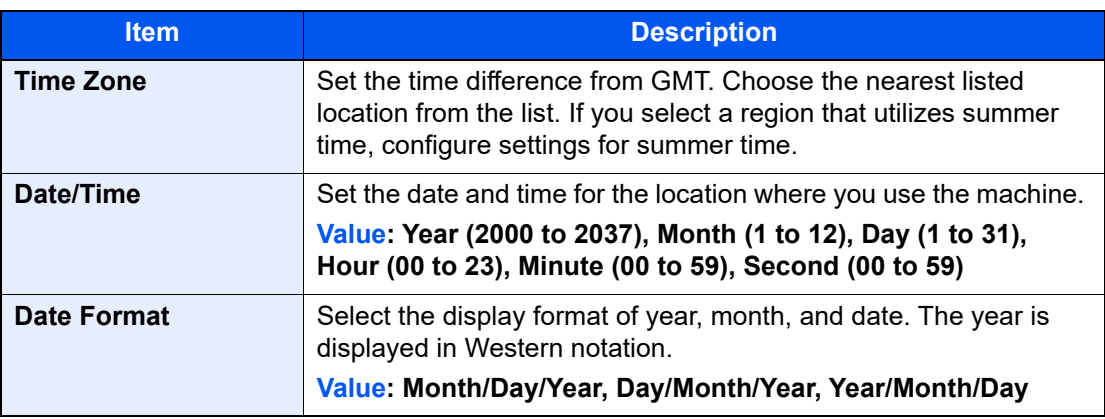

# Network Setup

# Configuring the Wired Network

The machine is equipped with network interface, which is compatible with network protocols such as TCP/IP (IPv4), TCP/IP (IPv6), NetBEUI, and IPSec. It enables network printing on the Windows, Macintosh, UNIX and other platforms.

Set up TCP/IP (IPv4) to connect to the Windows network.

Be sure to connect the network cable before configuring the settings.

**← Connecting LAN Cable (page 2-7)** 

For other network settings, refer to the following:

Network (page 8-30)

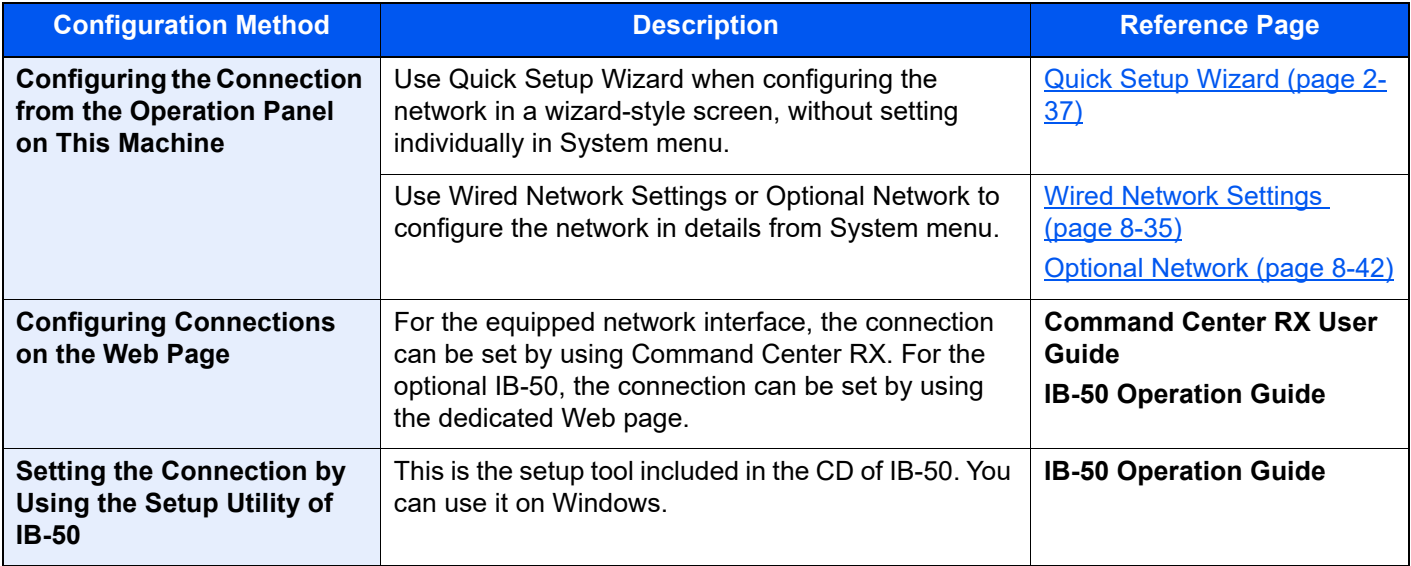

### **NOTE**

When you want to switch to the network interface other than Wired (default) after installing an optional Network Interface Kit (IB-50) and a Wireless Network Interface Kit (IB-35 or IB-51), select the desired setting on "Primary Network (Client)".

Primary Network (Client) (page 8-45)

For other network settings, refer to the following:

 $\rightarrow$  Network (page 8-30)

### **QNOTE**

If user login administration is enabled, you can only change the settings by logging in with administrator privileges. If user login administration is disabled, the user authentication screen appears. Enter a login user name and password, and select [**Login**].

The factory default login user name and login password are set as shown below.

**Login User Name: 6000 Login Password: 6000**

### **IPv4 setting**

#### **1** Display the screen.

[**System Menu/Counter**] key > [**System/Network**] > "Network" [**Next**] > "Wired Network Settings" [**Next**] > "TCP/IP Setting" [**Next**] > "IPv4" [**Change**]

### **2** Configure the settings.

**When using DHCP server**

[**DHCP**]: Set to [**On**].

**When setting the static IP address**

[**DHCP**]: Set to [**Off**].

[**IP Address**]: Enter the address.

[**Subnet Mask**]: Enter the subnet mask in decimal representation (0 to 255).

[**Default Gateway**]: Enter the address.

When using the Auto-IP, enter "0.0.0.0" in [**IP Address**].

#### **IMPORTANT**

**After changing the setting, restart the network from System Menu, or turn the machine OFF and then ON.**

Restart Network (page 8-42)

### **NOTE**

Ask your network administrator for the IP address in advance, and have it ready when you configure this setting.

In the following cases, set the IP address of DNS server on the Command Center RX.

- When using the host name with "DHCP" setting set to "Off"
- When using the DNS server with IP address that is not assigned by DHCP automatically. Setting the IP Address of the DNS Server, refer to the following:

**Command Center RX User Guide**

# Configuring the Wireless Network

When the Wireless Network Interface Kit (IB-35 and IB-51) is installed on the machine and the connection settings are configured, it is possible to print or send in a wireless network (wireless LAN) environment. The configuration methods are as follows:

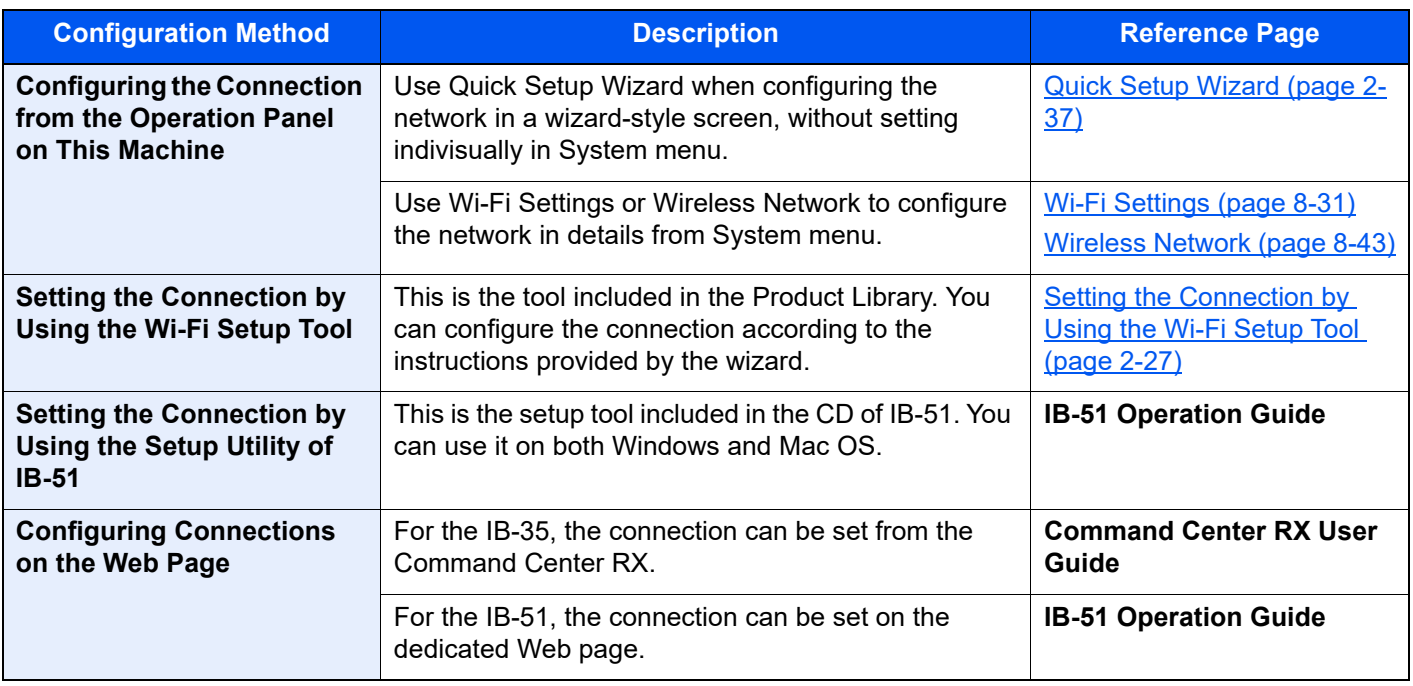

## **QNOTE**

- The Wireless Network Interface Kit (IB-35) is an option for some models and the Wireless Network Interface Kit (IB-51) is a standard option. Contact your dealer or our sales or service representatives for detail.
	- ◆ IB-35 "Wireless Network Interface Kit" (page 11-5)
	- → IB-51 "Wireless Network Interface Kit" (page 11-5)
- When you want to switch to the network interface other than Wired (default) after installing an optional Network Interface Kit (IB-50) and a optional Wireless Network Interface Kit (IB-35 or IB-51), select the desired setting on "Primary Network (Client)".
	- Primary Network (Client) (page 8-45)

### **Setting the Connection by Using the Wi-Fi Setup Tool**

To send the Wi-Fi settings configured in the Wi-Fi Setup Tool to the machine, connect the computer or handheld device with the machine locally. The connection methods are wired connection via LAN cable and wireless LAN connection (Wi-Fi Direct).

## **A** NOTE

- Before using the Wi-Fi Setup Tool, connect your computer to this machine locally with wired LAN cable or Wi-Fi Direct.
- To use Wi-Fi Direct, confirm that the Wi-Fi Direct is enabled (Wi-Fi Direct is set to [**ON**]) and Restart Network from the operation panel, before your computer will be connected to this machine with Wi-Fi Direct.
- To use a wired LAN cable directly connected to the machine, the Auto-IP (Link-local) address will be assigned to the machine and the computer. This machine applies Auto-IP as the default settings.
- Configure the settings on the operation panel if your computer supports WPS.
	- ◆ Wi-Fi Settings (page 8-31)
	- **→ Wireless Network (page 8-43)**

#### **Wired Connection by Using LAN Cable**

#### **1** Connect the machine with a computer

- 1 Connect the machine with a computer via LAN cable when the machine is powered on.
- **2** Turn on the computer.

IP address (link local address) of the machine and computer is generated automatically.

### 2 Insert the DVD.

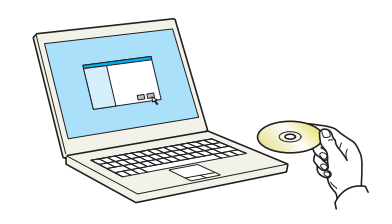

#### **<b>NOTE**

- Installation on Windows must be done by a user logged on with administrator privileges.
- If the "**Welcome to the Found New Hardware Wizard**" dialog box displays, select [**Cancel**].
- If the autorun screen is displayed, click [**Run setup.exe**].
- If the user account management window appears, click [**Yes**] ([**Allow**]).

### **Display the screen.**

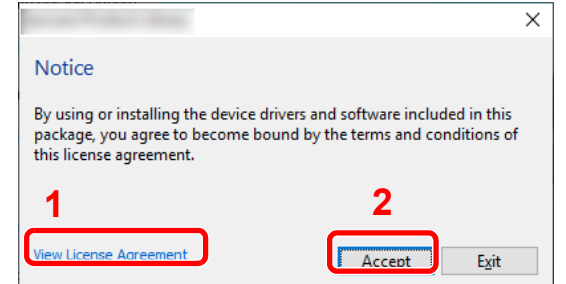

- 1 Click [**View License Agreement**] and read the License Agreement.
- 2 Click [**Accept**].

## Select [Maintenance].

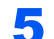

5 [Wi-Fi Setup Tool] > [OK]

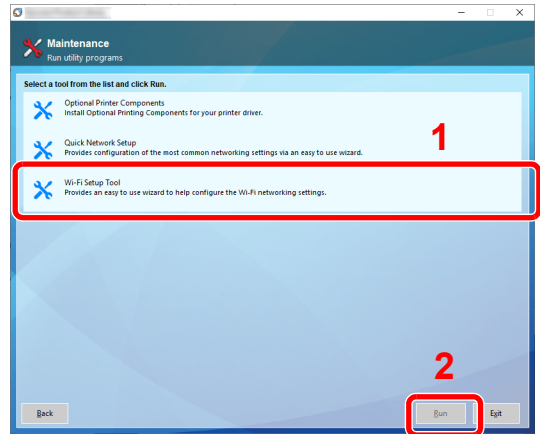
### 6 Configure the settings.

- 1 [**Do not use automatic configuration**] > [**Next**] > [**Next**]
- 2 [**Use LAN cable**] > [**Next**] > [**Next**]
- 3 [**Easy setup**] > [**Next**]

The machine is detected.

### **NOTE**

- Only one machine can be searched using Wi-Fi Setup Tool. It may take times to search the machine.
- If the machine is not detected, select [**Advanced setup**] > [**Next**]. Select [**Express**] or [**Custom**] as device discovery method and specify the IP address or host name to search the machine.
- 4 Select the machine > [**Next**]
- 5 Select [**Use the device settings.**] on [**Authentication mode**], and enter the login user name and password. Login user name and Password are both Admin.
- 6 Configure the communication settings > [**Next**]
- 7 Change the settings of access point as necessary > [**Next**]

The network is configured.

#### **Wireless LAN Connection by Using Wi-Fi Direct**

### **1** Display the screen.

[**System Menu/Counter**] key > [**System/Network**] > "Network" [**Next**] > "Wi-Fi Direct Settings" [**Next**] > "Wi-Fi Direct" [**Change**]

### 2 Configure the settings.

[**On**] > [**OK**]

### **3** Restart the network.

[**System Menu/Counter**] key > [**System/Network**] > "Network" [**Next**] > "Restart Network" [**Start**] > [**Yes**]

 $\Lambda$  Connect a computer or a handheld device with the machine.

Setting Wi-Fi Direct (page 2-31)

### **5** Insert the DVD.

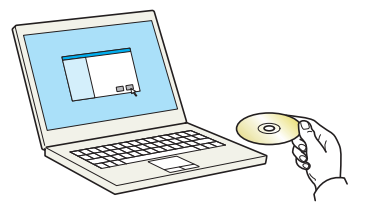

### **<b>NOTE**

- Installation on Windows must be done by a user logged on with administrator privileges.
- If the "**Welcome to the Found New Hardware Wizard**" dialog box displays, select [**Cancel**].
- If the autorun screen is displayed, click [**Run setup.exe**].
- If the user account management window appears, click [**Yes**] ([**Allow**]).

#### **6** Display the screen.

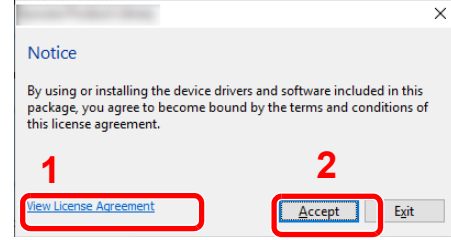

- 1 Click [**View License Agreement**] and read the License Agreement.
- 2 Click [**Accept**].

### Select [Maintenance].

### 8 [Wi-Fi Setup Tool] > [OK]

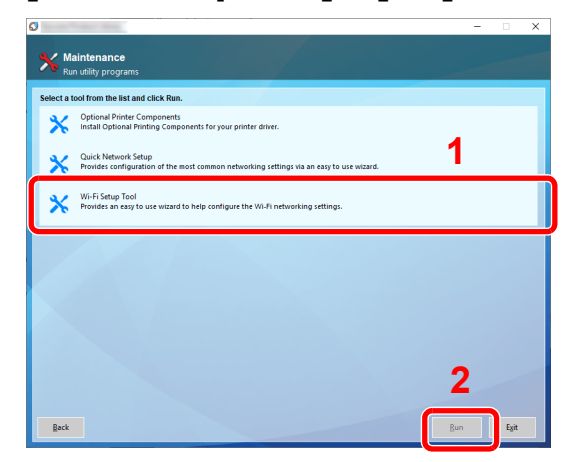

### **Q** Configure the settings.

- 1 [**Do not use automatic configuration**] > [**Next**] > [**Next**]
- 2 [**Wi-Fi Direct**] > [**Next**] > [**Next**]
- 3 [**Advanced setup**] > [**Next**]

Select [**Express**] or [**Custom**] as device discovery method and specify the IP address or host name to search the machine.

- 4 Select the machine > [**Next**]
- 5 Select [**Use the device settings.**] on [**Authentication mode**], and enter the login user name and password. Login user name and Password are both Admin.
- 6 Configure the communication settings > [**Next**]
- 7 Change the settings of access point as necessary > [**Next**]

The network is configured.

## Setting Wi-Fi Direct

When the optional Wireless Network Interface Kit (IB-35) is installed on the machine, setting Wi-Fi Direct enables you to print from the Wi-Fi Direct environment. The configuration methods are as follows:

### **Configuring the Connection from the Operation Panel on This Machine**

#### **Connecting to Computers or Handheld Devices that Support Wi-Fi Direct**

### **1** Display the screen.

[**System Menu/Counter**] key > [**System/Network**] > "Network" [**Next**] > "Wi-Fi Direct Settings" [**Next**] > "Wi-Fi Direct" [**Change**]

### **2** Configure the settings.

[**On**] > [**OK**]

### **3** Restart the network.

[**System Menu/Counter**] key > [**System/Network**] > "Network" [**Next**] > "Restart Network" [**Start**] > [**Yes**]

### **A** Specify the machine name from the computer or handheld device.

If a confirmation message appears on the operation panel of the machine, select [**Yes**]. The network between this machine and the handheld device is configured.

#### **Connecting to Computers or Handheld Devices Unsupported Wi-Fi Direct**

Here, we'll explain the procedures for connecting to iOS handheld devices.

### **1** Display the screen.

[**System Menu/Counter**] key > [**System/Network**] > "Network" [**Next**] > "Wi-Fi Direct Settings" [**Next**] > "Wi-Fi Direct" [**Change**]

**2** Configure the settings.

[**On**] > [**OK**]

### **3** Restart the network.

[**System Menu/Counter**] key > [**System/Network**] > "Network" [**Next**] > "Restart Network" [**Start**] > [**Yes**]

### 4 [Home] key > [Wi-Fi Direct]

5 Note the network name (SSID), IP address, and password.

### **6** Configure the handheld device.

- 1 [**Settings**] > [**Wi-Fi**]
- 2 Select the network name (SSID) appeared in step 5 from the list.

3 Enter the password that was provided in step 5 > [**Connect**]

The network between this machine and the handheld device is configured.

### **Configuring the Connection by Using Push Button**

When your computer or handheld device does not support Wi-Fi Direct but supports WPS, you can configure the network using push button.

### **1** Display the screen.

[**System Menu/Counter**] key > [**System/Network**] > "Network" [**Next**] > "Wi-Fi Direct Settings" [**Next**] > "Wi-Fi Direct" [**Change**]

### **2** Configure the settings.

[**On**] > [**OK**]

### **3** Restart the network.

[**System Menu/Counter**] key > [**System/Network**] > "Network" [**Next**] > "Restart Network" [**Start**] > [**Yes**]

### 4 [Home] key > [Wi-Fi Direct]

### **5** Press the push button on the computer or handheld device and select [Push Button] on the screen of operation panel simultaneously.

The network between this machine and the computer or handheld device is configured.

#### **IMPORTANT**

**You can connect up to three handheld devices at the same time using Wi-Fi Direct setting. When the devices that support Wi-Fi Direct are connected, if you want to connect other device, disconnect the alreadyconnected devices from the network. The disconnection methods are as follows:**

- **Disconnect the network from the computer or handheld computer**
- **Disconnecting all devices from the network on the operation panel Select [Home] > [Wi-Fi Direct] > [Connected Device List] > [Disconnect All]**
- **Configuring auto disconnecting time from the System menu**
- **→ Wi-Fi Direct Settings (page 8-30)**
- **Configuring auto disconnecting time from the Command Center RX**
- **Command Center RX User Guide**

## Configuring NFC

NFC (Near Field Communication) is the internal standard for near field communication in which the data communication distance is limited to approximately 10 cm. Establishing data communication simply requires you to show the handheld device supporting NFC to this machine.

The configuration methods are as follows:

### **Configuring Connections on the Web Page**

You can set NFC from the Command Center RX.

**Command Center RX User Guide**

### **Configuring the Connection from the Operation Panel on This Machine**

Configure the NFC from the System Menu.

 $\rightarrow$  NFC (page 8-49)

This section presents an example for configuring the NFC from the System Menu.

### **1** Display the screen.

[**System Menu/Counter**] key > [**System/Network**] > "NFC" [**Change**]

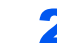

### **2** Configure the settings.

[**On**] > [**OK**]

# Energy Saver Function

If a certain period of time elapses after the machine is last used, the machine automatically enters Low Power Mode to reduce power consumption. If a further period of time elapses without the machine being used, the machine automatically enters Sleep Mode, which minimizes power consumption.

## Low Power Mode

If the machine is not operated for a certain period of time, the energy saver indicator will light up and the screen will become dark to reduce power consumption. This status is referred to as Low Power Mode.

"Low power." will be displayed on the screen.

The amount of time before entering Low Power Mode: 3 minutes (default setting).

If print data is received during Low Power Mode, the machine automatically wakes up and starts printing.

To resume, perform one of the following actions.

- Select any key on the operation panel.
- Touch the touch panel.

Recovery time from Low Power Mode is as follows.

• Within 15 seconds

Note that ambient environmental conditions, such as ventilation, may cause the machine to respond more slowly.

### **NOTE**

If the Low Power Timer is equal to the Sleep Timer, a Sleep mode is preceded.

## Sleep

To enter Sleep, select the [**Energy Saver**] key. Touch panel and all indicators on the operation panel will go out to save a maximum amount of power except the Energy Saver indicator. This status is referred to as Sleep.

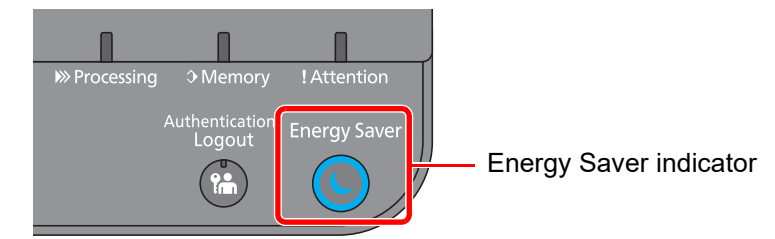

If print data is received during Sleep, the machine automatically wakes up and starts printing.

To resume, perform the following actions.

- Select any key on the operation panel.
- Touch the touch panel.

Recovery time from Sleep Mode is as follows.

• Within 17 seconds

Note that ambient environmental conditions, such as ventilation, may cause the machine to respond more slowly.

## Auto Sleep

Auto Sleep automatically switches the machine into Sleep if left idle for a preset time.

The amount of time before entering Sleep is as follows.

• 10 minutes (default setting).

To change the preset sleep time, refer to the following:

Quick Setup Wizard (page 2-37)

### **A** NOTE

If the Low Power Timer is equal to the Sleep Timer, a Sleep Mode is preceded.

## Sleep Rules (models for Europe)

You can set whether Sleep Mode operates for each function. When the machine enters Sleep Mode, the ID card cannot be recognized.

For more information on Sleep Rules settings, refer to the following:

**► Sleep Rules (models for Europe) (page 8-51)** 

## Sleep Level (Energy Saver) (models except for Europe)

This mode reduces power consumption even more than normal Sleep Mode, and allows Sleep Mode to be set separately for each function. Printing from a computer connected with a USB cable is not available while the machine is asleep. The time required for the machine to wake up from power save mode and resume normal operation will be longer than for normal Sleep Mode.

### **QNOTE**

If the optional Network Interface Kit is installed, Energy Saver cannot be specified.

For more information on Sleep Level (Energy Saver) Mode settings, refer to the following:

Quick Setup Wizard (page 2-37)

## Energy Saver Recovery Level

This machine can reduce power consumption when recovering from Energy Saver Mode.

For EnergySaver RecoveryLevel, "Full Recovery", "Normal Recovery" or "Power Saving Recovery" can be selected.

The factory default is "Normal Recovery".

For more information on Energy Saver Mode settings, refer to the following:

- Quick Setup Wizard (page 2-37)
- EnergySaver RecoveryLevel (page 8-52)

## Weekly Timer Settings

Set the machine to automatically turn OFF and wake up at times specified for each day.

For more information on Weekly Timer Settings, refer to the following:

Quick Setup Wizard (page 2-37)

## Power Off Timer (models for Europe)

If the machine is not used while in sleep mode, the power automatically turns off. The Power Off Timer is used to set the time until the power turns off.

The factory setting for the time until the power turns off: 3 days

Power Off Timer (models for Europe) (page 8-53)ab-

# Quick Setup Wizard

For Energy Saver functions and network settings, the following settings can be configured in a wizard-style screen.

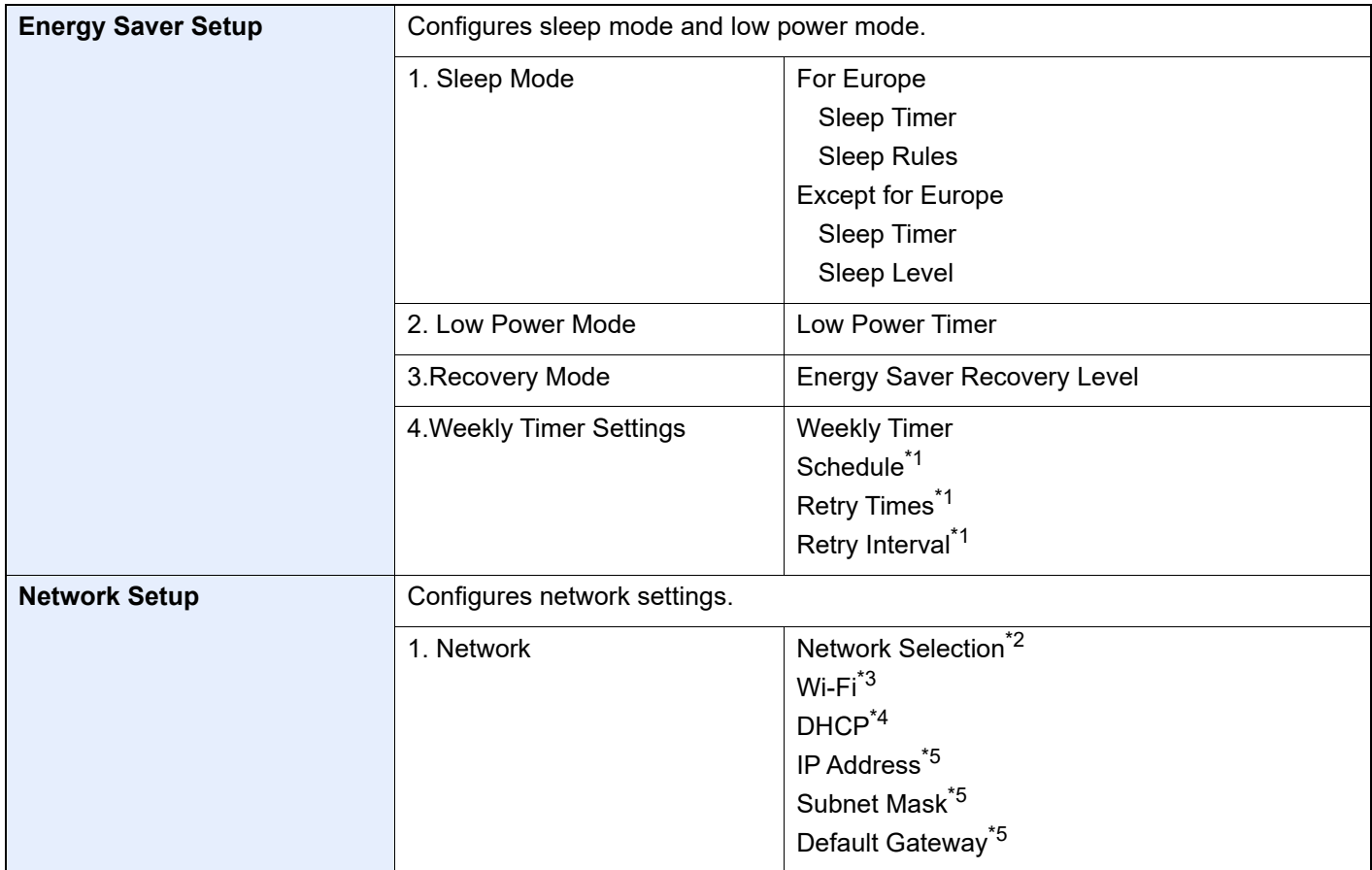

\*1 This function is displayed when [**Weekly Timer**] is set to [**On**].

\*2 This function is displayed when the Wireless Network Interface Kit (IB-35) is installed. The Wireless Network Interface Kit is an option for some models. Contact your dealer or our sales or service representatives for detail.

**► IB-35 "Wireless Network Interface Kit" (page 11-5)** 

- \*3 This function is displayed when [**Network Selection**] is set to [**Wi-Fi**].
- \*4 This function is displayed when [**Network Selection**] is set to [**Wired Network**].
- \*5 This function is displayed when [**DHCP**] is set to [**Off**].

### **NOTE**

If the user authentication screen appears, enter your login user name and login password and select [**Login**]. The factory default login user name and login password are set as shown below.

**Login User Name: 6000 Login Password: 6000**

### **1** Display the screen.

[**System Menu/Counter**] key > [**Quick Setup Wizard**]

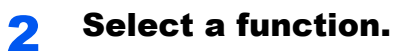

### 3 Configure the settings.

Start the wizard. Follow the instructions on the screen to configure settings.

### **<b>NOTE**

If you experience difficulty configuring the settings, refer to the following:

← Help Screen (page 2-21)

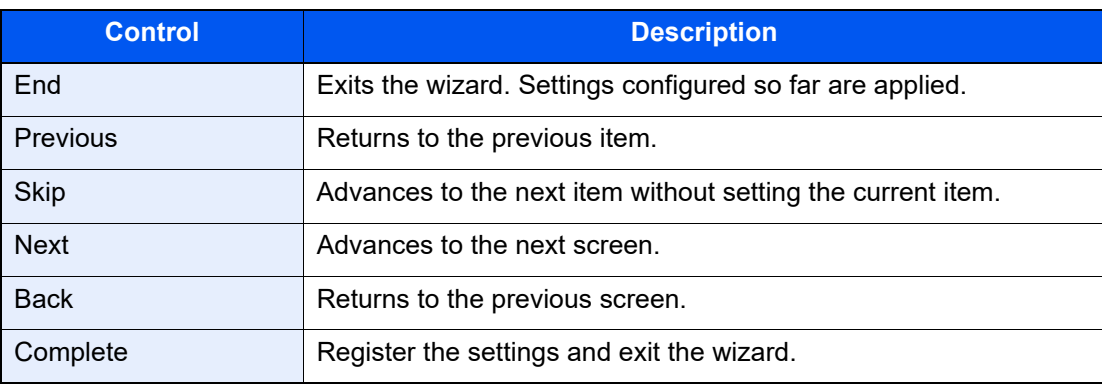

# Installing Software

Install appropriate software on your PC from the included DVD (Product Library) if you want to use the printer function of this machine from your PC.

## Software on DVD (Windows)

You can use either [**Express Install**] or [**Custom Install**] can be selected for the installation method. [**Express Install**] is the standard installation method. To install components that cannot be installed by [**Express Install**], use [**Custom Install**].

For details on Custom Installation, refer to the following:

**← Custom Install (page 2-42)** 

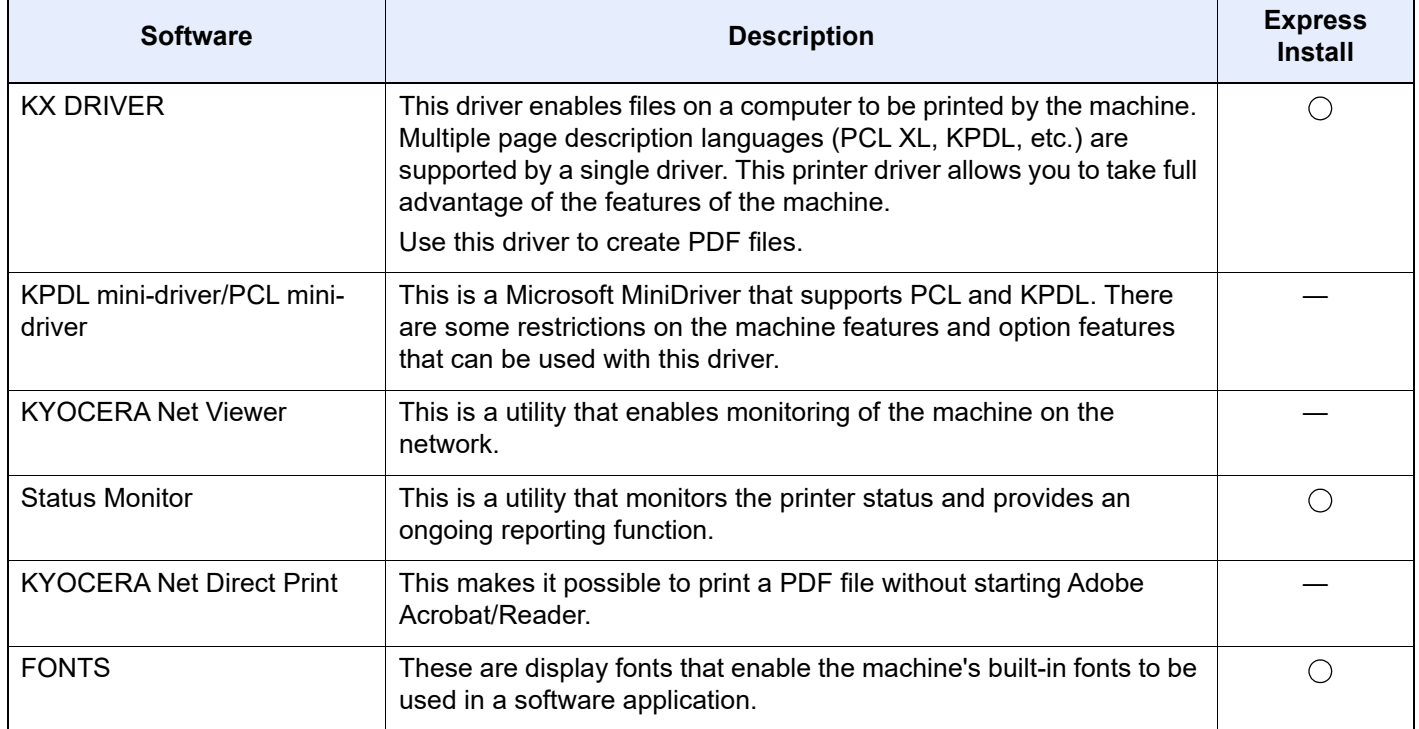

### **A** NOTE

Installation on Windows must be done by a user logged on with administrator privileges.

## Installing Software in Windows

### **Express Install**

The following procedure is an example for installing the software in Windows 8.1 using [**Express Install**].

For details on Custom Installation, refer to the following:

**← Custom Install (page 2-42)** 

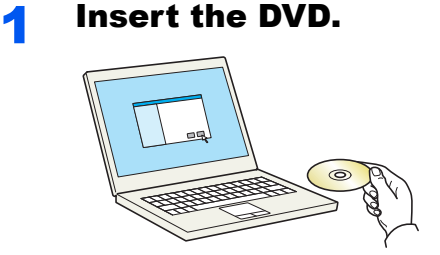

### **NOTE**

- Installation on Windows must be done by a user logged on with administrator privileges.
- If the "**Welcome to the Found New Hardware Wizard**" dialog box displays, select [**Cancel**].
- If the autorun screen is displayed, click [**Run setup.exe**].
- If the user account management window appears, click [**Yes**] ([**Allow**]).

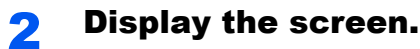

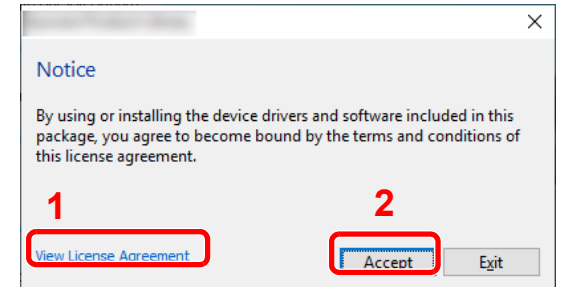

- 1 Click [**View License Agreement**] and read the License Agreement.
- 2 Click [**Accept**].

### 3 Select [Express Install].

### Install the software.

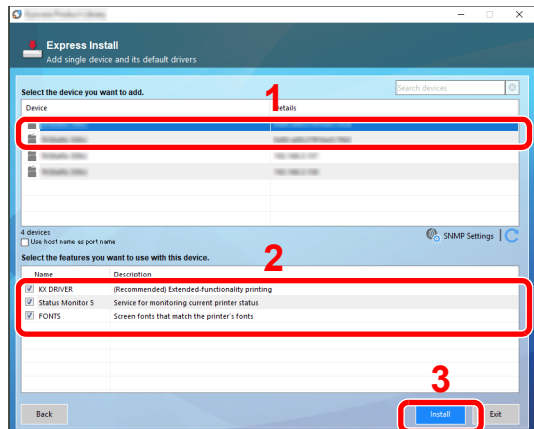

You can also select [**Use host name for port name**] and set to use the host name of the standard TCP/IP port. (A USB connection cannot be used.)

When you click [**Install**], a screen asking for your cooperation with data collection will be displayed. Select one of the answer choices and click [**OK**].

### **IMPORTANT**

**If Wi-Fi or Wi-Fi Direct is enabled, be sure to specify the IP address for the port name. Installation may fail if the host name is specified.**

### **NOTE**

- The machine cannot be detected unless it is on. If the computer fails to detect the machine, verify that it is connected to the computer via a network or USB cable and that it is turned on and click  $\mathbb C$  (Reload).
- If the Windows security window appears, click [**Install this driver software anyway**].
- To install Status Monitor on Windows versions preceding Windows 8, it is necessary to install Microsoft .NET Framework 4.0 beforehand.

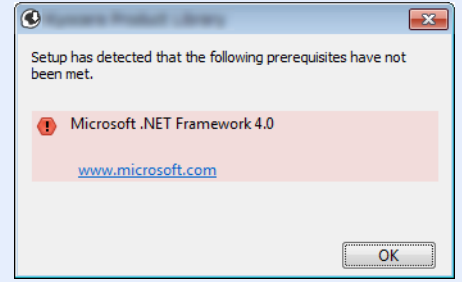

### 5 Finish the installation.

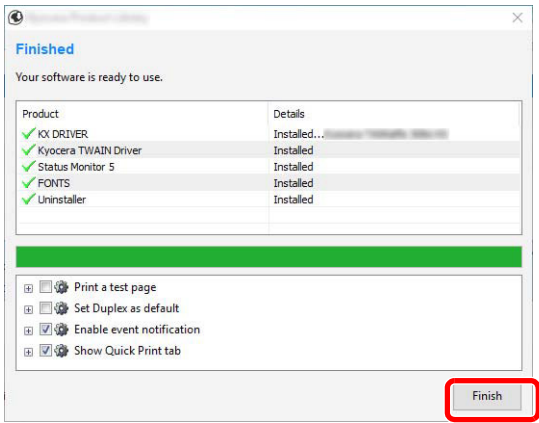

When "**Your software is ready to use**" appears, you can use the software. To print a test page, click the "**Print a test page**" checkbox and select the machine.

Click [**Finish**] to exit the wizard.

If a system restart message appears, restart the computer by following the screen prompts. This completes the printer driver installation procedure.

### **Custom Install**

The following procedure is an example for installing the software in Windows 8.1 using [**Custom Install**].

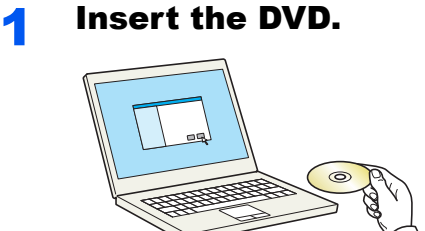

### **<b>NOTE**

- Installation on Windows must be done by a user logged on with administrator privileges.
- If the "**Welcome to the Found New Hardware Wizard**" dialog box displays, select [**Cancel**].
- If the autorun screen is displayed, click [**Run setup.exe**].
- If the user account management window appears, click [**Yes**] ([**Allow**]).

### **2** Display the screen.

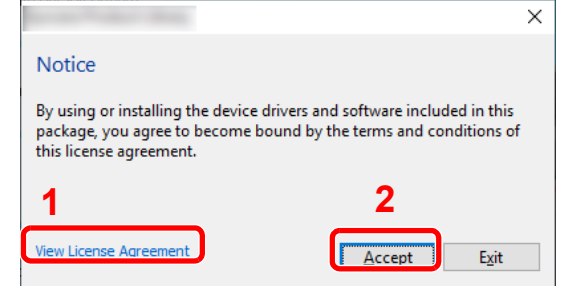

- 1 Click [**View License Agreement**] and read the License Agreement.
- 2 Click [**Accept**].

### **3** Select [Custom Install].

### **4** Install the software.

1 Select the device to be installed.

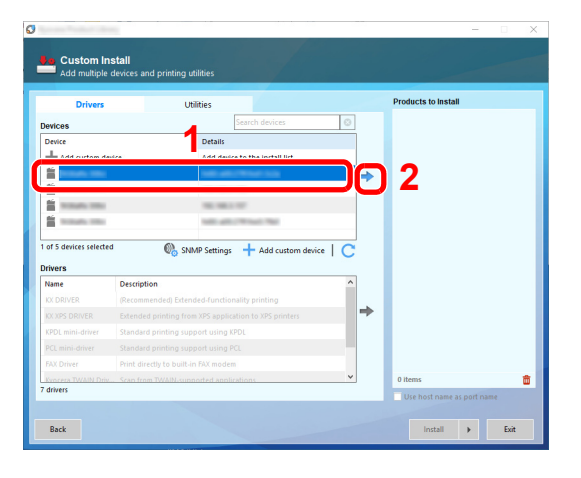

#### **IMPORTANT**

**If Wi-Fi or Wi-Fi Direct is enabled, be sure to specify the IP address for the port name. Installation may fail if the host name is specified.**

### **NOTE**

- The machine cannot be detected unless it is on. If the computer fails to detect the machine, verify that it is connected to the computer via a network or USB cable and that it is turned on and click  $\mathbb C$  (Reload).
- If the desired device does not appear, double-click [**Add custom device**] to display the list, and select the desired device and port.
- 2 Select the driver to be installed.

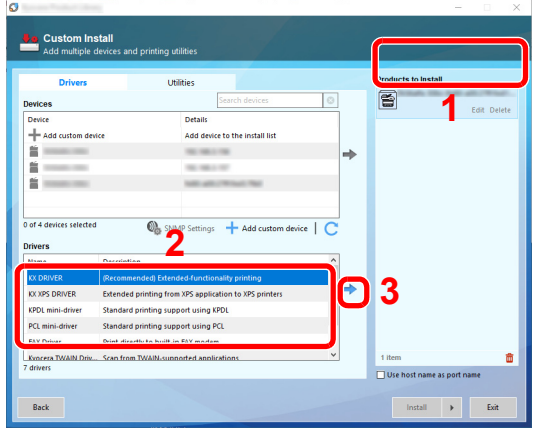

3 Click [**Utility**] tab and select the utility to be installed.

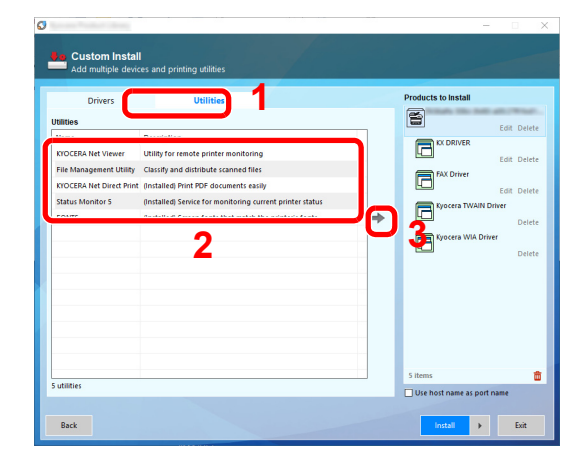

4 Install the software.

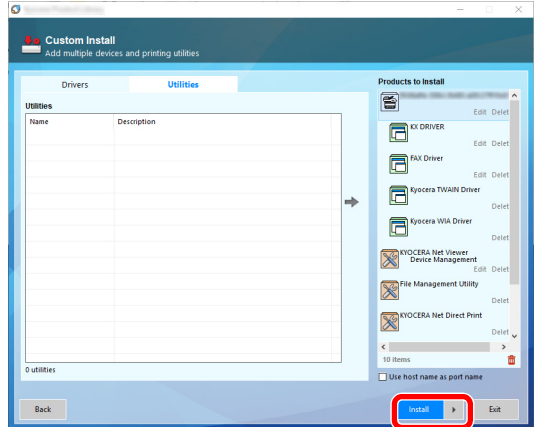

When you click [**Install**], a screen asking for your cooperation with data collection will be displayed. Select one of the answer choices and click [**OK**].

### **NOTE**

To install Status Monitor and KYOCERA Net Viewer on Windows versions preceding Windows 8, it is necessary to install Microsoft .NET Framework 4.0 beforehand.

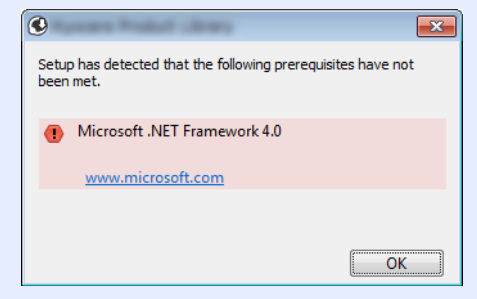

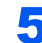

### 5 Finish the installation.

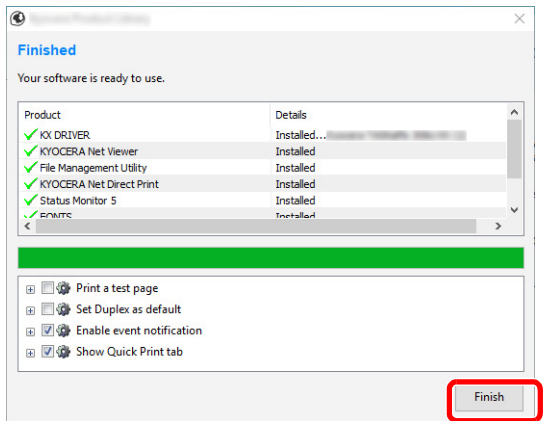

When "**Your software is ready to use**" appears, you can use the software. To print a test page, click the "**Print a test page**" checkbox and select the machine.

Click [**Finish**] to exit the wizard.

If a system restart message appears, restart the computer by following the screen prompts. This completes the printer driver installation procedure.

## Uninstalling the Software

Perform the following procedure to delete the Software from your computer.

### **QNOTE**

Uninstallation on Windows must be done by a user logged on with administrator privileges.

### **1** Display the screen.

Click [**Search**] in charms, and enter "Uninstall Kyocera Product Library" in the search box. Select [**Uninstall Kyocera Product Library**] in the search list.

#### **<b>NOTE**

In Windows 7, click [**Start**] button on the Windows and then select [**All Programs**], [**Kyocera**], and [**Uninstall Kyocera Product Library**] to display the Uninstall Wizard.

### **2** Uninstall the software.

Place a check in the check box of the software to be deleted.

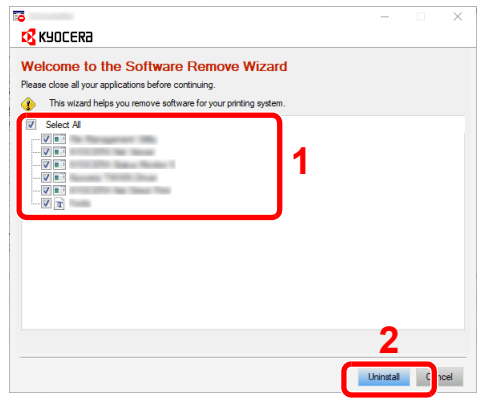

### 3 Finish uninstalling.

If a system restart message appears, restart the computer by following the screen prompts. This completes the software uninstallation procedure.

### **<b>NOTE**

- The software can also be uninstalled using the Product Library.
- In the Product Library screen, click [**Uninstall**], and follow the on-screen instructions to uninstall the software.

## Installing Software in Mac Computer

The machine's printer functionality can be used by a Mac computer.

#### $\mathbb{Q}$ **NOTE**

- Installation on Mac OS must be done by a user logged on with administrator privileges.
- When printing from a Macintosh computer, set the machine's emulation to [**KPDL**] or [**KPDL(Auto)**]. **► Printer (page 8-23)**
- If connecting by Bonjour, enable Bonjour in the machine's network settings.
- Bonjour (page 8-37)
- In the Authenticate screen, enter the name and password used to log in to the operating system.
- When printing via AirPrint, you do not have to install the software.

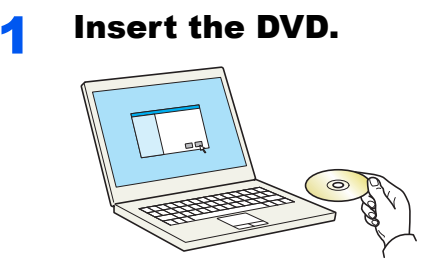

Double-click the [**Kyocera**] icon.

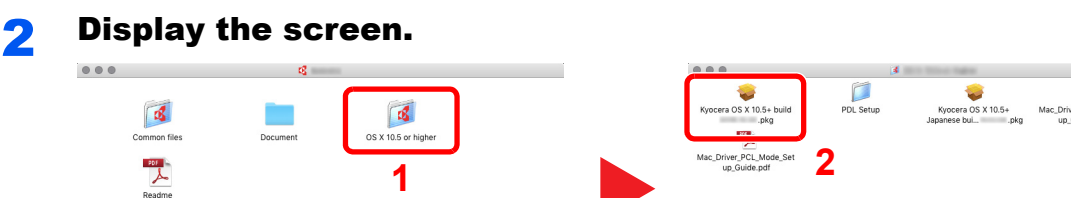

Double-click [**Kyocera OS X x.x**] depending on your Mac OS version.

### **3** Install the Printer Driver.

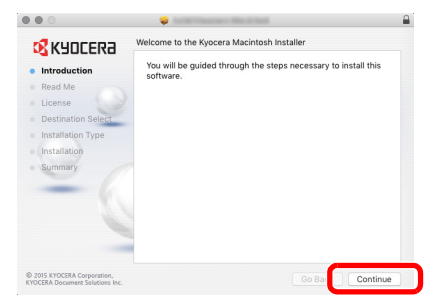

Install the printer driver as directed by the instructions in the installation software.

This completes the printer driver installation.

If a USB connection is used, the machine is automatically recognized and connected. If an IP connection is used, the settings below are required.

### **4** Configure the printer.

1 Open System Preferences and add the printer.

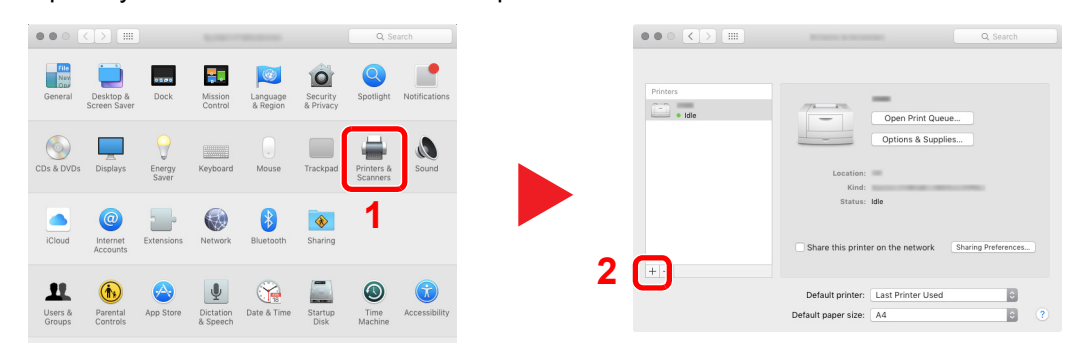

2 Select [**Default**] and then select the driver after clicking on the item that appears in "Name".

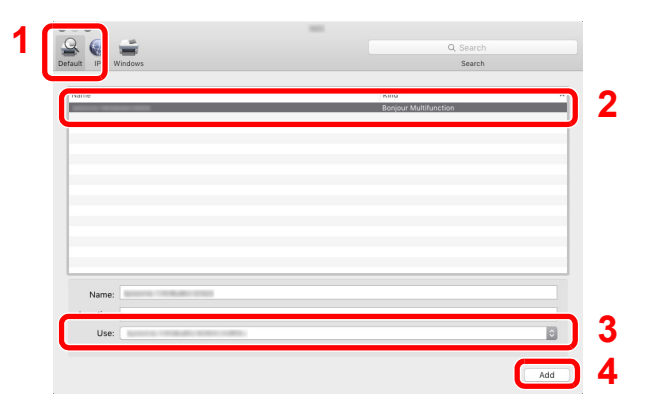

### **<b>NOTE**

When using an IP connection, click the IP icon for an IP connection and then enter the host name or IP address. The number entered in "Address" will automatically appear in "Name". Change if needed.

**3** Select the options available for the machine.

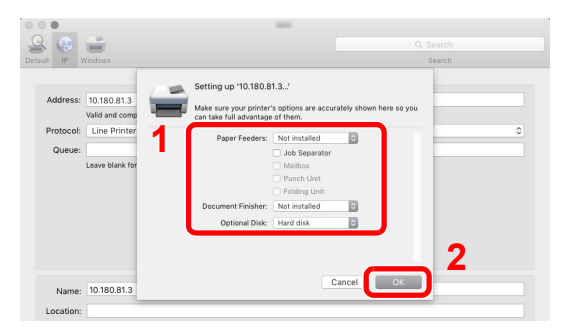

4 The selected machine is added.

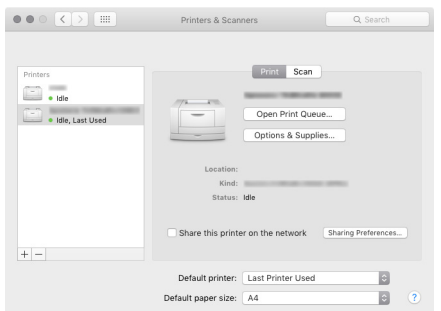

Installing and Setting up the Machine > Checking the Counter

# Checking the Counter

Check the number of sheets printed.

### **1** Display the screen.

[**System Menu/Counter**] key > [**Counter**]

2 Check the counter.

# Additional Preparations for the Administrator

In addition to the information provided in this chapter, the administrator of this machine should check the following, and configure the settings as needed.

## Strengthening the Security

This machine is shipped with two default users registered one with Machine Administrator rights, and another with Administrator rights. Logging in as this user will allow you to configure all settings; therefore, please change the login user name and password.

In addition, this machine is equipped with user authentication function, which can be configured to limit the access to this machine to only those who have a registered login name and password.

User Authentication and Accounting (User Login, Job Accounting) (page 9-1)

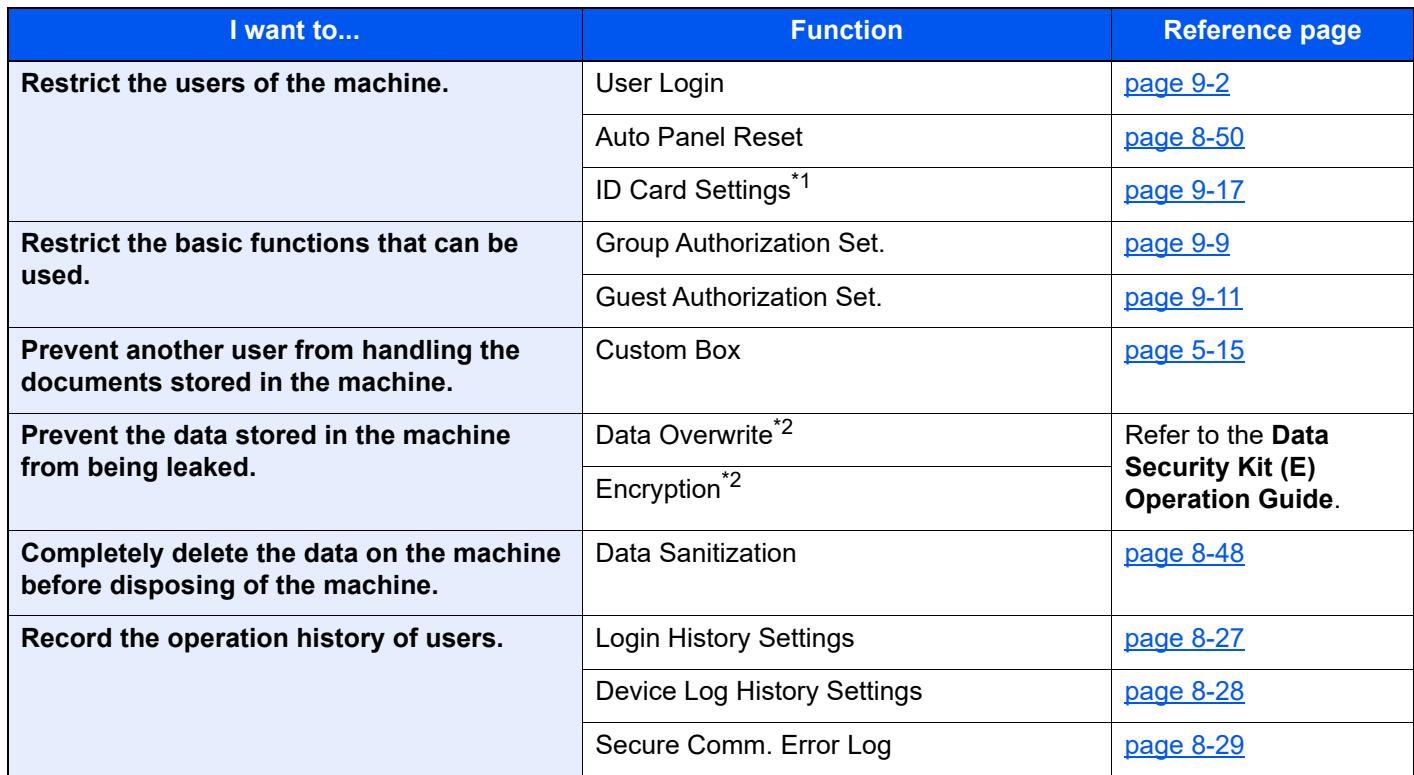

\*1 The optional Card Authentication Kit is required.

\*2 The optional Data Security Kit is required.

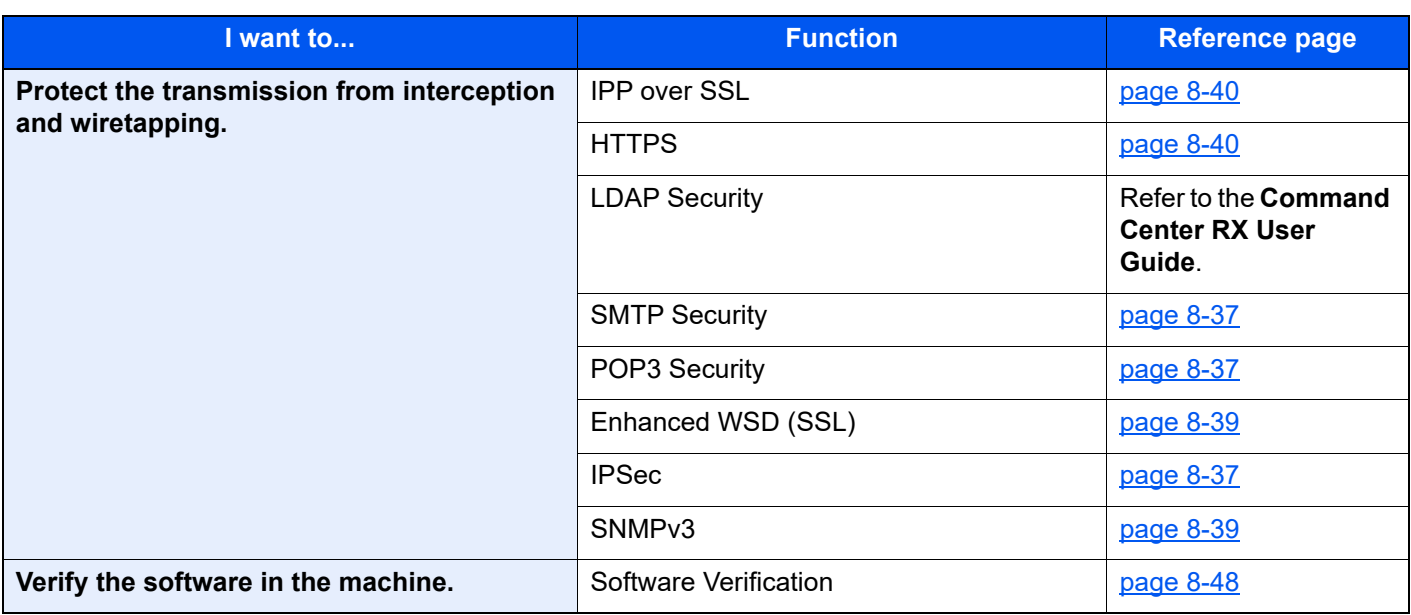

# Command Center RX

If the machine is connected to the network, you can configure various settings using Command Center RX.

This section explains how to access Command Center RX, and how to change security settings and the host name.

#### **Command Center RX User Guide**

### **NOTE**

To fully access the features of the Command Center RX pages, enter the User Name and Password and click [**Login**]. Entering the predefined administrator password allows the user to access all pages, including Document Box. The factory default setting for the default user with administrator privileges is shown below. (Upper case and lower case letters are distinguished (case sensitive).)

#### **Login User Name: Admin Login Password: Admin**

Settings that the administrator and general users can configure in Command Center RX are as follows.

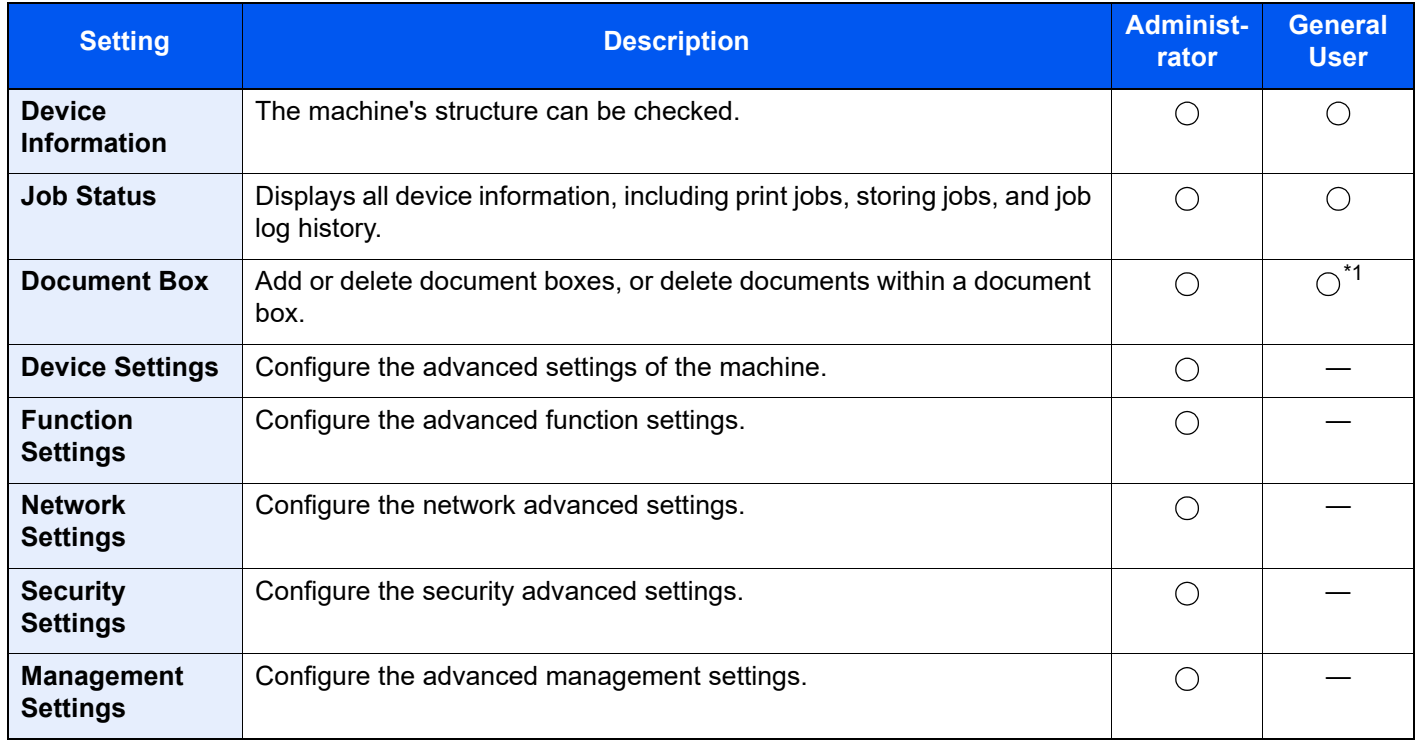

\*1 The logged in user may not be able to configure some settings, depending on the permissions of the user.

## Accessing Command Center RX

### Display the screen.

- 1 Launch your Web browser.
- 2 In the address or location bar, enter the machine's IP address or the host name. Click in the following order to check the machine's IP address and the host name. [**Device Information**] in the home screen > [**Identification/Wired Network**]

Examples: https://10.180.81.3/ (for IP address) https://MFP001 (if the host name is "MFP001")

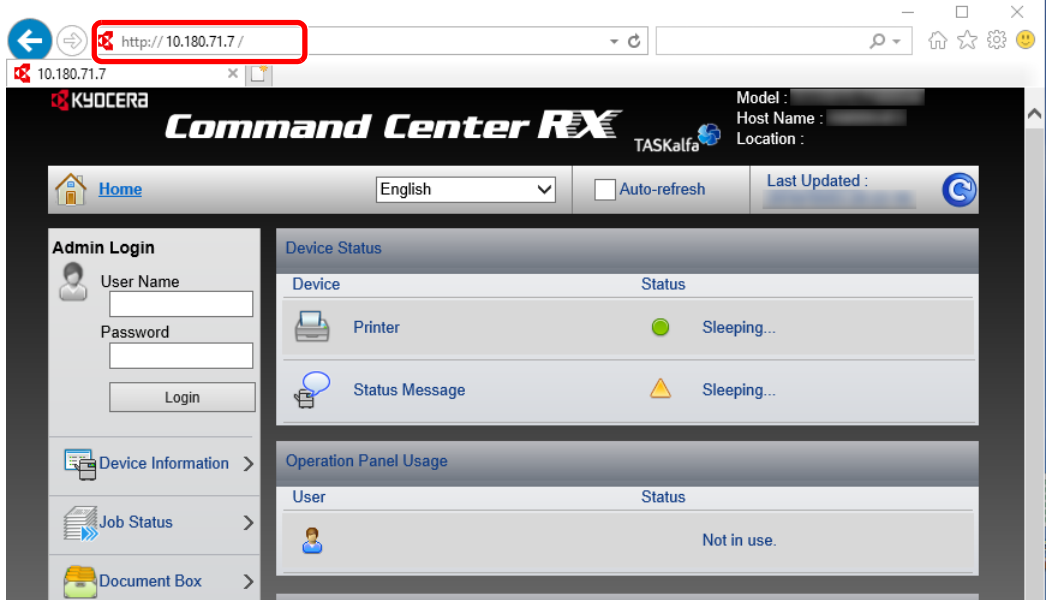

The web page displays basic information about the machine and Command Center RX as well as their current status.

### **<b>NOTE**

If the screen "There is a problem with this website's security certificate." is displayed, configure the certificate.

#### **Command Center RX User Guide**

You can also continue the operation without configuring the certificate.

### **2** Configure the function.

Select a category from the navigation bar on the left of the screen.

#### **QNOTE**

To fully access the features of the Command Center RX pages, enter the User Name and Password and click [**Login**]. Entering the predefined administrator password allows the user to access all pages, including Document Box. The factory default setting for the default user with administrator privileges is shown below. (Upper case and lower case letters are distinguished (case sensitive).)

**Login User Name: Admin Login Password: Admin**

## Changing Security Settings

**1** Display the screen.

- 1 Launch your Web browser.
- 2 In the address or location bar, enter the machine's IP address or the host name. Click in the following order to check the machine's IP address and the host name. [**Device Information**] in the home screen > [**Identification/Wired Network**]
- **3** Log in with administrator privileges.

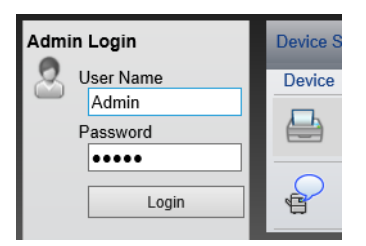

The factory default setting for the default user with administrator privileges is shown below. (Upper case and lower case letters are distinguished (case sensitive).)

Login User Name: Admin Login Password: Admin

4 Click [**Security Settings**].

### **2** Configure the Security Settings.

From the [**Security Settings**] menu, select the setting you want to configure.

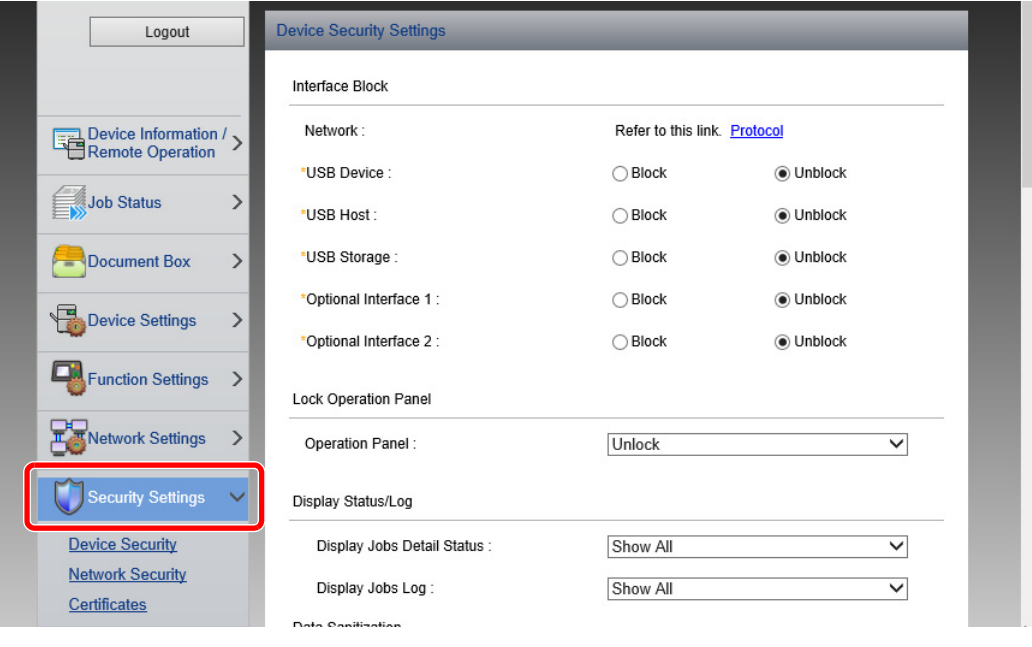

### **<b>NOTE**

For details on settings related to certificates, refer to the following:

**Command Center RX User Guide**

## Changing Device Information

Display the screen.

- 1 Launch your Web browser.
- 2 In the address or location bar, enter the machine's IP address or the host name. Click in the following order to check the machine's IP address and the host name. [**Device Information**] in the home screen > [**Identification/Wired Network**]
- **3** Log in with administrator privileges.

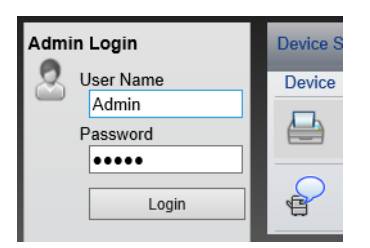

The factory default setting for the default user with administrator privileges is shown below. (Upper case and lower case letters are distinguished (case sensitive).)

Login User Name: Admin Login Password: Admin

4 From the [**Device Settings**] menu, click [**System**].

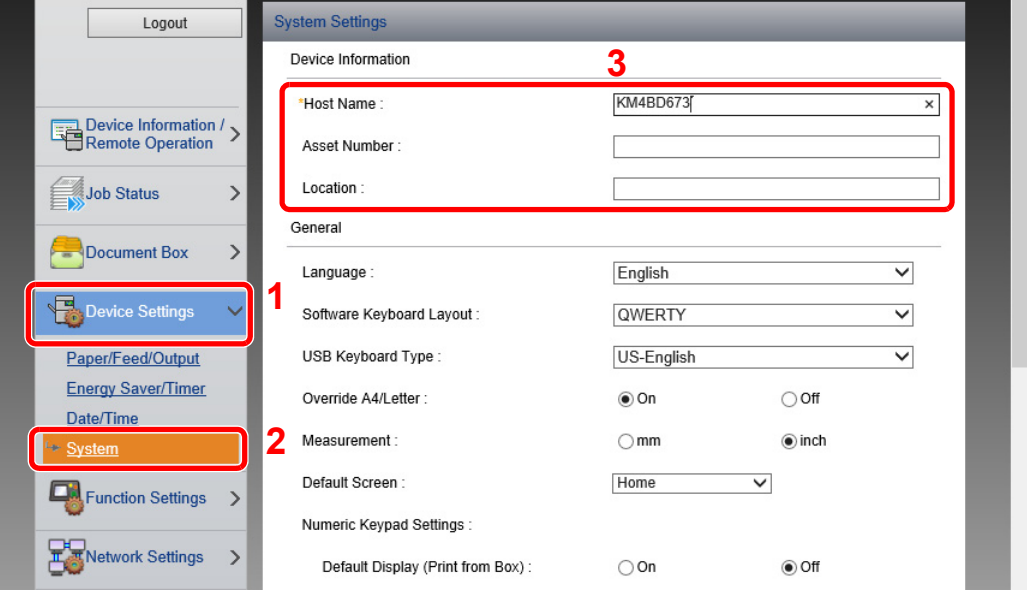

### 2 Specify the host name.

Enter the device information, and then click [**Submit**].

#### **IMPORTANT**

**After changing the setting, restart the network or turn the machine OFF and then ON. To restart the network interface card, click [Reset] in the [Management Settings] menu, and then click [Restart Network] in "Restart".**

## E-mail Settings

By configuring the SMTP settings, it is possible to send E-mail notices when jobs have been completed.

To use this function, this machine must be connected to a mail server using the SMTP protocol.

In addition, configure the following.

- SMTP settings Item: "SMTP Protocol" and "SMTP Server Name" in "SMTP"
- The sender address when the machine sends E-mails Item: "Sender Address" in "E-mail Send Settings"
- The setting to limit the size of E-mails Item: "E-mail Size Limit" in "E-mail Send Settings"

The procedure for specifying the SMTP settings is explained below.

### **1** Display the screen.

Display the SMTP Protocol screen.

- 1 Launch your Web browser.
- 2 In the address or location bar, enter the machine's IP address or the host name. Click in the following order to check the machine's IP address and the host name. [**Device Information**] in the home screen > [**Identification/Wired Network**]
- **3** Log in with administrator privileges.

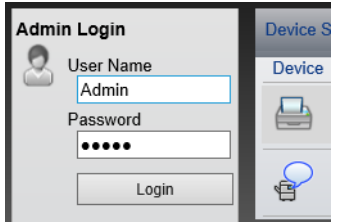

The factory default setting for the default user with administrator privileges is shown below. (Upper case and lower case letters are distinguished (case sensitive).)

Login User Name: Admin Login Password: Admin 4 From the [**Network Settings**] menu, click [**Protocol**].

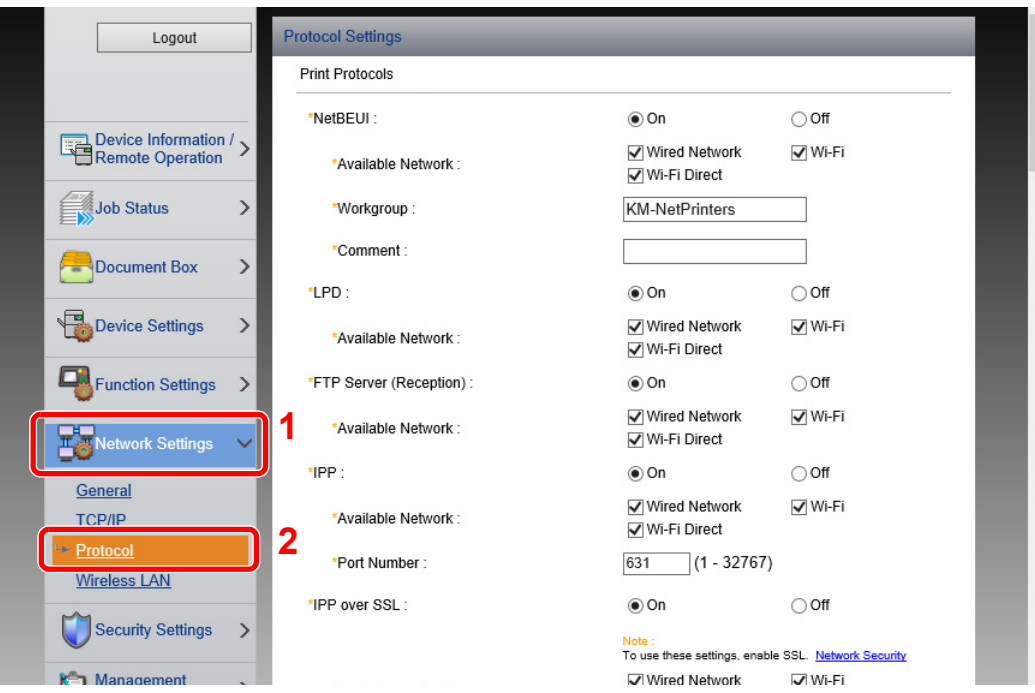

### 2 Configure the settings.

Set "SMTP (E-mail TX)" to [**On**] in the "Send Protocols".

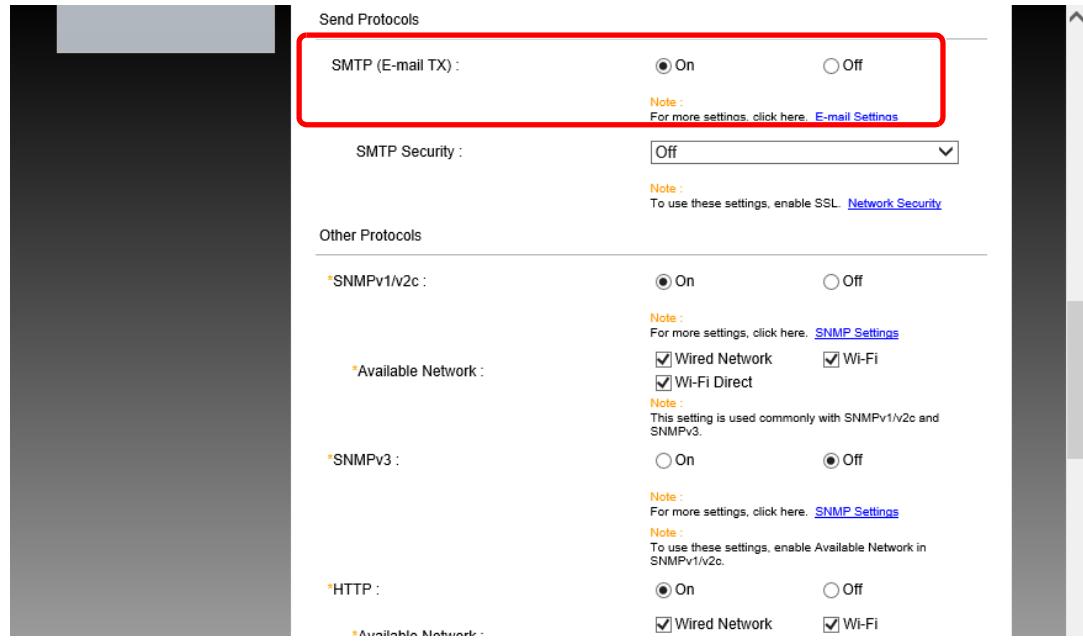

### 3 Display the screen.

Display the E-mail Settings screen.

From the [**Function Settings**] menu, click [**E-mail**].

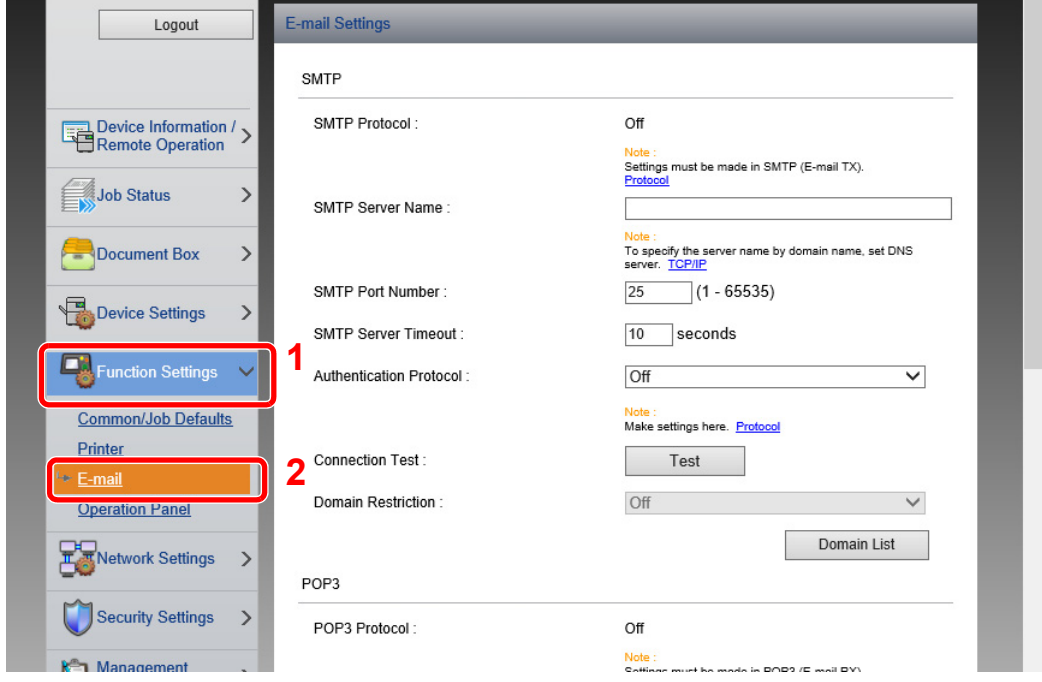

### **4** Configure the settings.

Enter "SMTP" and "E-mail Send Settings" items.

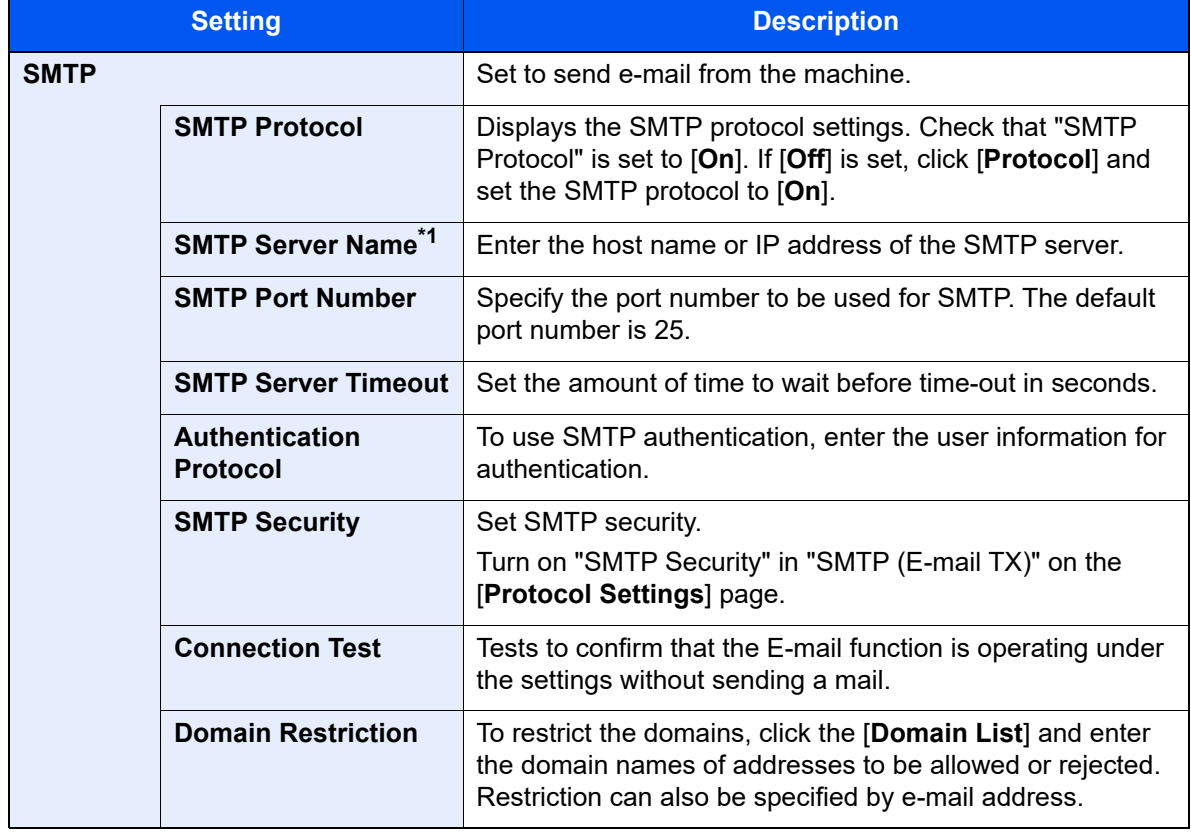

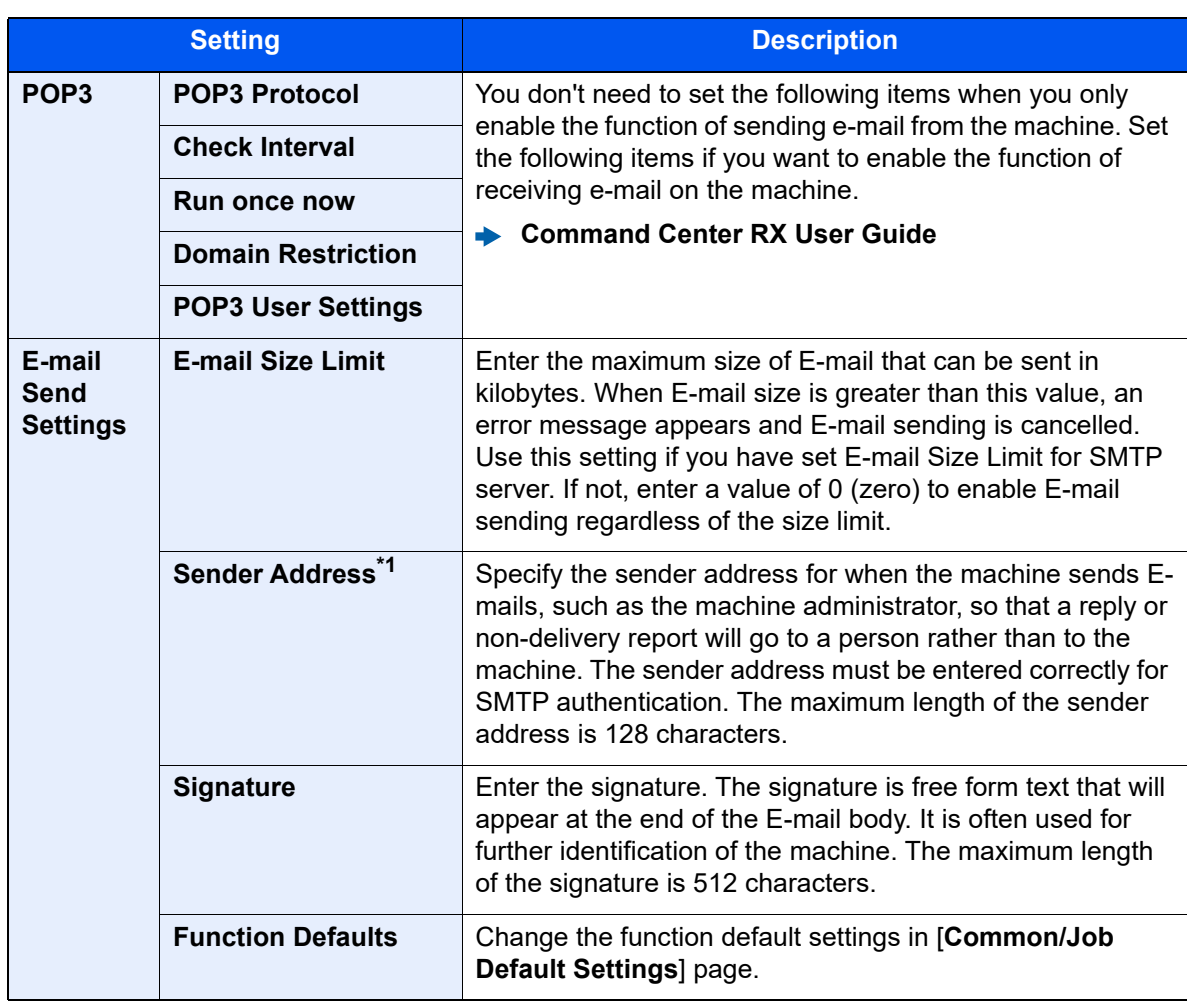

\*1 Be sure to enter the items.

## 5 Click [Submit].

## Creating a New Custom Box

**1** Display the screen.

- 1 Launch your Web browser.
- 2 In the address or location bar, enter the machine's IP address or the host name. Click in the following order to check the machine's IP address and the host name. [**Device Information**] in the home screen > [**Identification/Wired Network**]
- 3 From the [**Document Box**] menu, click [**Custom Box**].

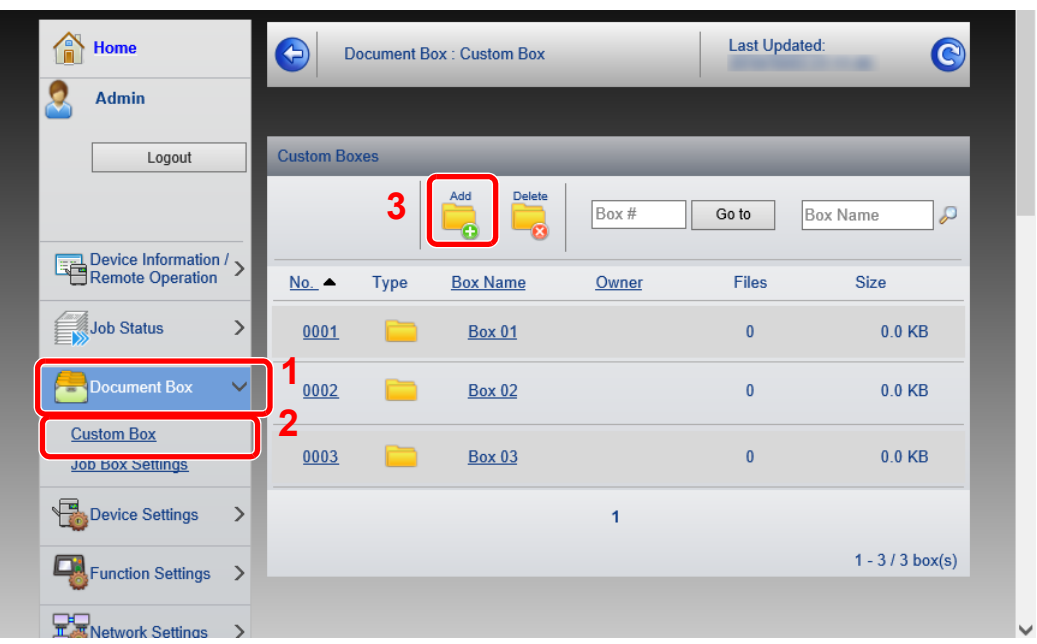

4 Click [**Add**].

### **2** Configure the Custom Box.

1 Enter the box details.

Enter the information for the custom box you want to register. For details on the fields to populate, refer to the following:

- **Command Center RX User Guide**
- 2 Click [**Submit**].

## Printing a Document Stored in a Custom Box

### **1** Display the screen.

- 1 Launch your Web browser.
- 2 In the address or location bar, enter the machine's IP address or the host name. Click in the following order to check the machine's IP address and the host name. [**Device Information**] in the home screen > [**Identification/Wired Network**]
- 3 From the [**Document Box**] menu, click [**Custom Box**].

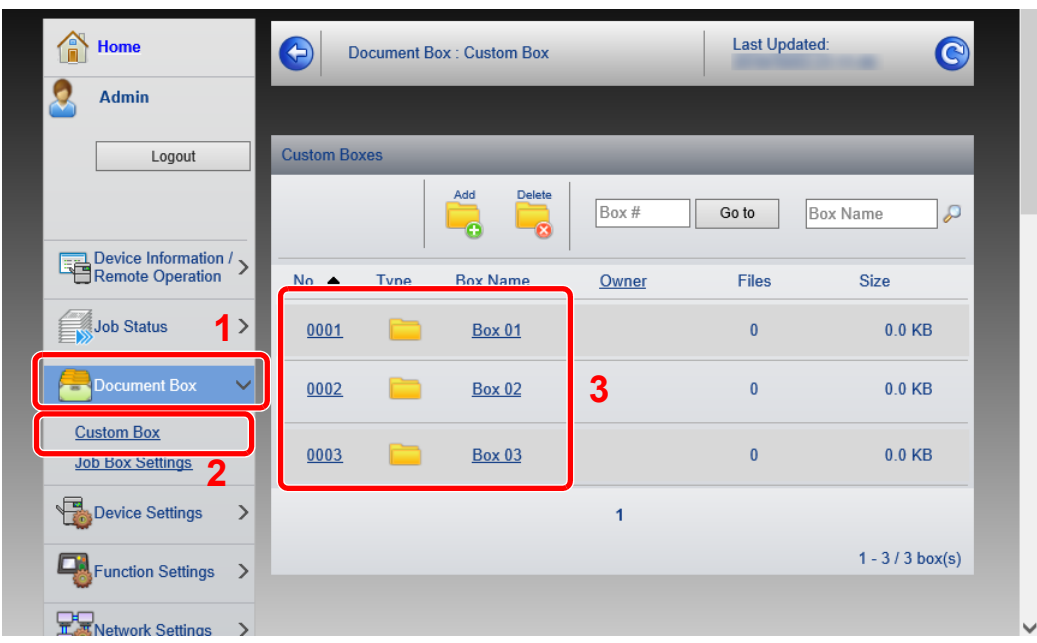

4 Click the number or name of the Custom Box in which the document is stored.

### 2 Print the document.

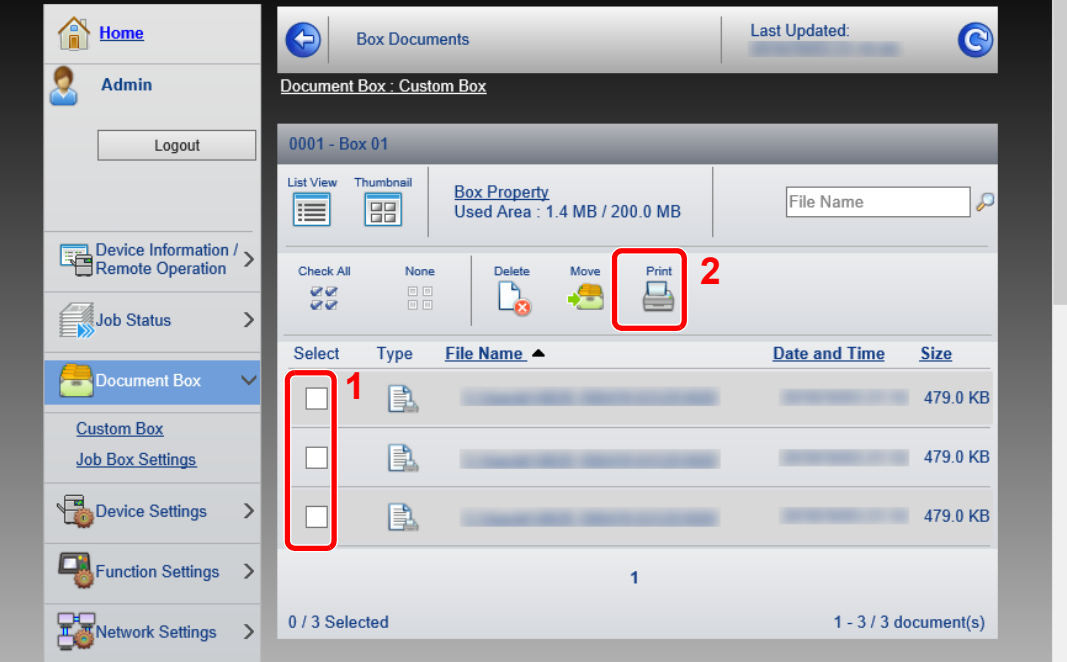

1 Select the document you wish to print.

Select the checkbox of the document to be printed.

- 2 Click [**Print**].
- 3 Configure settings for printing, click [**Print**].

# **Preparation before** 3 **Use**

This chapter explains the following operations.

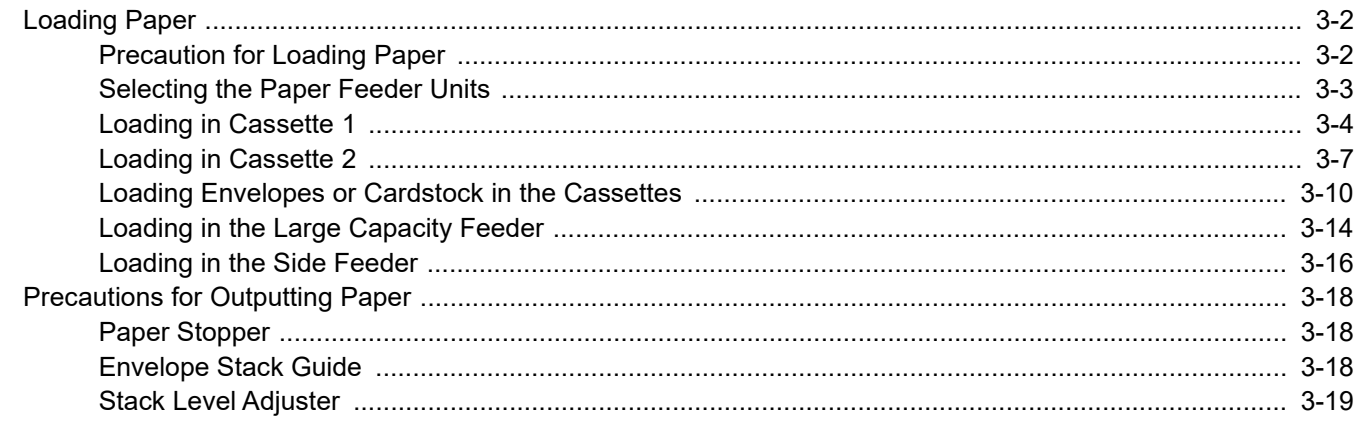

# Loading Paper

## Precaution for Loading Paper

When you open a new package of paper, fan the sheets to separate them slightly prior to loading in the following steps.

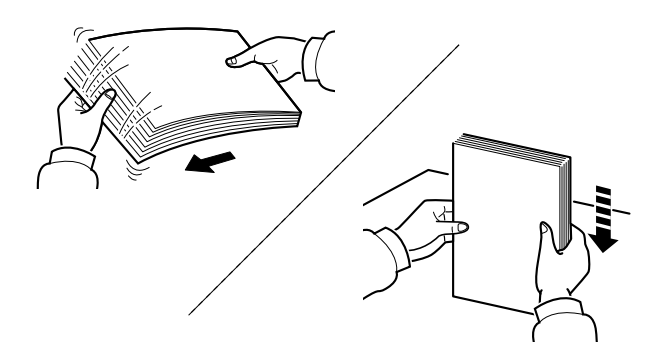

Fan the paper, then tap it on a level surface.

In addition, note the following points.

- If the paper is curled or folded, straighten it before loading. Paper that is curled or folded may cause a jam.
- Avoid exposing opened paper to high humidity as dampness can be a cause of problems. Seal any remaining paper after loading in the multipurpose tray or cassettes back in the paper storage bag.
- Leaving paper in the cassette for a long time may cause a discoloration of paper by heat from the cassette heater.
- If the machine will not be used for a prolonged period, protect all paper from humidity by removing it from the cassettes and sealing it in the paper storage bag.

#### **IMPORTANT**

**If you print onto used paper (paper already used for printing), do not use paper that is stapled or clipped together. This may damage the machine or cause poor image quality.**

### **<b>NOTE**

If you use special paper such as letterhead, paper with holes or paper with pre-prints like logo or company name, refer to the following:

 $\rightarrow$  Paper (page 11-12)

## Selecting the Paper Feeder Units

Select the paper feeder units according to the size and type of paper.

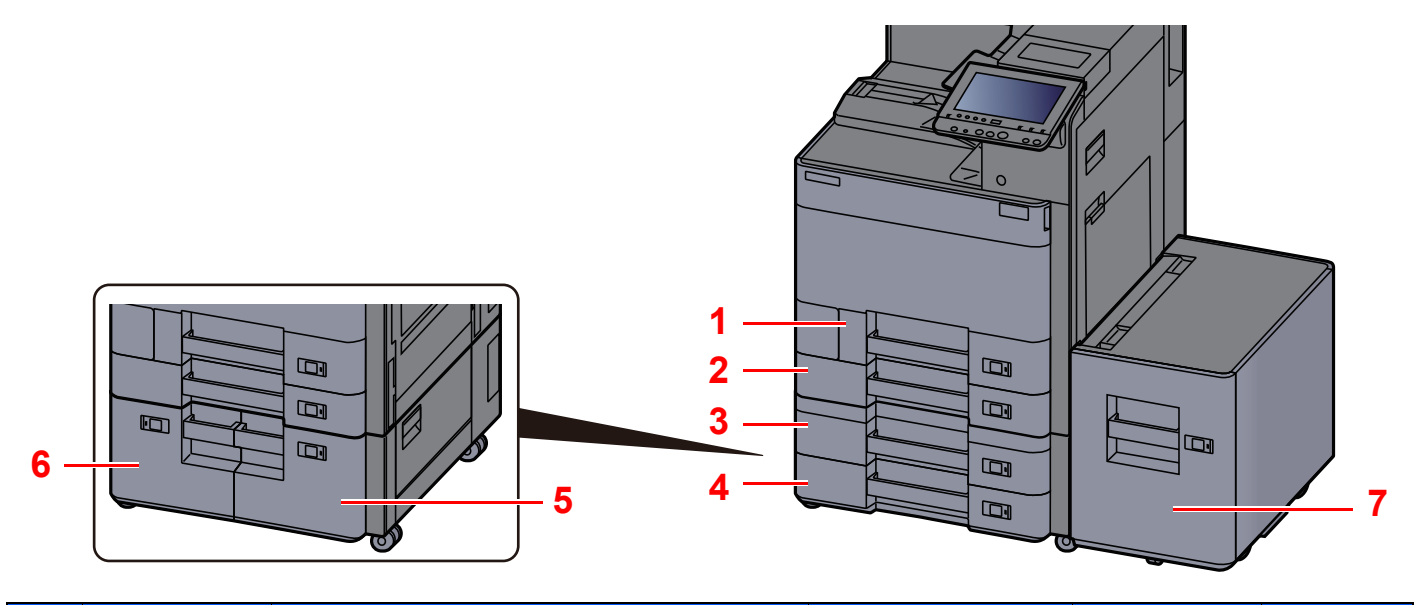

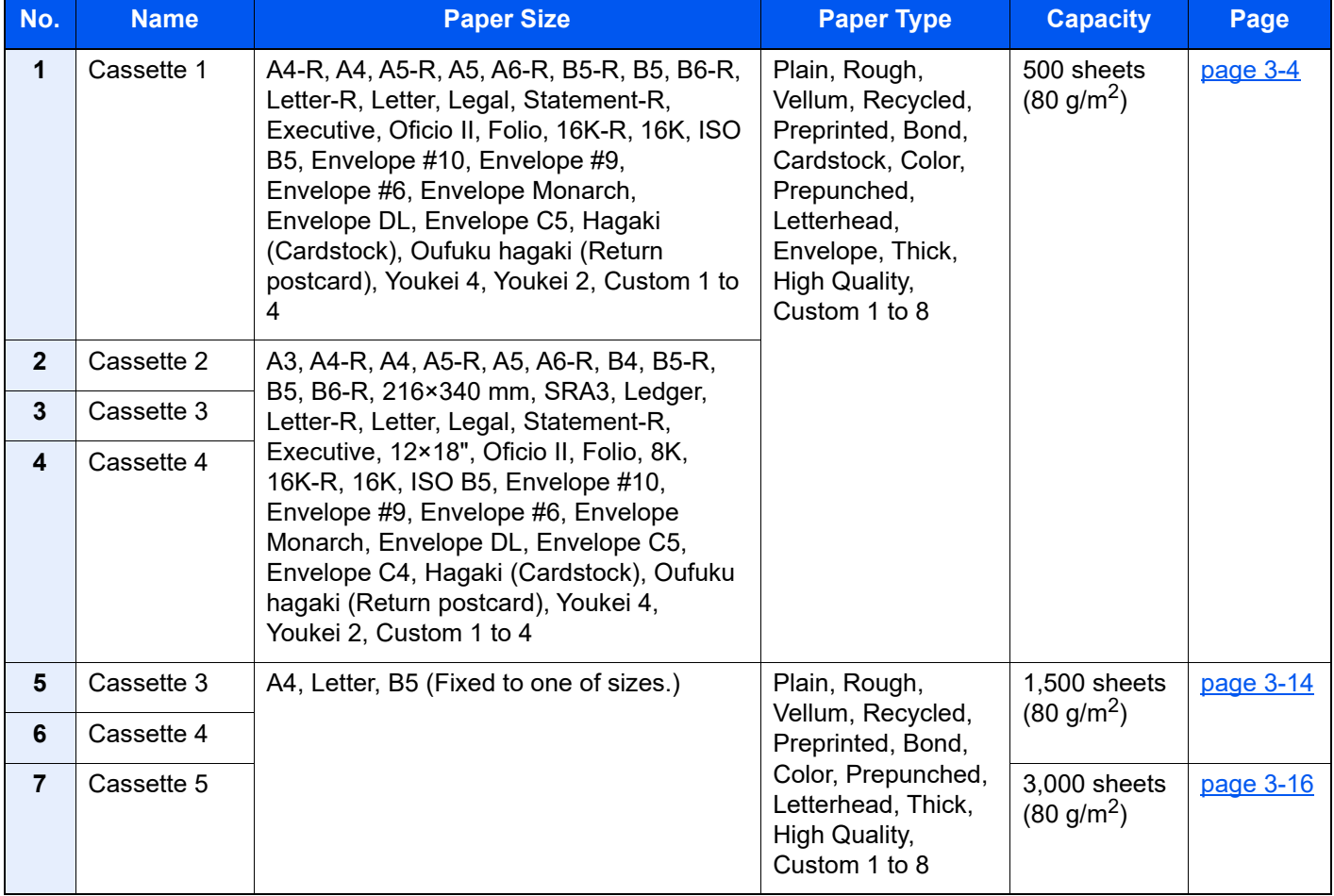

### **<b>QNOTE**

• The number of sheets that can be held varies depending on your environment and paper type.

• You should not use inkjet printer paper or any paper with a special surface coating. (Such paper may cause paper jams or other faults.)
# Loading in Cassette 1

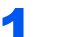

Pull the cassette completely out of the machine.

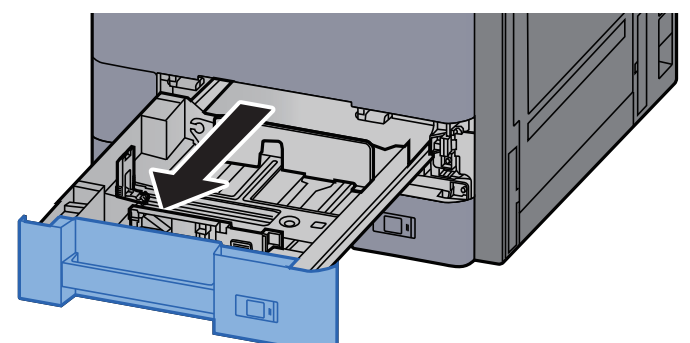

# **<b>NOTE**

Do not pull out more than one cassette at a time.

# 2 Adjust the paper length guide to the paper size required.

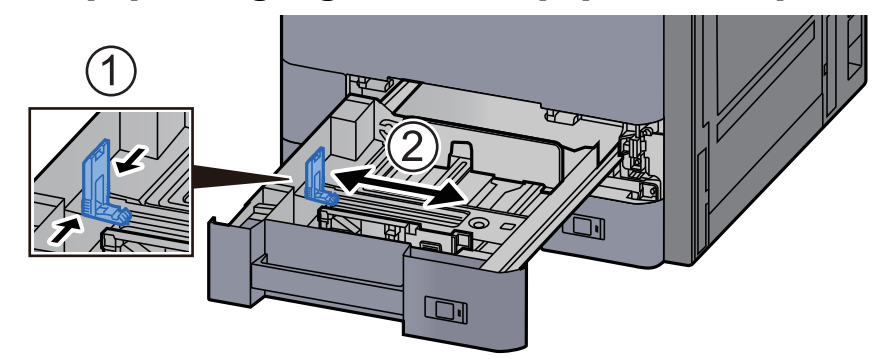

# **<b>NOTE**

When using Legal size paper, move the paper length guide to the extreme left and lay it down.

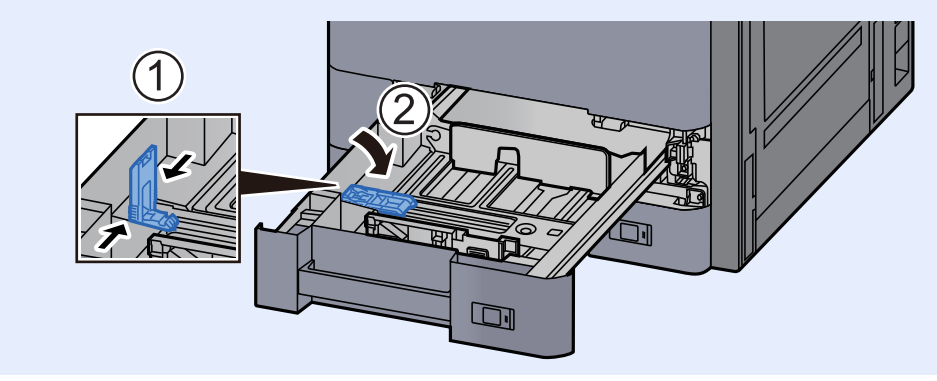

3 Adjust the position of the paper width guides located on the left and right sides of the cassette.

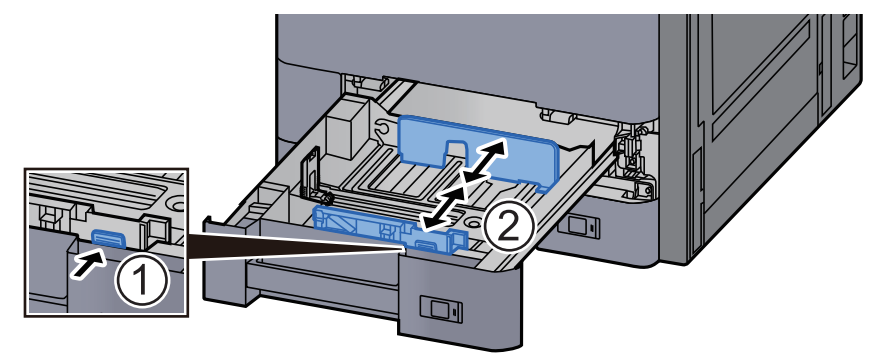

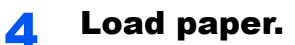

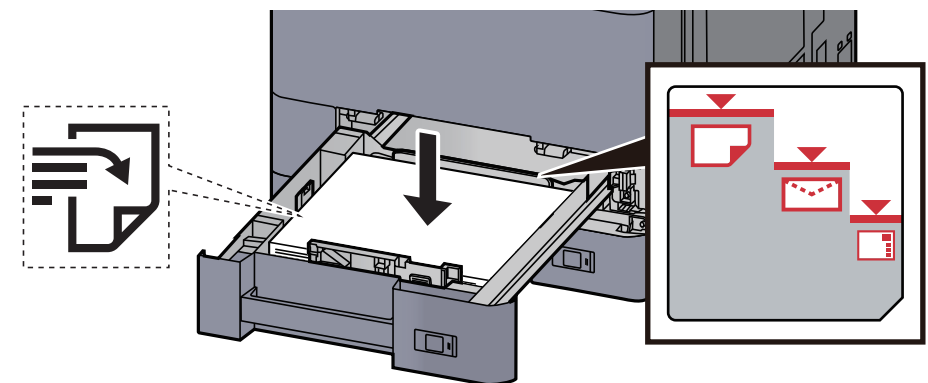

#### **IMPORTANT**

- **Load the paper with the print side facing up.**
- **After removing new paper from its packaging, fan the paper before loading it in the cassette.**

Precaution for Loading Paper (page 3-2)

- **Before loading the paper, be sure that it is not curled or folded. Paper that is curled or folded may cause paper jams.**
- **Ensure that the loaded paper does not exceed the level indicator (see illustration above).**
- **If paper is loaded without adjusting the paper length guide and paper width guide, the paper may skew or become jammed.**

## 5 Be sure that the paper length and width guides rest securely against the paper.

If there is a gap, readjust the guides to fit the paper.

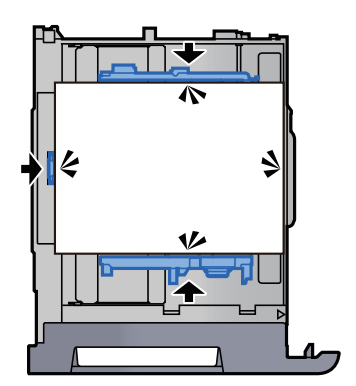

**6** Gently push the cassette back in.

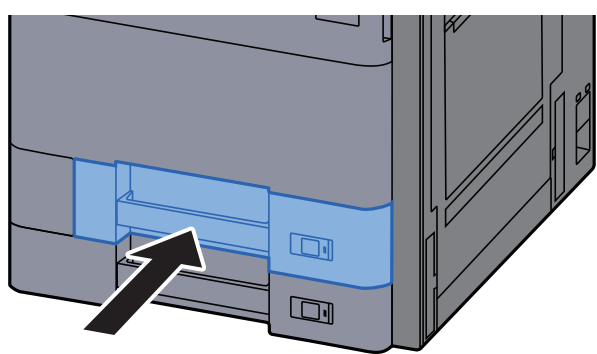

Insert the indication on the sheet so as to match the size and type of paper to be placed.

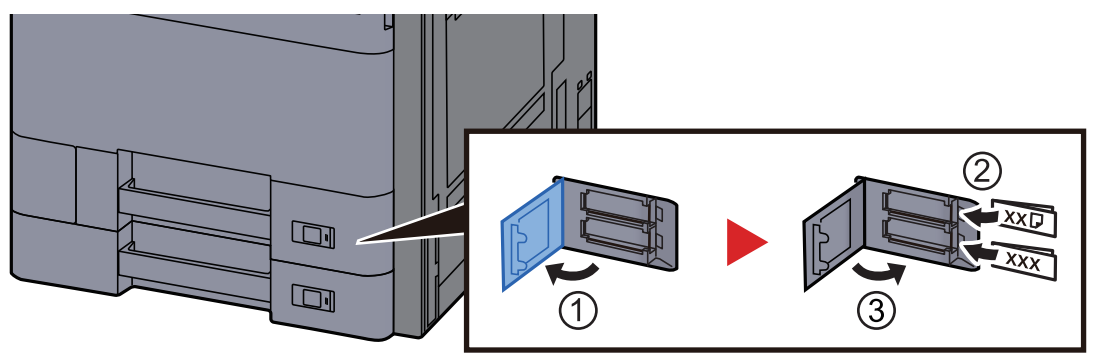

# 8 Display the screen.

[**System Menu/Counter**] > [**Cassette/MP Tray Settings**] > "Cassette 1" [**Next**]

## **9** Configure the function.

Select the paper size and paper type.

 $\blacktriangleright$  Cassette 1 (to 5) (page 8-6)

## **NOTE**

Paper size can be automatically detected and selected, refer to the following.

- Paper Selection (page 6-5)
- Cassette 1 (to 5) (page 8-6)

# Loading in Cassette 2

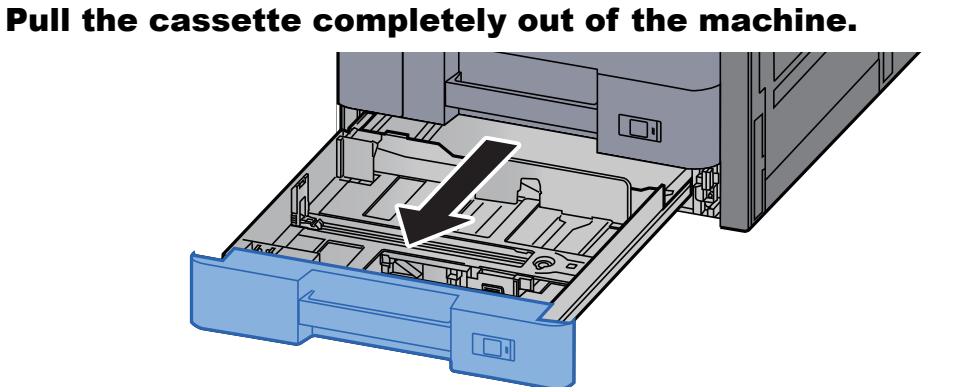

# **<b>NOTE**

Do not pull out more than one cassette at a time.

# 2 Adjust the paper length guide to the paper size required.

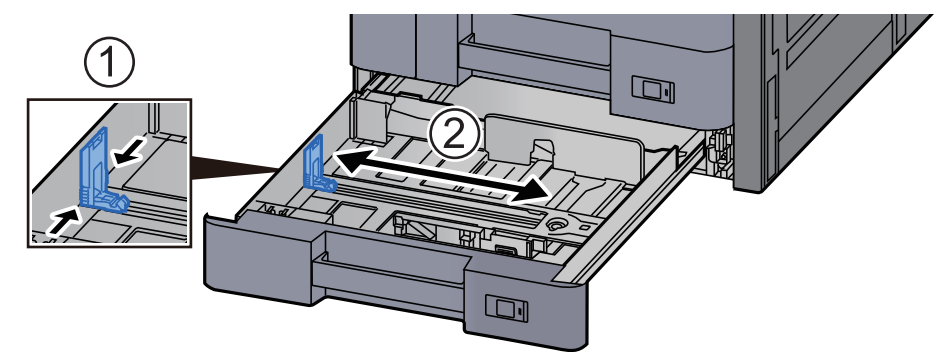

# **<b>NOTE**

When using 12×18" size paper, move the paper length guide to the extreme left and lay it down.

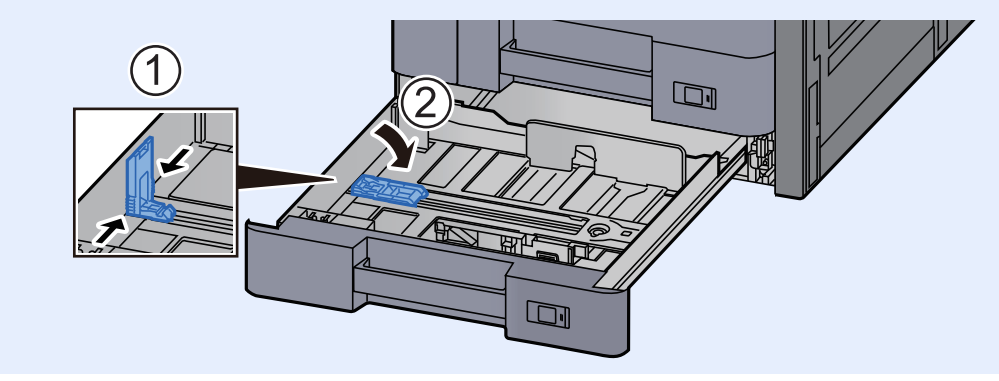

3 Adjust the position of the paper width guides located on the left and right sides of the cassette.

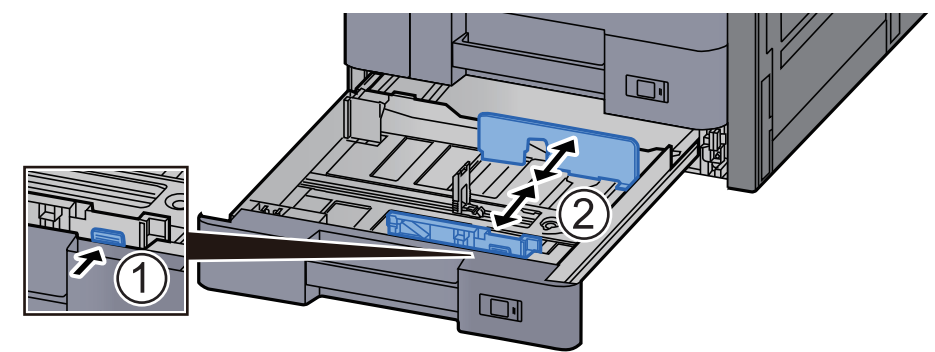

# **QNOTE**

When using SRA3/12×18", A3, or Ledger paper, adjust the auxiliary guide accordingly.

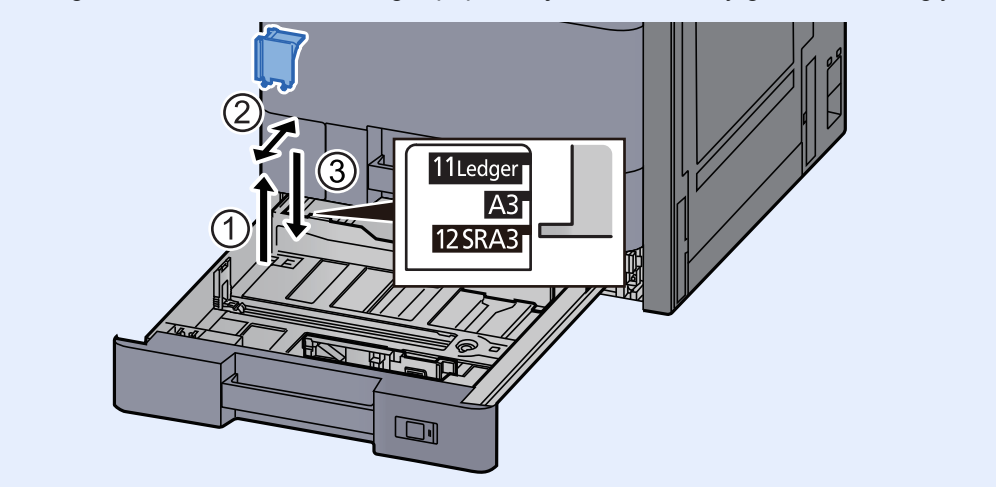

# Load paper.

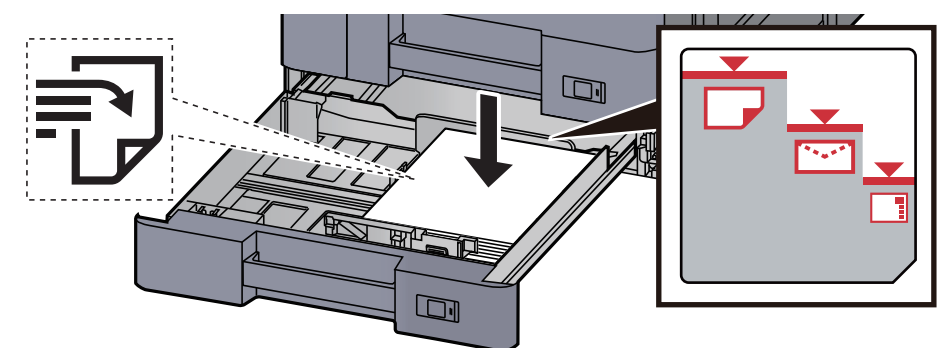

#### **IMPORTANT**

- **Load the paper with the print side facing up.**
- **After removing new paper from its packaging, fan the paper before loading it in the cassette.** 
	- Precaution for Loading Paper (page 3-2)
- **Before loading the paper, be sure that it is not curled or folded. Paper that is curled or folded may cause paper jams.**
- **Ensure that the loaded paper does not exceed the level indicator (see illustration above).**
- **If paper is loaded without adjusting the paper length guide and paper width guide, the paper may skew or become jammed.**

## 5 Be sure that the paper length and width guides rest securely against the paper.

If there is a gap, readjust the guides to fit the paper.

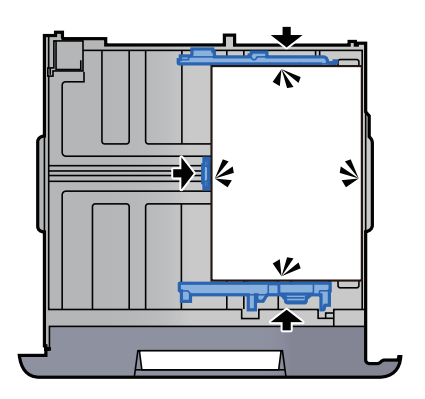

**6** Gently push the cassette back in.

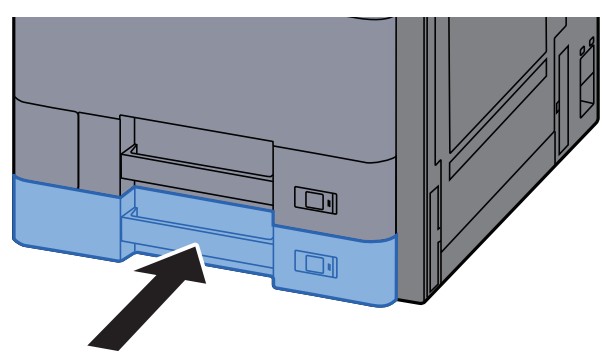

**7** Insert the indication on the sheet so as to match the size and type of paper to be placed.

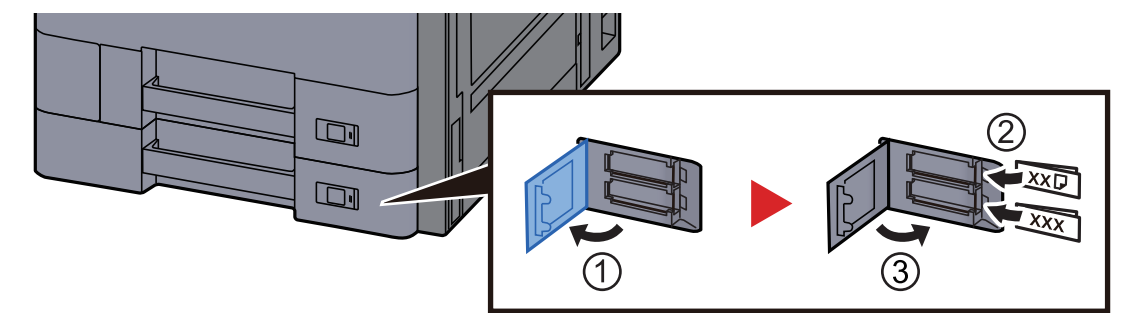

# 8 Display the screen.

[**System Menu/Counter**] > [**Cassette/MP Tray Settings**] > "Cassette 2" [**Next**]

# **9** Configure the function.

Select the paper size and paper type.

Cassette 1 (to 5) (page  $8-6$ )

# **NOTE**

Paper size can be automatically detected and selected, refer to the following.

- Paper Selection (page 6-5)
- Cassette 1 (to 5) (page 8-6)

# Loading Envelopes or Cardstock in the Cassettes

Load envelope or cardstock in the cassettes. Here, we'll explain the procedures for cassette 1, as an example.

# Pull Cassette 1 completely out of the machine.

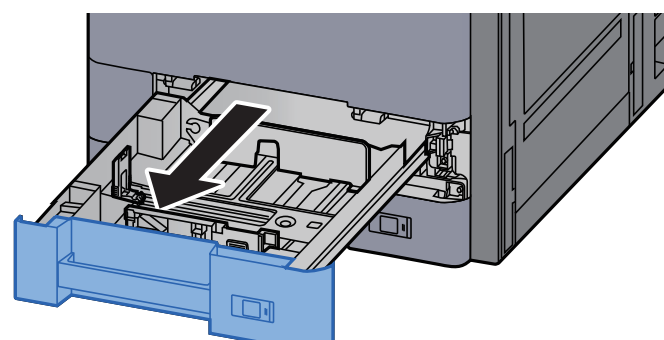

## **<b>NOTE**

Do not pull out more than one cassette at a time.

## **2** Remove the envelope feed guide.

When loading cardstock, go to step 5.

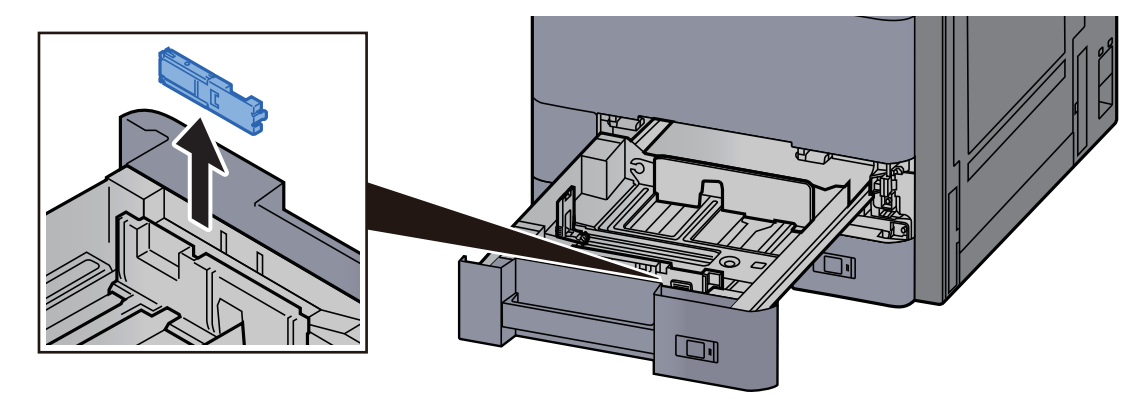

3 Expand the lever of the envelope feed guide when loading envelopes larger than Envelope C5 which has a width of 162 mm (6.4").

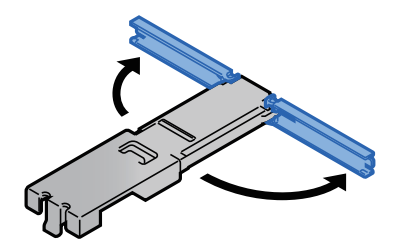

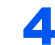

A Attach the envelope feed guide as shown in the illustration.

The illustration below shows that the lever of the envelope feed guide is expanded.

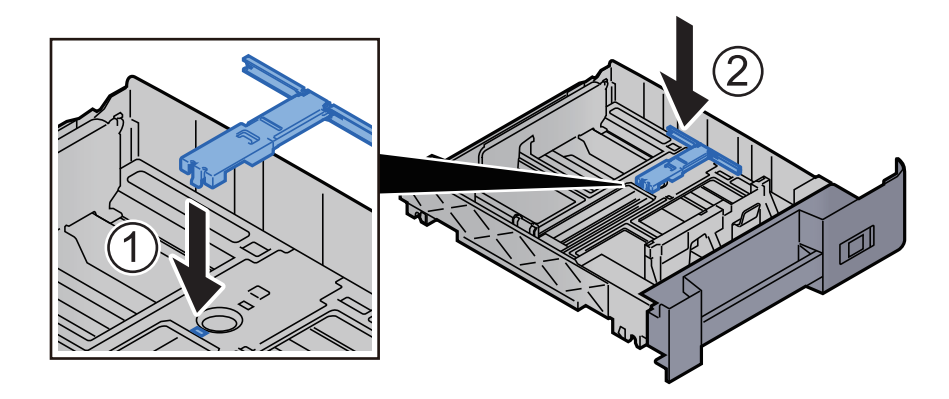

# 5 Adjust the paper length guide to the paper size required.

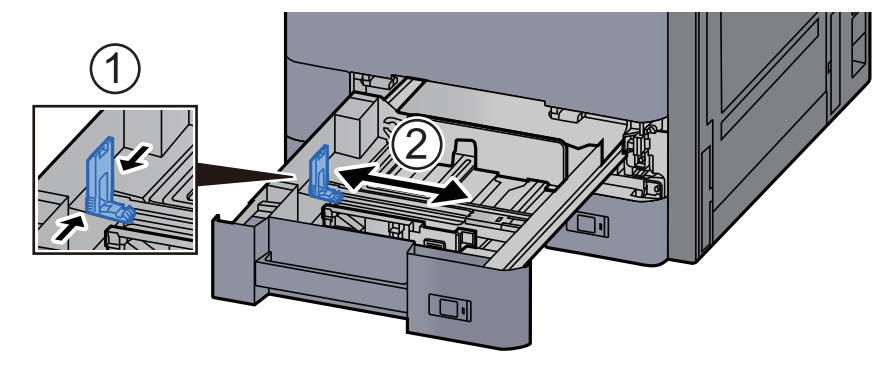

6 Adjust the position of the paper width guides located on the left and right sides of the cassette.

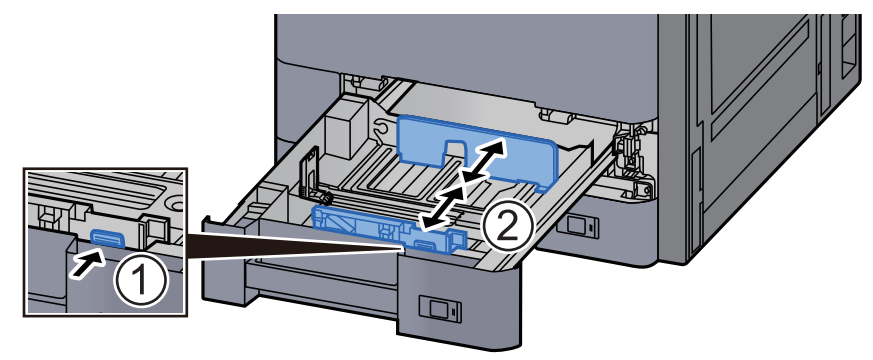

## **7** Load the envelope with the print side facing up.

Example: When printing the address.

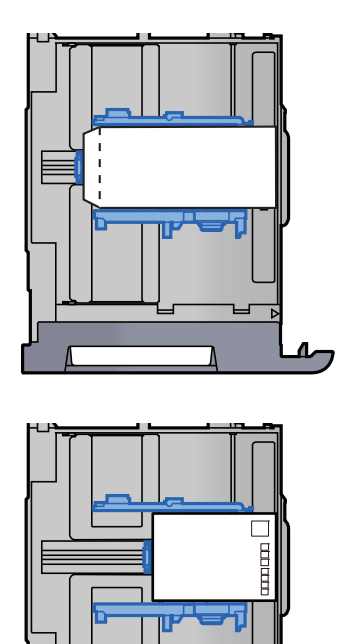

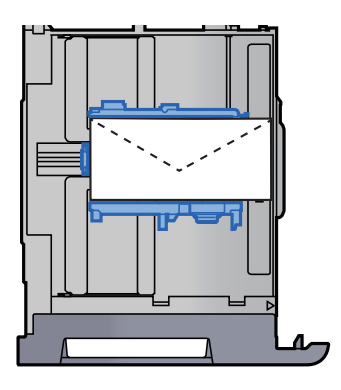

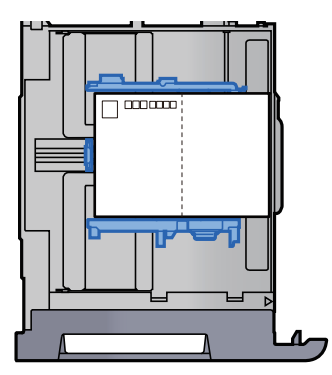

#### **IMPORTANT**

- **How to load envelopes (orientation and facing) will differ depending on the type of envelope. Be sure to load it in correctly, otherwise printing may be done in the wrong direction or on the wrong face.**
- **Ensure that loaded envelopes do not exceed the level indicator.**

## **NOTE**

Approximately 100 post cards or 30 envelopes can be set.

8 Be sure that the paper length and width guides rest securely against the paper.

If there is a gap, readjust the guides to fit the paper.

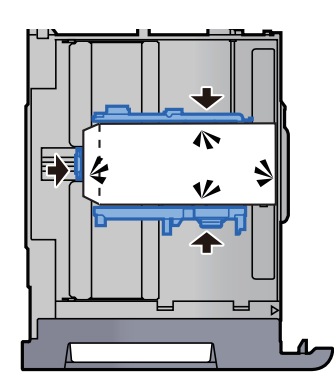

# **Q** Gently push Cassette 1 back in.

# 10 Display the screen.

[**System Menu/Counter**] > [**Cassette/MP Tray Settings**] > "Cassette 1" [**Next**]

# 11 Configure the function.

Select the paper size and type of envelope.

 $\rightarrow$  Cassette 1 (to 5) (page 8-6)

# 12 Set by using the printer driver on the PC.

Select the paper size and type of envelope using the printer driver on the PC.

- Printing on Standard Sized Paper (page 4-4)
- Printing on Non-standard Sized Paper (page 4-6)

# Loading in the Large Capacity Feeder

The procedures here represent the cassette 3.

# Pull the cassette completely out of the machine.

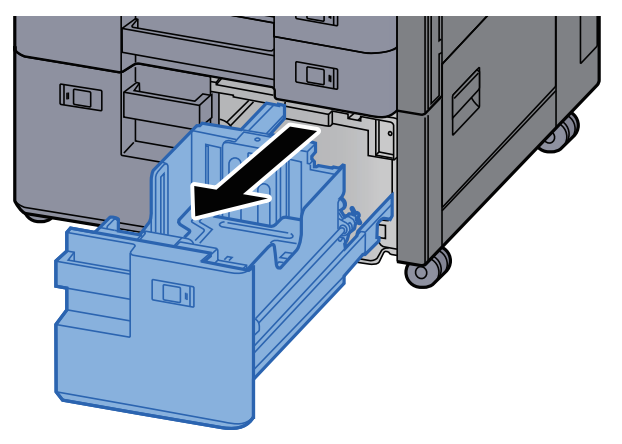

# **2** Load paper.

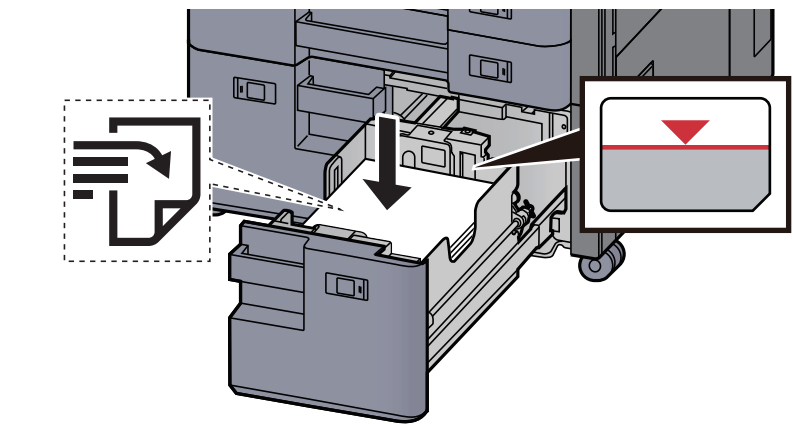

### **IMPORTANT**

- **Load the paper with the print side facing up.**
- **After removing new paper from its packaging, fan the paper before loading it in the cassette.** 
	- Precaution for Loading Paper (page 3-2)
- **Before loading the paper, be sure that it is not curled or folded. Paper that is curled or folded may cause paper jams.**
- **Ensure that the loaded paper does not exceed the level indicator.**

# 3 Gently push the cassette back in.

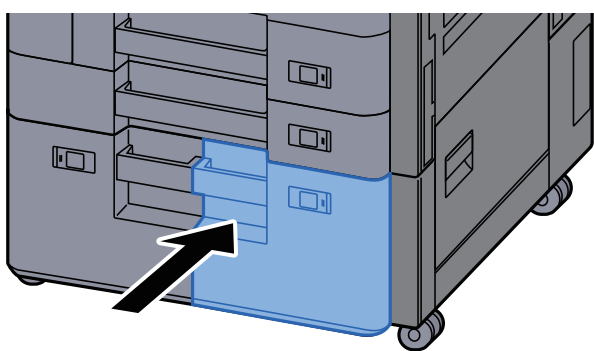

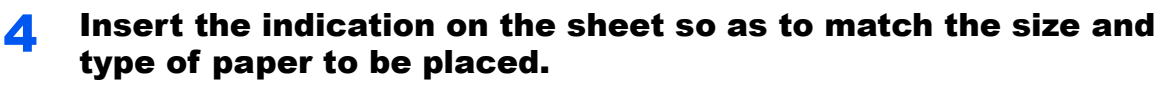

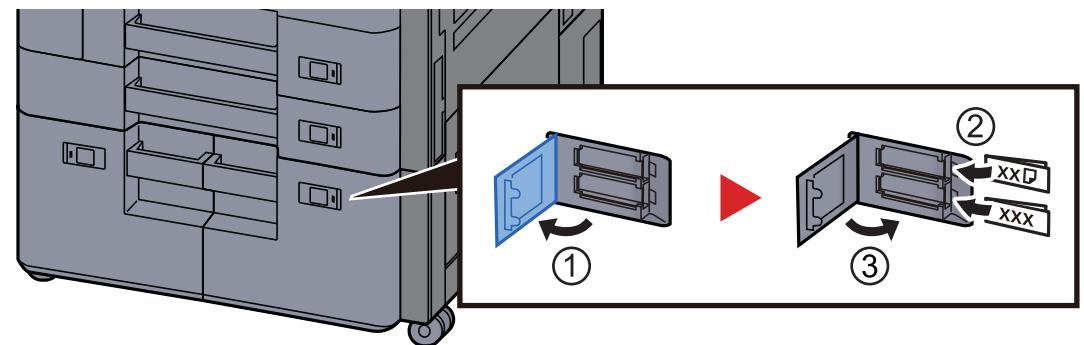

# 5 Display the screen.

[**System Menu/Counter**] > [**Cassette/MP Tray Settings**] > "Cassette 3" [**Next**] > "Media Type" [**Change**]

# **6** Configure the function.

Select the paper type.

 $\blacktriangleright$  Cassette 1 (to 5) (page 8-6)

# Loading in the Side Feeder

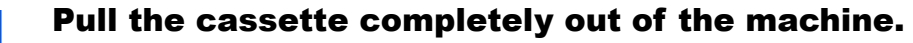

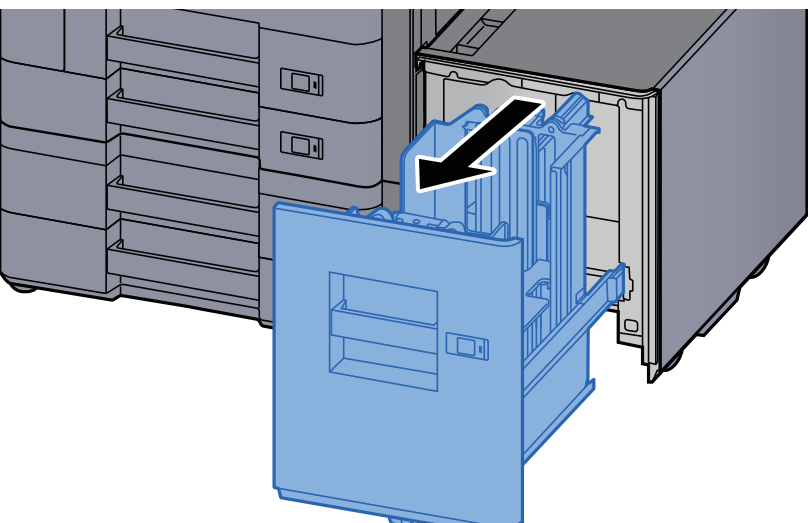

## **2** Load paper.

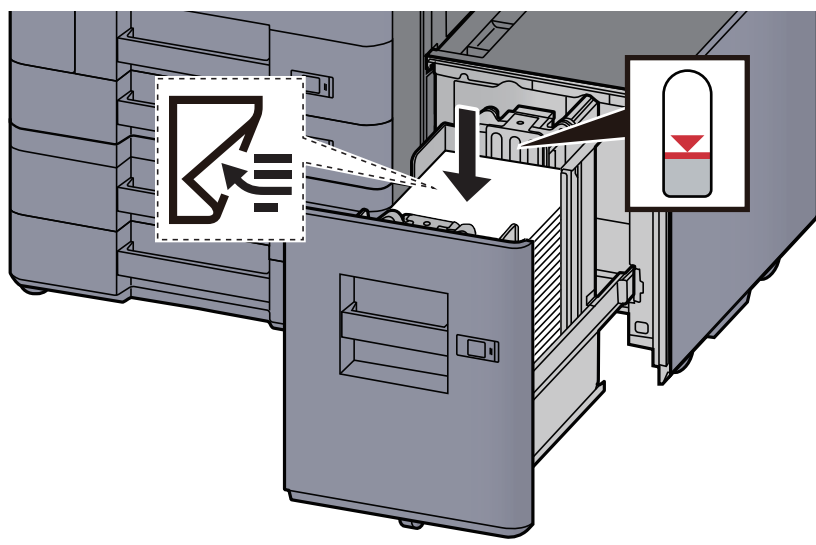

### **IMPORTANT**

- **Load the paper with the print side facing down.**
- **After removing new paper from its packaging, fan the paper before loading it in the cassette.** 
	- Precaution for Loading Paper (page 3-2)
- **Before loading the paper, be sure that it is not curled or folded. Paper that is curled or folded may cause paper jams.**
- **Ensure that the loaded paper does not exceed the level indicator.**

**3** Gently push the cassette back in.

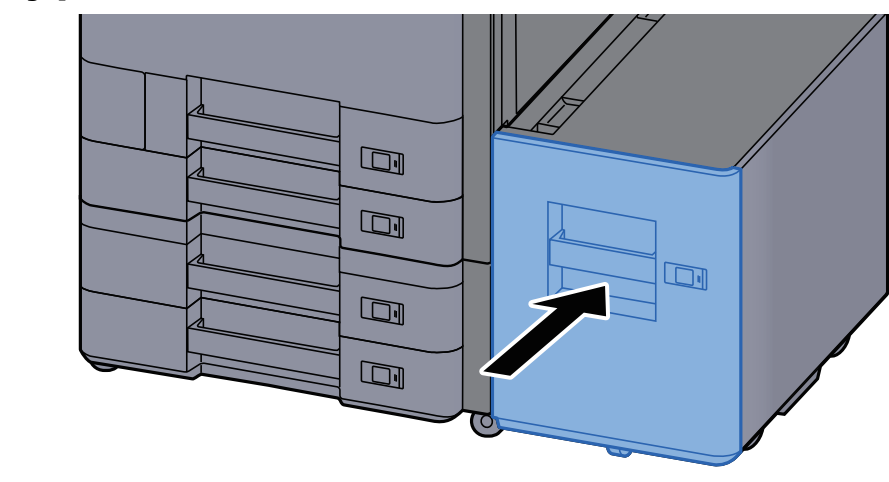

**A** Insert the indication on the sheet so as to match the size and type of paper to be placed.

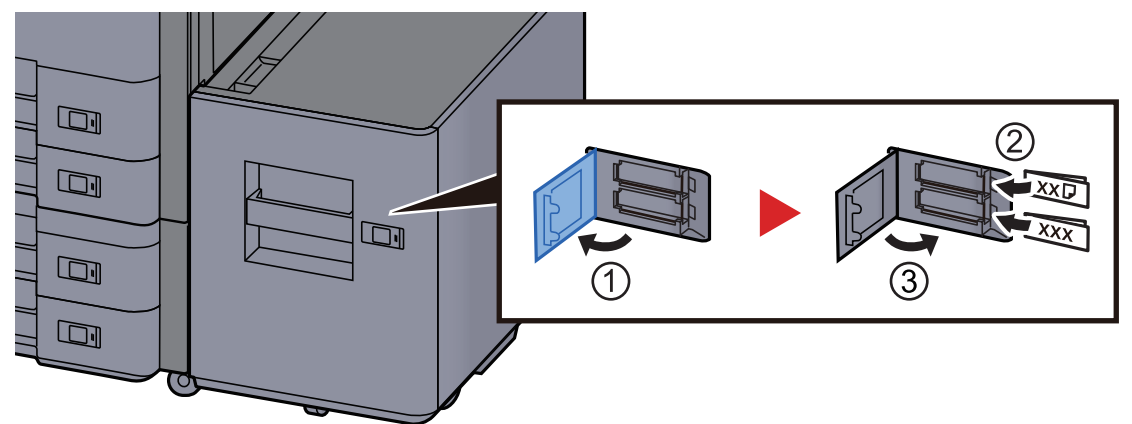

# 5 Display the screen.

[**System Menu/Counter**] > [**Cassette/MP Tray Settings**] > "Cassette 5" [**Next**] > "Media Type" [**Change**]

# **6** Configure the function.

Select the paper type.

 $\rightarrow$  Cassette 1 (to 5) (page 8-6)

# Precautions for Outputting Paper

# Paper Stopper

When using paper A3/Ledger or larger, open the paper stopper shown in the figure.

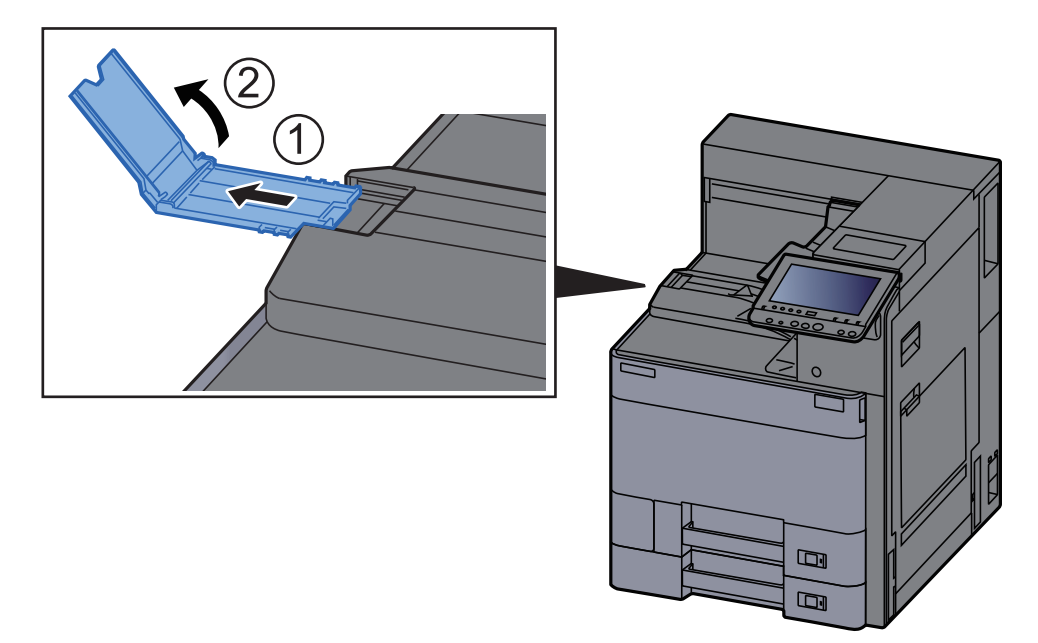

# **<b>NOTE**

When using the Job Separator for output, you can if needed open the paper stopper on the Job Separator.

# Envelope Stack Guide

To use an envelope, open the Envelope Stack Guide as shown below.

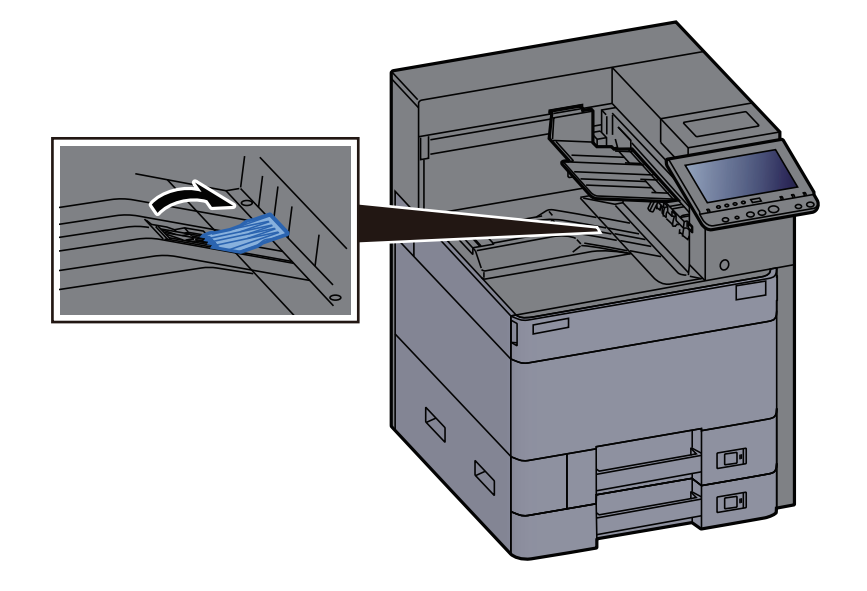

# Stack Level Adjuster

If the paper output to the Job Separator is significantly curled, you can extend the Stack Level Adjuster as described in the figure.

#### **Extending the Stack Level Adjuster**

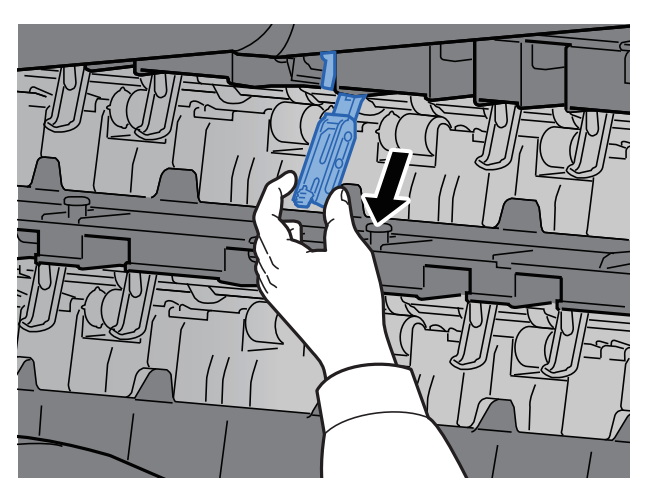

#### **Restoring the Stack Level Adjuster**

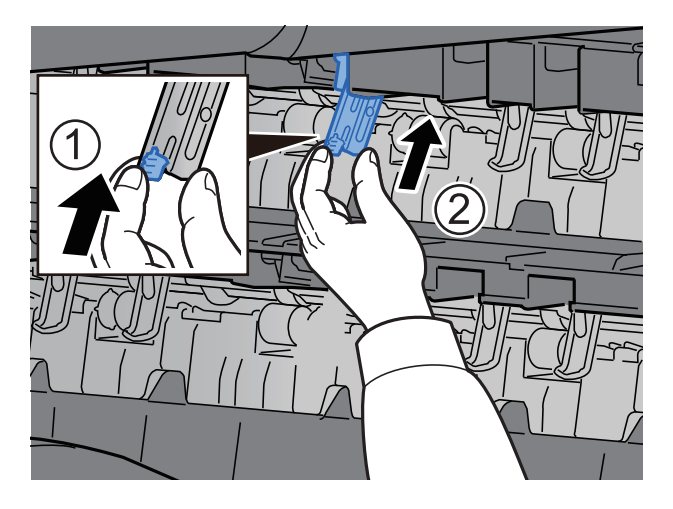

# **Printing from PC**  $\overline{\mathbf{4}}$

### This chapter explains the following topics:

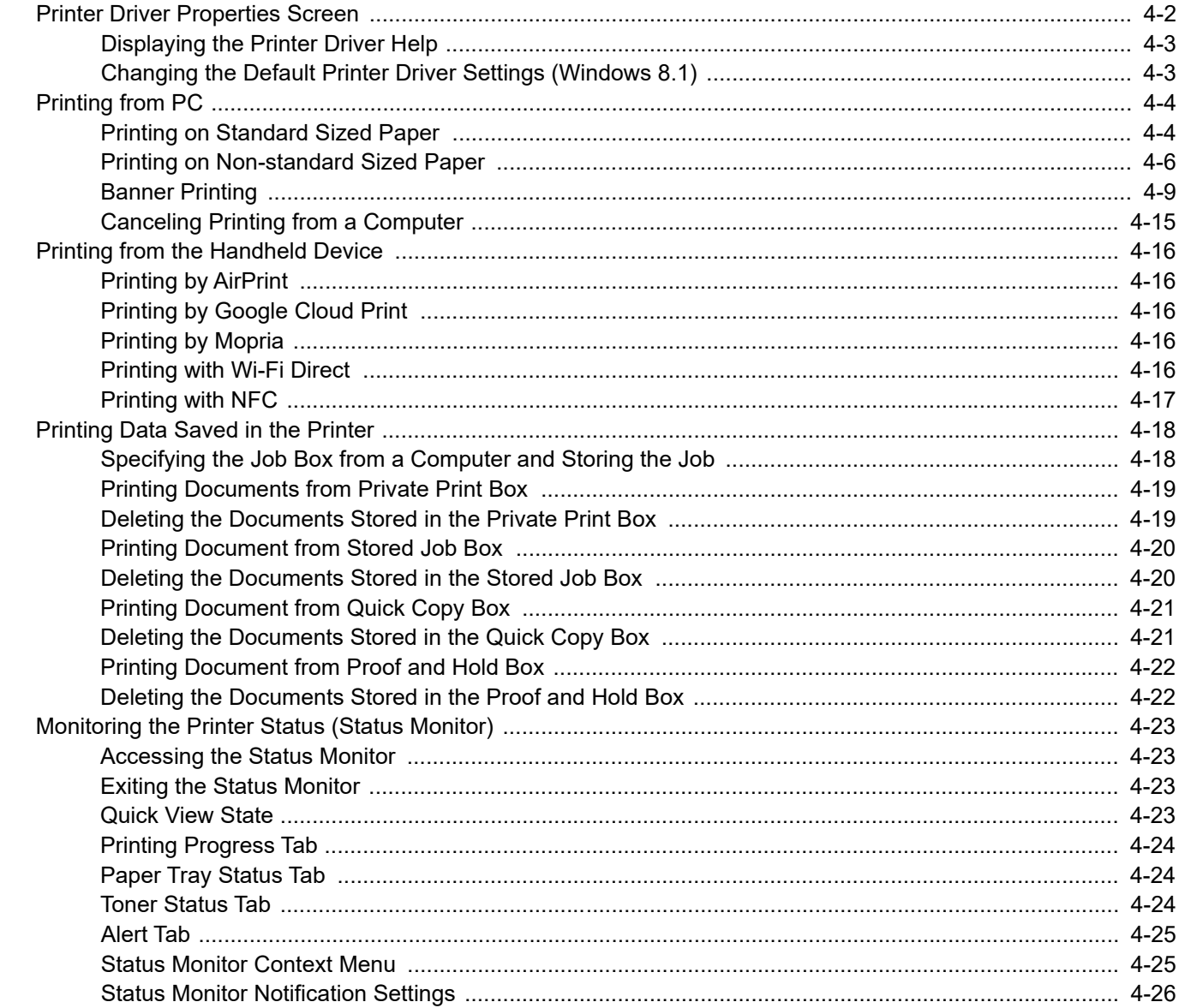

# Printer Driver Properties Screen

The printer driver properties screen allows you to configure a variety of print-related settings.

## **Printer Driver User Guide**

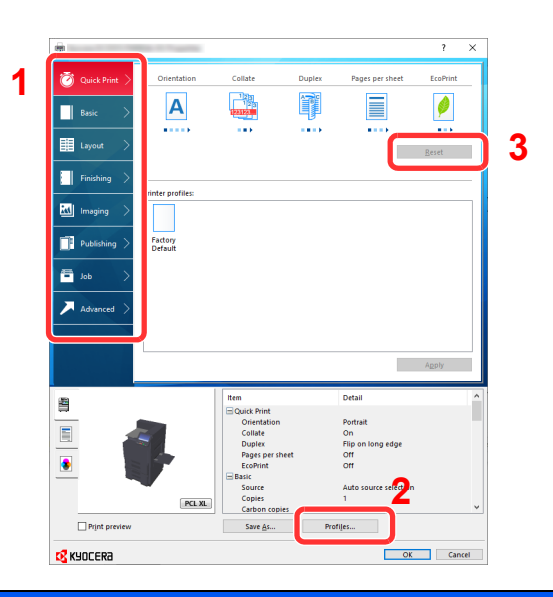

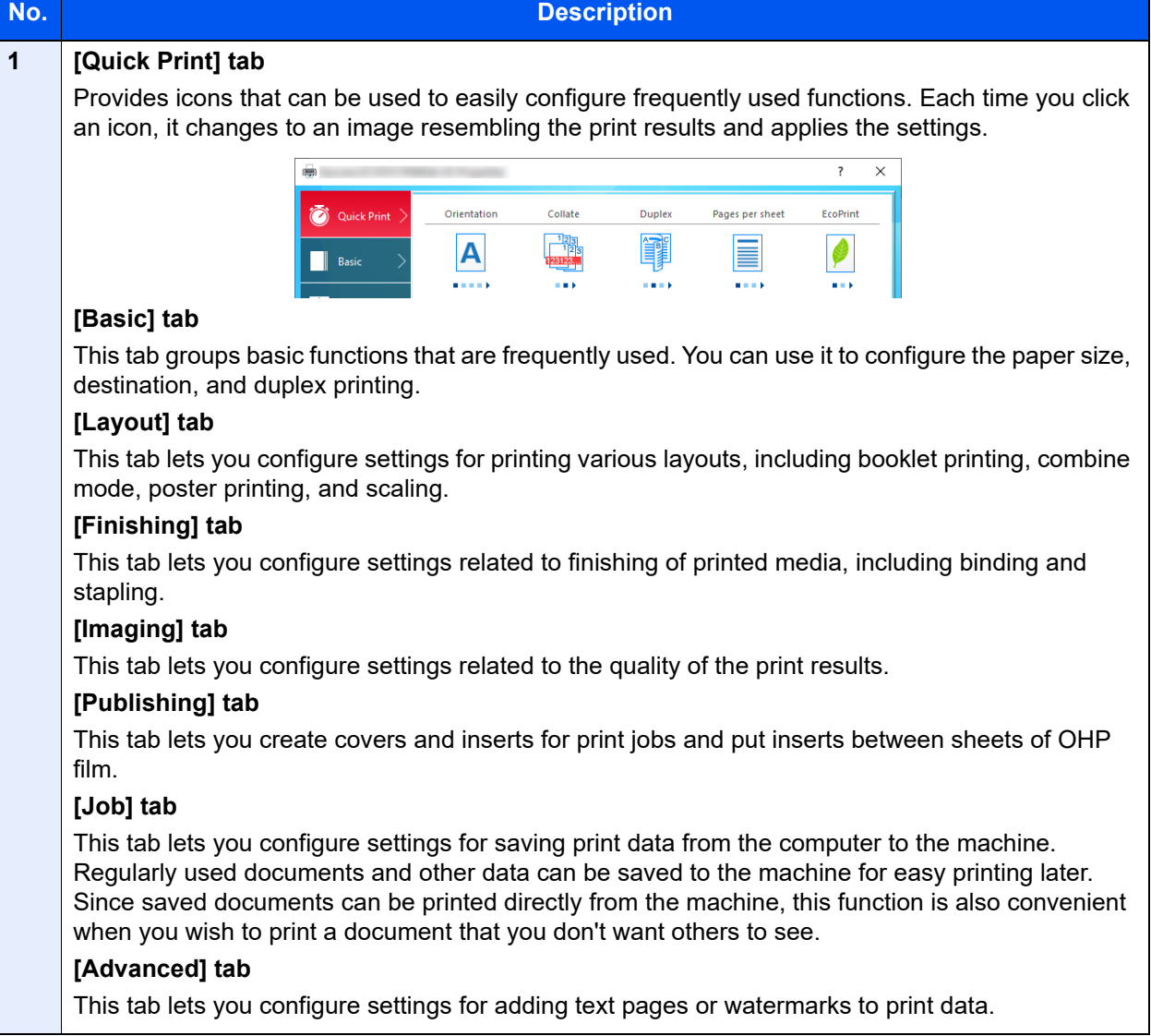

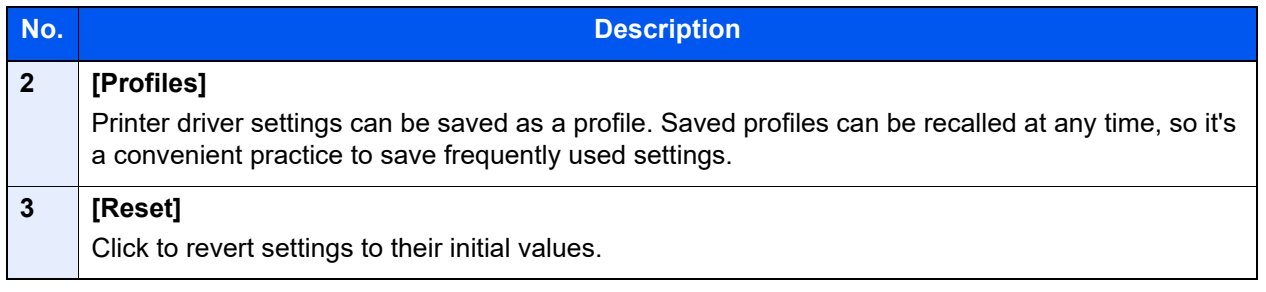

# Displaying the Printer Driver Help

The printer driver includes Help. To learn about print settings, open the printer driver print settings screen and display Help as explained below.

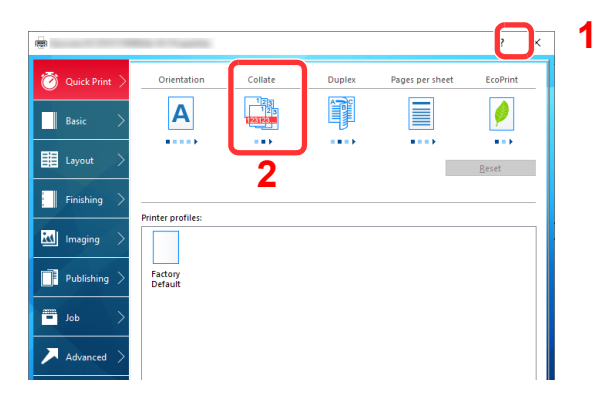

- 1 Click the [**?**] button in the upper right corner of the screen.
- 2 Click the item you want to know about.

# **QNOTE**

The Help appears, even when you click the item you want to know about and press the [**F1**] key on your keyboard.

# Changing the Default Printer Driver Settings (Windows 8.1)

The default printer driver settings can be changed. By selecting frequently used settings, you can omit steps when printing. For the settings, refer to the following:

- **Printer Driver User Guide**
	- **1** In charms on Desktop, click [Settings], [Control Panel], and then [View devices and printers].
	- **2** Right-click the printer driver icon of the machine, and click the [Printer properties] menu of the printer driver.
	- **3** Click the [Preferences] button on the [General] tab.
	- **A** Select the default settings and click the [OK] button.

# Printing from PC

This section provides the printing method using the KX DRIVER.

#### $\widehat{\mathbb{C}}$ **NOTE**

- To print the document from applications, install the printer driver on your computer from the supplied DVD (Product Library).
- Depending on the resolution of the display in use, the current settings are displayed at the bottom of the printer driver.

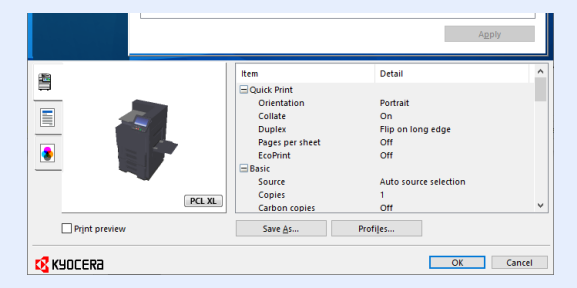

- When printing the cardstock or envelopes, load the cardstock or envelopes in the multipurpose tray before performing the following procedure.
	- **►** Loading Paper in the Multipurpose Tray (page 5-2)

# Printing on Standard Sized Paper

If you loaded a paper size that is included in the print sizes of the machine, select the paper size in the [**Basic**] tab of the print settings screen of the printer driver.

#### Q **NOTE**

Specify the paper size and media type to print from the operation panel.

Cassette/MP Tray Settings (page 8-6) ab-

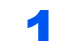

### **1** Display the screen.

Click [**File**] and select [**Print**] in the application.

## **2** Configure the settings.

1 Select the machine from the "Printer" menu and click the [**Properties**] button.

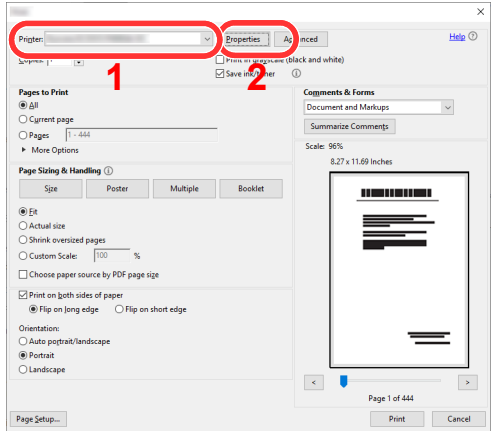

- 2 Select the [**Basic**] tab.
- **3** Click "Print size" menu and select the paper size to use for printing.

To load the paper of size that is not included in print sizes of the machine such as cardstock or envelopes, the paper size needs to be registered.

Printing on Non-standard Sized Paper (page 4-6)

To print on the special paper such as thick paper or transparency, click "Media type" menu and select the media type.

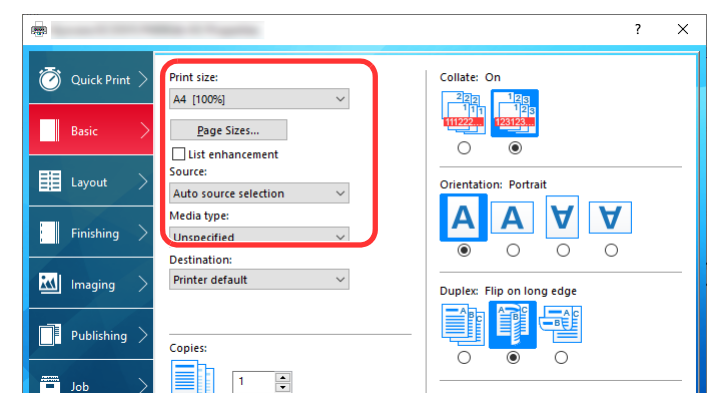

4 Click [**OK**] button to return to the Print dialog box.

# 3 Start printing.

Click the [**OK**] button.

# Printing on Non-standard Sized Paper

If you loaded a paper size that is not included in the print sizes of the machine, register the paper size in the [**Basic**] tab of the print settings screen of the printer driver.

The registered size can be selected from the "Print size" menu.

#### Ó **NOTE**

To execute printing at the machine, set the paper size and type in the following:

Paper Settings (page 8-10) ÷

## **1** Display the screen.

1 In charms on Desktop, click [**Settings**], [**Control Panel**], and then [**View devices and printers**].

#### **NOTE** Q

In Windows 7, click [**Start**] button on the Windows, and then click [**View devices and printers**].

- 2 Right-click the printer driver icon of the machine, and click the [**Printer properties**] menu of the printer driver.
- 3 Click the [**Preferences**] button on the [**General**] tab.

## **2** Register the paper size.

1 Click the [**Basic**] tab.

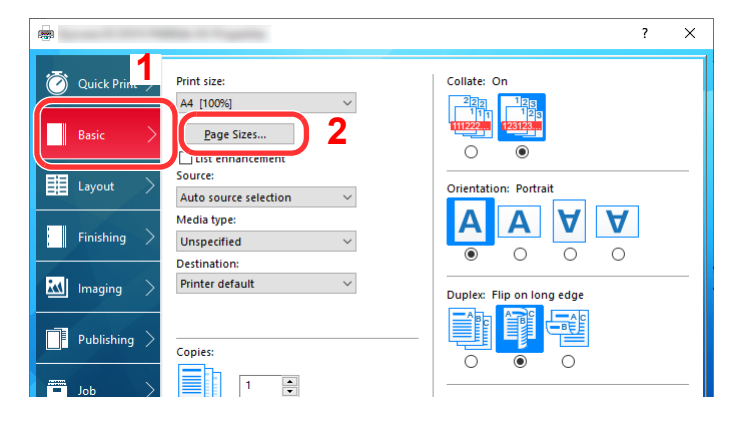

- 2 Click the [**Page Sizes...**] button.
- 3 Click the [**New**] button.

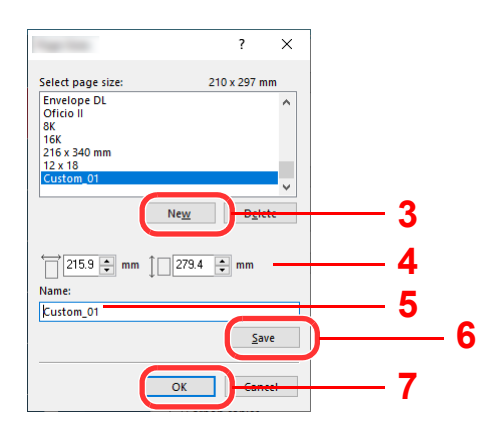

- 4 Enter the paper size.
- **5** Enter the name of the paper.
- 6 Click the [**Save**] button.
- 7 Click the [**OK**] button.
- 8 Click the [**OK**] button.

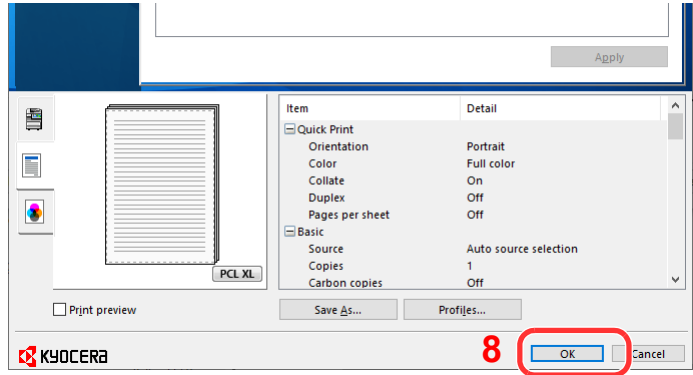

# 3 Display the print settings screen.

Click [**File**] and select [**Print**] in the application.

## **A** Select the paper size and type of non-standard size paper.

1 Select the machine from the "Printer" menu and click the [**Properties**] button.

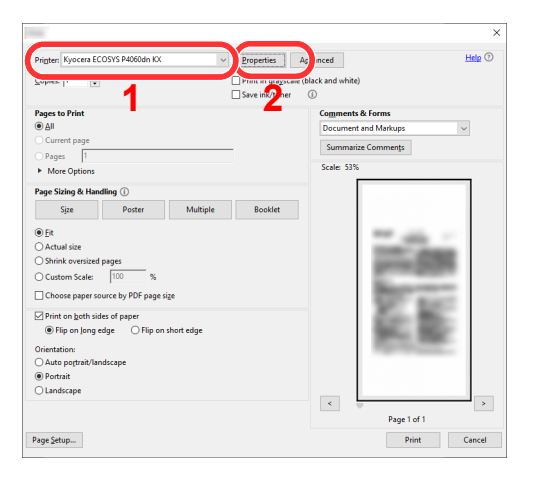

2 Select the [**Basic**] tab.

**3** Click "Print size" menu and select the paper size registered in step 2.

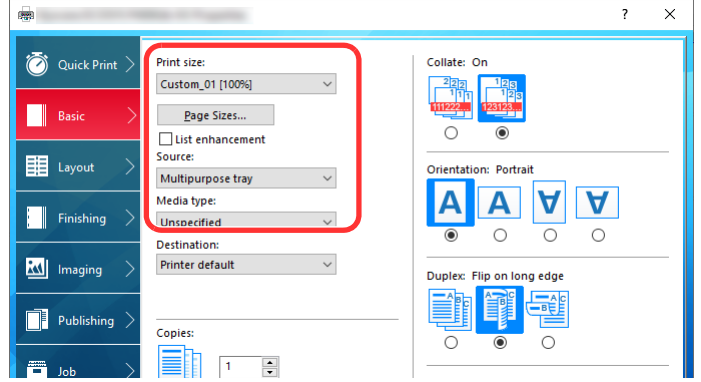

To print on the special paper such as thick paper or transparency, click "Media type" menu and select the media type.

# **<b>NOTE**

If you loaded a postcard or envelope, select [**Cardstock**] or [**Envelope**] in the "Media type" menu.

- 4 Select the paper source in the "Source" menu.
- 5 Click [**OK**] button to return to the Print dialog box.

# 5 Start printing.

Click the [**OK**] button.

# Banner Printing

When a document length from 470.1 mm (18.5") to a maximum of 1,220.0 mm (48") is specified for printing, the print job is treated as banner printing.

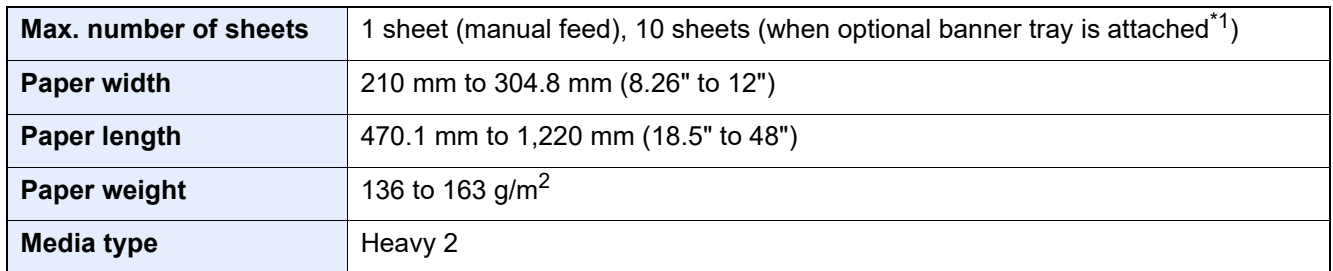

\*1 When the banner tray (option) is used, up to 10 sheets of banner paper can be fed continuously For details, refer to the follows:

Using the Banner Tray (Option) (page 4-12)

## **Using the Multipurpose Tray**

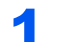

## **1** Display the screen.

Click [**File**] and select [**Print**] in the application.

# **2** Configure the settings.

1 Select the machine from the "Printer" menu and click the [**Properties**] button.

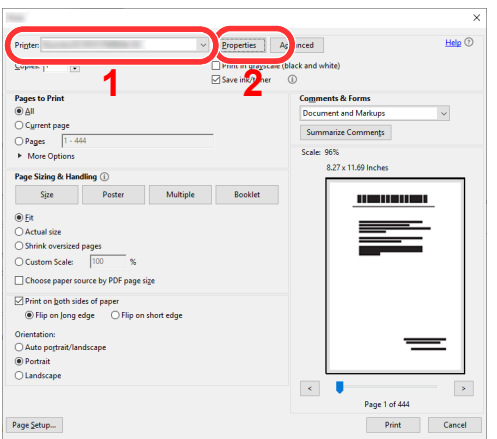

#### 2 Select the [**Basic**] tab.

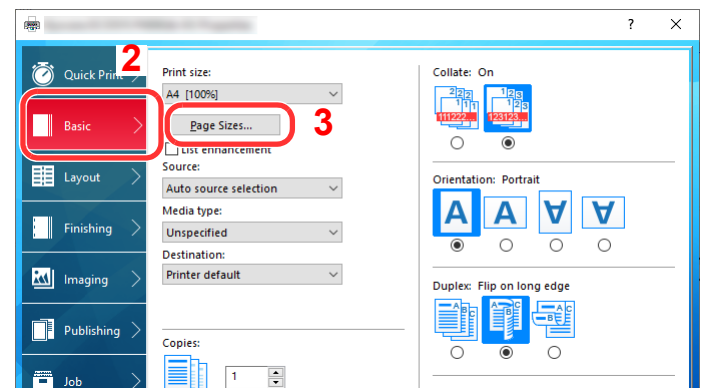

3 Click the [**Page Sizes...**] button.

## Register the paper size.

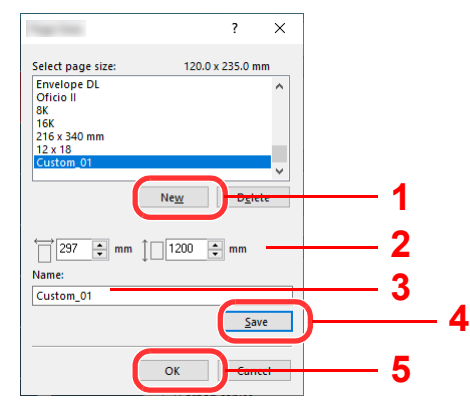

- Click the [**New**] button.
- 2 Enter the length (470.1 mm (18.51") or longer), and width of the custom paper size being registered.
- Enter the name of the paper.
- Click the [**Save**] button.
- Click the [**OK**] button.

## **A** Configure the print paper size.

Click "Print size" menu and select the paper size registered in step 3.

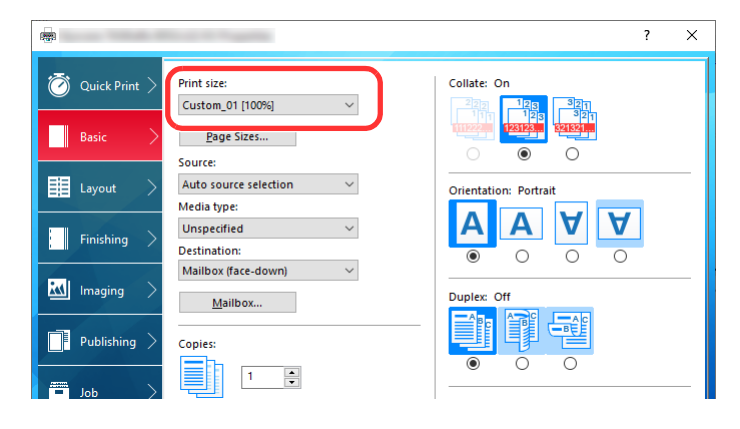

Click the [**OK**] button.

**NOTE** When banner printing, a resolution of 600 dpi is set.

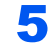

# 5 Start printing.

Click the [**OK**] button.

When you execute printing in this case, a message appears on the machine's operation panel. Place the paper in the Multipurpose tray, continue to support it so that it does not fall, and select [**Continue**]. To cancel printing, select [**Cancel**].

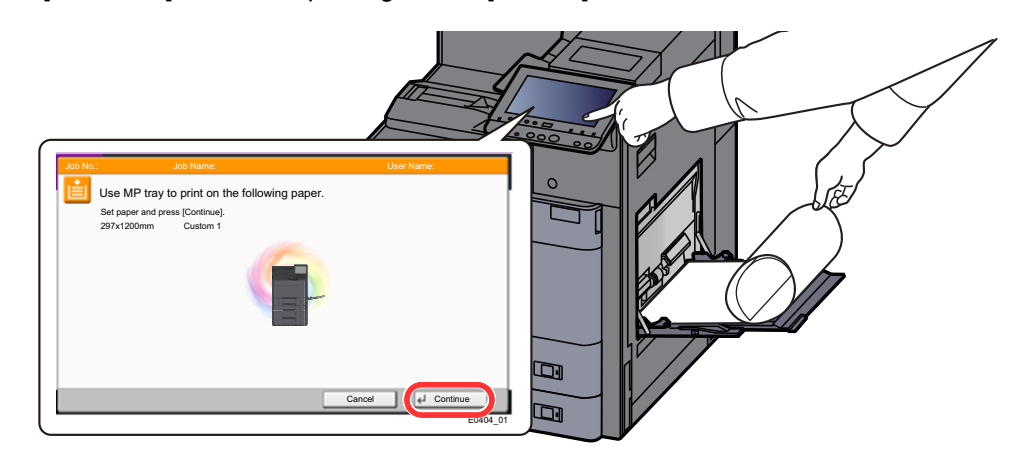

#### **IMPORTANT**

- **If an output tray that cannot be used for banner printing such as Mailbox (option) is selected in the printer driver, the output tray automatically changes to a tray that can be used.**
- **After pressing [Continue], support the paper with both hands so that it feeds in correctly.**

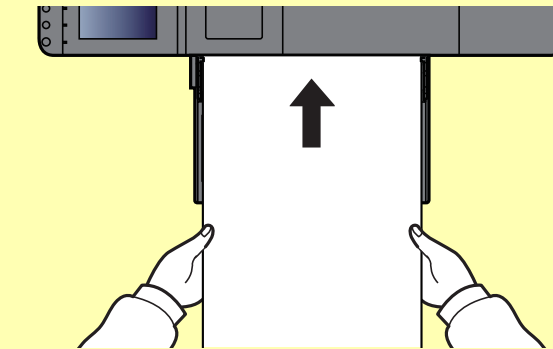

**• After printing starts, catch the paper when it is output so that it does not fall. When using the main tray as the output location, do not stand up the stopper.**

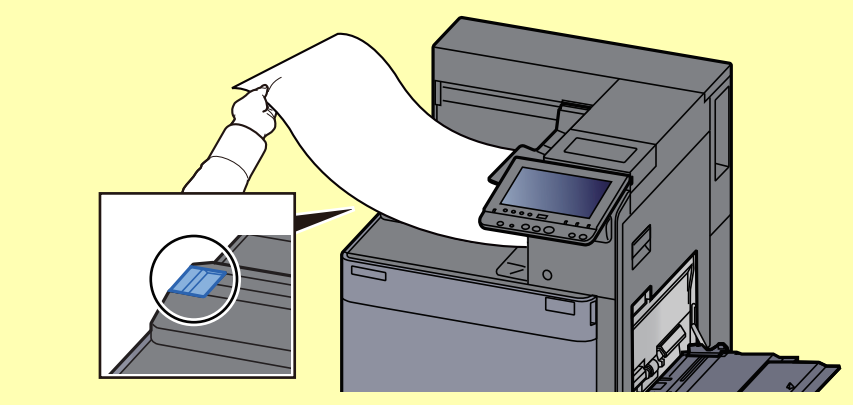

Set whether the confirmation screen appears before each sheet is printed when printing multiple banner sheets.

Message Banner Print (page 8-20)

# **Using the Banner Tray (Option)**

When the banner tray (option) is used, up to 10 sheets of banner paper can be fed continuously.

The operation procedure for setting the banner paper by using the printer driver is the same as that of using the multipurpose tray.

Using the Multipurpose Tray (page 4-9)  $\blacktriangleright$ 

#### $\ddot{\mathbb{Q}}$ **NOTE**

The paper length supported in banner tray is 470.1 mm to 1,220 mm (18.5" to 48").

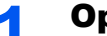

## **1** Open the multipurpose tray.

Open the multipurpose tray until it stops.

Do not extend the support tray section of the multipurpose tray.

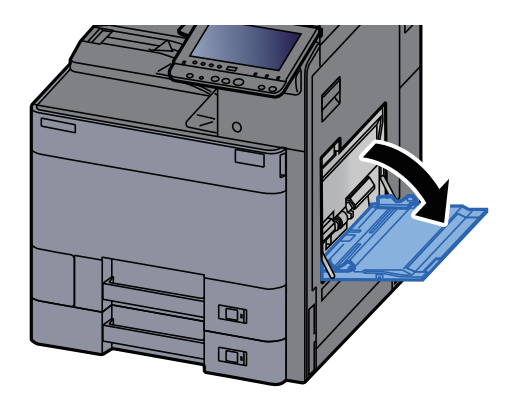

### **2** Attach the banner tray.

1 Release the paper width guide lock on the banner tray and open to the maximum width.

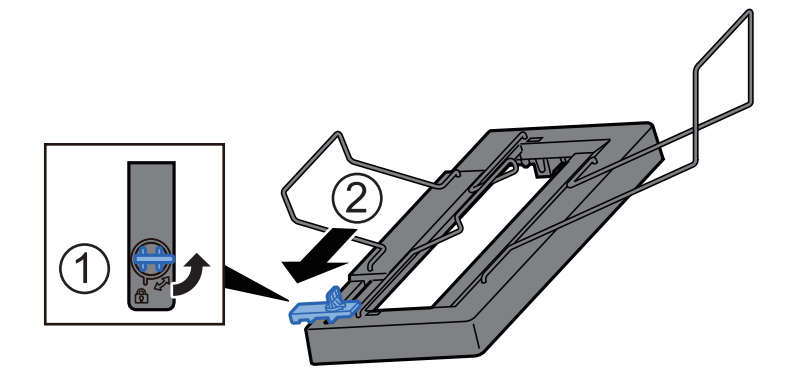

2 Attach the banner tray to the multipurpose tray.

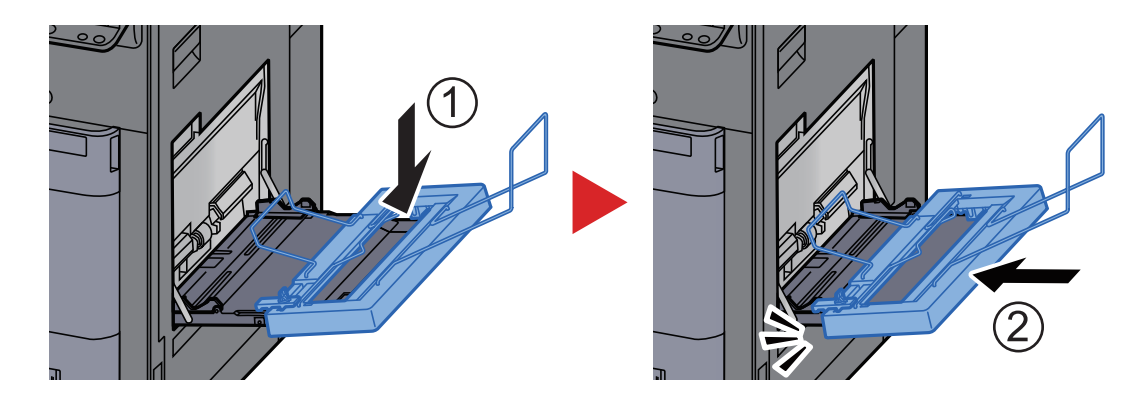

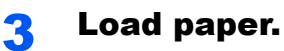

1 Open the paper width guides on the multipurpose tray to the maximum width.

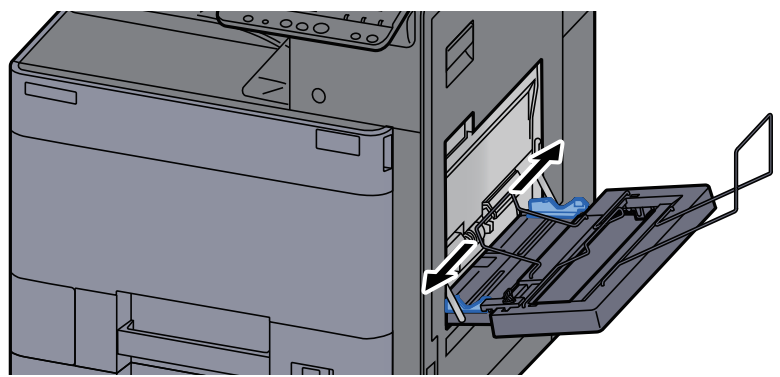

Make sure that the banner tray is attached so that the paper width guides on the banner tray are outside the paper width guides on the multipurpose tray.

2 Load banner paper so that it passes under the paper clamp bar.

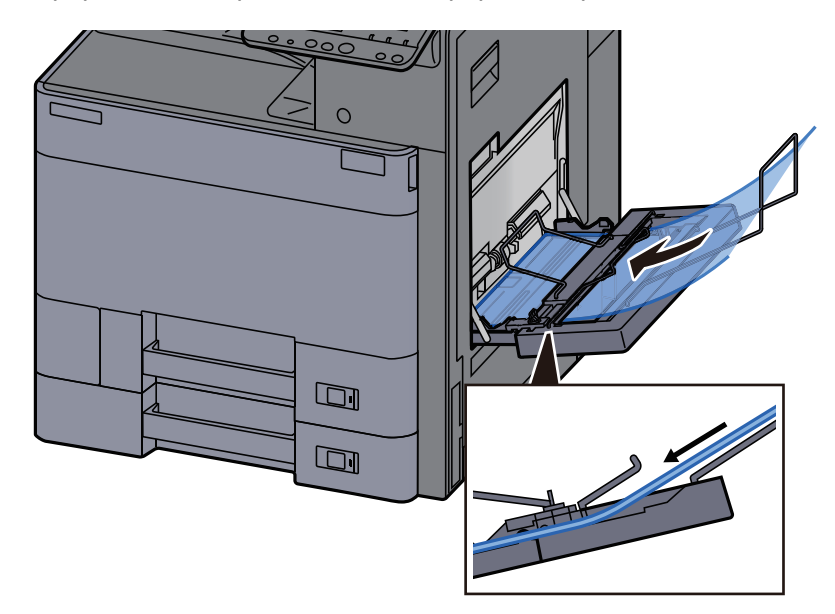

**3** Loop the banner paper back and place the end on the paper support.

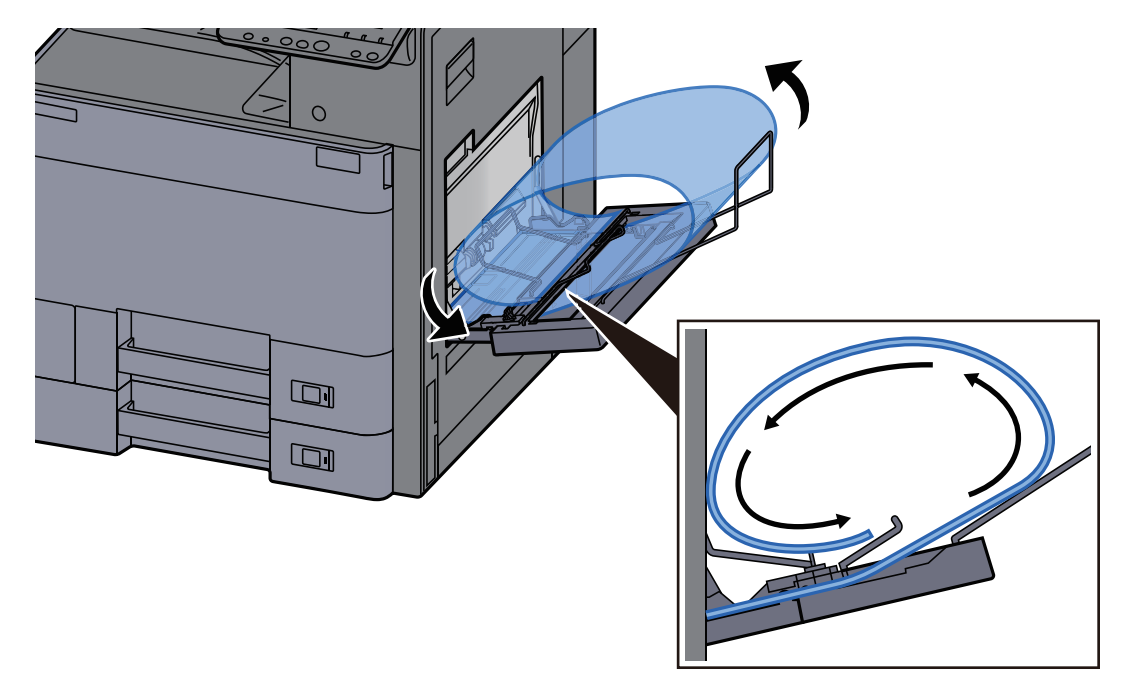

4 Adjust the paper width guides to the width of the paper.

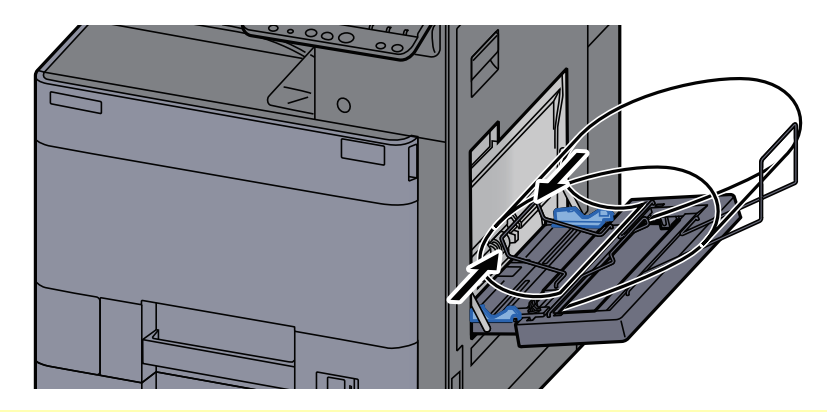

#### **IMPORTANT**

**If there is a gap between the paper and the paper width guides, readjust the guides to fit the paper in order to prevent skewed feeding and paper jams.**

5 Adjust the paper width guides on the banner tray to the same width as the paper width guides on the multipurpose tray and lock.

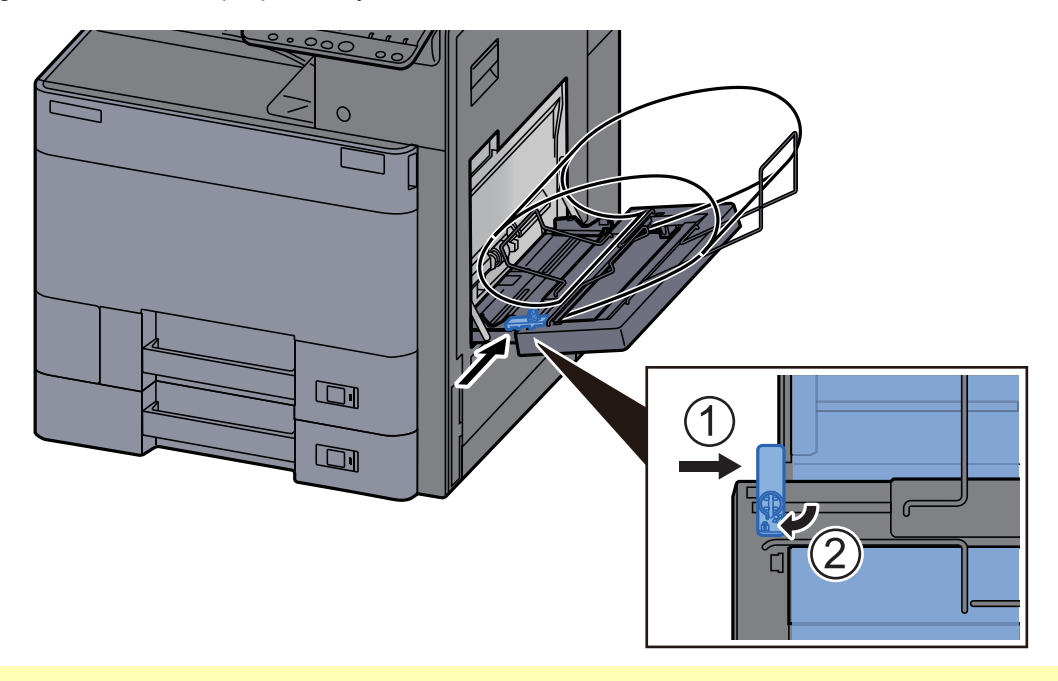

## **IMPORTANT**

**Remove the paper when banner printing finishes, or when you are not using the banner tray.**

#### $\mathbb{Q}$ **NOTE**

The print confirmation screen can be set in System Menu to not appear when the banner tray is attached. This will allow continuous printing on multiple sheets. Refer to the follows:

Message Banner Print (page 8-20)ò

# Canceling Printing from a Computer

To cancel a print job executed using the printer driver before the printer begins printing, do the following:

### **NOTE**

When canceling printing from this machine, refer to the following:

← Canceling Jobs (page 5-14)

- **1** Double-click the printer icon ( $\blacksquare$ ) displayed on the taskbar at the bottom right of the Windows desktop to display a dialog box for the printer.
- 2 Click the file for which you wish to cancel printing and select [Cancel] from the "Document" menu.

# Printing from the Handheld Device

This machine supports the AirPrint, Google Cloud Print and Mopria. According to the supported OS and application, you can print the job from any handheld device or computer without installing a printer driver.

# Printing by AirPrint

AirPrint is a printing function that is included standard in iOS 4.2 and later products, and Mac OS X 10.7 and later products.

To use the AirPrint, make sure that the AirPrint setting is enabled in the Command Center RX.

**Command Center RX User Guide**

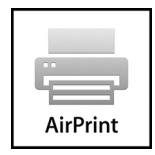

# Printing by Google Cloud Print

Google Cloud Print is a printing service provided by Google. This service enables a user with a Google account to print from a machine connected to the Internet.

The machine can be configured in the Command Center RX.

**Command Center RX User Guide**

# **NOTE**

A Google account is necessary to use Google Cloud Print. Obtain a Google account if you do not have one. It is also necessary to register the machine with the Google Cloud Print service in advance. The machine can be registered from a PC connected to the same network.

# Printing by Mopria

Mopria is a standard on printing function included in Android 4.4 or later products.

Mopria Print Service needs to be installed and enabled in advance.

For details on how to use, refer to a Web site of Mopria Alliance.

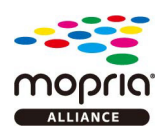

# Printing with Wi-Fi Direct

Wi-Fi Direct is a wireless LAN standard that Wi-Fi Alliance has been established. This is one of the functions of the wireless LAN, without a wireless LAN access point or wireless LAN router, between devices can communicate directly on a peer to peer basis.

The printing procedure by the Wi-Fi Direct is the same as that from the normal handheld devices.

When you use a printer name or Bonjour name on the port settings of the printer property, you can print the job by specifying the name at Wi-Fi Direct connection.

When you use an IP address for the port, specify the IP address of this machine.

# Printing with NFC

When the Wi-Fi and Wi-Fi Direct has been configured in advance, the network between this machine and handheld device will be configured by simply tapping an NFC tag.

- **← Configuring the Wireless Network (page 2-27)**
- Setting Wi-Fi Direct (page 2-31)

# Printing Data Saved in the Printer

You can save the print job into the Job Box of this device and print it as necessary.

If you configure settings in the [**Job**] tab of the printer driver and then print, the print job will be saved in the Job Box (memory) and printing can be executed at the machine.

Follow the work flow below when using Job Box.

Specifying the Job Box from a computer and sending the print job. (page 4-18)

Using the operation panel to specify a file within a Box and printing it. You can print the documents from the following boxes.

- Printing Documents from Private Print Box (page 4-19)
- Printing Document from Stored Job Box (page 4-20)
- Printing Document from Quick Copy Box (page 4-21)
- Printing Document from Proof and Hold Box (page 4-22)

# Specifying the Job Box from a Computer and Storing the Job

**1** Click [File] and select [Print] in the application.

The Print dialog box displays.

- Select the machine from the "Name" menu.
- **3** Click the [Properties] button.

The Properties dialog box displays.

**A** Click the [Job] tab and select the [Job storage (e-MPS)] check box to set the function.

#### **<b>NOTE**

For information on how to use the printer driver software, refer to the following:

**Printer Driver User Guide**

# Printing Documents from Private Print Box

In Private Printing, you can specify that a job is not to be printed until you operate the machine. When sending the job from the application software, specify a 4-digit access code in the printer driver. The job is released for printing by entering the access code on the operation panel, ensuring confidentiality of the print job. The data will be deleted upon completion of the print job or after the power switch is turned off.

# **1** Display the screen.

- 1 [**Home**] key > [**Job Box**]
- 2 [**Private Print/Stored Job**] > [**Open**]
- 3 Select the creator of the document > [**Open**]

# **2** Print the document.

- 1 Select the document to print > [**Print**]
- 2 Enter the access code.
- **3** Specify the number of copies to print as desired.
- 4 Select [**Start Print**].

Printing starts. Upon completion of printing, the Private Print job is automatically deleted.

# Deleting the Documents Stored in the Private Print Box

# Display the screen.

- 1 [**Home**] key > [**Job Box**]
- 2 [**Private Print/Stored Job**] > [**Open**]
- 3 Select the creator of the document > [**Open**]

# 2 Delete the document.

Select the document to delete > [**Delete**] > Enter the access code

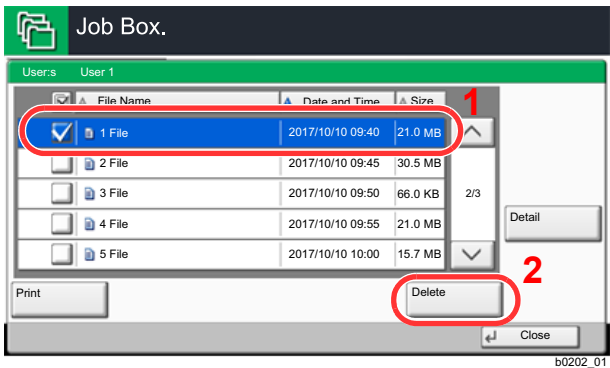

The document is deleted.

# Printing Document from Stored Job Box

In Stored Job, the print data sent from the application is saved to the machine. You can set up an access code as necessary. If you set up an access code, enter the access code when printing. Print data will be stored in the Stored Job Box after printing. This will allow printing of the same print data repeatedly.

# **1** Display the screen.

- 1 [**Home**] key > [**Job Box**]
- 2 [**Private Print/Stored Job**] > [**Open**]
- 3 Select the creator of the document > [**Open**]

## **2** Print the document.

- 1 Select the document to print > [**Print**]
- 2 Specify the number of copies to print as desired.
- 3 Select [**Start Print**].

Printing starts.

### **NOTE**

If the document is protected by an access code, the password entry screen will be displayed. Enter the password using the numeric keys.

# Deleting the Documents Stored in the Stored Job Box

# Display the screen.

- 1 [**Home**] key > [**Job Box**]
- 2 [**Private Print/Stored Job**] > [**Open**]
- 3 Select the creator of the document > [**Open**]

# **2** Delete the document.

- 1 Select the document to delete > [**Delete**]
- 2 If the document is protected by an access code, enter the code. The document is deleted.
## Printing Document from Quick Copy Box

Quick Copy feature facilitates additional prints of a document already printed. Activating Quick Copy and printing a document using the printer driver allow the print data to be stored in the Quick Copy Job Box. When additional copies are required, you can reprint the required number of copies from the touch panel. By default, up to 32 documents can be stored. When power is turned off, all stored jobs will be deleted.

### **NOTE**

- When the number of jobs reaches the limit, the oldest job will be overwritten by the new one.
- To maintain free space on the box, you can set the maximum number of stored jobs.
	- **►** Quick Copy Job Retention (page 8-22)

### Display the screen.

- 1 [**Home**] key > [**Job Box**]
- 2 [**Quick Copy/Proof and Hold**] > [**Open**]
- 3 Select the creator of the document > [**Open**]

### **2** Print the document.

- 1 Select the document to print > [**Print**]
- 2 Specify the number of copies to print as desired.
- 3 Select [**Start Print**].

Printing starts.

## Deleting the Documents Stored in the Quick Copy Box

### Display the screen.

- 1 [**Home**] key > [**Job Box**]
- 2 [**Quick Copy/Proof and Hold**] > [**Open**]
- 3 Select the creator of the document > [**Open**]

### **2** Delete the document.

Select the document to delete > [**Delete**] > [**Yes**] The document is deleted.

## Printing Document from Proof and Hold Box

The Proof and Hold feature produces only a single proof print of multiple-print job and holds printing of the remaining copies. Printing a multiple-print job in Proof and Hold using the printer driver allows only a single copy to be printed while maintaining the document data in the Job Box. To continue to print the remaining copies, use the touch panel. You can change the number of copies to print.

### **1** Display the screen.

- 1 [**Home**] key > [**Job Box**]
- 2 [**Quick Copy/Proof and Hold**] > [**Open**]
- 3 Select the creator of the document > [**Open**]

### 2 Print the document.

- 1 Select the document to print > [**Print**]
- 2 Specify the number of copies to print as desired.
- 3 Select [**Start Print**].

Printing starts.

## Deleting the Documents Stored in the Proof and Hold Box

### **1** Display the screen.

- 1 [**Home**] key > [**Job Box**]
- 2 [**Quick Copy/Proof and Hold**] > [**Open**]
- 3 Select the creator of the document > [**Open**]

### **2** Delete the document.

Select the document to delete > [**Delete**] > [**Yes**] The document is deleted.

# Monitoring the Printer Status (Status Monitor)

The Status Monitor monitors the printer status and provides an ongoing reporting function.

### **QNOTE**

When you activate Status Monitor, check the status below.

- KX DRIVER is installed.
- Either [**Enhanced WSD**] or [**Enhanced WSD(SSL)**] is enabled.
	- $\rightarrow$  Network (page 8-30)

## Accessing the Status Monitor

The Status Monitor also starts up when printing is started.

## Exiting the Status Monitor

Use either of the methods listed below to exit the Status Monitor.

- Exit manually: Click the settings icon and select Exit in the menu to exit the Status Monitor.
- Exit automatically: The Status Monitor automatically shuts down after 7 minutes if it is not being used.

## Quick View State

The status of the printer is displayed using icons. Detailed information is displayed when the Expand button is clicked.

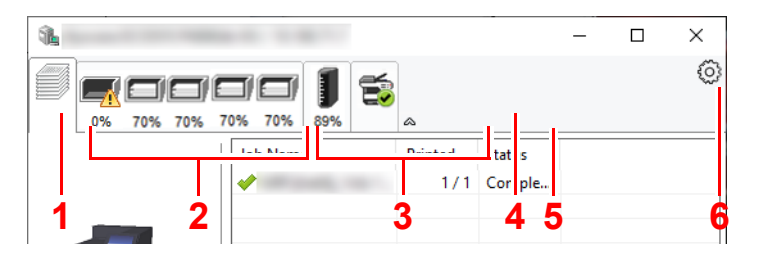

Detailed information is displayed by clicking on each icon tab.

- 1 Printing progress tab
- 2 Paper tray status tab
- 3 Toner status tab
- 4 Alert tab
- 5 Expand button
- 6 Settings icon

## Printing Progress Tab

The status of the print jobs is displayed.

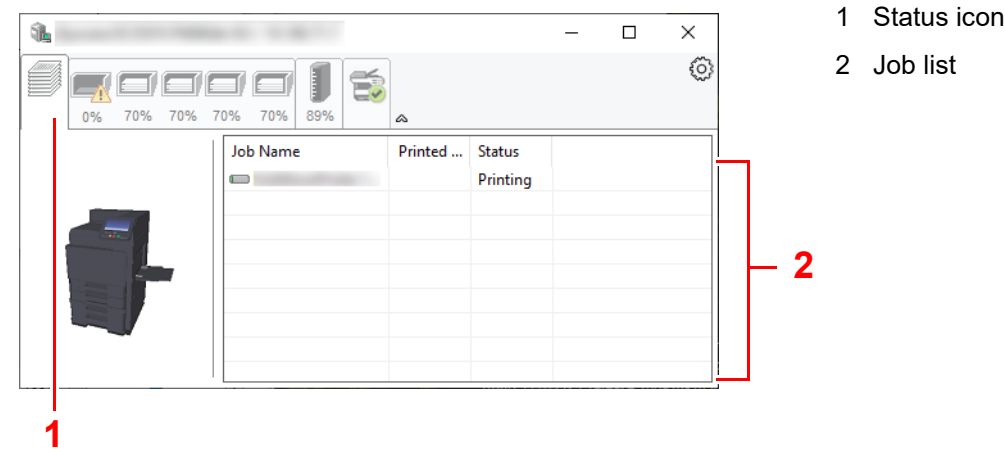

Select a job on the job list and it can be canceled using the menu displayed with a right-click.

## Paper Tray Status Tab

Information is displayed about the paper in the printer and about the amount of paper remaining.

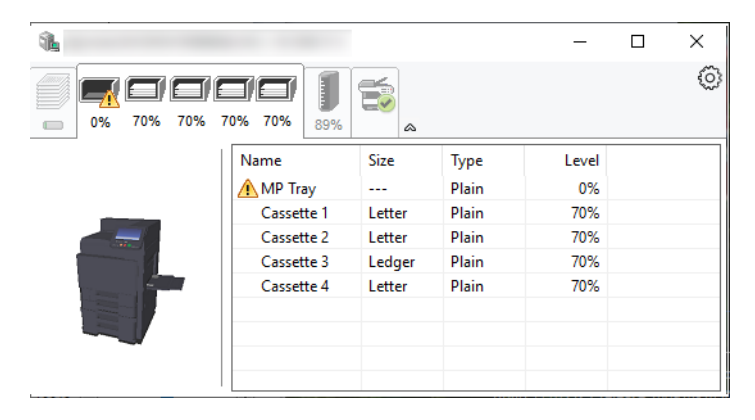

## Toner Status Tab

The amount of toner remaining is displayed.

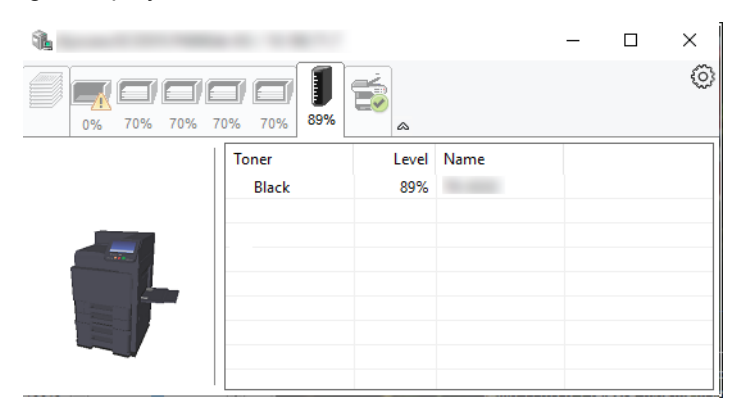

## Alert Tab

If an error occurs, a notice is displayed using a 3D image and a message.

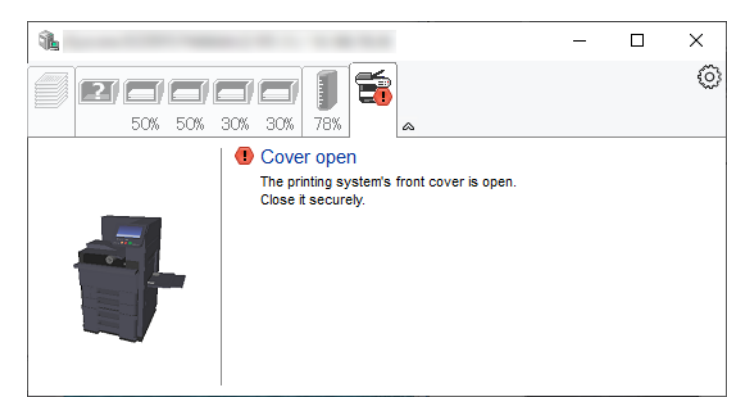

## Status Monitor Context Menu

The following menu is displayed when the settings icon is clicked.

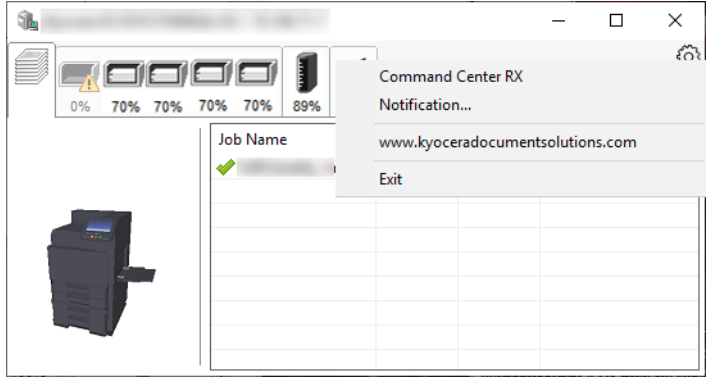

### • **Command Center RX**

If the printer is connected to a TCP/IP network and has its own IP address, use a web browser to access the Command Center RX to modify or confirm the network settings. This menu is not displayed when using USB connection.

### **Command Center RX User Guide**

- **Notification…** This sets the display of the Status Monitor. ◆ Status Monitor Notification Settings (page 4-26)
- **www.kyoceradocumentsolutions.com** Open our website.
- **Exit** Exits the Status Monitor.

## Status Monitor Notification Settings

The Status Monitor settings and event list details are displayed.

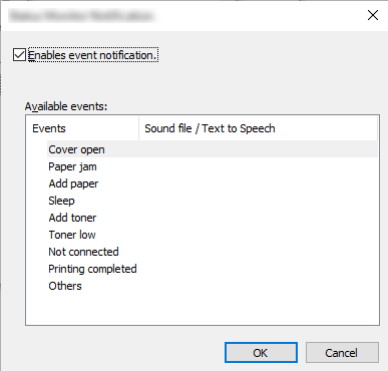

Select whether notification is performed when an error in the event list occurs.

### **1** Select Enable event notification.

If this setting is set to Off, then the Status Monitor will not start up even when printing is executed.

### **2** Select an event to use with the text to speech function in Available events.

### 3 Click Sound file / Text to Speech column.

Click the browse (...) button to notify the event by sound file.

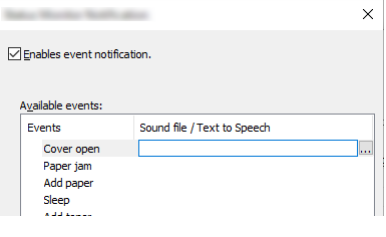

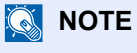

The available file format is WAV.

When customizing the message texts to read on the screen aloud, enter the texts in the text box.

5

# **Operation on the Machine**

### This chapter explains the following topics:

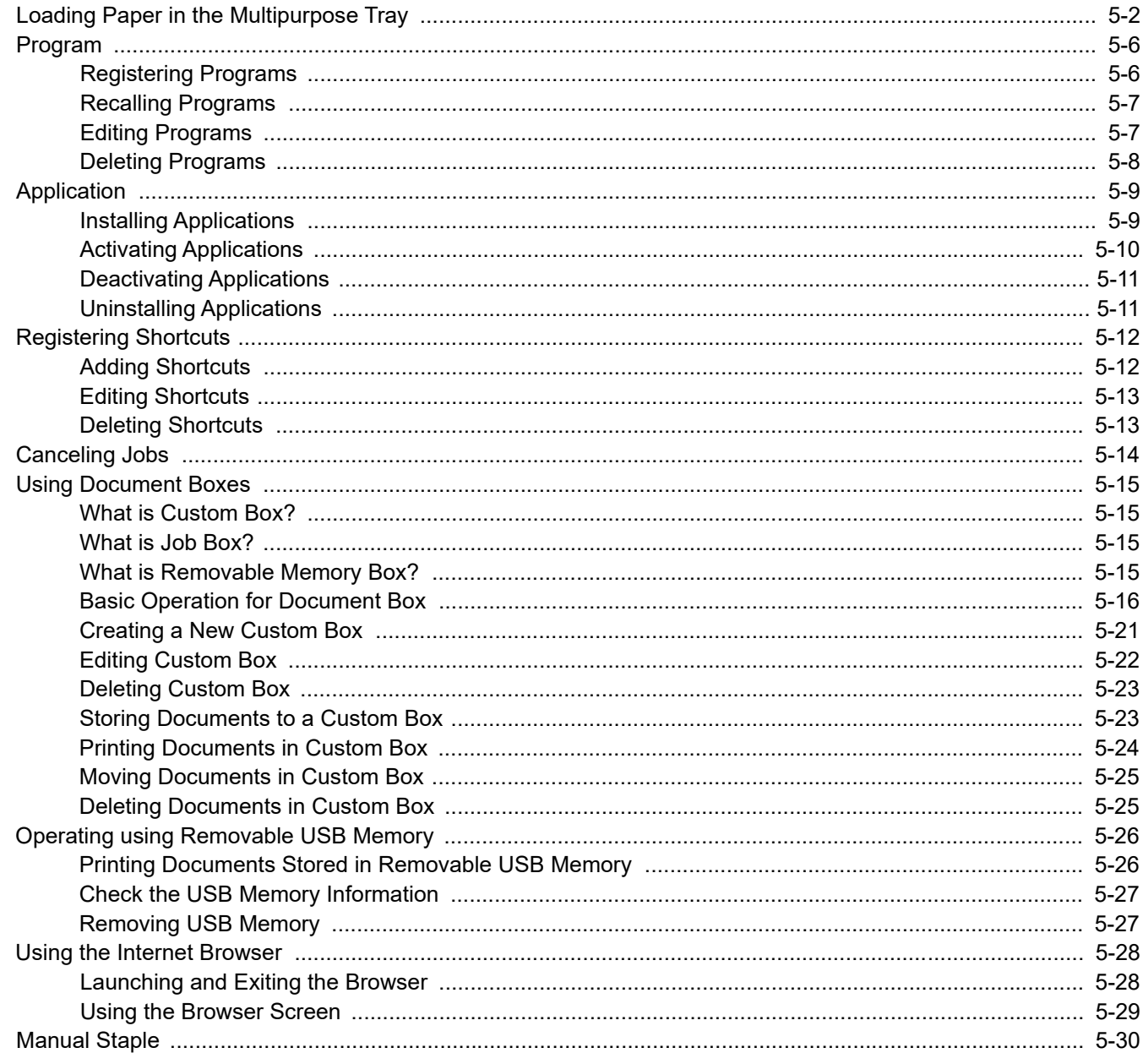

# Loading Paper in the Multipurpose Tray

For details of the supported paper sizes, refer to the following:

Choosing the Appropriate Paper (page 11-13)

For the paper type setting, refer to the following:

**►** Media Type Setting (page 8-12)

Be sure to use the multipurpose tray when you print on any special paper.

### **IMPORTANT**

- **If you are using a paper weight of 106 g/m2 or more, set the media type to Thick and set the weight of the paper you are using.**
- **Remove each transparency from the main tray as it is printed. Leaving transparencies in the main tray may cause a paper jam.**

The capacity of the multipurpose tray is as follows.

- A4 or smaller plain paper (80  $q/m^2$ ), recycled paper or color paper: 150 sheets
- B4 or larger plain paper (80 g/m<sup>2</sup>), recycled paper or color paper: 50 sheets
- Thick paper (209  $q/m^2$ ): 10 sheets
- Thick paper (157 g/m<sup>2</sup>): 50 sheets
- Thick paper (104.7  $g/m^2$ ): 50 sheets
- Hagaki (Cardstock): 30 sheets
- Envelope DL, Envelope C5, Envelope #10, Envelope #9, Envelope #6 3/4, Envelope Monarch, Youkei 4, Youkei 2: 10 sheets
- OHP film: 10 sheet
- Coated: 10 sheets
- Banner paper: 470.1 mm (18.51") to a maximum of 1220.0 mm (48"): 1 sheet (manual feed), 10 sheets (when optional banner tray is attached)
- Index tab dividers: 15 sheets

### **QNOTE**

- When you load custom size paper, enter the paper size by referring to the following:
	- **► Paper Settings (page 8-10)**
- When you use special paper such as transparencies or thick paper, select the media type by referring to the following:
	- ◆ MP Tray Setting (page 8-7)
- Paper size can be automatically detected and selected, refer to the following:
	- **► Paper Selection (page 6-5)**
	- ← MP Tray Setting (page 8-7)

### Open the multipurpose tray.

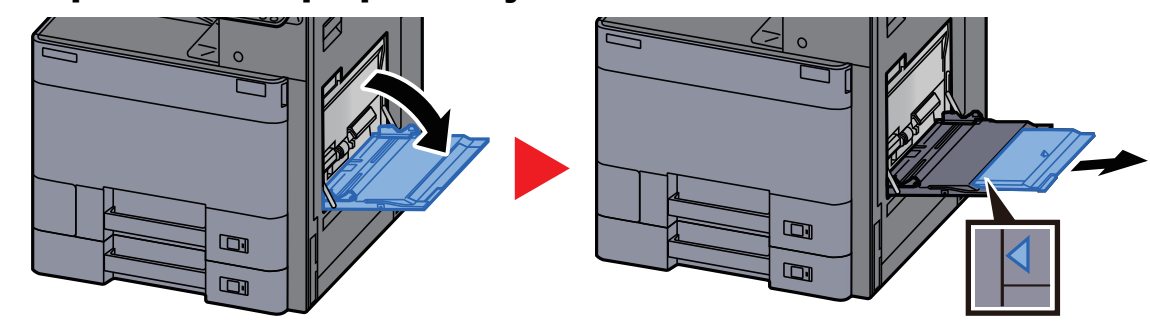

### **2** Adjust the multipurpose tray size.

Paper sizes are marked on the multipurpose tray.

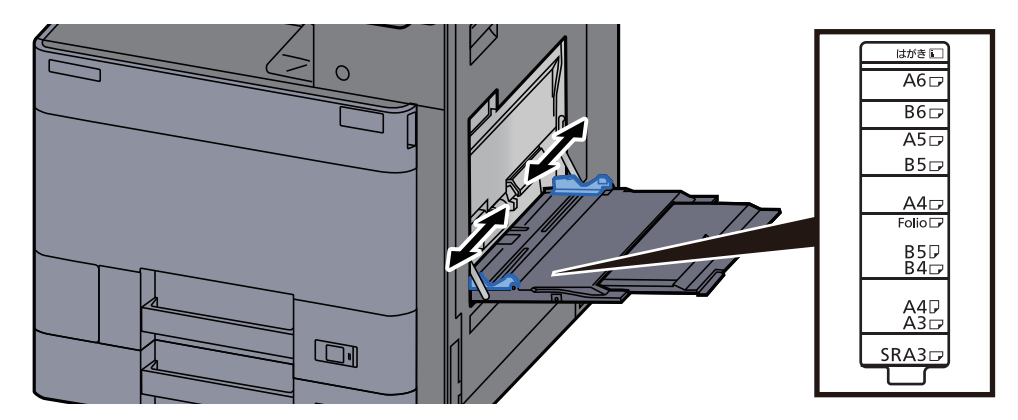

### Load paper.

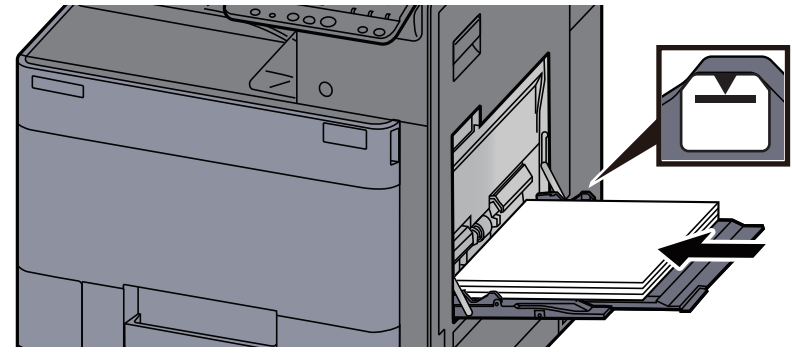

Insert the paper along the paper width guides into the tray until it stops.

After removing new paper from its packaging, fan the paper before loading it in the multipurpose tray.

Precaution for Loading Paper (page 3-2)

### **IMPORTANT**

- **When loading the paper, keep the print side facing down.**
- **Curled paper must be uncurled before use.**
- **When loading paper into the multipurpose tray, check that there is no paper left over in the tray from a previous job before loading the paper. If there is just a small amount of paper left over in the multipurpose tray and you want to add more, first remove the left-over paper from the tray and include it with the new paper before loading the paper back into the tray.**
- **If there is a gap between the paper and the paper width guides, readjust the guides to fit the paper in order to prevent skewed feeding and paper jams.**
- **Ensure that the loaded paper does not exceed the load limits.**

### **A** Specify the type of paper loaded in the multipurpose tray using the operation panel.

**► MP Tray Setting (page 8-7)** 

### **Loading Envelopes or Cardstock in the Multipurpose Tray**

Load the paper with the print side facing down. For the procedure for printing, refer to the following:

### **Printer Driver User Guide**

Example: When printing the address.

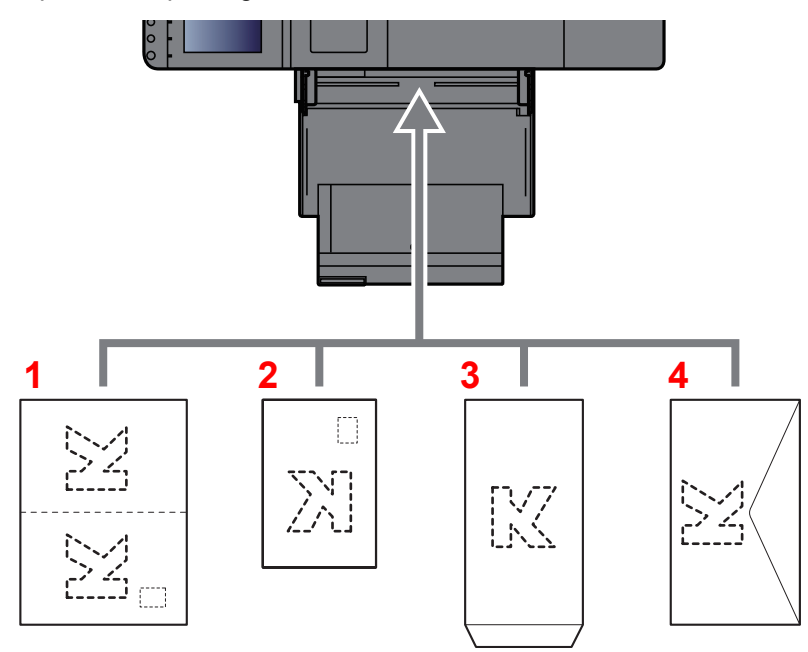

- 1 Oufuku hagaki (Return postcard)
- 2 Hagaki (Cardstocks)
- 3 Portrait form envelopes (Open the flap)
- 4 Landscape form envelopes (Close the flap)

#### **IMPORTANT**  $\bigcirc$

- **Use unfolded Oufuku hagaki (Return postcard).**
- **How to load envelopes (orientation and facing) will differ depending on the type of envelope. Be sure to load it in correctly, otherwise printing may be done in the wrong direction or on the wrong face.**

### **NOTE**

- When you load envelopes in the multipurpose tray, select the envelope type by referring to the following:
	- **← Cassette/MP Tray Settings (page 8-6)**
- When you load cardstocks or A6 paper in the multipurpose tray, open the stopper as shown below.

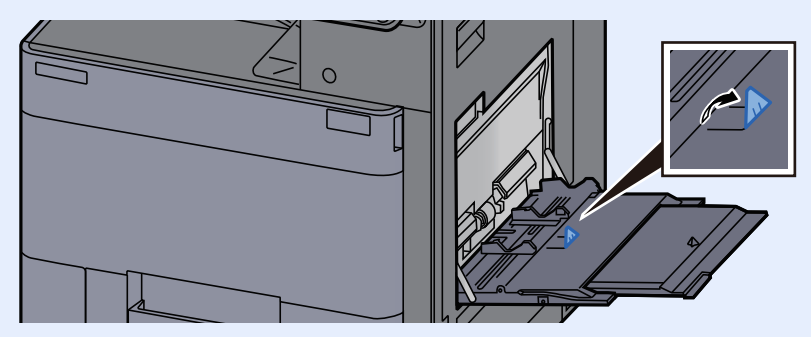

### **Loading Index Paper in the Multipurpose Tray**

### Prepare paper.

Sort the pages so that the 1st page is at the back.

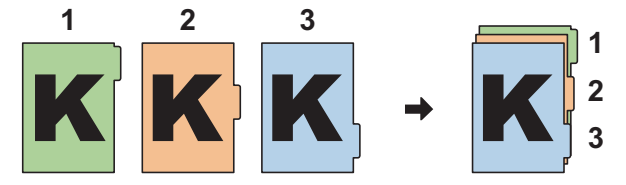

### 2 Orient the paper in the same orientation.

Place the paper print side down, oriented so that the tabs are on the trailing side of the paper when it feeds in.

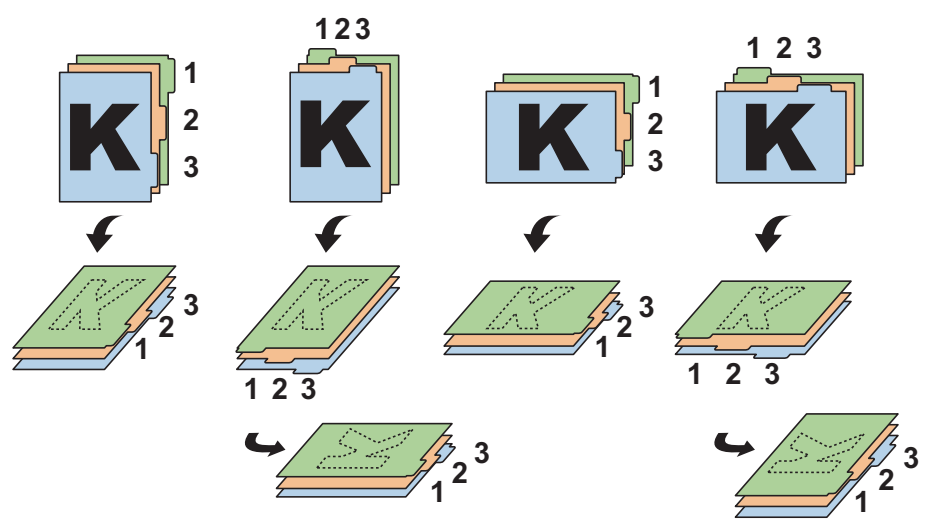

### Load paper.

Load paper in the tray.

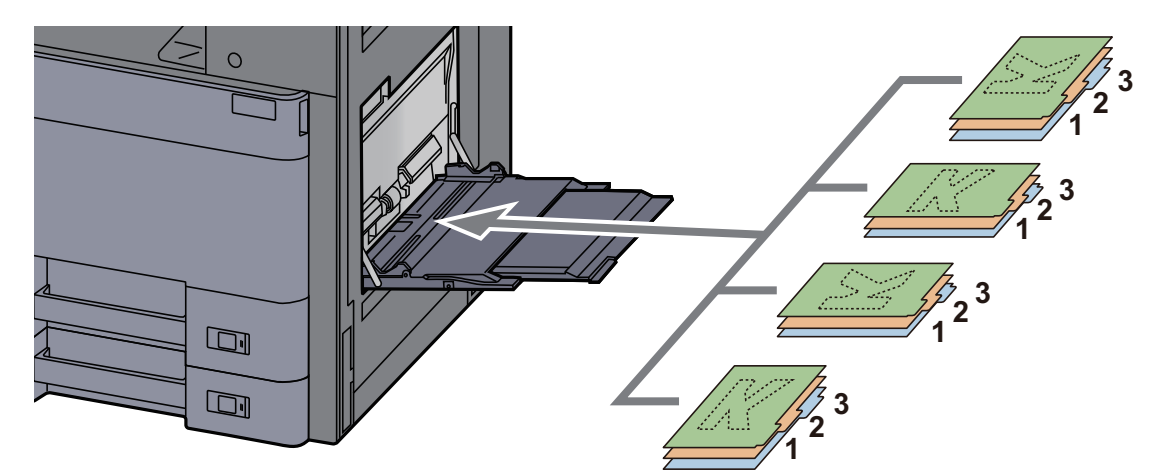

For the procedure for printing, refer to the following:

#### **Printer Driver User Guide**

Index paper must meet the following conditions.

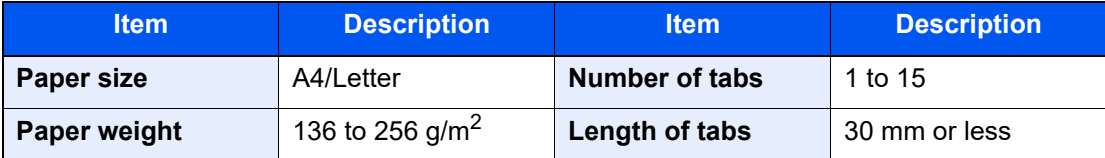

## Program

By registering sets of frequently used functions as a single program, you can simply press the program number as needed to recall those functions. You can also name the programs for easy identification when recalling.

### **QNOTE**

- Up to 50 functions combining printing can be registered in the program.
- If user login administration is enabled, you can only register functions by logging in with administrator privileges.

## Registering Programs

The following procedure is an example of registering the printing a document stored in a Custom Box.

### Display the screen.

- 1 [**Home**] key > [**Custom Box**]
- 2 Select the box containing the document you want to print.

### **NOTE**

If a custom box is protected by a password, enter the correct password.

- 3 Select [**Open**].
- 4 Select the document in the list that you want to print by selecting the checkbox. The document is marked with a checkmark.

### **QNOTE**

To deselect, select the checkbox again and remove the checkmark.

- 5 Select [**Print**].
- 6 Select the [**Program**] tab while paper selection, duplex printing, etc. are set.

### **2** Register the program.

1 [**Add**] > Select a number (01 to 50) for the program number > [**Next**]

### **QNOTE**

If you select a program number already registered, the currently registered functions can be replaced with a new set of functions.

2 Enter the new program name > [**Save**]

The program is registered.

To display a registered program on the Home screen, select [**Yes**] on the confirmation screen that appears, proceed to step 2-3.

- **3** Specify the position in which you want to display the icon of registered program.
- 4 Select [**Save**].

## Recalling Programs

### Recall the program.

1 Select [**Program**] in the Home screen, or the key of the registered program.

Selecting the key of the registered program will recall the program. If you selected [**Program**], proceed to step 1-2.

2 Select the key for the program number you want to recall.

Select [**No.**] or the Quick No. Search key on the numeric keypad to enter the program number (01 to 50) directly for recalling.

### **QNOTE**

- If the program cannot be recalled, the Document Box or the form overlay specified in the program might have been deleted. Check the Document Box.
- If the function for printing documents in the Custom Box is registered, the screen for selecting a document appears. Select a document and then select [**OK**].

### **2** Execute the program.

Press the [**Start**] key

### **QNOTE**

[**Program**] can be pressed in each function to call up the program registered for the function.

## Editing Programs

You can change program number and program name.

### Display the screen.

- 1 [**Home**] key > [**Program**]
- 2 Select [**Edit**].

### 2 Edit the program.

- 1 Select the key(s) corresponding to the program number (01 to 50) to change.
- 2 Select [**Edit**] to change the program number and program name.
	- Registering Programs (page 5-6)
- 3 [**Save**] > [**Yes**]

## Deleting Programs

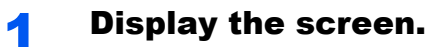

- 1 [**Home**] key > [**Program**]
- 2 Select [**Edit**].

### 2 Delete the program.

- 1 Select the key(s) corresponding to the program number (01 to 50) to delete.
- 2 [**Delete**] > [**Yes**]

# Application

The functionality of the machine can be expanded by installing applications.

Applications that help you perform your daily more efficiently such as an authentication feature are available.

For details, consult your sales representative or dealer.

## Installing Applications

To use applications, first install the application in the machine and then activate the application.

#### $\mathbb{Q}$ **NOTE**

You can install applications and certificates on the machine. The number of applications you can run may vary according to the type of application.

### Display the screen.

[**System Menu/Counter**] key > [**Application**]

### **<b>NOTE**

• If the user authentication screen appears, enter your login user name and login password and select [**Login**]. For this, you need to login with administrator privileges. The factory default login user name and login password are set as shown below.

```
Login User Name: 6000
Login Password: 6000
```
• Select [**Print Report**] to print an application report.

### **2** Install the application.

- 1 [**Add**] > [**OK**]
- 2 Insert the removable memory containing the application to be installed into the USB Memory Slot.

#### Q **NOTE**

When the message "Removable Memory was recognized. Displaying files. Are you sure?" is displayed, select [**No**].

3 Select the application to be installed > [**Install**]

You can view detailed information on the selected application by selecting [**Detail**].

4 Select [**Yes**].

Installation of the application begins. Depending on the application being installed, the installation may take some time.

Once the installation ends, the original screen reappears.

### **QNOTE**

- To install another application, repeat steps 2-3 and 2-4.
- To remove the removable memory, select [**Remove Memory**] and wait until the message "Removable Memory can be safely removed." appears. Then remove the removable memory.

## Activating Applications

### Display the screen.

[**System Menu/Counter**] key > [**Application**]

### **<b>NOTE**

If the user authentication screen appears, enter your login user name and login password and select [**Login**]. For this, you need to login with administrator privileges. The factory default login user name and login password are set as shown below.

**Login User Name: 6000 Login Password: 6000**

### **2** Activate the application.

1 Select the desired application > [**Activate**]

You can view detailed information on the selected application by selecting [**Detail**].

2 Enter the license key > [**Official**]

Some applications do not require you to enter a license key. If the license key entry screen does not appear, go to step 3-3. To use the application as a trial, select [**Trial**] without entering the license key.

3 Select [**Yes**].

### **IMPORTANT**

- **If you change the date/time while using the trial version of an application, you will no longer be able to use the application.**
- **Icons of activated application are displayed in the Home screen.**

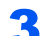

### 3 Select the application icon in the Home screen.

Select the application icon.

The application will start up.

## Deactivating Applications

### **1** Display the screen.

[**System Menu/Counter**] key > [**Application**]

### **<b>NOTE**

If the user authentication screen appears, enter your login user name and login password and select [**Login**]. For this, you need to login with administrator privileges. The factory default login user name and login password are set as shown below.

**Login User Name: 6000 Login Password: 6000**

### **2** Deactivate the application.

Select the desired application to exit > [**Deactivate**]

### *NOTE*

Select [**x**] on the screen if you want to exit the already activated application. The procedure for exiting some applications may differ.

## Uninstalling Applications

### Display the screen.

[**System Menu/Counter**] key > [**Application**]

### **<b>NOTE**

If the user authentication screen appears, enter your login user name and login password and select [**Login**]. For this, you need to login with administrator privileges. The factory default login user name and login password are set as shown below.

**Login User Name: 6000 Login Password: 6000**

### 2 Deactivate the application.

1 Select the application you want to delete > [**Delete**]

You can view detailed information on the selected application by selecting [**Detail**].

2 Select [**Yes**].

# Registering Shortcuts

You can register shortcuts in the Quick Setup screen for easy access to the frequently used functions. The settings for the selected function can also be registered. A function name linked to a registered shortcut can be changed as necessary.

## Adding Shortcuts

Shortcut registration is performed in the setup screen of each function. Shortcuts can be registered for all functions in which [**Add Shortcut**] appears on the screen.

### In each function, display the configuration screen you want to register.

### **2** Register the shortcuts.

- **1** Select the setting you want to add.
- 2 Select [**Add Shortcut**].

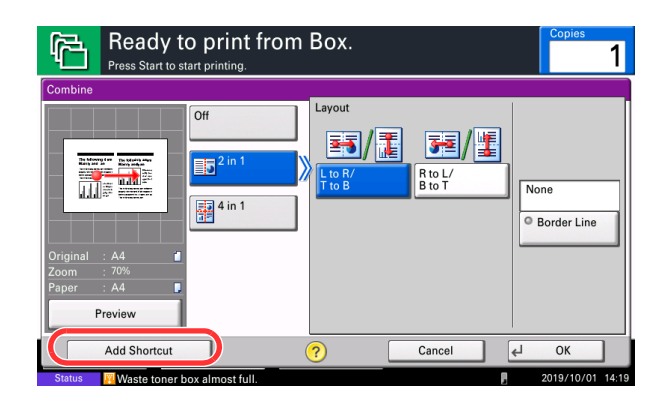

**3** Select the keys corresponding to the shortcut number (1 to 6) to register.

### **<b>NOTE**

If you select a shortcut number already registered, the currently registered shortcut can be replaced with a new one.

4 Enter the shortcut name > [**Save**].

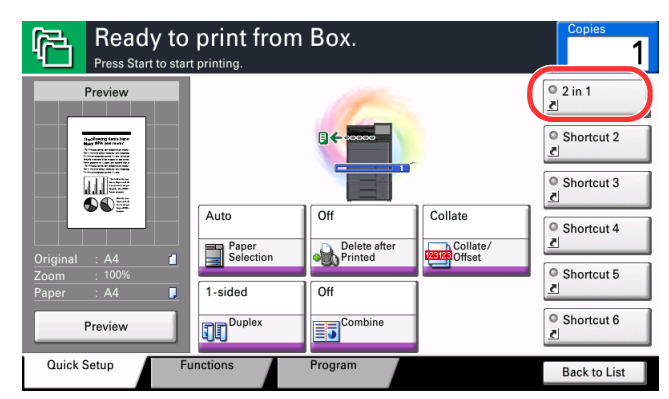

The shortcut is registered.

## Editing Shortcuts

**1** In the setup screen of each function, select [Add Shortcut] in the bottom of the screen.

### **2** Edit the shortcut.

- 1 Select [**Edit**].
- 2 Select the shortcut key you want to edit.
- 3 Select "Shortcut No" [**Change**] or "Shortcut Name" [**Change**] > Change the settings > [**OK**].
- 4 [**Save**] > [**Yes**]

## Deleting Shortcuts

**1** In the setup screen of each function, select [Add Shortcut] in the bottom of the screen.

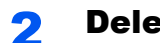

### 2 Delete the shortcut.

- 1 Select [**Edit**].
- 2 Select the shortcut key you want to delete > [**Delete this Shortcut**] > [**Yes**]

# Canceling Jobs

### **1** Select the [Stop] key with the print screen displayed.

### 2 Cancel a job.

Canceling job screen appears. The current print job is temporarily interrupted. Select the job you wish to cancel > [**Cancel**] > [**Yes**]

## Using Document Boxes

Document Box is a function for saving print data from a computer and sharing it with multiple users.

The available Document Boxes are as follows: Custom Box, Job Box, and Removable Memory Box.

## What is Custom Box?

Custom Box is a component box which you can create within the Document Box and store data for later retrieval. You can create or delete a Custom Box.

The following operations are possible:

- Creating a new Custom Box
- Printing Document in a Custom Box
- Editing Documents in a Custom Box
- Deleting Documents in a Custom Box

### **NOTE**

The operation on Custom Box you perform from operation panel can also be made using Command Center RX.

**Command Center RX User Guide**

## What is Job Box?

Job Box is a generic name for the "Private Print/Stored Job Box" and "Quick Copy/Proof and Hold Box". These Job Boxes cannot be created or deleted by a user.

### **QNOTE**

- You can set up the machine so that temporary documents in job boxes are automatically deleted.
	- **►** Deletion of Job Retention (page 8-22)
- For details on operating the "Private Print/Stored Job Box" and "Quick Copy/Proof and Hold Box", refer to the following:
	- Printing Data Saved in the Printer (page 4-18)

## What is Removable Memory Box?

A USB memory stick can be connected to the USB memory slot on the machine to print a saved file. You can print data directly from the USB memory without a PC.

## Basic Operation for Document Box

This section explains basic operations for document boxes, using examples where tasks are carried out with custom boxes.

#### $\mathbb{Q}$ **NOTE**

In the following explanation, it is assumed that user login administration is enabled. For details on User Logon privileges, refer to the following:

← Editing Custom Box (page 5-22)

### **Box List**

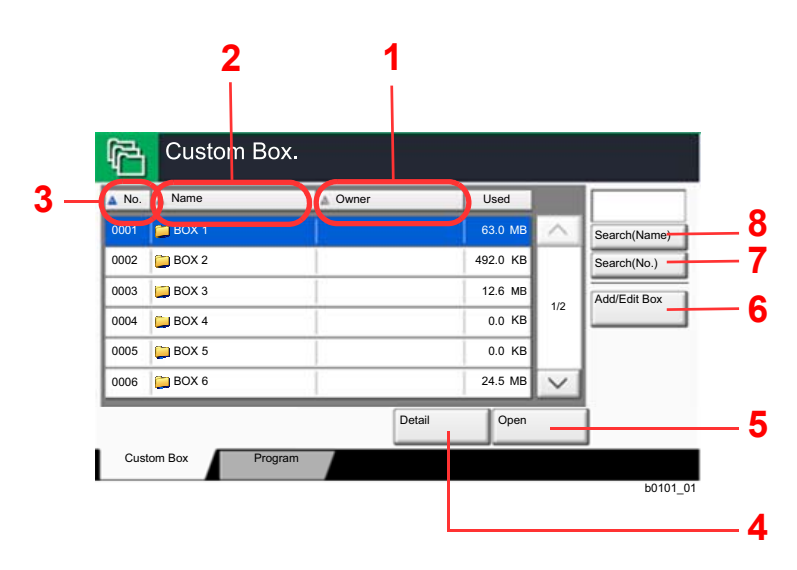

- 1 Listing the boxes by owner in alphabetical order.
- 2 Listing the boxes by name in alphabetical order.
- 3 Listing the boxes by number in ascending/ descending order.
- 4 Displays the details for the selected box.
- 5 Opens the selected box.
- 6 Registers new boxes and checks, modifies or deletes box information.
- 7 A box can be searched for by Box No.
- 8 A box can be searched for by Box Name.

### **Document List**

The document list is a list of the documents stored in the custom box. Documents can be listed either by name or as thumbnails. The list can be used as shown below.

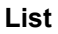

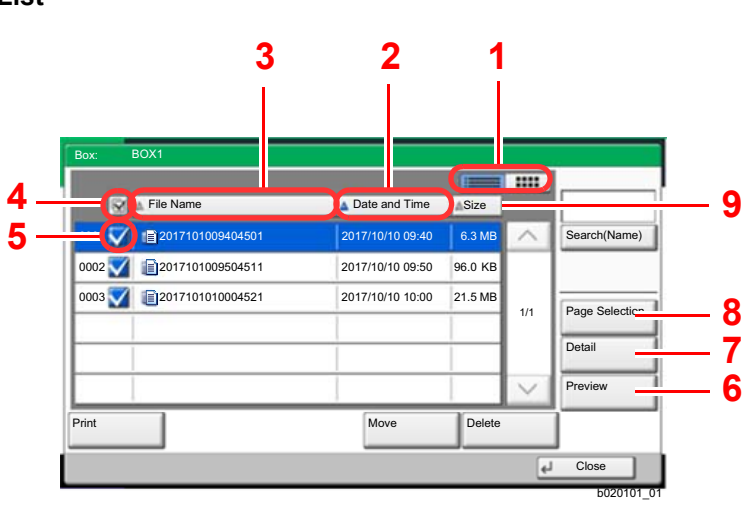

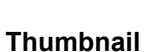

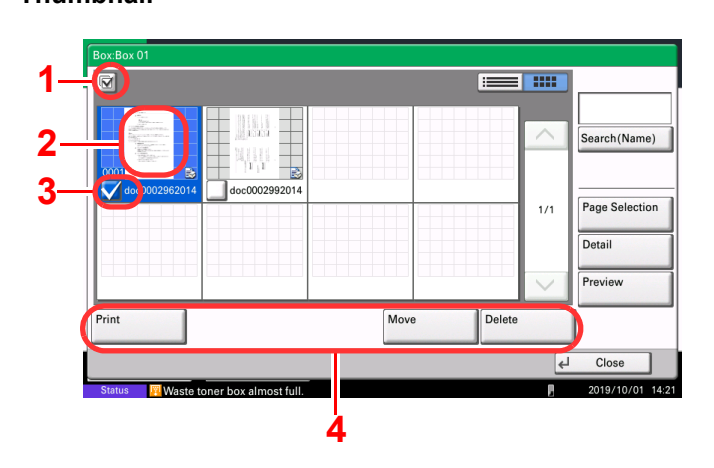

- 1 Switches between list display and thumbnail display.
- 2 Listing the documents by time of update in ascending/descending order.
- 3 Listing the documents by name in alphabetical order.
- 4 Selecting more than one document at a time.
- 5 Selecting documents by checking checkboxes.
- 6 Previews the selected document.
- 7 Select a document in the Document List and select [**Detail**] to display the details for the selected document.
- 8 Select a document in the Document List and select [**Page Selection**] to display the selected document.
- 9 Listing the documents by size in ascending/ descending order.
- 1 Selecting more than one document at a time.
- 2 Highlighting a document to display its details with [**Detail**].
- 3 Selecting documents by checking checkboxes.
- 4 Prints, moves or deletes the selected documents.

### **QNOTE**

You can select multiple documents by pressing the respective document checkboxes.

### **Viewing Box Details**

### Select [Add/Edit Box] in the box list screen.

### **2** Highlight the box whose box details you wish to check and select [Detail/Edit].

### **QNOTE**

If a custom box is protected by a password, enter the correct password.

### **3** Check the box details.

### 4 [Cancel] > [Close]

The display returns to the default Document Box screen.

### **Editing Box Details**

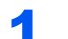

Select [Add/Edit Box] in the box list screen.

### **2** Highlight the box whose box details you wish to check and select [Detail/Edit].

### **NOTE**

If a custom box is protected by a password, enter the correct password.

### **3** Check the box details.

To edit details, select [**Change**] of the detail you wish to edit. Edit the detail as desired and select [**OK**].

### **A** If you have changed the details, select [Save] and then select [Yes] in the confirmation screen.

If you do not change the details, select [**No**].

### 5 Select [Close].

The display returns to the default Document Box screen.

### **Previewing Documents/Checking Document Details**

### **1** Select (highlight) a document to preview and then select [Preview] or [Detail].

### **2** Preview the document or check the document details.

The operations available in the preview screen are shown below.

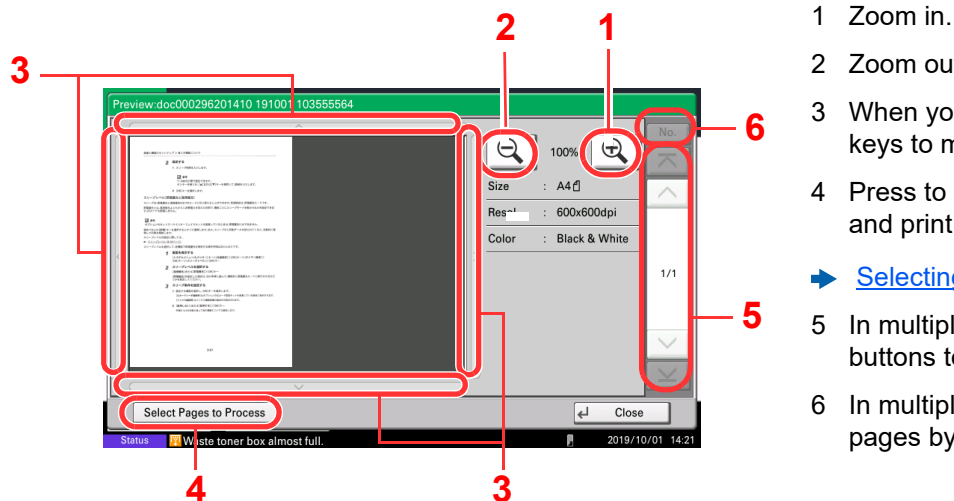

- 2 Zoom out.
	-
- 3 When you have zoomed in, you can use these keys to move the displayed area.
- 4 Press to select any page of the open document and print.
- Selecting a page (page 5-20)
- 5 In multiple-page documents, you can use these buttons to change pages.
- 6 In multiple-page documents, you can change pages by entering the desired page number.

When the Preview screen is displayed, you can do the following by moving the finger that is touching the touch panel.

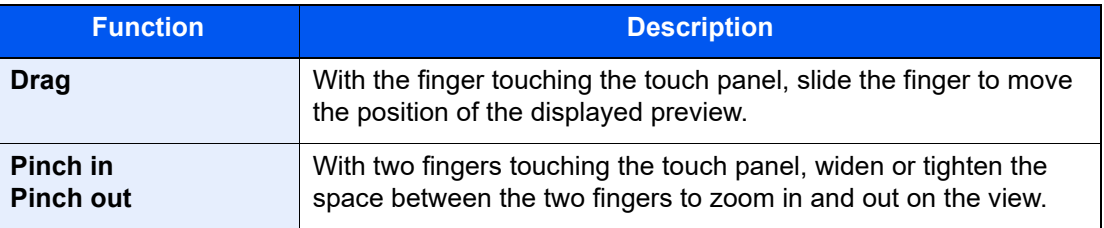

### **3** Confirm the document(s) and select [Close].

### **Selecting a page**

When printing a document within a Custom Box, you can specify any pages at will.

Select [**Page Selection**] in the document list screen of the Custom Box, or [**Select Pages to Process**] in the Preview screen, to display the page selection screen.

Select the pages you want to work with, and select [**Print**].

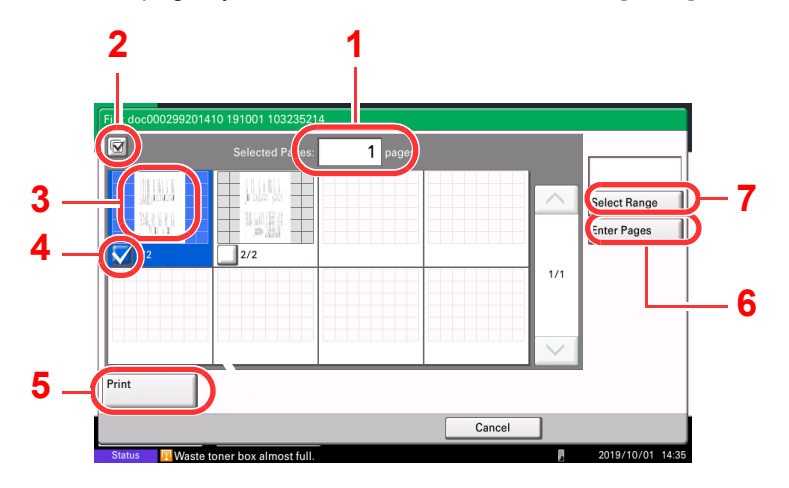

Printing Documents in Custom Box (page 5-24)

Moving Documents in Custom Box (page 5-25)

- 1 Displaying the number of pages selected.
- 2 Selecting more than one document at a time.
- 3 Highlighting the selected document.
- 4 Selecting documents by checking checkboxes.
- 5 Selected pages can be printed.
- 6 You can specify the pages you want to select by selecting [**Enter Pages**].
- 7 You can specify a range of selection by selecting [**Select Range**].

## Creating a New Custom Box

### **NOTE**

• If user login administration is enabled, you can only change the settings by logging in with administrator privileges. The factory default login user name and login password are set as shown below.

```
Login User Name: 6000
Login Password: 6000
```
- If user login administration is enabled, log in with administrator privileges to perform the following operations. They cannot be performed with user privileges.
	- Creating a box
	- Deleting a box of which owner is another user.

### **1** Display the screen.

1 [**Home**] key > [**Custom Box**] > [**Add/Edit Box**]

### **2** Register the Custom Box.

1 [**Add**] > Enter the information for each item > [**OK**]

The table below lists the items to be set.

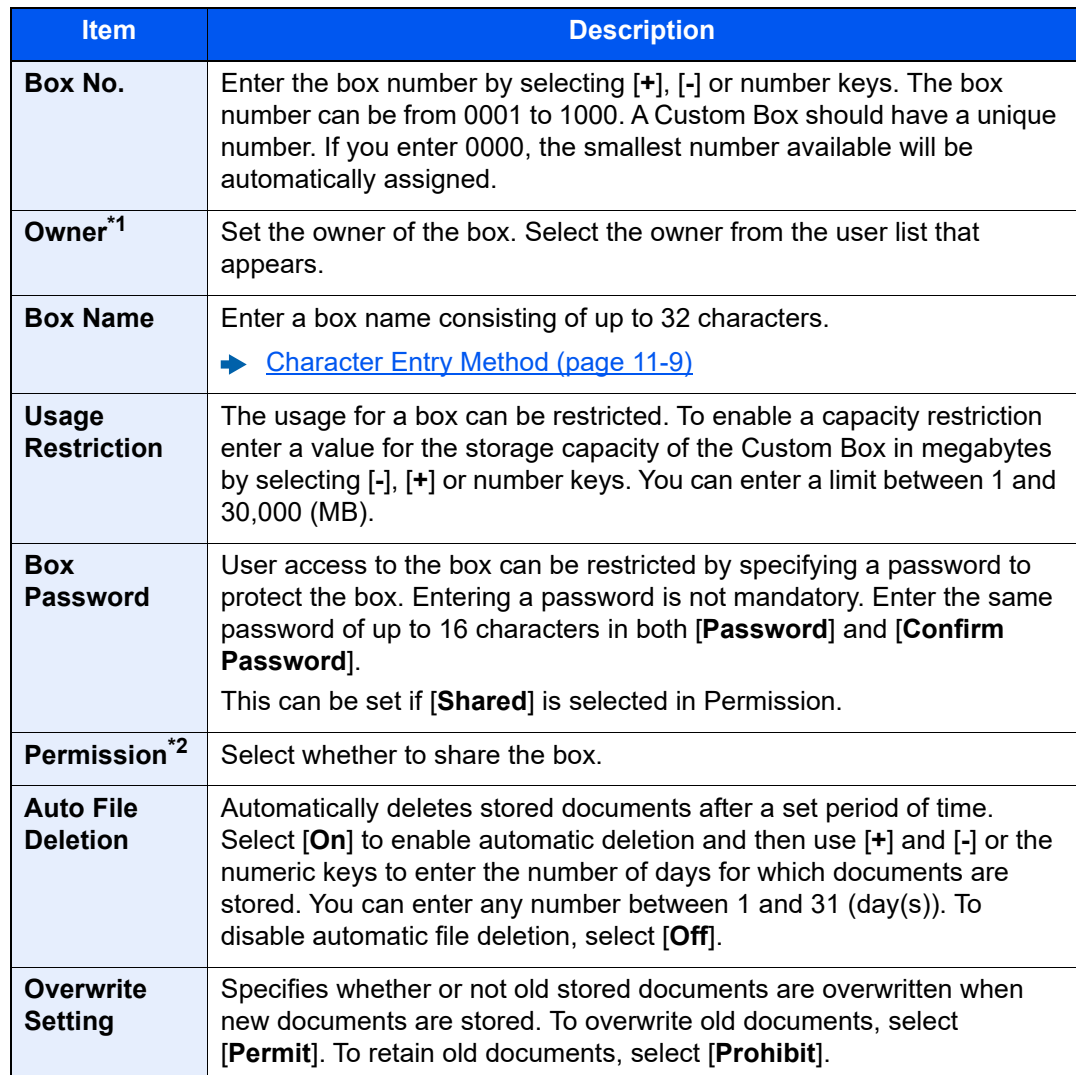

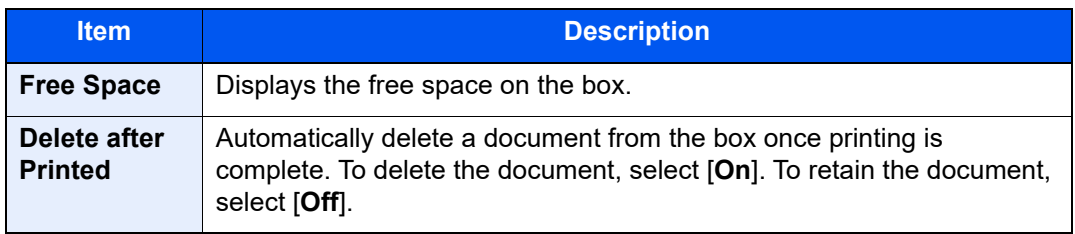

\*1 Displayed when the user login administration is enabled.

\*2 Not displayed when "Owner" is set to [**No Owner**].

#### 2 Select [**Add**].

The Custom Box is created.

## Editing Custom Box

### **1** Display the screen.

[**Home**] key > [**Custom Box**] > [**Add/Edit Box**]

### **2** Edit the custom box.

Select the box > [**Detail/Edit**] > Enter the information for each item > [**OK**]

### **<b>NOTE**

- When you have logged in as a user, you can only edit a box whose owner is set to that user.
- When you have logged in as administrator, you can edit all boxes.

When user login administration is enabled, the settings that can be changed varies depending on the privileges of the logged in user.

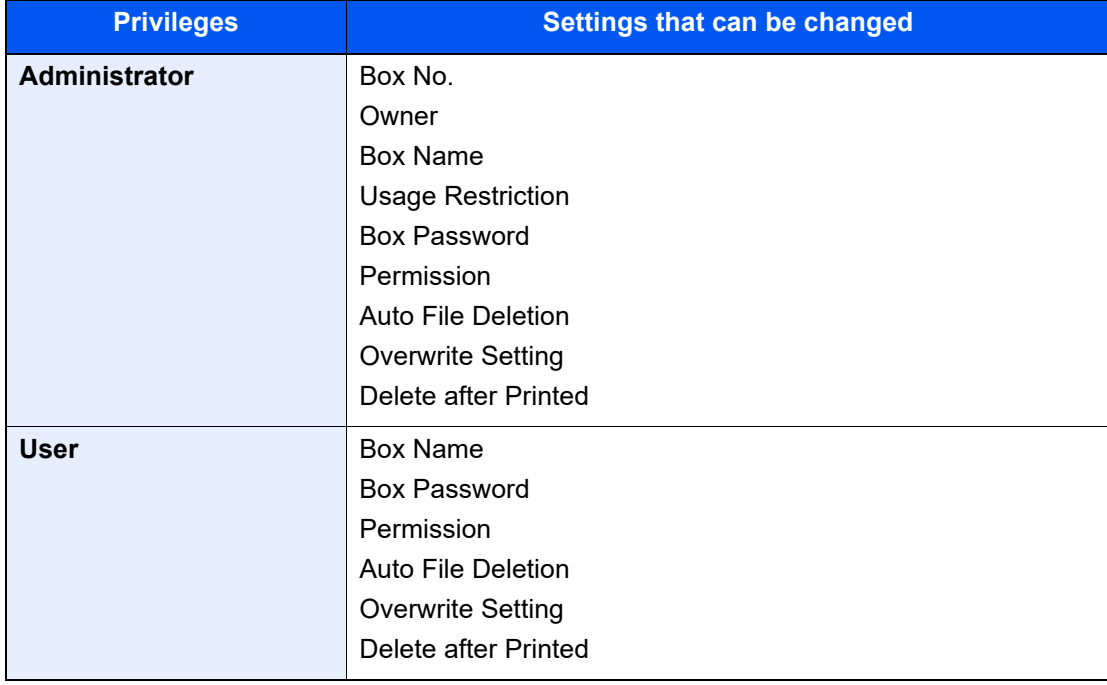

Creating a New Custom Box (page 5-21)

### 3 [Save] > [Close]

The display returns to the default Document Box screen.

## Deleting Custom Box

### **1** Display the screen.

[**Home**] key > [**Custom Box**] > [**Detail/Edit**]

### **2** Delete the custom box.

Select the box > [**Delete**] > [**Yes**]

### **NOTE**

- When you have logged in as a user, you can only delete a box whose owner is set to that user.
- When you have logged in as administrator, you can edit all boxes.

## Storing Documents to a Custom Box

Custom box stores the print data which is sent from a PC. For the operation of the printing from the PC, refer to the following:

**Printer Driver User Guide**

## Printing Documents in Custom Box

### Display the screen.

- 1 [**Home**] key > [**Custom Box**]
- 2 Select the box containing the document you want to print.

### **NOTE**

If a custom box is protected by a password, enter the correct password.

3 Select [**Open**].

### **2** Print the document.

1 Select the document in the list that you want to print by selecting the checkbox. The document is marked with a checkmark.

### **QNOTE**

To deselect, select the checkbox again and remove the checkmark.

- 2 Select [**Print**].
- 3 Set the paper selection, duplex printing, etc., as desired.

For the features that can be selected, refer to the following:

Custom Box (page 6-2)

### **NOTE**

Select the [**Program**] tab when registering or recalling programs.

- Registering Programs (page 5-6)
- Recalling Programs (page 5-7)

The print settings selection screen appears.

- To use the settings used at the time of printing (when the document was saved) [**Print As Is**] > [**Start Print**] Start printing.
- To change the print settings [**Print after Change Settings**] > [**Use File Settings**] or [**Do Not Use File Settings**] > [**Next**] > Change the print settings
- 4 Press the [**Start**] key.

Printing of the selected document begins.

## Moving Documents in Custom Box

### Display the screen.

[**Home**] key > [**Custom Box**] > Select the box > [**Open**]

### **<b>NOTE**

If a custom box is protected by a password, enter the correct password.

### **2** Move the documents.

1 Select the document in the list that you want to move by selecting the checkbox. The document is marked with a checkmark.

### **QNOTE**

To deselect, select the checkbox again and remove the checkmark.

2 [**Move**] > select the destination of move > [**Move**] > [**Yes**]

The selected document is moved.

### **NOTE**

If the box to which the document is to be moved is protected by a password, enter the correct password.

## Deleting Documents in Custom Box

### Display the screen.

- 1 [**Home**] key > [**Custom Box**]
- 2 Select the box containing the document > [**Open**]

### **QNOTE**

If a custom box is protected by a password, enter the correct password.

### **2** Delete the document.

1 Select the document in the list that you want to delete by selecting the checkbox. The document is marked with a checkmark.

### **QNOTE**

- [**Delete**] is disabled until a document is selected.
- To deselect, select the checkbox again and remove the checkmark.

#### 2 [**Delete**] > [**Yes**]

The document is deleted.

# Operating using Removable USB Memory

Plugging USB memory directly into the machine enables you to quickly and easily print the files stored in the USB memory without having to use a computer.

The following file types can be printed:

- PDF file (Version 1.7 or older)
- TIFF file (TIFF V6/TTN2 format)
- JPEG file
- XPS file
- OpenXPS file
- Encrypted PDF file

## Printing Documents Stored in Removable USB **Memory**

### **QNOTE**

- PDF files you wish to print should have an extension (.pdf).
- Files to be printed should be saved no further down than the top 3 folder levels, including the root folder.
- Use USB memory properly formatted by this machine.
- Plug the USB memory directly into the USB Memory Slot.

### Plug the USB memory.

1 Plug the USB memory into the USB Memory Slot.

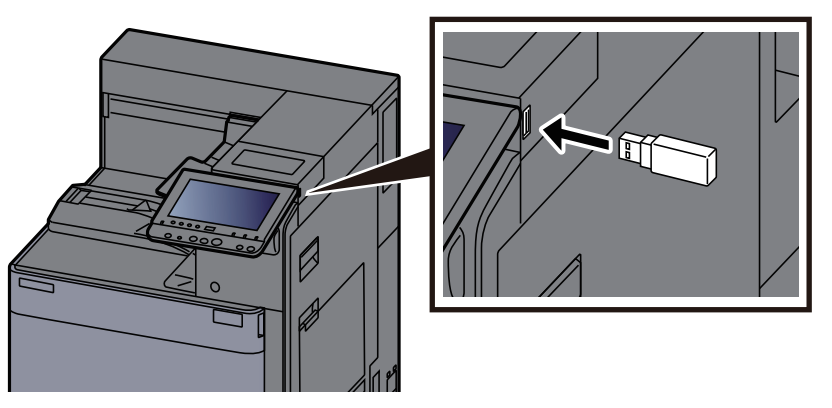

2 When the machine reads the USB memory, "Removable Memory is recognized. Displaying files. Are you sure?" may appear. Select [**Yes**].

Displays the removable memory screen.

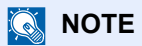

If the message does not appear, select [**Removable Memory**] on the Home screen.

### **2** Print the document.

1 Select the folder containing the file to be printed > [**Open**].

The machine will display documents in the top 3 folder levels, including the root folder.

### **NOTE**

- 1,000 documents can be displayed.
- To return to a higher level folder, select [**Up**].
- 2 Select the file to be printed > [**Print**]
- **3** Change the number of copies, duplex printing, etc. as desired.
	- For the features that can be selected, refer to the following:
	- Removable Memory (page 6-4)
- 4 Press the [**Start**] key.

Printing of the selected file begins.

## Check the USB Memory Information

- In the removable memory screen, select [Memory Information].
- Once you confirm the information, select [Close].

## Removing USB Memory

### **IMPORTANT**

**Be sure to follow the proper procedure to avoid damaging the data or USB memory.**

### **1** Display the screen.

[**Home**] key > [**Remove Memory**]

### 2 Select [Remove Memory].

Select [**OK**], and remove the USB memory after "Removable Memory can be safely removed." is displayed.

### **NOTE**

USB memory can also be removed after checking the status of the device.

Device/Communication (page 7-11)

## Using the Internet Browser

If the machine is connected to the network, you can browse the Internet on the touch panel.

### **NOTE**

To use the internet browser, "Internet Browser Setting" must be set to [**On**] in Internet.

 $\rightarrow$  Internet (page 8-55)

## Launching and Exiting the Browser

### Display the screen.

1 [**Home**] key > [**Internet Browser**]

The Internet browser starts up.

2 Use the browser screen to browse web pages.

For information on how to use the browser screen, refer to the following:

- Using the Browser Screen (page 5-29)
- 3 To exit the browser, select [**X**] (Close) and then select [**Yes**] in the exit confirmation screen.

### **QNOTE**

You can specify preferences such as the way the Internet browser screen is displayed.

Browser Environment (page 8-55)

## Using the Browser Screen

The operations available in the Internet browser screen are shown below.

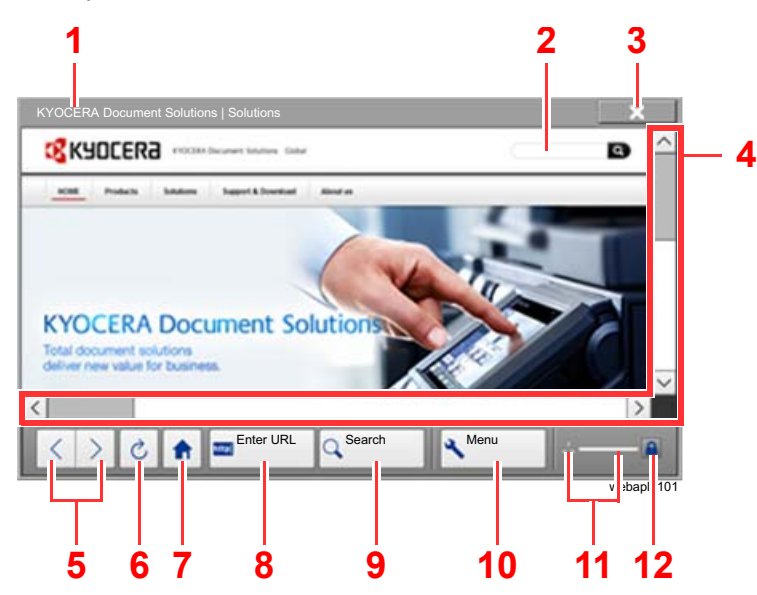

- 1 **Title bar**: Displays the page title.
- 2 **Text box**: Pressing the text box displays a keyboard that allows you to type text.
- 3 **Close**: Closes the Internet browser and returns you to the application list screen.
- 4 **Scroll bars**: These allow you to scroll the displayed page up, down, left and right by selecting  $[\wedge]$ ,  $[\vee]$ ,  $[\wedge]$  or  $[\rangle]$  or by moving one of the slide bars with your finger.
- 5 **Back/Forward**: Displays the previous page or the next page.
- 6 **Reload**: Updates the page.
- 7 **Home page**: Displays your specified home page. You can set your home page.
	- ◆ Browser Environment (page 8-55).
- 8 **Enter URL**: Use this to display a desired web page by entering the URL for that page.
- 9 **Search (Search Internet/Retrieval in page)**: Displays a search menu in which you can select "Retrieval in page" or an Internet search site.

Search Internet: Use the selected search site to search with the entered keyword.

Retrieval in page: Search from the entered keyword in the currently displayed page. You can continue your search by selecting [**SearchUp**] or [**SearchDown**].

- 10 **Menu**: Displays the browser setup menu. You can use this menu to specify the browser's display magnification, set the text encoding scheme and check the server certificate.
- 11 **Loader/Progress bar**: Shows the status of page loading. When the browser is loading a web page, the loader changes to an animated display.
- 12 **Security lock icon**: Displayed when you are viewing a protected page.

### **NOTE**

Selecting the [**Reset**] key while the Internet browser is displayed will exit the browser and return you to the application list screen without displaying the browser exit.

# Manual Staple

You can staple copied paper manually without any print operation. It is useful when you have forgotten to set the staple sort mode before starting printing.

### **QNOTE**

- This function requires the optional Document Finisher:
	- $\rightarrow$  4,000-Sheet Finisher (page 11-24)
- If there are no staples when manual stapling is performed, the stapling position lamps and stapling position key LEDs all blink. Add staples.
	- Replacing Staples (4,000-Sheet Finisher) (page 10-8)
- Manual stapling cannot be executed when the machine is in operation.

### **Maximum number of sheets available for manual stapling**

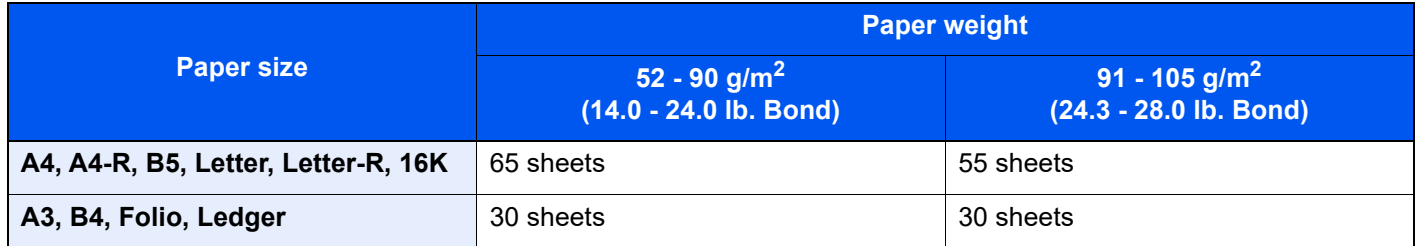

Use the keys on the control section of the Finisher (optional) for manual stapling.

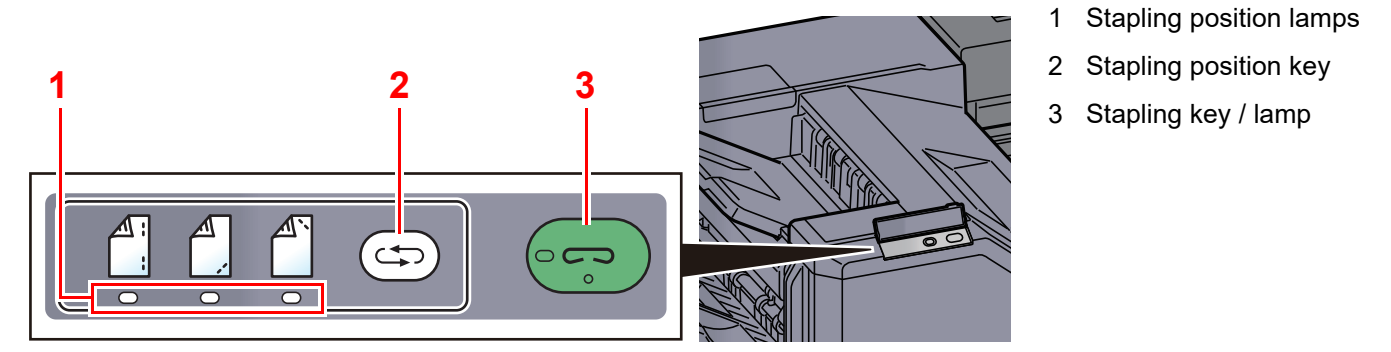

### **1** Press the stapling position key on the stapling control section.

The shutter of the paper exit area is opened and this equipment enters into the manual staple mode.

### 2 Set the staple position.

Press the stapling position key to select the stapling position (Back  $\mathbb{A}$  / Front  $\mathbb{A}$  / 2 Points  $\mathbb{A}$  ).

Operation is not possible while the stapling position lamps are blinking. Operate after the lamps light solidly.
### **3** Load the paper.

Straighten the edges of the paper well and place the paper front side down in the shutter opening of the output unit.

If the near side of the paper ( $\binom{A}{1}$ ) will be stapled, place the paper against the front guide  $(A)$ .

If the far side of the paper  $\left(\begin{matrix}A^T\\I\end{matrix}\right)$  will be stapled, place the paper against the back guide (B).

If the edge of the paper  $(\begin{bmatrix} A \\ A \end{bmatrix})$  will be stapled at two points, place the paper with the center aligned to the center point between the two side guides (A and B).

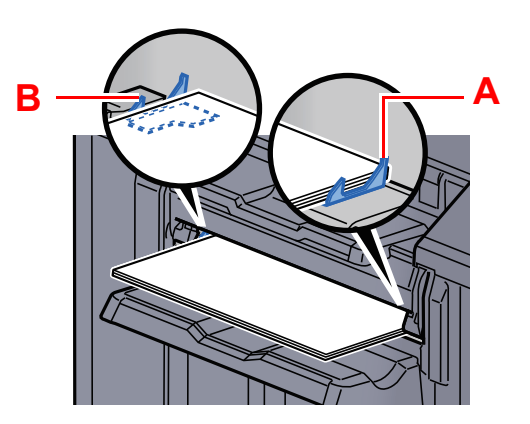

### **CAUTION Do not insert your hand inside the open shutter.**

### **NOTE**

- Press the stapling position key before you place the paper. Once the paper is placed, the stapling position key cannot be used.
- The stapling lamp lights when the paper is properly placed. If it does not light, replace the paper.

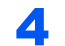

### **4** Staple the paper.

Let go of the paper, and then press the stapling key.

Stapling starts. Stapling finishes and the output is delivered to tray.

## **CAUTION Be sure that your hands are away from the paper while stapling is in progress.**

#### **Finishing the manual staple mode**

Press the stapling position key several times until the stapling position lamps turn off. The shutter of the paper exit area closes. It means that manual stapling is finished.

If no operation is performed for approx. 10 seconds, the manual staple mode will be automatically finished.

#### $\mathbb{Q}$ **NOTE**

The time after which manual staple mode is automatically exited can be changed.

Manual Staple (page 8-18)

## **Using Various Functions** 6

### This chapter explains the following topics:

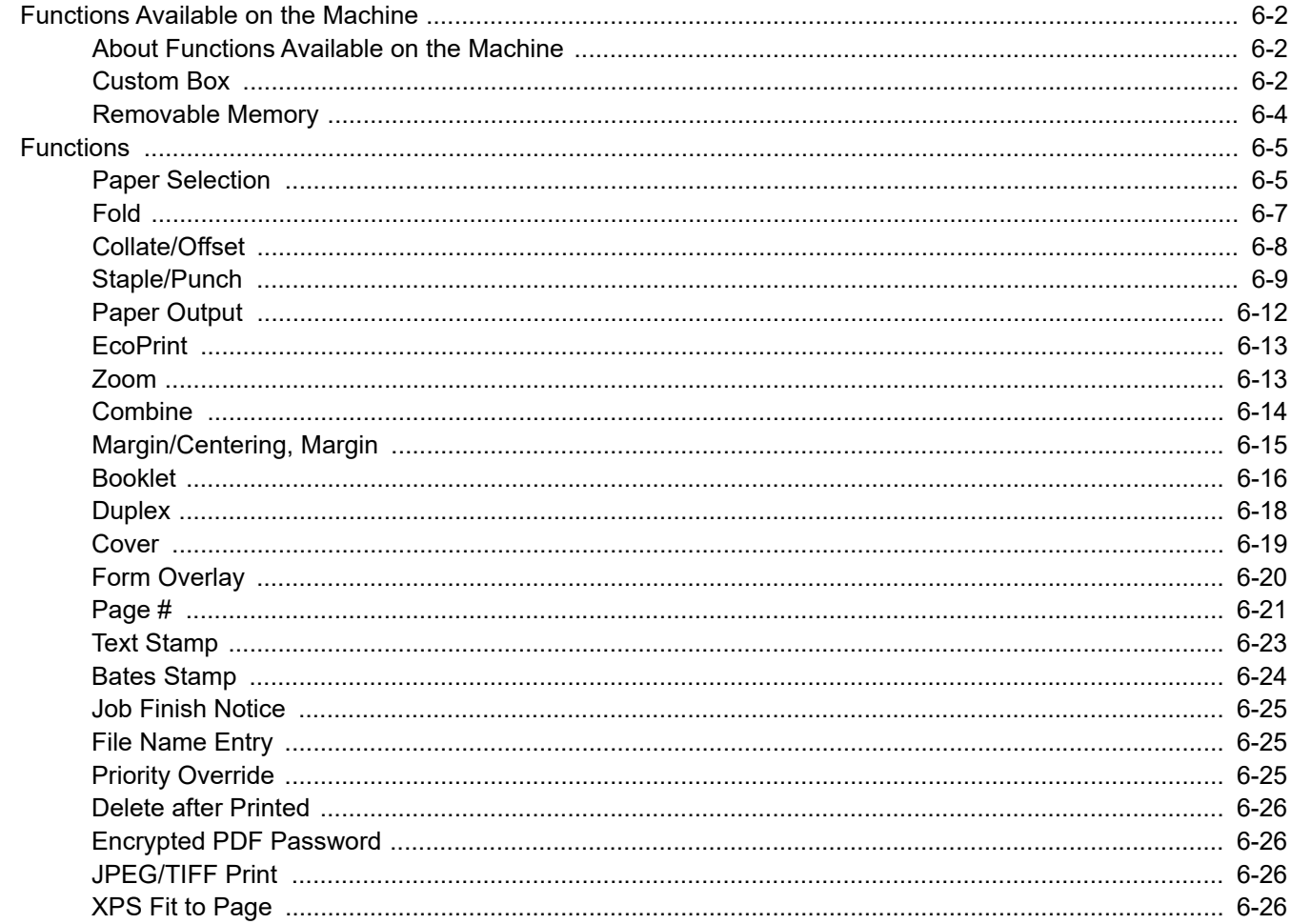

# Functions Available on the Machine

## About Functions Available on the Machine

This machine provides the various functions available.

## Custom Box

To configure the settings for functions, select the tab and press the function key.

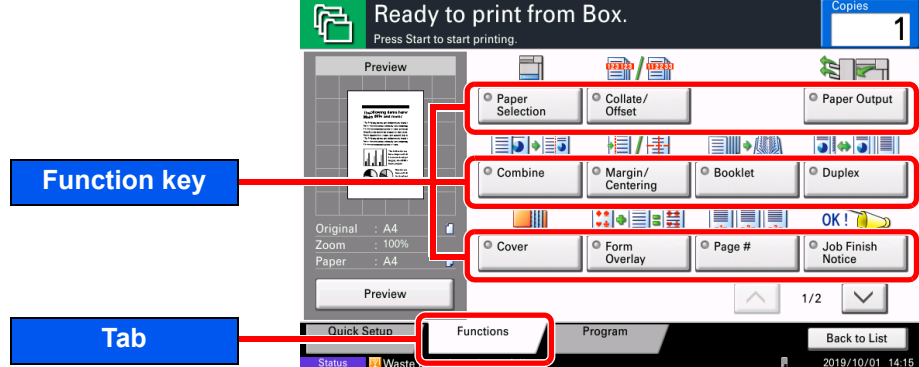

For details on each function, see the table below.

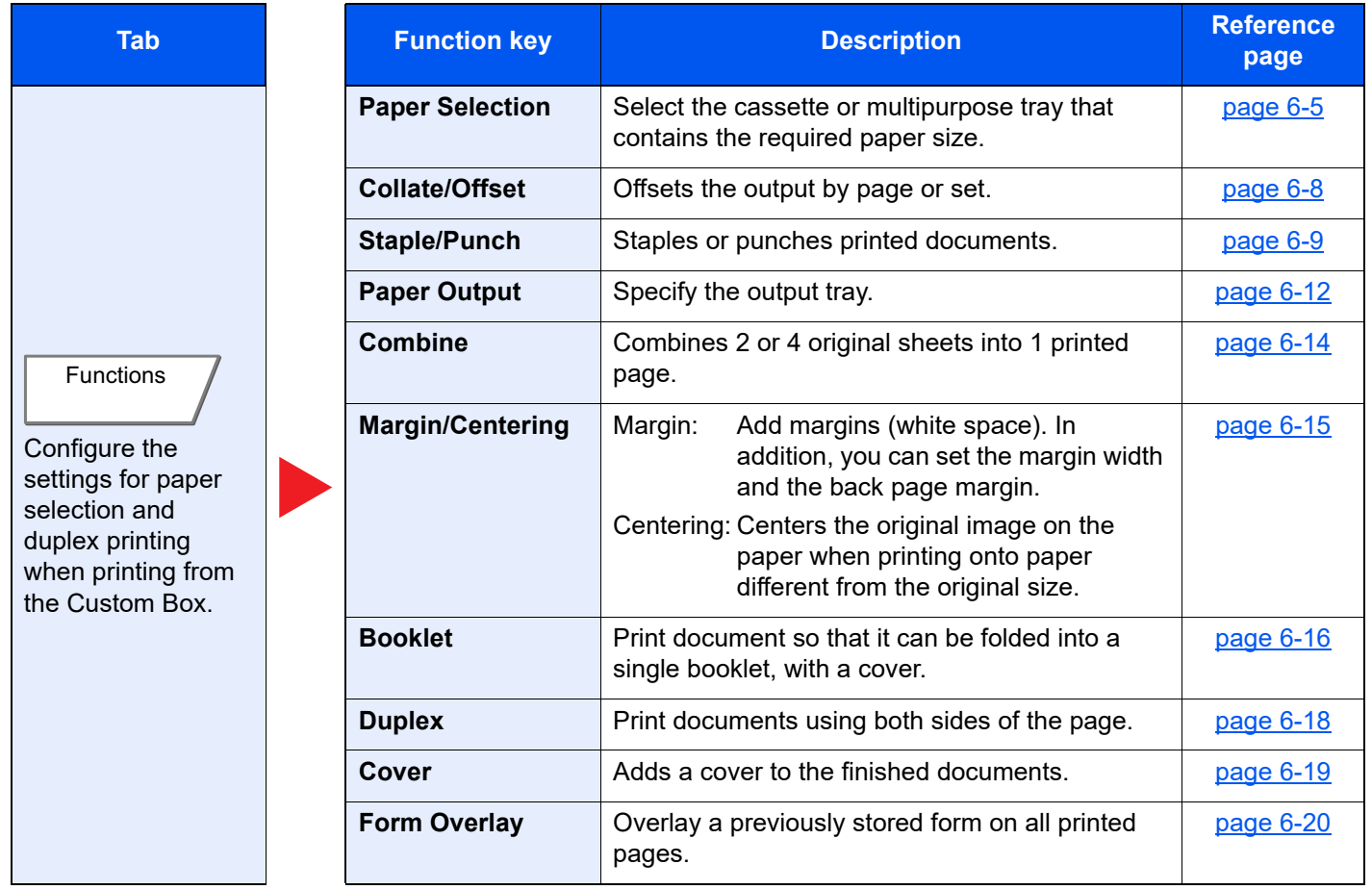

### Using Various Functions > Functions Available on the Machine

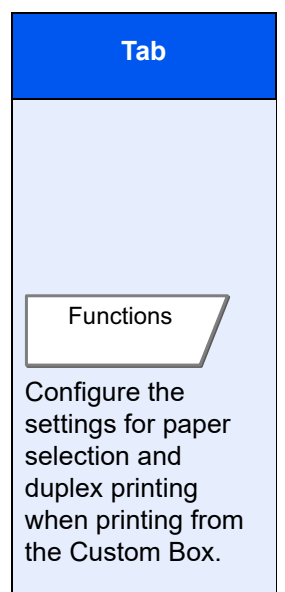

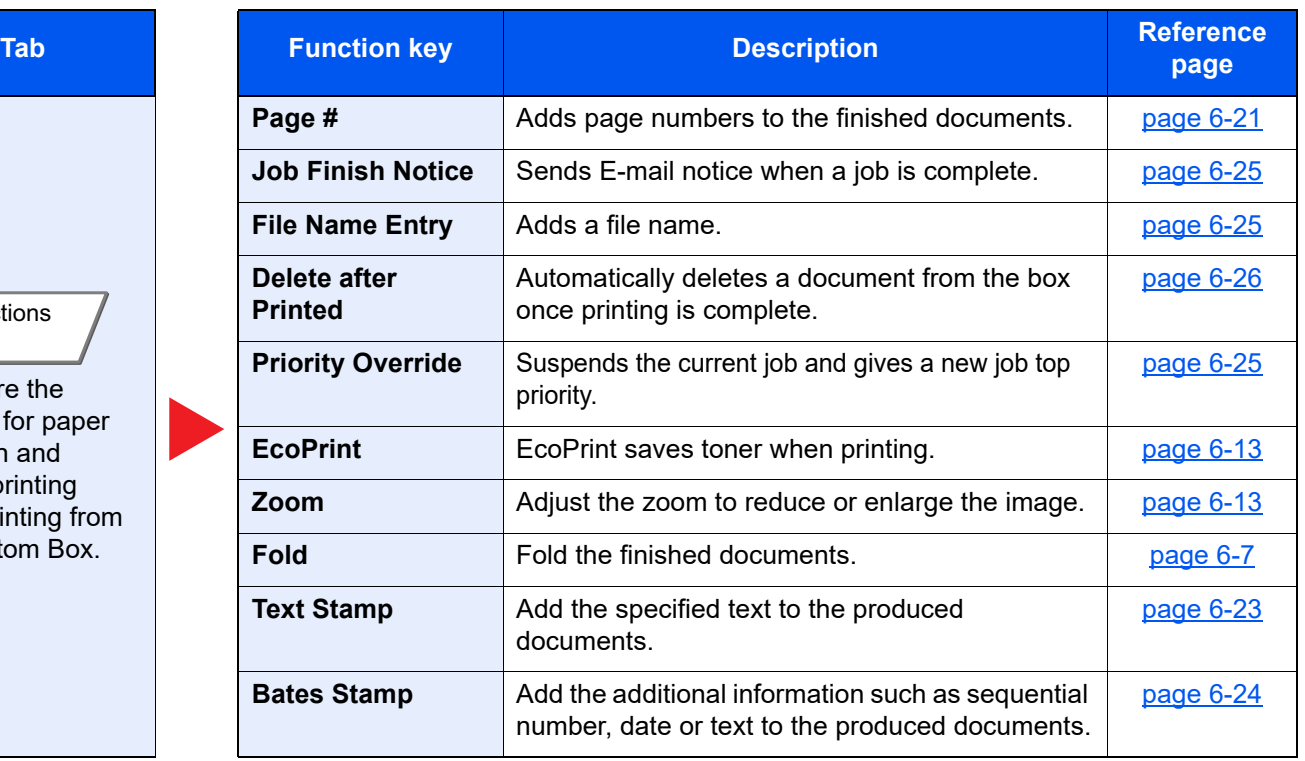

## Removable Memory

To configure the settings for functions, select the tab and press the function key.

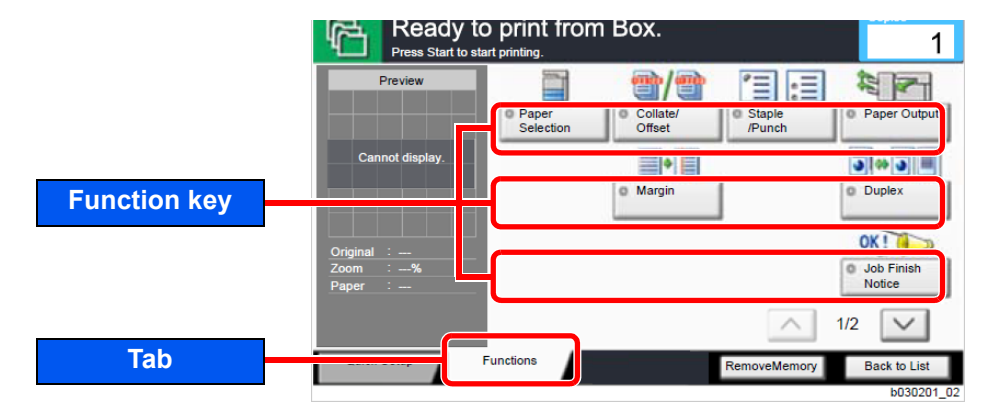

For details on each function, see the table below.

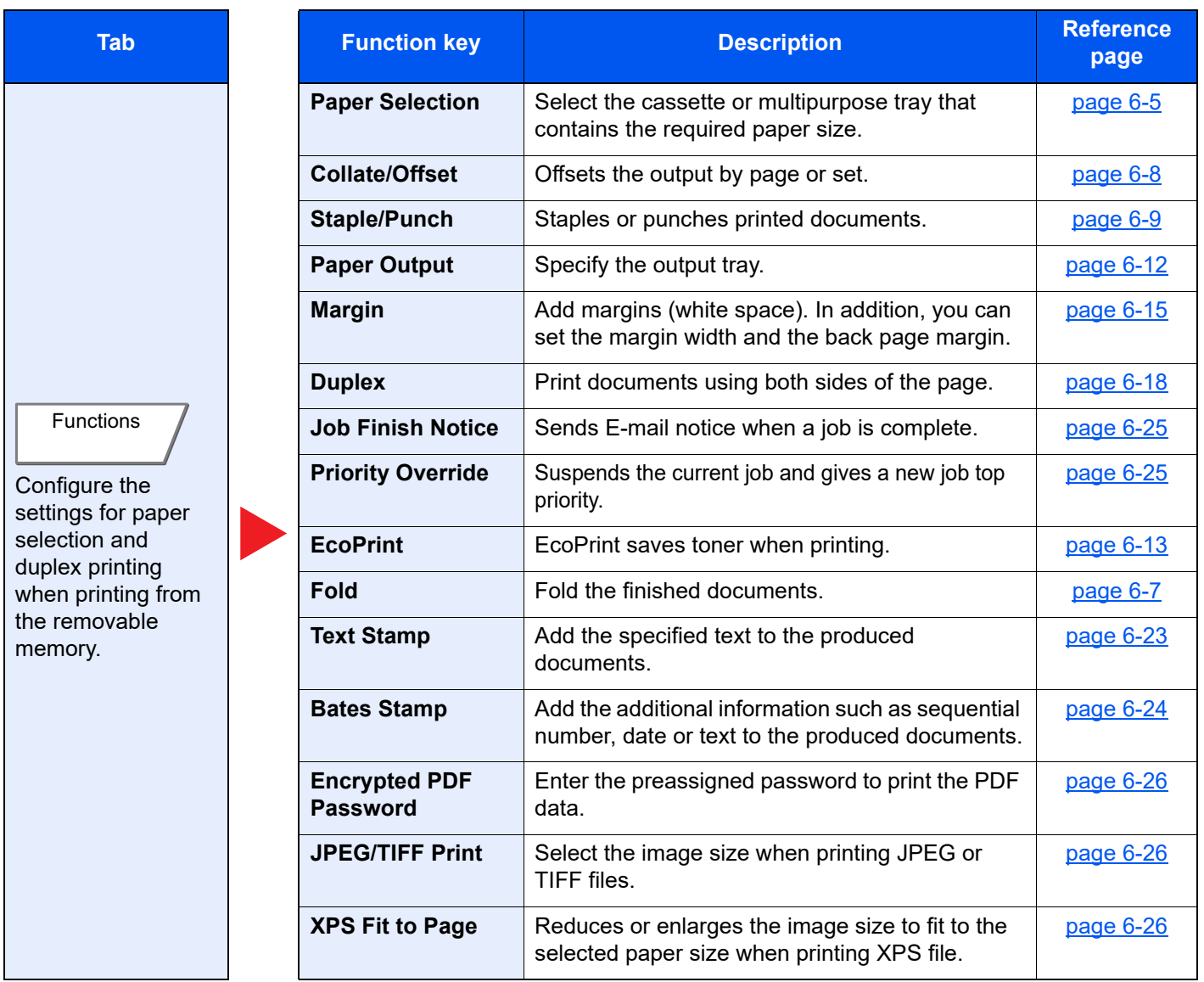

## Functions

On pages that explain a convenient function, the modes in which that function can be used are indicated by icons.

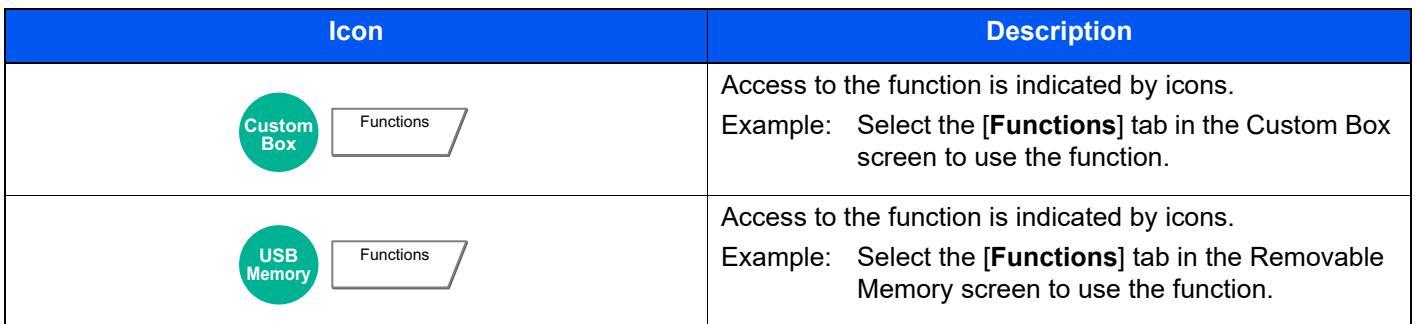

## Paper Selection

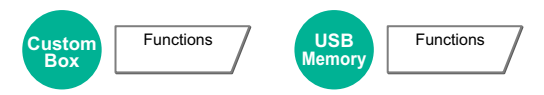

Select the cassette or multipurpose tray that contains the required paper size.

If [**Auto**] is selected, the paper matching the size of the original is selected automatically.

### **NOTE**

- Specify in advance the size and type of the paper loaded in the cassette.
- ◆ Cassette/MP Tray Settings (page 8-6)
- Cassettes after Cassette 3 are displayed when the optional paper feeder is installed.

To select [**MP tray**], select [**Paper Size**] and [**Media Type**], and specify the paper size and the media type. The available paper sizes and media types are shown in the table below.

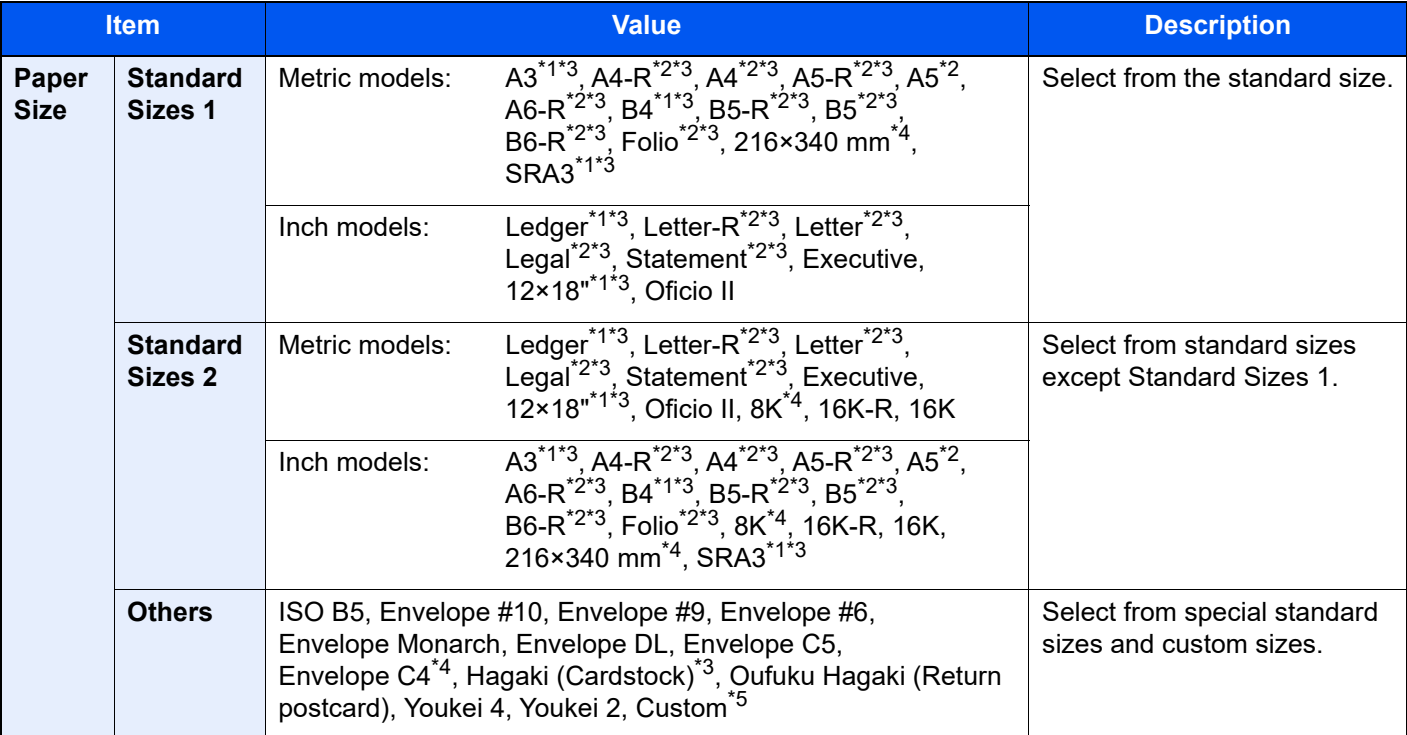

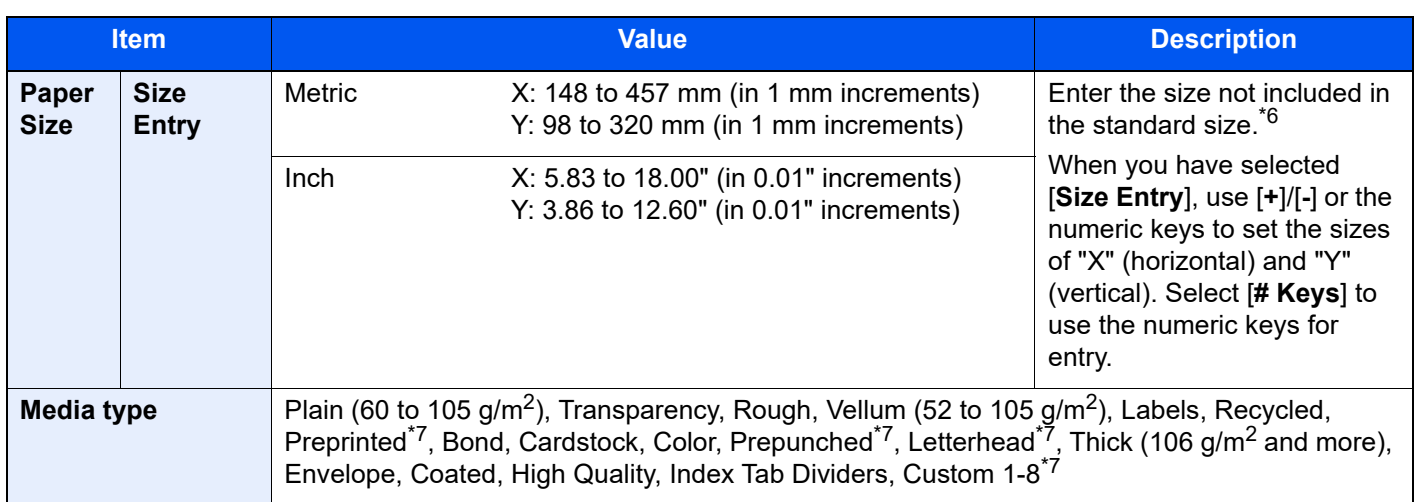

- \*1 Paper size is automatically detected in the cassette (excluding cassette 1).
- \*2 Paper size is automatically detected in the cassette.
- \*3 Paper size is automatically detected in the Multipurpose Tray.
- \*4 This paper cannot be used in Cassette 1.
- \*5 For instructions on how to specify the custom paper size, refer to the following: Custom Paper Size (page 8-10)
- \*6 The input units can be changed in System Menu. For details, refer to the following: **► Measurement (page 8-12)**
- \*7 For instructions on how to specify the custom paper types 1 to 8, refer to the following:  $\rightarrow$  Media Type Setting (page 8-12)
	- To print on preprinted or prepunched paper or on letterhead, refer to the following:
	- Special Paper Action (page 8-11)

### **IMPORTANT**

**When paper size and the media type for MP tray is specified, [Paper Settings] is selected. Note that if [MP Tray] is pressed at this point, the settings will be canceled.**

### **QNOTE**

- You can conveniently select in advance the size and type of paper that will be used often and set them as default.
	- **► MP Tray Setting (page 8-7)**
- If the specified size of paper is not loaded in the paper source cassette or multipurpose tray, a confirmation screen appears. When [**Auto**] is selected and the same size of paper as the original size is not loaded, a paper confirmation screen appears. Load the required paper in the multipurpose tray and press [**Continue**] to start printing.

## Fold

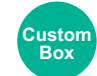

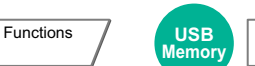

Folds the finished documents. Select the fold method.

The following folding options and orientations are available.

**Functions** 

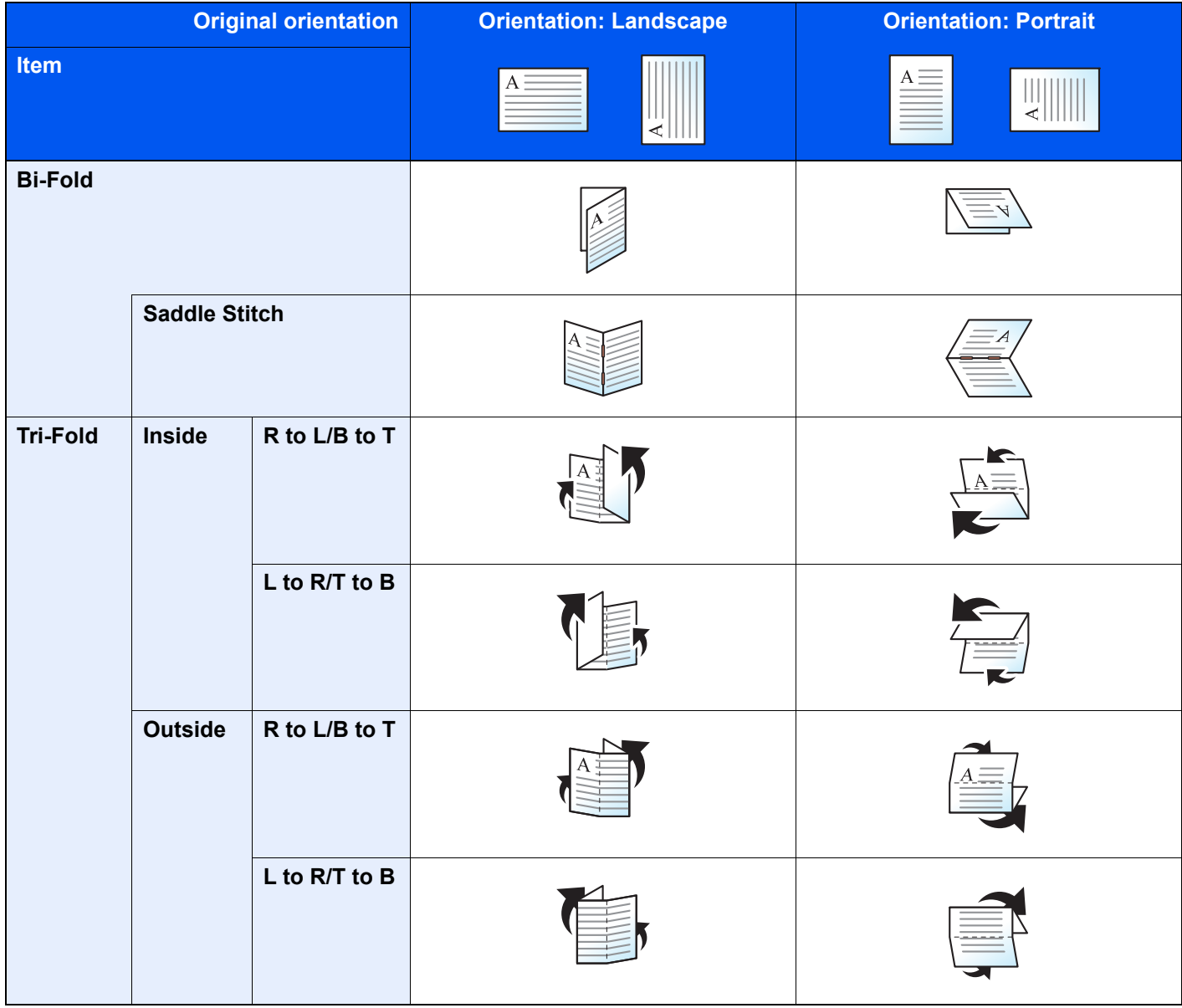

### **NOTE**

- Folding requires the optional 4,000-Sheet Finisher and the folding unit.
- For details on paper sizes and numbers of sheets that can be folded, refer to the following:
	- ◆ Folding Unit (page 11-25)

## Collate/Offset

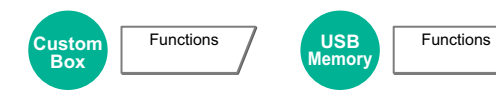

Offsets the output by page or set.

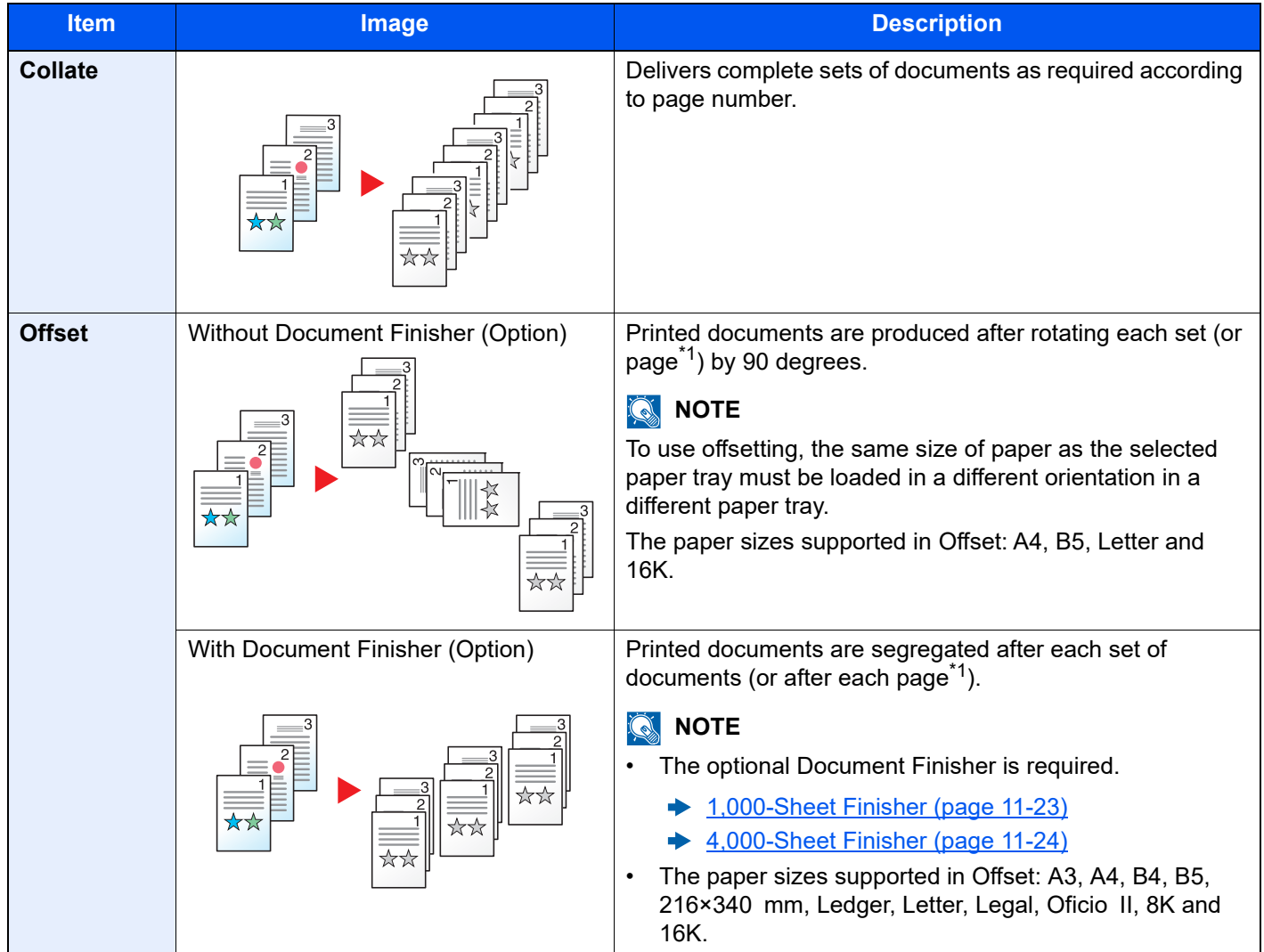

\*1 If [**Off**] is selected for "Collate" setting, [**Each Page**] appears. When [**On**] is selected, [**Each Set**] appears.

## Staple/Punch

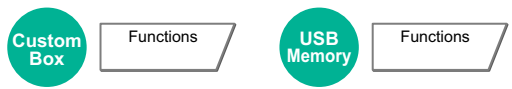

### **Staple**

### **<b>NOTE**

This function requires the optional Document Finisher. Note also that saddle stitching (center stapling) requires the Folding Unit.

For details on paper sizes and numbers of sheets that can be stapled, refer to the following:

- 1,000-Sheet Finisher (page 11-23)  $\blacktriangleright$
- 4,000-Sheet Finisher (page 11-24)  $\blacktriangleright$
- Folding Unit (page 11-25)  $\blacklozenge$

Staples the finished documents. The staple position can be selected.

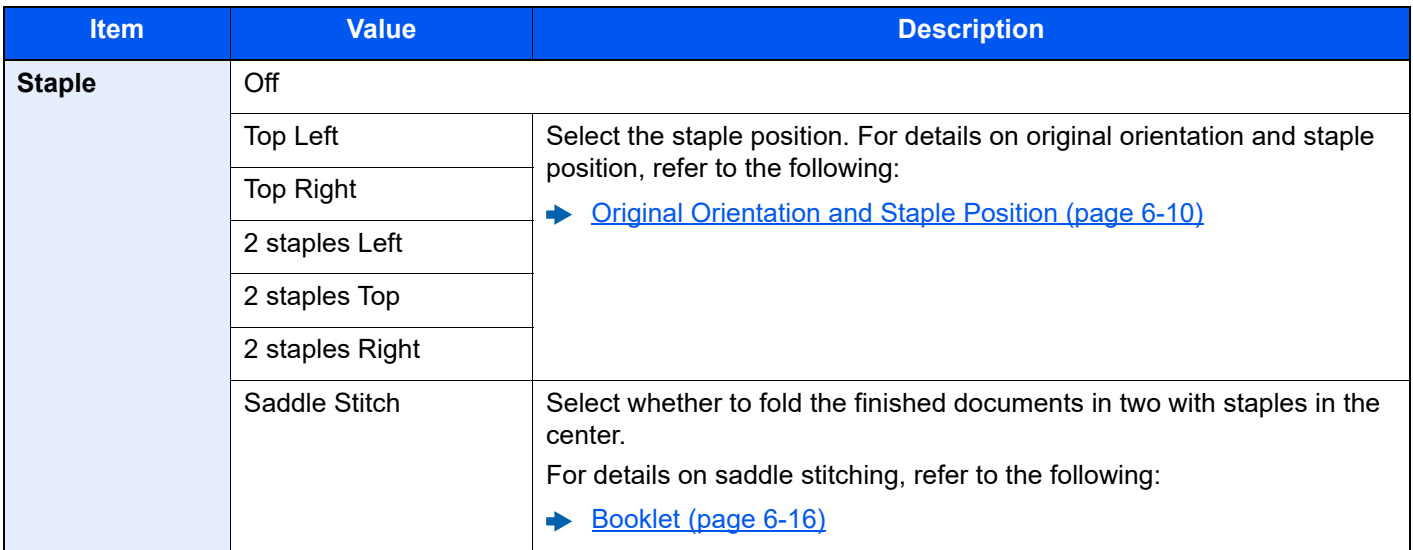

### **Original Orientation and Staple Position**

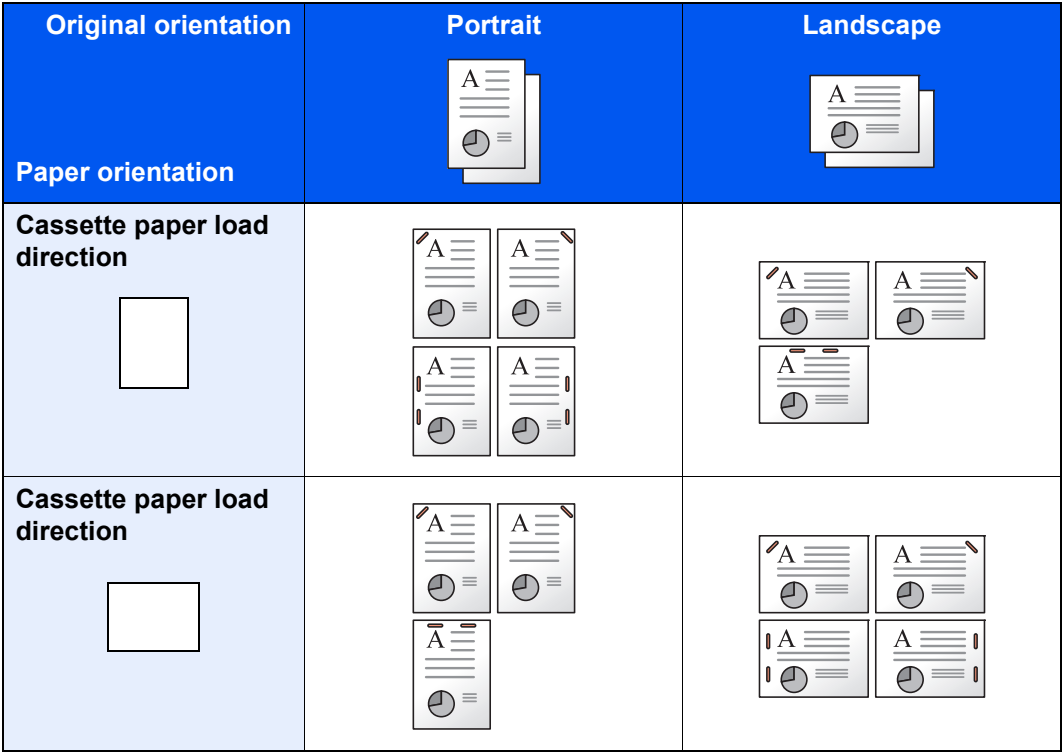

### **S** NOTE

One position staple is not slanted for the following paper sizes.

B5-R, 16K-R

### **Punch**

Punches holes in sets of finished documents.

### *NOTE*

- This function requires the optional Document Finisher and Punch Unit.
- For details on paper sizes that can be punched, refer to the following:
- ◆ Punch Unit (For 1,000-Sheet/4,000-Sheet Finisher) (page 11-24)
- The inch model provides two-hole and three-hole punching. The metric model provides two-hole and four-hole punching.

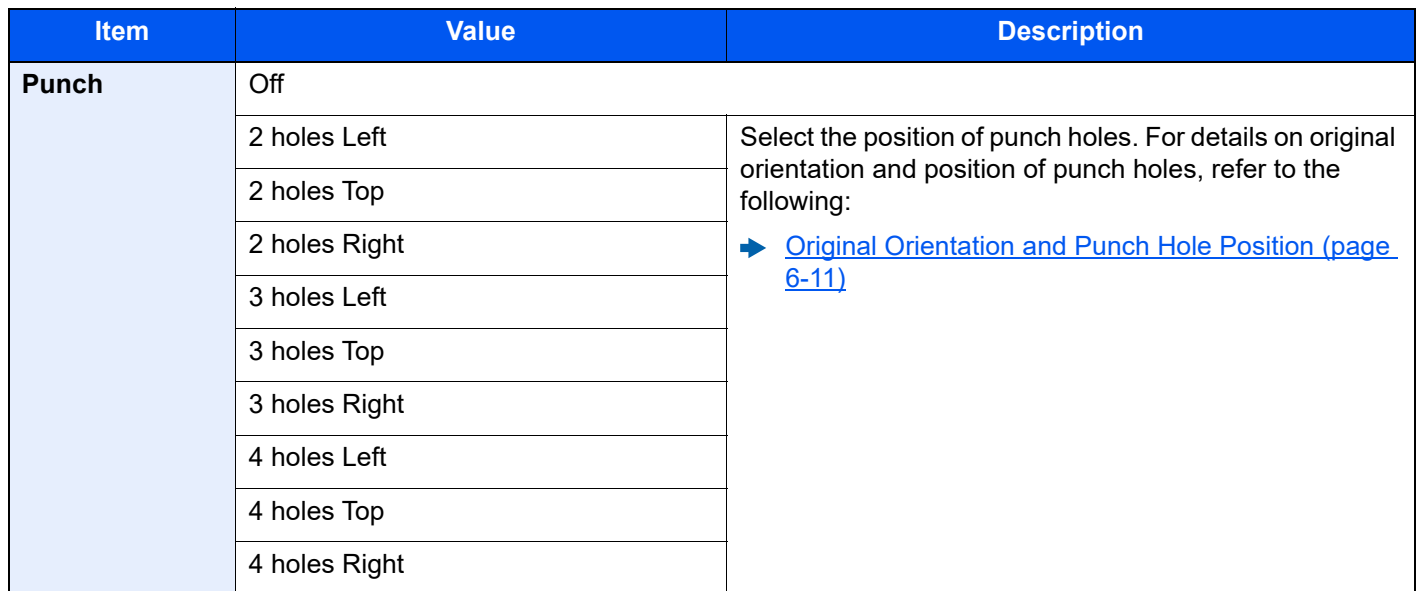

### **Original Orientation and Punch Hole Position**

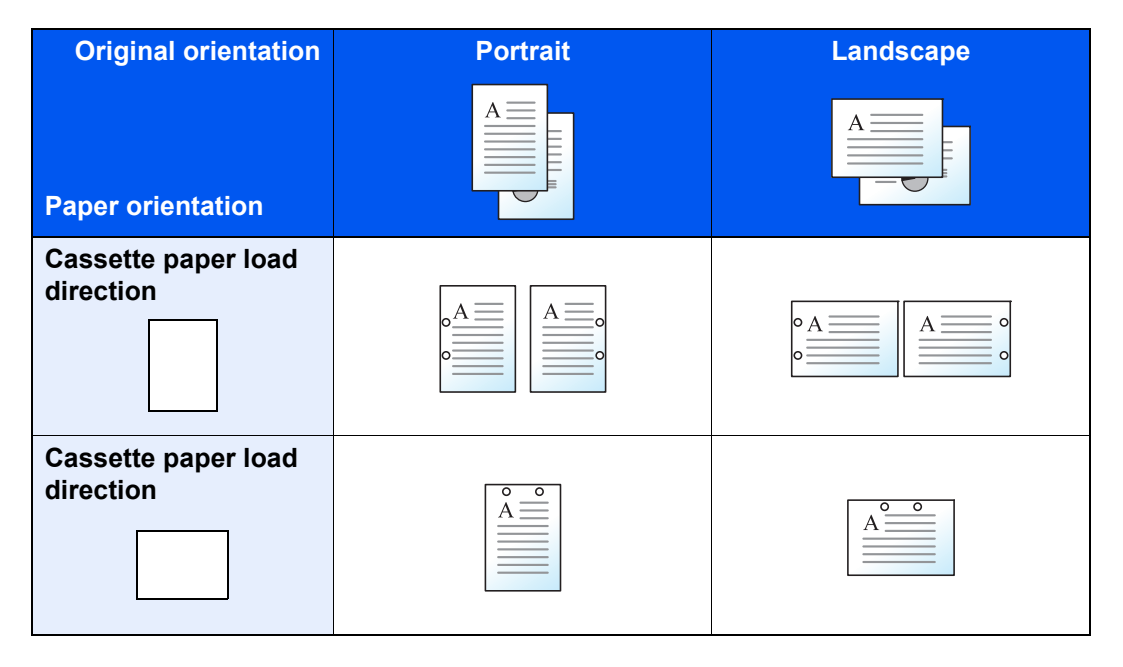

### **<b>NOTE**

The inch model provides two-hole and three-hole punching. The metric model provides two-hole and four-hole punching.

## Paper Output

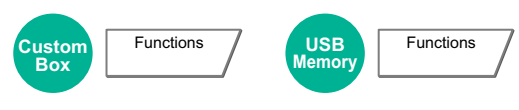

Specify the output tray.

### **with optional Job Separator**

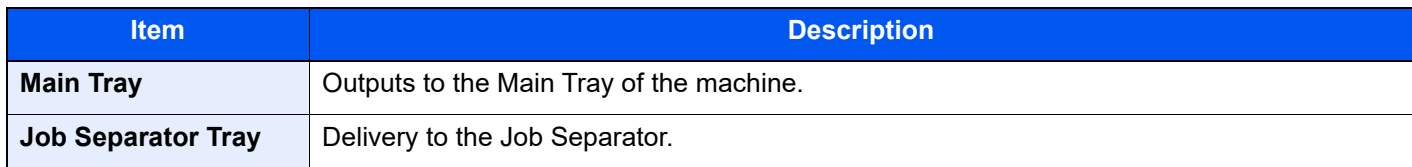

### **with optional 1,000-Sheet Finisher**

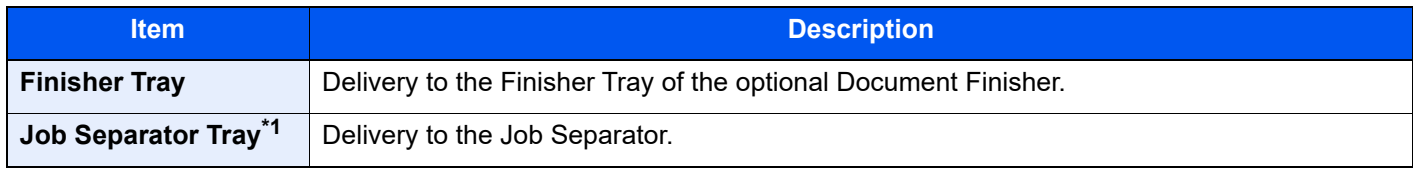

\*1 The paper sizes cannot be output to the Job Separator Tray: SRA3, 12×18".

### **with optional 4,000-Sheet Finisher**

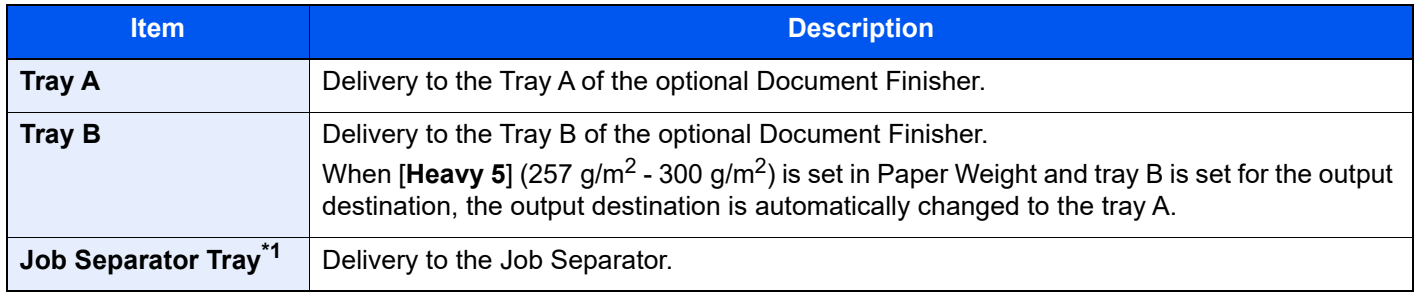

\*1 The paper sizes cannot be output to the Job Separator Tray: SRA3, 12×18".

### **with optional Mailbox**

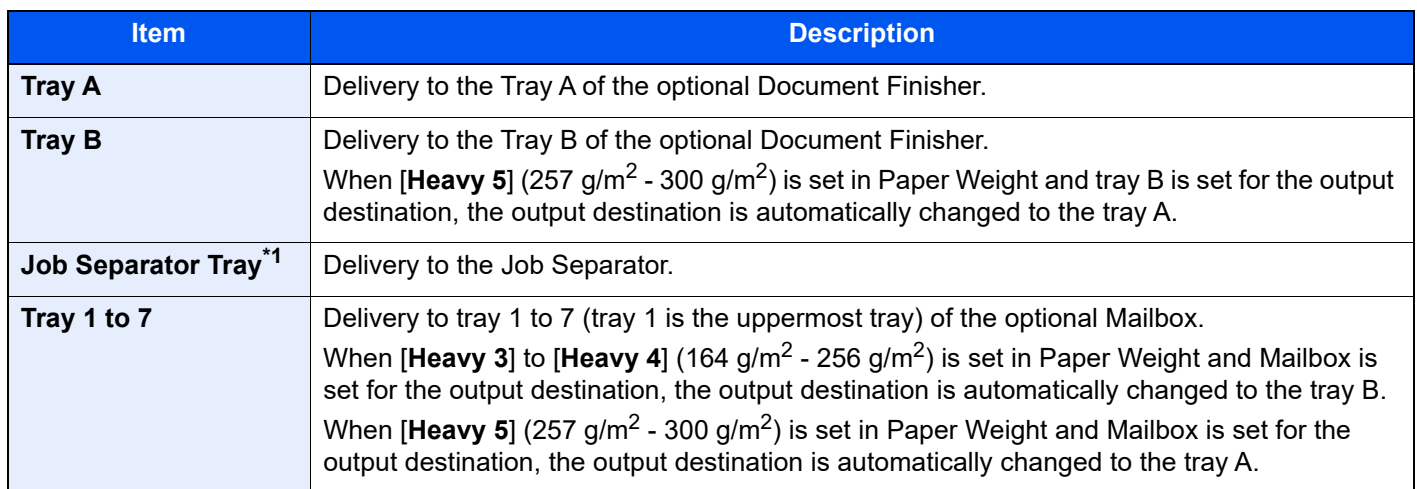

\*1 The paper sizes cannot be output to the Job Separator Tray: SRA3, 12×18".

#### **NOTE**

- This can be set when the optional Job Separator or Document Finisher (1,000-Sheet Finisher or 4,000-Sheet Finisher) is installed.
- The default setting for Paper Output can be changed.
	- Paper Output (page 8-14)

## **EcoPrint**

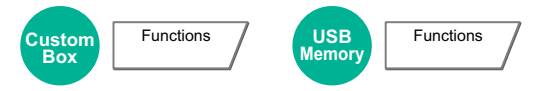

EcoPrint saves toner when printing. Use this function for test prints or any other occasion when high quality print is not required.

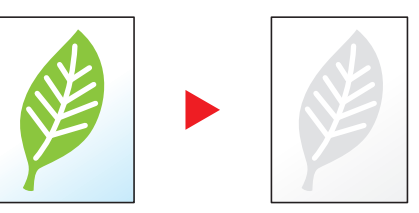

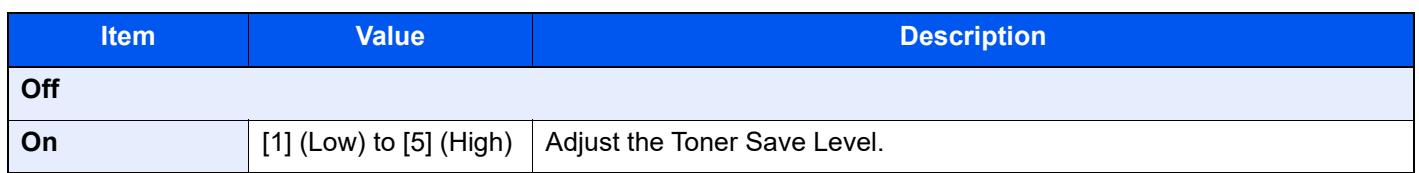

### Zoom

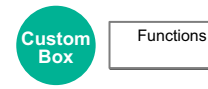

Adjust the zoom to reduce or enlarge the image.

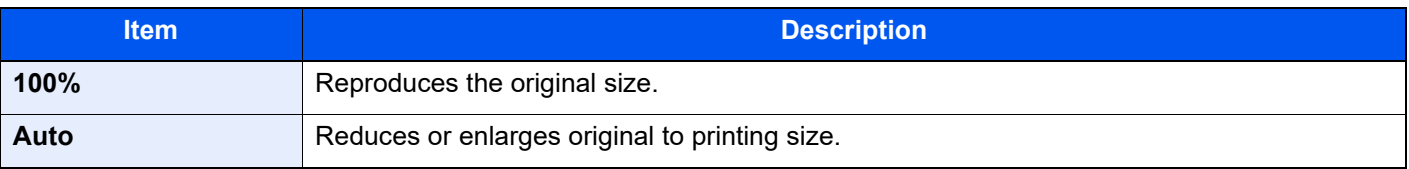

### **<b>Q**<br>NOTE

- To reduce or enlarge the image, select the paper size.
	- **► Paper Selection (page 6-5)**
- Some combinations of original size and paper size may cause the image to be positioned at the edge of the paper. To center the original vertically and horizontally on the page, use the Centering function.
	- Margin/Centering, Margin (page 6-15)

## **Combine**

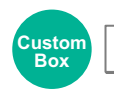

Functions

Combines 2 or 4 original sheets into 1 printed page.

You can select the page layout and the type of boundary lines around the pages.

The following types of the boundary lines are available.

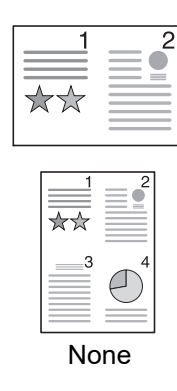

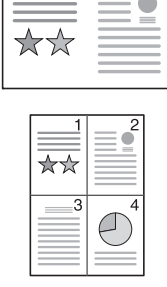

 $\overline{c}$ 

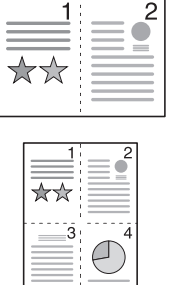

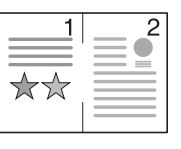

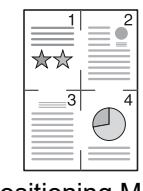

None Solid Line Dotted Line Positioning Mark

| <b>Item</b> |                    | <b>Value</b>                                                        | <b>Description</b>                                                                                           |
|-------------|--------------------|---------------------------------------------------------------------|----------------------------------------------------------------------------------------------------|
| Off         |                    |                                                                     |                                                                                                    |
| $2$ in 1    | Layout             | L to R/T to B, R to L/B to T                                        | Select the direction the pages should<br>flow.                                                               |
|             | <b>Border Line</b> | None, Solid Line, Dotted Line,<br><b>Positioning Mark</b>           | Select the boundary line type.<br>Select [Border Line] to select the page<br>boundary line, and select [OK]. |
| 4 in 1      | Layout             | Right then Down, Left then Down,<br>Down then Right, Down then Left | Select the direction the pages should<br>flow.                                                               |
|             | <b>Border Line</b> | None, Solid Line, Dotted Line,<br><b>Positioning Mark</b>           | Select the boundary line type.<br>Select [Border Line] to select the page<br>boundary line, and select [OK]. |

### **Layout image**

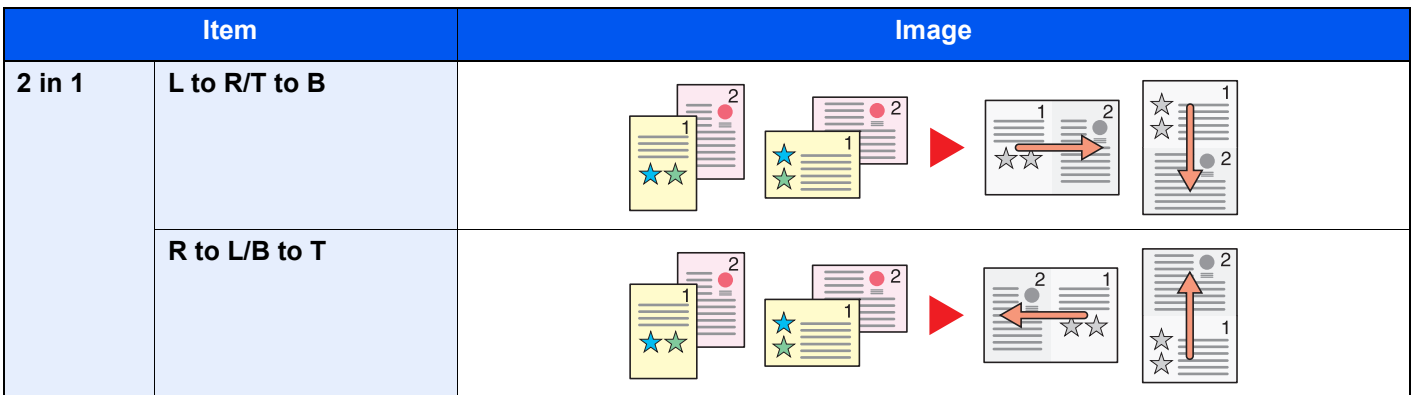

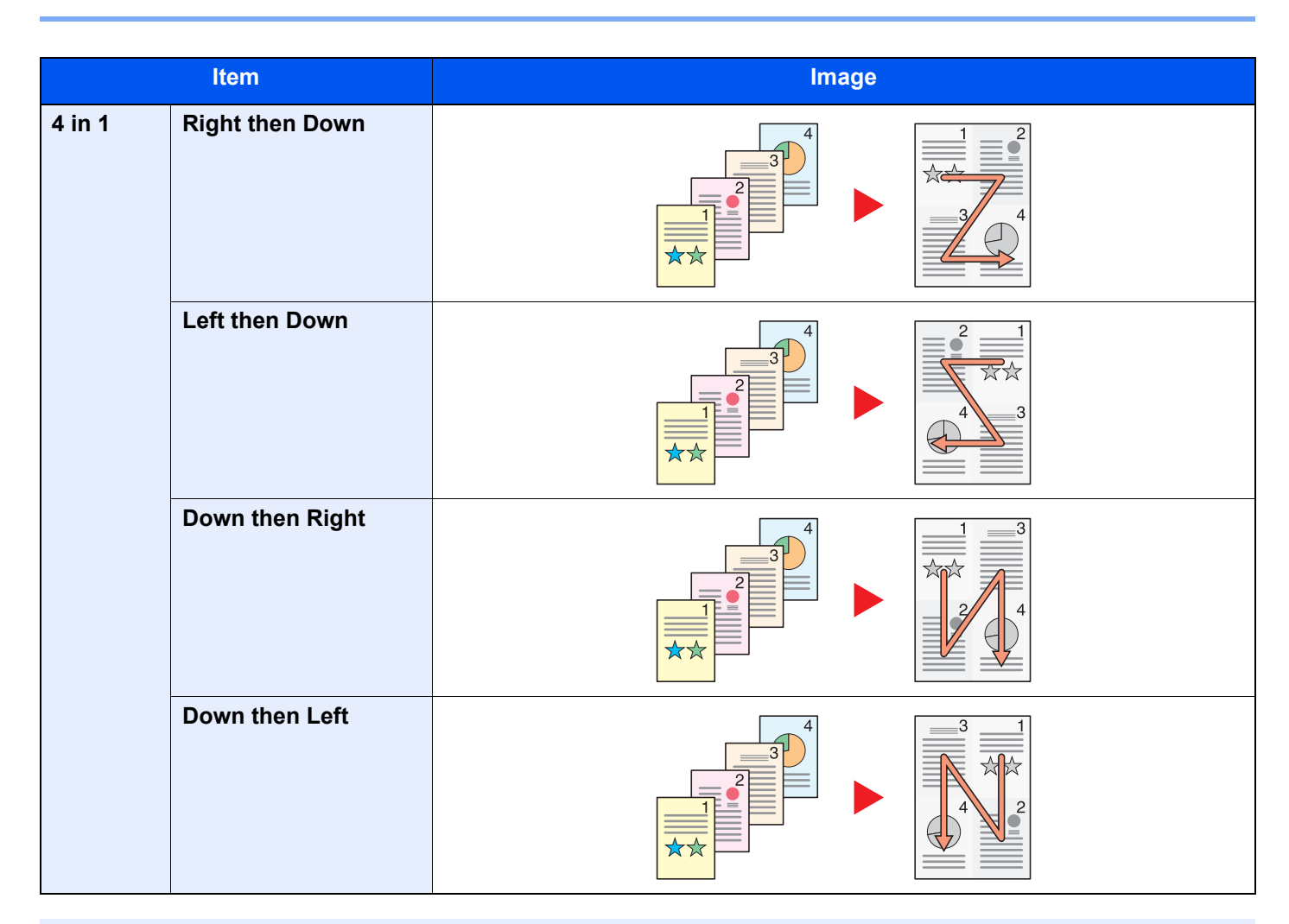

### **<b>Q NOTE**

The paper sizes supported in Combine mode: A3, A4-R, A4, A5-R, A5, B4, B5-R, B5, Folio, 216×340 mm, SRA3, Ledger, Letter-R, Letter, Legal, Statement-R, Oficio II, 8K, 16K-R and 16K.

## Margin/Centering, Margin

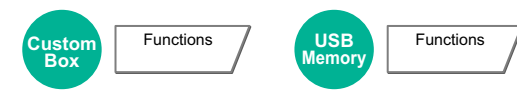

Add margins (white space). In addition, you can set the margin width and the back page margin.

Centering: Centers the original image on the paper when printing onto paper different from the original size.

### **NOTE**

The default setting for margin width can be changed.

Margin Default (page 8-15)  $\blacktriangleright$ 

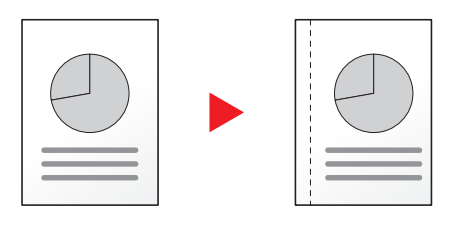

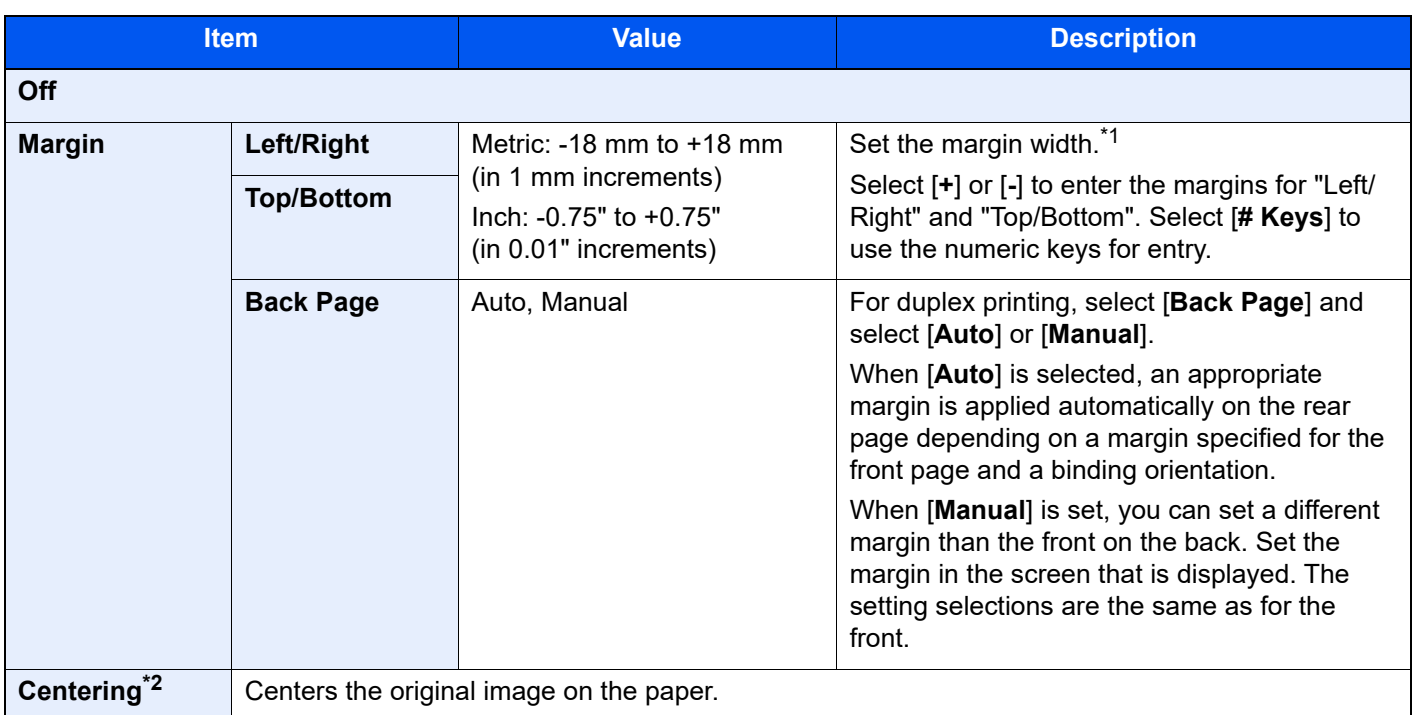

\*1 The input units can be changed in System Menu.  $\rightarrow$  Measurement (page 8-12)

\*2 Not displayed when printing from removable memory.

## Booklet

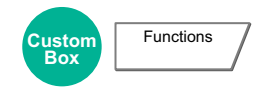

The Booklet option allows you to produce booklets such as small brochures or pamphlets. A booklet, such as a magazine, is made by folding at the center.

You can print the cover page onto colored paper or thick paper. Paper for the cover is supplied from the multipurpose tray. To feed the cover paper from the cassette, refer to the following:

### Paper Source for Cover (page 8-11)

### **<b>NOTE**

- The paper sizes supported in Booklet: A3, A4-R, A4, A5, B4, B5-R, B5, Ledger, Letter-R, Letter, Legal, Oficio II and 8K
- Using the optional 4,000-Sheet Finisher and the folding unit enables you to saddle stitch your documents (fold them in two with staples in the center). Supported paper sizes are A3, A4-R, B4, Ledger, Letter-R, Legal, Oficio II and 8K.

### **Binding on the left side**

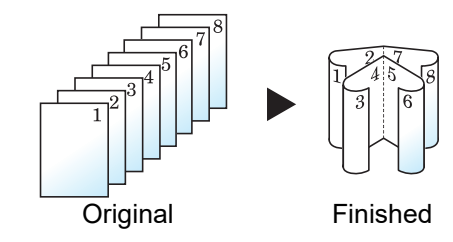

The folded documents can be read from left to right.

### **Binding on the right side**

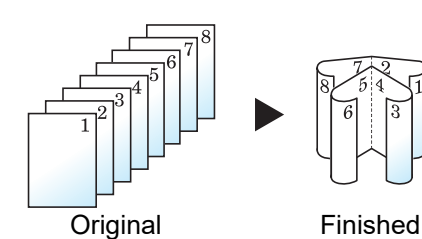

The folded documents can be read from right to left.

### **Top binding**

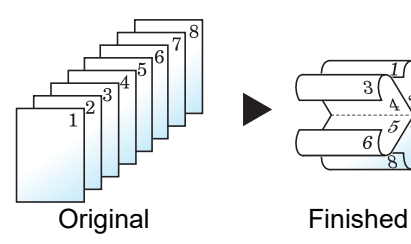

The folded documents can be read from top to bottom.

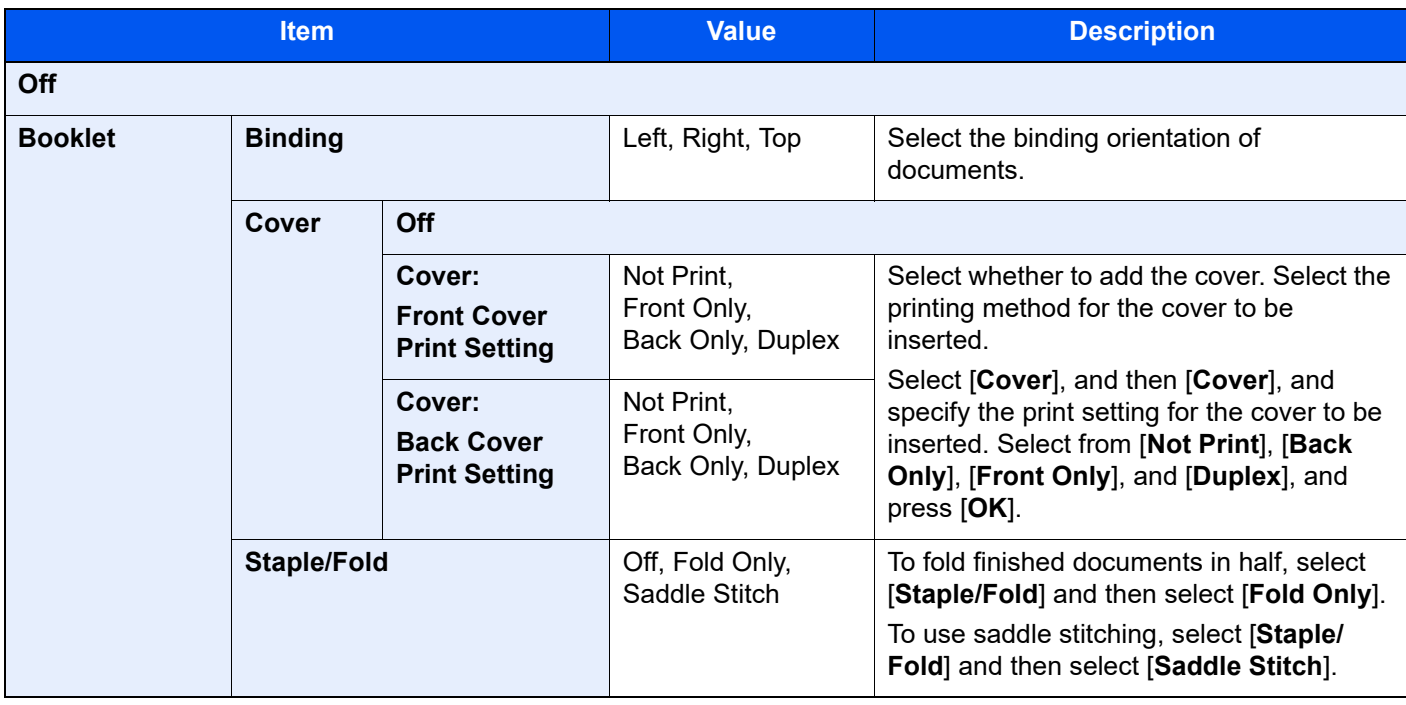

#### $\mathbb{Q}$ **NOTE**

The number of sheets that can be folded or Saddle Stitch stapled varies depending on paper weight. For details, refer to the following:

Folding Unit (page 11-25)  $\blacktriangleright$ 

## **Duplex**

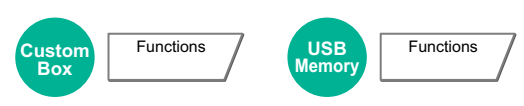

Print documents using both sides of the page. In case of an odd number of originals, the back side of the last page will be blank.

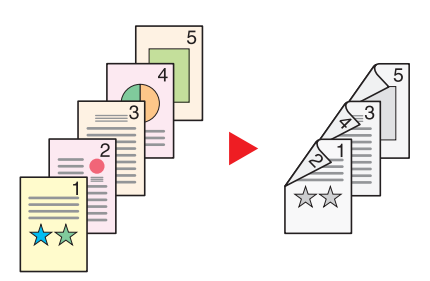

The following binding options are available.

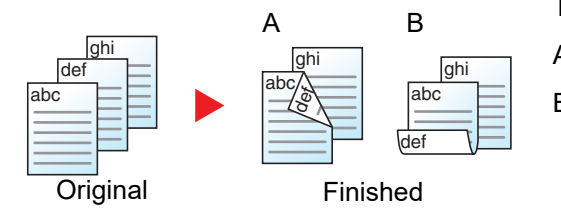

- A Binding Left/Right: Images on the second sides are not rotated.
- B Binding Top: Images on the second sides are rotated 180 degrees. Finished pages can be bound on the top edge, facing the same orientation when turning the pages.

#### **NOTE**  $\mathbb{Q}$

The paper sizes supported in Duplex mode: A3, A4-R, A4, A5-R, A5, A6-R, B4, B5-R, B5, B6-R, 216×340 mm, SRA3, Ledger, Letter-R, Letter, Legal, Statement-R, Executive, 12×18", Oficio II, Folio, 8K, 16K-R, 16K, ISO B5, Hagaki (Cardstock), Oufuku hagaki (Return postcard) and Custom 1 to 4.

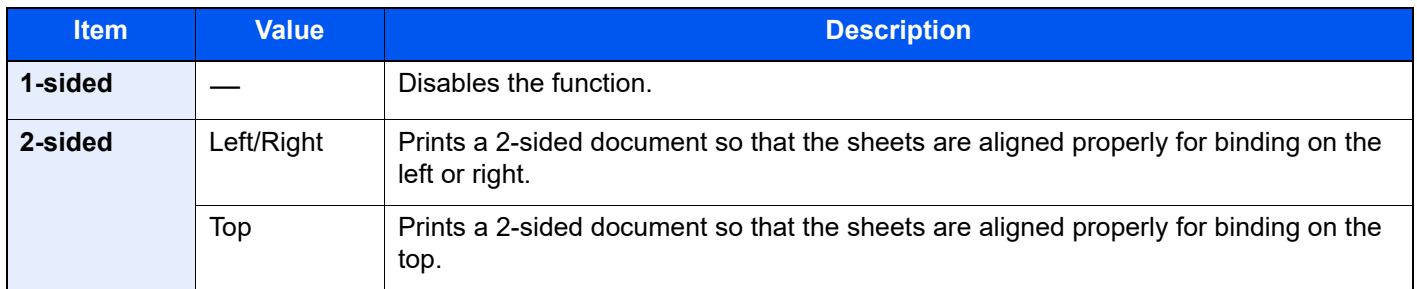

## **Cover**

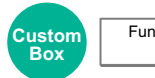

Functions

Adds a cover to the finished documents.

You can print the first page and/or the last page onto colored paper or thick paper fed from the different paper source than the regular one. The following two options are available. Paper for the cover is supplied from the multipurpose tray. To feed the cover paper from the cassette, refer to the following:

### Paper Source for Cover (page 8-11)

The printing method can be set for the covers. Specify a print setting for each cover.

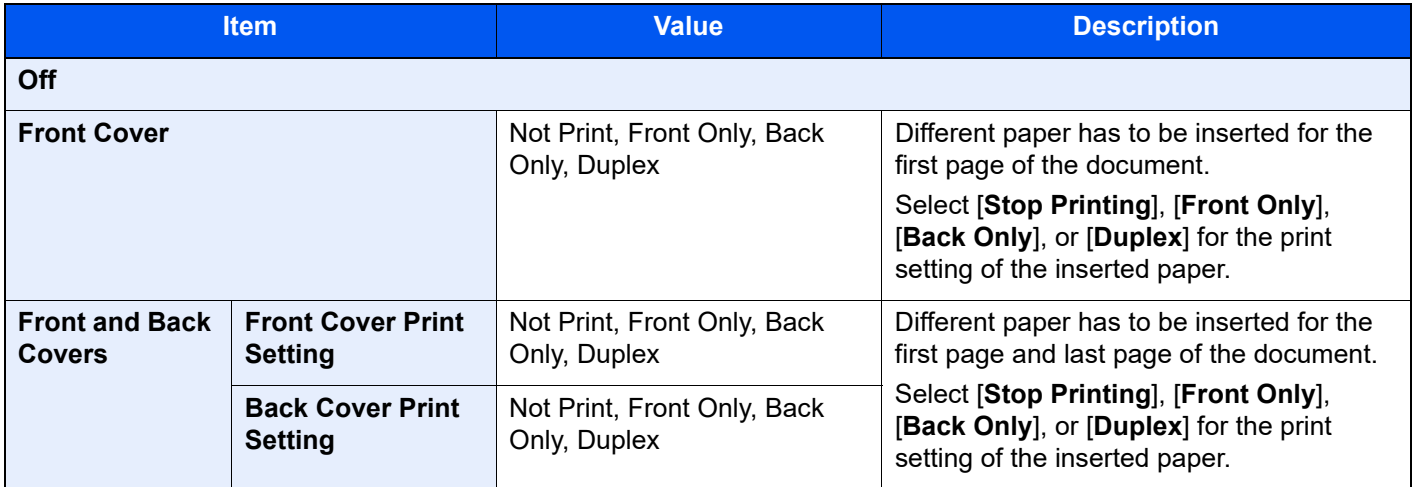

## Form Overlay

Functions

# **Custom Box**

Overlay a previously stored form on all printed pages. The document stored in the Custom Box in advance is used as the form.

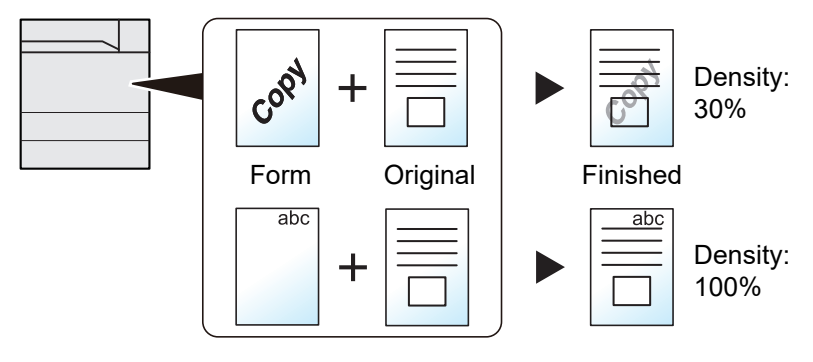

### **1** Store form.

Data from your PC used for forms is saved in your Custom Box. For the operation of the printing from the PC, refer to the following:

**Printer Driver User Guide**

### 2 Select the documents.

Select the document that you want to print in Custom Box. For details on selecting the documents, refer to the following:

**► Printing Documents in Custom Box (page 5-24)** 

### 3 Set the form overlay.

[**Functions**] > [**Form Overlay**] > Enter the information for each item > [**OK**]

The table below lists the items to be set.

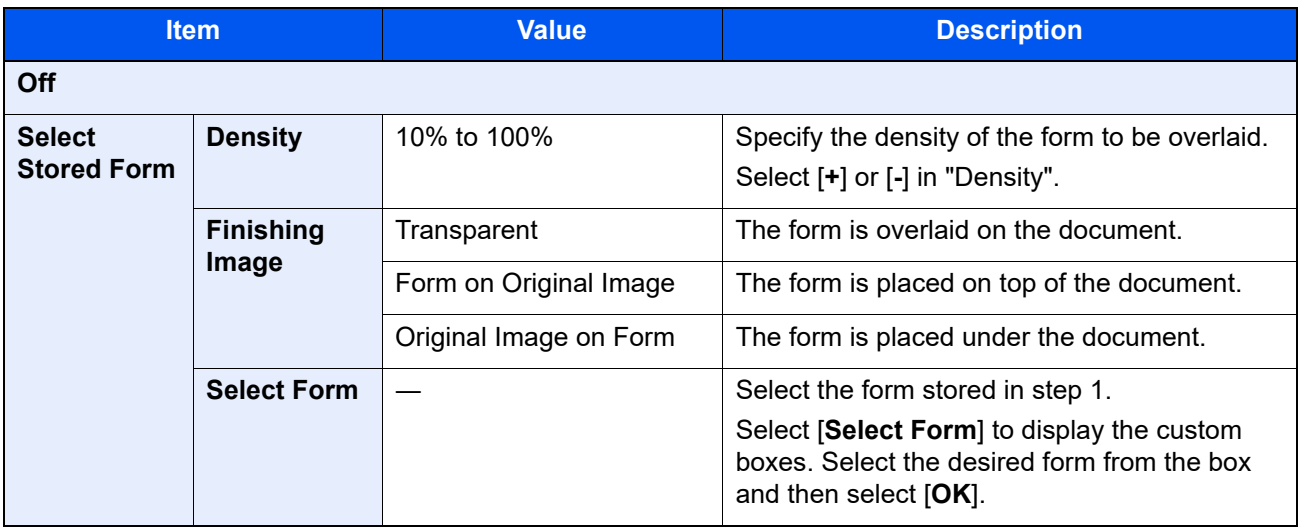

**4** Press the [Start] key.

## Page #

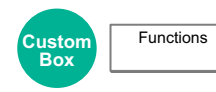

Adds page numbers to the finished documents.

The available formats for numbering are [**-1-**], [**P.1**] and [**1/n**]. The format [**1/n**] prints the total number of pages in the place of "n".

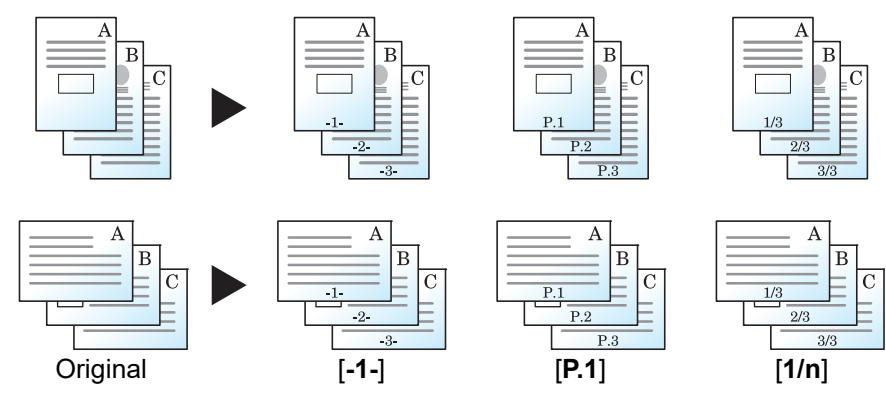

Select the numbering format from [**-1-**], [**P.1**] or [**1/n**].

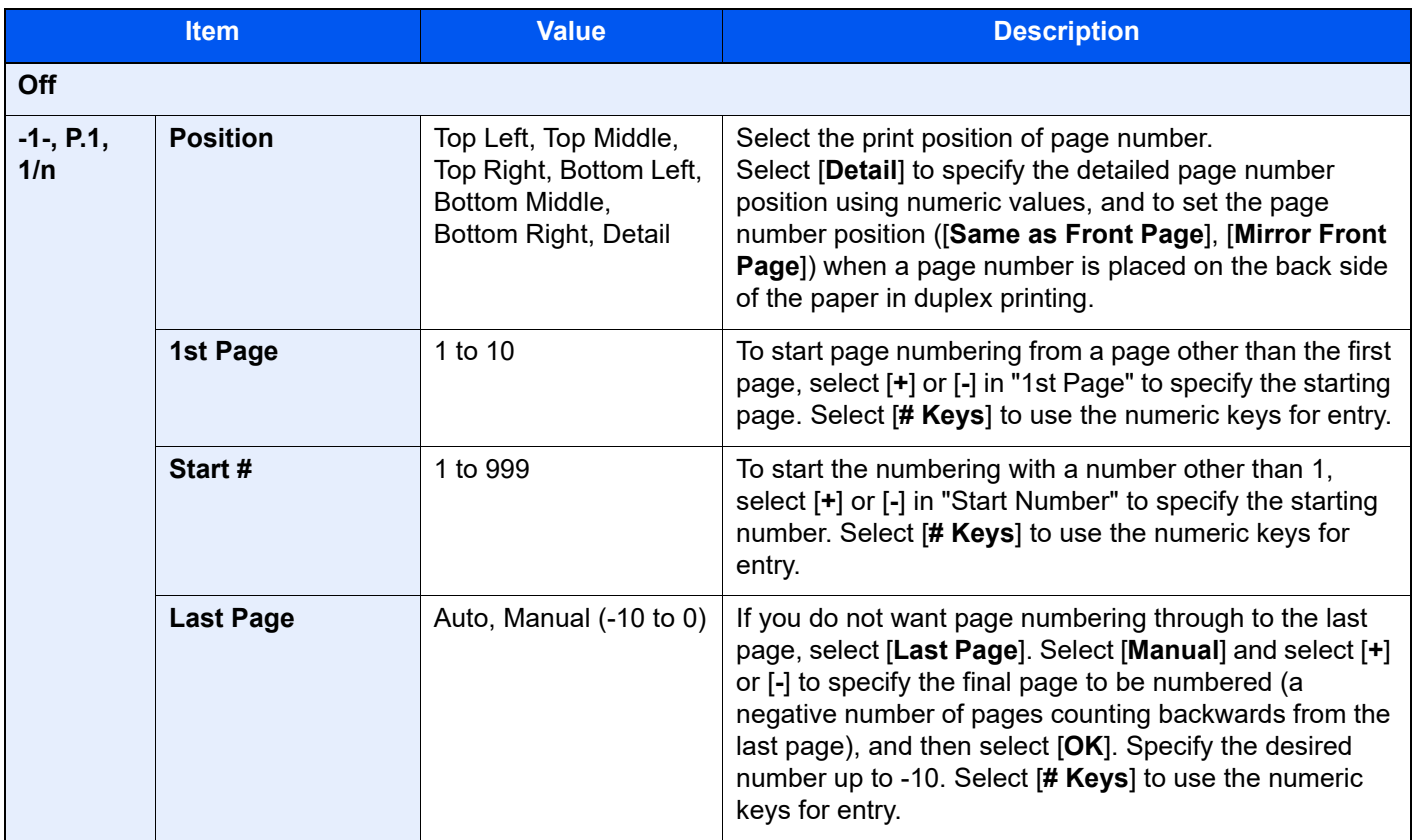

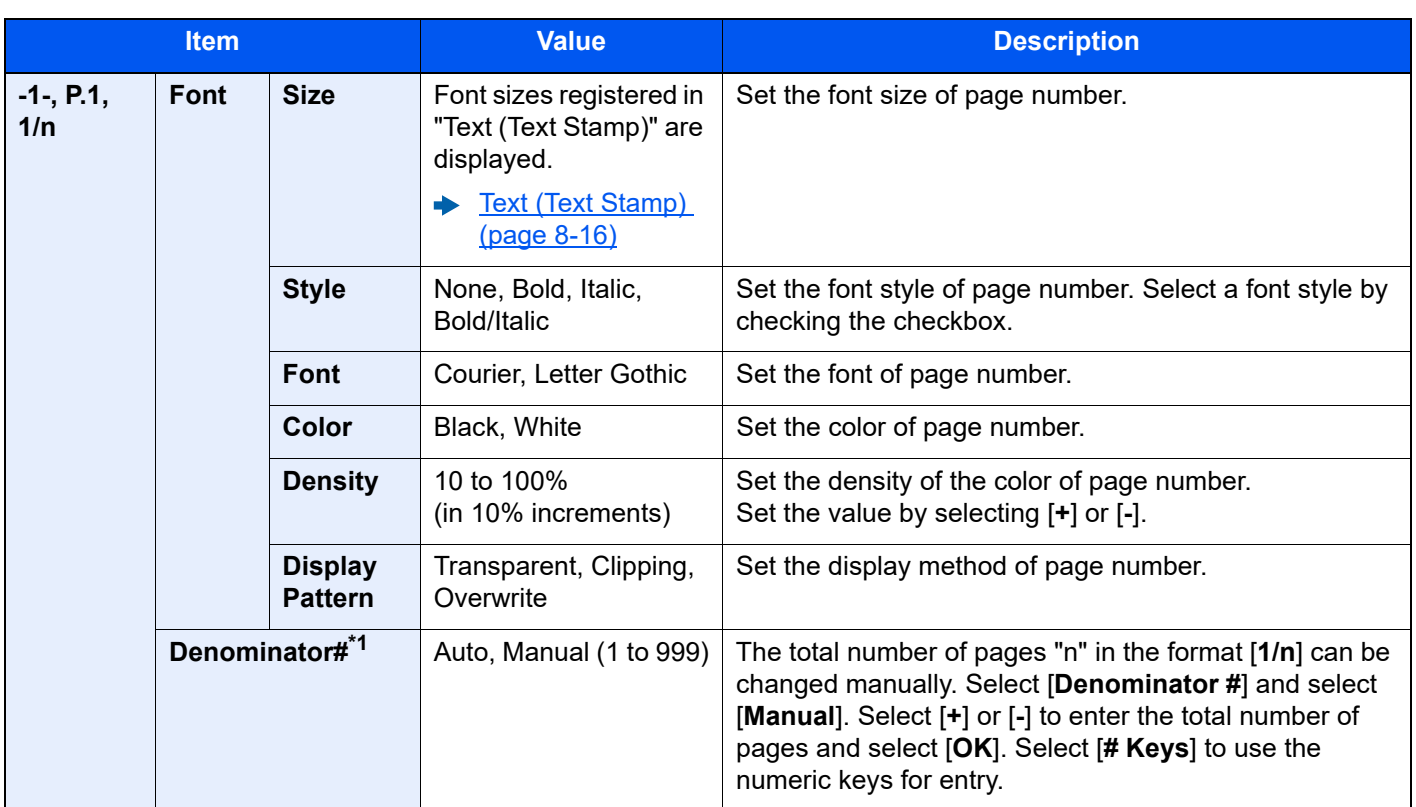

\*1 This item appears when [**1/n**] is selected.

## Text Stamp

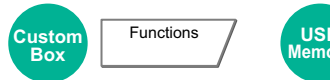

**WISB**<br>Memor **Functions** 

Add the specified text to the produced documents.

### **NOTE**

This cannot be set when Text Stamp is set in the system settings.

Printing Jobs (page 8-17)

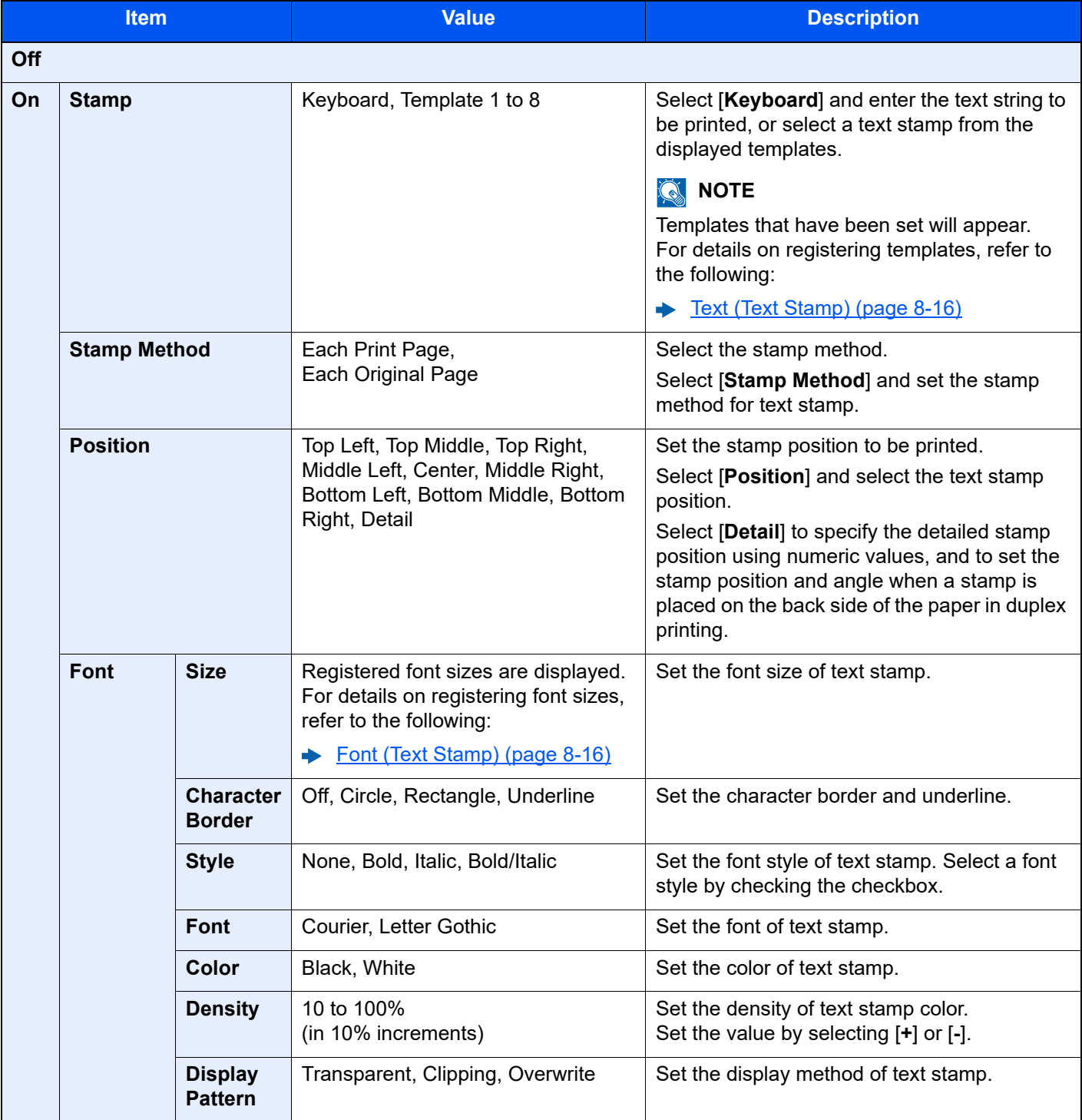

## Bates Stamp

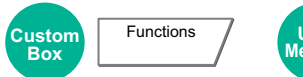

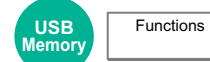

Add the additional information such as sequential number, date or text to the produced documents.

### **NOTE**

This cannot be set when Bates Stamp is set in the system settings.

Printing Jobs (page 8-17)

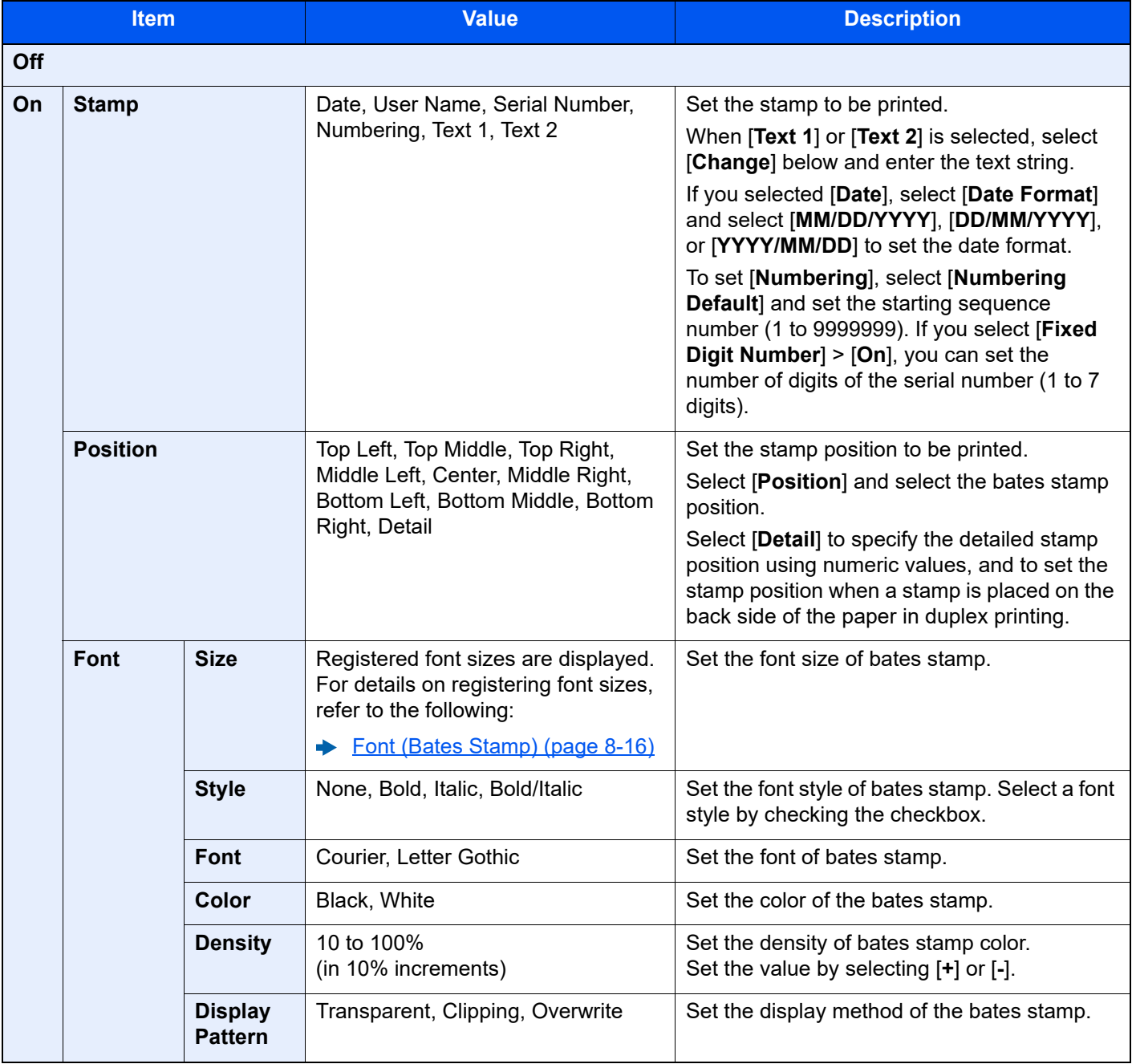

# Job Finish Notice

```
Custom
Box
           Functions / USB
                            Memory
                                       Functions
```
Sends E-mail notice when a job is complete. It is also available that send a notice when a job is interrupted.

Users can be notified of the completion of a job while working at a remote desk, saving the time spent waiting beside the machine to finish.

### **QNOTE**

- PC should be configured in advance so that E-mail can be used.
	- ◆ Command Center RX (page 2-51)
- E-mail can be sent to a single destination.

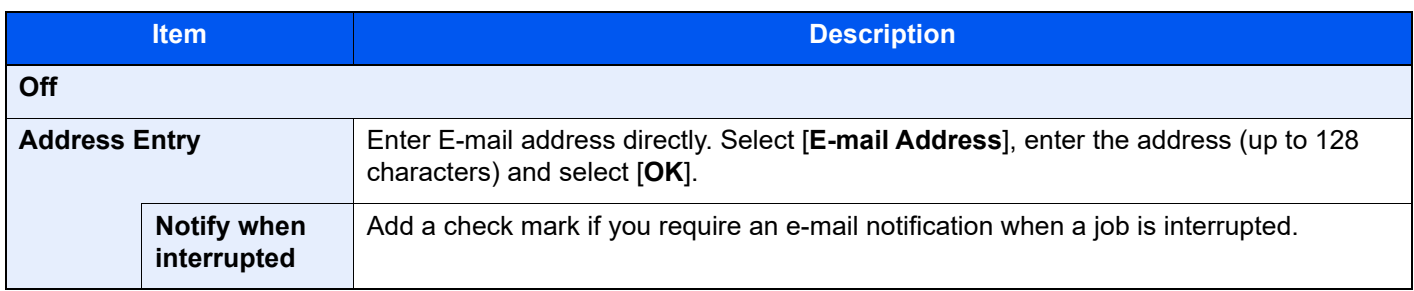

## File Name Entry

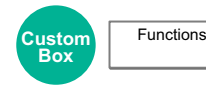

Adds a file name.

Additional information such as job number and date and time can also be set. You can check a job history or job status using the file name, date and time, or job number specified here.

Select [**File Name**], enter the file name (up to 32 characters), and select [**OK**].

To add date and time, select [**Date and Time**]. To add job number, select [**Job No.**]. The added information will be displayed in "Additional Info".

## Priority Override

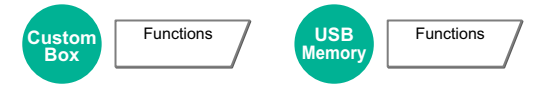

Suspends the current job and gives a new job top priority.

The suspended job resumes after the other job is finished.

(**Value**: [**Off**] / [**On**])

#### $\mathbb{Q}$ **NOTE**

- This function is not available if current job was an override.
- Priority override may not be available depending on the status of the current print job and memory usage.

## Delete after Printed

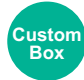

Functions

Automatically deletes a document from the box once printing is complete.

(**Value**: [**Off**] / [**On**])

## Encrypted PDF Password

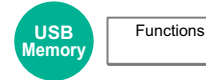

Enter the preassigned password to print the PDF data.

Enter the Password, and select [**OK**].

### **NOTE**

For details on entering the password, refer to the following:

Character Entry Method (page 11-9)  $\begin{matrix} \bullet \\ \bullet \end{matrix}$ 

## JPEG/TIFF Print

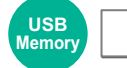

**Functions** 

Select the image size when printing JPEG or TIFF files.

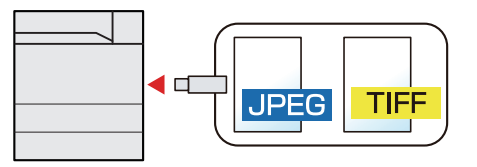

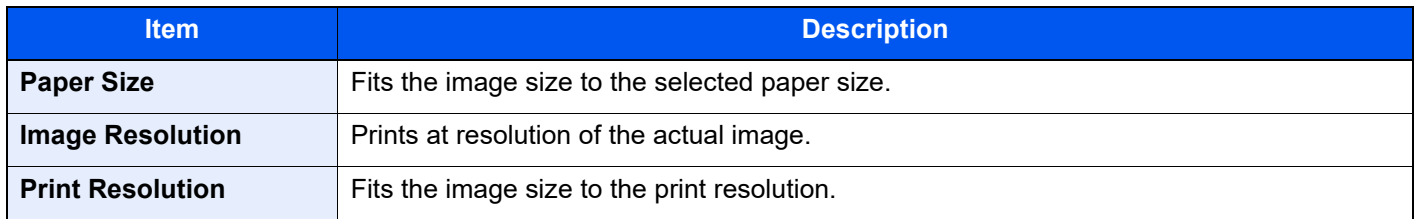

## XPS Fit to Page

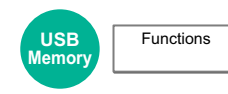

Reduces or enlarges the image size to fit to the selected paper size when printing XPS file.

(**Value**: [**Off**] / [**On**])

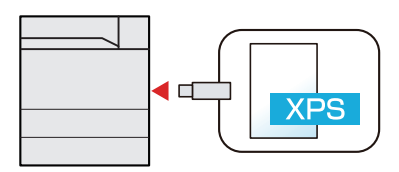

## $\overline{7}$ **Status/Job Cancel**

### This chapter explains the following topics:

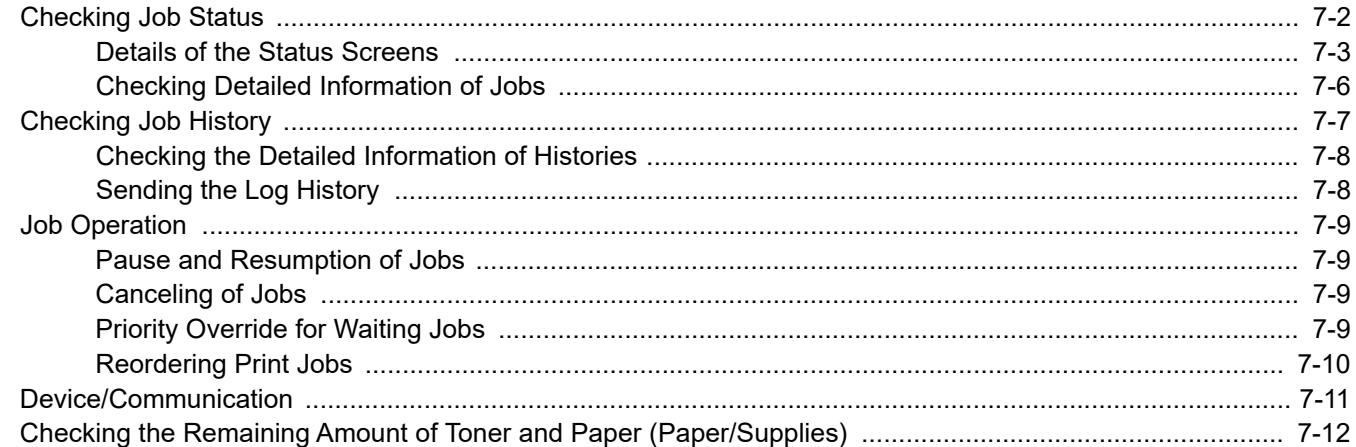

# Checking Job Status

Check the status of jobs being processed or waiting to be printed.

### **Available Status Screens**

The processing and waiting statuses of jobs are displayed as a list on the touch panel in two different screens - Printing Jobs and Storing Jobs.

The following job statuses are available.

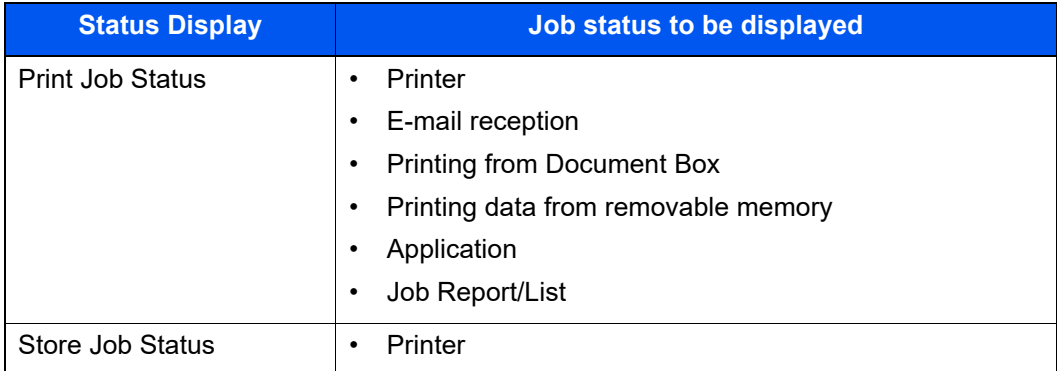

### **Displaying Status Screens**

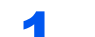

### **1** Display the screen.

Select the [**Status/Job Cancel**] key.

### **2** Select the job you want to check.

Select either of [**Print Job**] or [**Store Job**] to check the status.

- **► Print Job Status Screen (page 7-3)**
- Store Job Status screen (page 7-5)

## Details of the Status Screens

### **NOTE**

- You can show the job statuses of all users, or only the statuses of your own jobs.
	- ◆ Display Status/Log (page 8-20)
- This setting can also be changed from Command Center RX.
	- **Command Center RX User Guide**

### **Print Job Status Screen**

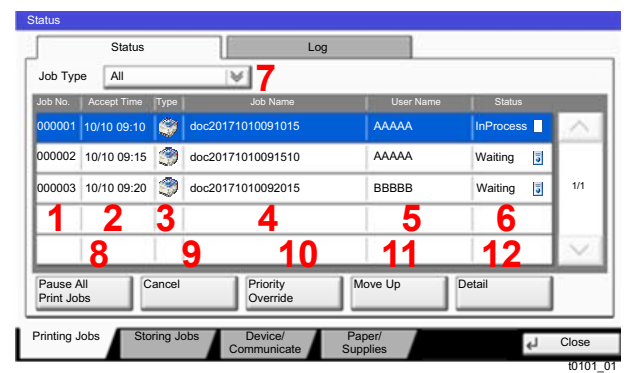

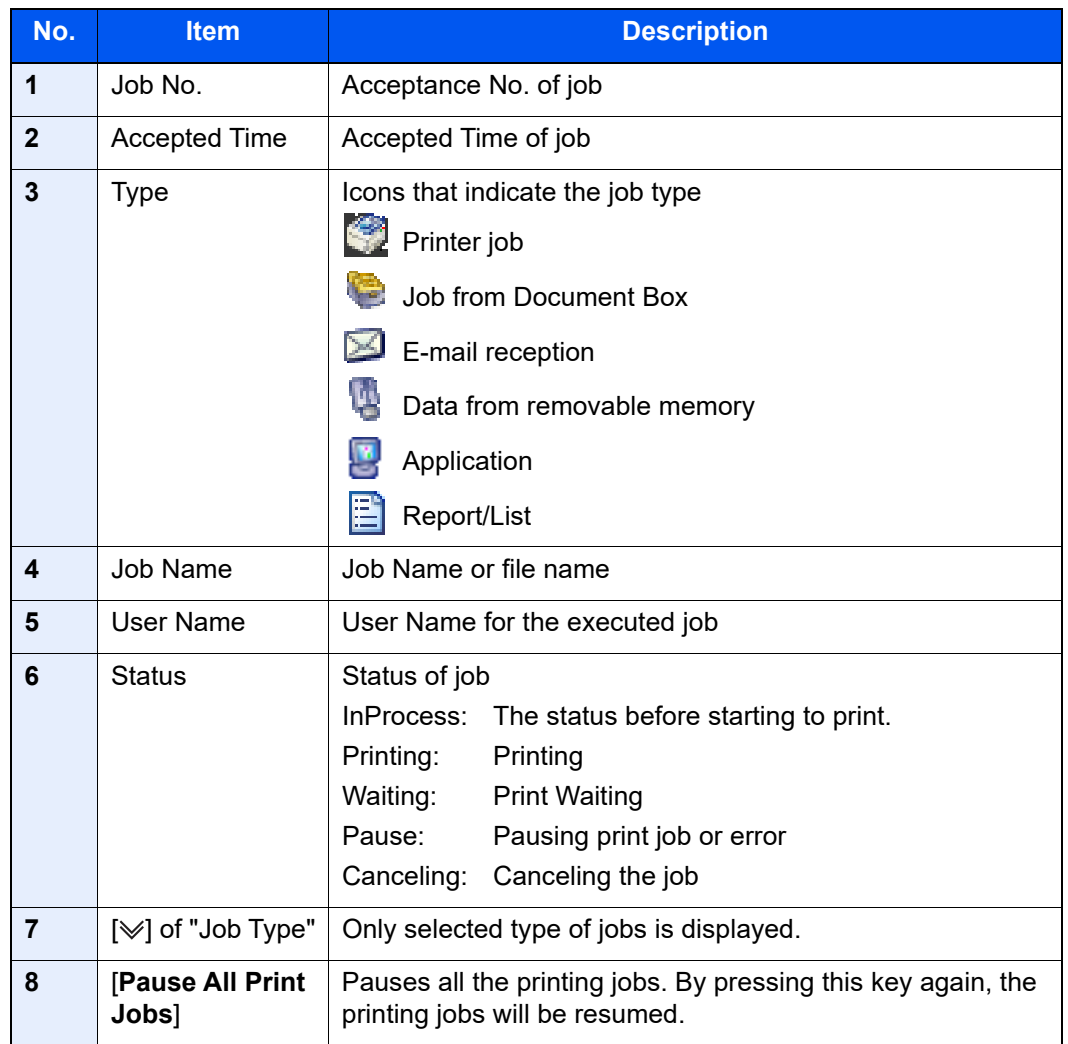

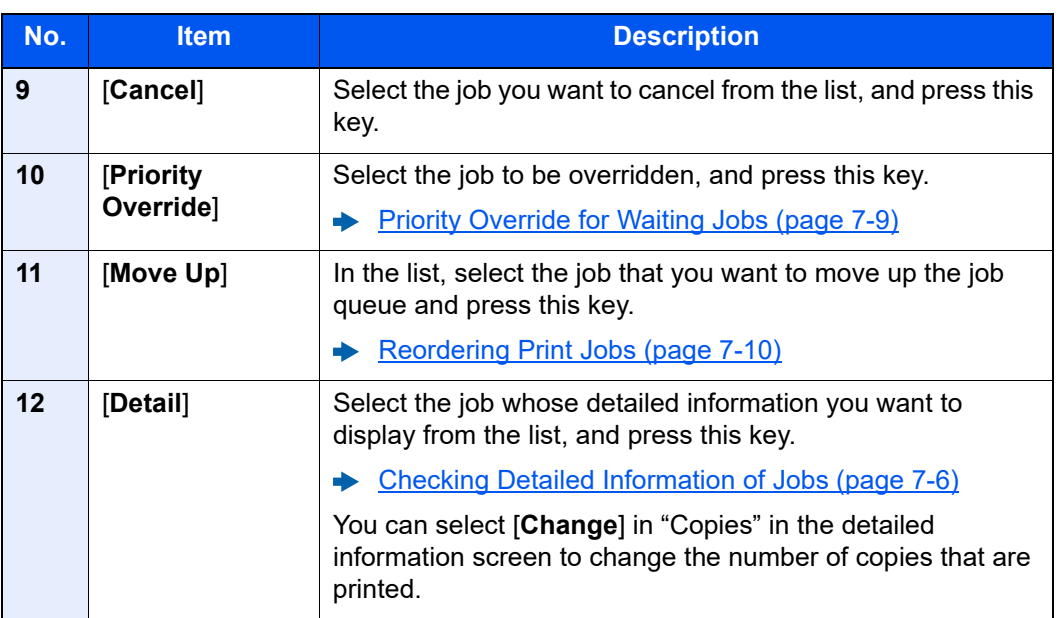

### **<b>NOTE**

The job name and user name can be changed to other information if needed.

Customize Status Display (page 8-20)

### **Store Job Status screen**

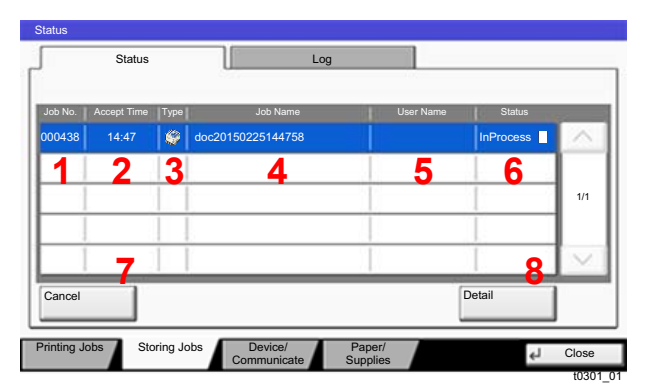

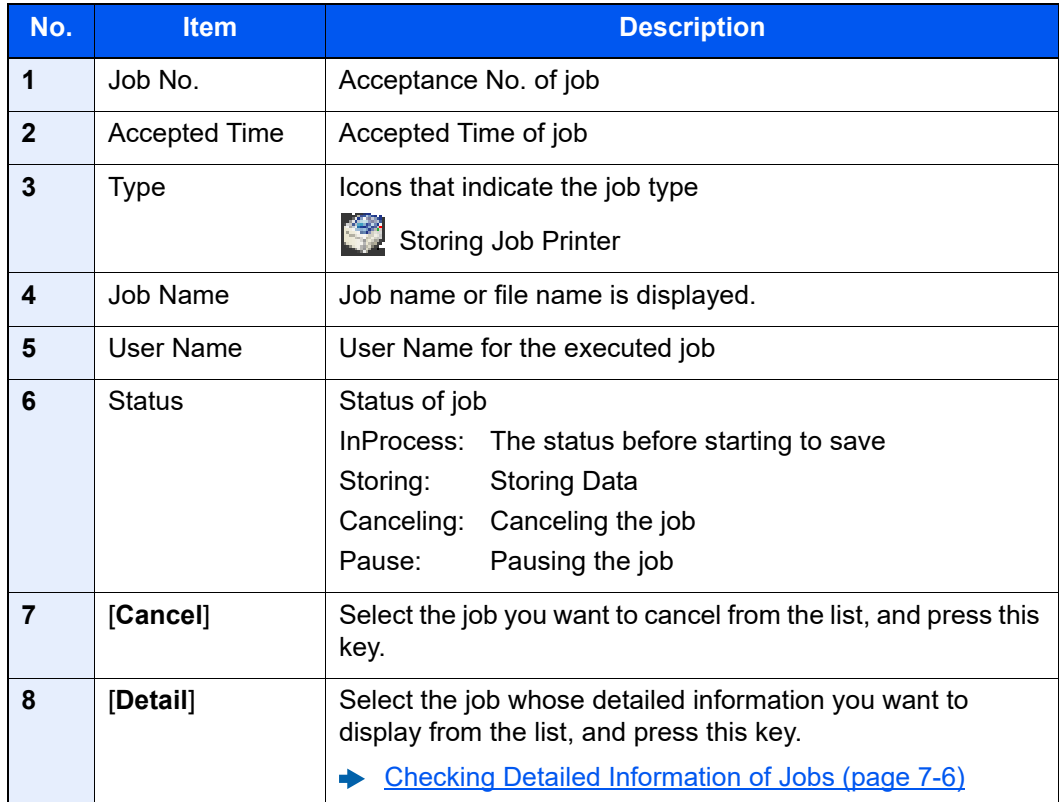

### **NOTE**

The job name and user name can be changed to other information if needed.

Customize Status Display (page 8-20)  $\blacktriangleright$ 

# Checking Detailed Information of Jobs

### **1** Display the screen.

Details of the Status Screens (page 7-3)

### **2** Check the information.

1 Select [**Detail**] for the job for which you wish to display detailed information.

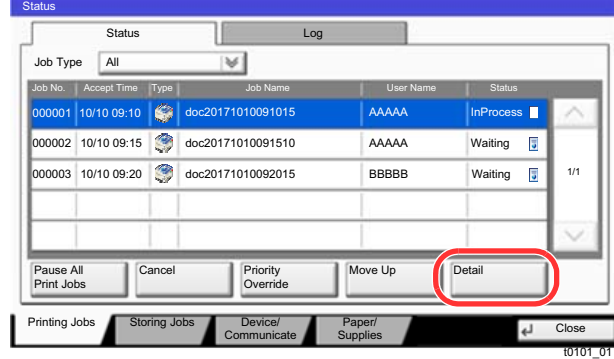

Detailed information of the selected job is displayed.

Use  $[\vee]$  or  $[\wedge]$  to see the next or previous page of information.

2 To exit from the detailed information, select [**Close**].

# Checking Job History

### **NOTE**

- Job history is also available by Command Center RX or KYOCERA Net Viewer from the computer.
	- **Command Center RX User Guide**
	- **KYOCERA Net Viewer User Guide**
- You can show the job log of all users, or only your own job log.
	- ◆ Display Status/Log (page 8-20)
- This setting can also be changed from Command Center RX.
	- **► Command Center RX User Guide**

### **Available Job History Screens**

The job histories are displayed separately in two screens - Printing Jobs and Storing Jobs. The following job histories are available.

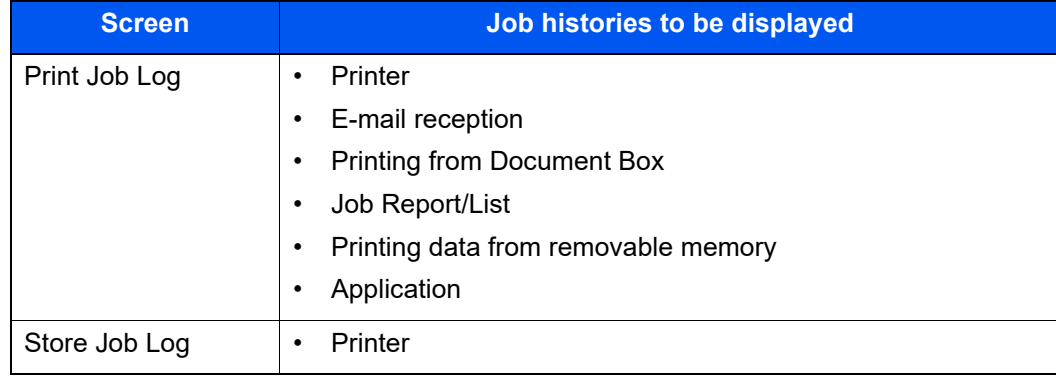

### **Displaying Job History Screen**

**1** Display the screen.

Select the [**Status/Job Cancel**] key.

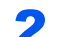

### 2 Select the job to check details.

Select the [**Log**] tab, and select the job to check details from the list.

## Checking the Detailed Information of Histories

### **1** Display the screen.

**►** Displaying Job History Screen (page 7-7)

### **2** Check the information.

1 Select the job to check details from the list, and select [**Detail**].

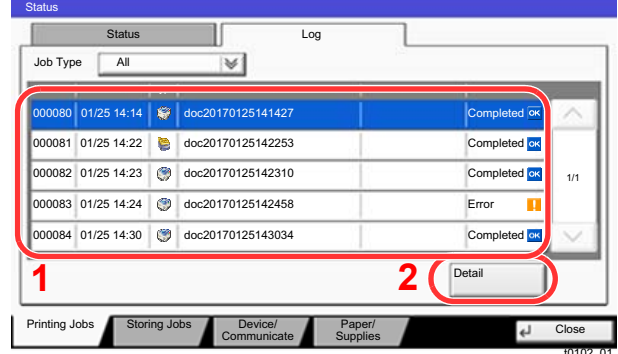

Detailed information of the selected job is displayed.

### **NOTE**

To check the information of the next/previous page, select  $[\vee]$  or  $[\wedge]$ .

2 To exit from the detailed information, select [**Close**].

## Sending the Log History

You can send the log history by E-mail. You can either send it manually as needed or have it sent automatically whenever a set number of jobs is reached.

**► Send Log History (page 8-27)** 

# Job Operation

## Pause and Resumption of Jobs

Pause/resume all printing jobs in printing/waiting.

**1** Display the screen.

Select the [**Status/Job Cancel**] key.

**2** Select [Pause All Print Jobs] on the printing jobs status screen.

Printing is paused.

When resuming the printing of jobs that have been paused, select [**Resume All Print Jobs**].

## Canceling of Jobs

A job in printing/waiting status can be canceled.

**1** Display the screen.

Select the [**Status/Job Cancel**] key.

**2** Select the job to be canceled from the list, and select [Cancel].

**3** Select [Yes] in the confirmation screen.

## Priority Override for Waiting Jobs

Priority Override function suspends the current job and prints the job in waiting first.

**1** Display the screen.

Select the [**Status/Job Cancel**] key.

- 2 Select [Printing Jobs].
- 3 Select the job to be given priority, and select [Priority Override].
- **A** Select [Yes] in the confirmation screen.

The current job in printing is suspended, and the job for override.
## Reordering Print Jobs

This function allows you to select a queued print job and raise its output priority.

### **1** Display the screen.

Select the [**Status/Job Cancel**] key.

## 2 Select [Printing Jobs].

## 3 Select the job to be assigned a higher priority and select [Move Up].

The priority of the selected job is increased by 1.

To further raise the job's priority, select [**Move Up**] again. Each time you select [**Move Up**], the priority increases by 1.

## Device/Communication

Configure the devices/lines installed or connected to this machine or check their status.

## **1** Display the screen.

- 1 Select the [**Status/Job Cancel**] key.
- 2 Select [**Device/Communicate**].

The screen to check the status or configure the devices is displayed.

## 2 Check the status.

The items you can check are described below.

#### **"Printer"**

Error information such as paper jam, out of toner, or out of paper, and status such as waiting or printing are displayed.

#### **"Removable Memory (USB Memory)"**

- The usage, capacity and free space of the external media connected to this machine are displayed.
- Select [**Format**] to format external media.

#### **IMPORTANT**

**When [Format] is selected, all data in the external media is erased.**

• Select [**Remove**] to safely remove the external media.

#### **"Hard Disk"**

The information such as formatting, overwriting for erasure, and error occurrence is displayed.

#### **"Connectivity"**

The network connection status and the status of the optional keyboard are displayed.

## Checking the Remaining Amount of Toner and Paper (Paper/Supplies)

Check the remaining amount of toner, and paper on the touch panel.

## **1** Display the screen.

- 1 Select the [**Status/Job Cancel**] key.
- 2 Select [**Paper/Supplies**].

## **2** Check the status.

The items you can check are described below.

#### **"Toner Information"**

The amount of toner remaining is shown in levels. And you can check the status of waste toner box.

#### **"Paper Status"**

You can check the size, orientation, type, and remaining amount of paper in each paper source. The amount of paper remaining is shown in levels.

#### **"Others"**

You can check the status of staples and punch waste box.

8

# **Setup and Registration (System Menu)**

This chapter explains the following topics:

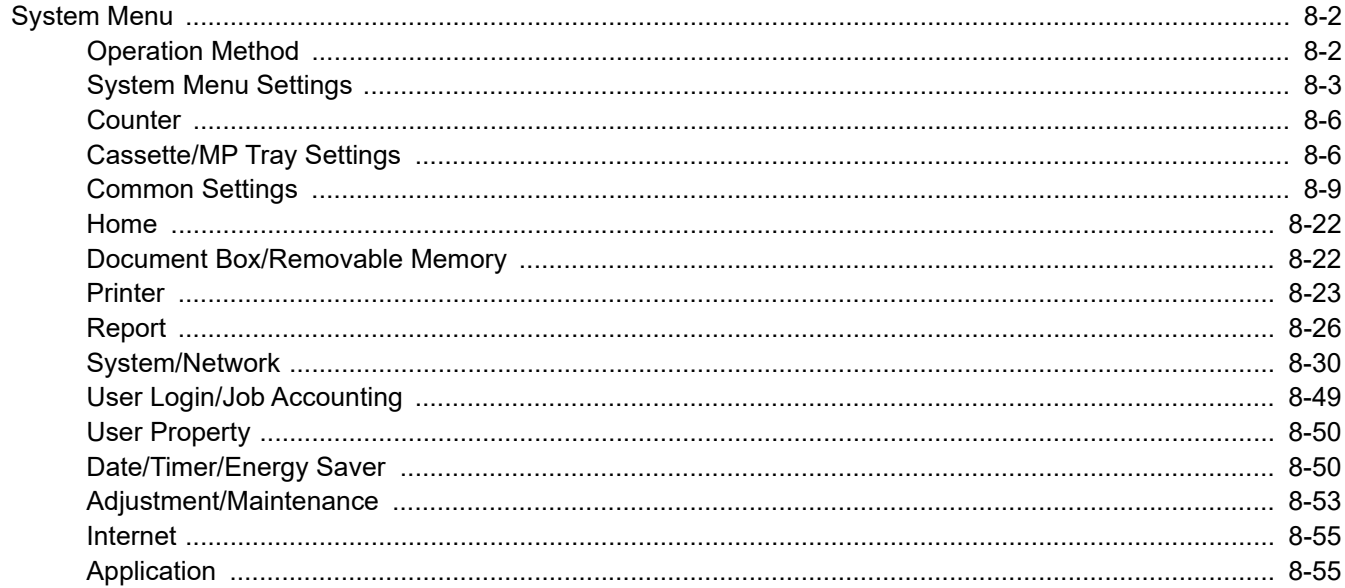

## System Menu

Configure settings related to overall machine operation.

## Operation Method

## Display the screen.

Select the [**System Menu/Counter**] key.

## Select a function.

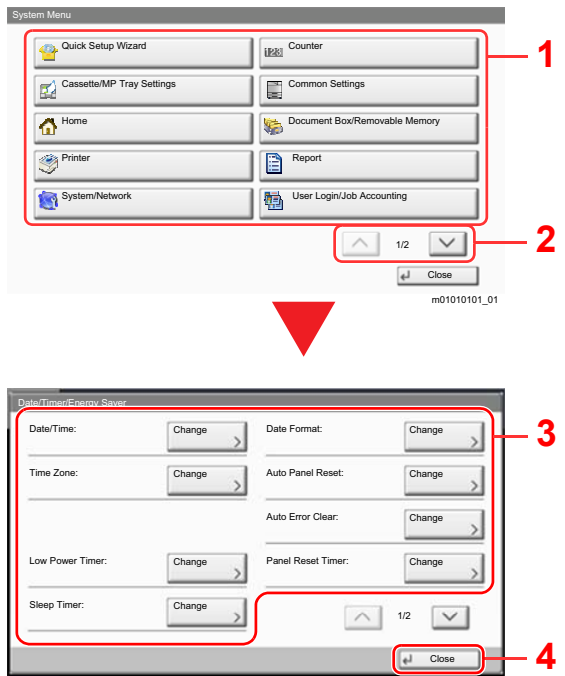

- 1 Displays the System Menu items.
- 2 Scrolls up and down when the list of values cannot be displayed in its entirety on a single screen.
- 3 Displays setting items Select the key of a function to display the setting screen.
- 4 Returns to the previous screen.

## 3 **Configure the function.**

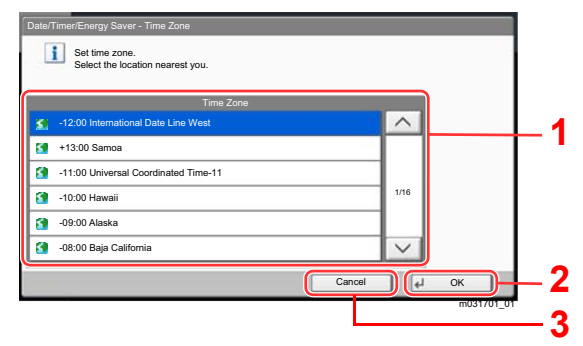

- 1 Enter a setting by selecting it.
- 2 Accepts the settings and exits.
- 3 Returns to the previous screen without making any changes.

## **QNOTE**

• In order to change settings that require administer privileges, you must log in with administrator privileges. The factory default login user name and login password are set as shown below.

m02015701\_01

#### **Login User Name: 6000 Login Password: 6000**

• If function default settings have been changed, the [**Reset**] key can be selected in each function screen to immediately change the settings.

Refer to System Menu Settings on the following page and configure as needed.

## System Menu Settings

This section explains the functions that can be configured in System Menu. To configure the settings, select the item in System Menu and select the setting item. For details on each function, see the table below.

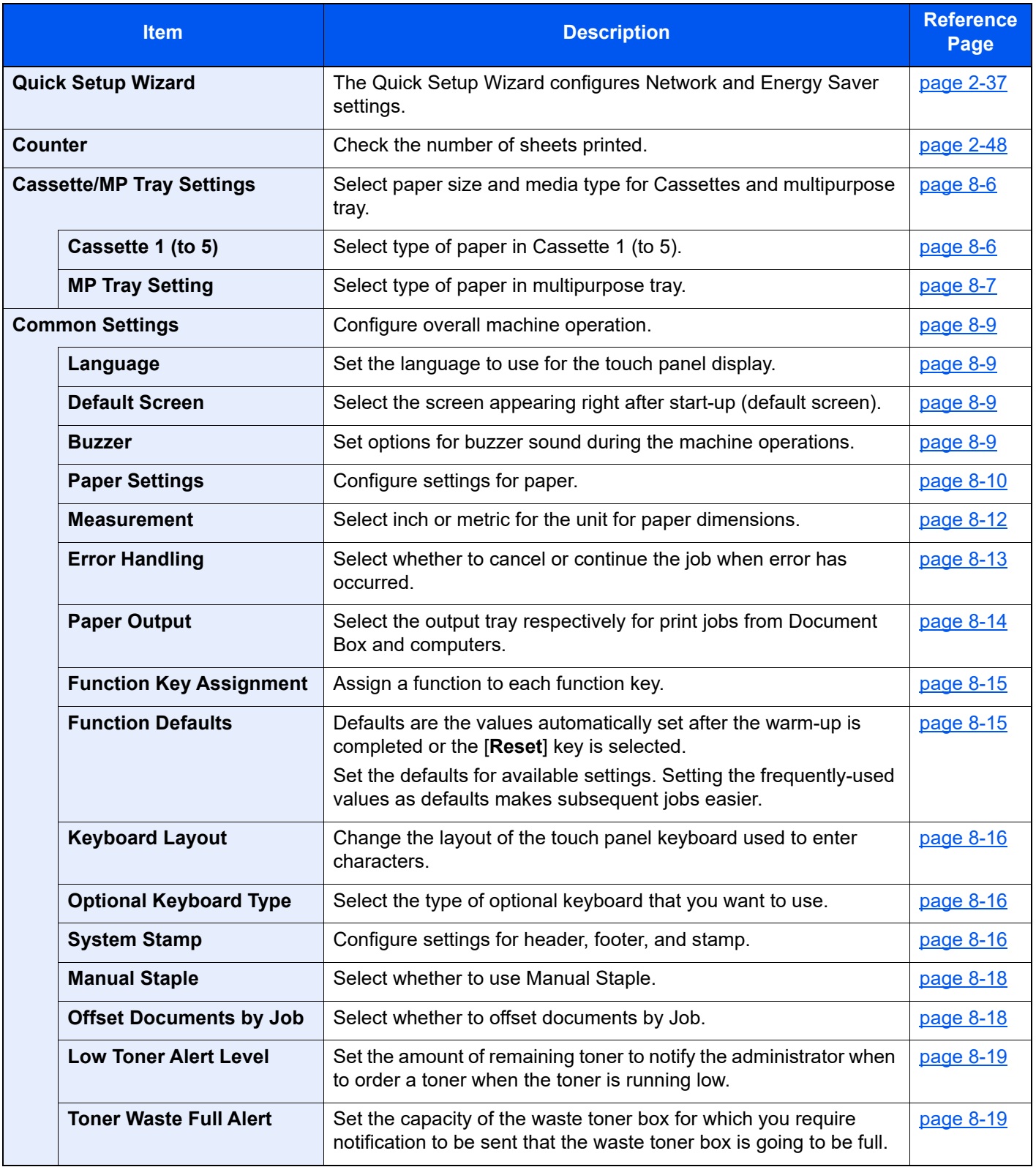

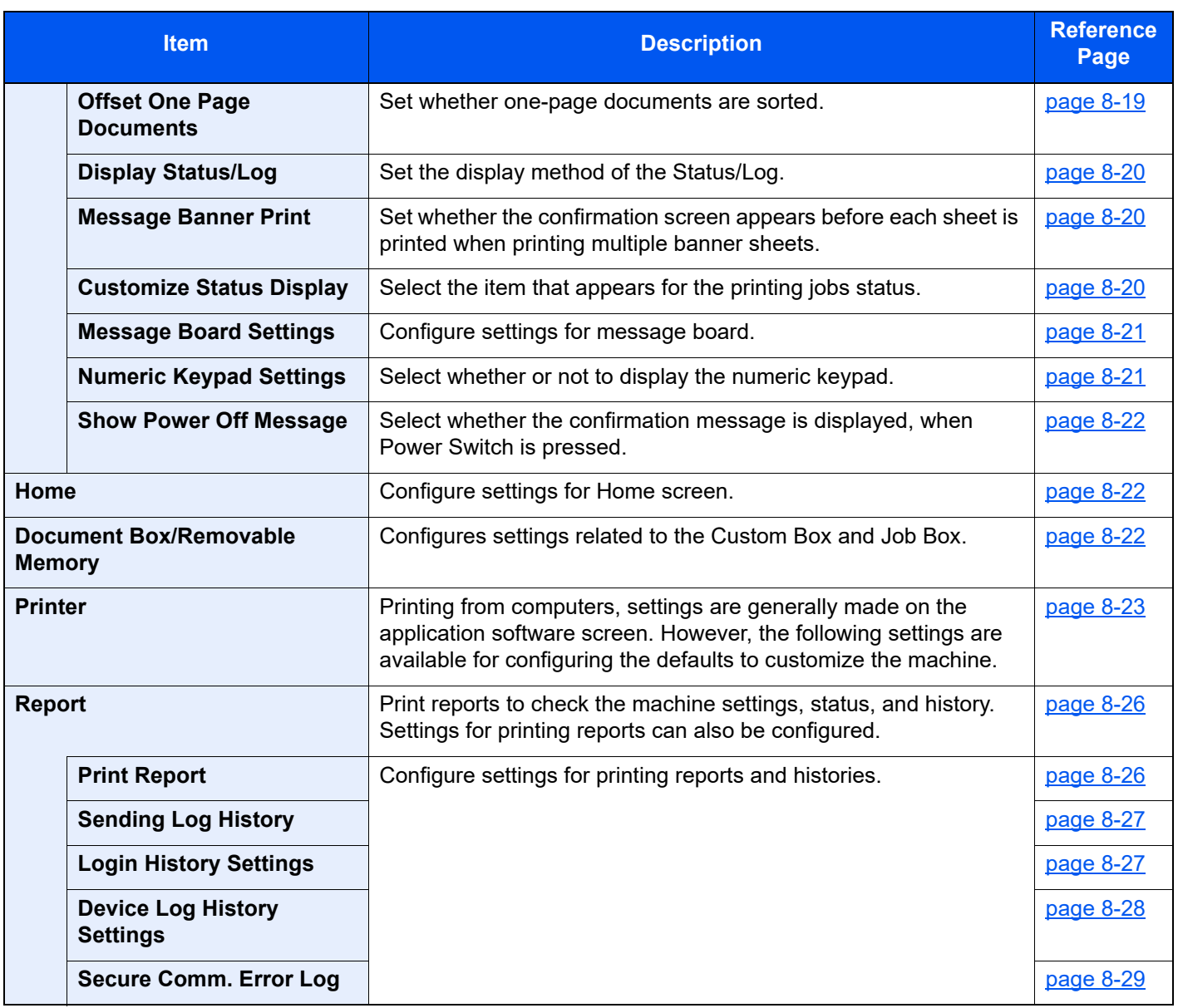

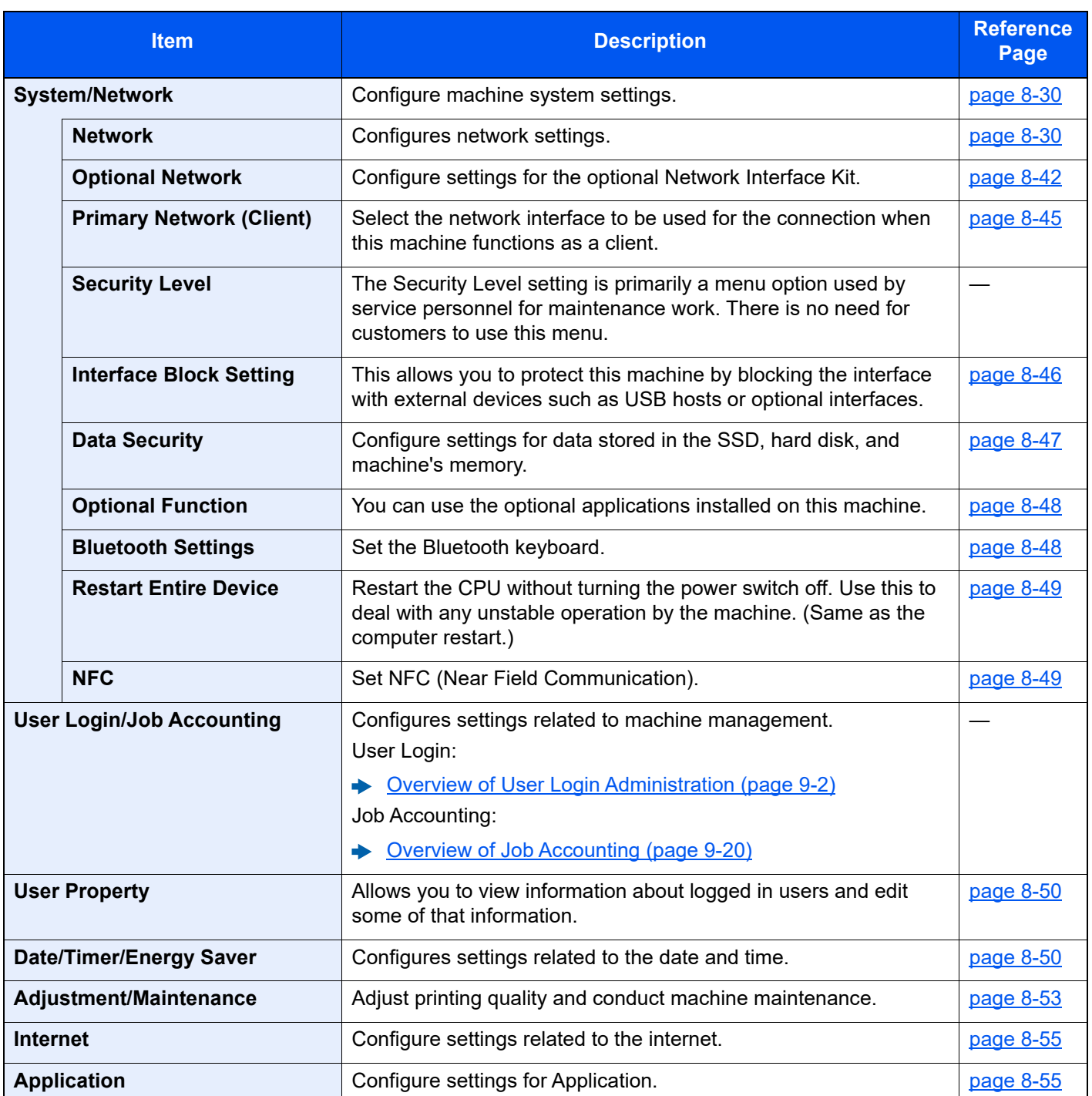

## Counter

[**System Menu/Counter**] key > [**Counter**]

Check the number of sheets printed.

## Cassette/MP Tray Settings

Select paper size and media type for Cassettes and multipurpose tray.

## **Cassette 1 (to 5)**

#### [**System Menu/Counter**] key > [**Cassette/MP Tray Settings**] > [**Cassette 1 (to 5)**]

Select paper size and media type for Cassettes 1 to 5.

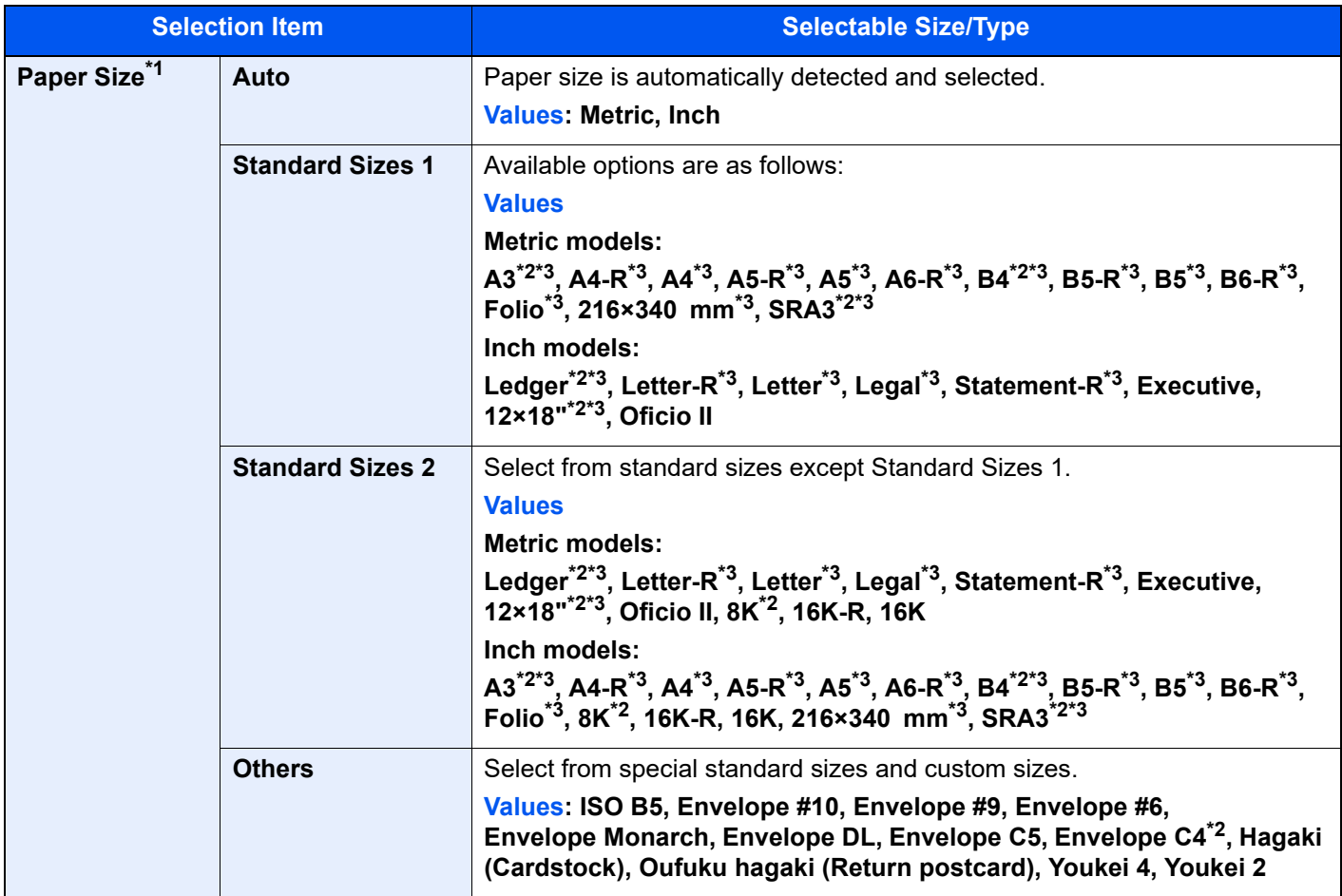

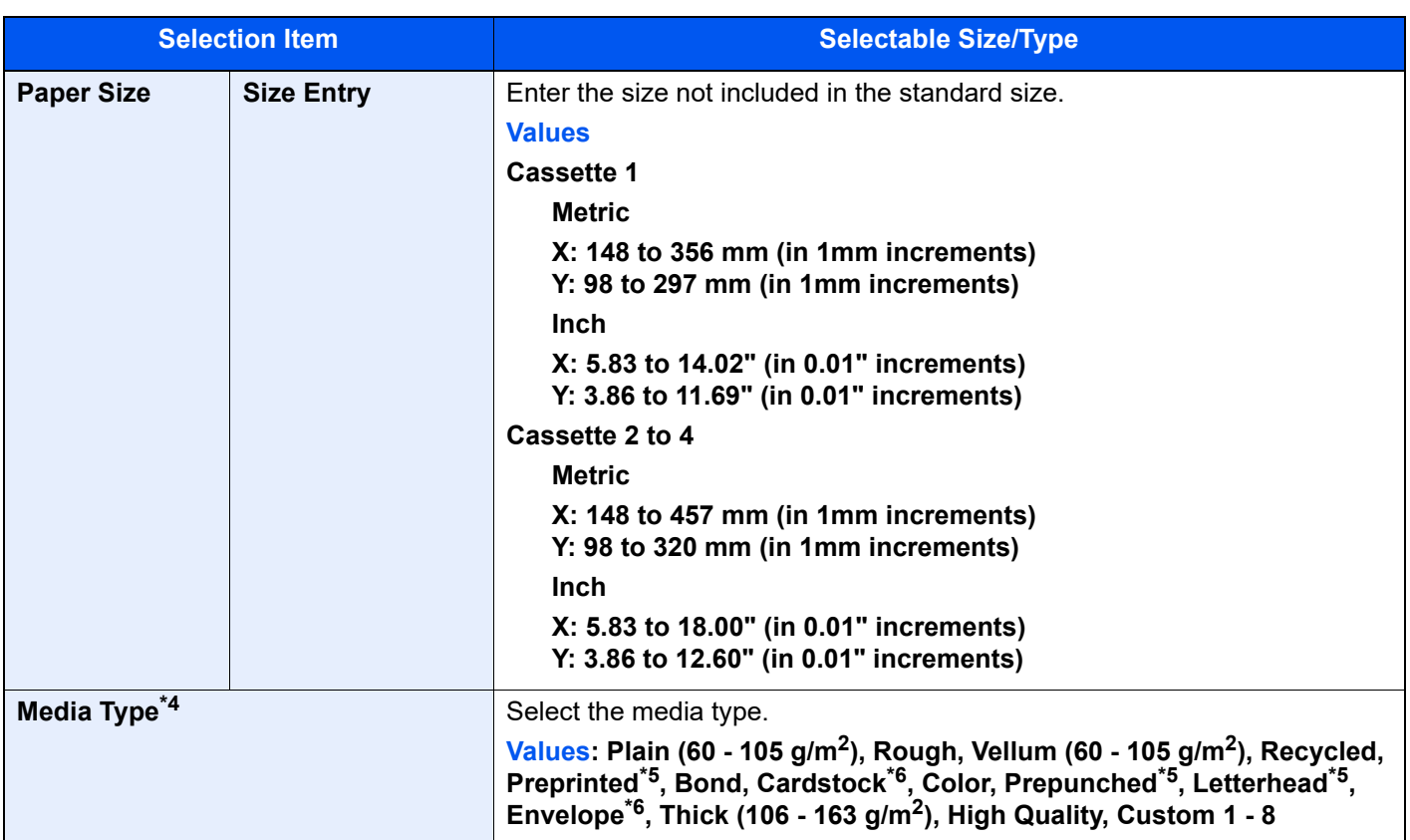

\*1 When the optional Large Capacity Feeder (1,500-sheet×2) or Side Feeder (3,000-sheet) is used, paper size does not appear.

\*2 Not displayed in Cassette 1.

\*3 Paper size is automatically detected in the cassette.

\*4 To change to a media type other than "Plain". ◆ Media Type Setting (page 8-12)

 When a paper weight that cannot be loaded in the cassette is set for a media type, that media type does not appear. \*5 To print on preprinted or prepunched paper or on letterhead.

Special Paper Action (page 8-11)

\*6 Not displayed in the optional Large Capacity Feeder (1,500-sheet×2) or Side Feeder (3,000-sheet).

## **MP Tray Setting**

### [**System Menu/Counter**] key > [**Cassette/MP Tray Settings**] > [**MP Tray Setting**]

Select paper size and media type for the multipurpose tray.

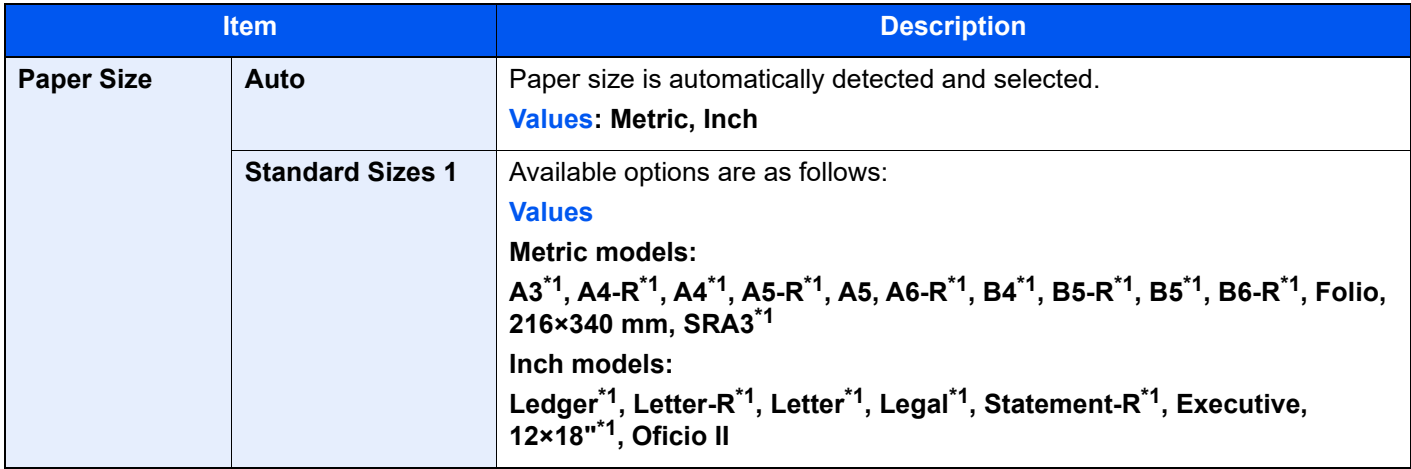

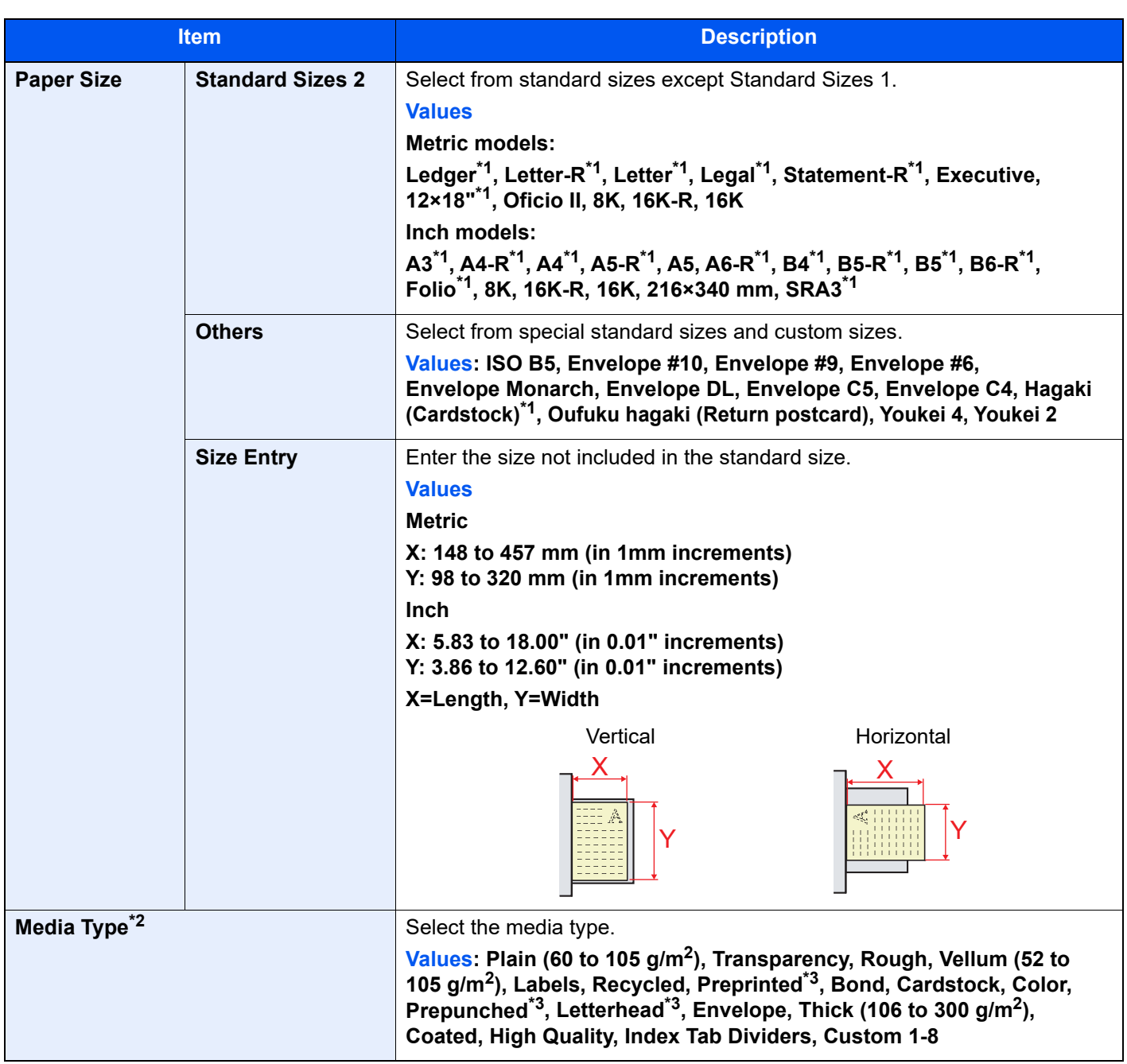

\*1 Paper size is automatically detected in the Multipurpose Tray.

\*2 To change to a media type other than "Plain". ◆ Media Type Setting (page 8-12)

\*3 To print on preprinted or prepunched paper or on letterhead.

◆ Special Paper Action (page 8-11)

## Common Settings

Configures overall machine operation.

### **Language**

#### [**System Menu/Counter**] key > [**Common Settings**] > [**Language**]

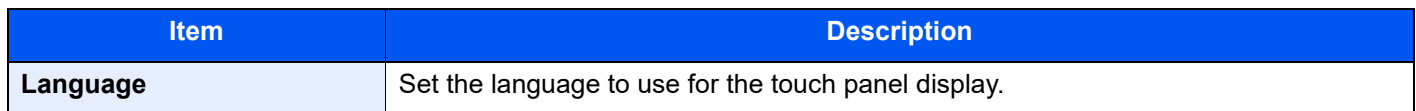

### **Default Screen**

#### [**System Menu/Counter**] key > [**Common Settings**] > [**Default Screen**]

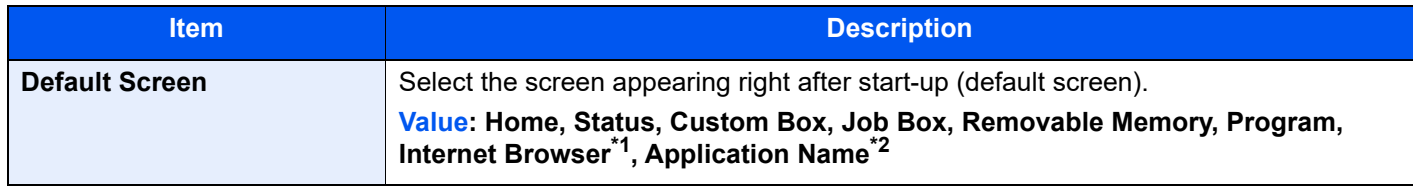

- \*1 Configure necessary settings for Internet Browser.  $\rightarrow$  Internet (page 8-55)
- \*2 The running application will be displayed. **← Application (page 5-9)**

### **Buzzer**

#### [**System Menu/Counter**] key > [**Common Settings**] > [**Buzzer**]

Set options for buzzer sound during the machine operations.

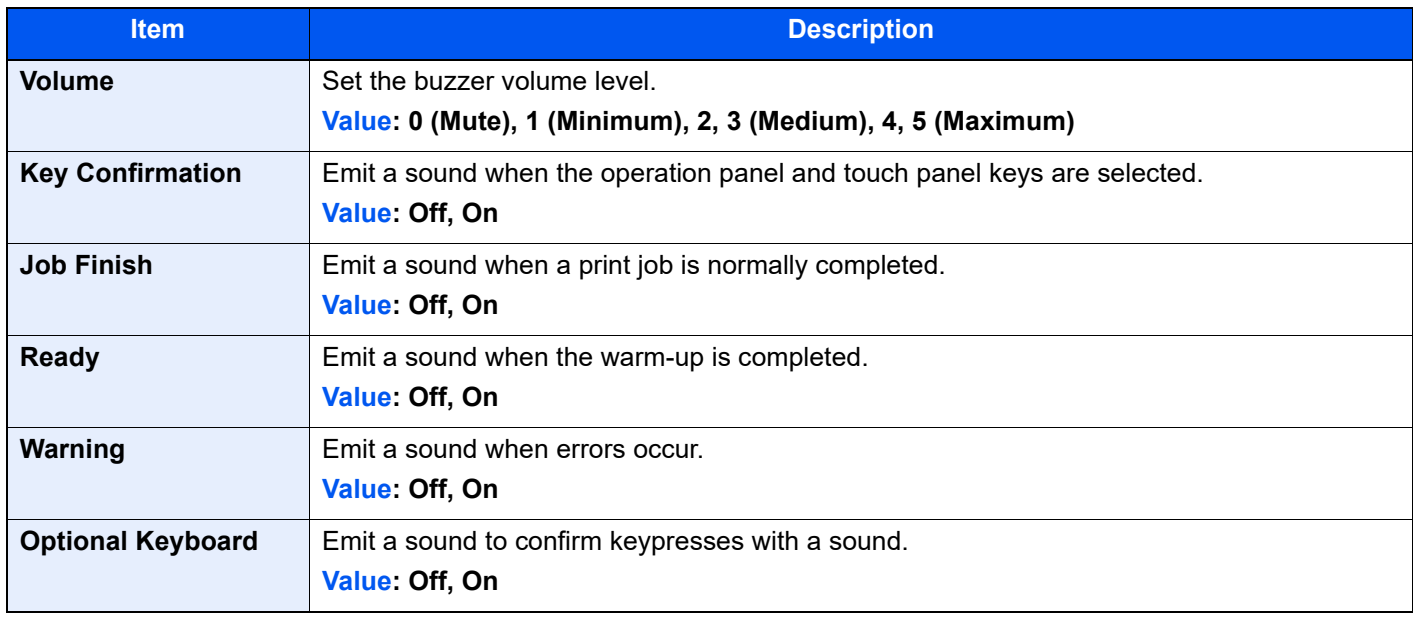

## **Paper Settings**

### [**System Menu/Counter**] key > [**Common Settings**] > [**Paper Settings**]

Configure settings for paper.

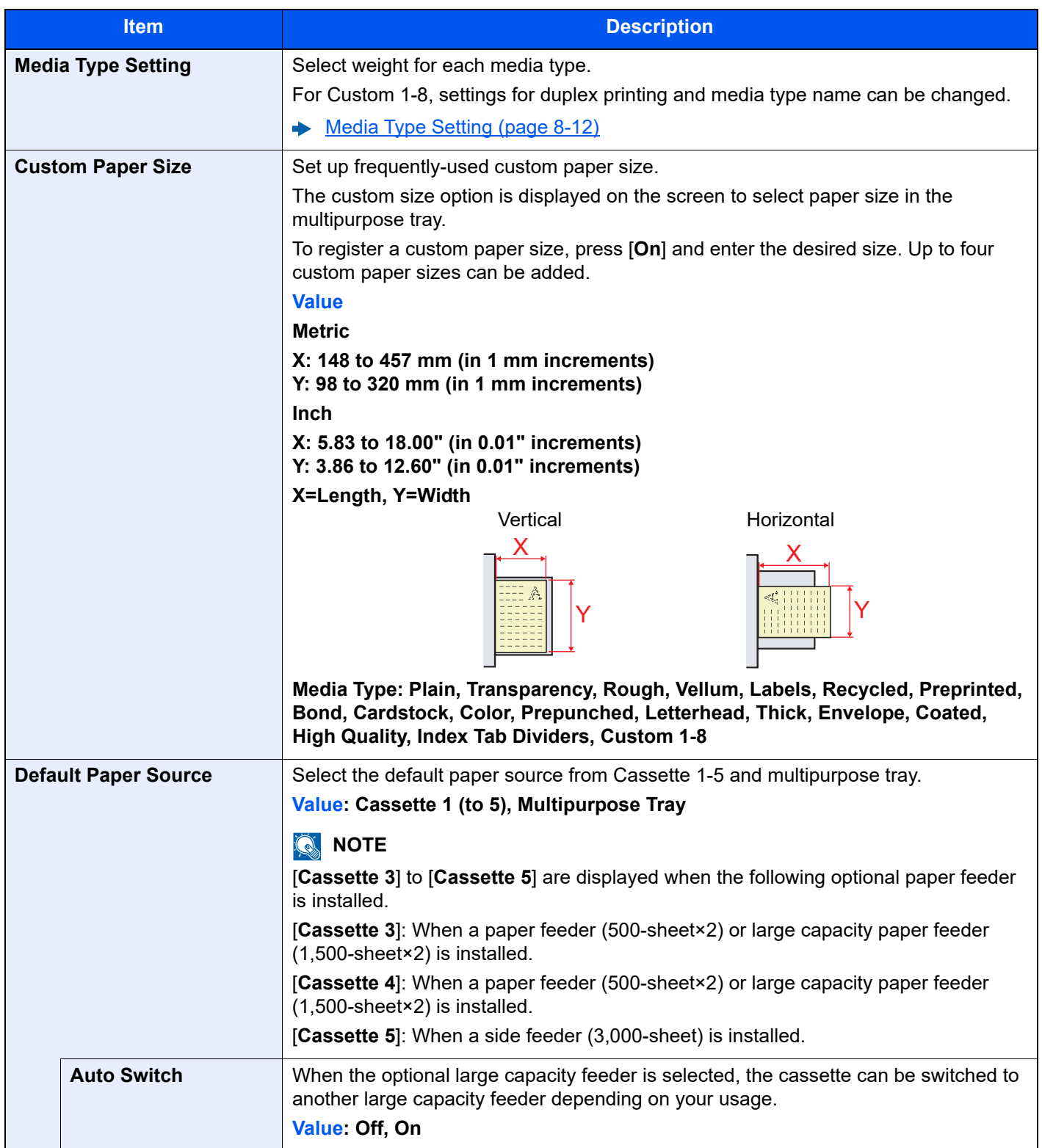

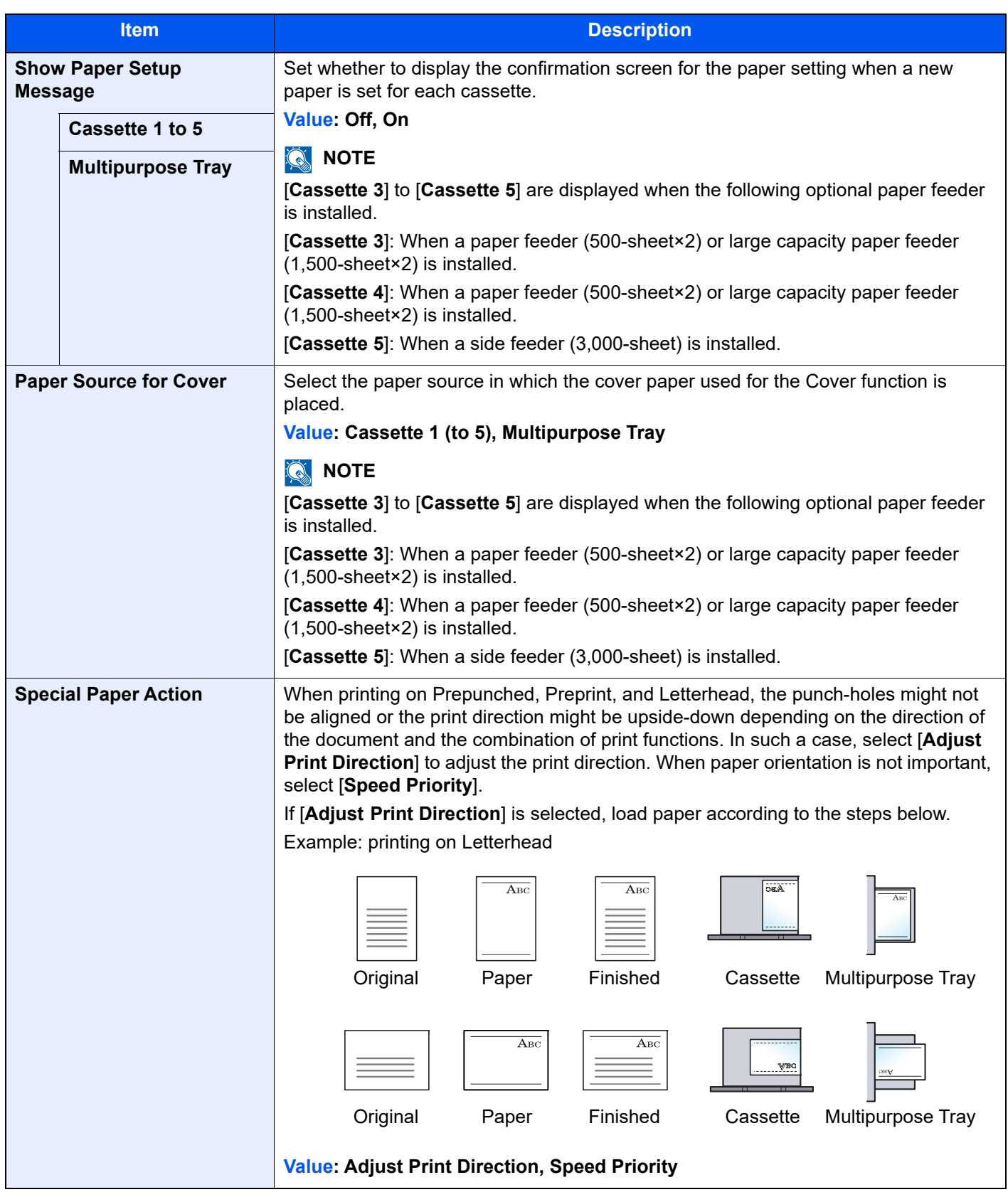

### **Media Type Setting**

The following media type and paper weight combinations are available.

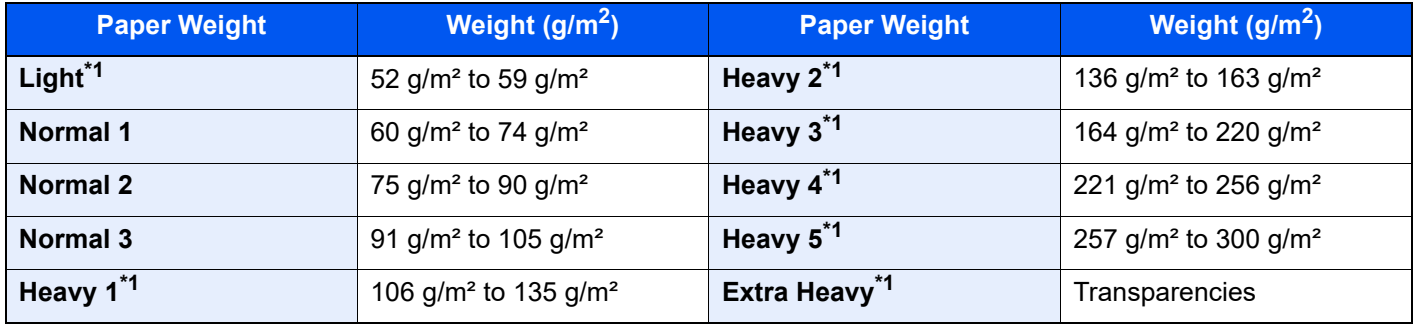

\*1 The processing speed will be slower than normal.

Each media type's default weight is indicated.

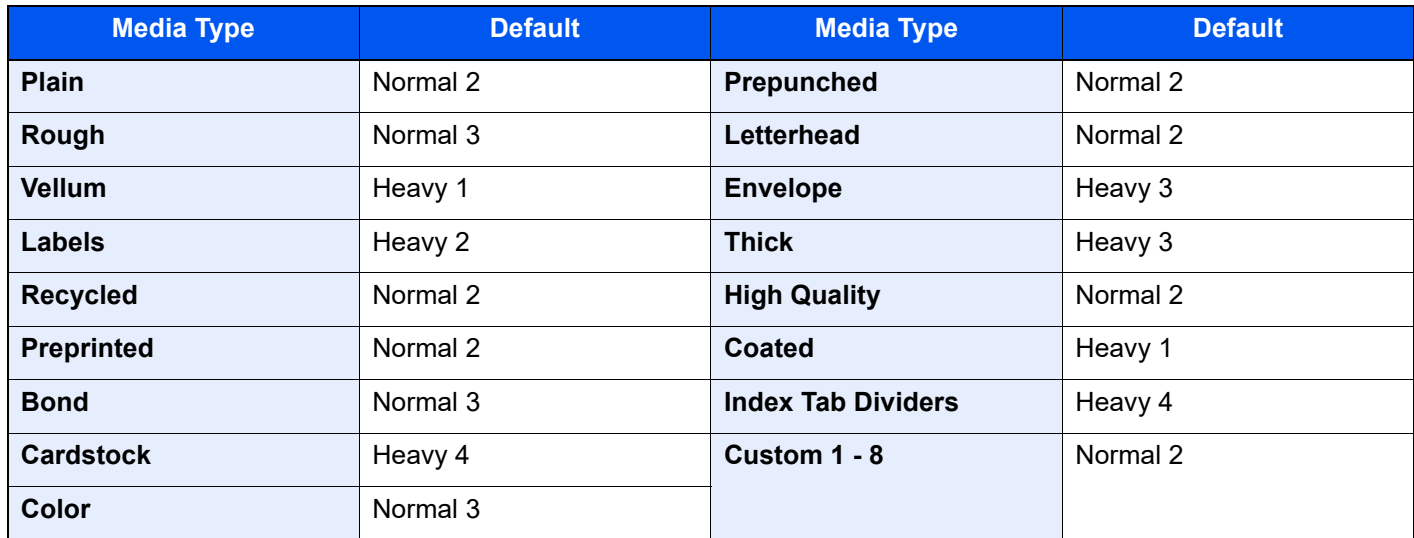

For Custom 1-8, settings for duplex printing and media type name can be changed.

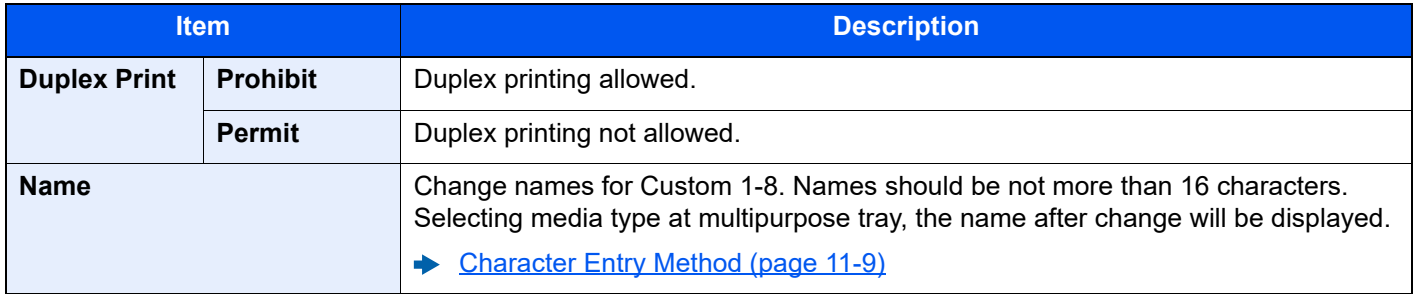

#### **Measurement**

[**System Menu/Counter**] key > [**Common Settings**] > [**Measurement**]

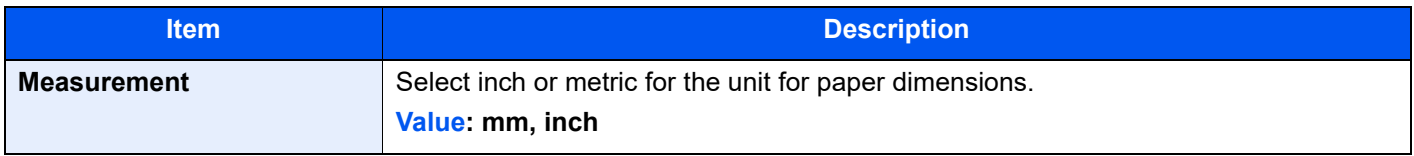

## **Error Handling**

#### [**System Menu/Counter**] key > [**Common Settings**] > [**Error Handling**]

Select whether to cancel or continue the job when error has occurred.

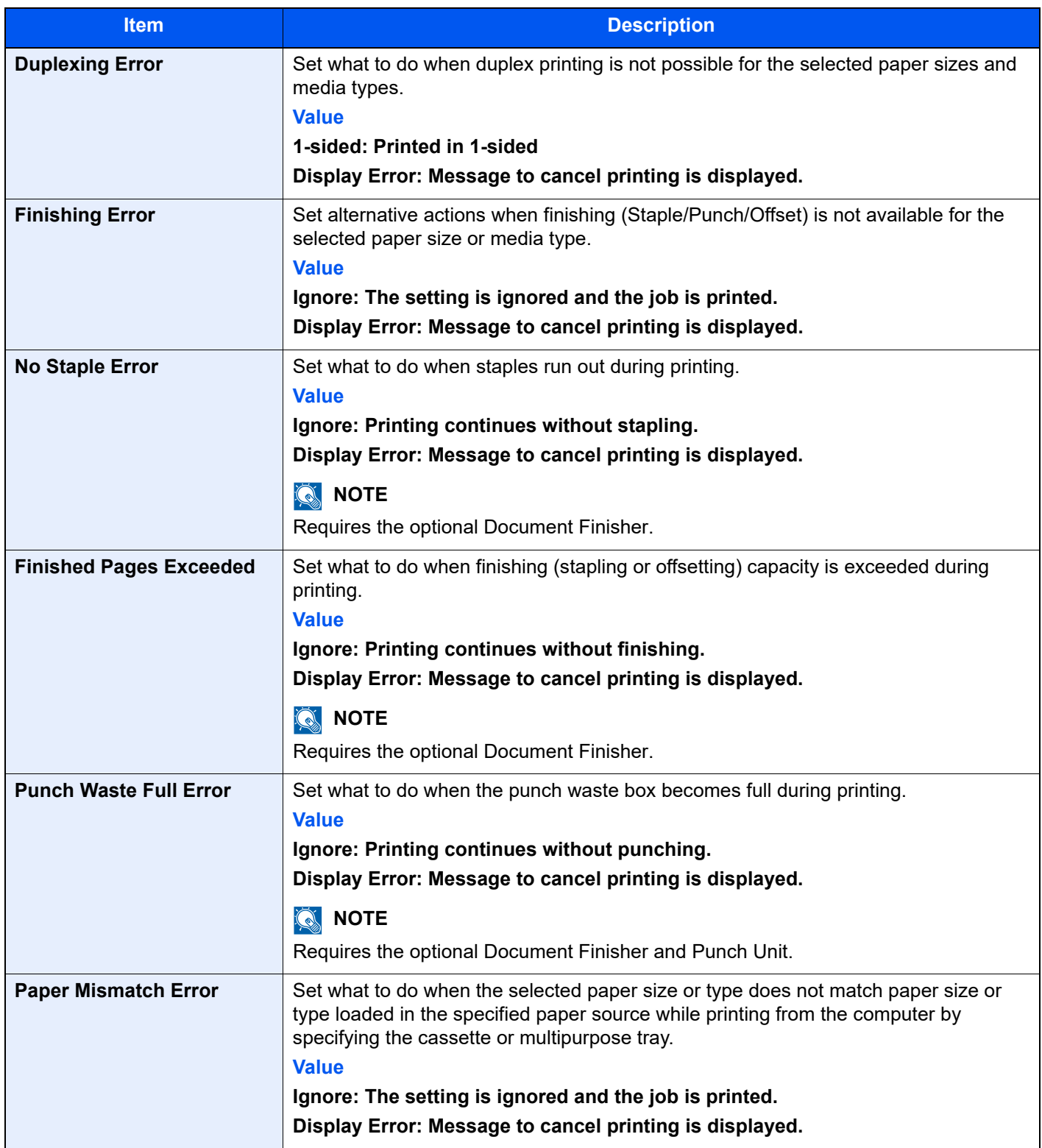

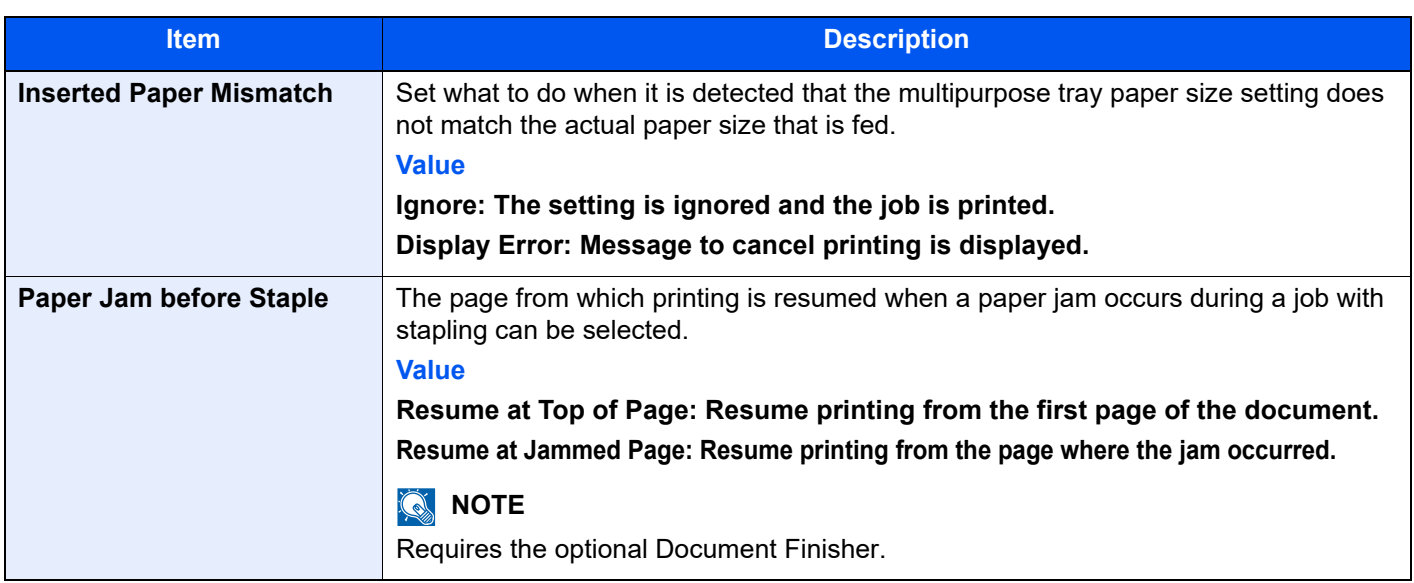

## **Paper Output**

### [**System Menu/Counter**] key > [**Common Settings**] > [**Paper Output**]

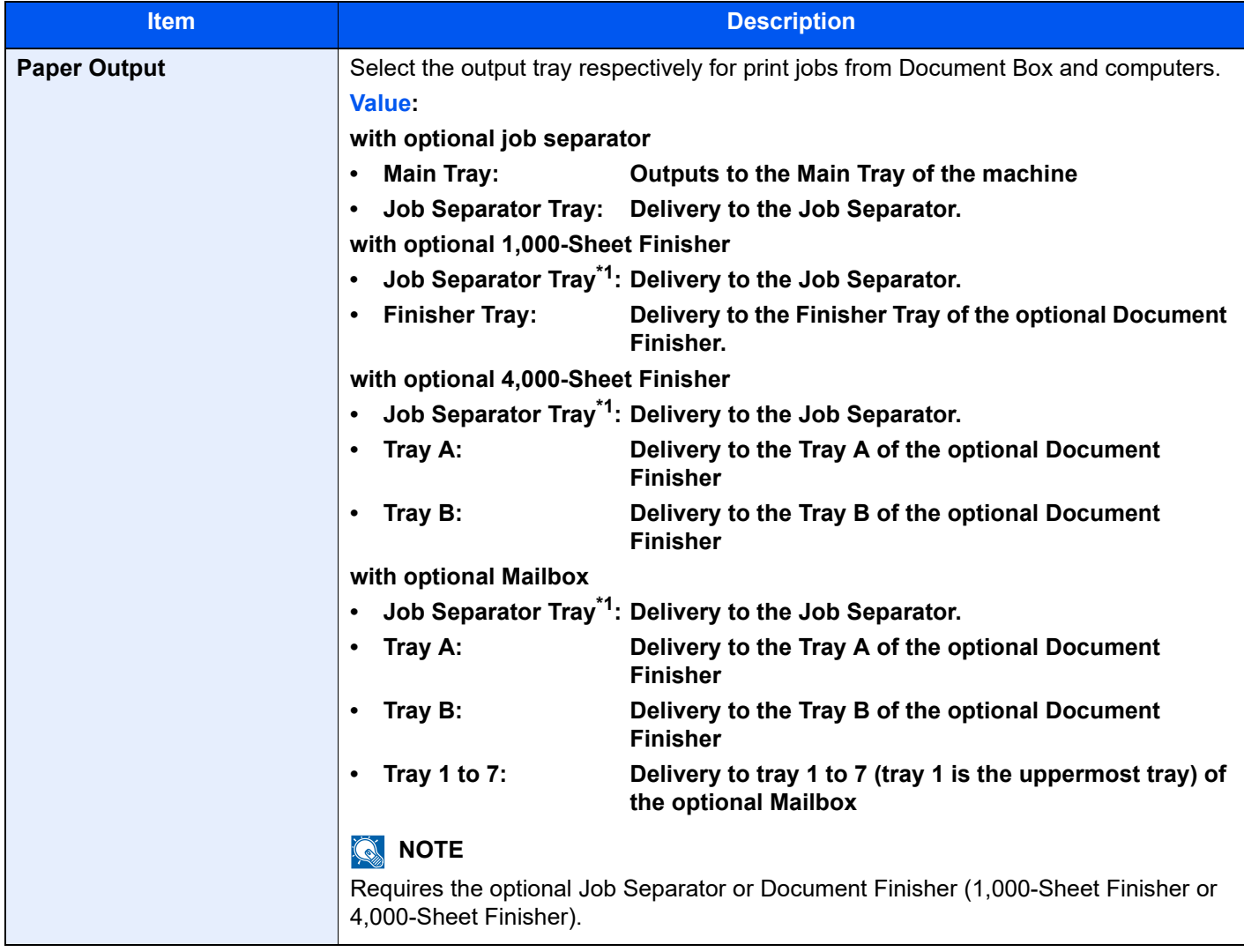

\*1 The paper sizes cannot be output to the Job Separator Tray: SRA3, 12×18".

## **Function Key Assignment**

#### [**System Menu/Counter**] key > [**Common Settings**] > [**Function Key Assignment**]

Assign a function to each function key.

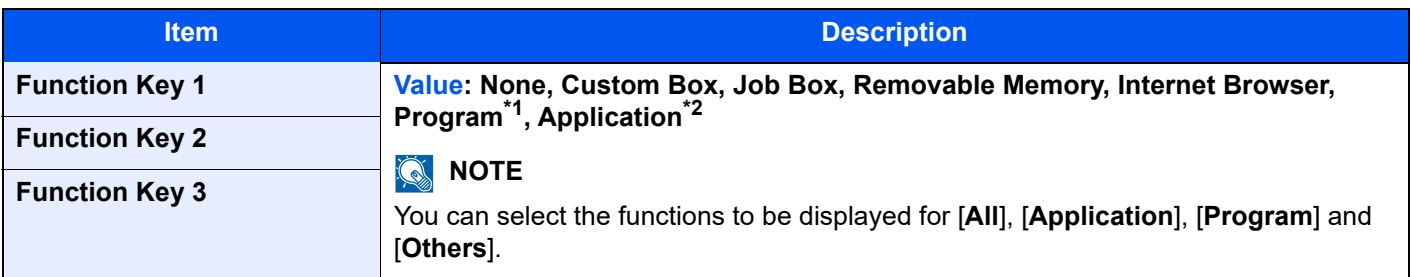

\*1 The registered program will be displayed.

\*2 The running application will be displayed.

## **Function Defaults**

#### [**System Menu/Counter**] key > [**Common Settings**] > [**Function Defaults**]

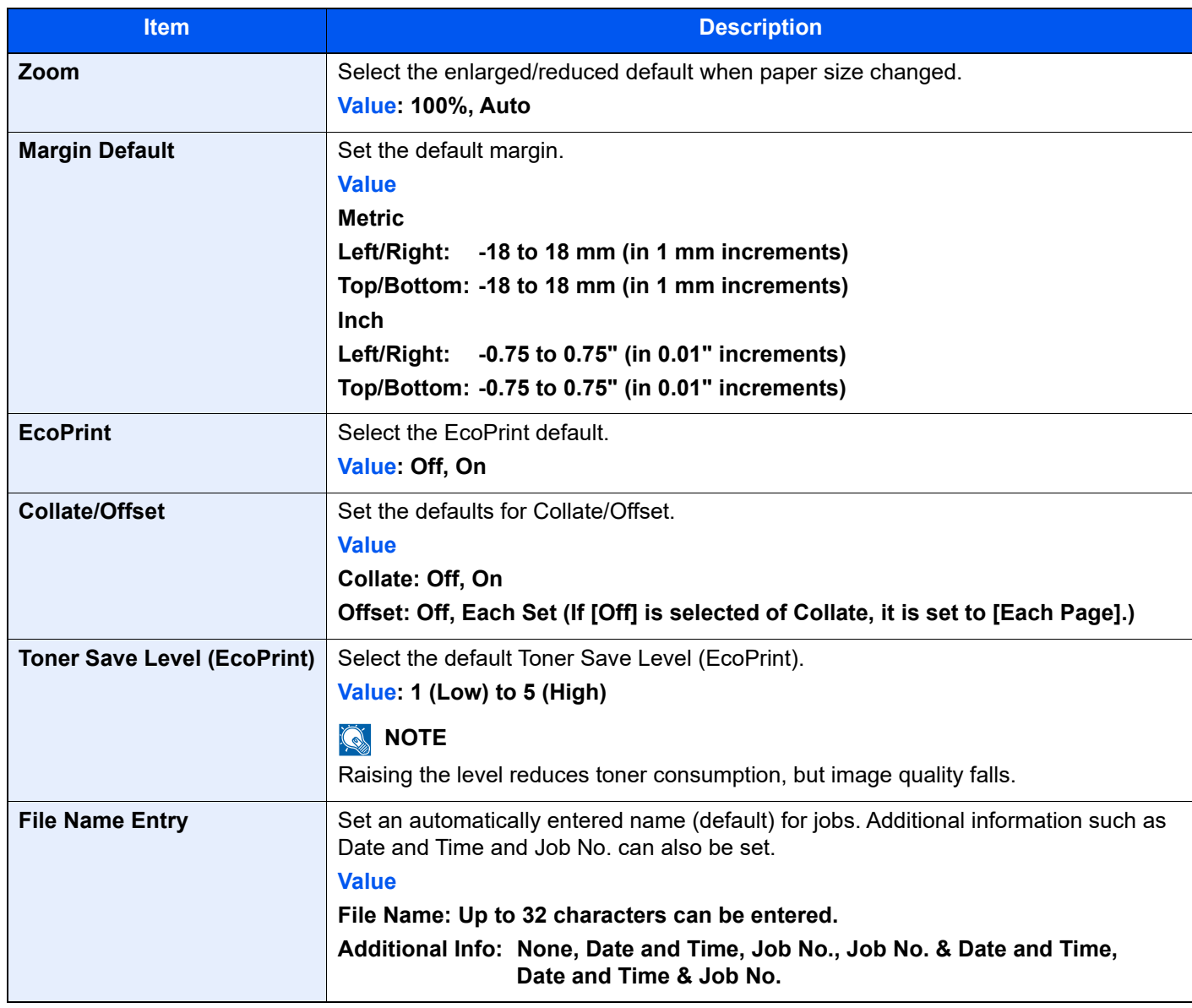

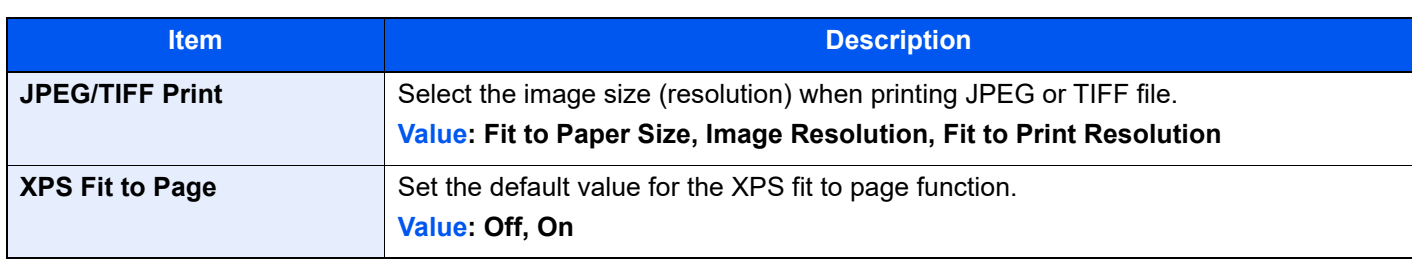

## **Keyboard Layout**

## [**System Menu/Counter**] key > [**Common Settings**] > [**Keyboard Layout**]

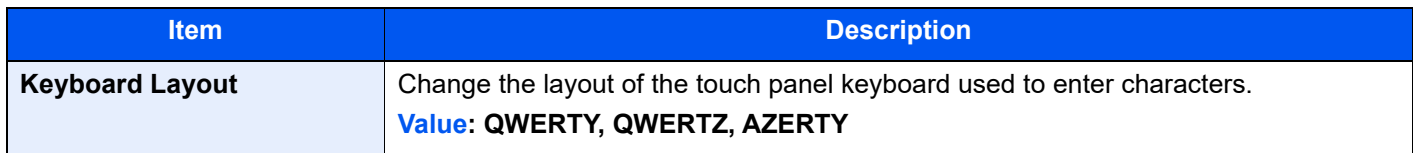

## **Optional Keyboard Type**

#### [**System Menu/Counter**] key > [**Common Settings**] > [**Optional Keyboard Type**]

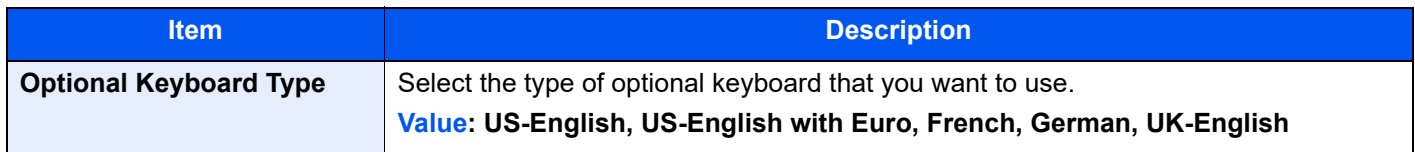

## **System Stamp**

#### [**System Menu/Counter**] key > [**Common Settings**] > [**System Stamp**]

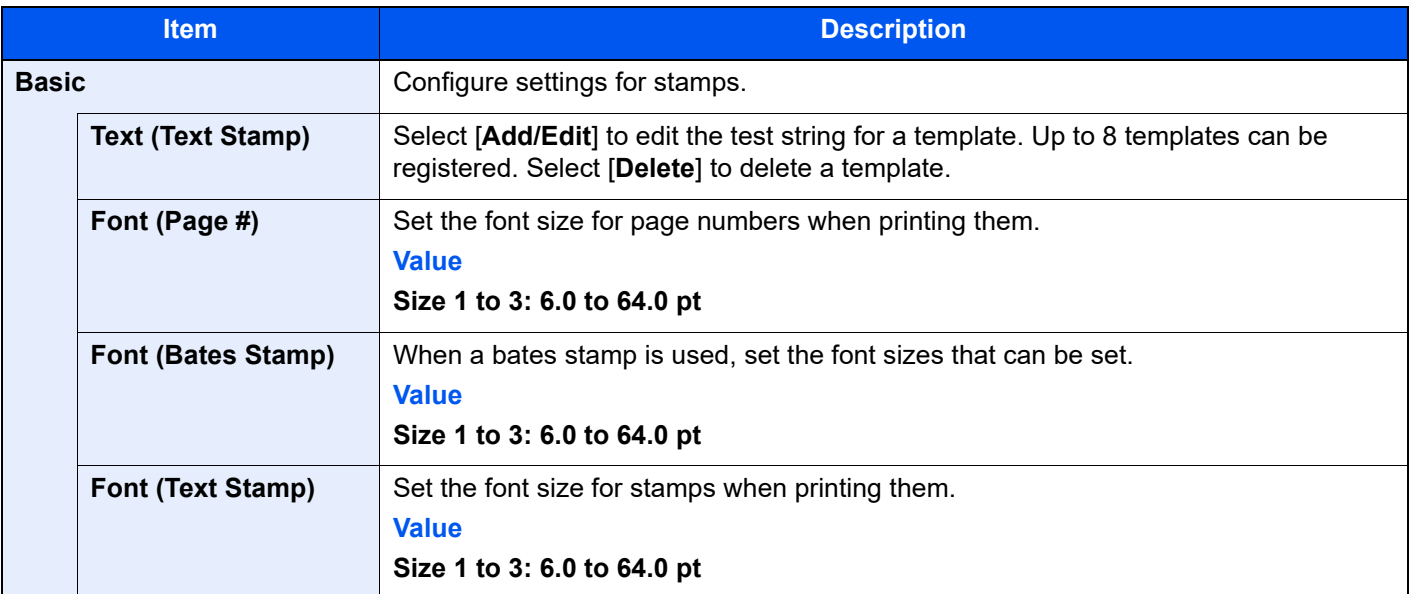

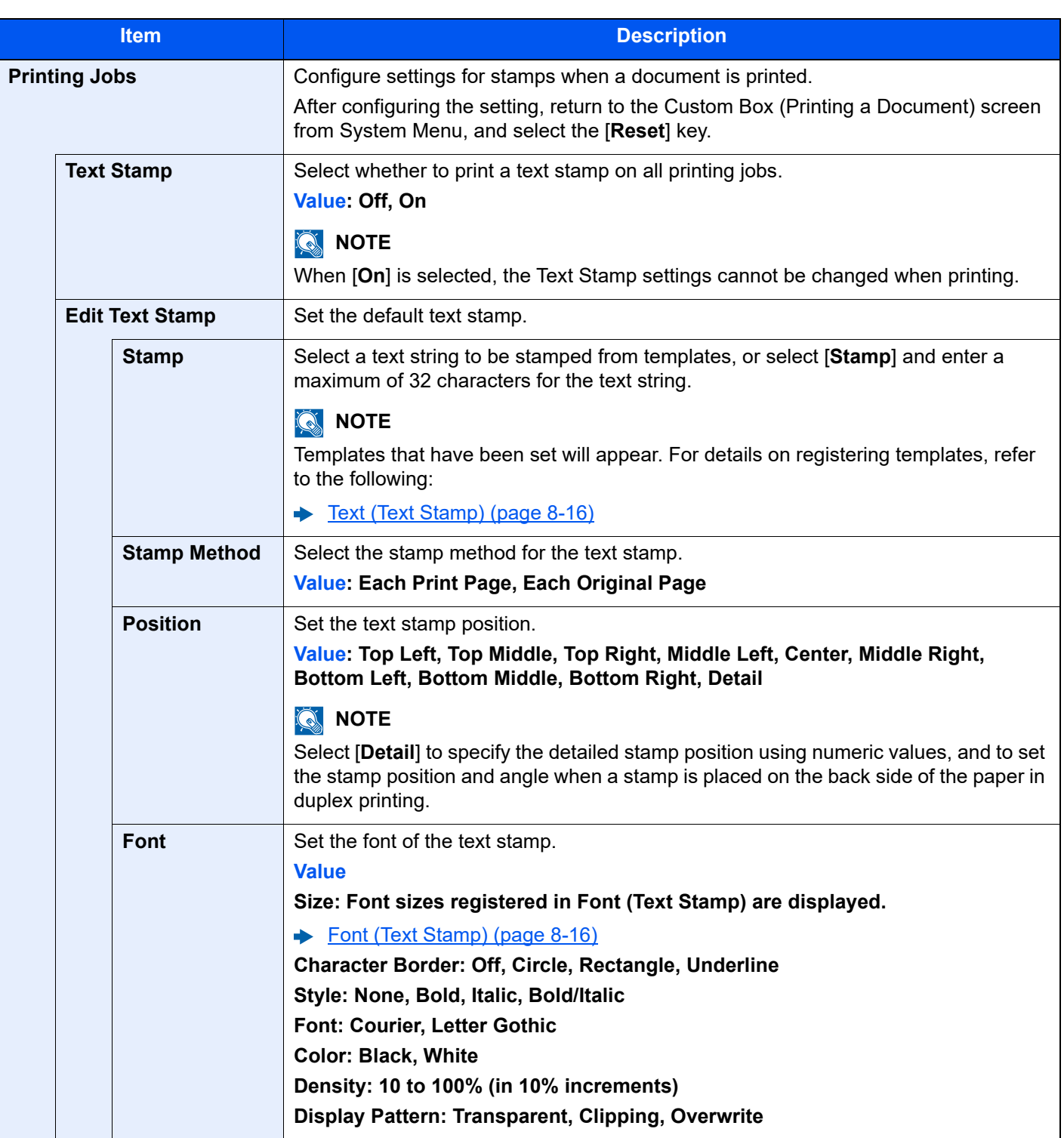

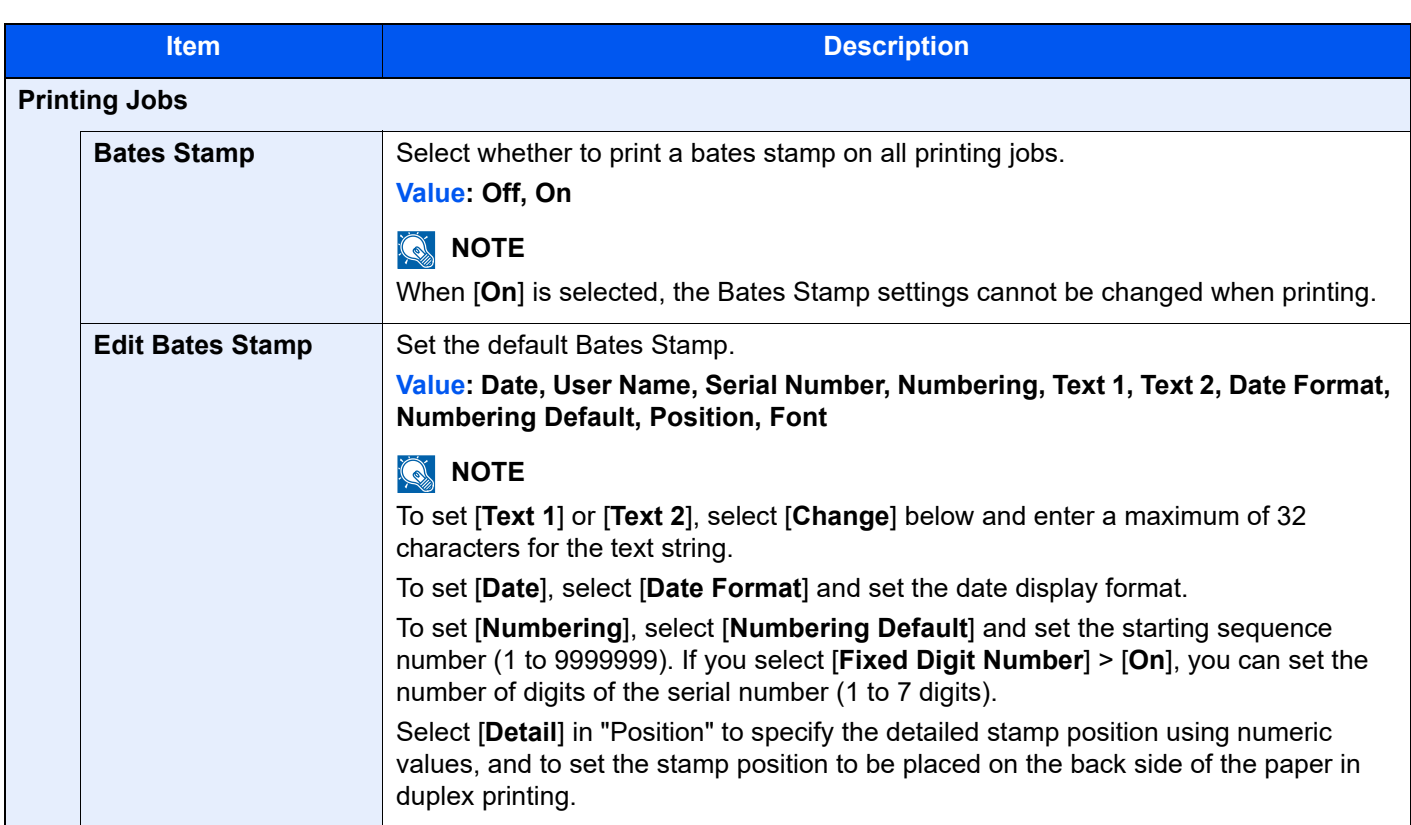

### **Manual Staple**

[**System Menu/Counter**] key > [**Common Settings**] > [**Manual Staple**]

## **NOTE**

Only displayed when the optional 4,000-Sheet Finisher is installed.

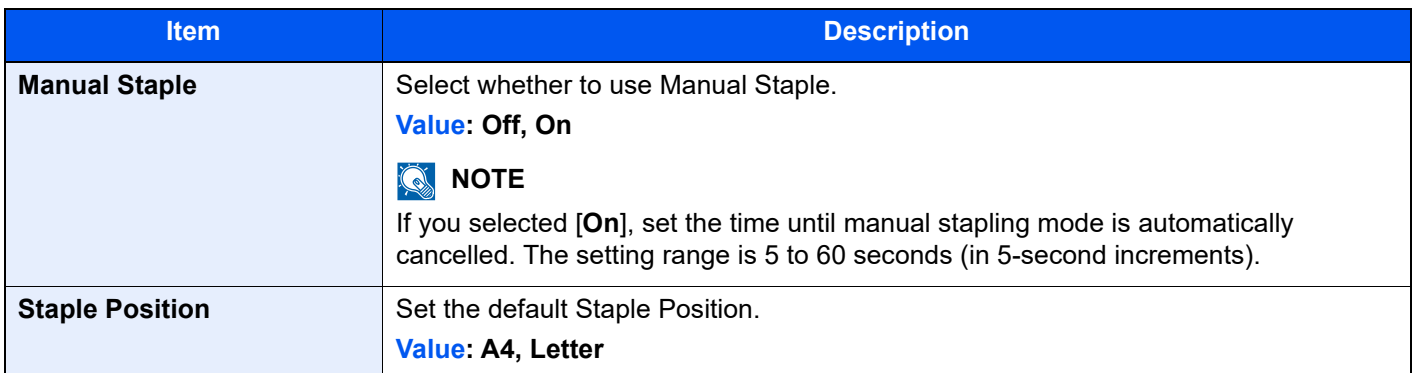

## **Offset Documents by Job**

### [**System Menu/Counter**] key > [**Common Settings**] > [**Offset Documents by Job**]

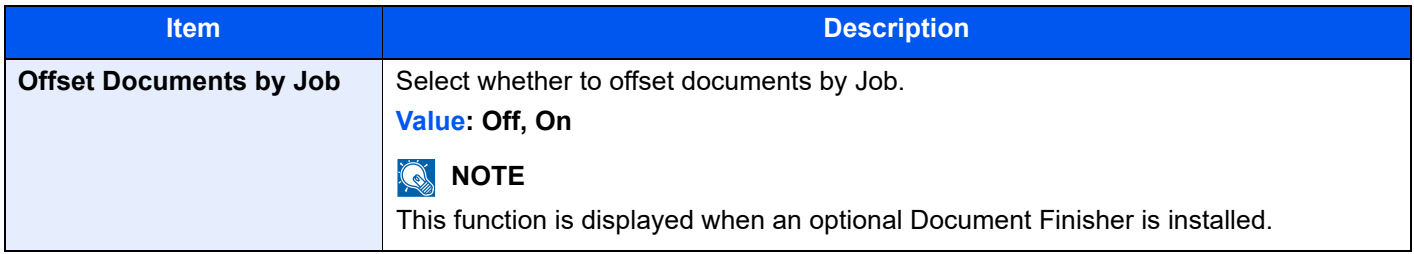

## **Low Toner Alert Level**

#### [**System Menu/Counter**] key > [**Common Settings**] > [**Low Toner Alert Level**]

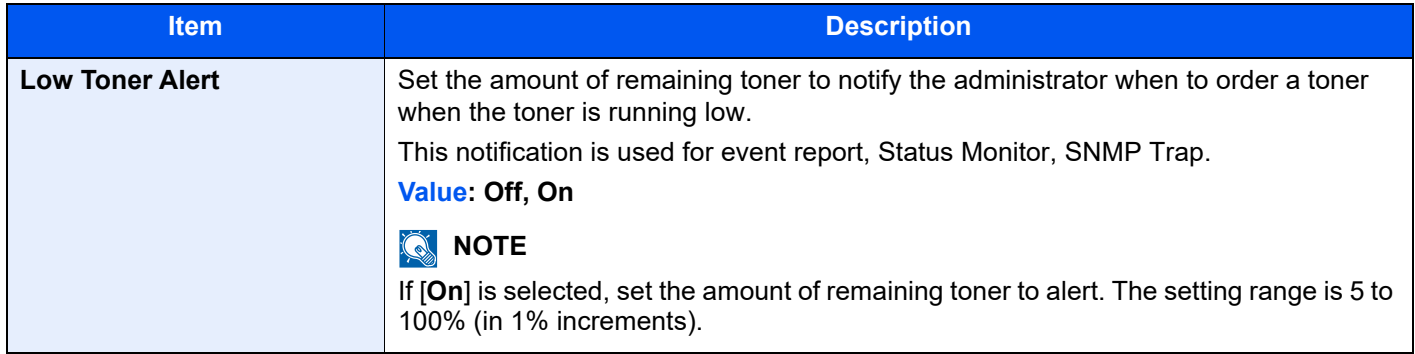

### **Toner Waste Full Alert**

#### [**System Menu/Counter**] key > [**Common Settings**] > [**Toner Waste Full Alert**]

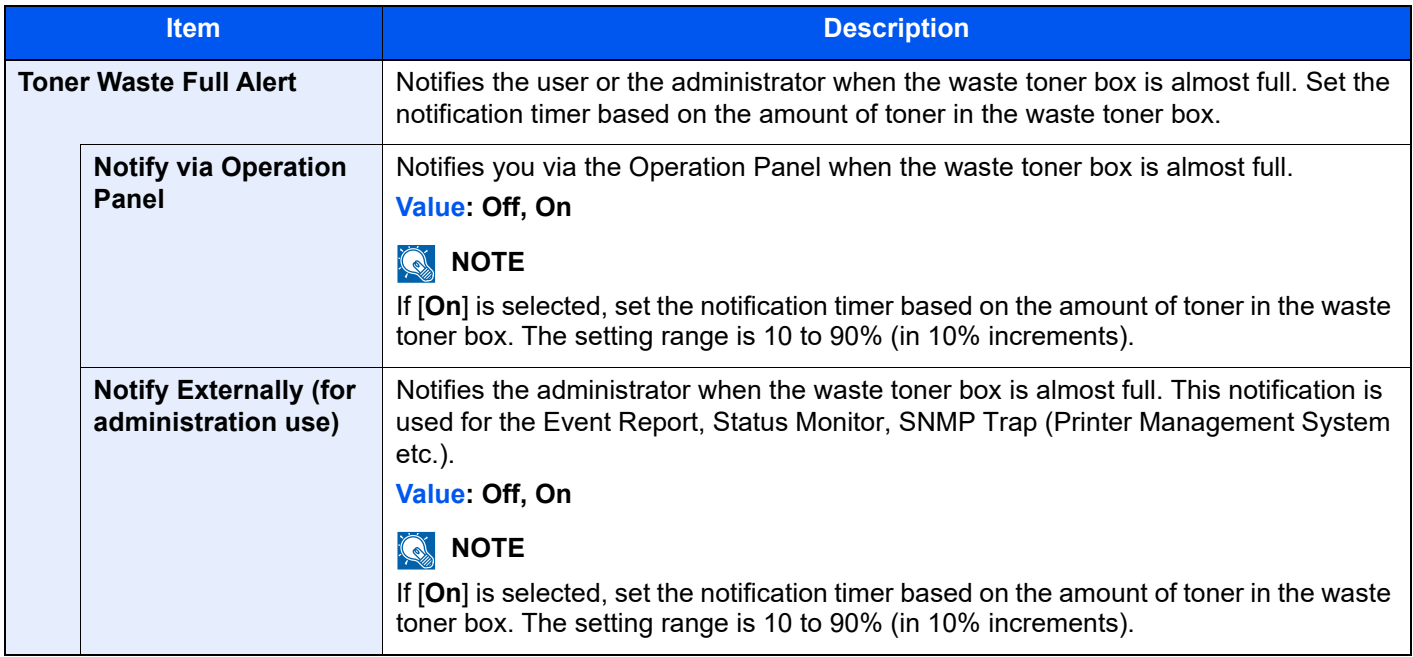

### **Offset One Page Documents**

#### [**System Menu/Counter**] key > [**Common Settings**] > [**Offset One Page Documents**]

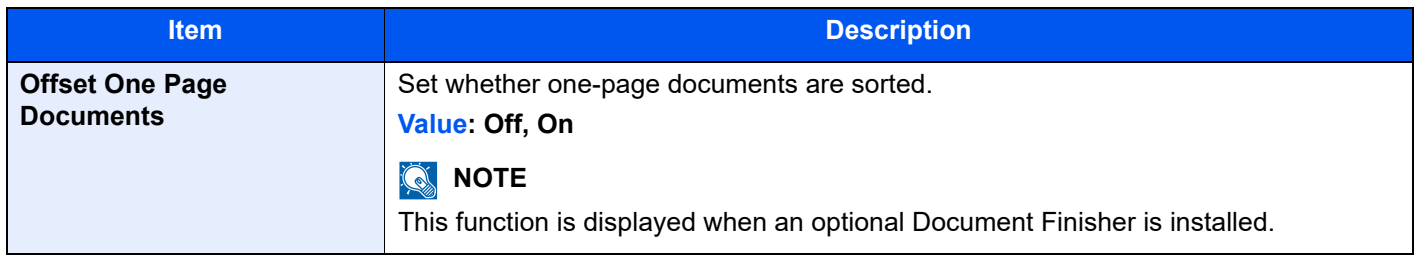

## **Display Status/Log**

#### [**System Menu/Counter**] key > [**Common Settings**] > [**Display Status/Log**]

Set the display method of the Status/Log.

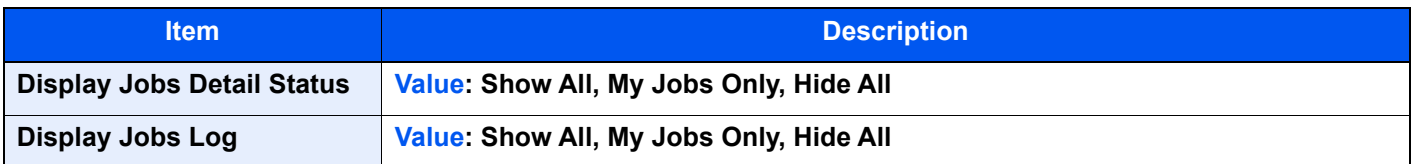

#### **Message Banner Print**

#### [**System Menu/Counter**] key > [**Common Settings**] > [**Message Banner Print**]

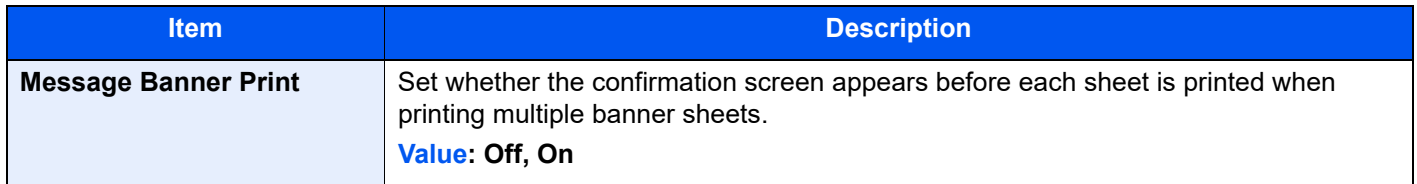

#### **Customize Status Display**

#### [**System Menu/Counter**] key > [**Common Settings**] > [**Customize Status Display**]

Set the items that appear in the status screens for printing jobs and storing jobs.

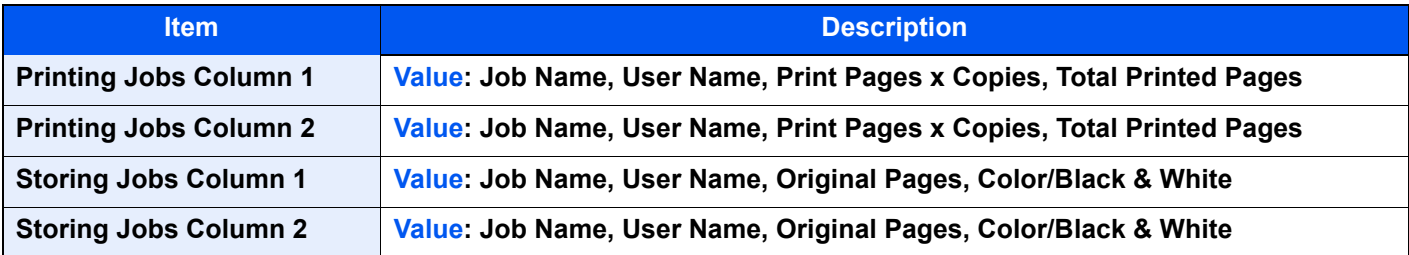

## **Message Board Settings**

#### [**System Menu/Counter**] key > [**Common Settings**] > [**Message Board Settings**]

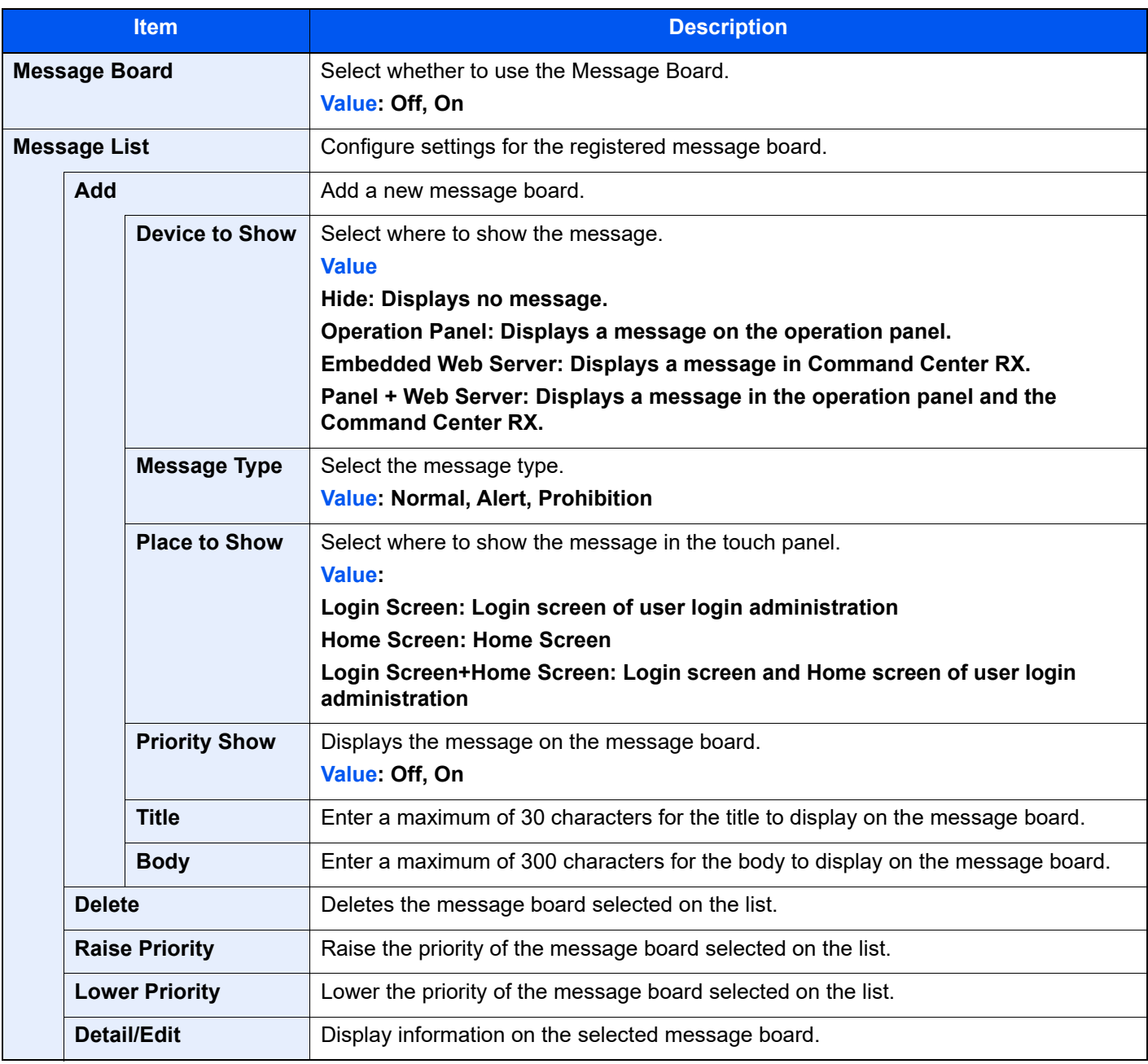

## **Numeric Keypad Settings**

#### [**System Menu/Counter**] key > [**Common Settings**] > [**Numeric Keypad Settings**]

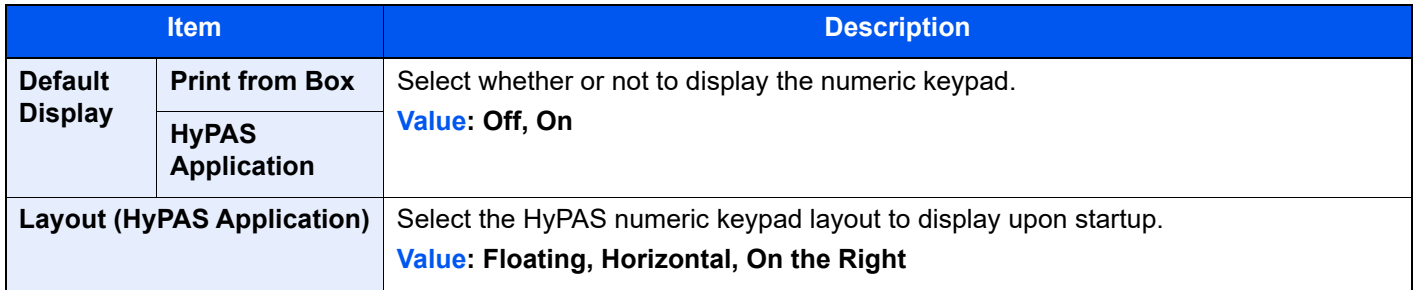

### **Show Power Off Message**

#### [**System Menu/Counter**] key > [**Common Settings**] > [**Show Power Off Message**]

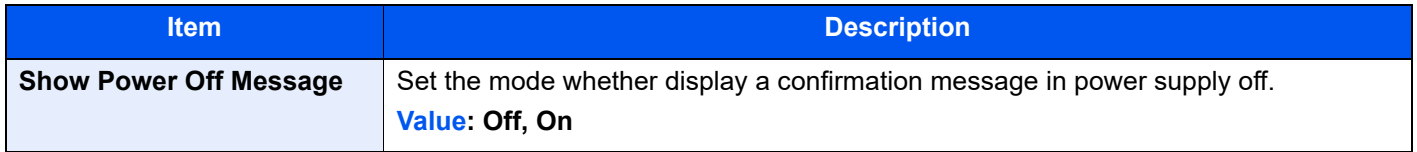

## Home

[**System Menu/Counter**] key > [**Home**]

Configure settings for Home screen.

Editing the Home Screen (page 2-14)

## Document Box/Removable Memory

#### [**System Menu/Counter**] key > [**Document Box/Removable Memory**]

Configures settings related to the Custom Box and Job Box.

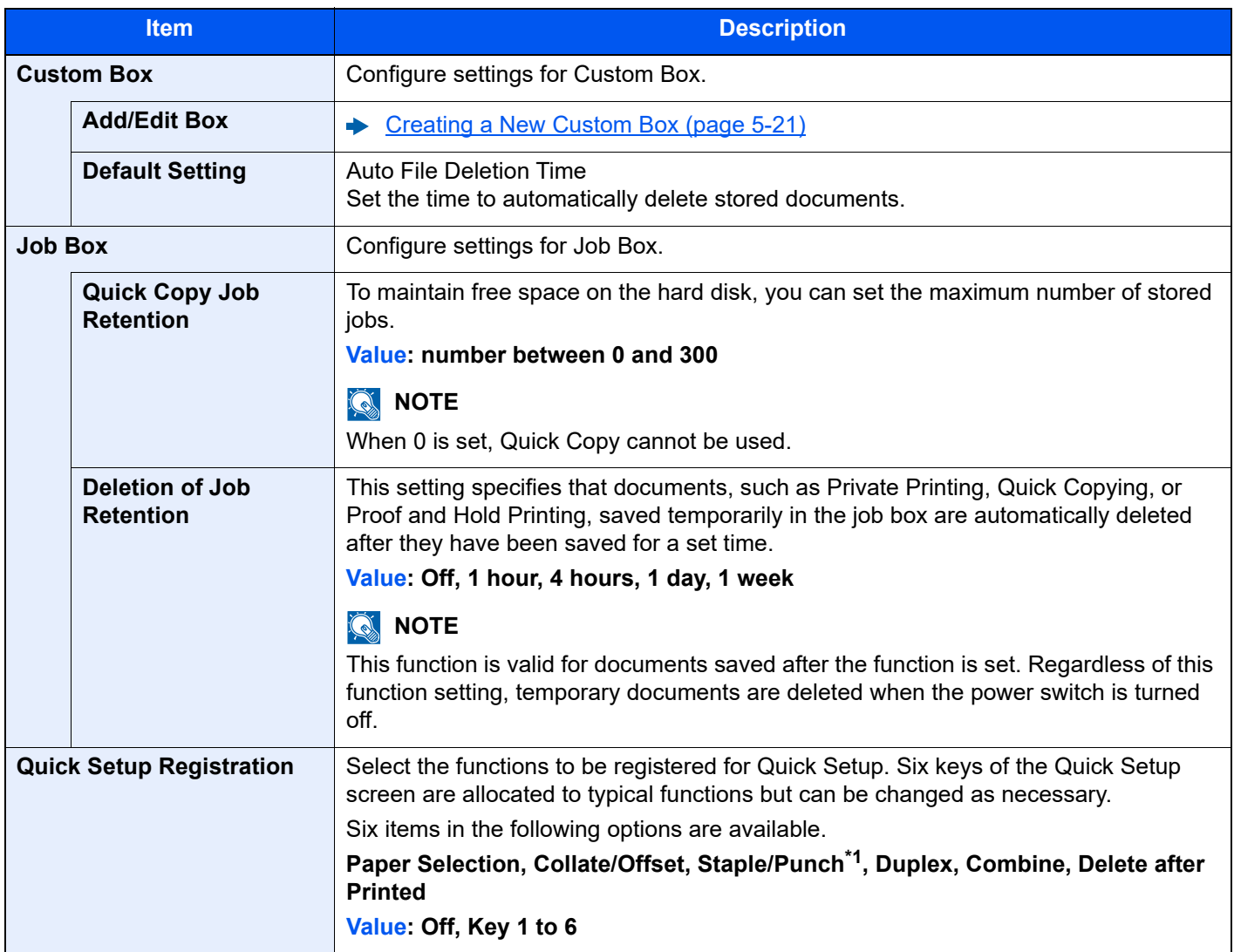

\*1 Display only when an optional Document Finisher is installed. When a punching unit is not installed, this item name is "Staple".

## Printer

#### [**System Menu/Counter**] key > [**Printer**]

Printing from computers, settings are generally made on the application software screen. However, the following settings are available for configuring the defaults to customize the machine.

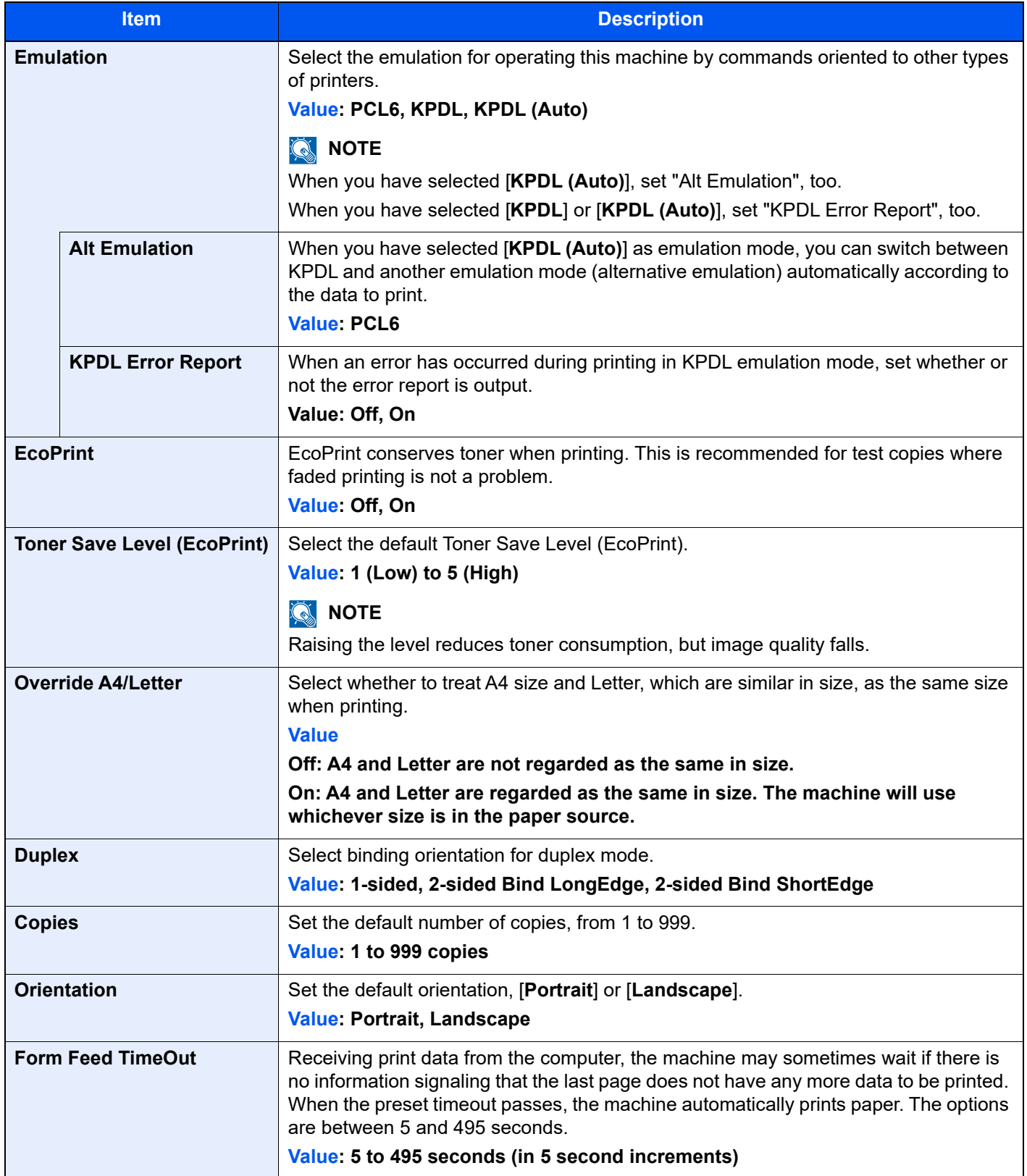

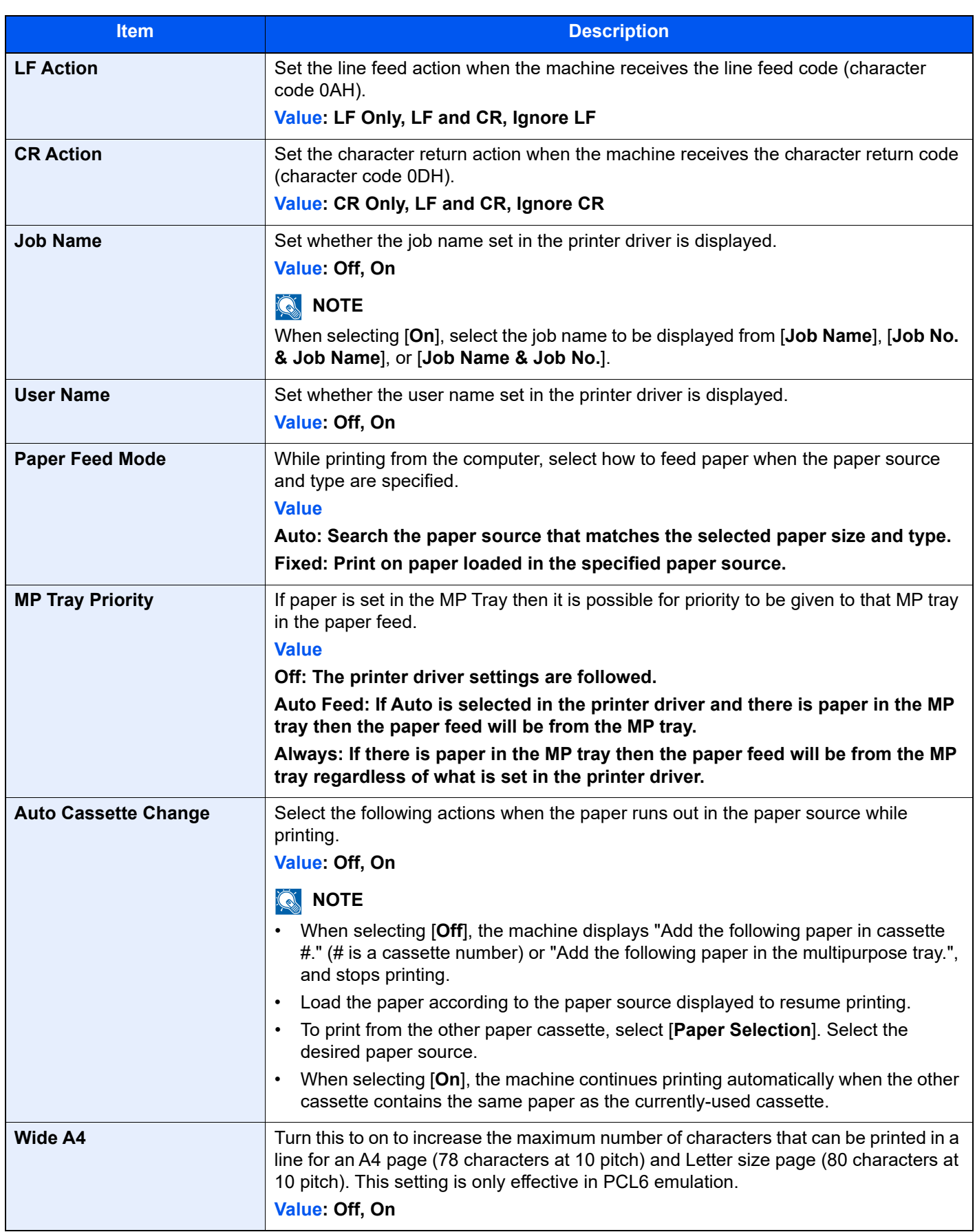

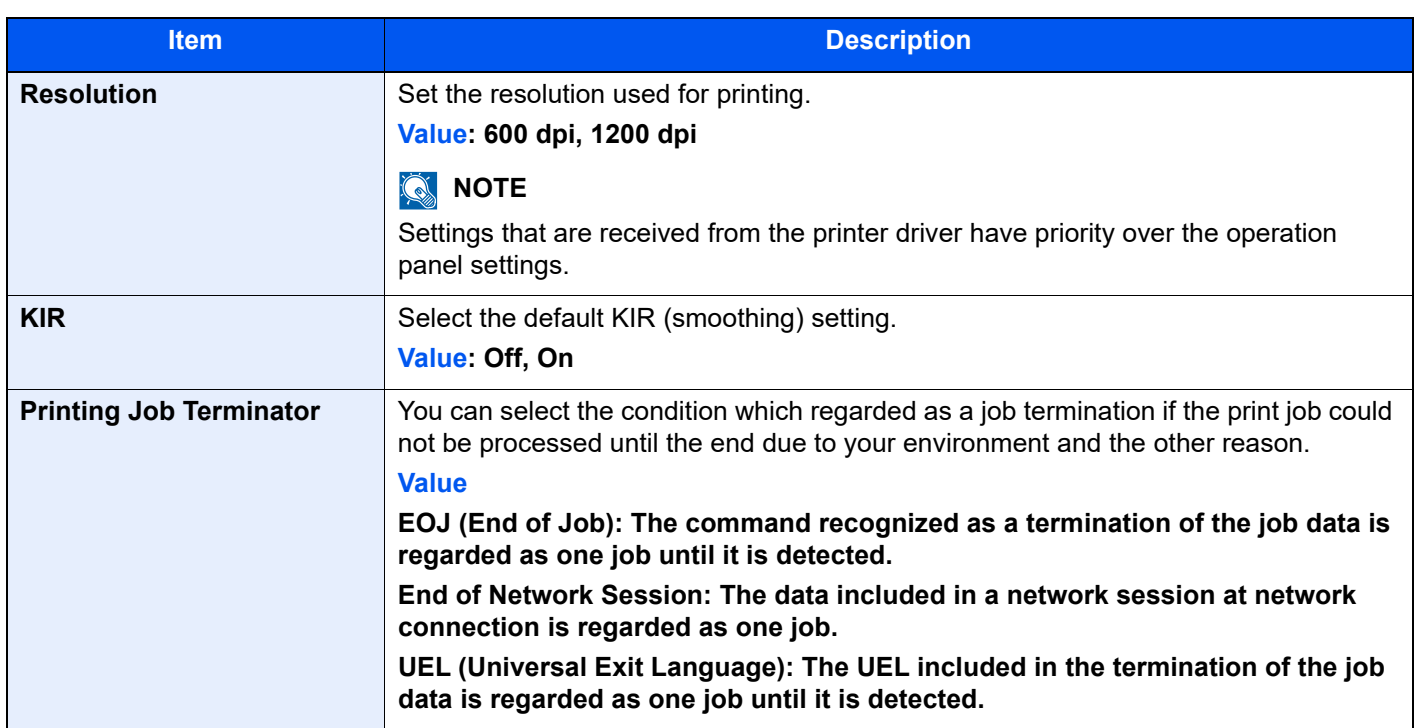

## Report

Print reports to check the machine settings, status, and history. Settings for printing reports can also be configured.

## **Print Report**

### [**System Menu/Counter**] key > [**Report**] > [**Print Report**]

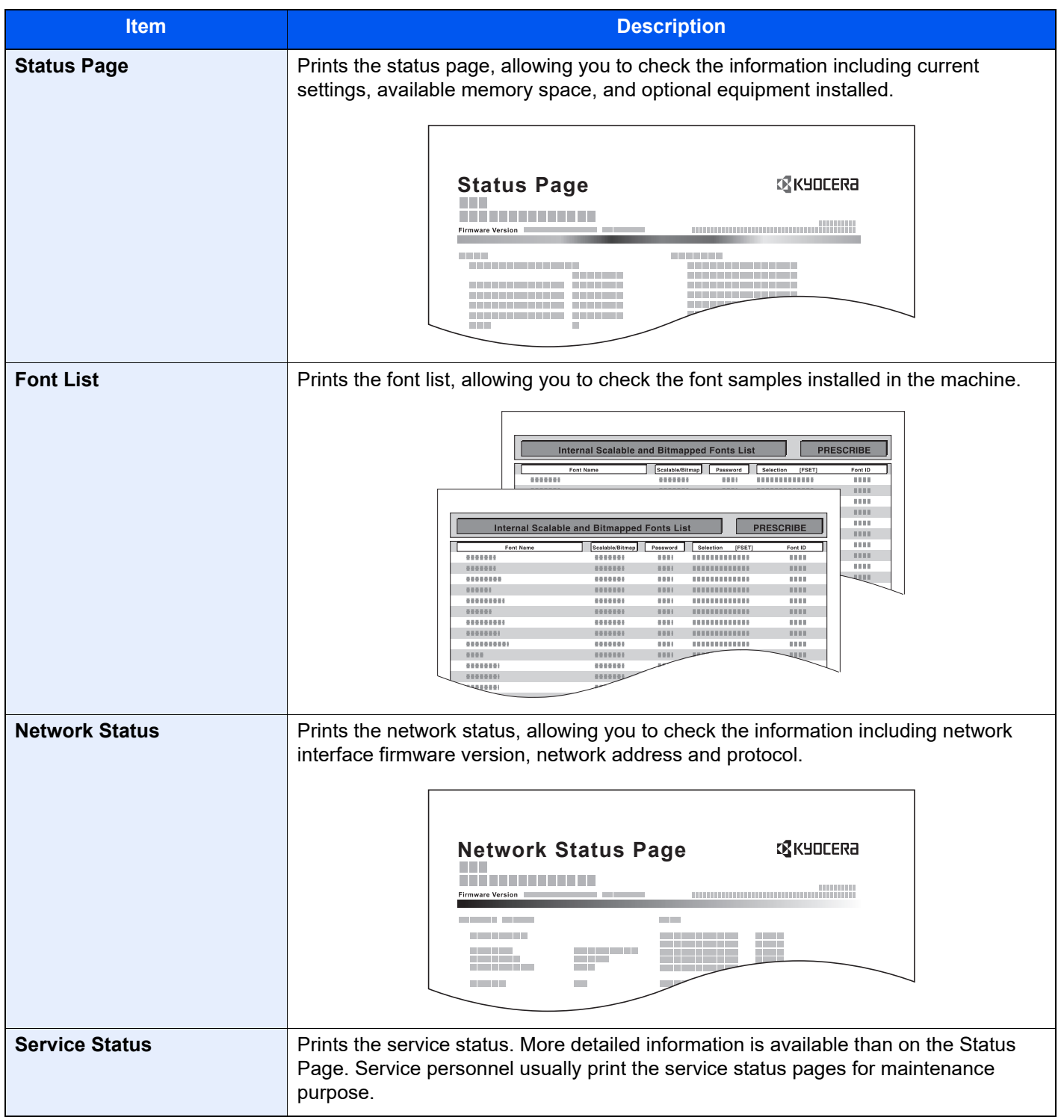

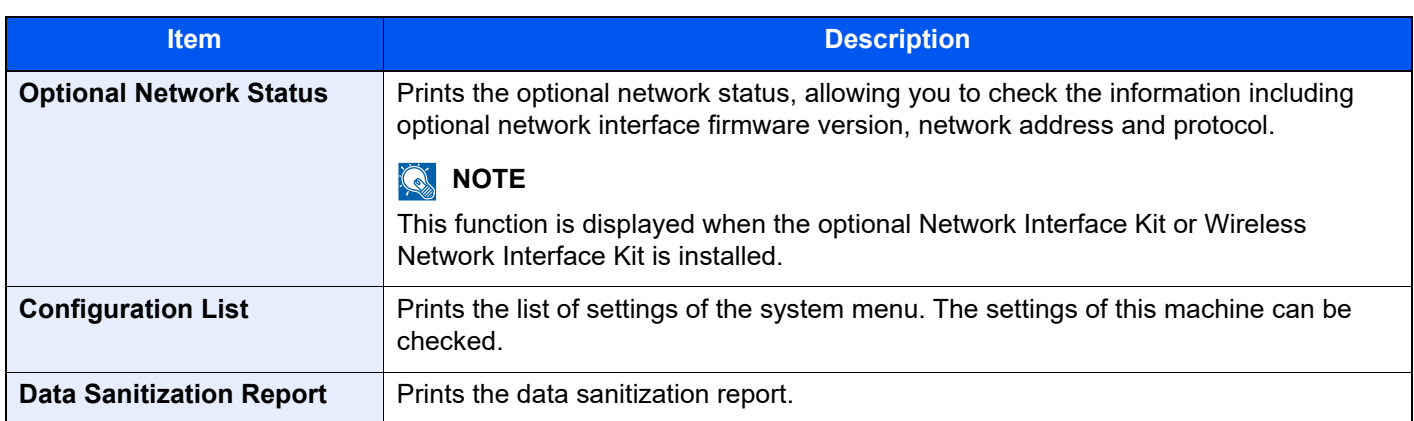

## **Sending Log History**

## [**System Menu/Counter**] key > [**Report**] > [**Sending Log History**]

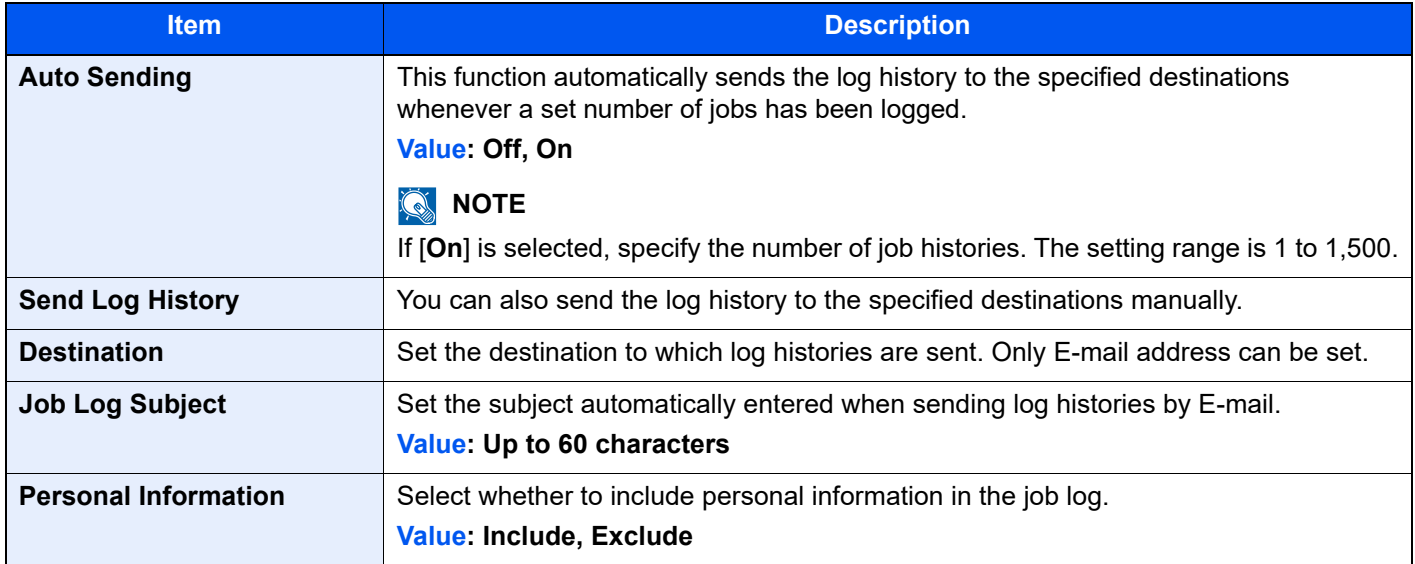

## **Login History Settings**

[**System Menu/Counter**] key > [**Report**] > [**Login History Settings**]

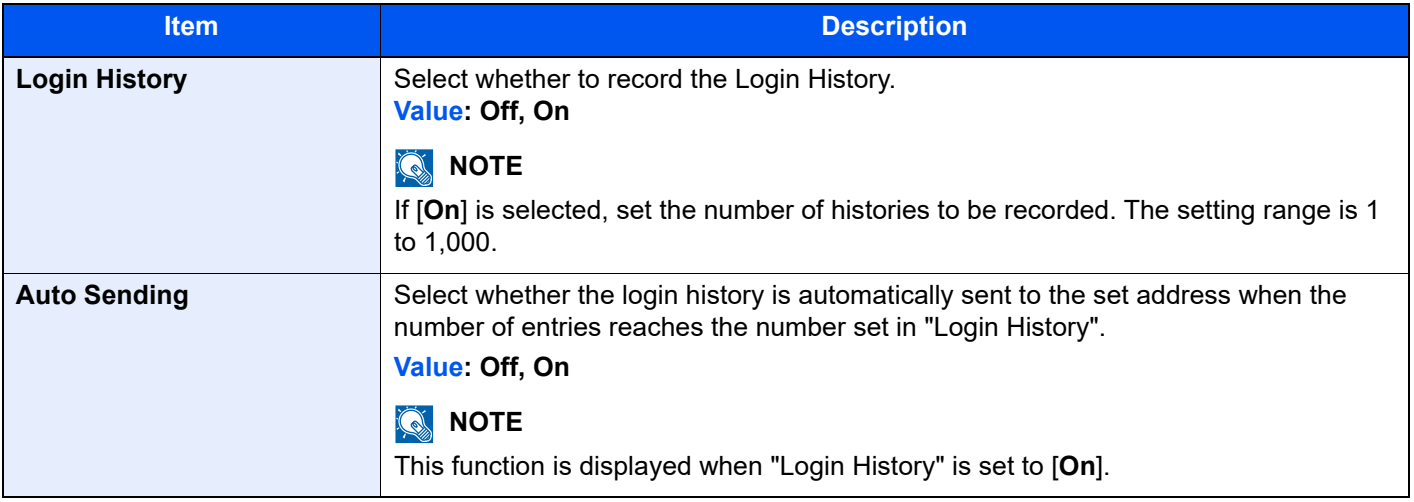

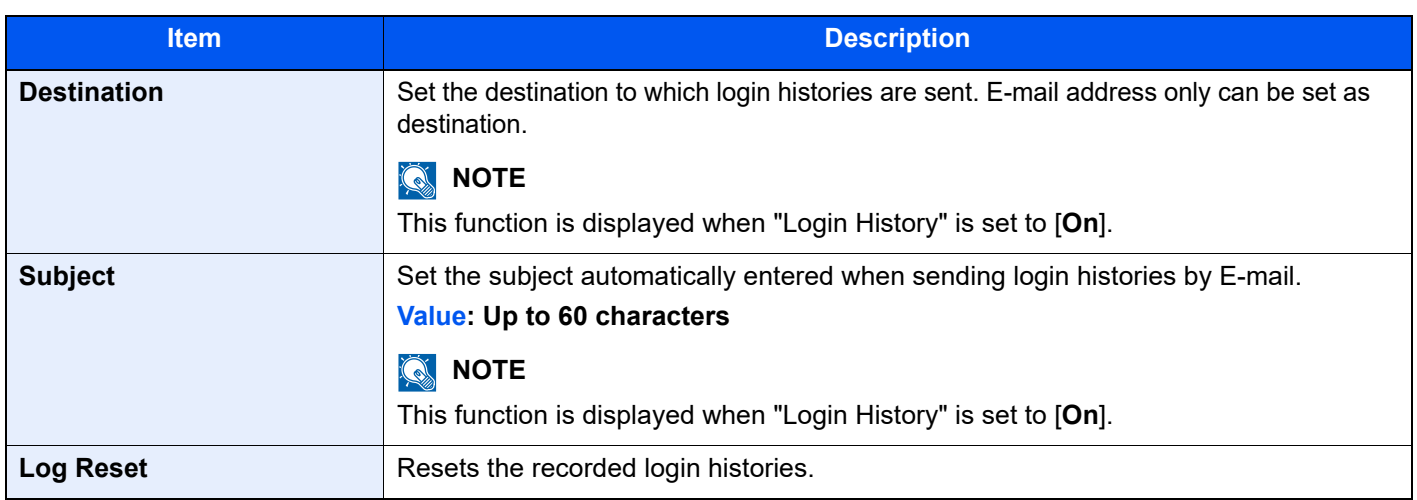

## **<b>NOTE**

If the user authentication screen appears, enter your login user name and login password and select [**Login**]. For this, you need to login with administrator privileges. The factory default login user name and login password are set as shown below.

**Login User Name: 6000 Login Password: 6000**

## **Device Log History Settings**

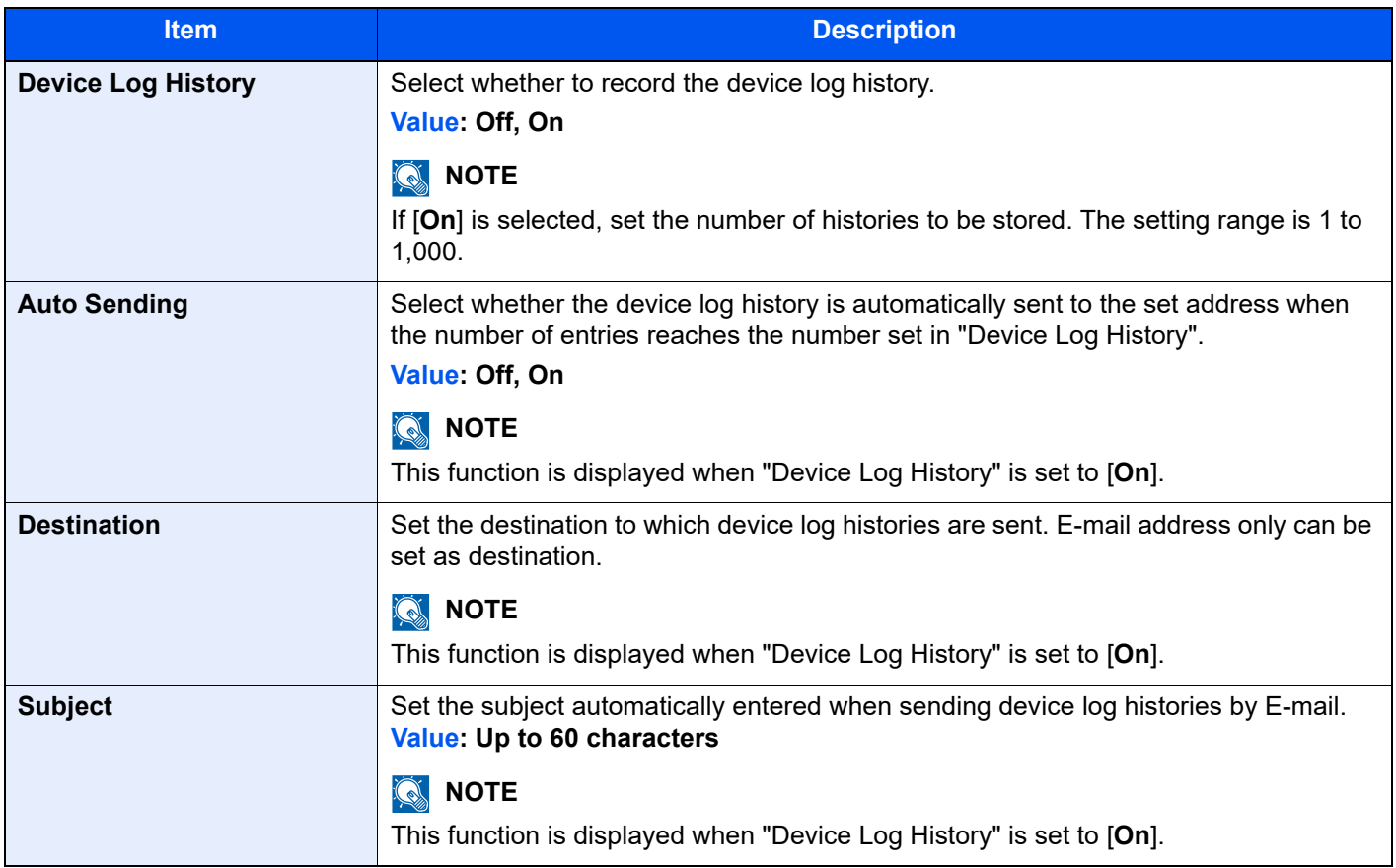

[**System Menu/Counter**] key > [**Report**] > [**Device Log History Settings**]

## **<b>Q NOTE**

If the user authentication screen appears, enter your login user name and login password and select [**Login**]. For this, you need to login with administrator privileges. The factory default login user name and login password are set as shown below.

**Login User Name: 6000 Login Password: 6000**

### **Secure Comm. Error Log**

[**System Menu/Counter**] key > [**Report**] > [**Secure Comm. Error Log**]

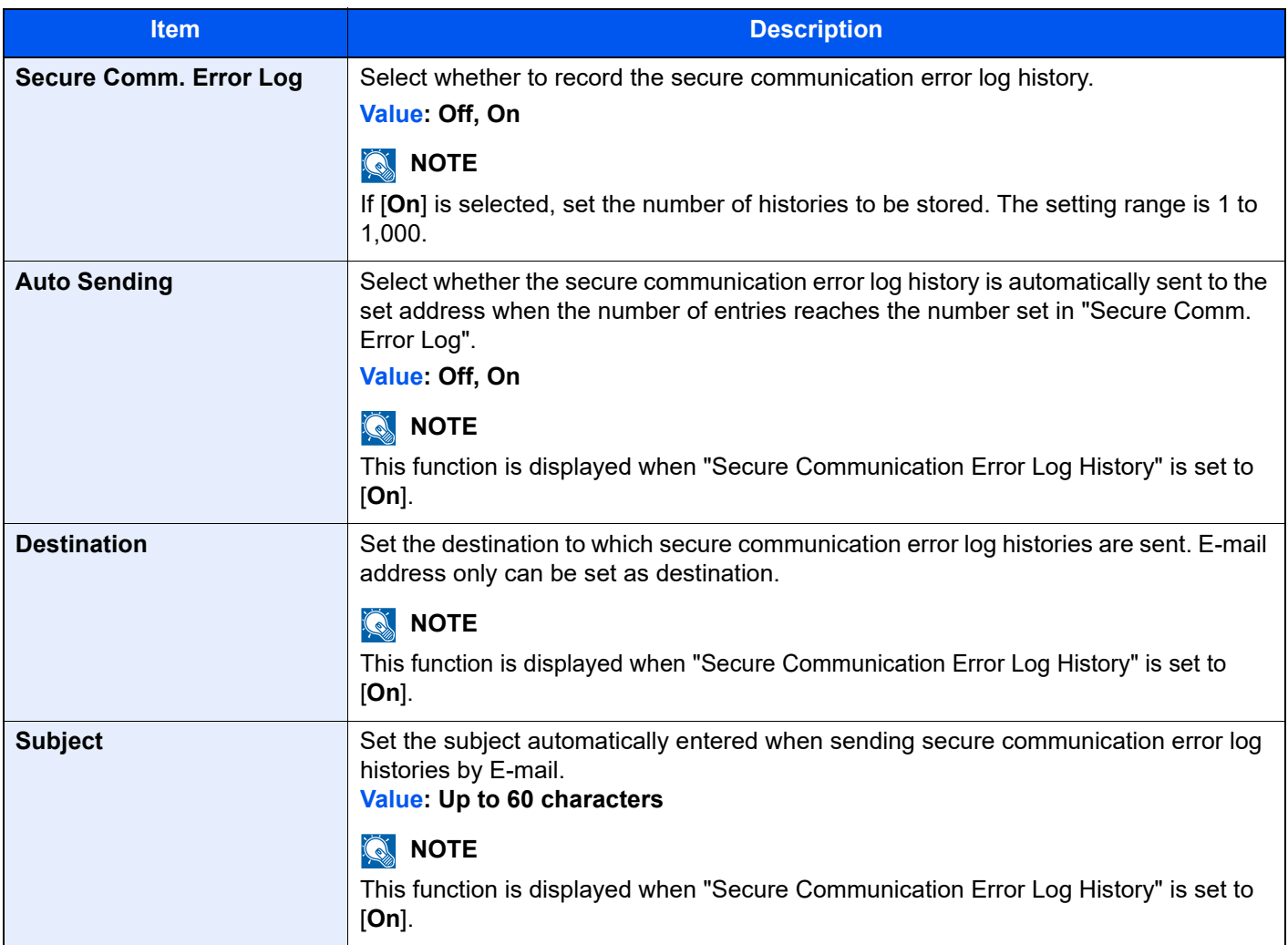

## **<b>NOTE**

If the user authentication screen appears, enter your login user name and login password and select [**Login**]. For this, you need to login with administrator privileges. The factory default login user name and login password are set as shown below.

**Login User Name: 6000 Login Password: 6000**

## System/Network

Configures machine system settings.

### **Network**

Configures network settings.

#### **Host Name**

#### [**System Menu/Counter**] key > [**System/Network**] > [**Network**] > [**Host Name**]

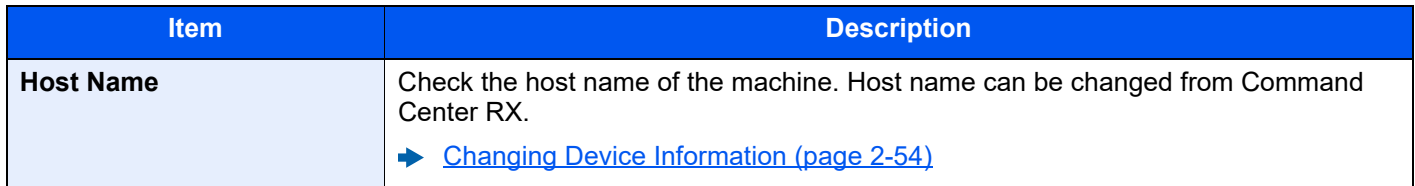

### **Wi-Fi Direct Settings**

#### [**System Menu/Counter**] key > [**System/Network**] > [**Network**] > [**Wi-Fi Direct Settings**]

Set Wi-Fi Direct.

## **NOTE**

This function is displayed when the Wireless Network Interface Kit (IB-35) is installed. The Wireless Network Interface Kit is an option for some models. Contact your dealer or our sales or service representatives for detail.

← IB-35 "Wireless Network Interface Kit" (page 11-5)

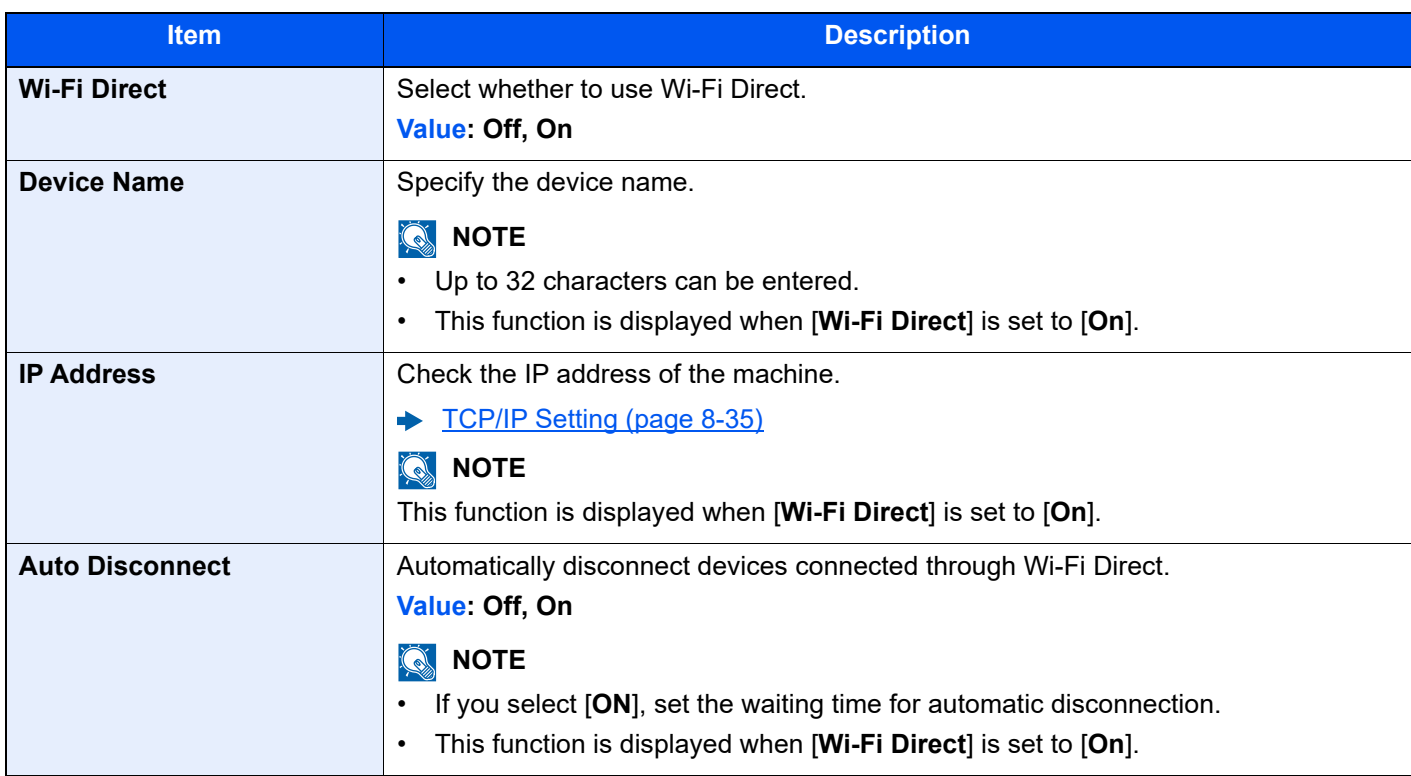

## **Wi-Fi Settings**

#### [**System Menu/Counter**] key > [**System/Network**] > [**Network**] > [**Wi-Fi Settings**]

Set Wi-Fi.

## **QNOTE**

This function is displayed when the Wireless Network Interface Kit (IB-35) is installed. The Wireless Network Interface Kit is an option for some models. Contact your dealer or our sales or service representatives for detail.

◆ IB-35 "Wireless Network Interface Kit" (page 11-5)

#### **Wi-Fi**

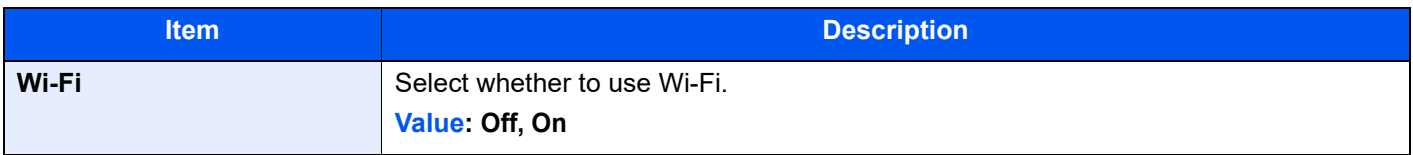

#### **Setup**

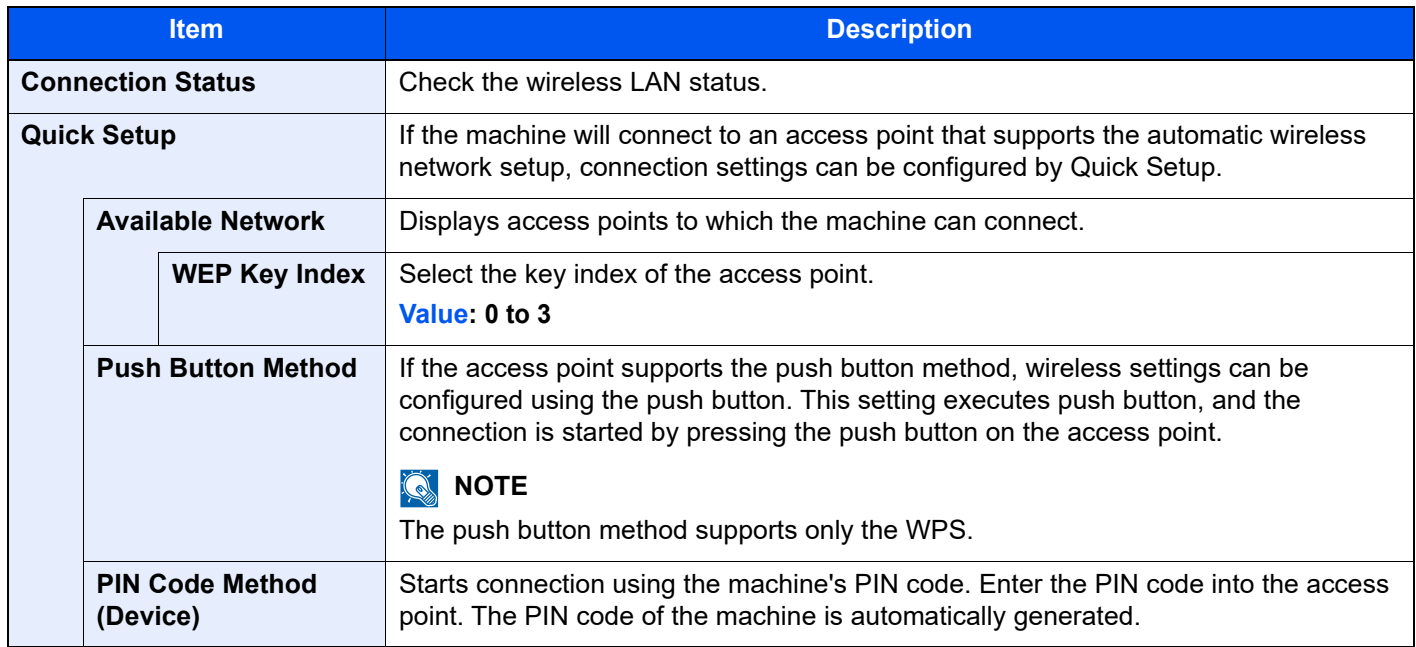

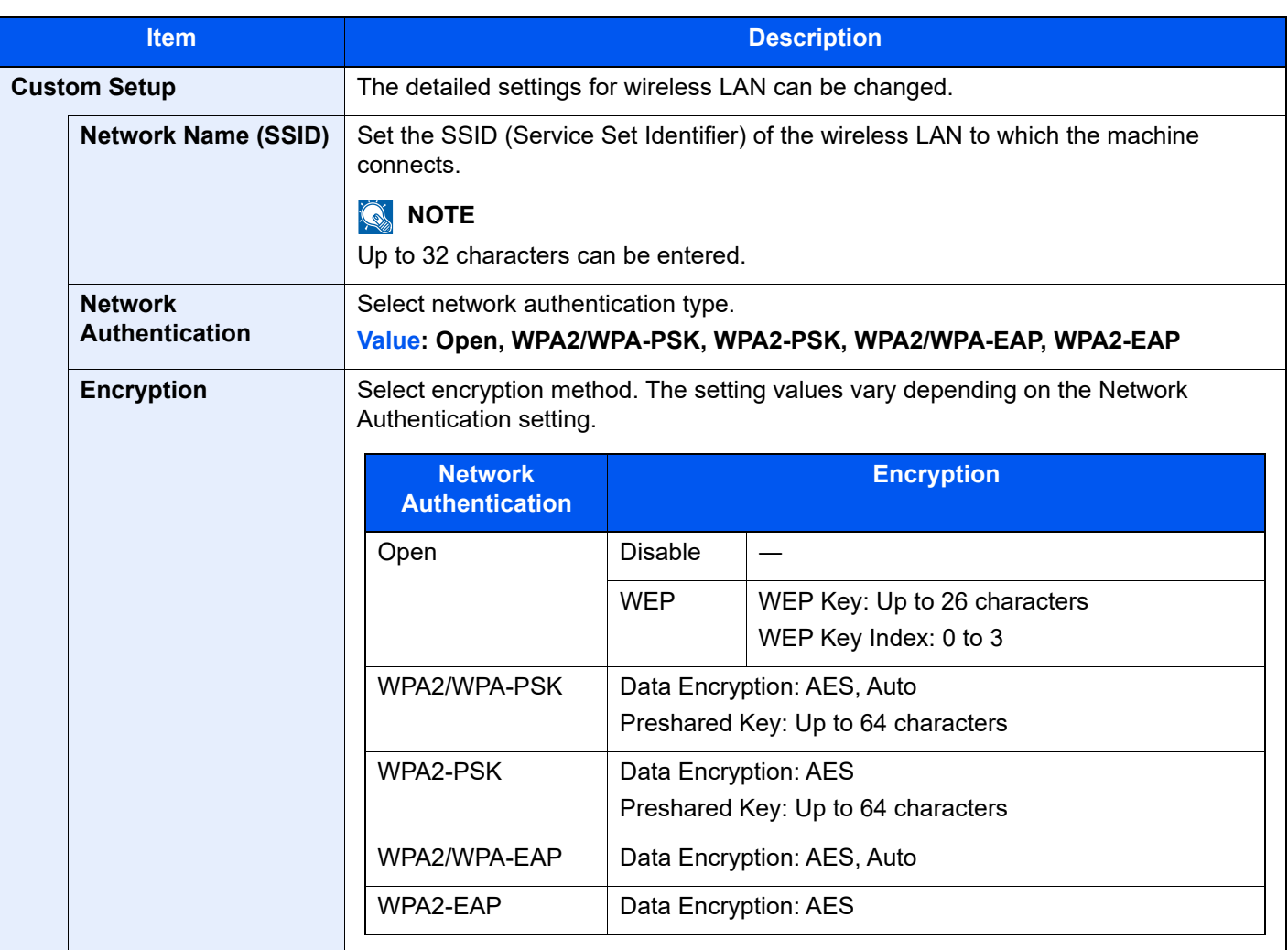

#### **TCP/IP Setting**

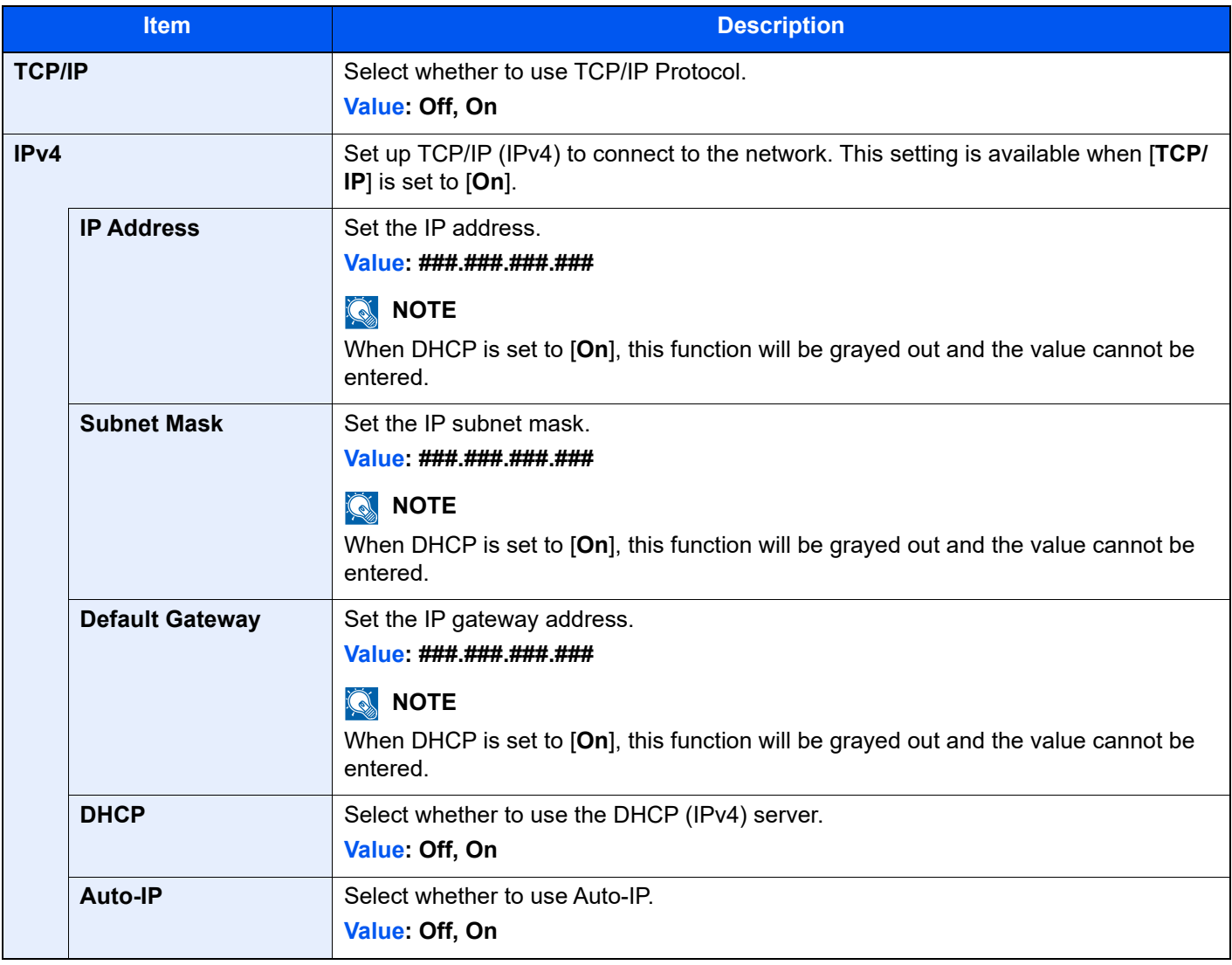

## **IMPORTANT**

- **When setting the Auto-IP, enter "0.0.0.0" in [IP Address].**
- **After changing the setting, restart the network or turn the machine OFF and then ON.**
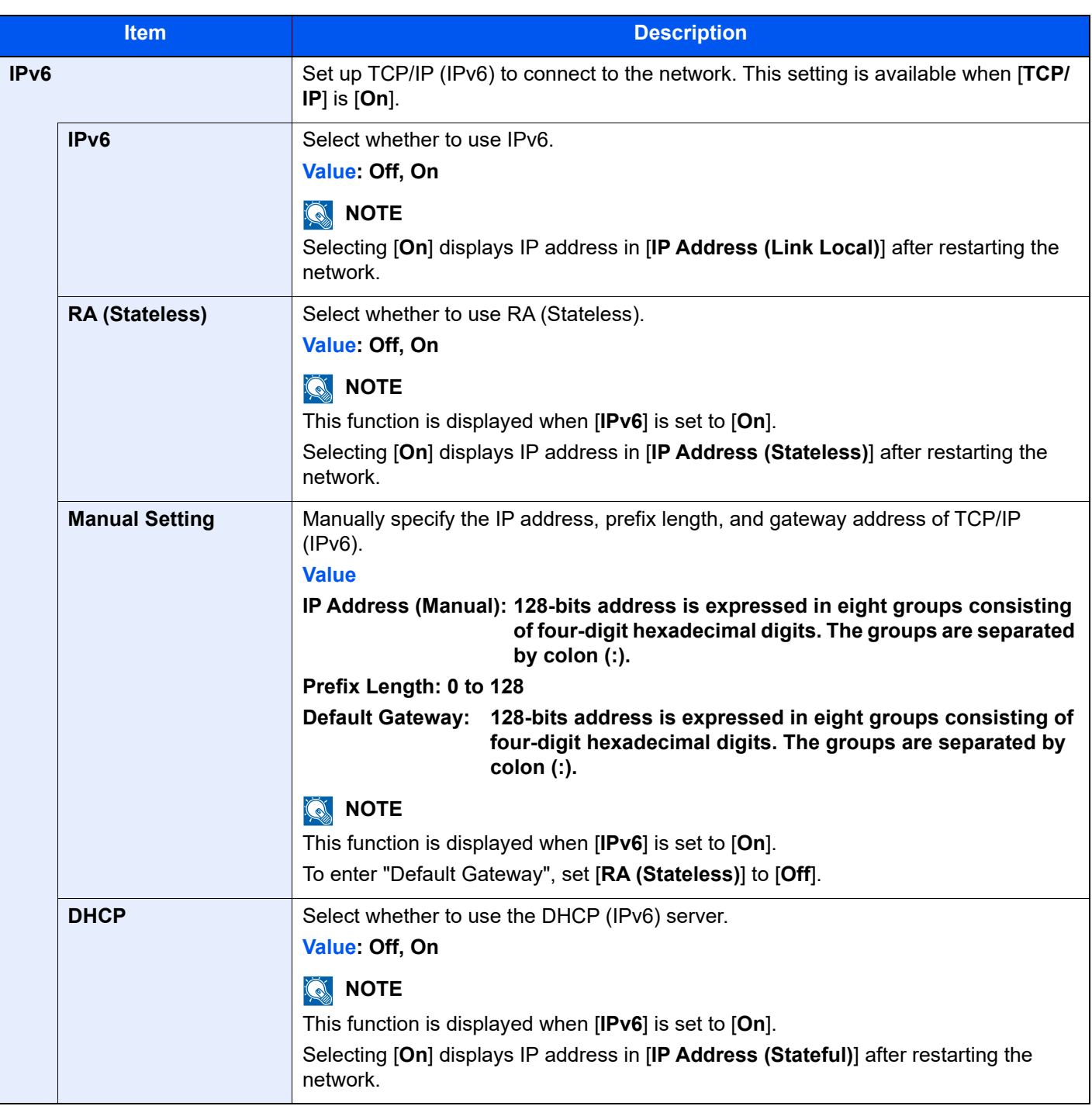

# **IMPORTANT**

**After changing the setting, restart the network or turn the machine OFF and then ON.**

#### **Restart Network**

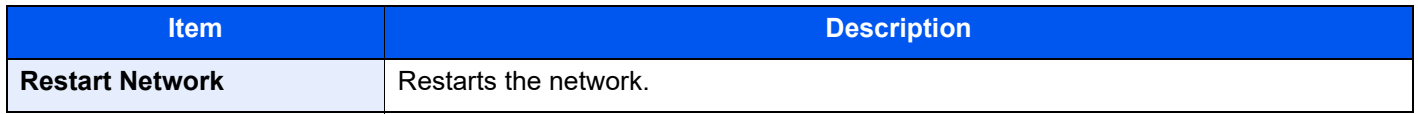

## **Wired Network Settings**

#### [**System Menu/Counter**] key > [**System/Network**] > [**Network**] > [**Wired Network Settings**]

Configure wired network settings.

#### **TCP/IP Setting**

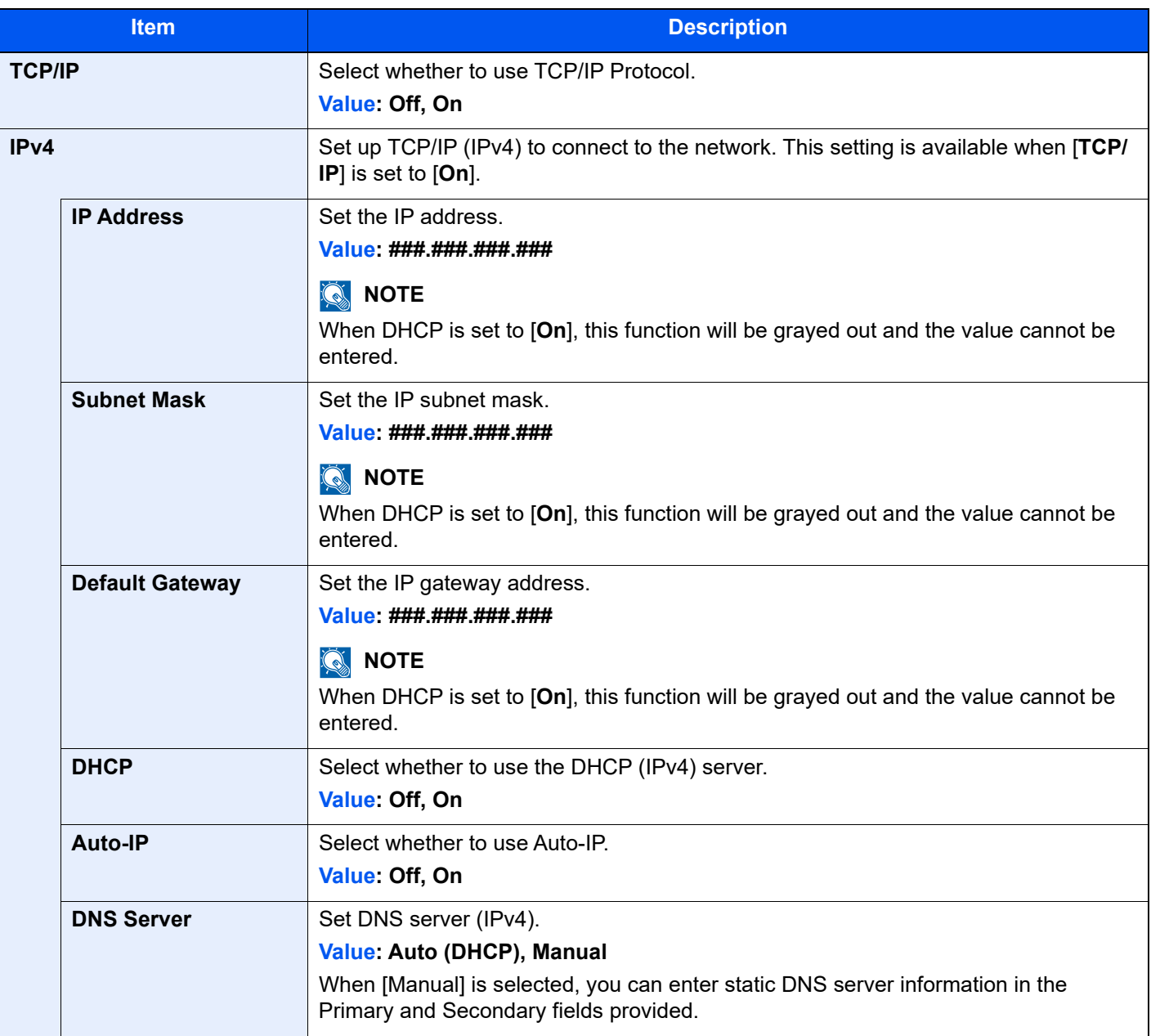

## **IMPORTANT**

- **When setting the Auto-IP, enter "0.0.0.0" in [IP Address].**
- **After changing the setting, restart the network or turn the machine OFF and then ON.**

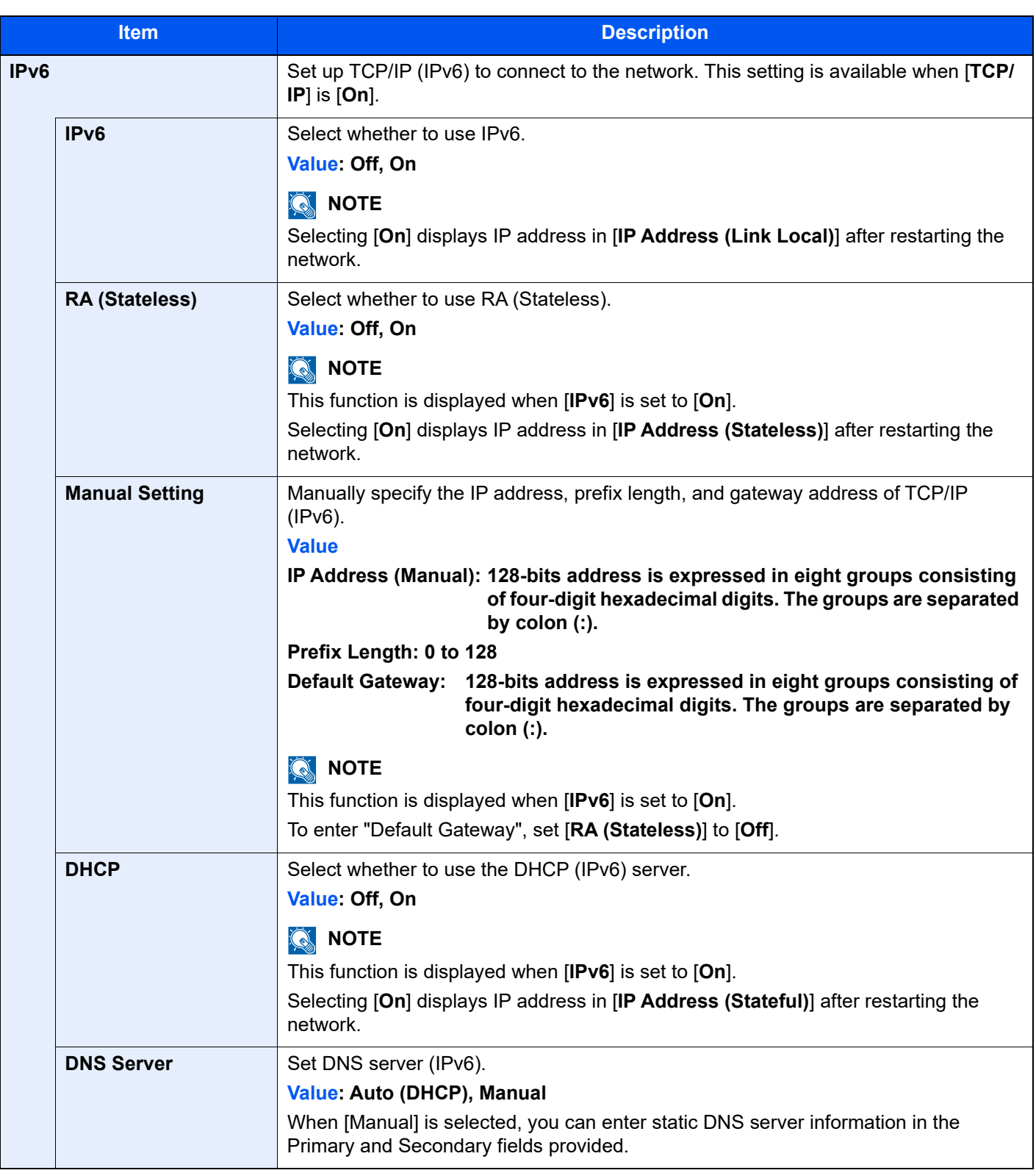

# **IMPORTANT**

**After changing the setting, restart the network or turn the machine OFF and then ON.**

#### **LAN Interface**

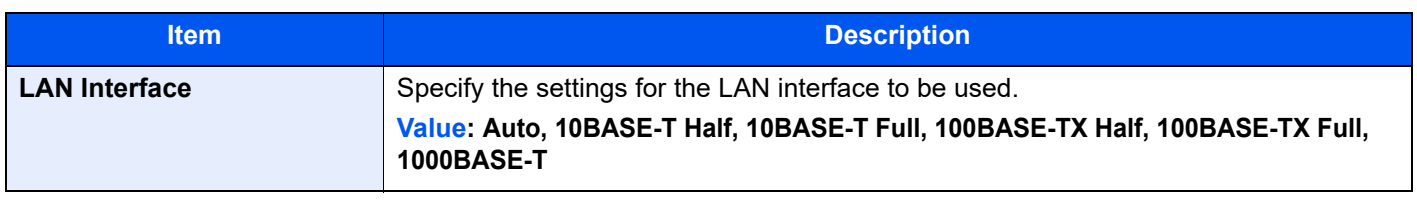

# **IMPORTANT**

**After changing the setting, restart the network or turn the machine OFF and then ON.**

#### **Bonjour**

#### [**System Menu/Counter**] key > [**System/Network**] > [**Network**] > [**Bonjour**]

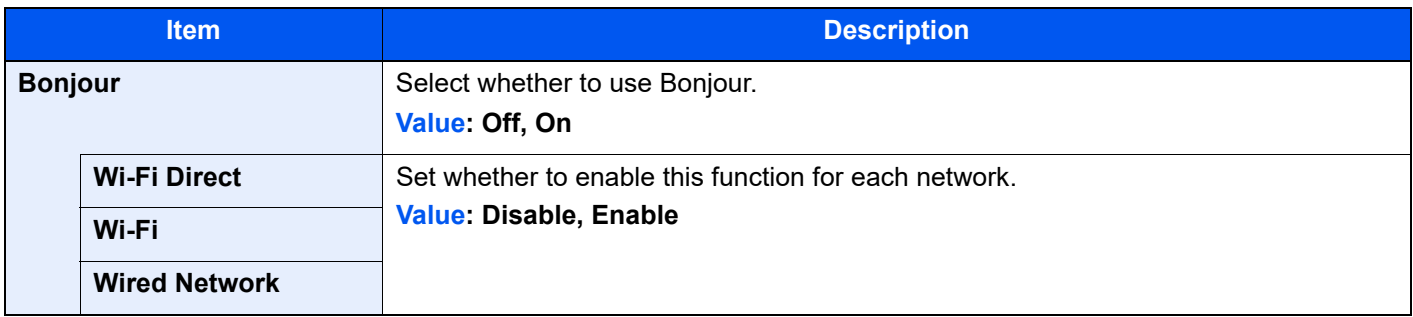

#### **IPSec**

#### [**System Menu/Counter**] key > [**System/Network**] > [**Network**] > [**IPSec**]

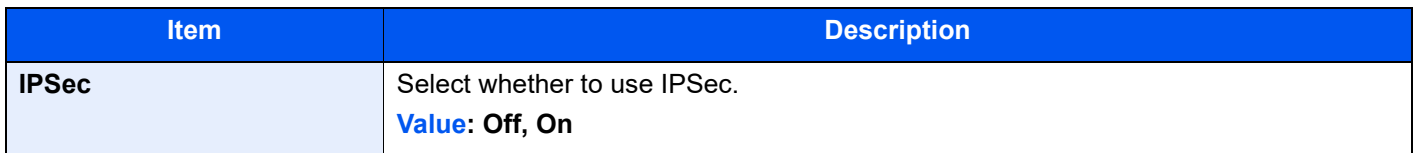

## **Protocol Settings**

[**System Menu/Counter**] key > [**System/Network**] > [**Network**] > [**Protocol Settings**]

Configure protocol settings.

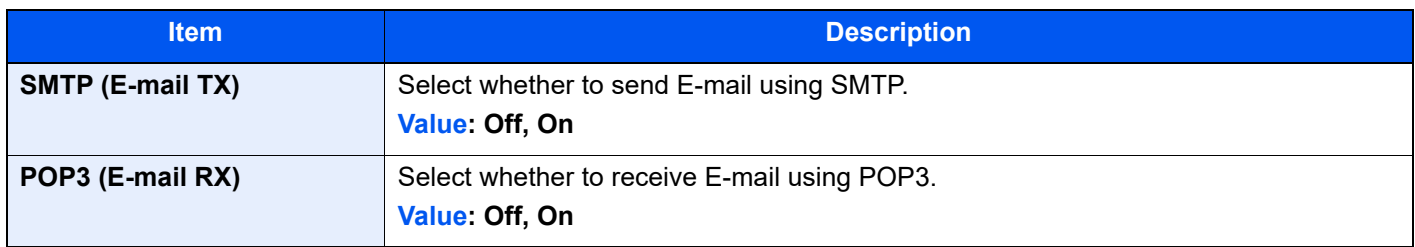

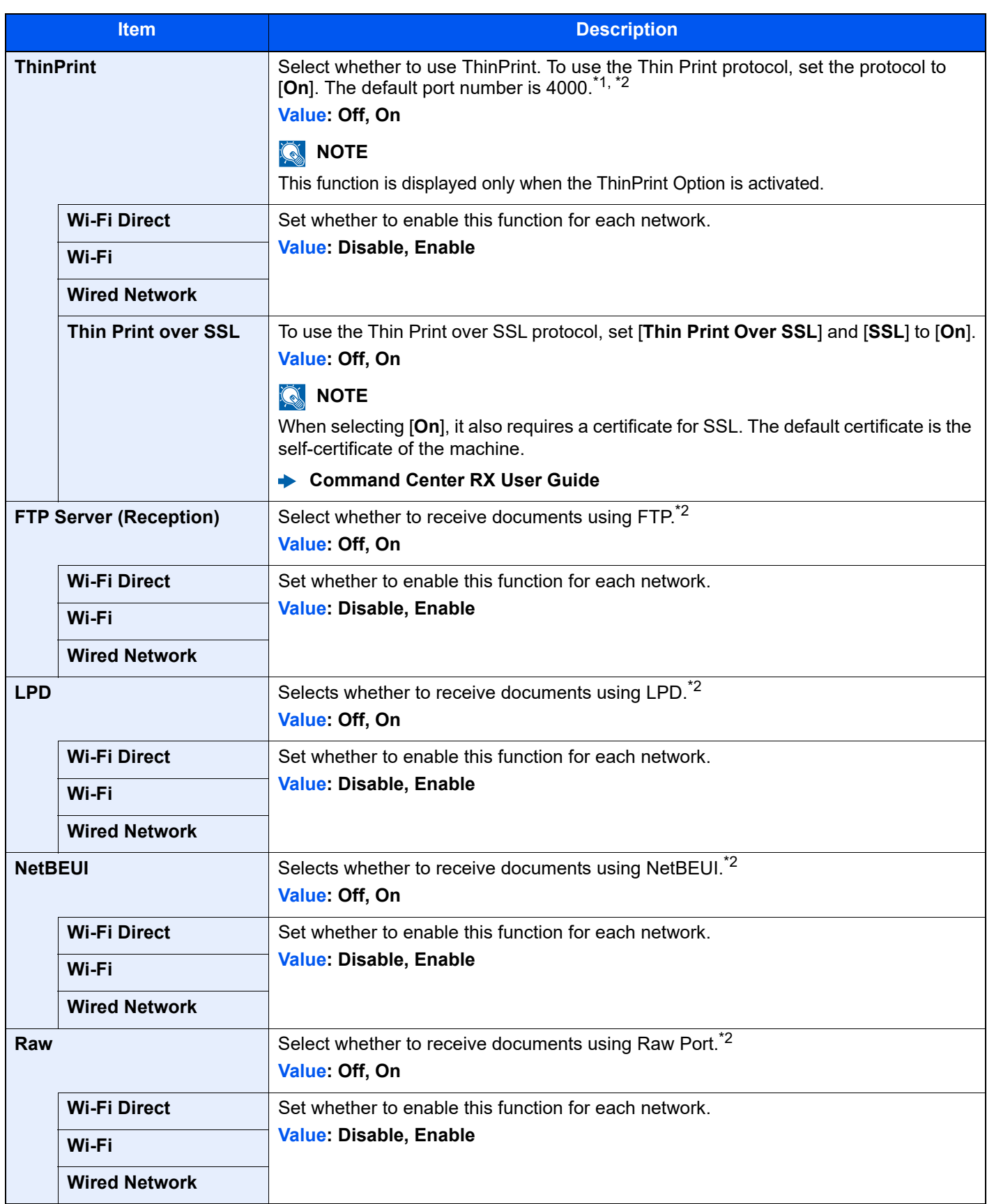

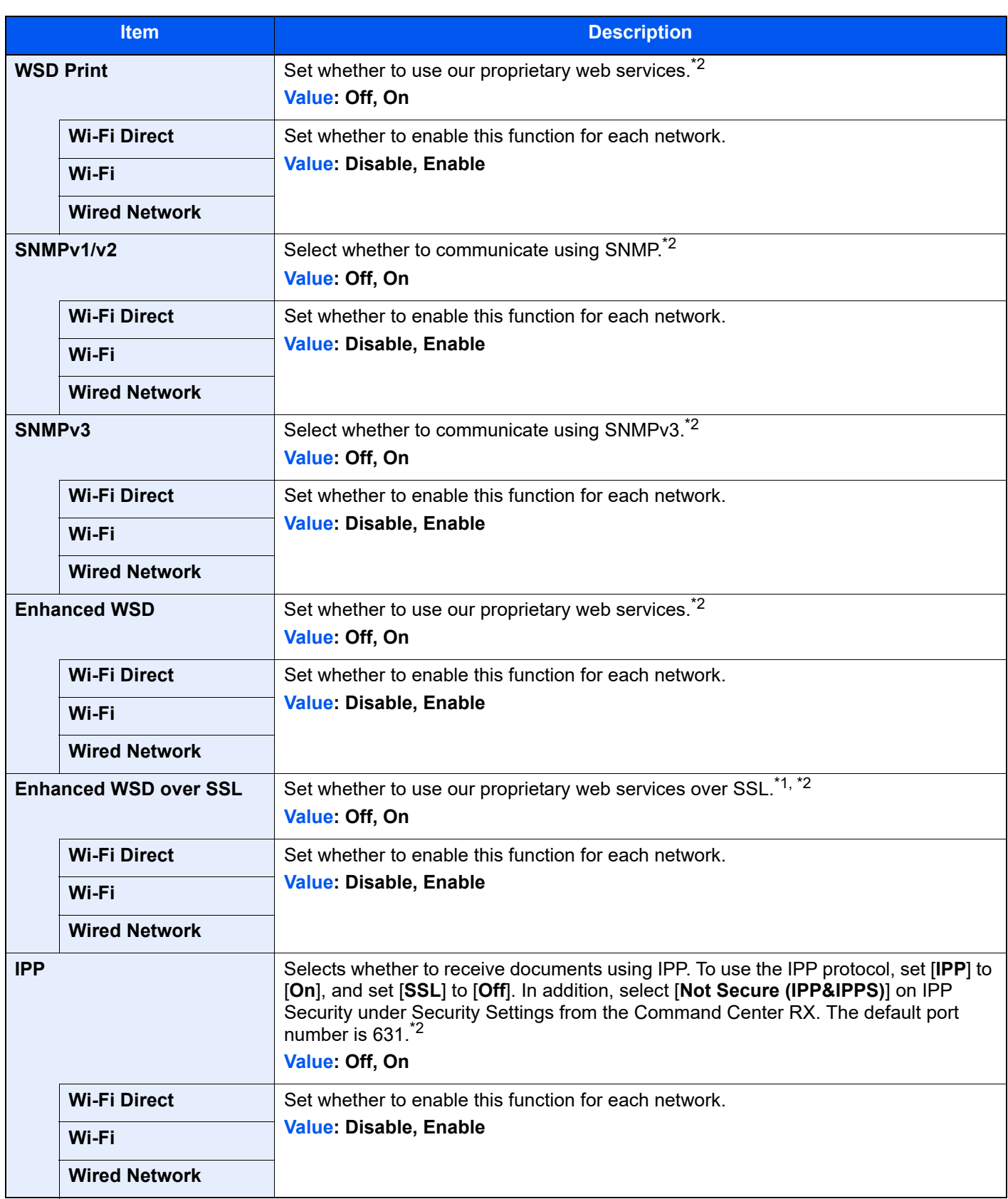

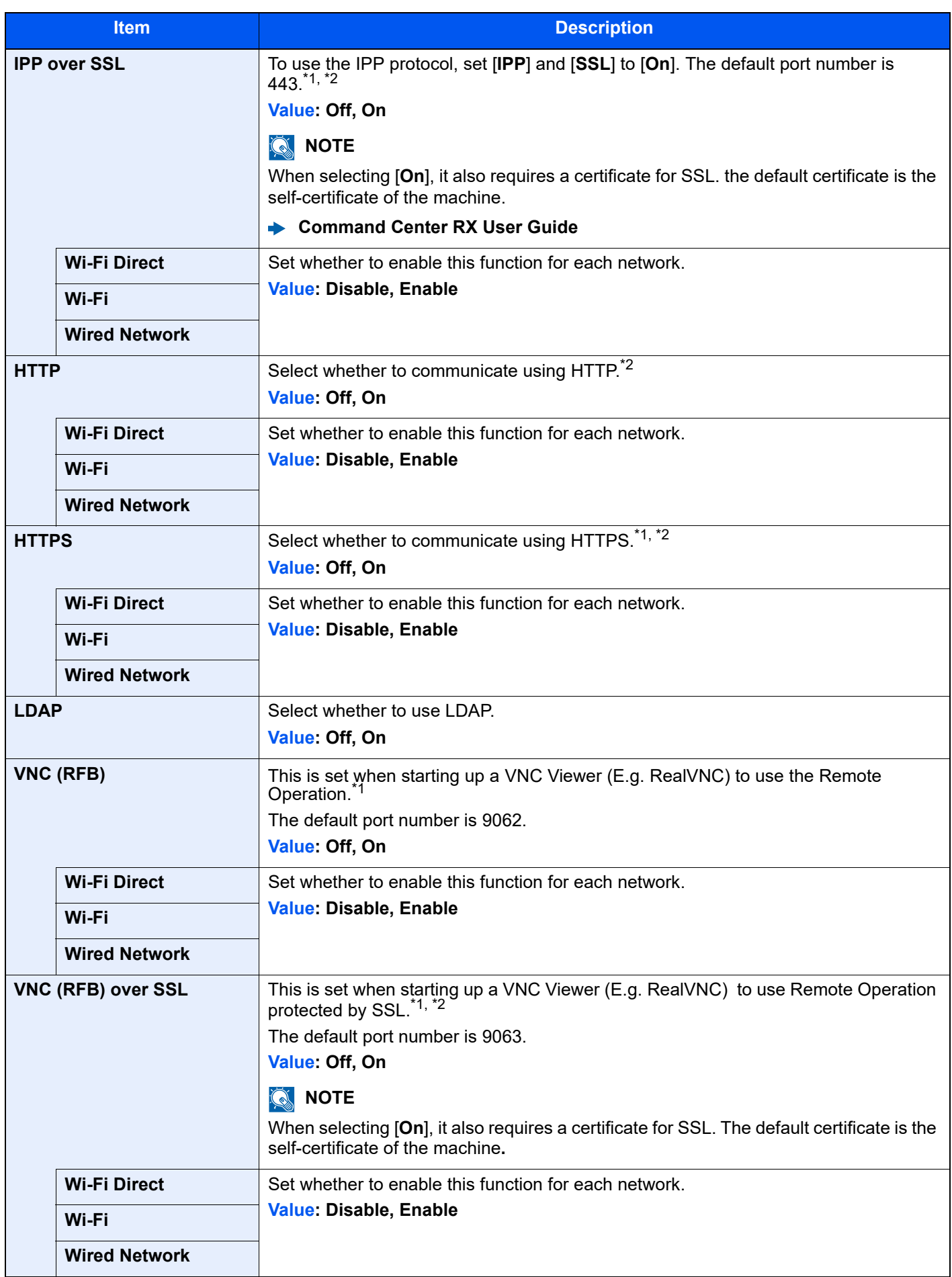

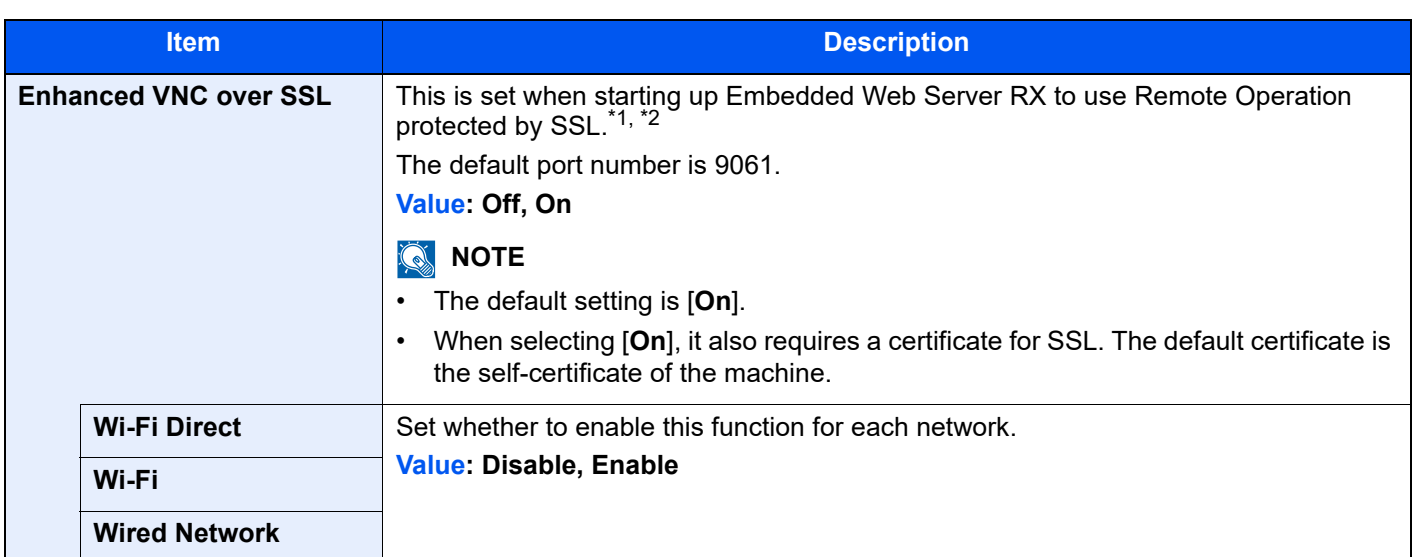

\*1 Set "SSL" to [**On**] in Security Settings.

Security Settings (page 8-41)

\*2 The setting will be changed after restarting the device or network.

## **IMPORTANT**

**After changing the setting, restart the network or turn the machine OFF and then ON.**

# **Security Settings**

[**System Menu/Counter**] key > [**System/Network**] > [**Network**] > [**Security Settings**]

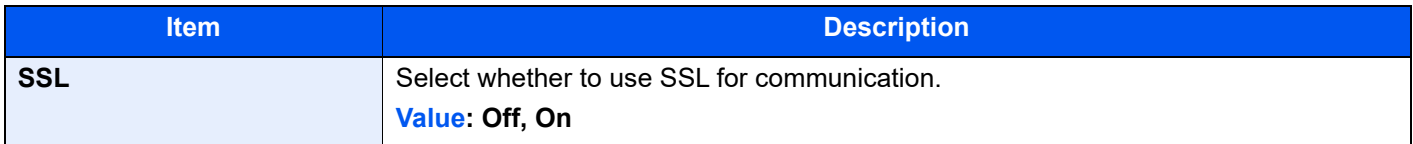

#### **Proxy**

#### [**System Menu/Counter**] key > [**System/Network**] > [**Network**] > [**Proxy**]

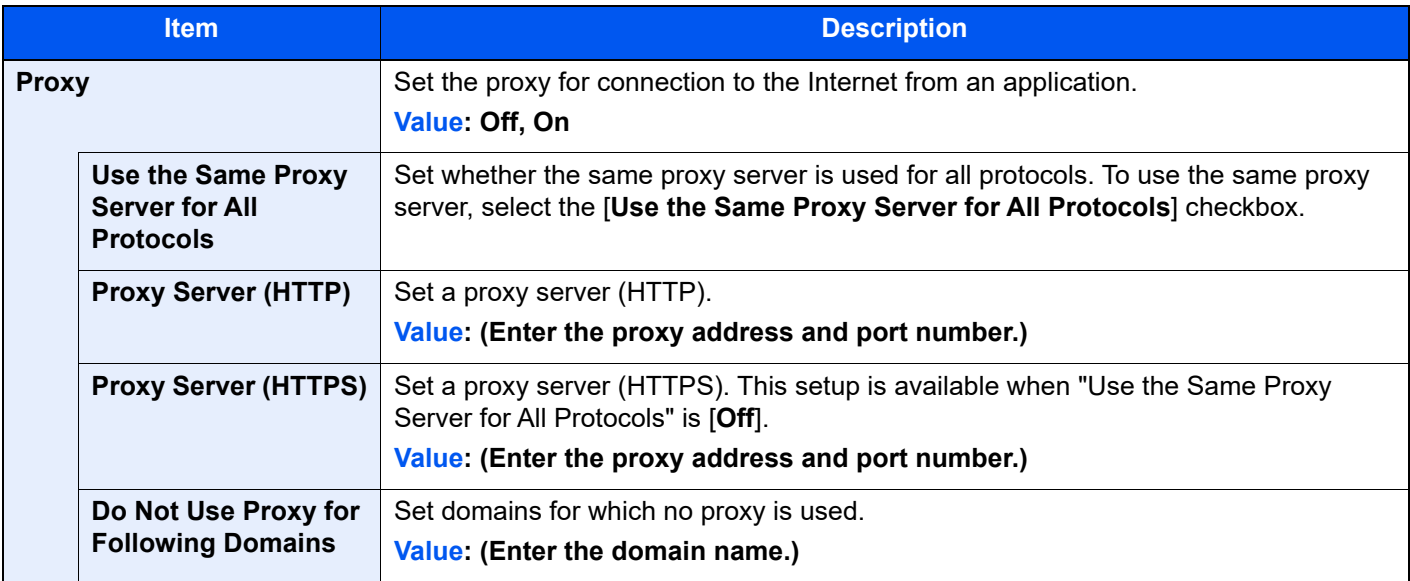

# **Ping**

#### [**System Menu/Counter**] key > [**System/Network**] > [**Network**] > [**Ping**]

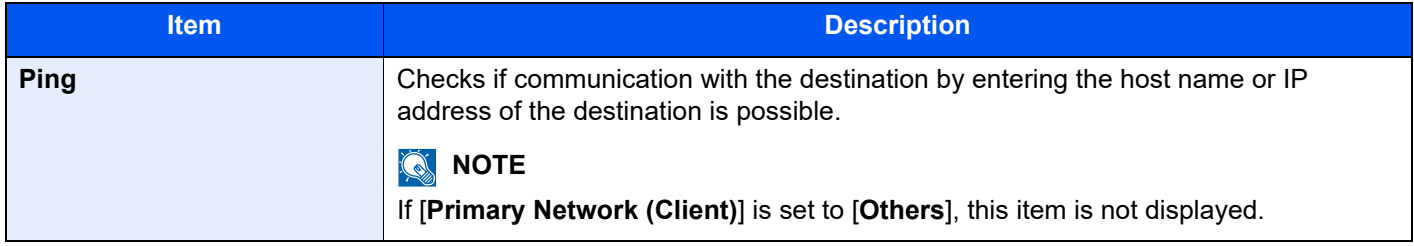

#### **Restart Network**

#### [**System Menu/Counter**] key > [**System/Network**] > [**Network**] > [**Restart Network**]

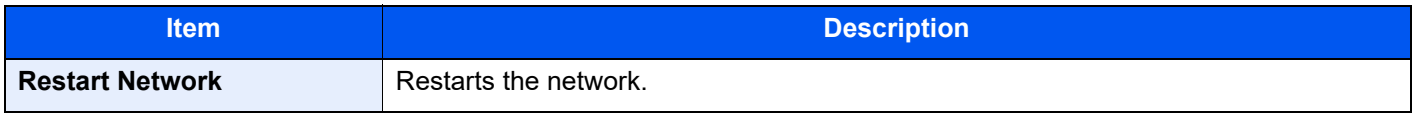

## **Optional Network**

#### [**System Menu/Counter**] key > [**System/Network**] > [**Optional Network**]

#### **Basic**

Configure settings for the optional Network Interface Kit.

# **<b>NOTE**

This menu is displayed when the optional Network Interface Kit or Wireless Network Interface Kit is installed.

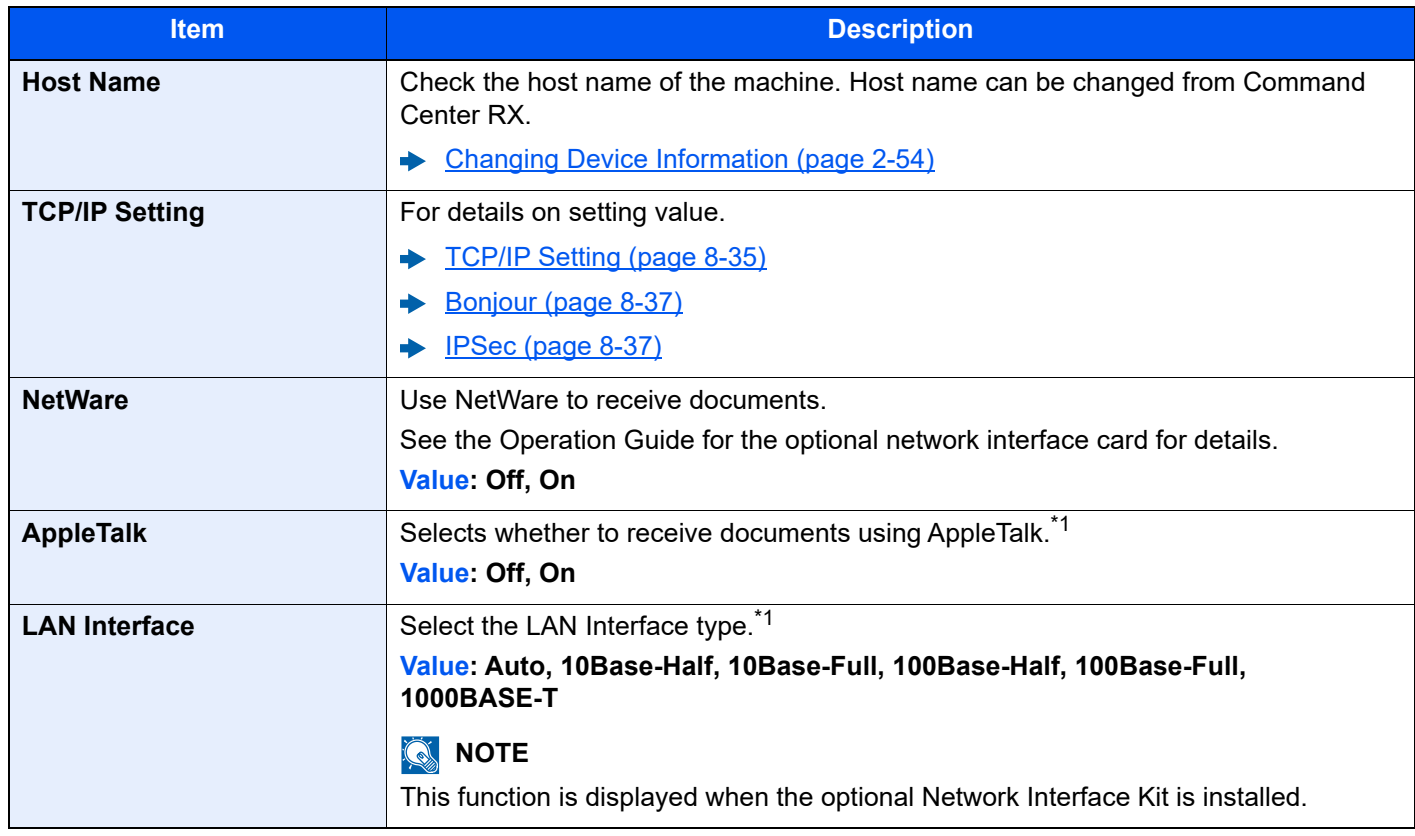

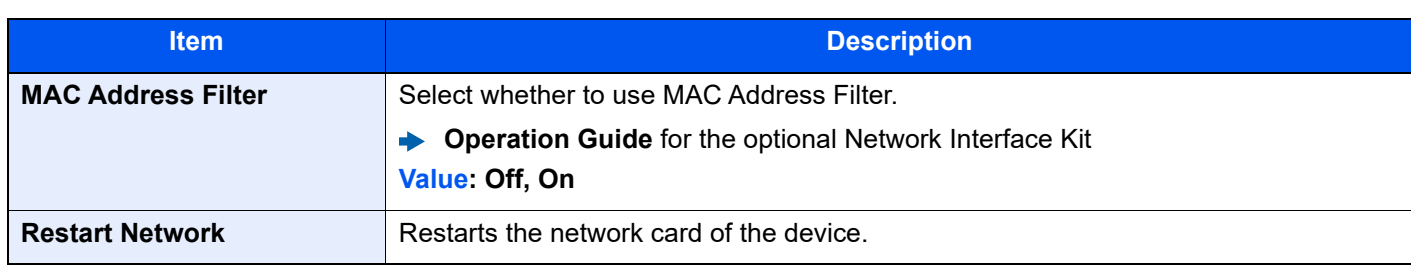

\*1 The setting will be changed after restarting the device or network.

#### **Wireless Network**

Configure settings for the optional Wireless Network Interface Kit.

# **NOTE**

This function is displayed when the Wireless Network Interface Kit (IB-51) is installed.

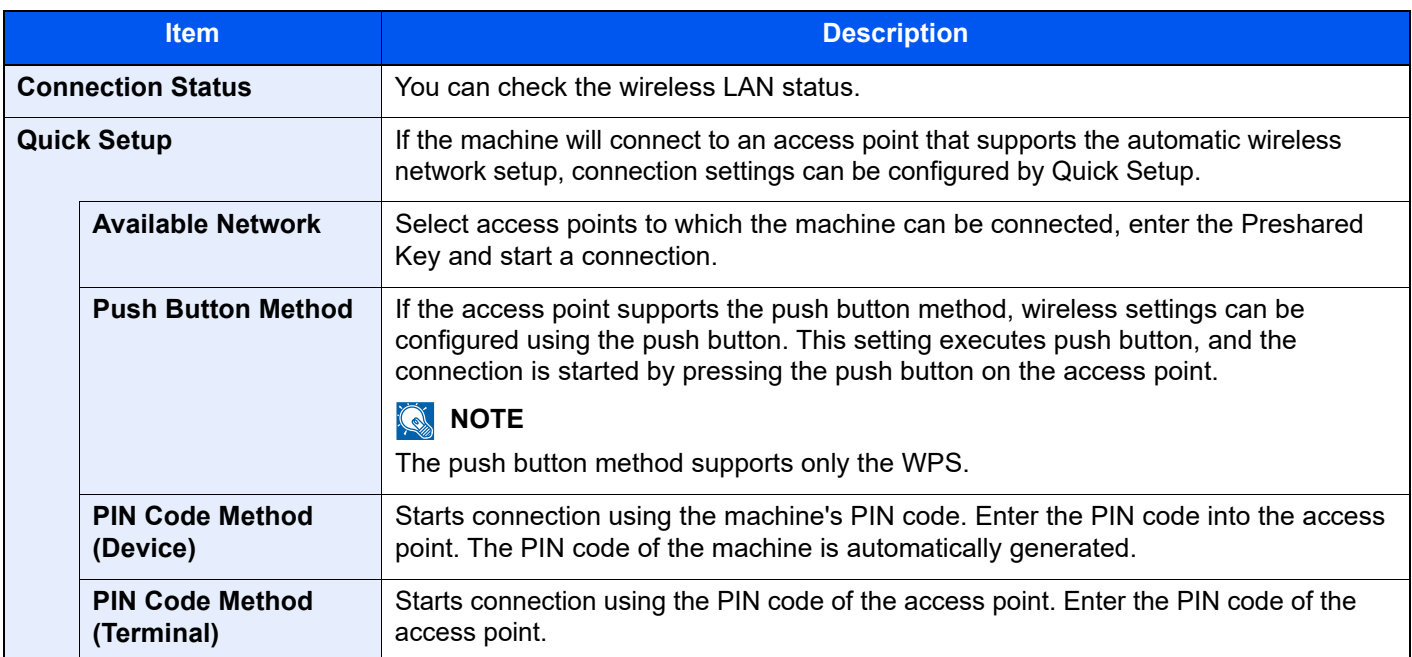

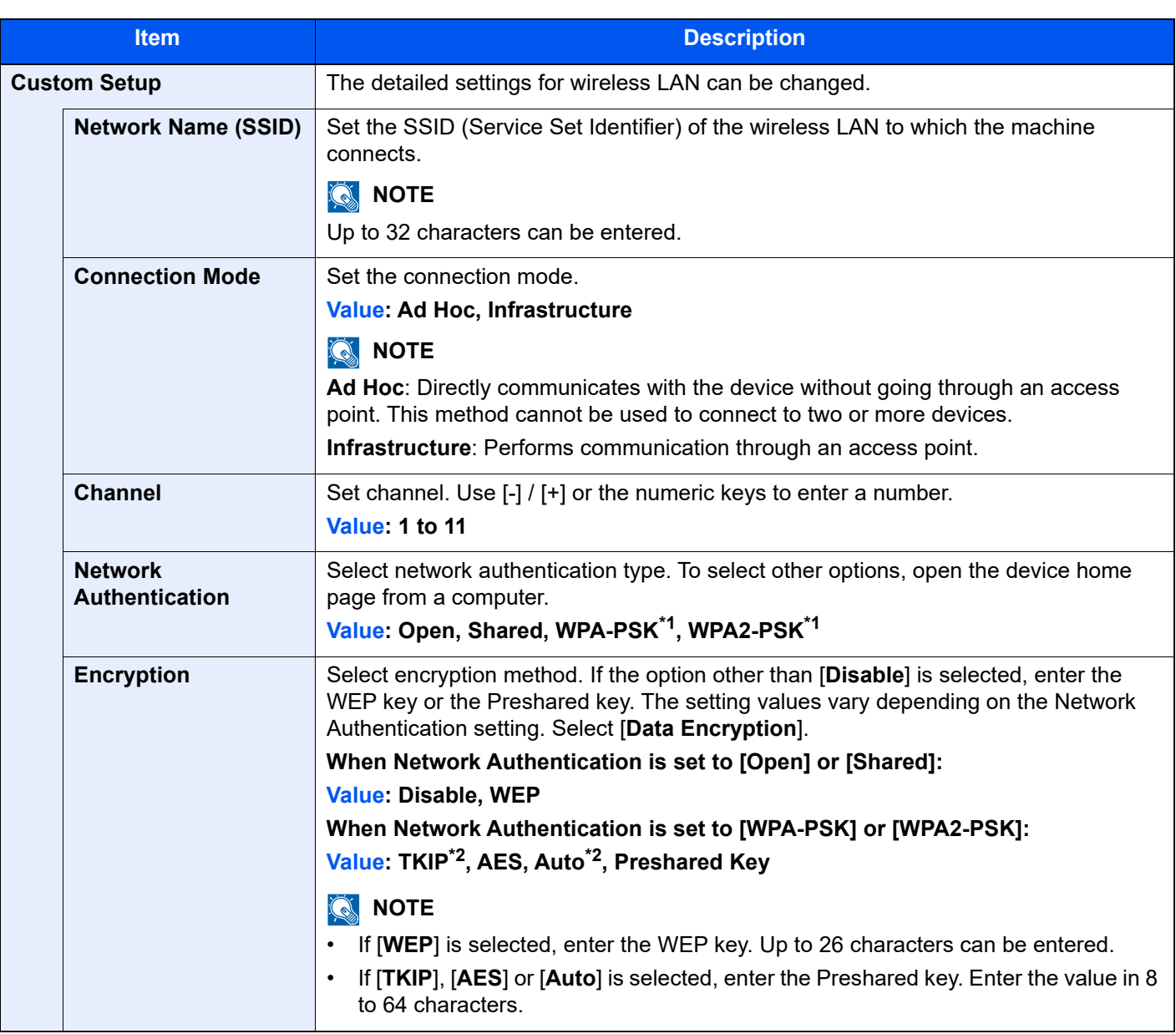

\*1 Not displayed if you selected [**Ad Hoc**] for "Connection Mode".

\*2 Not displayed if you selected [**WPA2-PSK**] for "Network Authentication".

# **Primary Network (Client)**

#### [**System Menu/Counter**] key > [**System/Network**] > [**Primary Network (Client)**]

# **NOTE**

This function is displayed when the optional Network Interface Kit (IB-50) or Wireless Network Interface Kit (IB-51 or IB-35) is installed.

The Wireless Network Interface Kit (IB-35) is an option for some models. Contact your dealer or our sales or service representatives for detail.

◆ IB-35 "Wireless Network Interface Kit" (page 11-5)

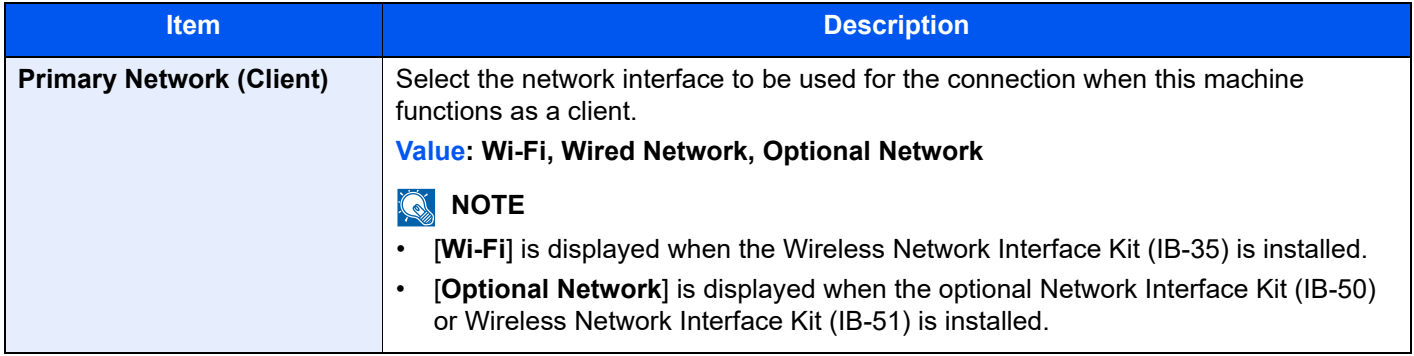

#### **Security Level**

[**System Menu/Counter**] key > [**System/Network**] > [**Security Level**]

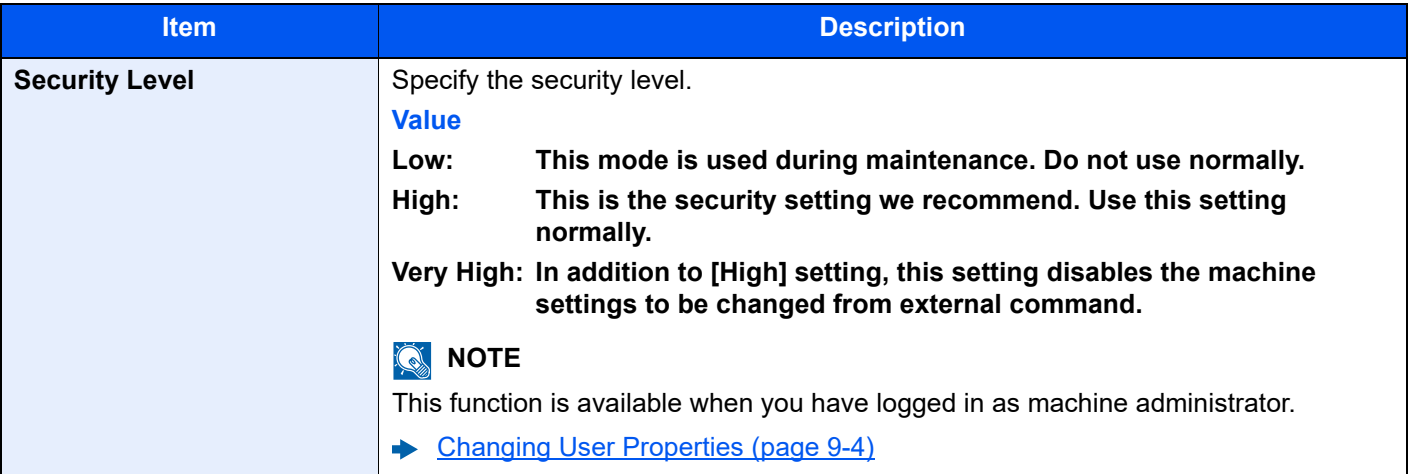

## **Interface Block Setting**

#### [**System Menu/Counter**] key > [**System/Network**] > [**Interface Block Setting**]

This allows you to protect this machine by blocking the interface with external devices such as USB hosts or optional interfaces.

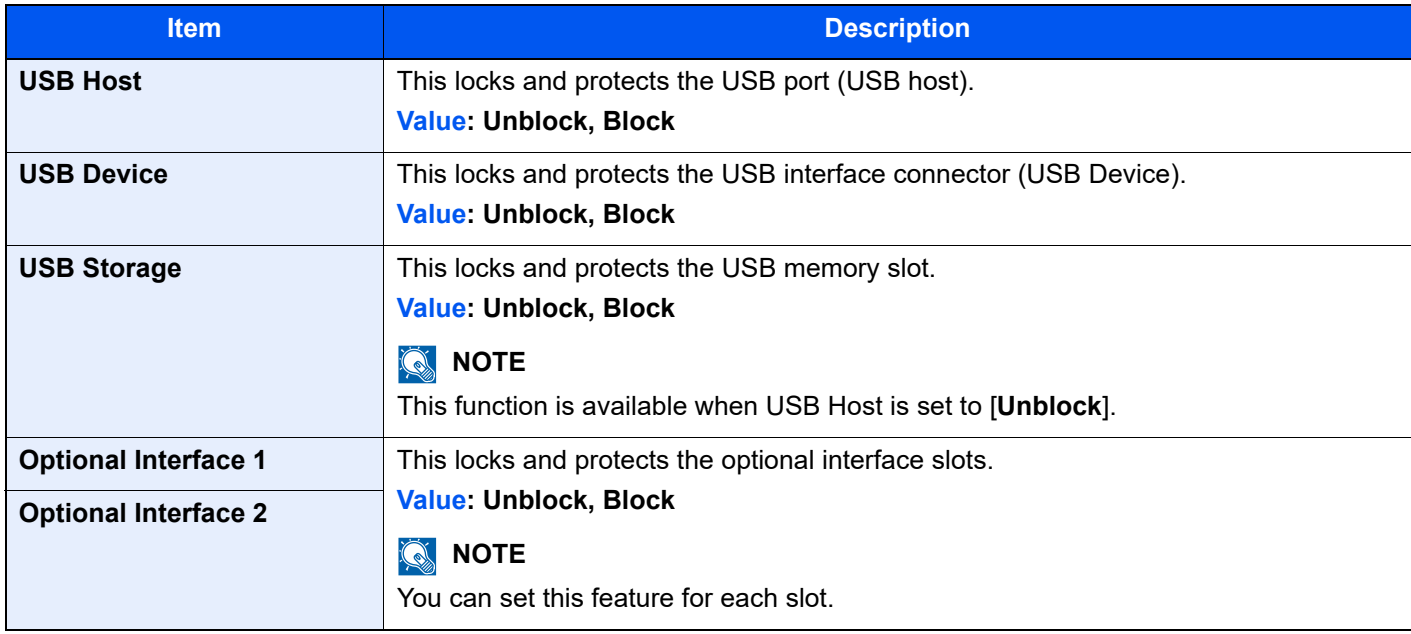

## **IMPORTANT**

**After changing the setting, restart the network or turn the machine OFF and then ON.**

# **Data Security**

#### [**System Menu/Counter**] key > [**System/Network**] > [**Data Security**]

Configure settings for data stored in the SSD, hard disk, and machine's memory.

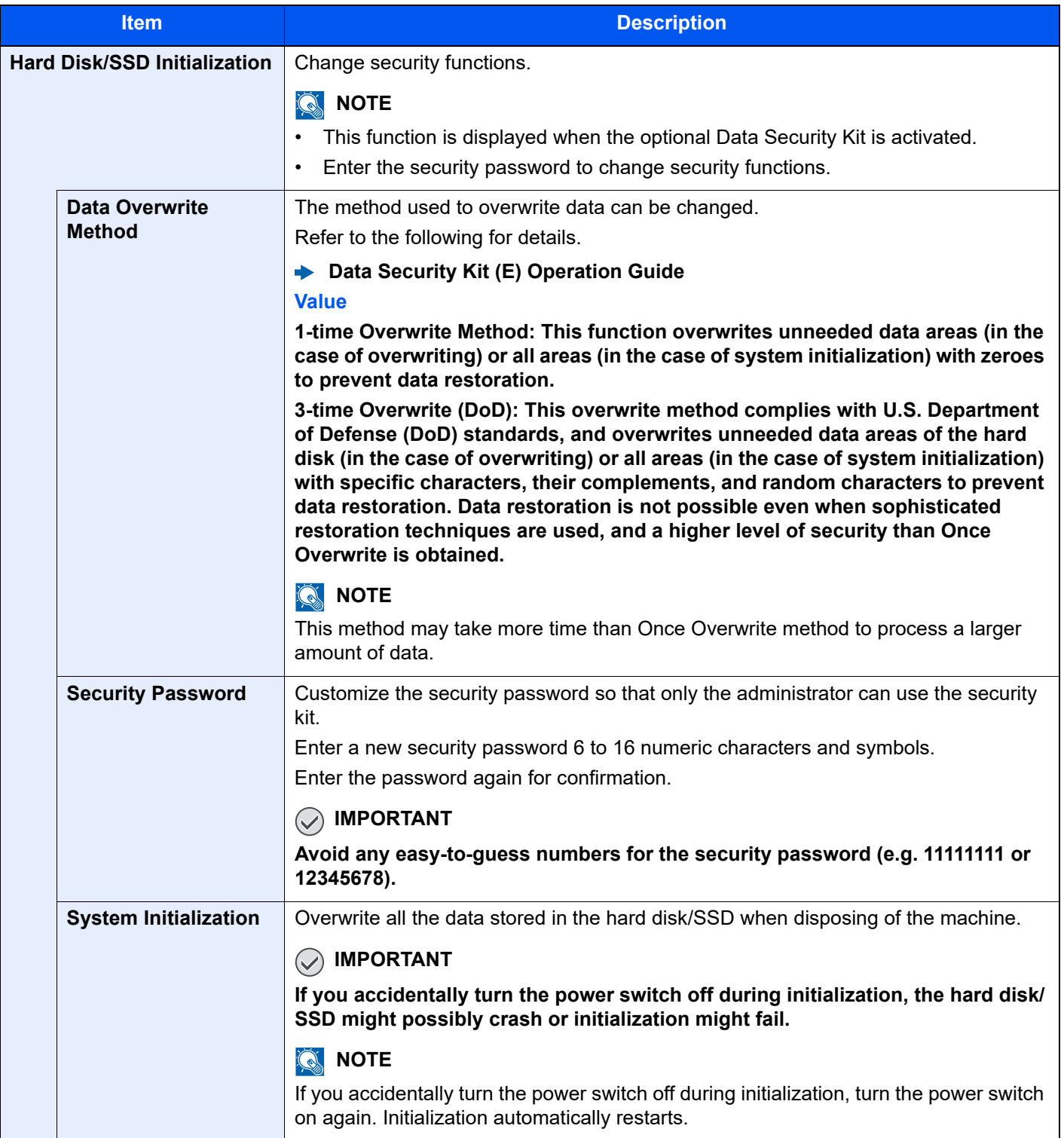

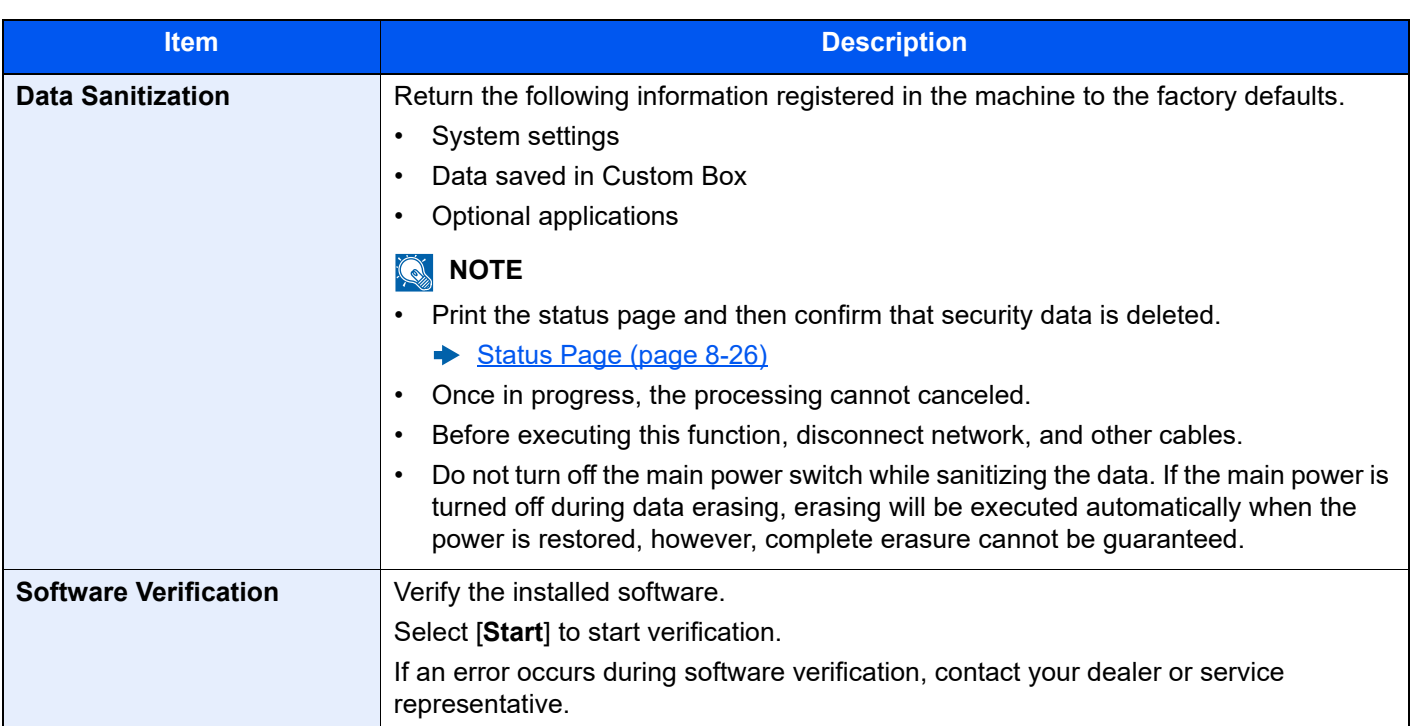

#### **Information erased**

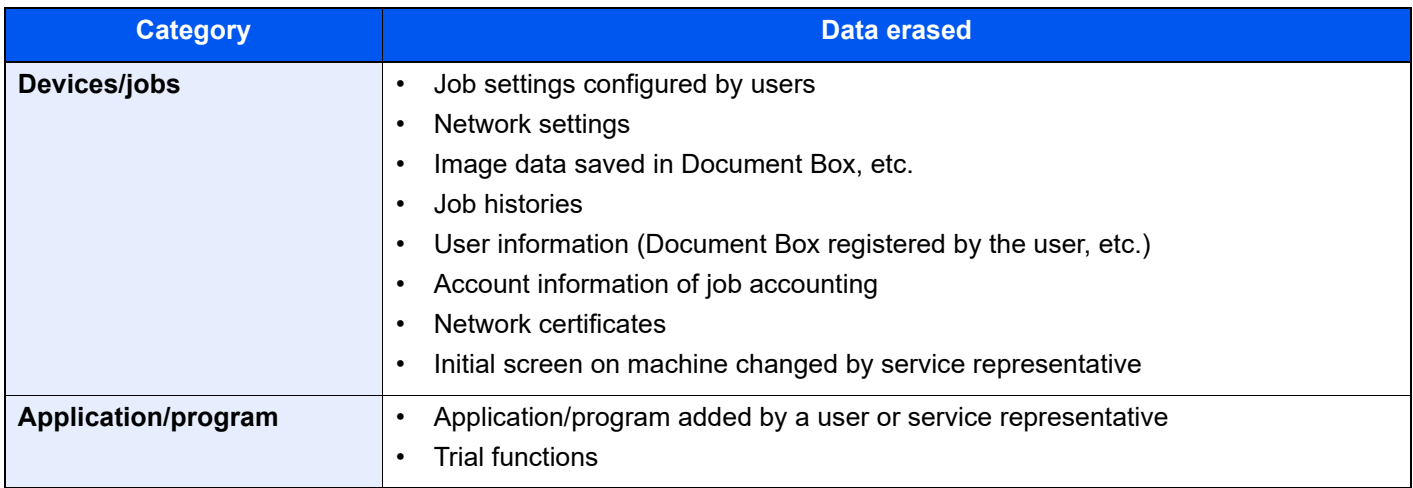

# **Optional Function**

#### [**System Menu/Counter**] key > [**System/Network**] > [**Optional Function**]

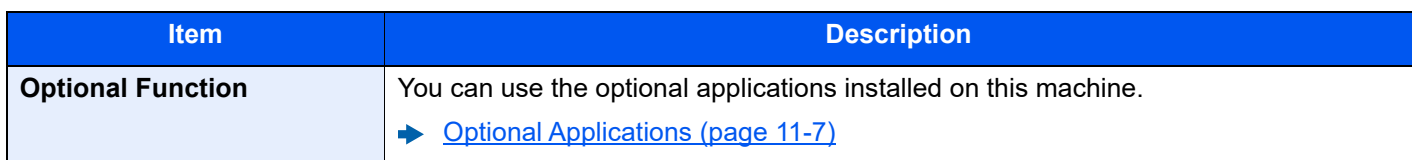

# **Bluetooth Settings**

## [**System Menu/Counter**] key > [**System/Network**] > [**Bluetooth Settings**]

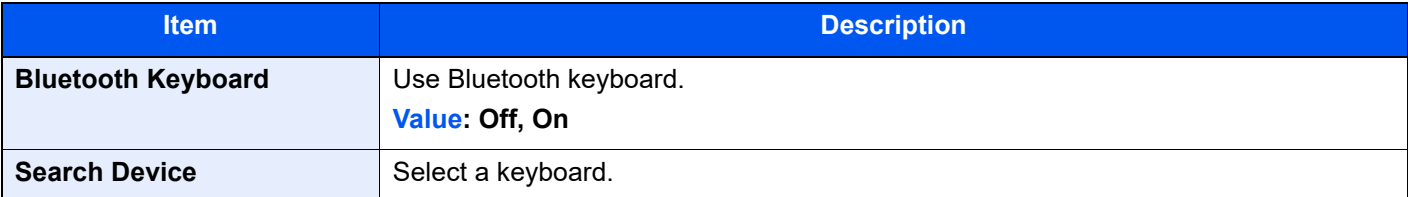

## **Restart Entire Device**

#### [**System Menu/Counter**] key > [**System/Network**] > [**Restart Entire Device**]

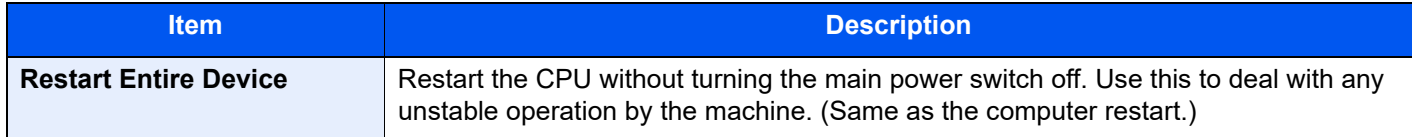

#### **Remote Services Settings**

#### [**System Menu/Counter**] key > [**System/Network**] > [**Remote Services Settings**]

When the trouble occurs on this product, it is possible to explain the operational procedure and the troubleshooting method through the internet from our sales office by accessing the operation panel screen of this product while operating the screen.

# **NOTE**

When using the remote service settings, it is necessary to make a contract with our company. Please contact our sales office or our authorized dealer (purchase source) for the details.

#### **NFC**

#### [**System Menu/Counter**] key > [**System/Network**] > [**NFC**]

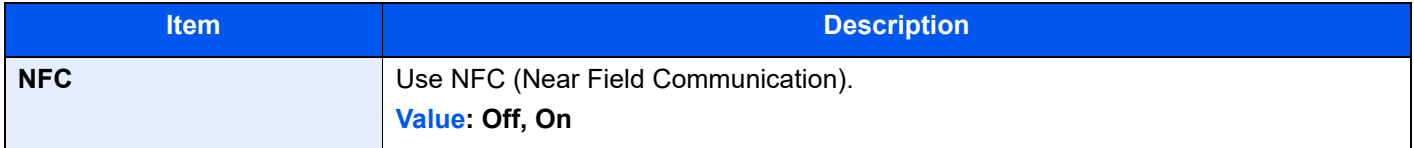

#### **Remote Operation**

#### [**System Menu/Counter**] key > [**System/Network**] > [**Remote Operation**]

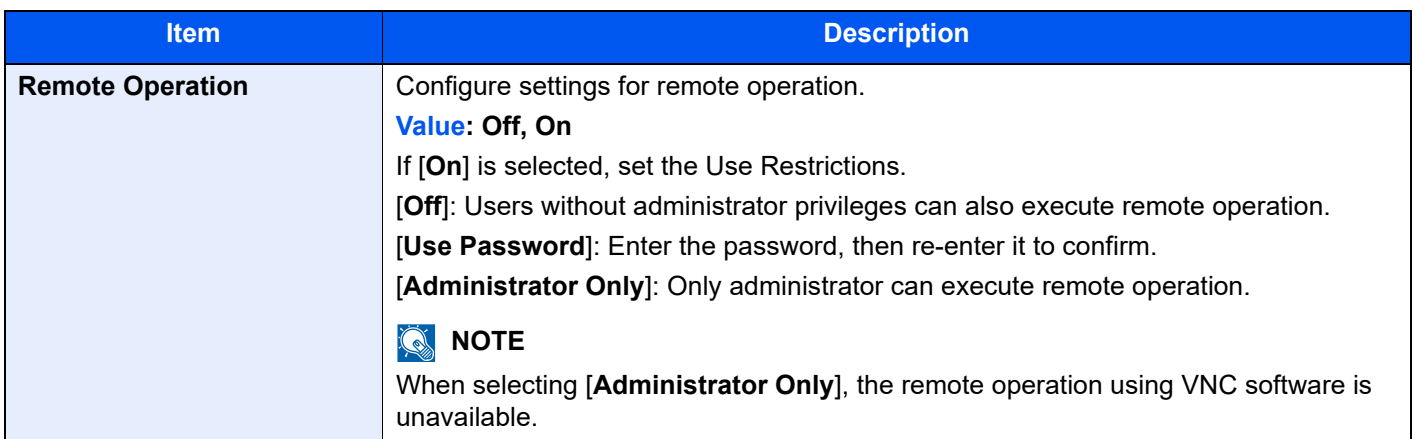

# User Login/Job Accounting

#### [**System Menu/Counter**] key > [**User Login/Job Accounting**]

Configure settings related to machine management.

- Overview of User Login Administration (page 9-2)
- Overview of Job Accounting (page 9-20)
- Unknown ID Job (page 9-35)

# User Property

#### [**System Menu/Counter**] key > [**User Property**]

Allows you to view information about logged in users and edit some of that information.

**Enabling User Login Administration (page 9-3)** 

# Date/Timer/Energy Saver

#### [**System Menu/Counter**] key > [**Date/Timer/Energy Saver**]

Configures settings related to the date and time.

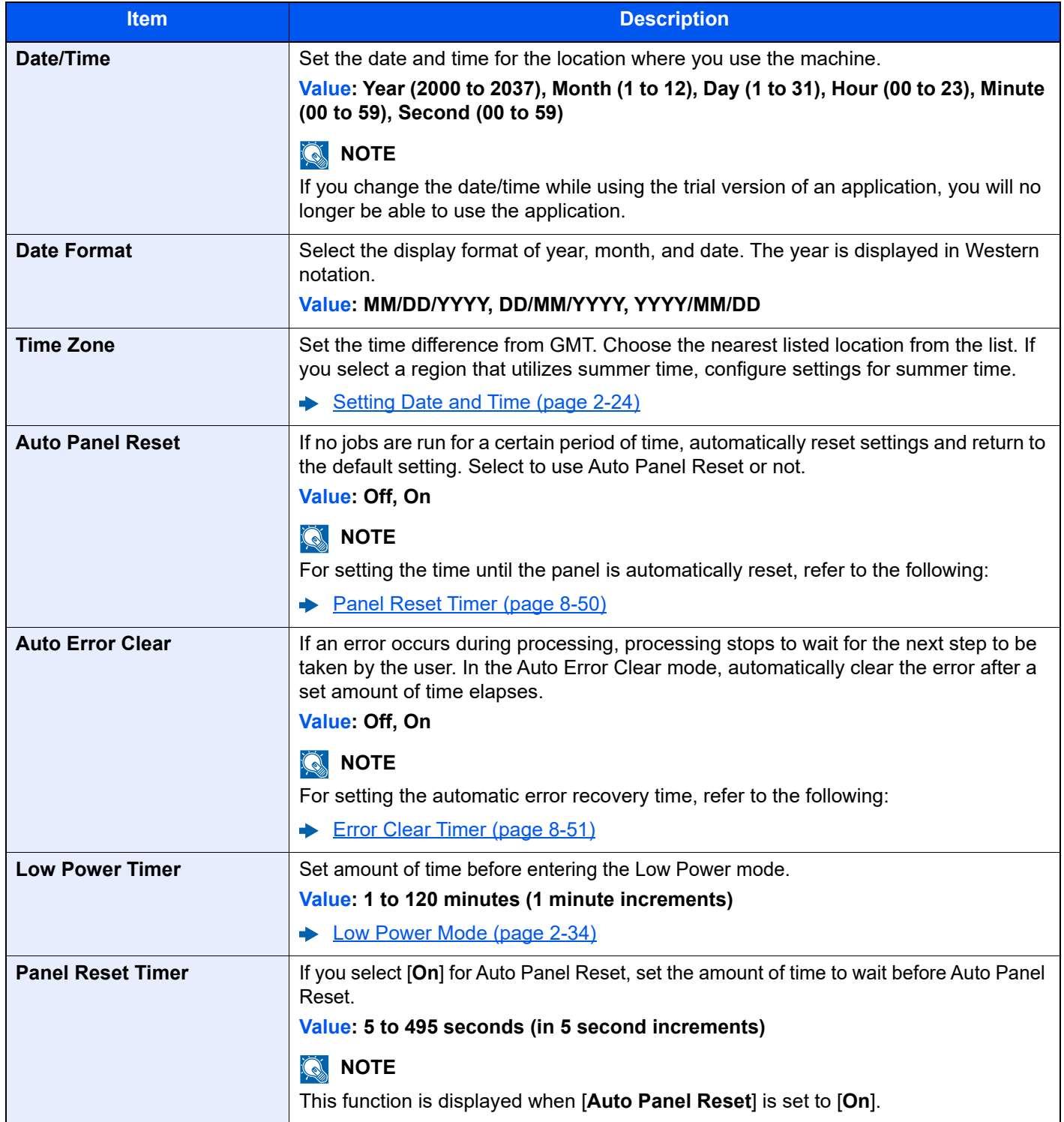

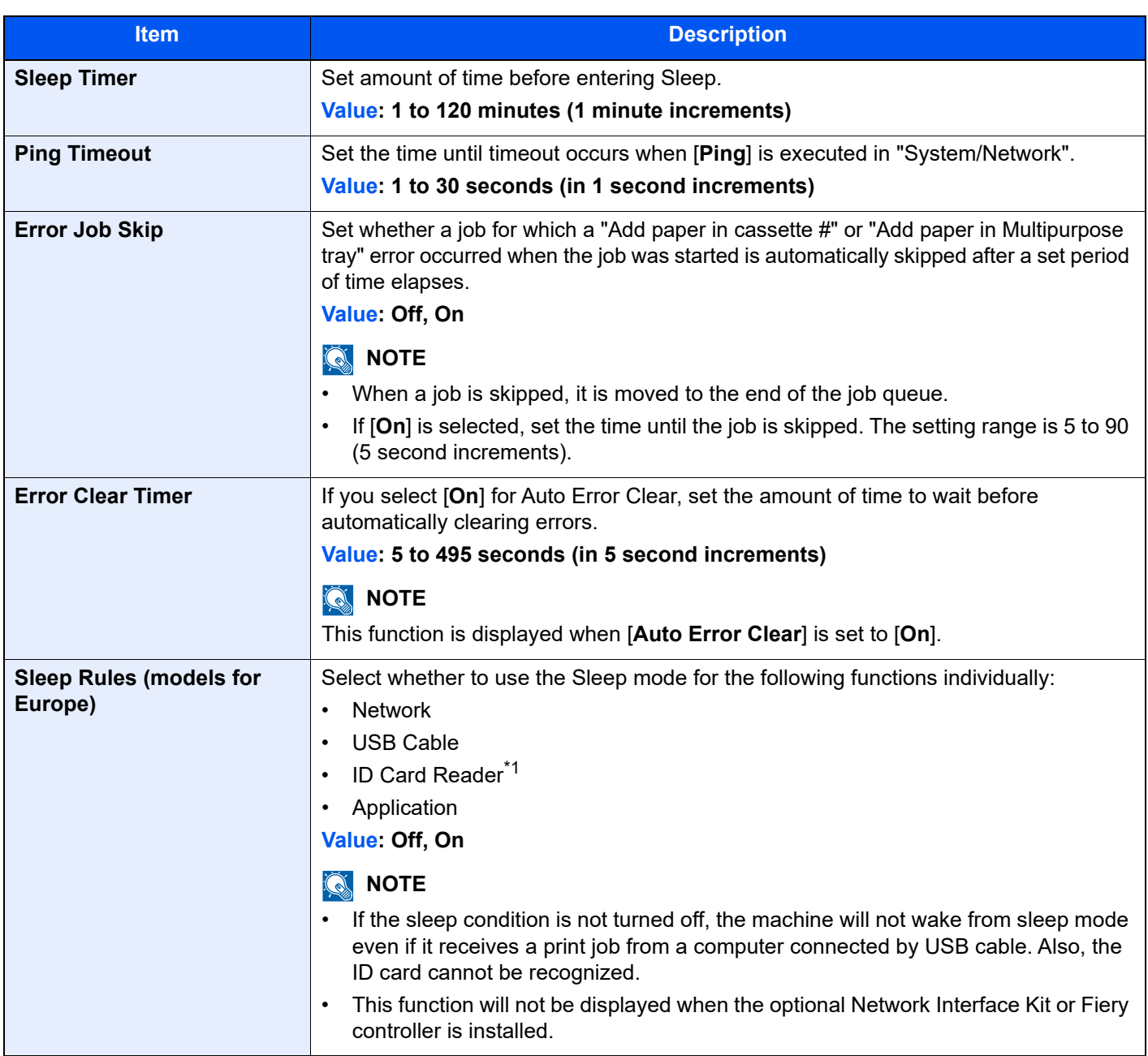

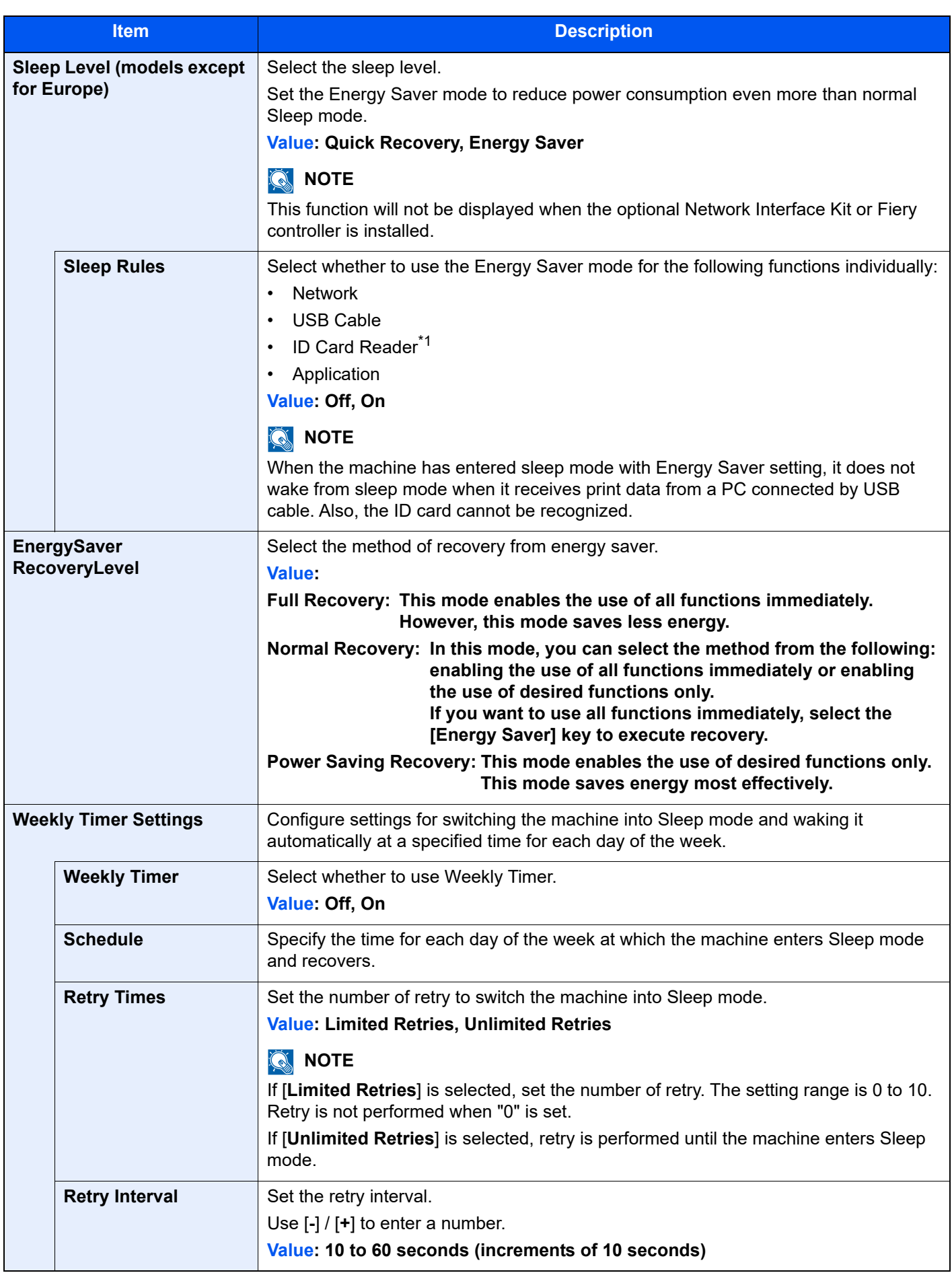

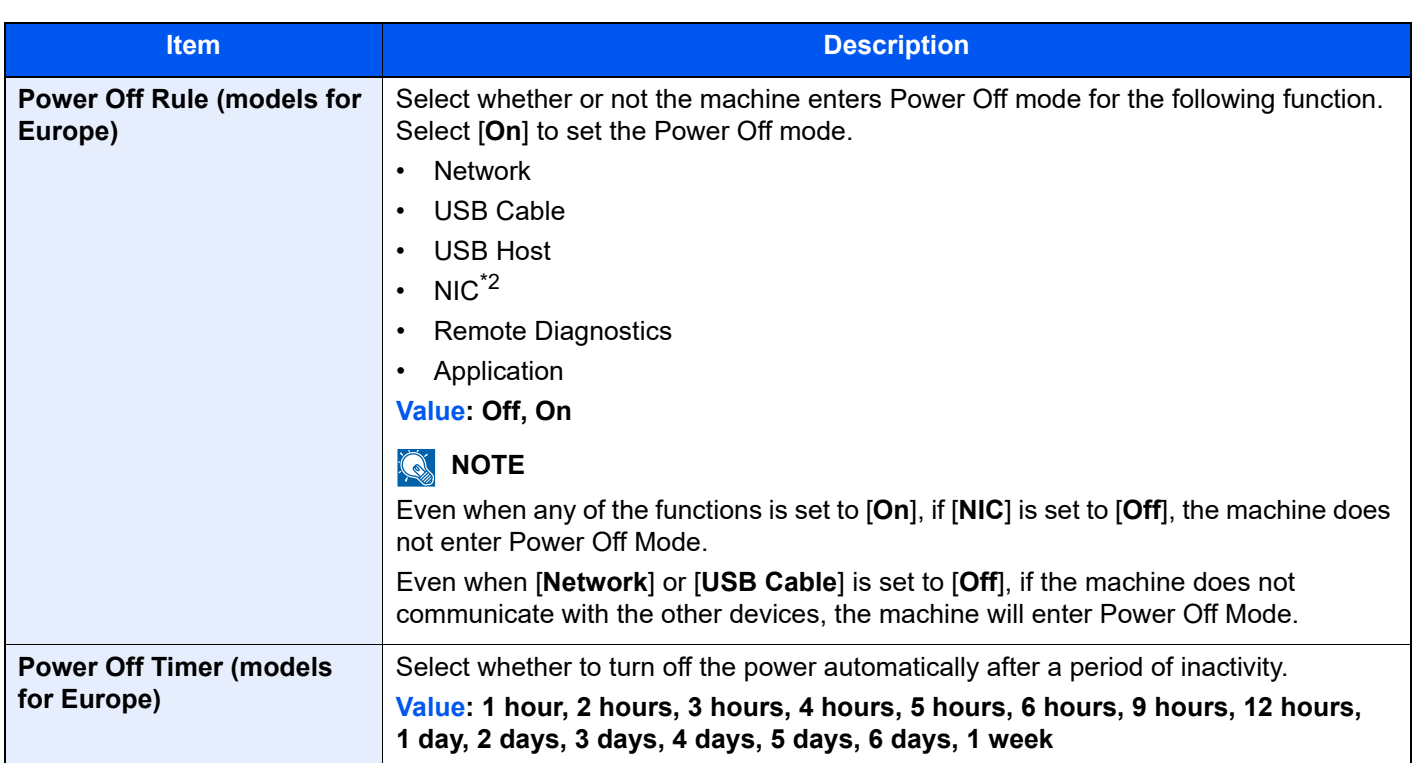

\*1 Displayed when the optional Card Authentication Kit is activated.

\*2 Displayed when the optional Network Interface Kit or Wireless Network Interface Kit is installed.

# Adjustment/Maintenance

#### [**System Menu/Counter**] key > [**Adjustment/Maintenance**]

Adjust printing quality and conduct machine maintenance.

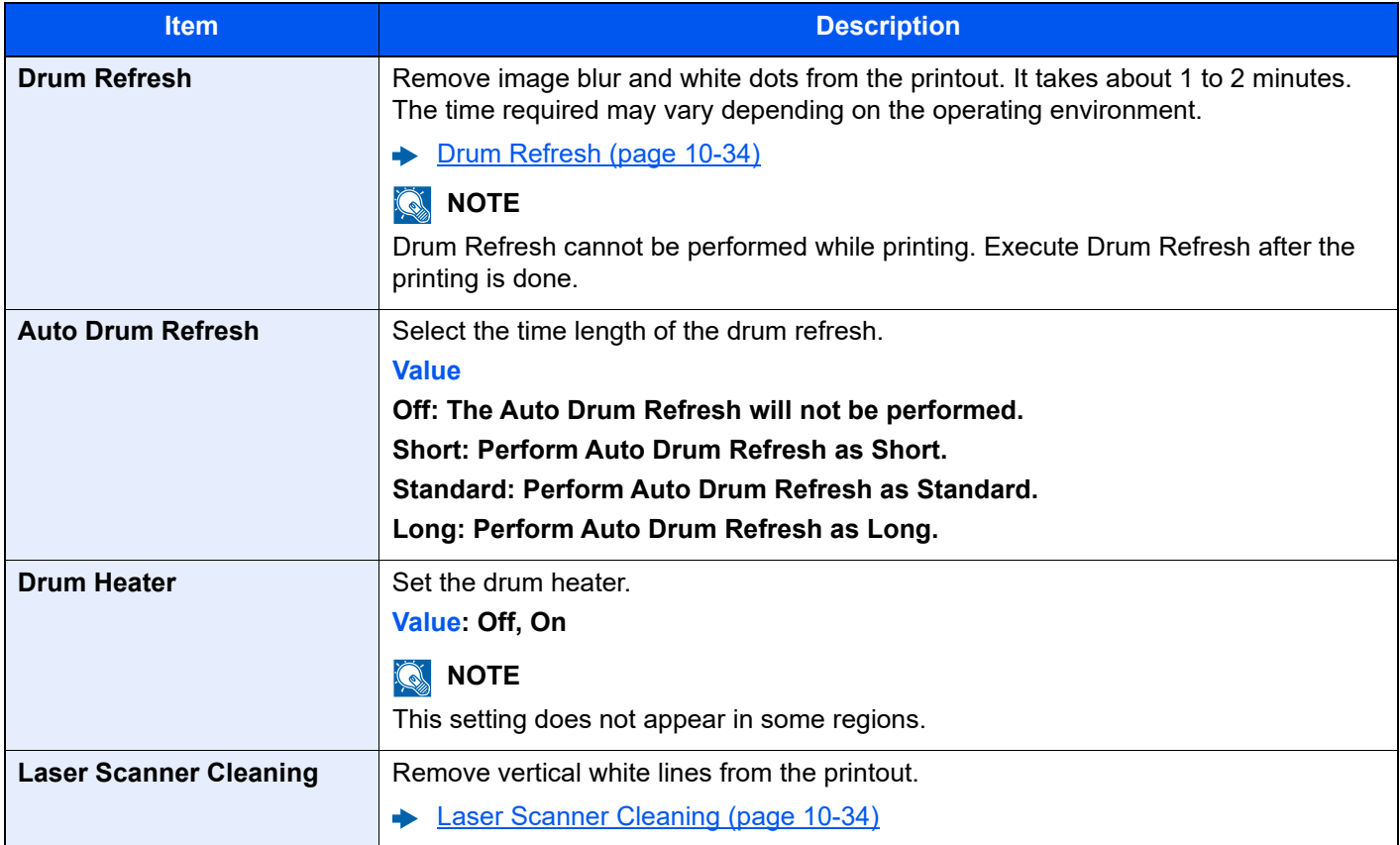

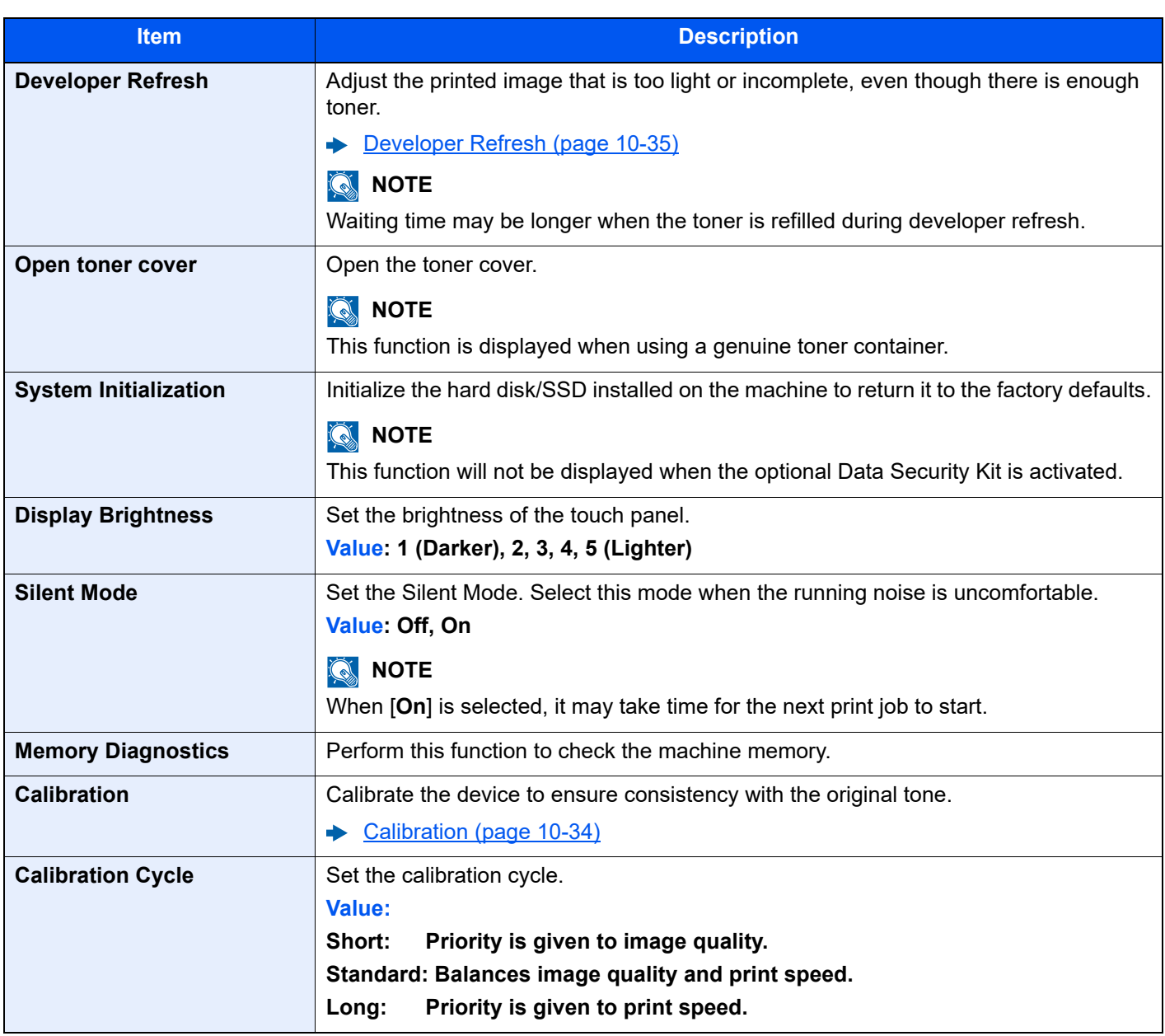

# Internet

#### [**System Menu/Counter**] key > [**Internet**]

Configure settings related to the internet.

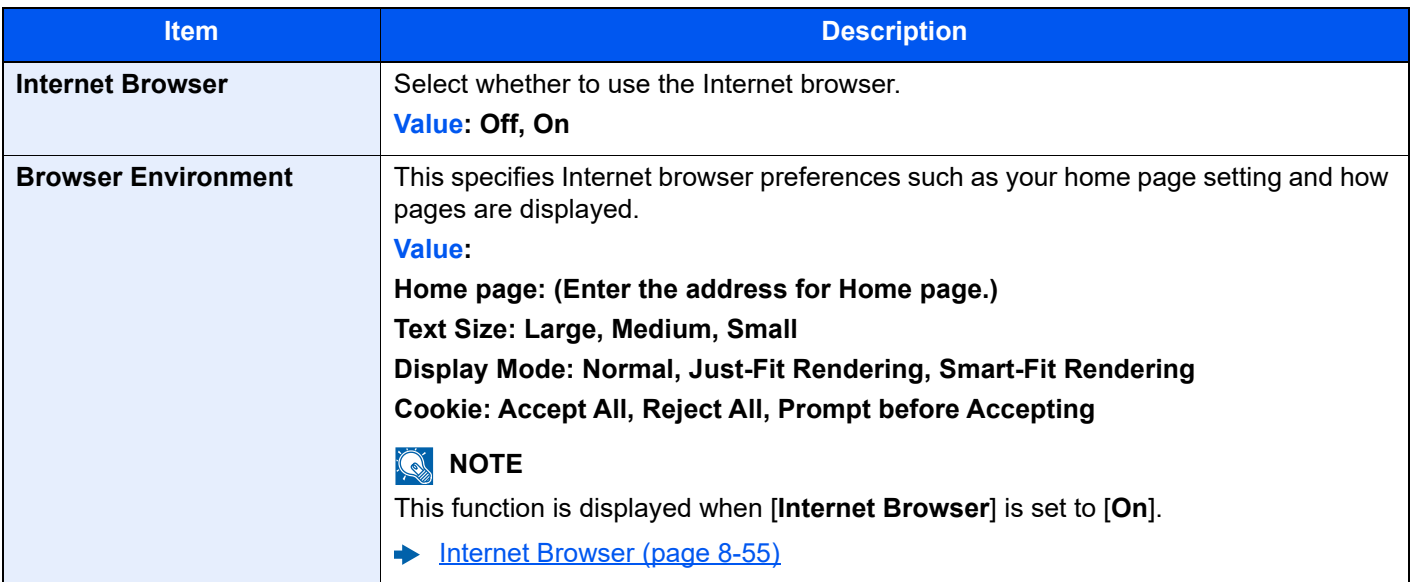

# **<b>Q NOTE**

To use proxy from Internet Browser, refer to the following:

 $\rightarrow$  Proxy (page 8-41)

# Application

#### [**System Menu/Counter**] key > [**Application**]

Configure settings for Application.

**← Application (page 5-9)** 

# 9

# **User Authentication** and Accounting (User Login, **Job Accounting)**

#### This chapter explains the following topics:

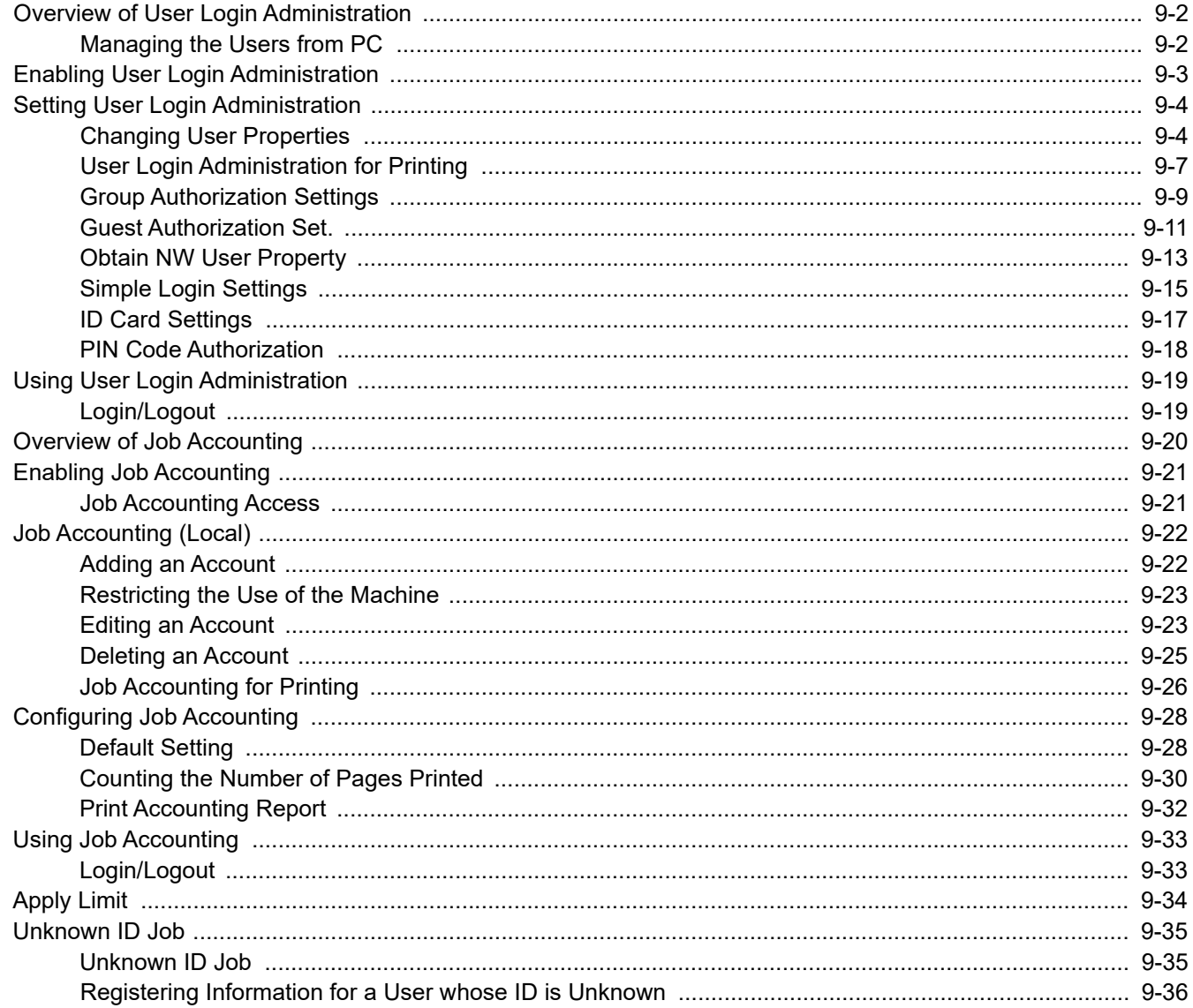

User Authentication and Accounting (User Login, Job Accounting) > Overview of User Login Administration

# Overview of User Login Administration

User login administration specifies how the user access is administered on this machine. Enter a correct login user name and password for user authentication to login.

**1** Enable User Login Administration (page 9-3)

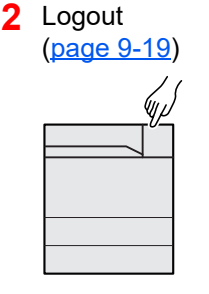

**3** Enter the login user name and password and execute the job (page 9-19)

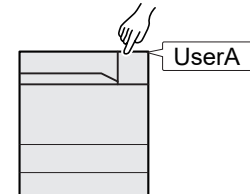

Access are in three levels - "User", "Administrator", and "Machine Administrator". The security levels can be modified only by the "Machine Administrator".

The authentication for this machine uses a network authentication server. The registration of users is done on the server.

# Managing the Users from PC

In addition to the above settings, the following are necessary to manage the users from PC.

# **To Manage the Users to Print from PCs**

Printer driver settings are necessary to manage the users that print on the machine from PCs.

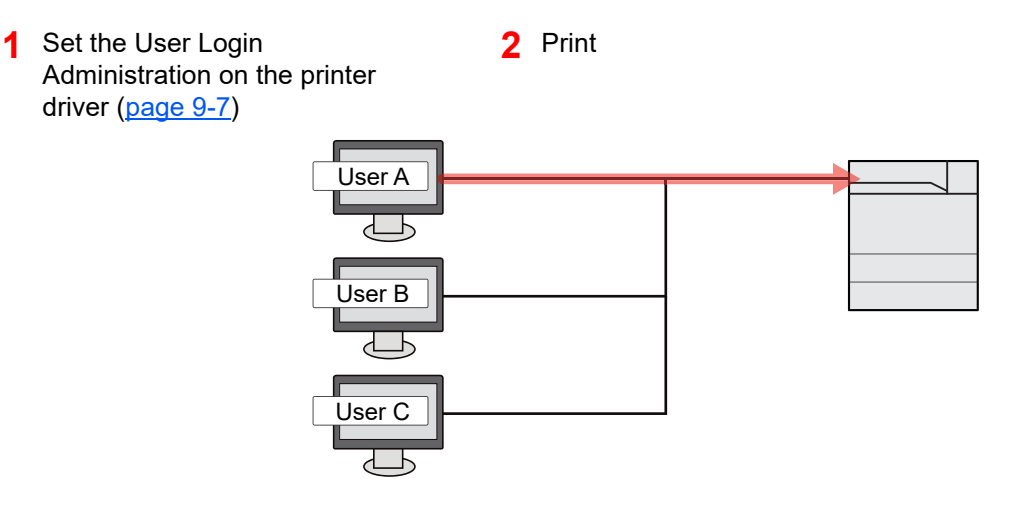

User Authentication and Accounting (User Login, Job Accounting) > Enabling User Login Administration

# Enabling User Login Administration

This switches the User Login Administration On/Off and sets the authentication network server.

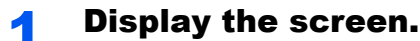

1 [**System Menu/Counter**] key > [**User Login/Job Accounting**]

#### **QNOTE**

If the login user name entry screen appears during operations, enter a login user name and password, and select [**Login**]. For this, you need to login with administrator privileges.

The factory default login user name and login password are set as shown below. **Login User Name: 6000 Login Password: 6000**

2 "User Login Setting" [**Next**] > "User Login" [**Change**]

# **2** Configure the settings.

1 Select [**Network Authentication**].

Select [**Off**] to disable user login administration.

If you select [**Network Authentication**], enter the host name (64 characters or less) and domain name (256 characters or less) for the Authentication Server. Select [**NTLM**], [**Kerberos**] or [**Ext.**] as the server type.

When selecting [**Ext.**] as the server type, enter the port number.

#### **NOTE**

Selecting "Domain" [**Add/Edit**] displays the domain registration list. In the domain registration list screen, select [**Add/Edit**], and enter the domain name. Up to 10 domain names can be registered.

2 Select [**OK**].

"Do you want to add a new function to the home screen?" appears when [**OK**] is selected.

To add a new function, select [**Yes**]. The selection screen for functions displayed in the home screen will appear.

Available Functions to Display on Desktop (page 2-14)

## **<b>NOTE**

If the login user name and password are rejected, check the following settings.

- Network Authentication setting of the machine
- User property of the Authentication Server
- Date and time setting of the machine and the Authentication Server

If you cannot login because of the setting of the machine, login with any administrator registered in the local user list and correct the settings.

User Authentication and Accounting (User Login, Job Accounting) > Setting User Login Administration

# Setting User Login Administration

This alters users and configures the settings for User Login Administration.

# Changing User Properties

User information registered in the machine can be viewed and changed.

# **Q** NOTE

• By default, one of each default user with machine administrator rights and administrator privileges is already stored. Each user's properties are:

#### **Machine Administrator**

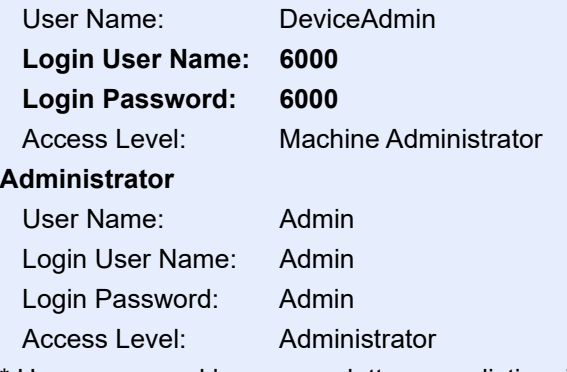

Upper case and lower case letters are distinguished (case sensitive).

- It is recommended to periodically change the user name, login user name and login password regularly for your security.
- To change the user information of the machine administrator, you must log in with machine administrator authority. You can only view user information if you log in as a regular user.

#### **For a user with administrator rights who logs in**

User properties can be changed.

#### Display the screen.

1 [**System Menu/Counter**] key > [**User Login/Job Accounting**]

#### **NOTE**

If the login user name entry screen appears during operations, enter a login user name and password, and select [**Login**]. For this, you need to login with administrator privileges.

The factory default login user name and login password are set as shown below.

**Login User Name: 6000 Login Password: 6000**

- 2 "User Login Setting" [**Next**] > "Local User List" [**Edit**]
- 3 Select the user whose properties you wish to change > [**Detail**]

#### **2** Change the user properties.

1 Enter the user information > [**OK**]

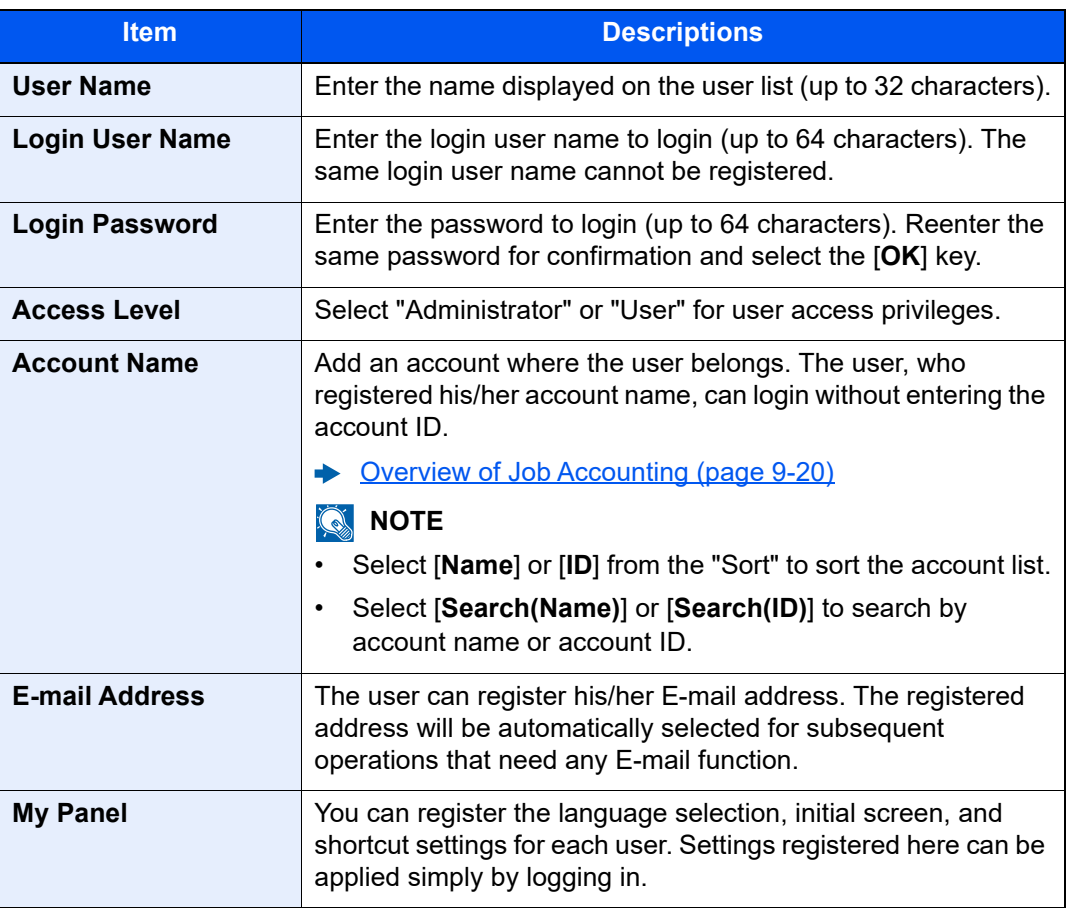

#### 2 [**Save**] > [**Yes**]

The user information is changed.

#### **Changing the user information of logged in user (User Property)**

These users can partially change their own user properties including user name, login password, E-mail address, Simple Login, and My Panel.

Although "Login User Name", "Access Level", or "Account Name" cannot be changed, the users can check the present status.

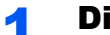

#### **1** Display the screen.

[**System Menu/Counter**] key > [**User Property**]

#### **2** Change the user properties.

1 Enter the user information > [**OK**]

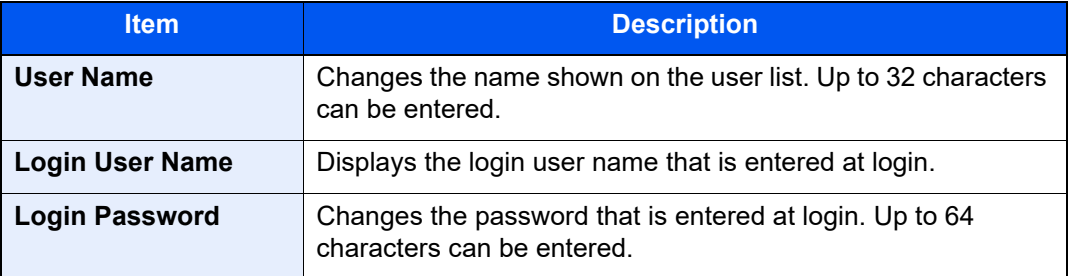

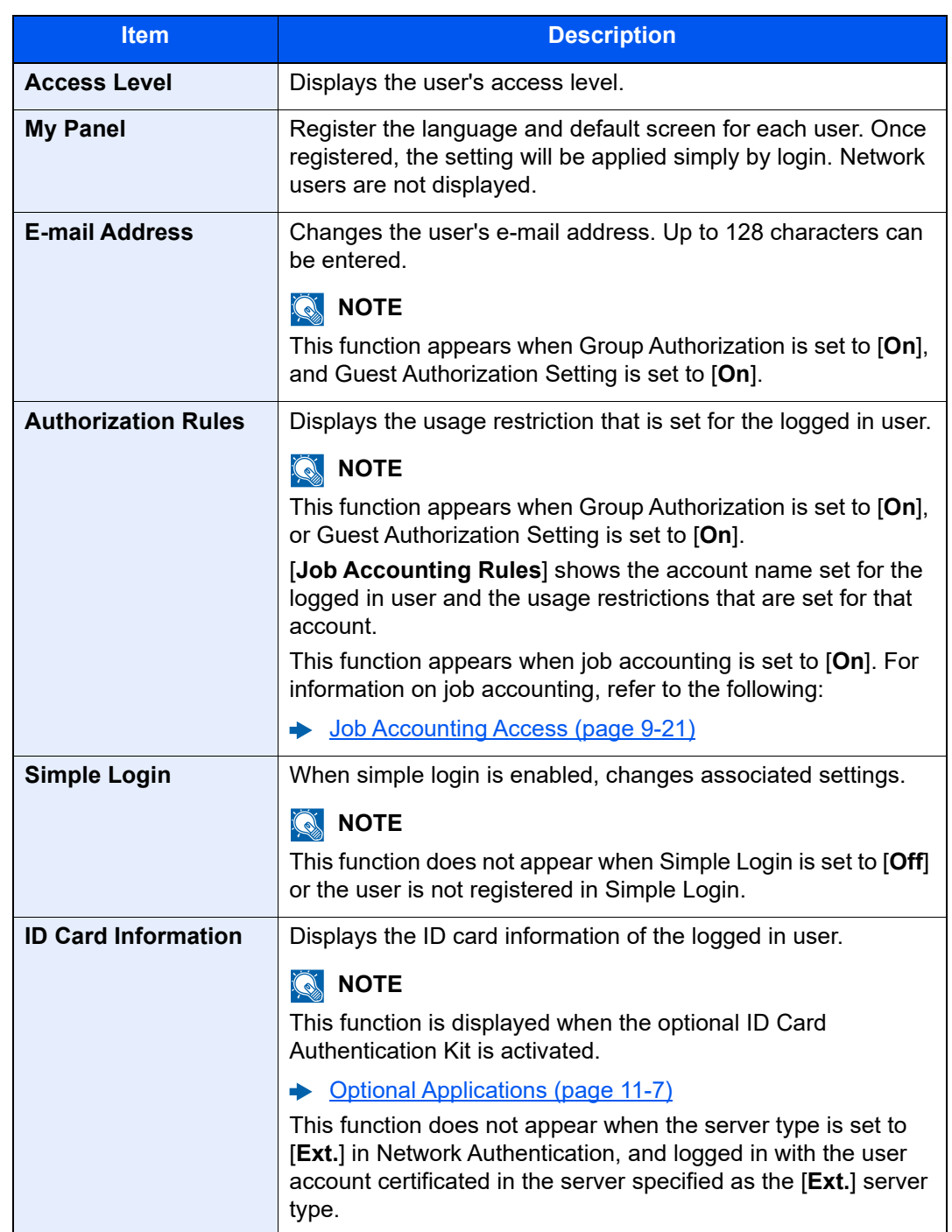

2 Select [**Save**].

The user information is changed.

# User Login Administration for Printing

It is possible to manage the users that print on this machine from a PC.

### **Setting Printer Driver**

To manage the users that print on this machine from a PC, the following settings are necessary in the printer driver. Instructions are based on interface elements as they appear in Windows 8.1.

# **1** Display the screen.

1 Select [**Settings**] in charms on Desktop, and select [**Control Panel**], and then [**View devices and printers**].

#### **NOTE**

In Windows 7, click [**Start**] button on the Windows, and then click [**View devices and printers**].

- 2 Right-click the printer driver icon of the machine, and click the [**Printer properties**] menu of the printer driver.
- 3 Click [**Administrator**] on the [**Device Settings**] tab.

# **2** Configure the settings.

1 Select [**User Login**] on the [**User Login**] tab.

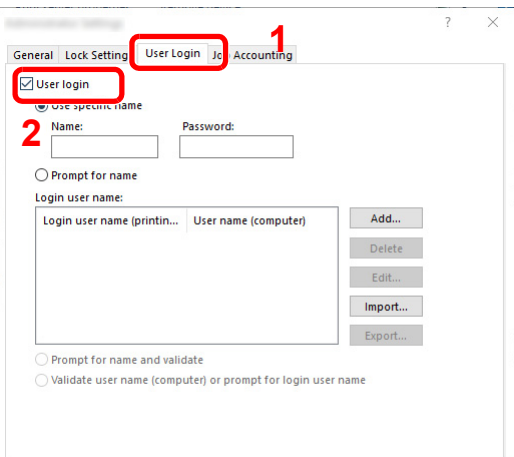

2 Set the User Login Administration.

[**Use specific name**]: This option can be used to specify a user name and password to use the same User login for every print job. If this option is selected, the user does not have to type the name and password for each print job.

[**Prompt for name**]: A screen for entering the user name and password will be displayed when attempting a printing. The user name and password must be entered each time a printing is attempted.

[**Prompt for name and validate**]: A screen for entering the user name and password will be displayed when attempting a printing. The user name and password stored in the Login user name list needs to be entered. The user name and password must be entered each time a printing is attempted.

[**Validate user name (computer) or prompt for login user name**]: When printing, the Windows user name is searched in the "Login user names" and printing is possible if the name is registered. If the name is not registered, the printing will be canceled for users with only user authority. If the user has administrator privileges, the screen to enter the user name and password will appear.

3 Click [**OK**].

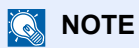

For other settings of job accounting, refer to the following:

**Printer Driver User Guide** 

User Authentication and Accounting (User Login, Job Accounting) > Setting User Login Administration

# Group Authorization Settings

Set restrictions of the machine usage by each individual group registered in the authentication server.

# **QNOTE**

To use the group authorization settings, User Login Administration must be enabled in "Enabling User Login Administration". Select "On" for "LDAP" in "Protocol Detail".

- $\blacktriangleright$ Enabling User Login Administration (page 9-3)
- Protocol Settings (page 8-37)

#### **Group Authorization**

## Display the screen.

1 [**System Menu/Counter**] key > [**User Login/Job Accounting**]

#### **QNOTE**

If the login user name entry screen appears during operations, enter a login user name and password, and select [**Login**]. For this, you need to login with administrator privileges.

The factory default login user name and login password are set as shown below.

**Login User Name: 6000 Login Password: 6000**

2 "User Login Setting" [**Next**] > "Group Authorization Set." [**Next**] > "Group Authorization" [**Change**]

# [On] > [OK]

#### **Group List (Up to 20)**

Register the groups that are restricted the machine usage. Other users and groups belong to "Others".

#### Display the screen.

1 [**System Menu/Counter**] key > [**User Login/Job Accounting**]

#### **NOTE**

If the login user name entry screen appears during operations, enter a login user name and password, and select [**Login**]. For this, you need to login with administrator privileges.

The factory default login user name and login password are set as shown below.

```
Login User Name: 6000
Login Password: 6000
```
2 "User Login Setting" [**Next**] > "Group Authorization Set." [**Next**] > "Group List" [**Next**]

# 2 Configure the settings.

[**Add**] > Add information on each item > [**OK**]

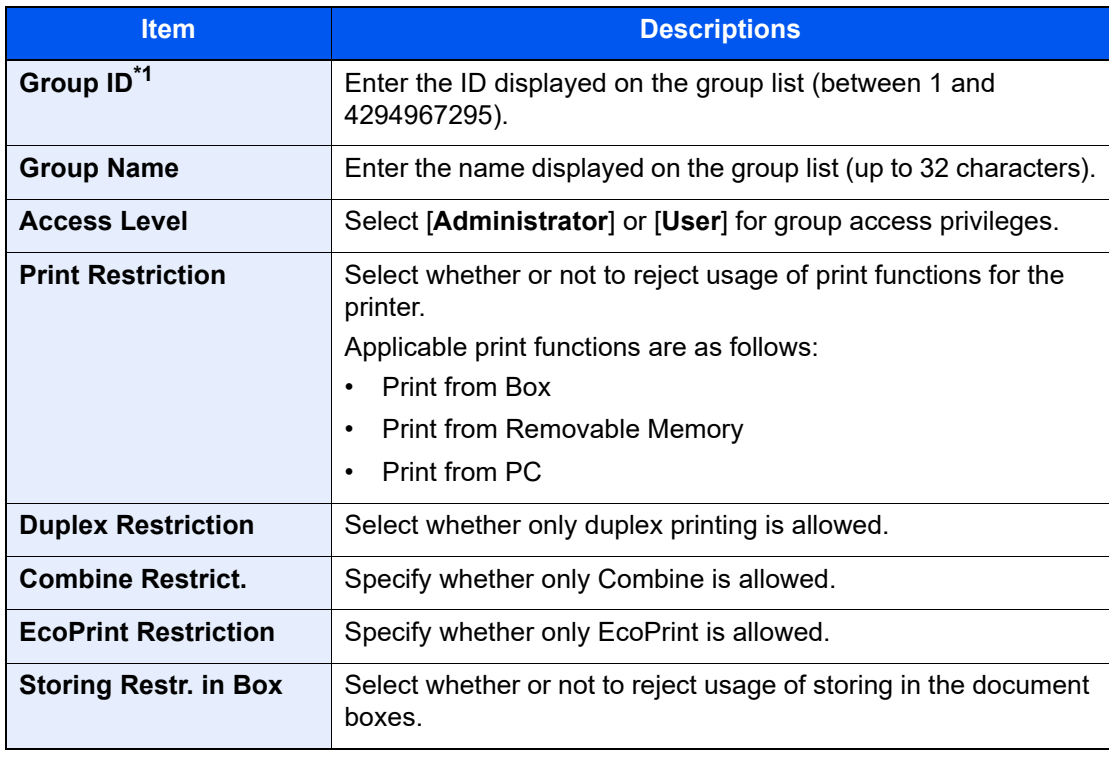

\*1 For "Group ID", specify PrimaryGroupID assigned by Active Directory of Windows. If you are using Windows Server 2008, check Attribute Editor tab of user properties.

## **<b>NOTE**

For details on entering characters, refer to the following:

← Character Entry Method (page 11-9)

## 3 Register the group.

Select [**Save**].

A new group is added on the group list.

# Guest Authorization Set.

When User Login Administration is enabled, set the functions that guest users who cannot log in to the machine are allowed to use.

#### $\mathbb{Q}$ **NOTE**

- To use Guest Authorization Set., User Login Administration must be enabled in "Enabling User Login Administration".
	- **Enabling User Login Administration (page 9-3)**
- Cannot be used when the Key Counter option is used.

#### **Enabling Guest Authorization**

#### Display the screen.

1 [**System Menu/Counter**] key > [**User Login/Job Accounting**]

#### **QNOTE**

If the login user name entry screen appears during operations, enter a login user name and password, and select [**Login**]. For this, you need to login with administrator privileges.

The factory default login user name and login password are set as shown below.

**Login User Name: 6000 Login Password: 6000**

2 "User Login Setting" [**Next**] > "Guest Authorization Set." [**Next**] > "Guest Authorization" [**Change**]

# 2 [On] > [OK]

#### **NOTE**

If the guest authorization setting is enabled, the [**Authentication/Logout**] key must be selected when logging in.

#### **Configuring Guest Property**

Register guest user information and functions that are restricted.

#### Display the screen.

1 [**System Menu/Counter**] key > [**User Login/Job Accounting**]

#### **NOTE**

If the login user name entry screen appears during operations, enter a login user name and password, and select [**Login**]. For this, you need to login with administrator privileges.

The factory default login user name and login password are set as shown below.

**Login User Name: 6000 Login Password: 6000**

2 "User Login Setting" [**Next**] > "Guest Authorization Set." [**Next**] > "Guest Property" [**Next**]

# 2 Configure the settings.

Check the settings and change or add information as needed.

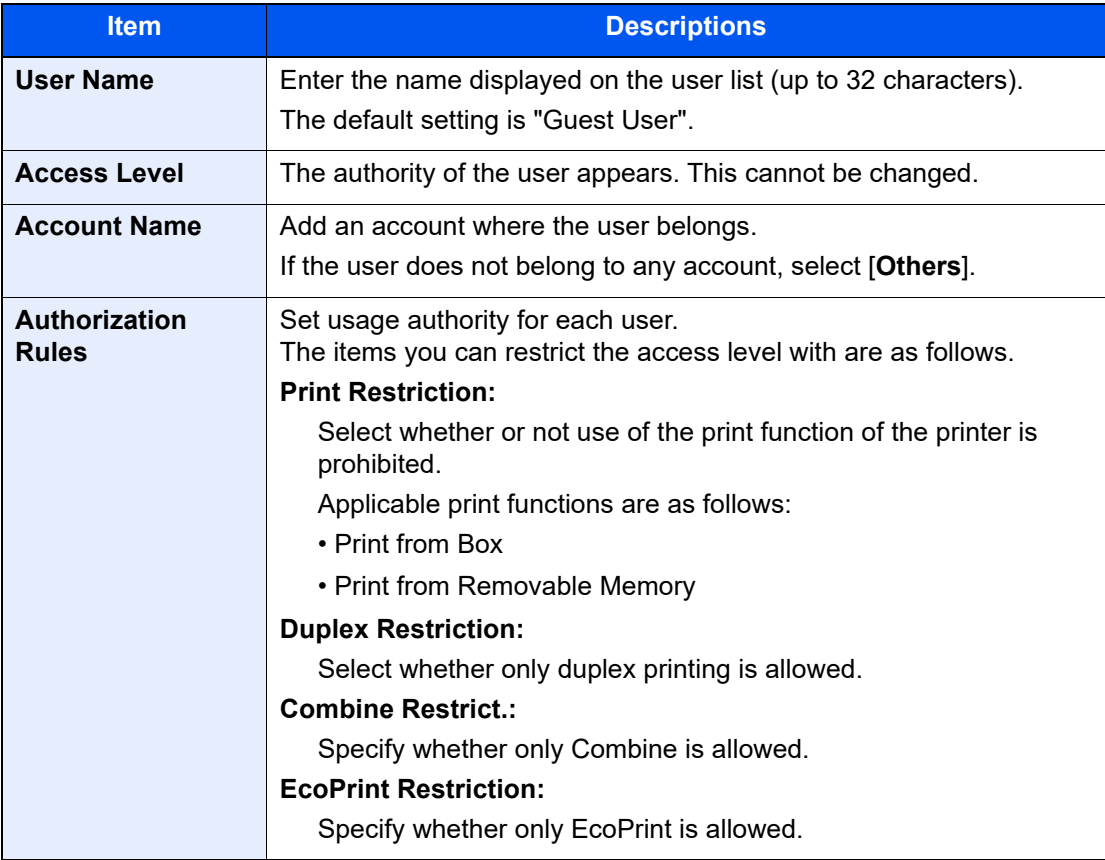

# 3 Register the group.

Select [**Save**].

# Obtain NW User Property

Set the required information to obtain the network user property from the LDAP server. The user name and E-mail address obtained with this setting is shown in the user information, the status confirmation screen, and the header of E-mail.

# **NOTE**

To obtain the network user property from the LDAP server, User Login Administration must be enabled in "Enabling User Login Administration".

Select "On" for "LDAP" in "Protocol Detail".

- **Enabling User Login Administration (page 9-3)**
- Protocol Settings (page 8-37)

### Display the screen.

1 [**System Menu/Counter**] key > [**User Login/Job Accounting**]

#### **NOTE**

If the login user name entry screen appears during operations, enter a login user name and password, and select [**Login**]. For this, you need to login with administrator privileges.

The factory default login user name and login password are set as shown below.

**Login User Name: 6000 Login Password: 6000**

2 [**User Login Setting**] > [**Obtain NW User Property**] > [**On**]

# **2** Configure the settings.

[**On**] > Add information on each item > [**OK**]

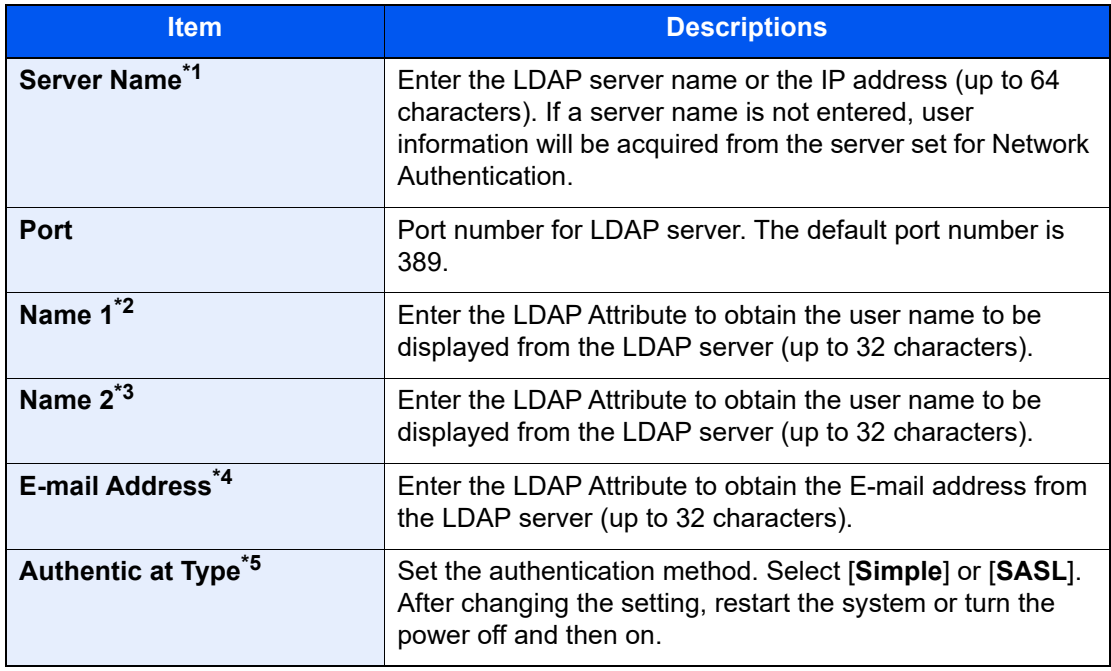

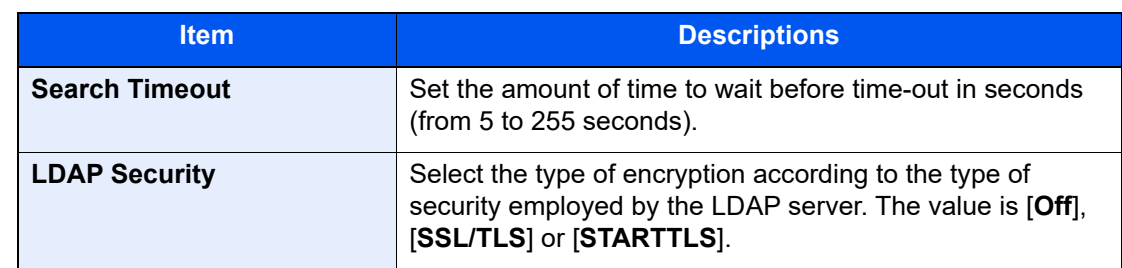

\*1 If using Active Directory of Windows, the server name may be the same as the server name entered in the network authentication.

\*2 If using Active Directory of Windows, displayName of Attribute may be used as "Name 1".

\*3 "Name 2" can be left out. When you assign displayName in "Name 1" and department in "Name 2", and if the value of displayName is "Mike Smith" and the value of department is "Sales" in Active Directory of Windows, the user name appears as "Mike Smith Sales".

\*4 If using Active Directory of Windows, mail of Attribute may be used as E-mail Address.

\*5 Appears when the server type is set to "Kerberos" in "Network Authentication".
# Simple Login Settings

The simple login function allows users to log in simply by selecting a user name. Users must be registered in advance to use this functionality.

### Q **NOTE**

- The authentication for this machine uses a network authentication server. The registration of users is done on the server.
- To use Simple Login, User Login Administration must be enabled in "Enabling User Login Administration".
	- **►** Enabling User Login Administration (page 9-3)
- When the guest authorization setting is enabled, the Simple Login screen is not displayed.

### **Enabling Simple Login**

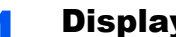

- Display the screen.
	- 1 [**System Menu/Counter**] key > [**User Login/Job Accounting**]

### **NOTE**

If the login user name entry screen appears during operations, enter a login user name and password, and select [**Login**]. For this, you need to login with administrator privileges.

The factory default login user name and login password are set as shown below. **Login User Name: 6000**

**Login Password: 6000**

2 "User Login Setting" [**Next**] > "Simple Login Settings" [**Next**] > "Simple Login" [**Change**]

### $[On]$  or  $[Off]$  >  $[OK]$

### **Simple Login Key**

Register users to use simple login. You can add up to 20 users.

### Display the screen.

1 [**System Menu/Counter**] key > [**User Login/Job Accounting**]

### **QNOTE**

If the login user name entry screen appears during operations, enter a login user name and password, and select [**Login**]. For this, you need to login with administrator privileges.

The factory default login user name and login password are set as shown below.

**Login User Name: 6000 Login Password: 6000**

2 "User Login Setting" [**Next**] > "Simple Login Settings" [**Next**] > "Simple Login Key" [**Next**]

### **2** Enter the user information.

- 1 Select the key to which you want to register a user.
- 2 Select [**Add/Edit**].

3 "Display Name" [**Change**] > Enter the user name to be displayed > [**OK**]

### **QNOTE**

For details on entering characters, refer to the following:

- **← Character Entry Method (page 11-9)**
- 4 Select "User" [**Change**].
- 5 To specify the user from local users, select [**Local User**]. To specify from network users, select [**Network User**].

The procedure differs depending on the transmission method selected.

### **Specifying the user from local users**

Select the user to be set for simple login.

### **Specifying the user from network users**

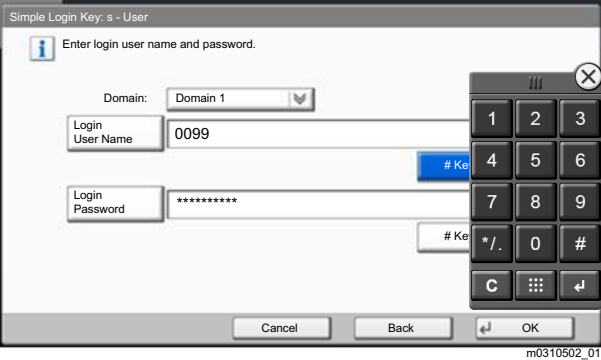

Select [**Login User Name**] and [**Login Password**], enter the information of the user to be registered, and select [**OK**].

If you are specifying a user for whom a domain is set in network authentication, select the "Domain" and select the domain where the user is registered.

### **NOTE**

For details on entering characters, refer to the following:

- ← Character Entry Method (page 11-9)
- 6 "Password Login" [**Change**] > [**On**] or [**Off**] > [**OK**] > "Icon" [**Change**]
- 7 Select the user icon to be displayed and select [**OK**].

### **Register the user.**

Select [**Save**].

# ID Card Settings

If ID card authentication is enabled, select the authentication type.

### $\mathbb{Q}$ **NOTE**

This functions appears when the Card Authentication Kit is activated.

**← Optional Applications (page 11-7)** 

### Display the screen.

1 [**System Menu/Counter**] key > [**User Login/Job Accounting**]

### **QNOTE**

If the login user name entry screen appears during operations, enter a login user name and password, and select [**Login**]. For this, you need to login with administrator privileges.

The factory default login user name and login password are set as shown below.

```
Login User Name: 6000
Login Password: 6000
```
2 "User Login Setting" [**Next**] > "ID Card Settings" [**Next**]

### **2** Configure the settings.

The following settings can be selected.

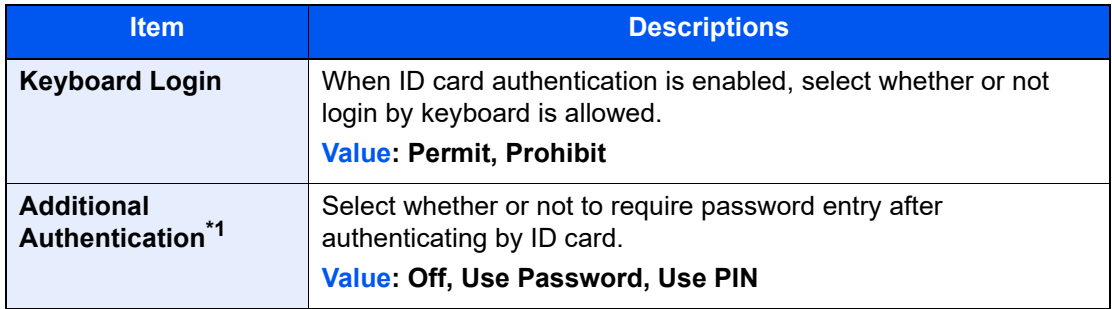

\*1 This function does not appear when the server type is set to [**NTLM**] or [**Kerberos**] in "Network Authentication".

# PIN Code Authorization

### **NOTE**

When using PIN Code Authorization, the network authentication must be enabled and [**Ext.**] must be selected for server type.

**Enabling User Login Administration (page 9-3)** 

### **1** Display the screen.

1 [**System Menu/Counter**] key > [**User Login/Job Accounting**]

### **QNOTE**

If the login user name entry screen appears during operations, enter a login user name and password, and select [**Login**]. For this, you need to login with administrator privileges.

The factory default login user name and login password are set as shown below.

**Login User Name: 6000 Login Password: 6000**

2 "User Login Setting" [**Next**] > "PIN Code Authorization" [**Change**]

### 2 [Off] or [On] > [OK]

User Authentication and Accounting (User Login, Job Accounting) > Using User Login Administration

# Using User Login Administration

This section explains procedures while setting job accounting.

# Login/Logout

If user login administration is enabled, the login user name and login password entry screen appears each time you use this machine.

### **Login**

If the login user name entry screen appears during operations, log in by referring to the following:

 $\rightarrow$  Login (page 2-22)

### **Logout**

When the operations are complete, select the [**Authentication/Logout**] key to return to the login user name and login password entry screen.

User Authentication and Accounting (User Login, Job Accounting) > Overview of Job Accounting

# Overview of Job Accounting

Job accounting manages the print count accumulated by individual accounts by assigning an ID to each account.

- **1** Enable job accounting. (page 9-21)
	-

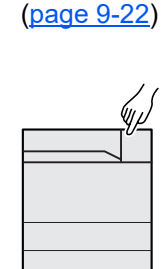

A: 00000001 **2** Setting an account. **3** Enter the assigned account **4** Count the number of pages ID when performing the job. (page 9-19) printed.

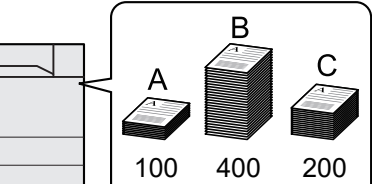

### **To Manage the Number of Sheets Used on Jobs Printed from a PC**

To manage the number of jobs to be printed from the PC on the network, you need to configure settings by using the printer driver on the PC.

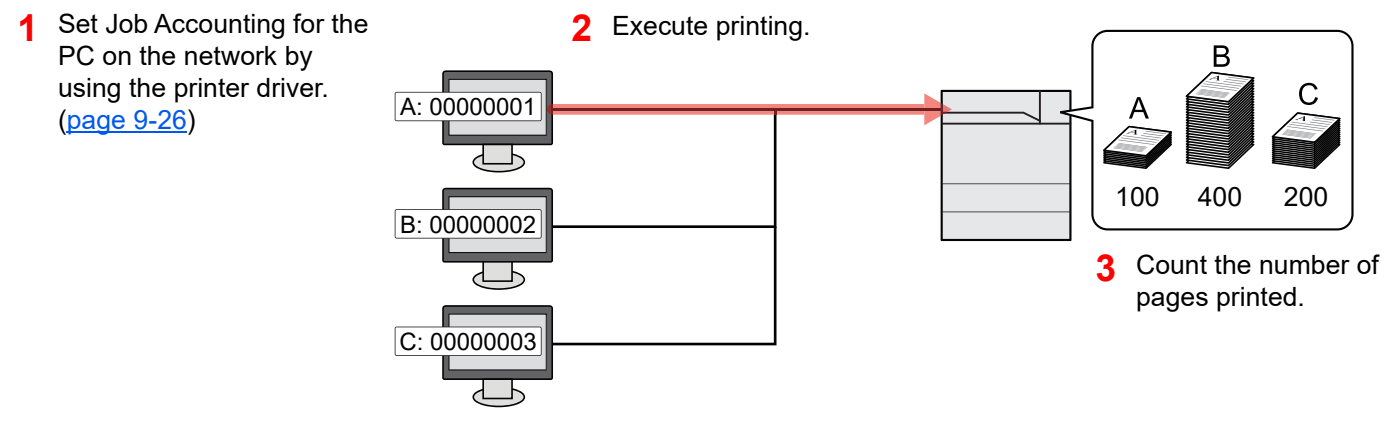

# Enabling Job Accounting

### Display the screen.

1 [**System Menu/Counter**] key > [**User Login/Job Accounting**]

### **QNOTE**

If the login user name entry screen appears during operations, enter a login user name and password, and select [**Login**]. For this, you need to login with administrator privileges.

The factory default login user name and login password are set as shown below.

**Login User Name: 6000 Login Password: 6000**

2 "Job Accounting Settings" [**Next**] > "Job Accounting" [**Change**]

### **2** Configure the settings.

[**On**] > [**OK**]

### **QNOTE**

- To disable job accounting, select [**Off**].
- When the display returns to System Menu default screen, logout is automatically executed and the screen to enter the Account ID appears. To continue the operation, enter the Account ID.

# Job Accounting Access

### Display the screen.

1 [**System Menu/Counter**] key > [**User Login/Job Accounting**]

### **NOTE**

If the login user name entry screen appears during operations, enter a login user name and password, and select [**Login**]. For this, you need to login with administrator privileges.

The factory default login user name and login password are set as shown below.

**Login User Name: 6000 Login Password: 6000**

2 [**Job Accounting Settings**] > [**Job Accounting Access**]

### **2** Configure the settings.

[**Local**] or [**Network**] > [**OK**]

### **<b>NOTE**

To select [**Network**], network authentication must be enabled and [**Ext.**] must be selected for server type.

# Job Accounting (Local)

You can add, change and delete an account and set the restriction for each account.

# Adding an Account

Up to 1000 individual accounts can be added. The following entries are required.

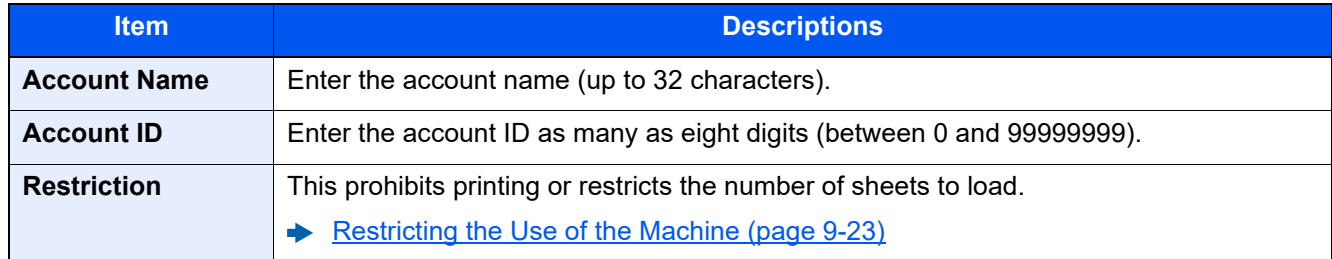

### Display the screen.

1 [**System Menu/Counter**] key > [**User Login/Job Accounting**]

### **<b>NOTE**

If the login user name entry screen appears during operations, enter a login user name and password, and select [**Login**]. For this, you need to login with administrator privileges. The factory default login user name and login password are set as shown below.

```
Login User Name: 6000
Login Password: 6000
```
2 "Job Accounting Settings" [**Next**] > "Job Accounting (Local)" [**Next**] > "Accounting List" [**Add/Edit**] > [**Add**]

### **2** Enter the account information.

1 "Account Name" [**Change**] > Enter the account name > [**OK**]

### **NOTE**

For details on entering characters, refer to the following:

- **← Character Entry Method (page 11-9)**
- 2 "Account ID" [**Change**] > Enter the account ID > [**OK**]

### **QNOTE**

Any "Account ID" that has already registered cannot be used. Enter any other account ID.

- **3** Activate or deactivate restriction.
	- Restricting the Use of the Machine (page 9-23)
- 4 Select [**Save**].

A new account is added on the Account List.

# Restricting the Use of the Machine

This section explains how to restrict the use of the machine by account or the number of sheets available.

### **Restriction Items**

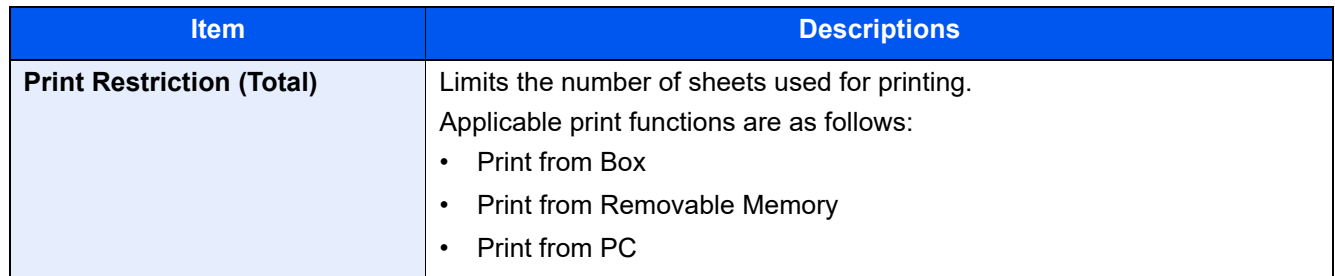

### **Applying Restriction**

Restriction can be applied in the following modes:

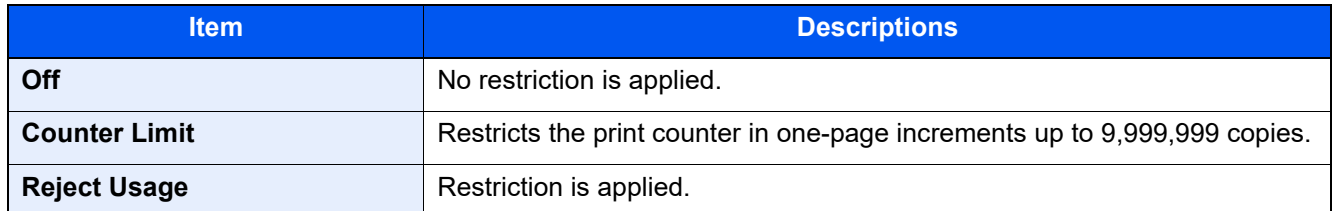

# Editing an Account

### Display the screen.

1 [**System Menu/Counter**] key > [**User Login/Job Accounting**]

### **<b>NOTE**

If the login user name entry screen appears during operations, enter a login user name and password, and select [**Login**]. For this, you need to login with administrator privileges.

The factory default login user name and login password are set as shown below.

**Login User Name: 6000 Login Password: 6000**

2 "Job Accounting Settings" [**Next**] > "Job Accounting (Local)" [**Next**] > "Accounting List" [**Add/Edit**]

### **2** Edit an account.

1 Select [**Detail**] for the account name you wish to edit.

### **NOTE**

- Select [**Name**] or [**ID**] from the "Sort" to sort the account list.
- Select [**Search(Name)**] or [**Search(ID)**] to search by account name or account ID.
- 2 Select the account information to be changed and change the account information.

### 3 [**Save**] > [**Yes**]

The account information is changed.

# Deleting an Account

### **1** Display the screen.

1 [**System Menu/Counter**] key > [**User Login/Job Accounting**]

### **QNOTE**

If the login user name entry screen appears during operations, enter a login user name and password, and select [**Login**]. For this, you need to login with administrator privileges.

The factory default login user name and login password are set as shown below.

**Login User Name: 6000 Login Password: 6000**

2 "Job Accounting Settings" [**Next**] > "Job Accounting (Local)" [**Next**] > "Accounting List" [**Add/Edit**]

### **2** Delete an account.

- 1 Select the account name you wish to delete.
- 2 [**Delete**] > [**Yes**]

The account is deleted.

# Job Accounting for Printing

The number of jobs to be printed from the computer can be managed by Job Accounting.

### **Setting Printer Driver**

To manage the number of jobs to be printed from the PC on the network, you need configure the following settings by using the printer driver on the PC. Instructions are based on interface elements as they appear in Windows 8.1.

### **1** Display the screen.

1 Select [**Settings**] in charms on Desktop, and select [**Control Panel**], and then [**Devices and Printers**].

### **NOTE**

In Windows 7, click [**Start**] button on the Windows, and then click [**Devices and Printers**].

- 2 Right-click the printer driver icon of the machine, and click the [**Printer properties**] menu of the printer driver.
- 3 Click [**Administrator**] on the [**Device Settings**] tab.

### **2** Configure the settings.

1 Select [**Job accounting**] on the [**Job Accounting**] tab.

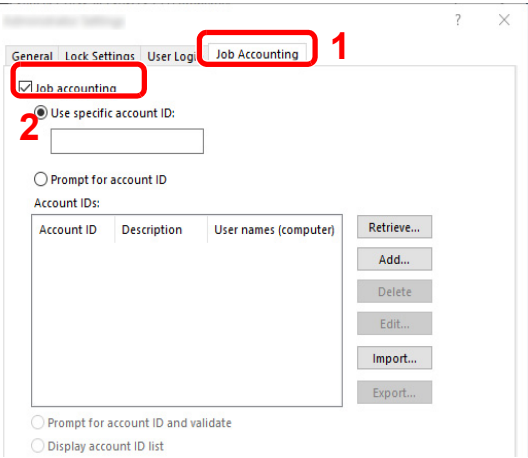

2 Set the Account ID.

[**Use specific account ID**]: Enter the Account ID. Printing will be performed using the entered Account ID. If this option is selected, the user does not have to enter the Account ID for each print job.

[**Prompt for account ID**]: A screen for entering the Account ID will be displayed when attempting a printing. The Account ID must be entered each time a printing is attempted.

[**Prompt for account ID and validate**]: A screen for entering the Account ID will be displayed when attempting a printing. The Account ID stored in the Account ID list needs to be entered. The Account ID must be entered each time a printing is attempted.

[**Display account ID list**]: The Account ID list is displayed when printing. The Account ID to be used needs to be selected from the list.

[**Validate user name (computer) or prompt for account ID**]: When printing, the Windows user name is searched in the "Account IDs" and printing is possible if the name is registered. If the Account ID is not registered, the screen for entering the Account ID will appear.

3 Click [**OK**].

### **QNOTE**

For other settings of job accounting, refer to the following:

**Printer Driver User Guide**

# Configuring Job Accounting

# Default Setting

Select the default value for usage limit, and whether or not to enable counting by paper size.

### **Default Counter Limit**

When you add a new account, you can change the default restrictions on the number of sheets used. You can set any number from 1 to 9,999,999.

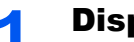

### Display the screen.

1 [**System Menu/Counter**] key > [**User Login/Job Accounting**]

### **NOTE**

If the login user name entry screen appears during operations, enter a login user name and password, and select [**Login**]. For this, you need to login with administrator privileges.

The factory default login user name and login password are set as shown below.

**Login User Name: 6000 Login Password: 6000**

2 "Job Accounting Settings" [**Next**] > "Job Accounting (Local)" [**Next**] > "Default Setting" [**Next**] > "Default Counter Limit" [**Next**]

### **2** Configure the settings.

1 Select [**Change**] for the item you want to modify and then select [**+**], [**-**] or use the numeric keys to enter the default restriction on the number of sheets.

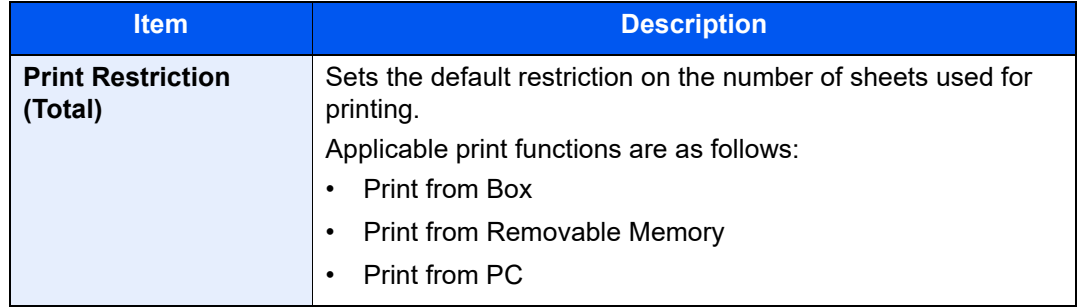

- 2 Select [**OK**].
- **3** To set another default restriction, repeat steps 1 and 2.

### **Count by Paper Size**

This counts the number of pages by paper size (e.g. Letter).

### **QNOTE**

Paper size is available in five types, 1 to 5. These types are specified in accounting reports.

Print Accounting Report (page 9-32)

In addition to paper size, media type can also be specified (e.g. count the letter-size color paper used). If you do not specify the media type, the number of used sheets will be counted for the specified sheet size, regardless of the media type.

### **1** Display the screen.

1 [**System Menu/Counter**] key > [**User Login/Job Accounting**] > "Job Accounting Settings" [**Next**]

### **QNOTE**

If the login user name entry screen appears during operations, enter a login user name and password, and select [**Login**]. For this, you need to login with administrator privileges.

The factory default login user name and login password are set as shown below.

**Login User Name: 6000 Login Password: 6000**

2 "Job Accounting (Local)" [**Next**] > "Default Setting" [**Next**] > "Count by Paper Size" [**Next**] > "Paper Size 1 (to 5)" [**Change**]

### **2** Configure the settings.

- 1 Select [**On**].
- 2 Select the paper size.
- 3 Select [**Media Type**] to specify media type.
- 4 Select the media type and select [**OK**].
- 5 Select [**OK**].

# Counting the Number of Pages Printed

This counts the number of pages printed. Counts are classified into Total Job Accounting and Each Job Accounting. A new count can also be started after resetting the count data which was stored for a certain period of time.

### Display the screen.

1 [**System Menu/Counter**] key > [**User Login/Job Accounting**] > "Job Accounting Settings" [**Next**]

### **<b>NOTE**

If the login user name entry screen appears during operations, enter a login user name and password, and select [**Login**]. For this, you need to login with administrator privileges.

The factory default login user name and login password are set as shown below.

**Login User Name: 6000 Login Password: 6000**

2 "Job Accounting (Local)" [**Next**] > "Total Job Accounting" [**Next**] or "Each Job Accounting" [**Check**]

### **2** Configure the settings.

The table below lists the item you can view.

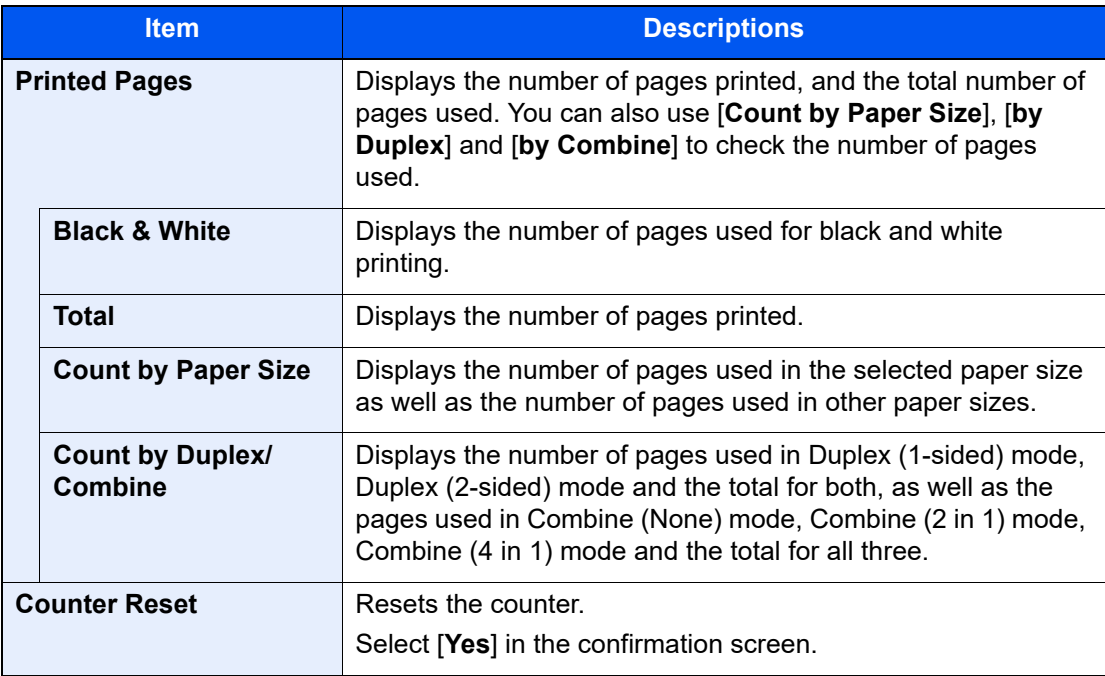

### **Total Accounting**

This counts the number of pages for all accounts and resets the counts for those accounts together at the same time.

### Display the screen.

Select [**Check**] at the function to check the count. The results will be displayed.

### **2** Check the number of pages.

Confirm the count and select [**Close**].

### **Each Job Account**

This counts the number of pages for each account and resets the counts by account. When checking Each Job Accounting, select the account for which you want to check the count.

### **1** Display the screen.

- 1 Select the account to check the count.
- 2 Select [**Detail**].

### **QNOTE**

- Select [**Name**] or [**ID**] from the "Sort" to sort the account names.
- Select [**Search(Name)**] or [**Search(ID)**] to search by account name or account ID. To display an account other than your own account, select [**Other Account**].
- 3 Select [**Check**] at the function to check the count.

The results will be displayed.

### **2** Check the number of pages.

Confirm the count and select [**Close**].

# Print Accounting Report

The total pages counted of all relevant accounts can be printed as an accounting report.

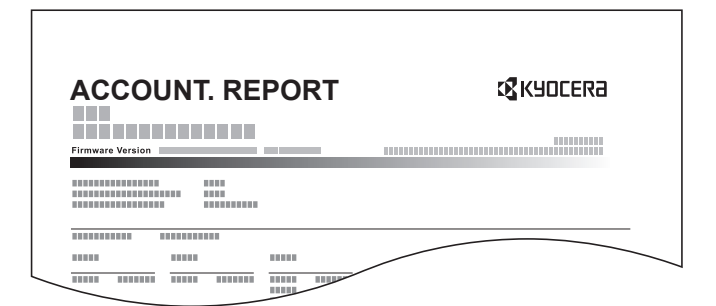

Use the procedure below to print a job accounting report.

### **1** Prepare paper.

Check that A4 or Letter paper is loaded in the cassette.

### **2** Display the screen.

[**System Menu/Counter**] key > [**User Login/Job Accounting**] > [**Job Accounting Settings**]

### **NOTE**

If the login user name entry screen appears during operations, enter a login user name and password, and select [**Login**]. For this, you need to login with administrator privileges.

The factory default login user name and login password are set as shown below.

**Login User Name: 6000 Login Password: 6000**

### **3** Print the report.

[**Print Accounting Report**] > [**Yes**]

Accounting report is printed.

# Using Job Accounting

This section explains procedures while setting job accounting.

# Login/Logout

If job accounting is enabled, an account ID entry screen appears each time you use this machine.

### **Login**

1 In the account ID entry screen, enter the account ID using the numeric keys and select [**Login**].

### **NOTE**

- If you entered a wrong character, select the [**Clear**] key and enter the account ID again.
- If the entered account ID does not match the registered ID, a warning beep will sound and login will fail. Enter the correct account ID.
- By selecting [**Check Counter**], you can refer to the number of pages printed.

### **When the screen to enter the login user name and password appears**

If user login administration is enabled, the screen to enter the login user name and password appears. Enter a login user name and password to login. If the user has already registered the account information, the account ID entry would be skipped.

- **► Changing User Properties (page 9-4)**
- **2** Proceed to complete the rest of the steps.

### **Logout**

When the operations are complete, select the [**Authentication/Logout**] key to return to the account ID entry screen.

# Apply Limit

This specifies how the machine behaves when the counter has reached the limit of restriction. The table below describes the action taken.

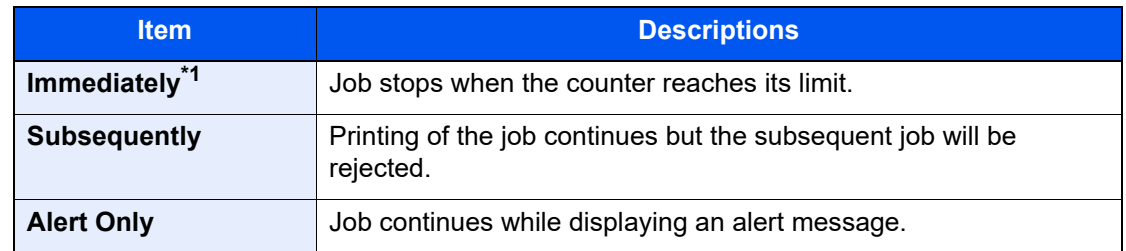

\*1 If printing using the Job Box, the next job is prohibited when the counter reaches its limit. Storing in the Job Box or Custom Box is not prohibited.

### **1** Display the screen.

1 [**System Menu/Counter**] key > [**User Login/Job Accounting**] > "Job Accounting Settings" [**Next**]

### **NOTE**

If the login user name entry screen appears during operations, enter a login user name and password, and select [**Login**]. For this, you need to login with administrator privileges.

The factory default login user name and login password are set as shown below.

**Login User Name: 6000 Login Password: 6000**

2 Select "Apply Limit" [**Change**].

### **2** Configure the settings.

Select [**Immediately**], [**Subsequently**], or [**Alert Only**] > [**OK**]

# Unknown User Settings

# Unknown ID Job

This specifies the behavior for handling the jobs sent with unknown or unsent login user names or User ID. If the User Login is set to invalid and Job Accounting is set to valid, follow the procedure when the Account ID is unknown.

The setting items are as follows.

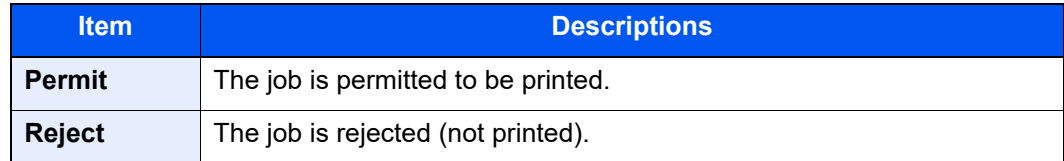

### **1** Display the screen.

1 [**System Menu/Counter**] key > [**User Login/Job Accounting**]

### **NOTE**

If the login user name entry screen appears during operations, enter a login user name and password, and select [**Login**]. For this, you need to login with administrator privileges.

The factory default login user name and login password are set as shown below.

**Login User Name: 6000 Login Password: 6000**

2 "Unknown User Setting" [**Next**] > [**Unknown ID Job**].

### **2** Configure the settings.

Select [**Permit**] or [**Reject**].

# Registering Information for a User whose ID is Unknown

If you register user information for a user whose ID is unknown, you can check information on the Job Status or Job History screens. In addition, you can restrict available functions.

### **QNOTE**

This function is displayed when [**Unknown ID Job**] is set to [**Permit**].

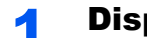

### Display the screen.

### 1 [**System Menu/Counter**] key > [**User Login/Job Accounting**]

### **QNOTE**

If the login user name entry screen appears during operations, enter a login user name and password, and select [**Login**]. For this, you need to login with administrator privileges.

The factory default login user name and login password are set as shown below.

**Login User Name: 6000 Login Password: 6000**

2 "Unknown User Setting" [**Next**] > [**User Property**].

### **2** Enter the user information.

Enter the user information > [**OK**]

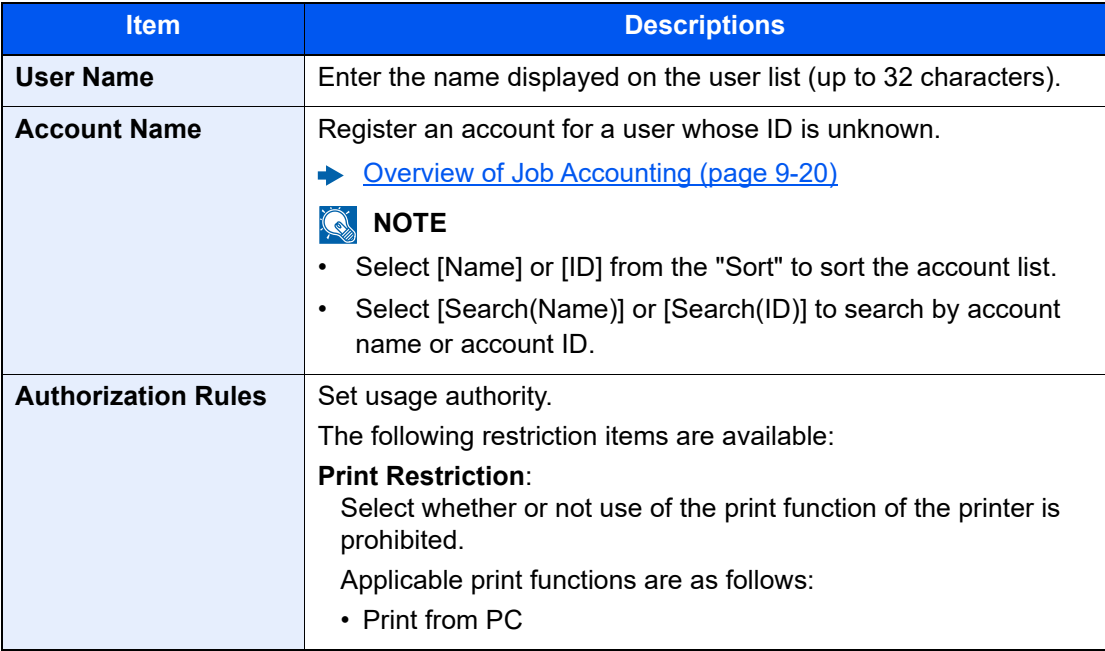

# 10 Troubleshooting

### This chapter explains the following topics:

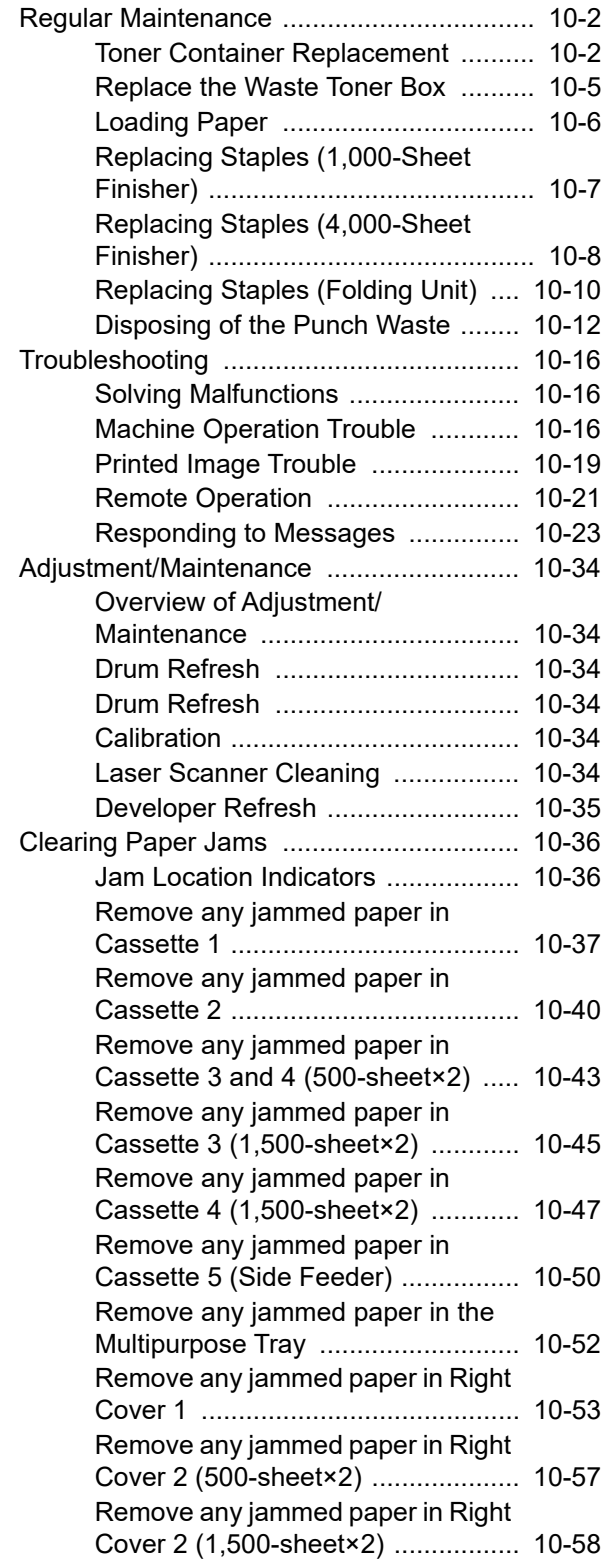

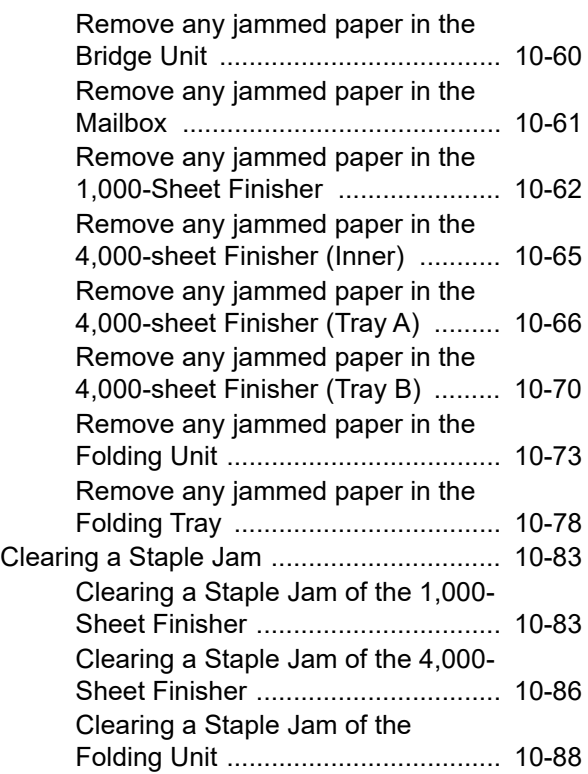

# Regular Maintenance

# Toner Container Replacement

When toner is empty, the following message will be displayed.

"Toner is empty."

When toner runs low, the following message will be displayed. Make sure you have a new toner container available for replacement.

"Toner is low. (Replace when empty.)"

### **QNOTE**

- To maintain quality, we recommend using genuine own brand toner containers, which must pass numerous quality inspections.
- The memory chip in the toner container of this product stores information necessary for improving customer convenience, operation of the recycling system for used toner containers, and planning and development of new products. The stored information does not include information that makes it possible to identify individuals, and is only used anonymously for the above purposes.

# **CAUTION**

**Do not attempt to incinerate parts which contain toner. Dangerous sparks may cause burns.**

# Open the front cover.

### **<b>NOTE**

If you close the toner container cover before replacing the container, select [**Open Toner Container Cover**].

### **2** Remove the toner container.

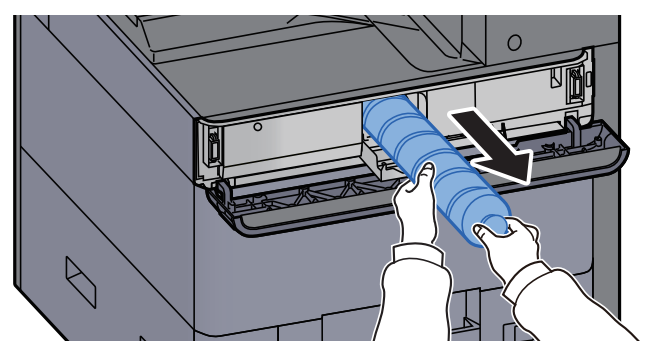

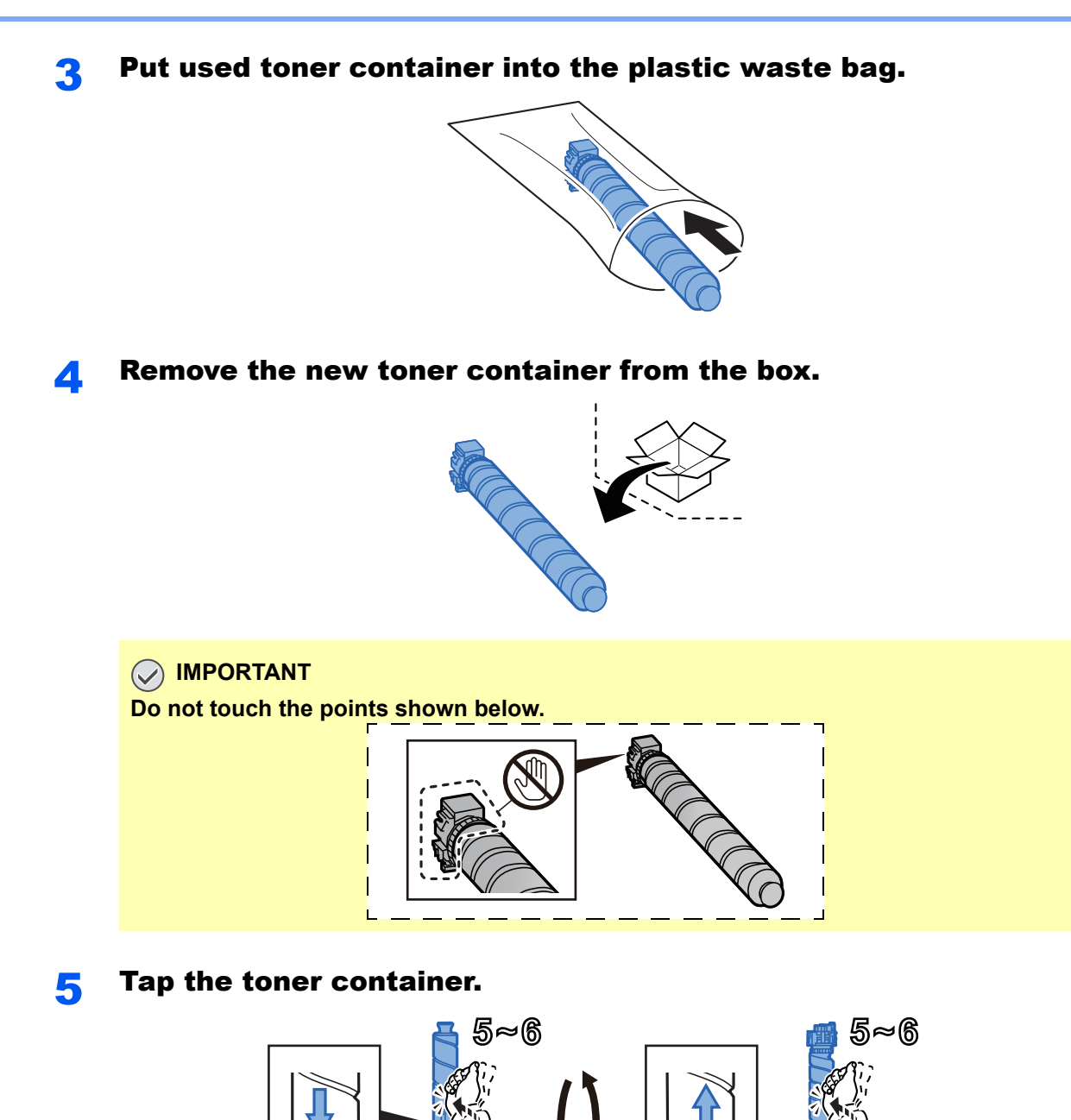

**6** Shake the toner container.

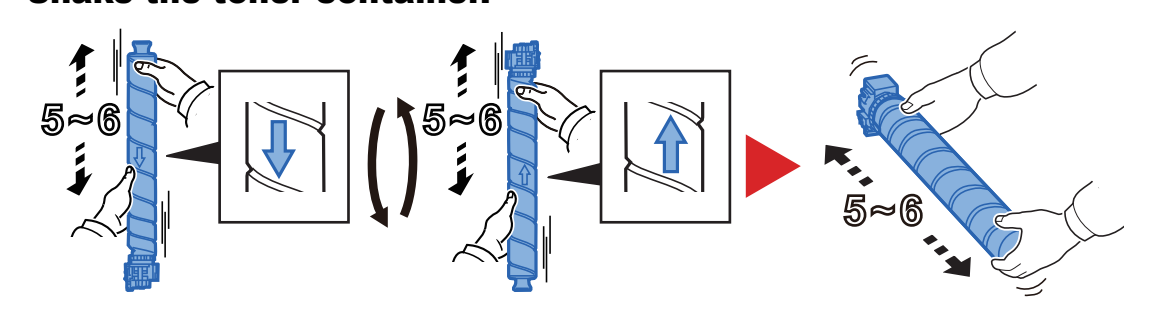

### **7** Install the toner container.

### **IMPORTANT**

**Insert the toner container all the way.** 

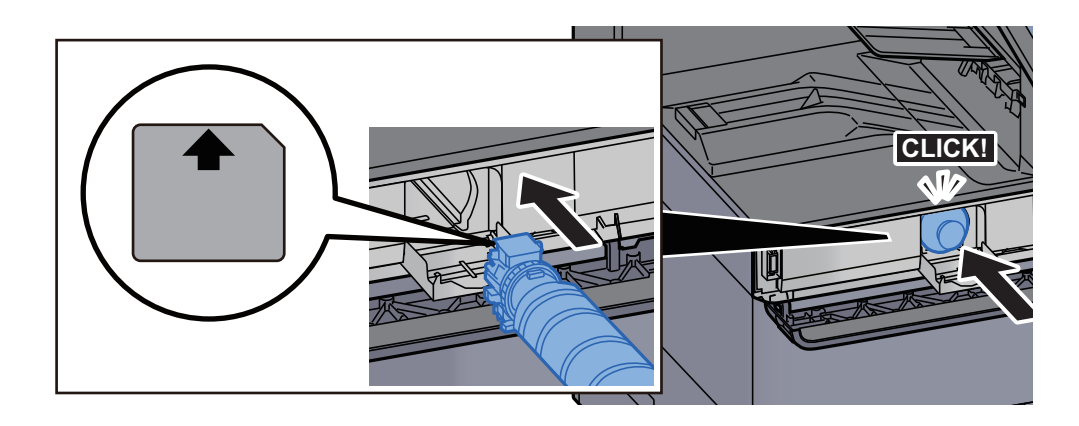

### 8 Close the toner container cover.

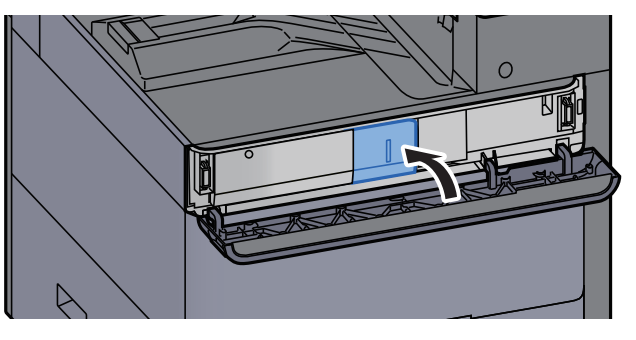

### **9** Close the front cover.

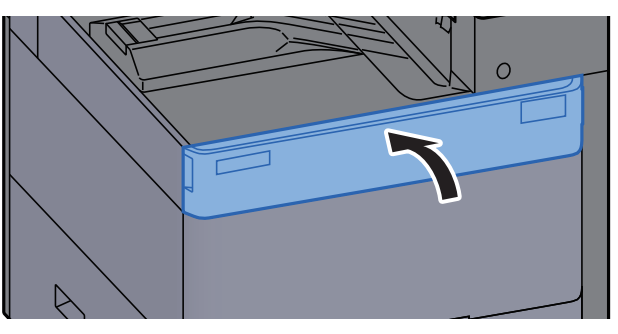

### **NOTE**

- If the toner container cover or front cover does not close, check that the new toner container is installed correctly.
- Return the exhausted toner container to your dealer or service representative. The collected toner container will be recycled or disposed in accordance with the relevant regulations.

# Replace the Waste Toner Box

When the waste toner box is full, the following message will be displayed. Immediately replace the waste toner box. "Waste toner box is full."

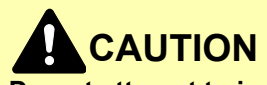

**Do not attempt to incinerate parts which contain toner. Dangerous sparks may cause burns.**

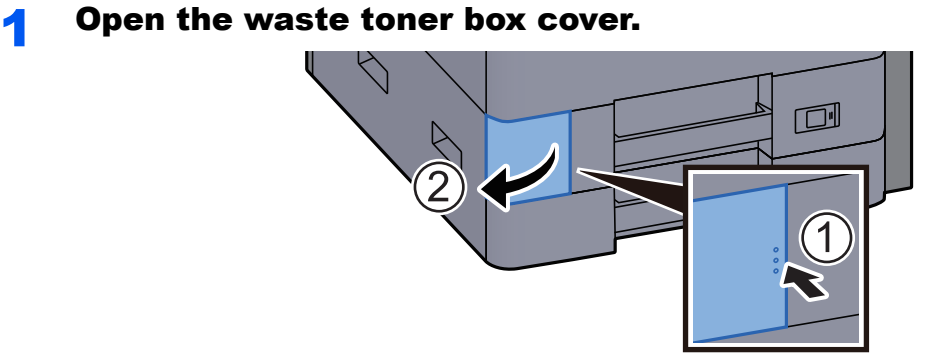

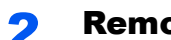

**2** Remove the Waste Toner Box.

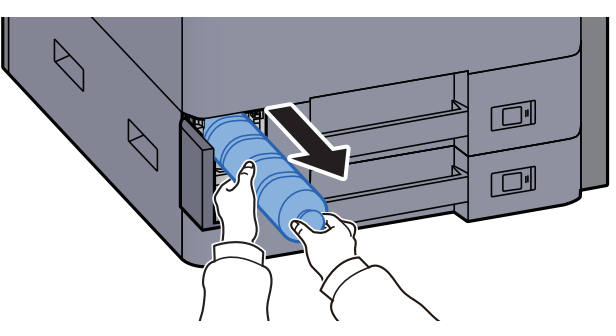

**3** Put used Waste Toner Box into the plastic waste bag.

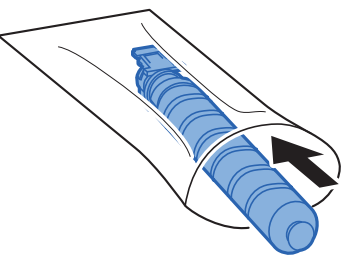

**A** Remove the new Waste Toner Box.

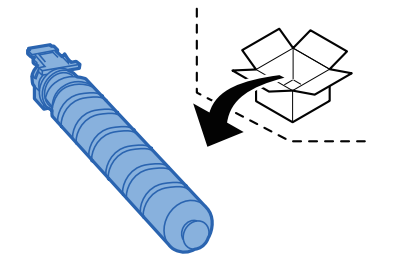

**5** Install the Waste Toner Box.

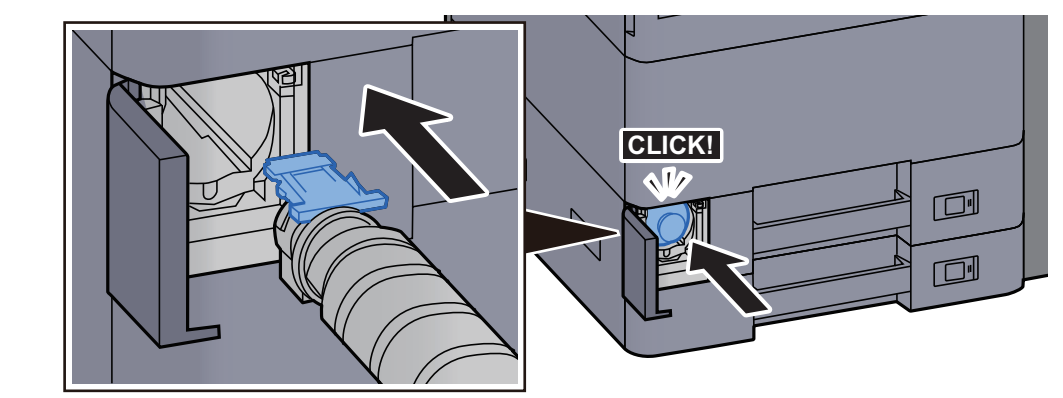

**6** Close the waste toner box cover.

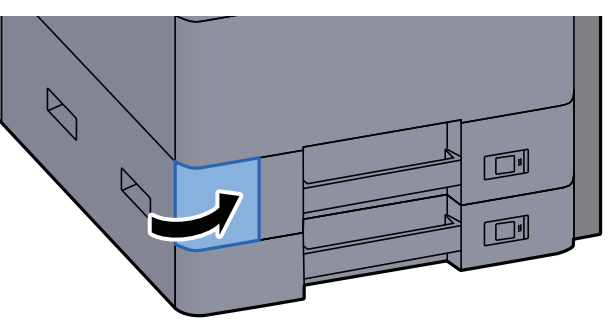

### **NOTE**

Return the exhausted waste toner box to your dealer or service representative. The collected waste toner box will be recycled or disposed in accordance with the relevant regulations.

# Loading Paper

When Cassette # runs out of paper, the following messages will be displayed.

"Add paper in cassette #."

"Add paper in Multipurpose tray."

- Loading in Cassette 1 (page 3-4)
- Loading in Cassette 2 (page 3-7)
- Loading in the Large Capacity Feeder (page 3-14)
- Loading in the Side Feeder (page 3-16)
- Loading Paper in the Multipurpose Tray (page 5-2)

### $\mathbb{Q}$ **NOTE**

If [**Show Paper Setup Message**] is set to [**On**], the confirmation screen for the paper setting will be displayed when a new paper is set. If a paper is changed, select [**Change**] and then change the settings of the paper.

- Cassette 1 (to 5) (page 8-6)
- MP Tray Setting (page 8-7)

# Replacing Staples (1,000-Sheet Finisher)

When the Staple Unit runs out of staples, the following messages will be displayed. The staple cartridge holder need to be replenished with staples.

"Staple is empty."

### **<b>NOTE**

If the Staple Unit runs out of staples, contact your dealer or service representative.

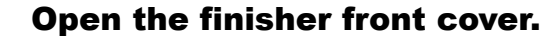

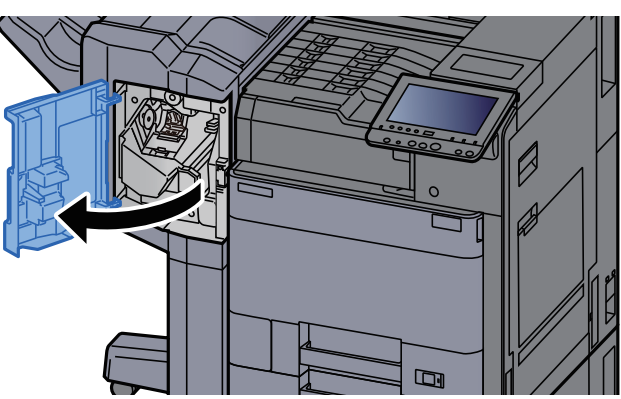

**2** Remove the Staple Cartridge Holder.

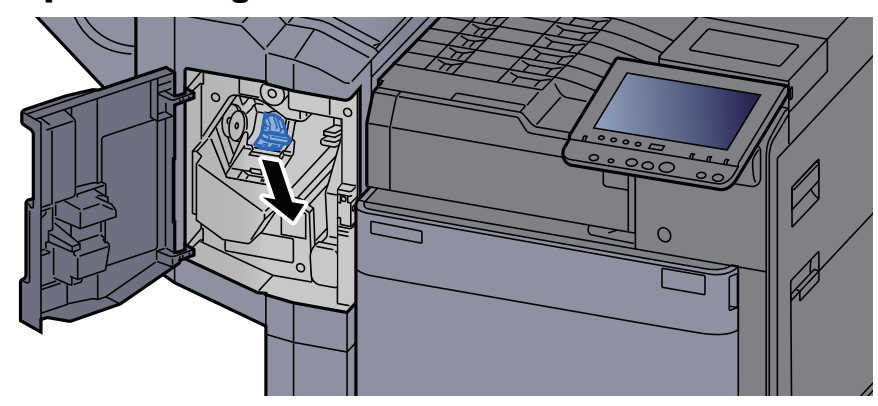

**Replace the staples.** 

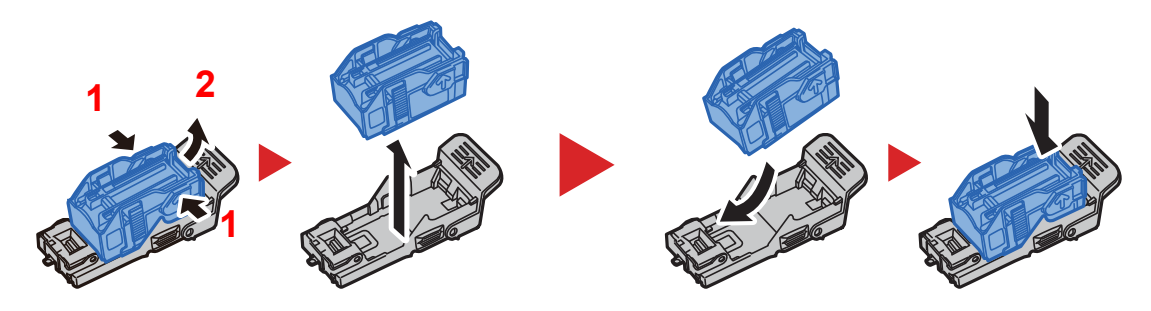

**A** Install the Staple Cartridge Holder.

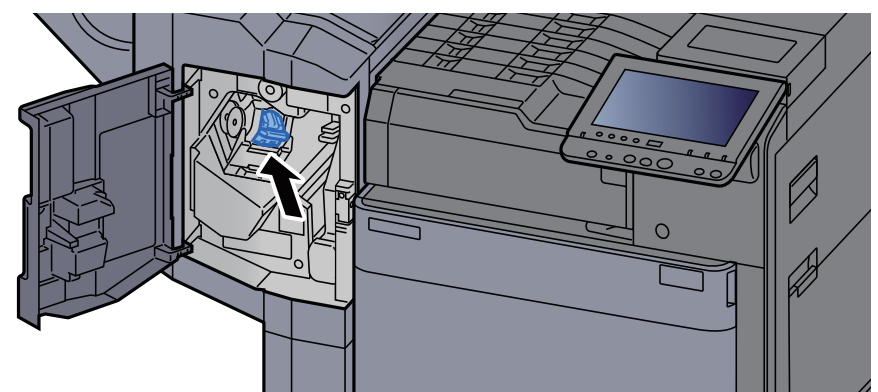

5 Close the cover.

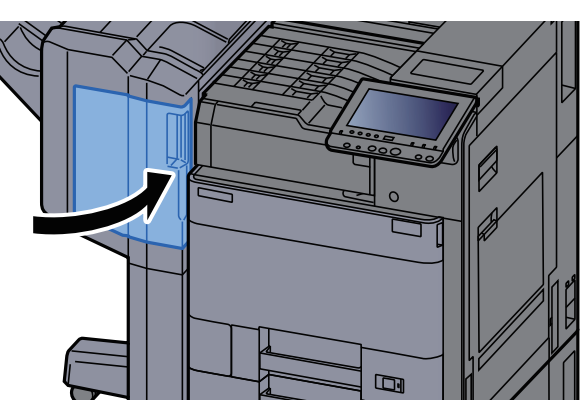

# Replacing Staples (4,000-Sheet Finisher)

When the Staple Unit runs out of staples, the following messages will be displayed. The staple cartridge holder need to be replenished with staples.

"Staple is empty."

### **<b>Q NOTE**

If the Staple Unit runs out of staples, contact your dealer or service representative.

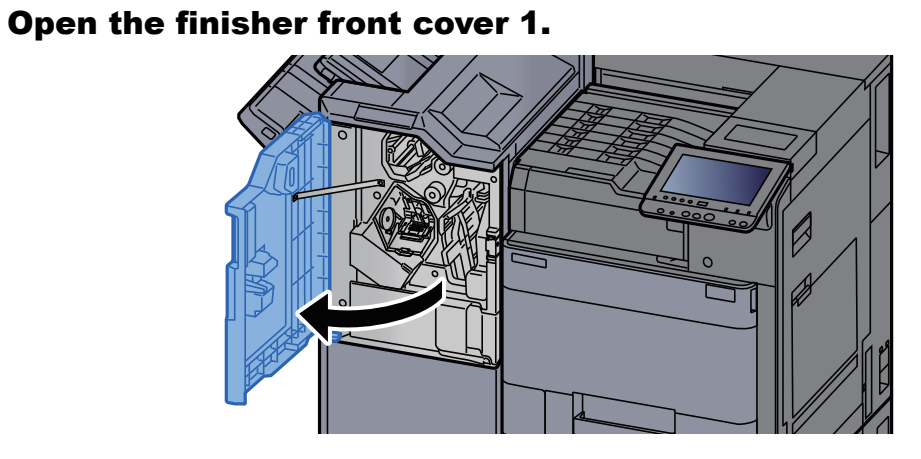

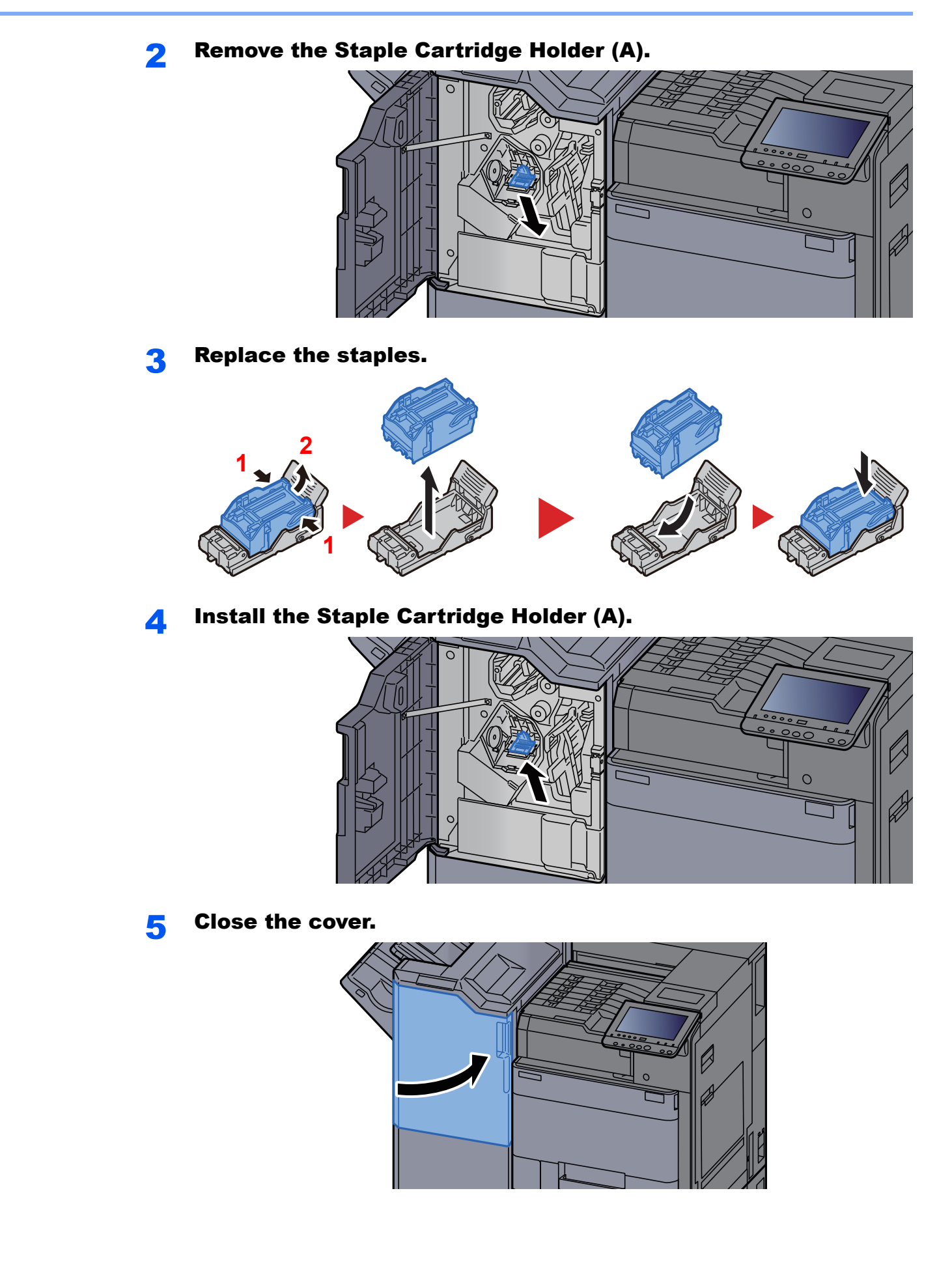

# Replacing Staples (Folding Unit)

When the Staple Unit runs out of staples, the following messages will be displayed. The staple cartridge holder need to be replenished with staples.

"Staple is empty."

### **<b>NOTE**

If the Staple Unit runs out of staples, contact your dealer or service representative.

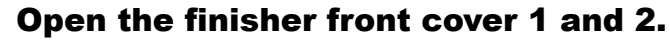

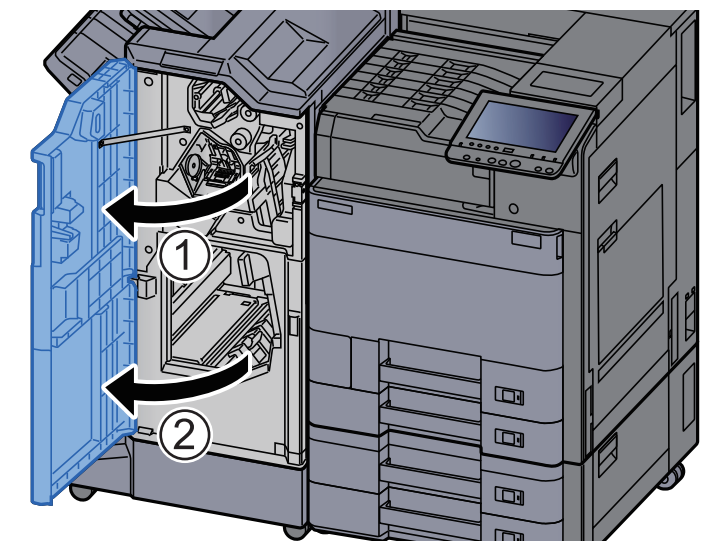

**2** Remove the Staple Cartridge Holder (B) or (C).

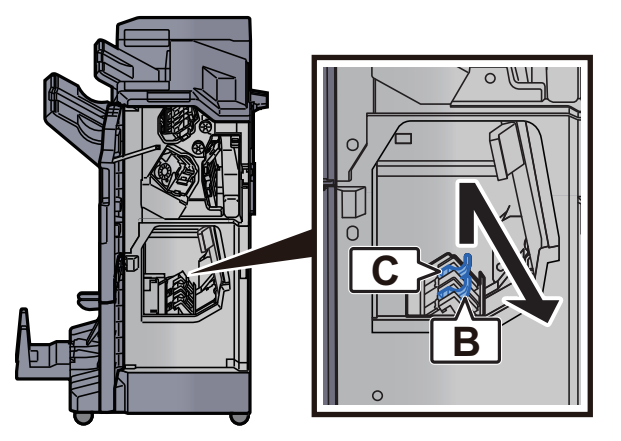

**3** Replace the staples.

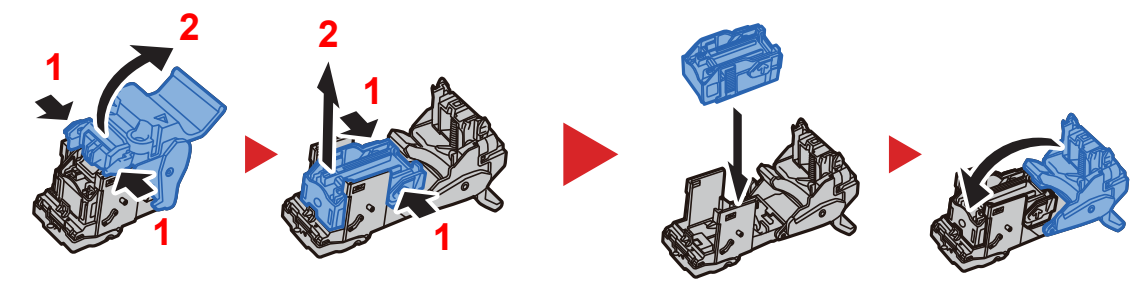

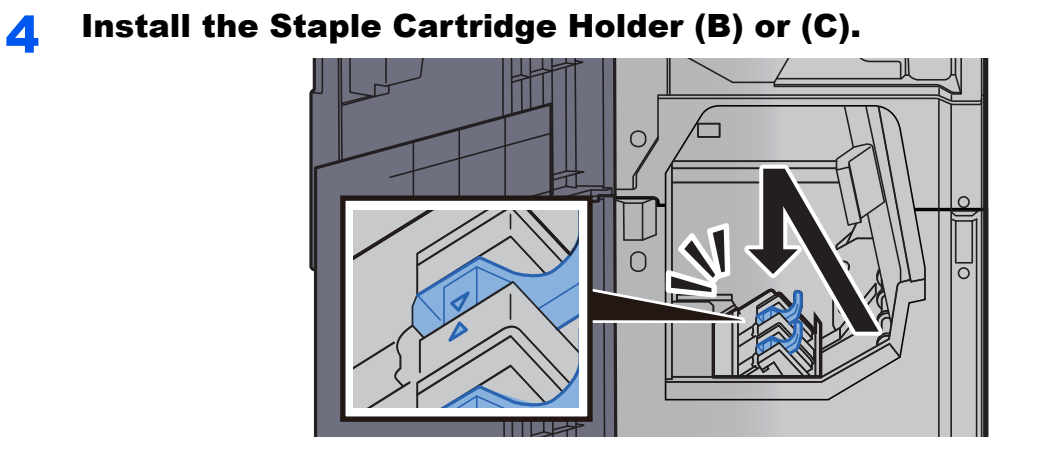

5 Close the covers.

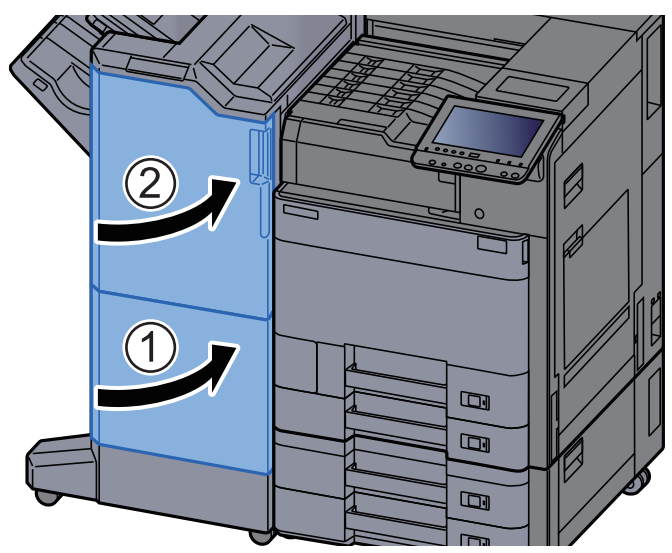

10-11

# Disposing of the Punch Waste

When the waste punch box is full, the following messages will be displayed. Empty the punch waste box.

"Empty the punch waste box."

Leave the power switch on the machine switched ON while performing this procedure.

### **1,000-Sheet Finisher**

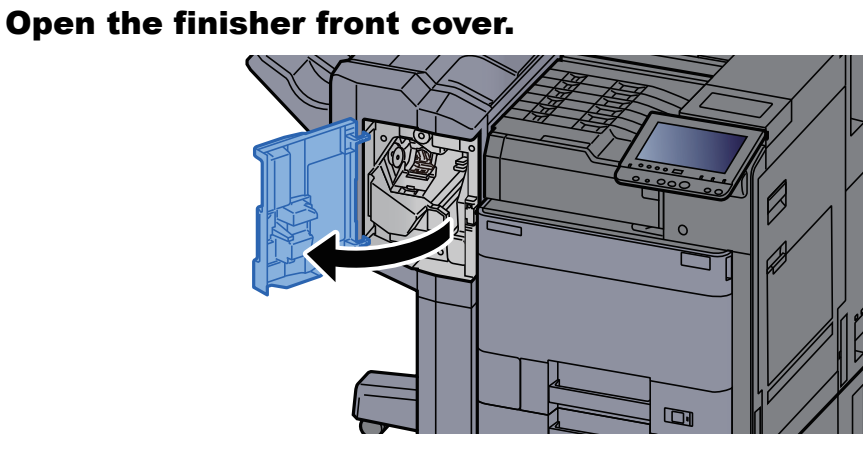

**2** Remove the Punch Waste Box.

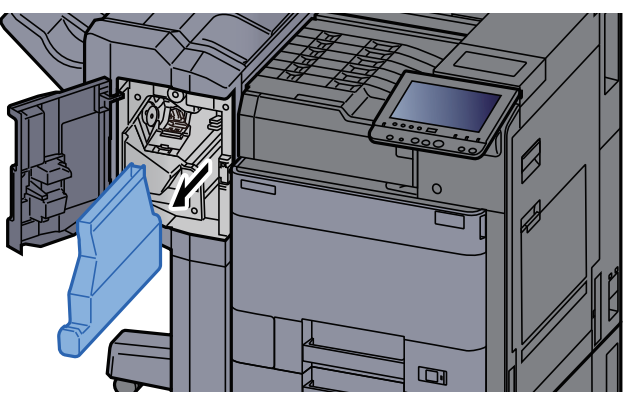

### **<b>NOTE**

Take care not to spill the waste hole punch scraps when removing the box.

### **3** Empty the Punch Waste Box.

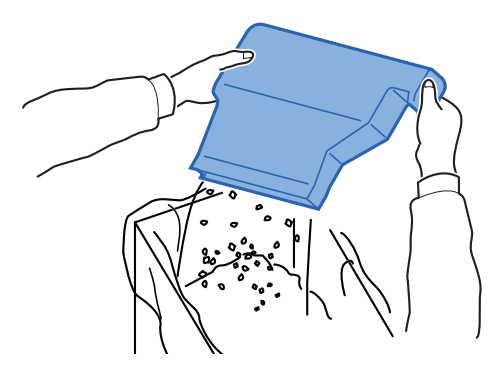

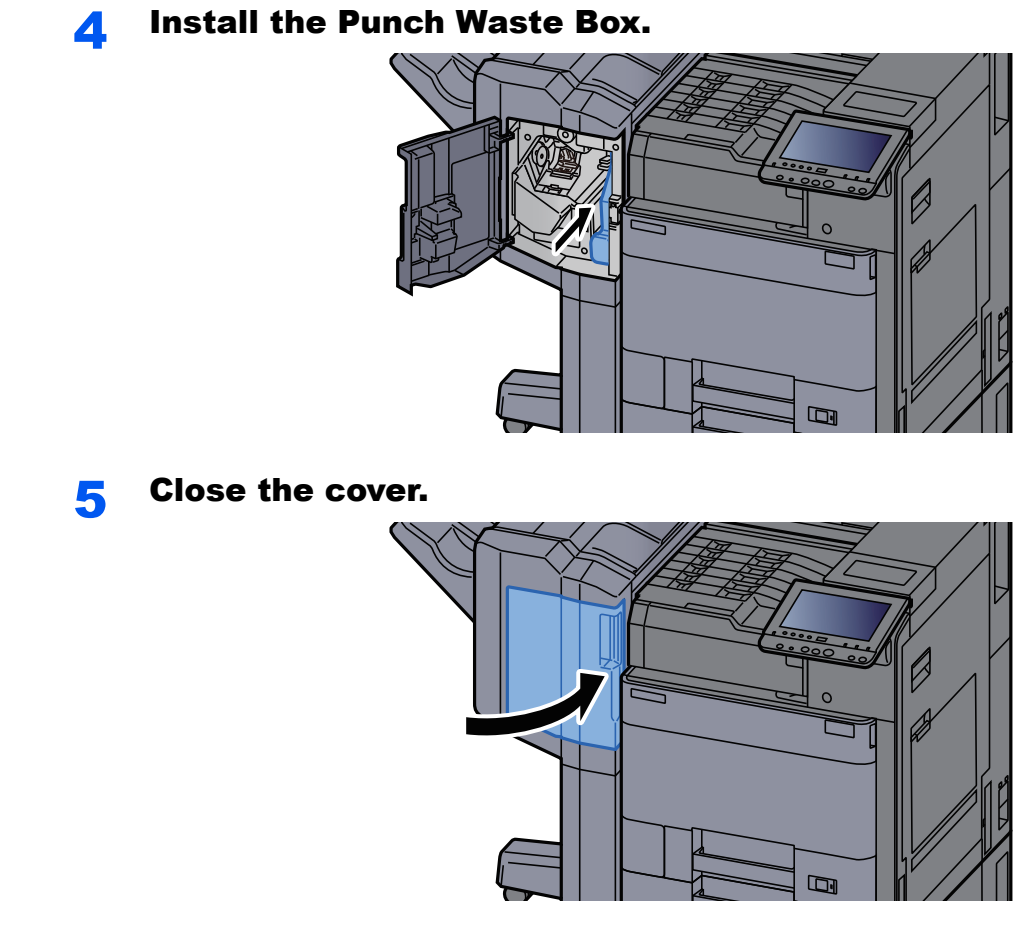

**4,000-Sheet Finisher**

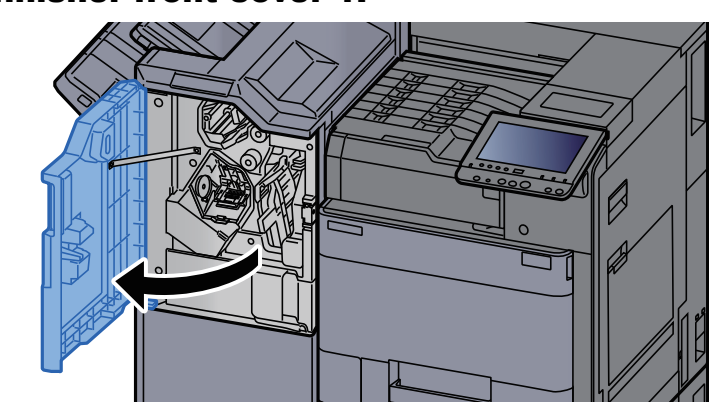

**1** Open the finisher front cover 1.

### **2** Remove the Punch Waste Box.

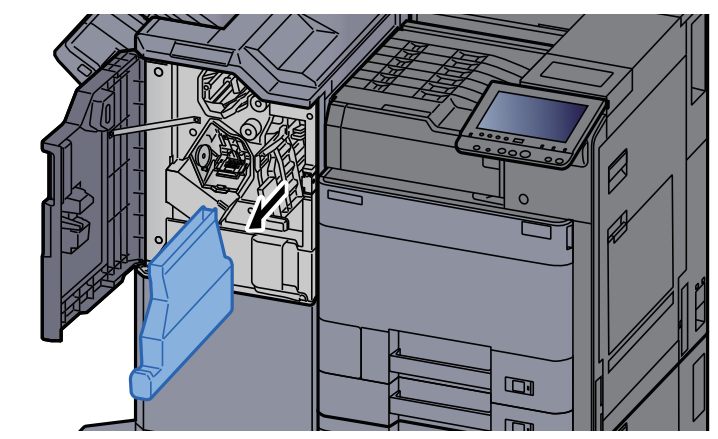

# **NOTE**

Take care not to spill the waste hole punch scraps when removing the box.

### 3 Empty the Punch Waste Box.

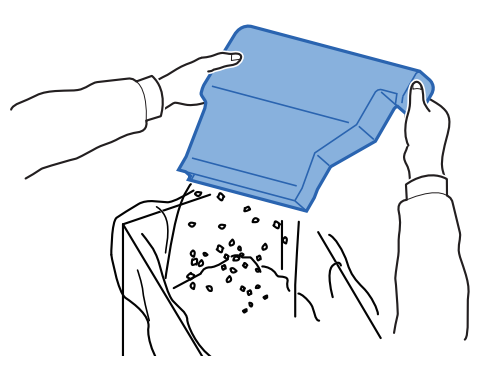

**4** Install the Punch Waste Box.

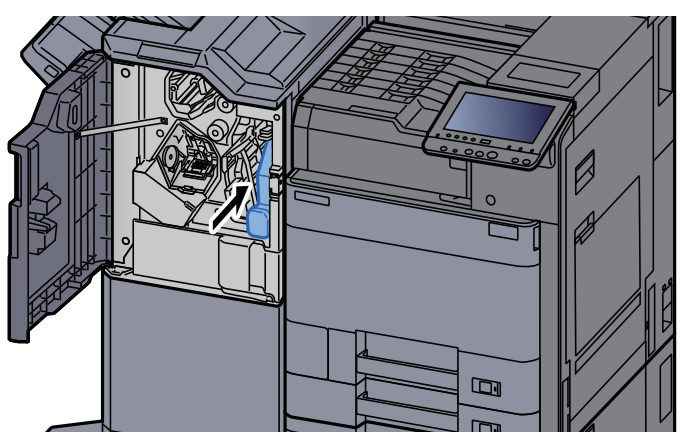
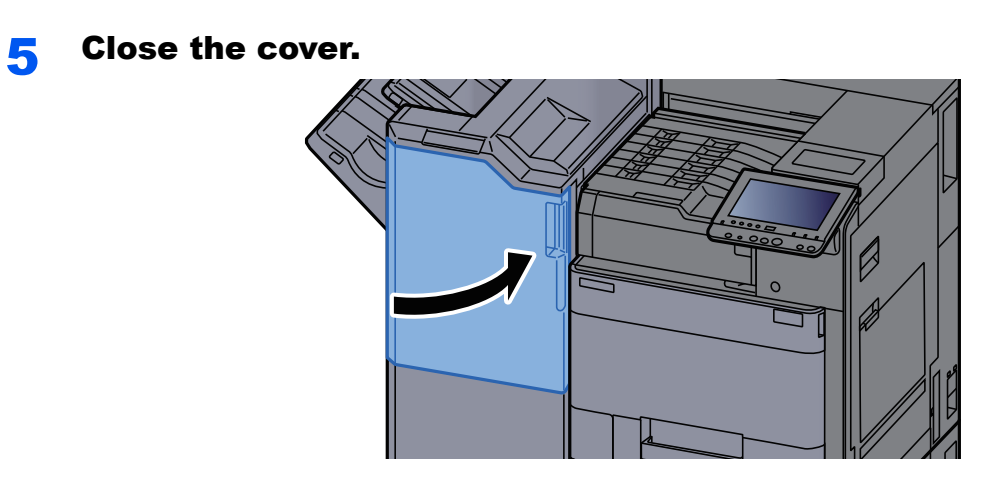

## Troubleshooting

## Solving Malfunctions

The table below provides general guidelines for problem solving.

If a problem occurs with your machine, look into the checkpoints and perform procedures indicated on the following pages. If the problem persists, contact your Service Representative.

### **QNOTE**

When contacting us, the serial number will be necessary. To check the serial number, refer to the following:

**►** Display for Device Information (page 2-16)

### Machine Operation Trouble

When the following machine operation troubles occur, implement appropriate procedures.

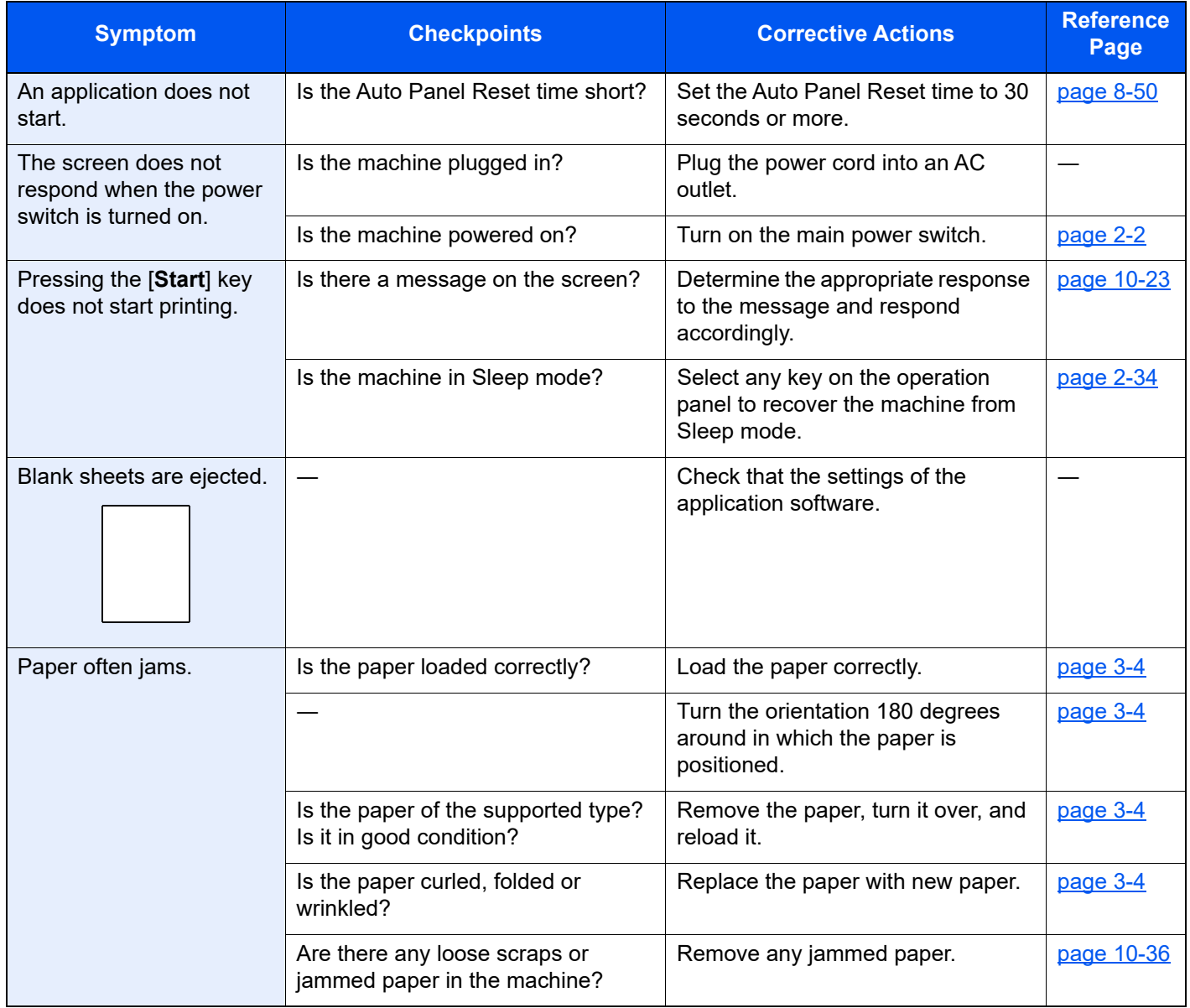

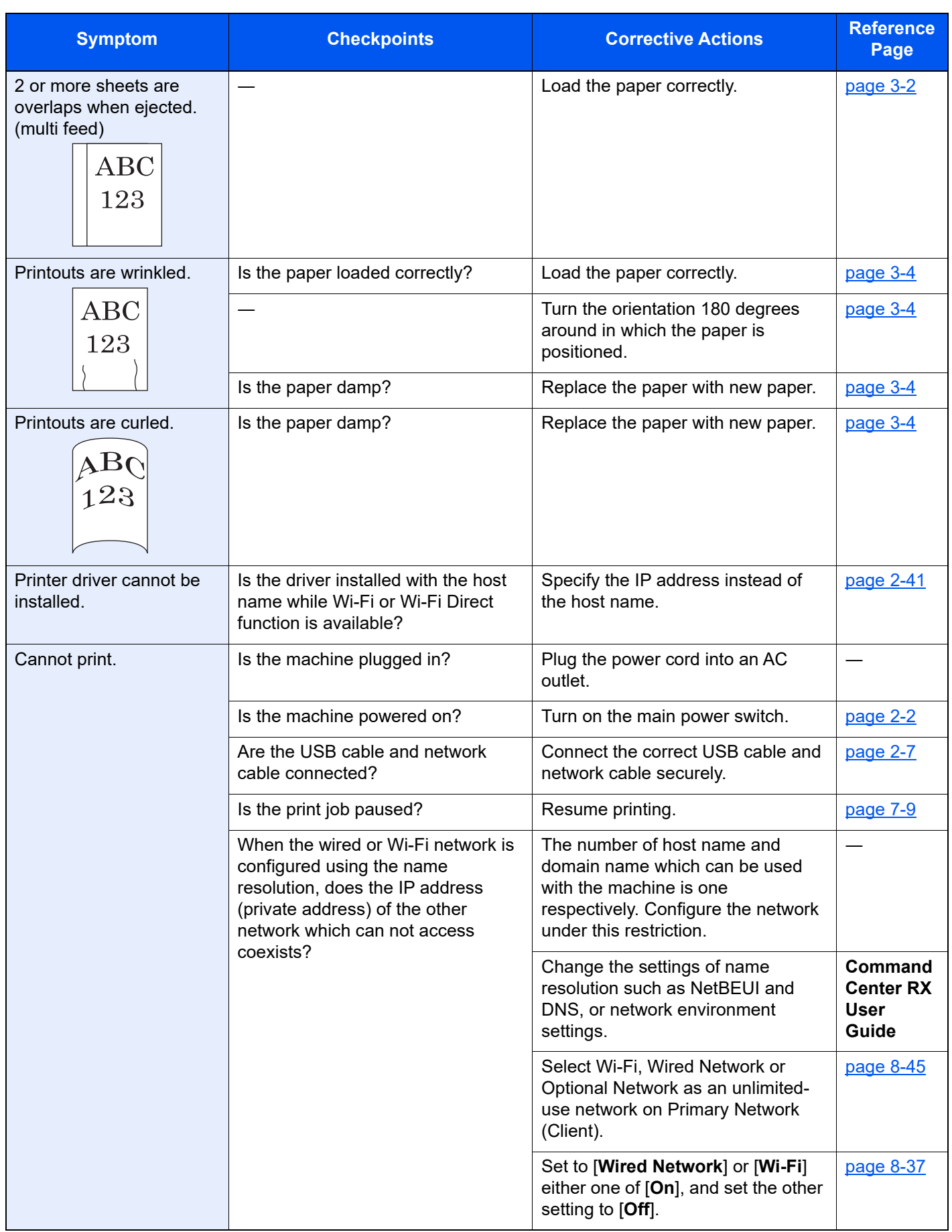

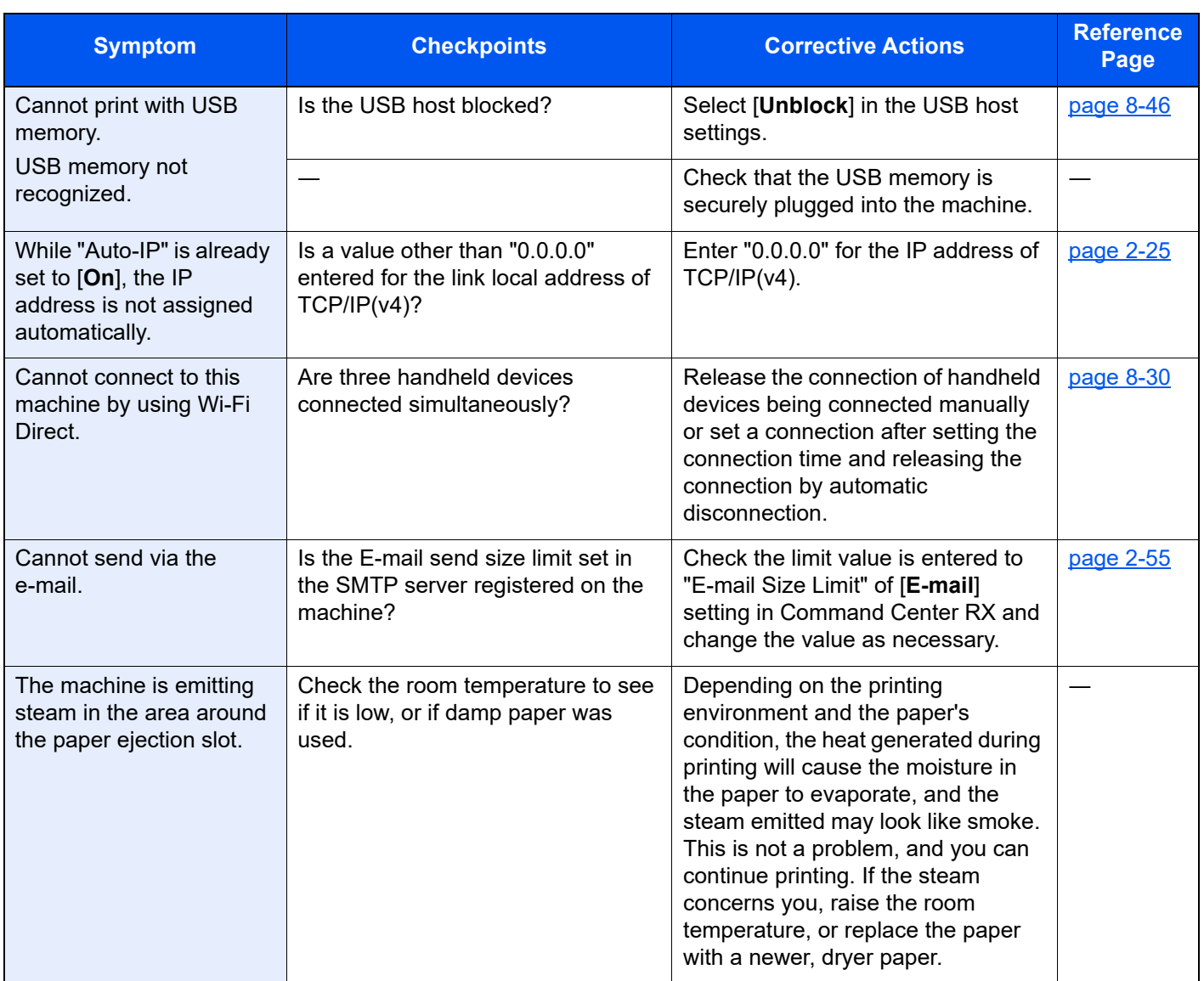

## Printed Image Trouble

When the following printed image trouble occurs, implement appropriate procedures.

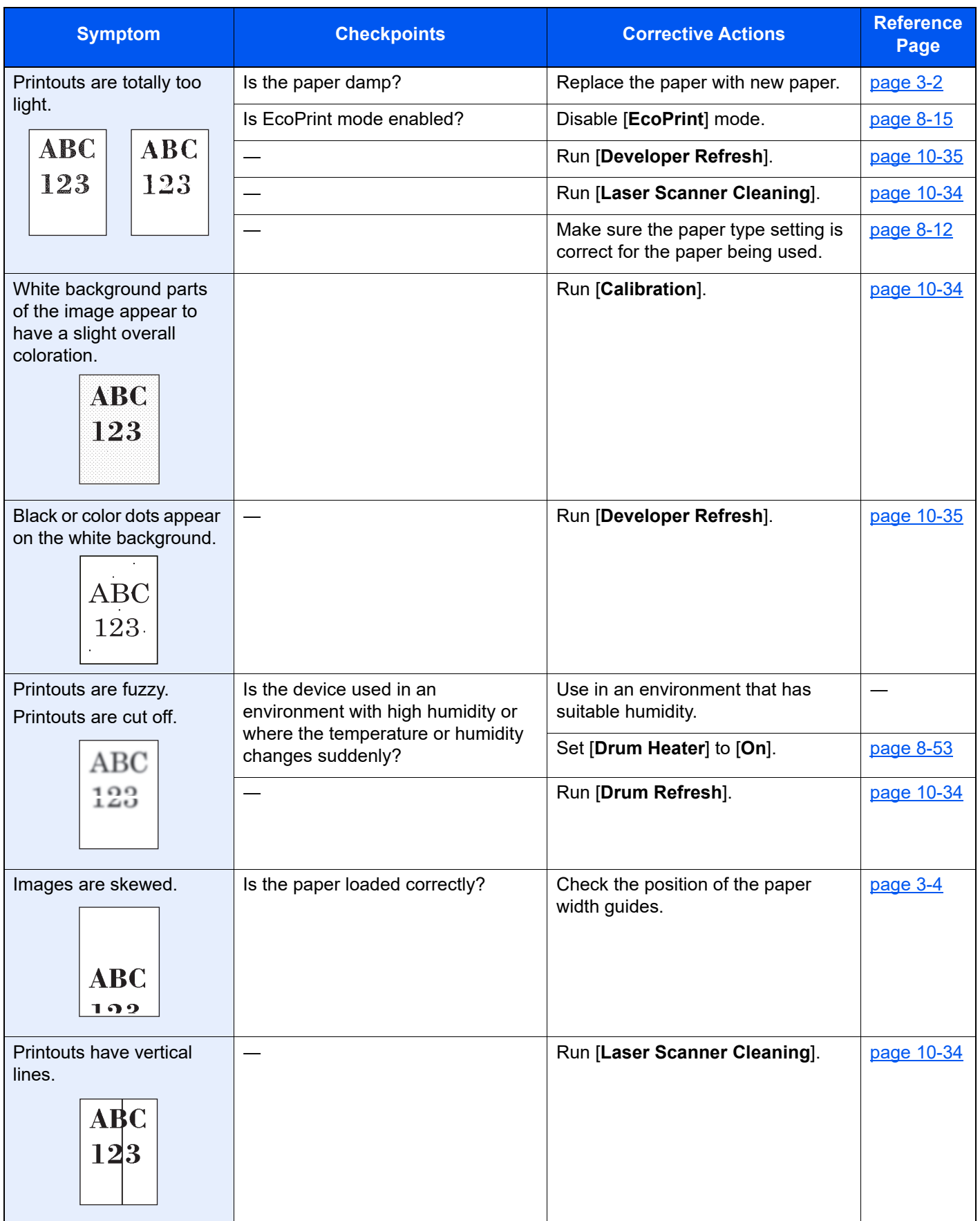

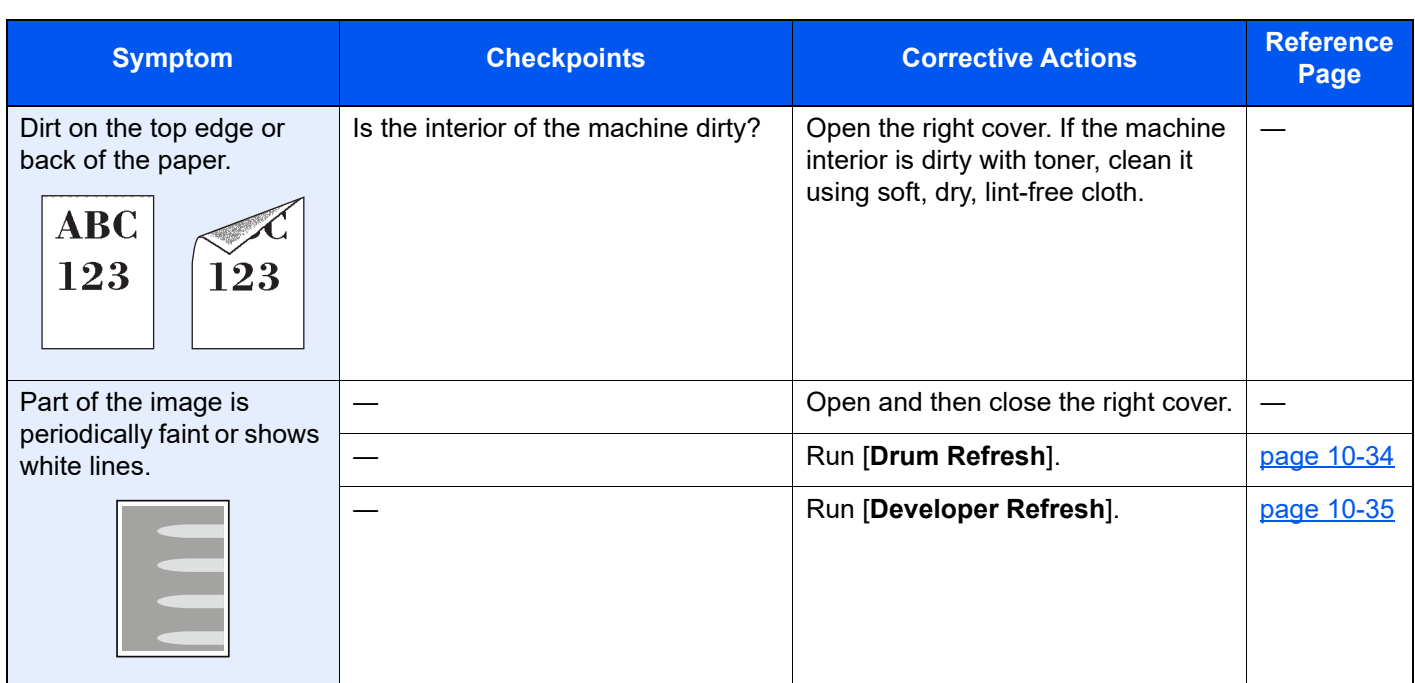

### Remote Operation

This function enables the system administrator to explain how to operate the panel and troubleshoot to user, by accessing operation panel of the machine at remote using browser and VNC software.

#### **Executing Remote Operation from Browser**

The supported browser is as follows:

- Google Chrome (Version 21.0 or later)
- Internet Explorer (Version 9.0 or later)
- Microsoft Edge
- Mozilla Firefox (Version 14.0 or later)
- Safari (Version 5.0 or later)

This procedure explains how to execute Remote Operation from Command Center RX using Google Chrome.

#### **NOTE**  $\mathbb{Q}^+$

To execute Remote Operation using other browsers, refer to the following:

Command Center RX User Guide

#### **1** Display the screen.

[**System Menu/Counter**] key > [**System/Network**] > [**Network**] > [**Protocol Settings**]

### 2 Set "Enhanced VNC over SSL" to [On].

**► Protocol Settings (page 8-37)** 

### **<b>NOTE**

You can configure the protocol settings using Command Center RX.

**►** Command Center RX User Guide

#### **3** Configure settings for remote operation.

- 1 [**System Menu/Counter**] key > [**System/Network**] > [**Remote Operation**] > [**Change**] > [**On**]
- 2 Select [**Off**], [**Use Password**], or [**Administrator Only**].

When you select [**Use Password**], enter the password in "Password" and "Confirm Password", then select [**OK**].

Remote Operation (page 8-49)

#### **NOTE**

You can configure settings for remote operation using Command Center RX

Command Center RX User Guide

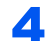

#### **A** Restart the machine.

Restart Entire Device (page 8-49)

### **5** Start up the browser.

Enter "https://" and host name of the machine to access the Command Center RX.

**← Accessing Command Center RX (page 2-52)** 

### 6 Select [Device Information/Remote Operation] > [Remote Operation].

### **7** Click [Start] button.

### **<b>NOTE**

- If the user is logged in to the device, the permission confirmation screen will be displayed on the operation panel. Select [**Yes**].
- If pop-up blocking of the browser occurs during connection of the Remote Operation, select Always allow pop-ups from https:// [host name], and click Done. Perform Remote Operation after waiting 1 minute or more.

When the Remote Operation is started up, the operation panel screen will be displayed on the system administrator's or user's PC screen.

#### **Executing Remote Panel from VNC Software**

#### Display the screen.

[**System Menu/Counter**] key > [**System/Network**] > [**Network**] > [**Protocol Settings**]

### **2** Set "Enhanced VNC (RFB)" to [On].

**► Protocol Settings (page 8-37)** 

#### **<b>NOTE**

- When setting "VNC (RFB) over SSL" to [**On**], the communication is encrypted.
- You can configure the protocol settings using Command Center RX.
- Command Center RX User Guide

### **3** Startup the remote operation.

- 1 Start up the VNC software.
- 2 Enter the following format separated by a colon to start up the remote operation.

"IP address: port number"

### **QNOTE**

When setting "VNC (RFB)" to [**On**] in step 2, the default port number is 9062. When setting "VNC (RFB) over SSL " to [**On**], the default port number is 9063.

Protocol Settings (page 8-37)

### Responding to Messages

If the touch panel or the computer displays any of these messages, follow the corresponding procedure.

### **NOTE**

When contacting us, the serial number will be necessary. To check the serial number, refer to the following:

Display for Device Information (page 2-16)  $\blacklozenge$ 

**A**

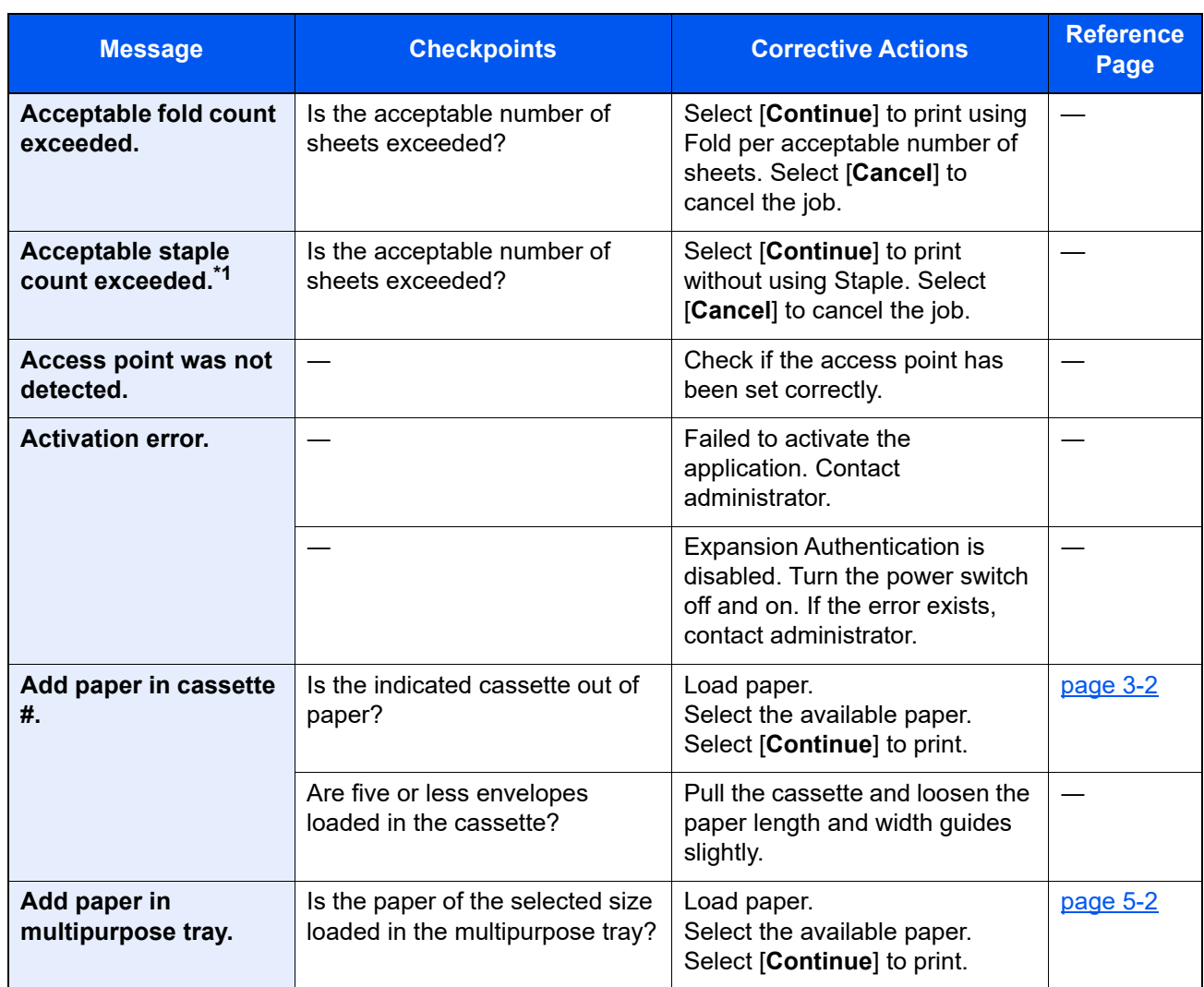

\*1 When Auto Error Clear is set to [**On**], processing resumes automatically after a set amount of time elapses. For details on Auto Error Clear, refer to the following:

Auto Error Clear (page 8-50)

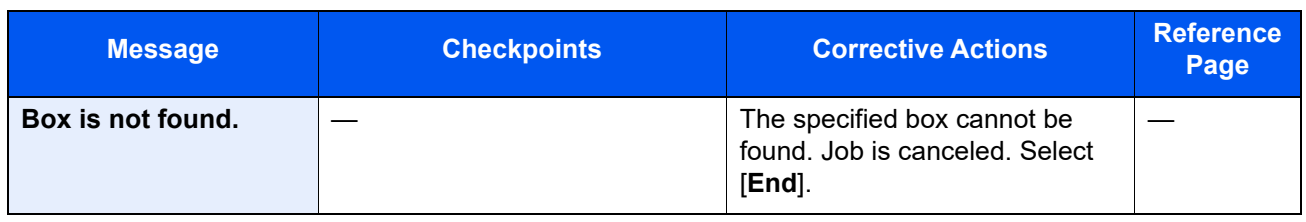

**C**

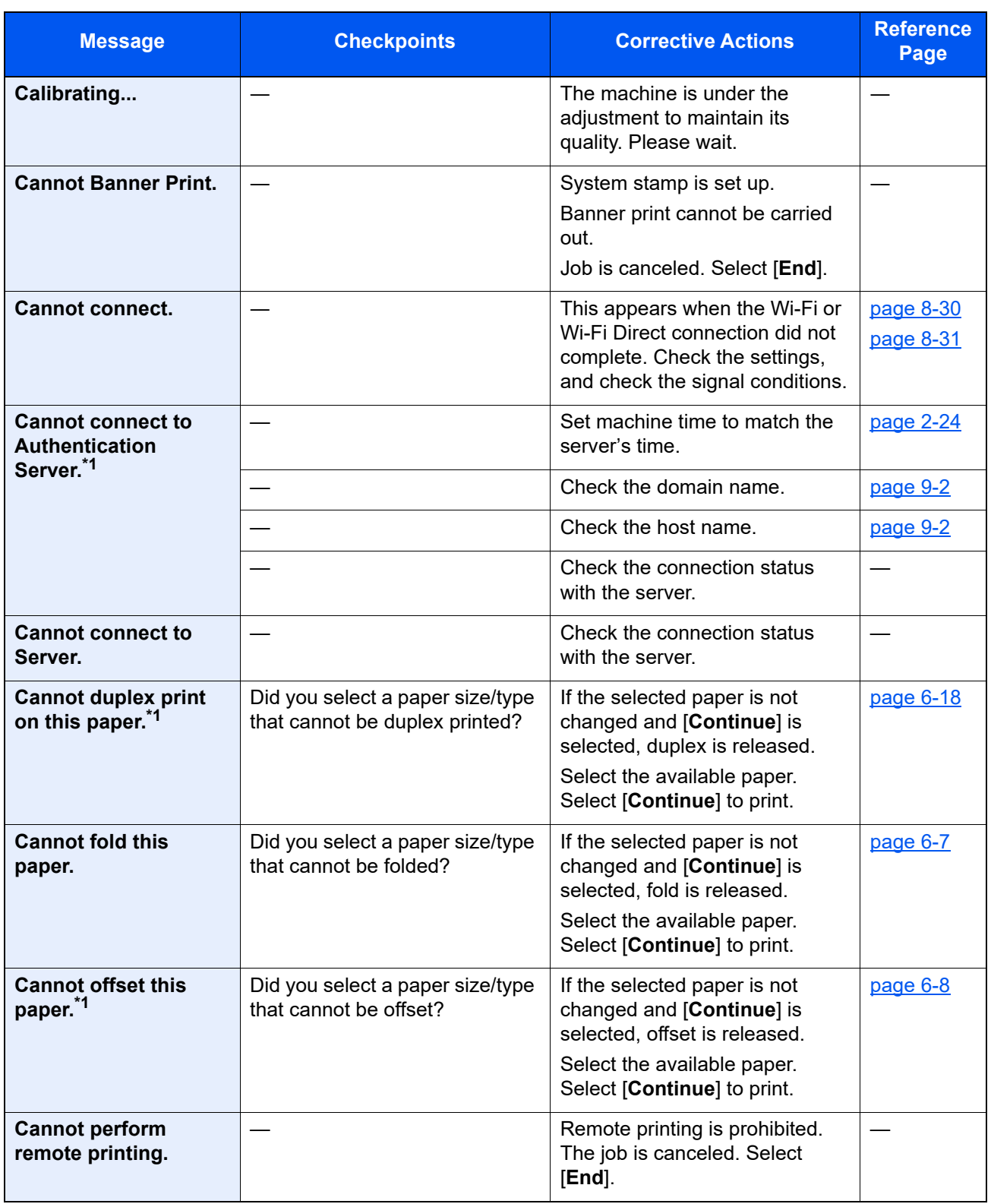

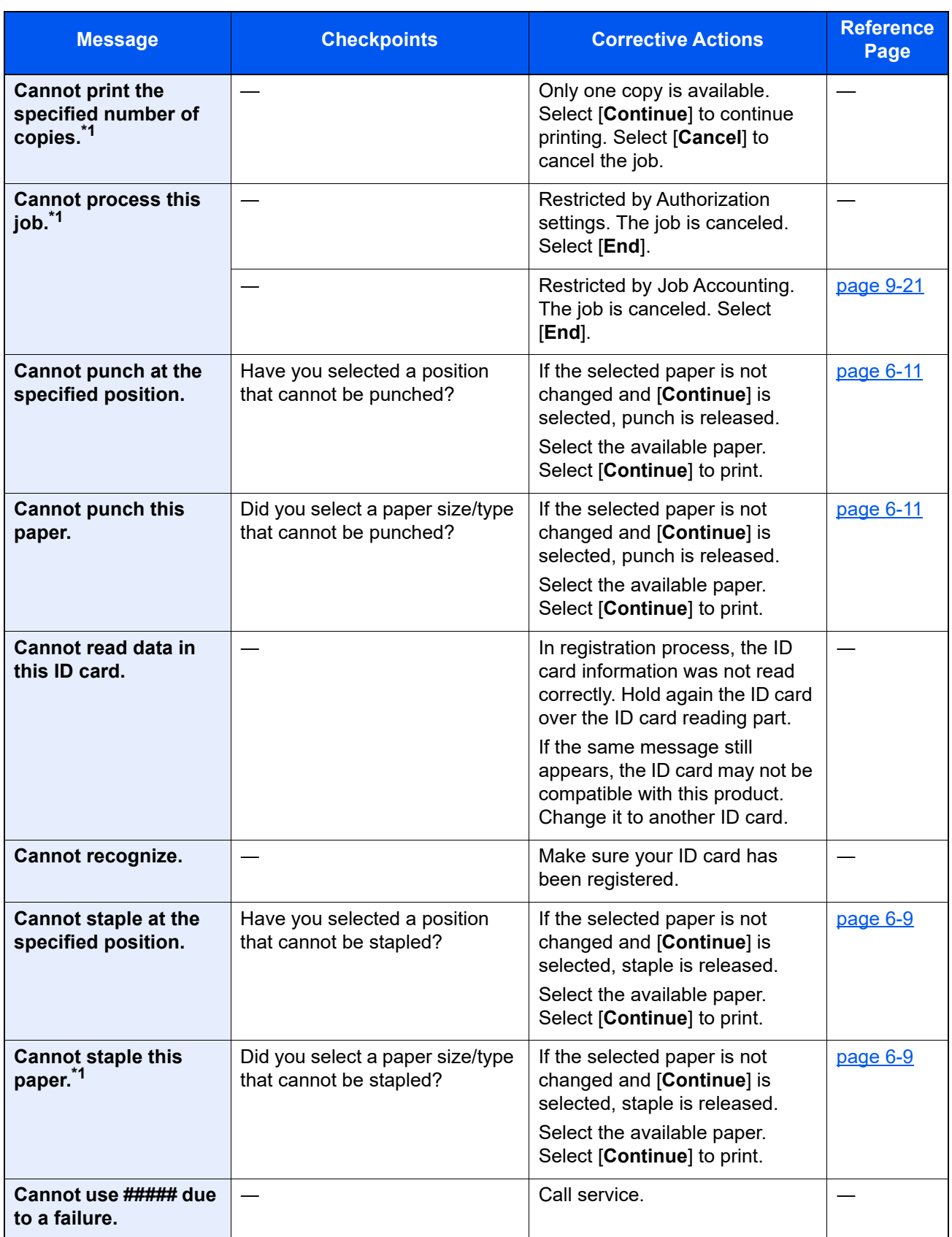

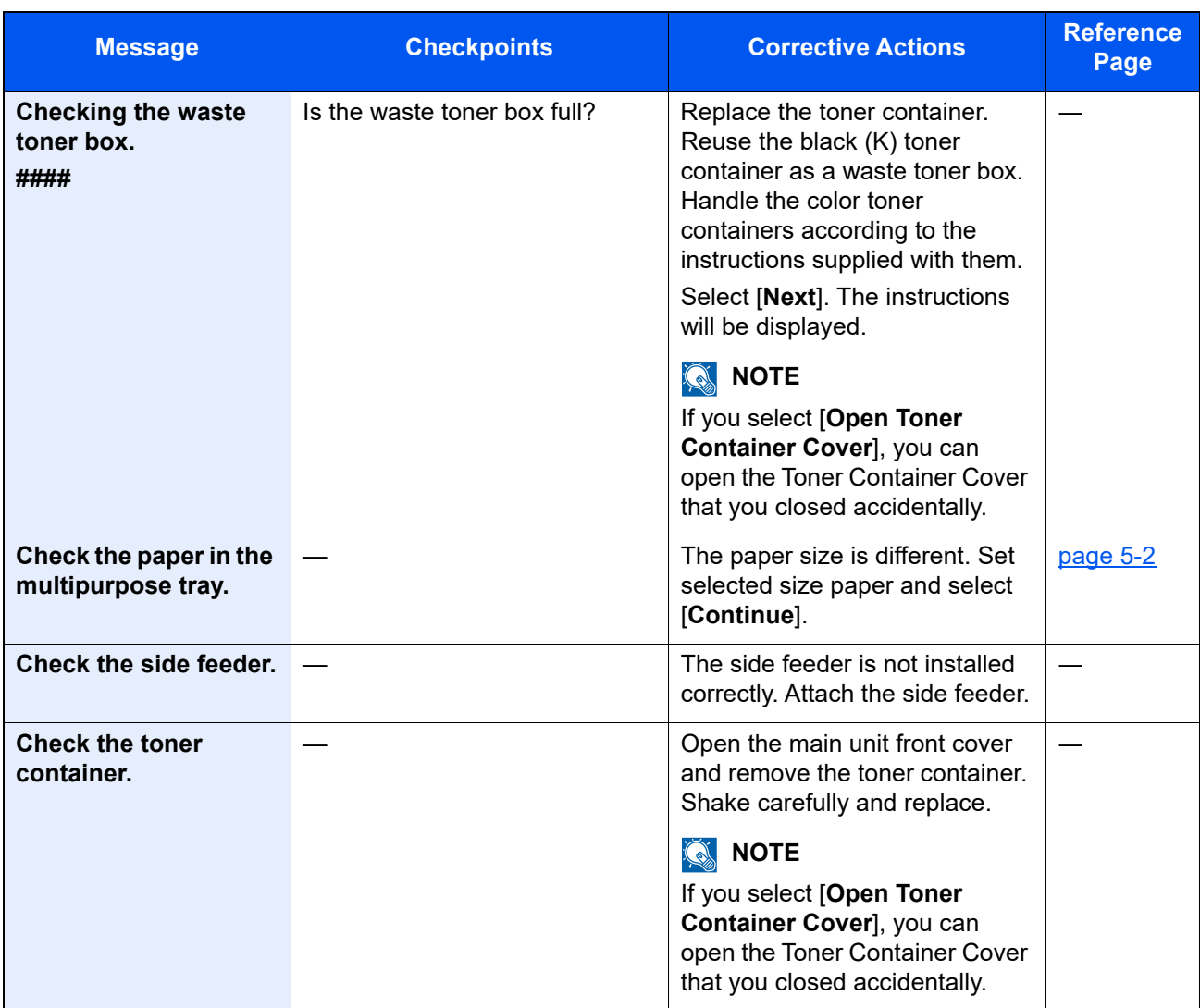

Auto Error Clear (page 8-50)

**E**

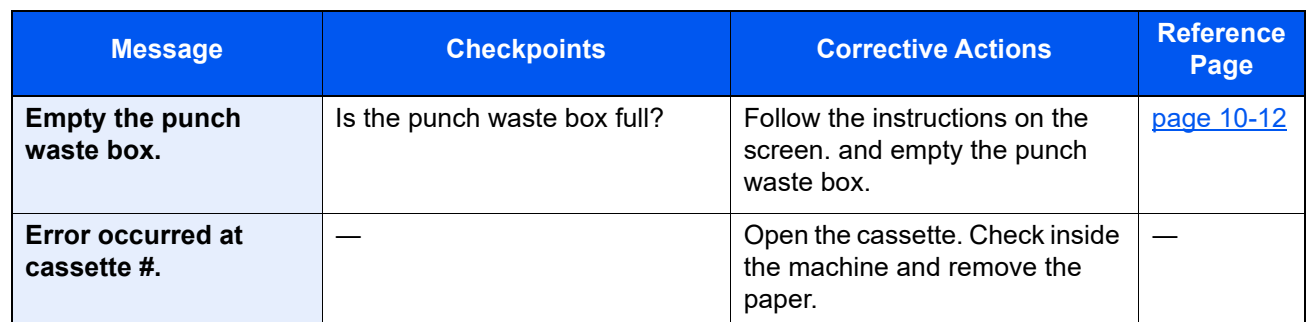

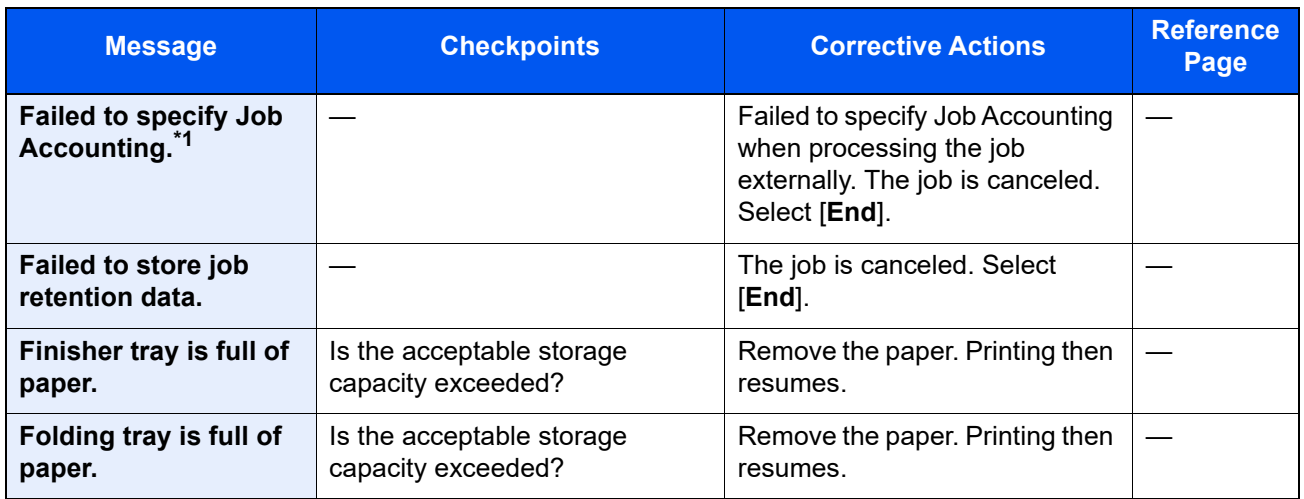

Auto Error Clear (page 8-50)

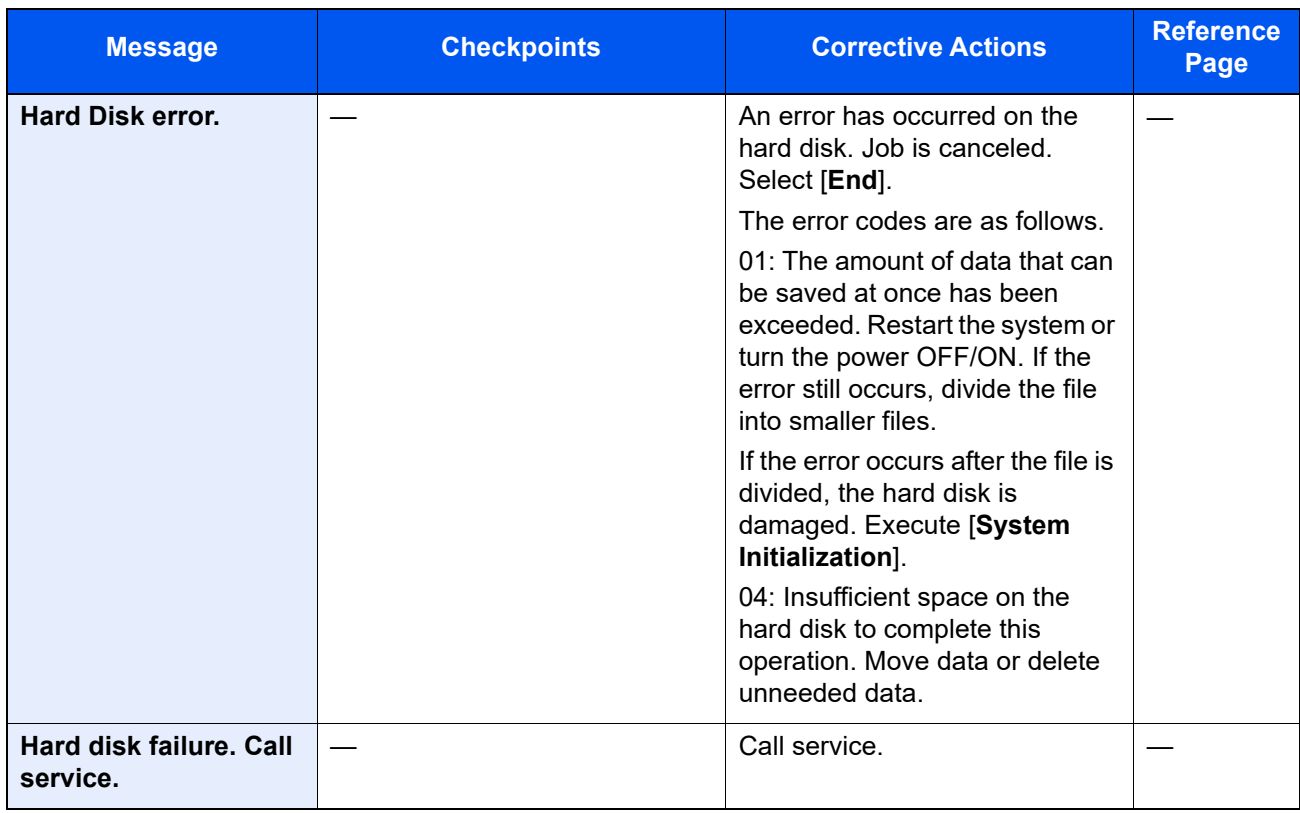

**I**

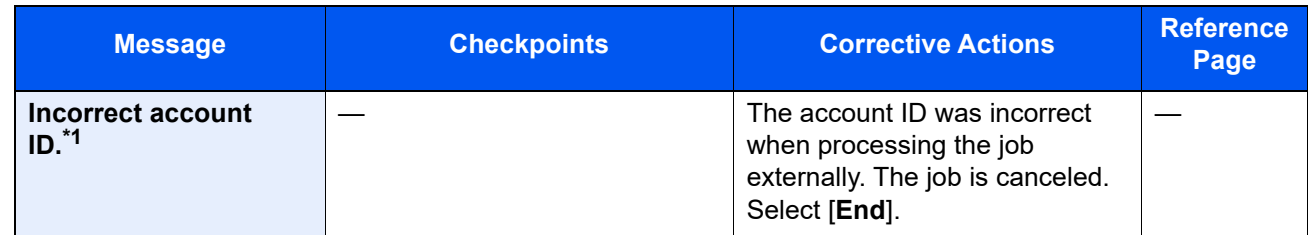

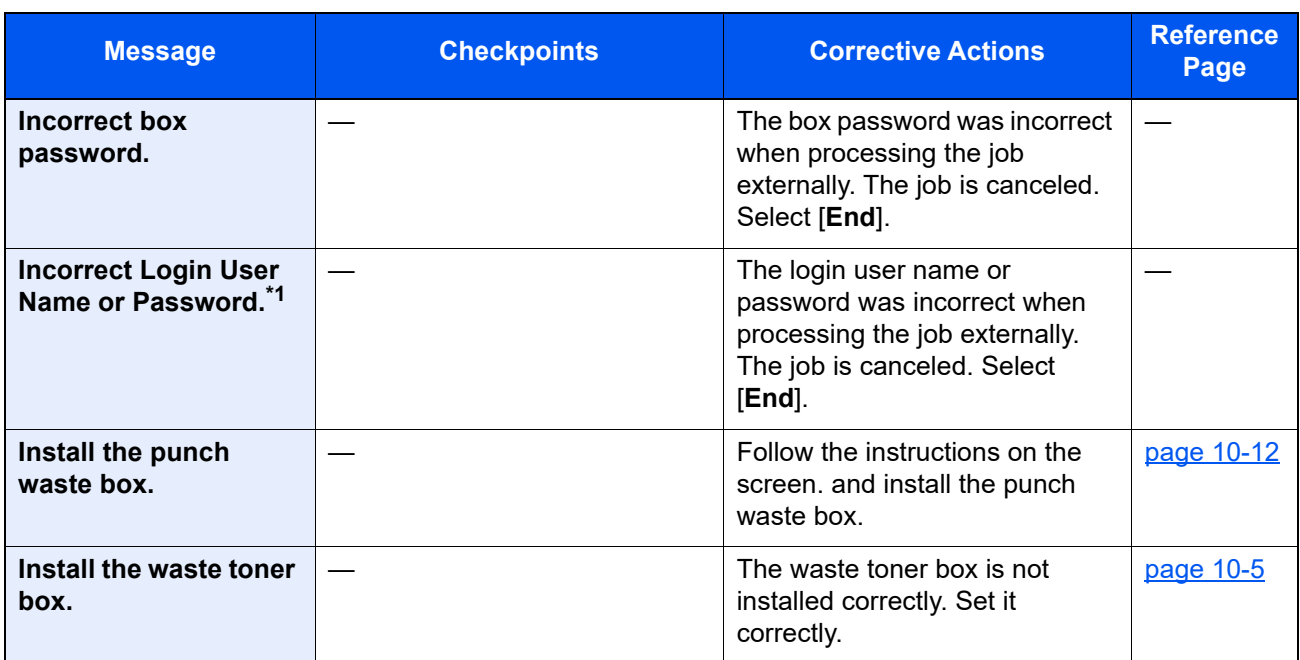

◆ Auto Error Clear (page 8-50)

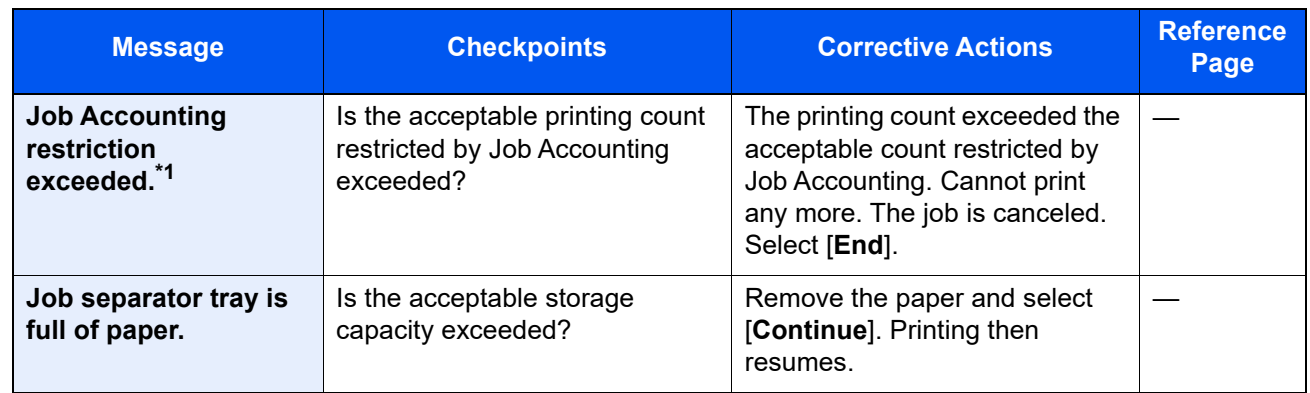

\*1 When Auto Error Clear is set to [**On**], processing resumes automatically after a set amount of time elapses. For details on Auto Error Clear, refer to the following: ◆ <u>Auto Error Clear (page 8-50)</u>

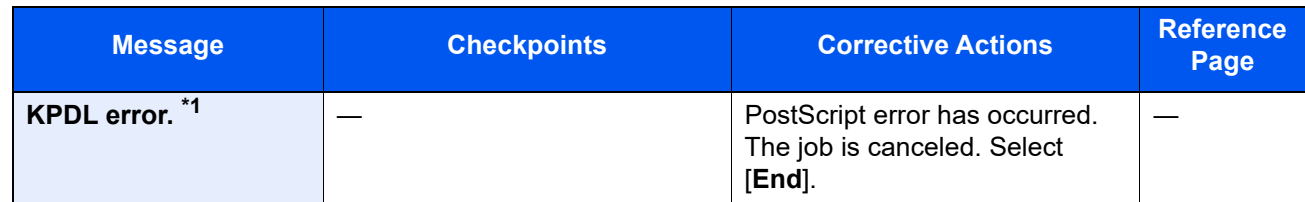

\*1 When Auto Error Clear is set to [**On**], processing resumes automatically after a set amount of time elapses. For details on Auto Error Clear, refer to the following:

◆ Auto Error Clear (page 8-50)

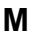

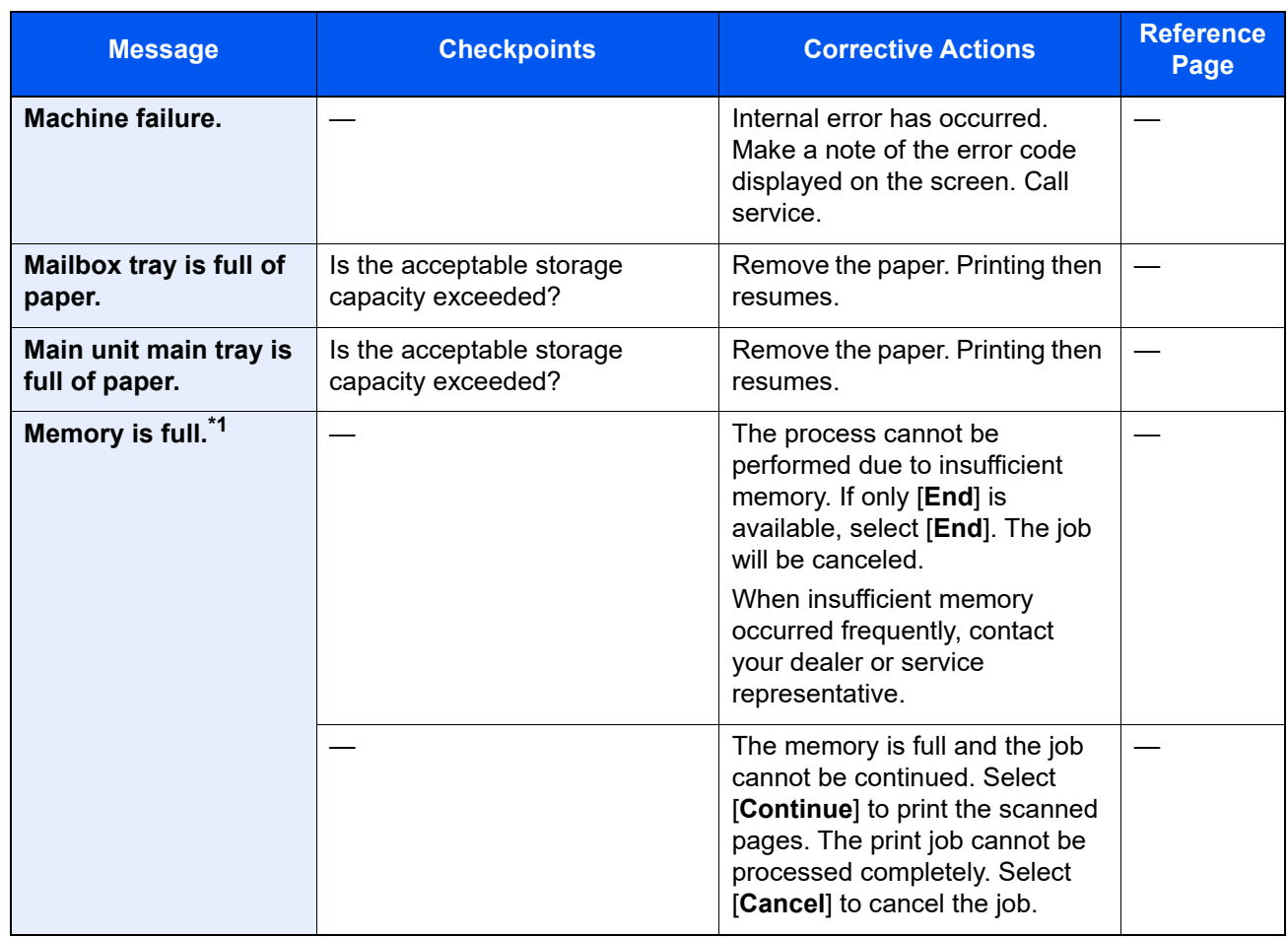

◆ <u>Auto Error Clear (page 8-50)</u>

**N**

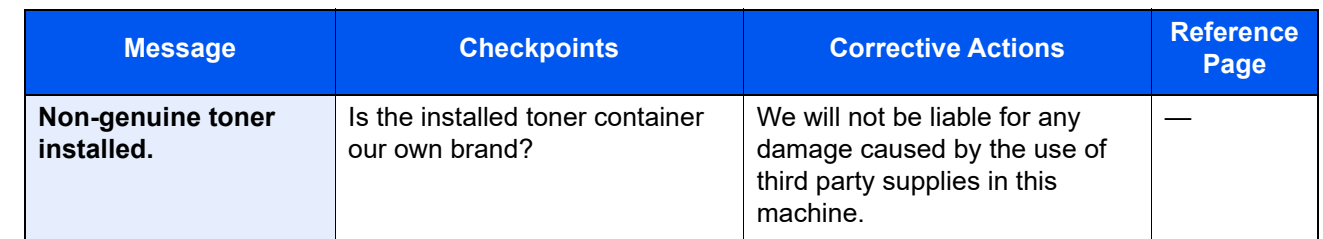

**P**

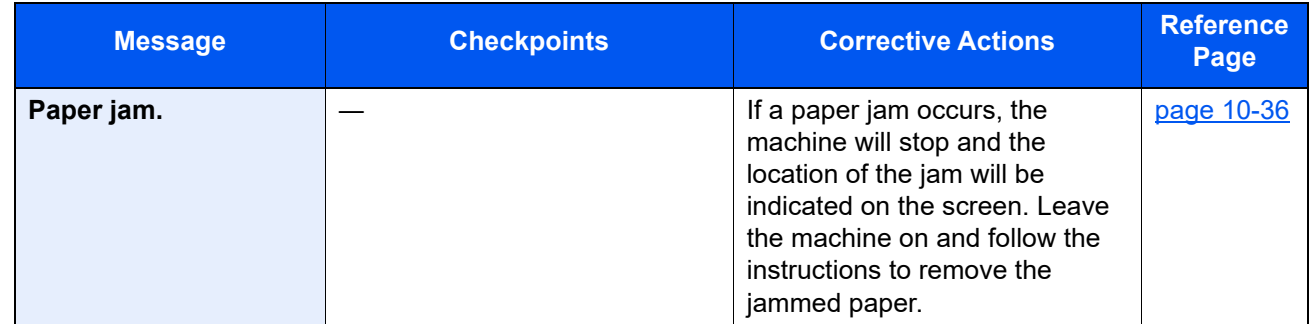

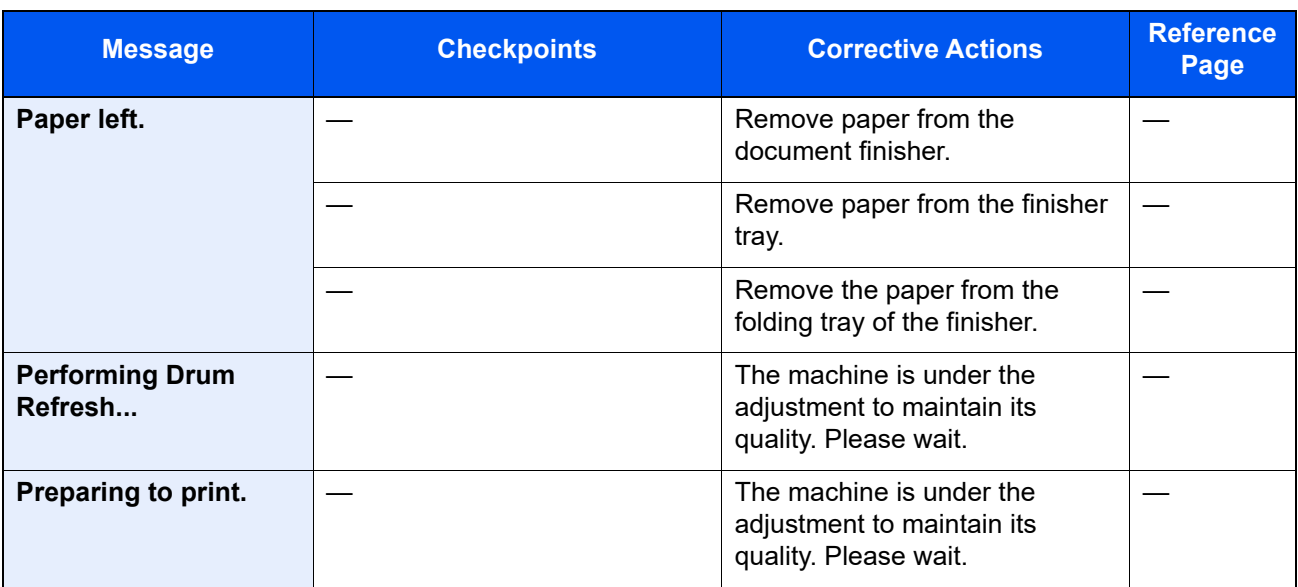

**R**

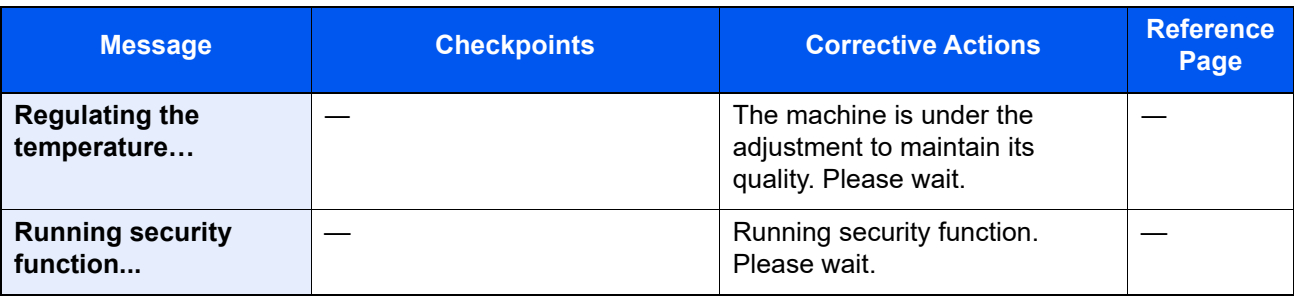

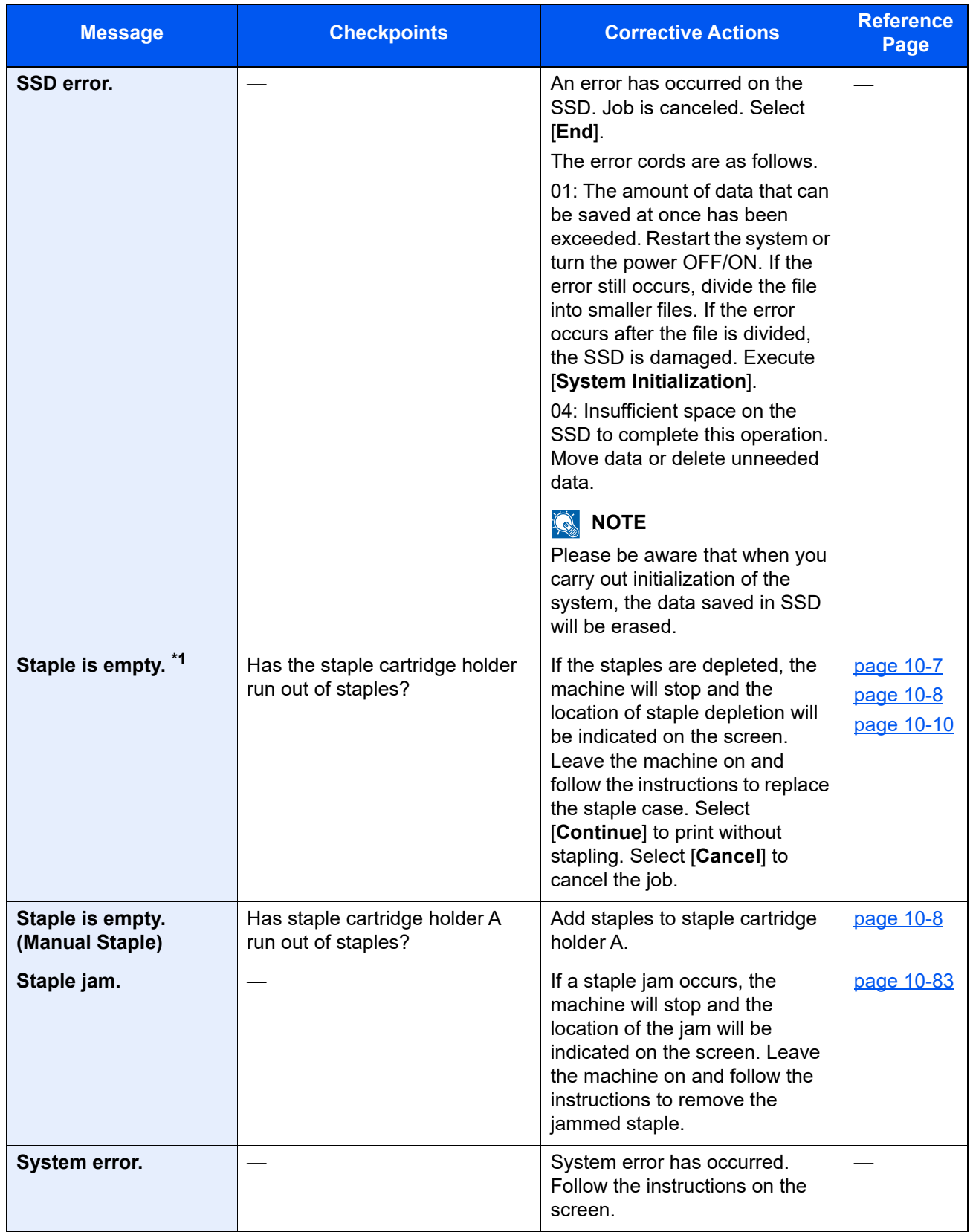

Auto Error Clear (page 8-50)

**T**

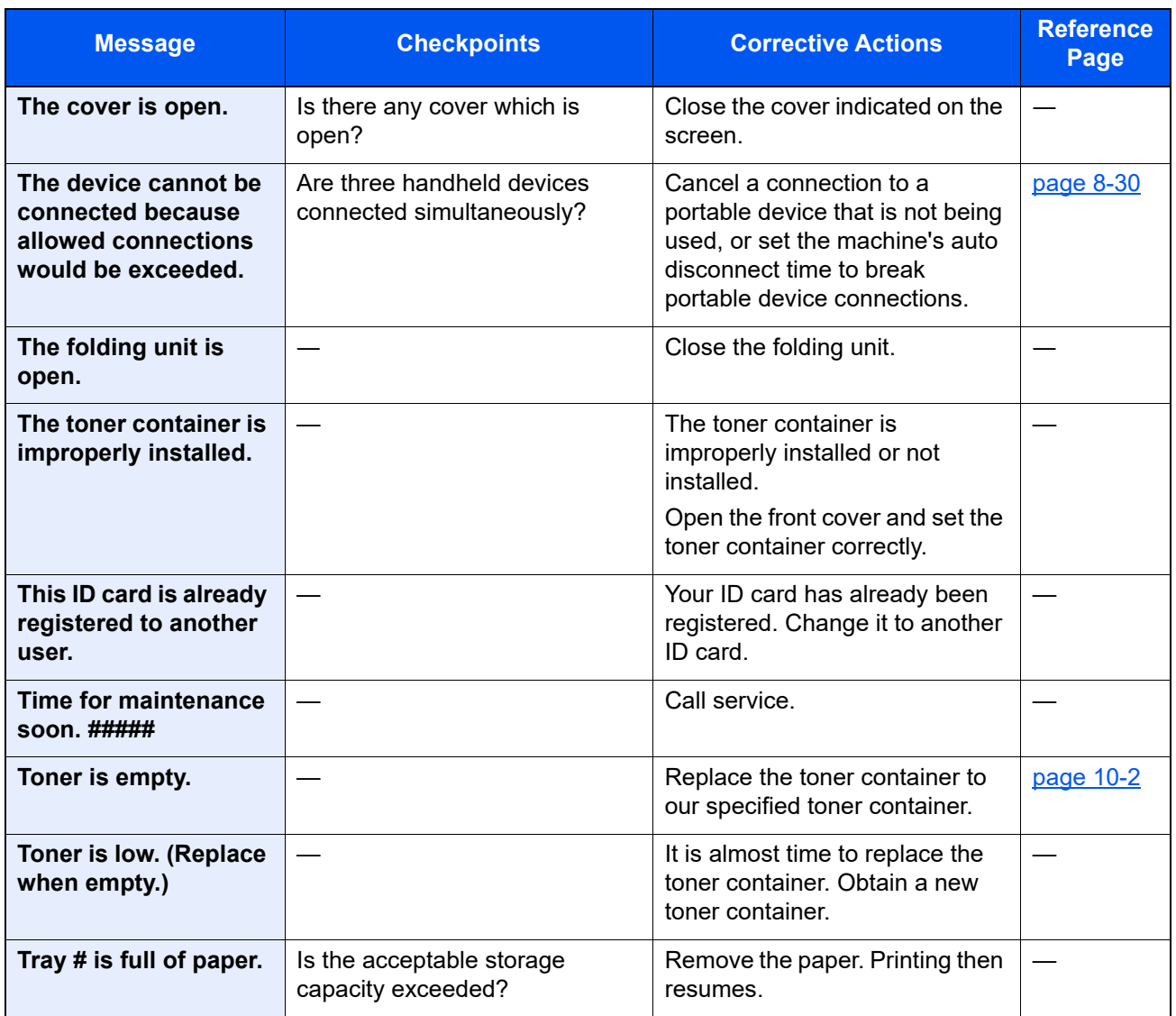

**U**

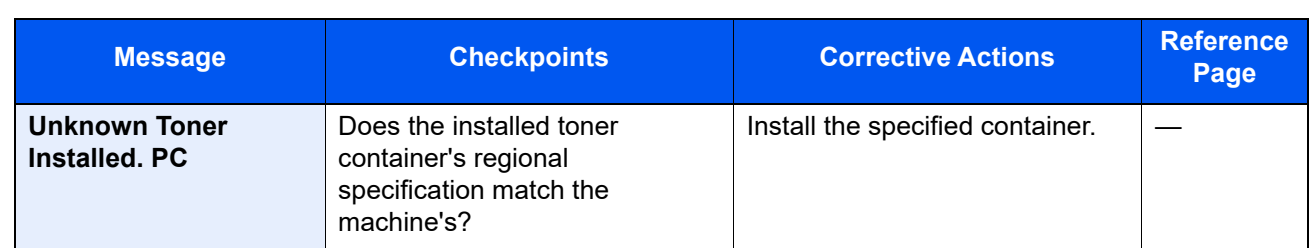

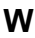

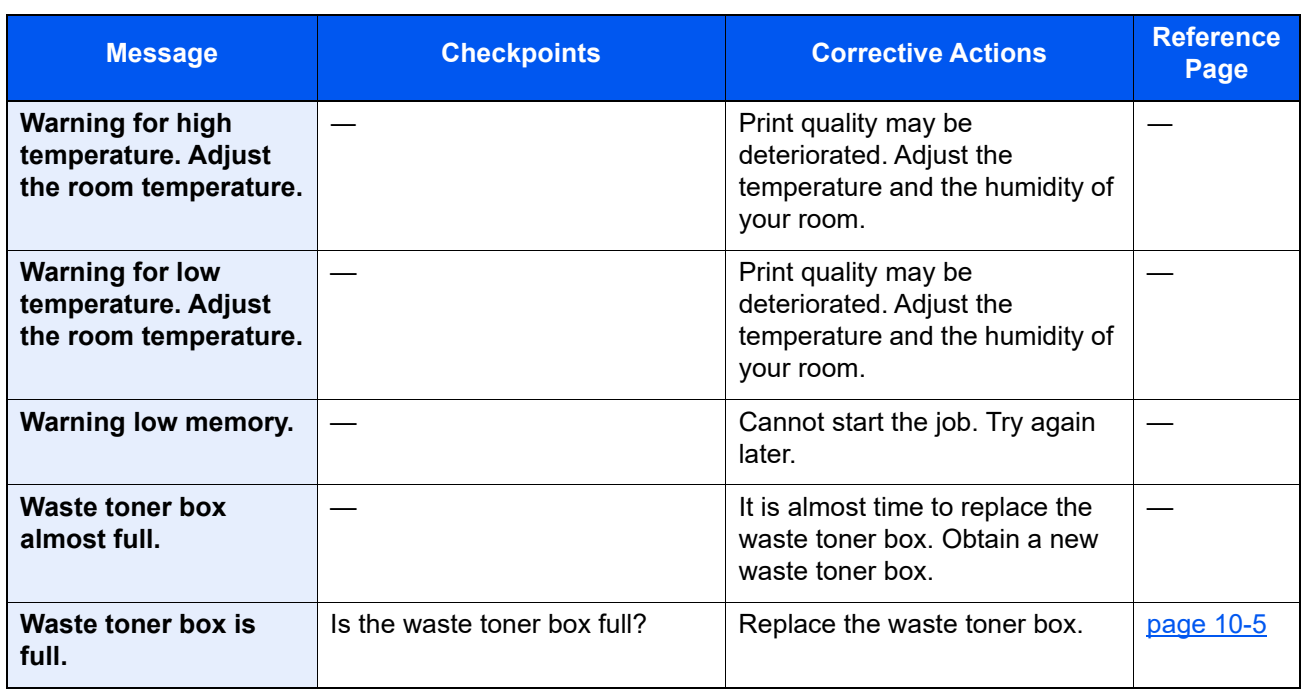

**Y**

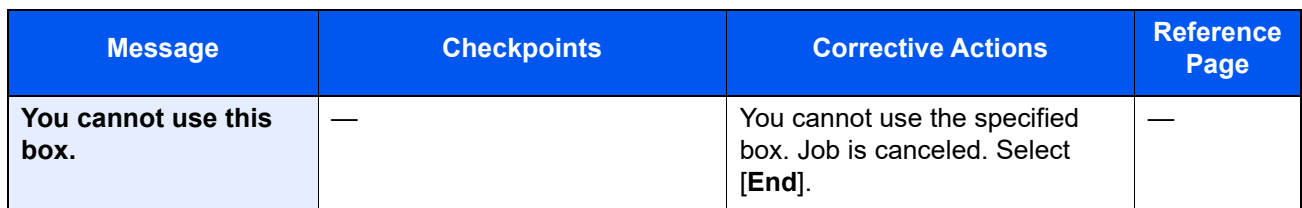

## Adjustment/Maintenance

### Overview of Adjustment/Maintenance

If there is an image problem and the message to run adjustment or maintenance menu appears, run Adjustment/ Maintenance in the system menu.

The table below lists the item you can carry out.

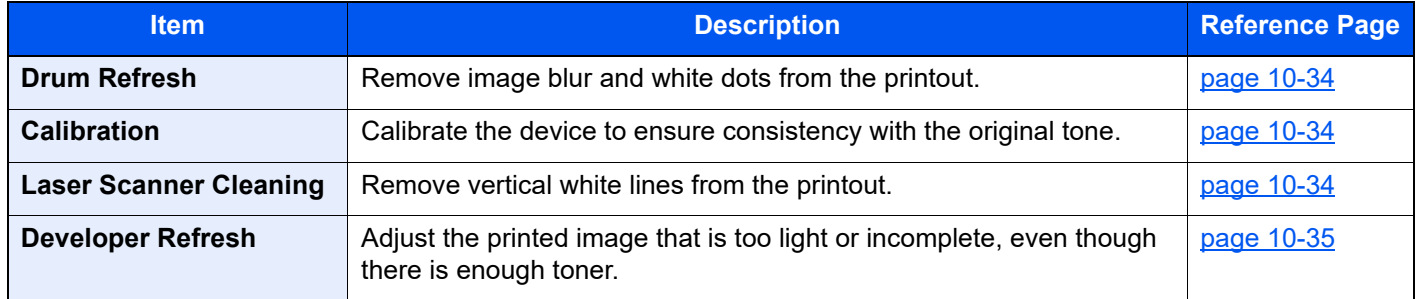

### Drum Refresh

Remove image blur and white dots from the printout.

### **QNOTE**

Drum Refresh cannot be performed while printing. Execute Drum Refresh after the printing is done.

### **1** Display the screen.

[**System Menu/Counter**] key > [**Adjustment/Maintenance**] > "Drum Refresh" [**Next**]

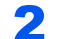

#### **2** Perform the drum refresh.

Select [**Start**]. "Drum Refresh" begins.

### **Calibration**

Calibrate the device to ensure consistency with the original tone.

#### **1** Display the screen.

[**System Menu/Counter**] key > [**Adjustment/Maintenance**] > "Calibration" [**Next**]

### **2** Perform the calibration.

Select [**Start**]. "Calibration" begins.

### Laser Scanner Cleaning

Remove vertical white lines from the printout.

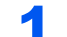

### **1** Display the screen.

[**System Menu/Counter**] key > [**Adjustment/Maintenance**] > "Laser Scanner Cleaning" [**Next**]

### **2** Perform the laser scanner cleaning.

Select [**Start**]. "Laser Scanner Cleaning" begins.

### Developer Refresh

Adjust the printed image that is too light or incomplete, even though there is enough toner.

### **1** Display the screen.

[**System Menu/Counter**] key > [**Adjustment/Maintenance**] > "Developer Refresh" [**Next**]

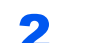

### 2 Perform the Developer Refresh.

Select [**Start**]. "Developer Refresh" begins.

### **NOTE**

Waiting time may be longer when the toner is refilled during developer refresh.

## Clearing Paper Jams

If a paper jam occurs, printing stops and the location at which the paper jam has occurred and the following message appear on the touch panel.

"Paper Jam."

Refer to these procedures to remove the jammed paper.

## Jam Location Indicators

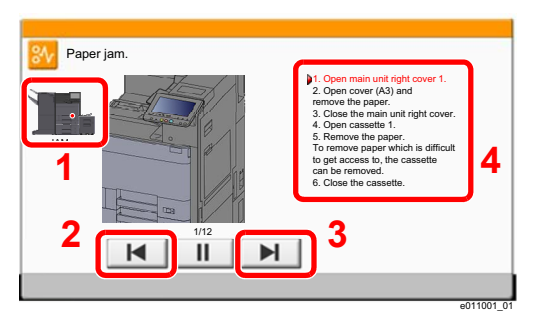

- 1 Shows the location of a paper jam.
- 2 Shows the previous step.
- 3 Shows the next step.
- 4 Shows the removal procedure.

If a paper jam occurs, the location of the jam will be displayed on the touch panel as well as the clearing instructions.

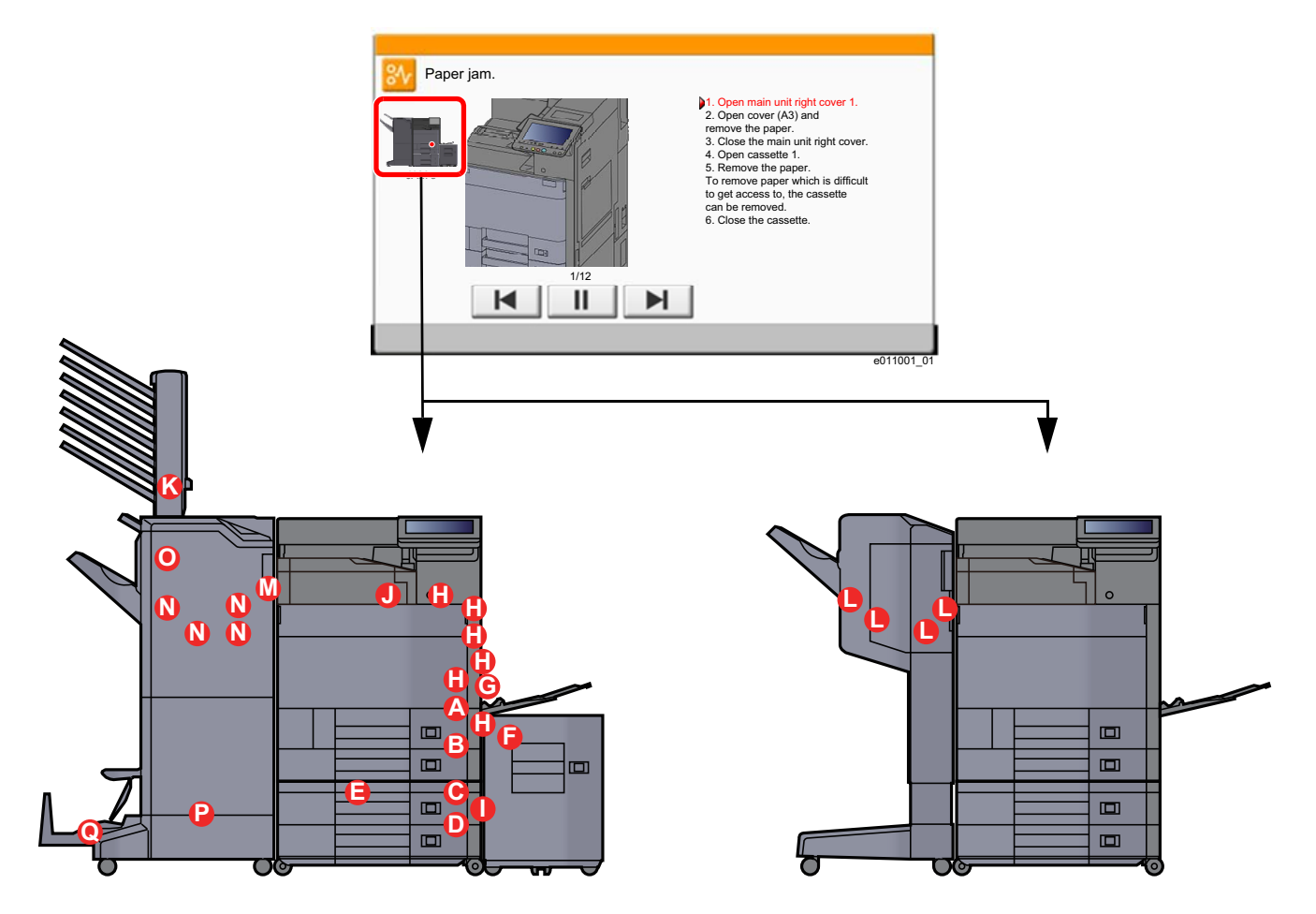

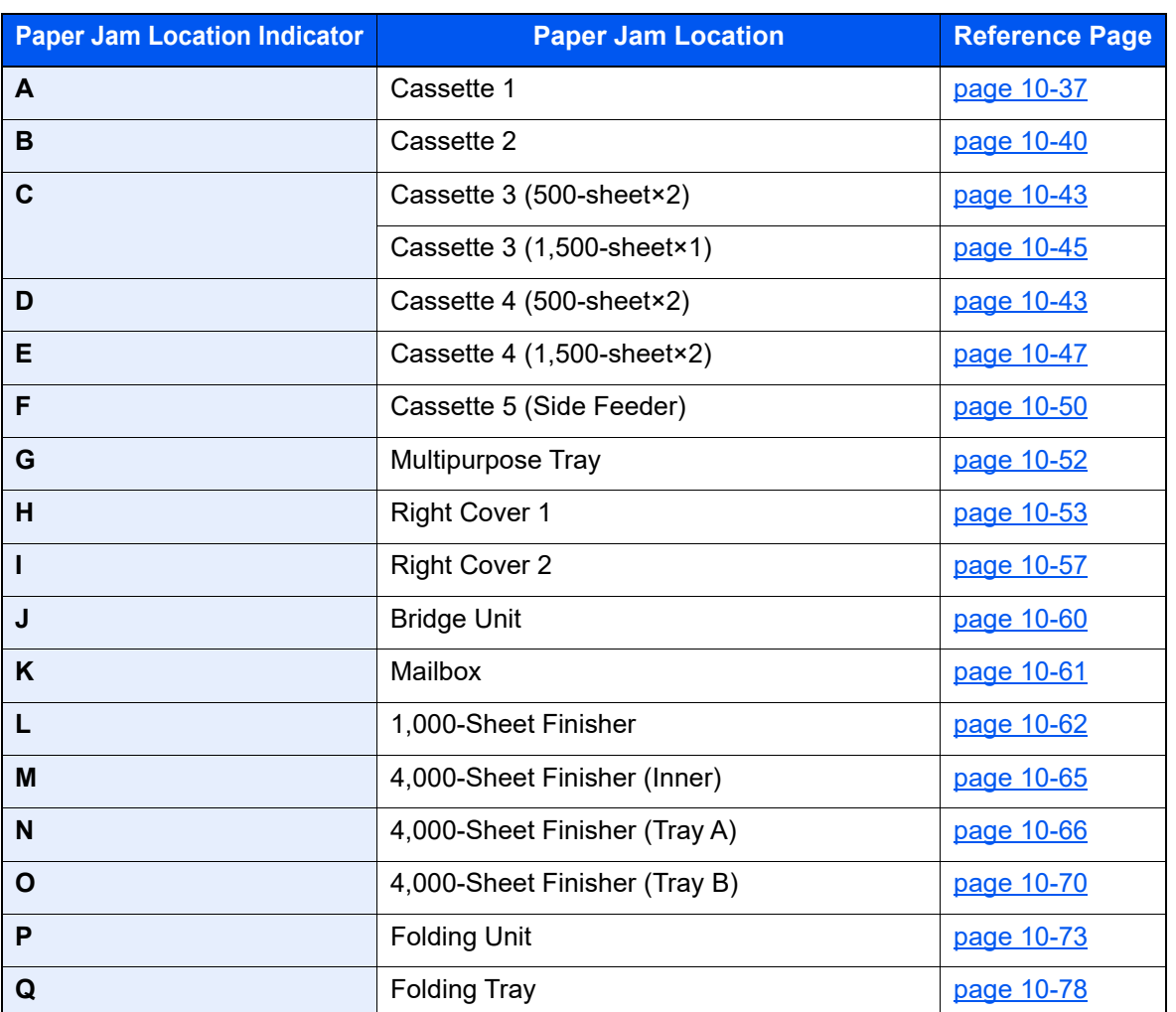

After you remove the jam, the machine will warm up again and the error message will be cleared. The machine resumes with the page that was printing when the jam occurred.

### Remove any jammed paper in Cassette 1

# **CAUTION**

- **Do not reuse jammed papers.**
- **If the paper tears during removal, be sure to remove any loose scraps of paper from inside the machine. Scraps of paper left in the machine could cause subsequent jamming.**

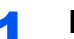

If the optional side feeder is installed, detach the side feeder.

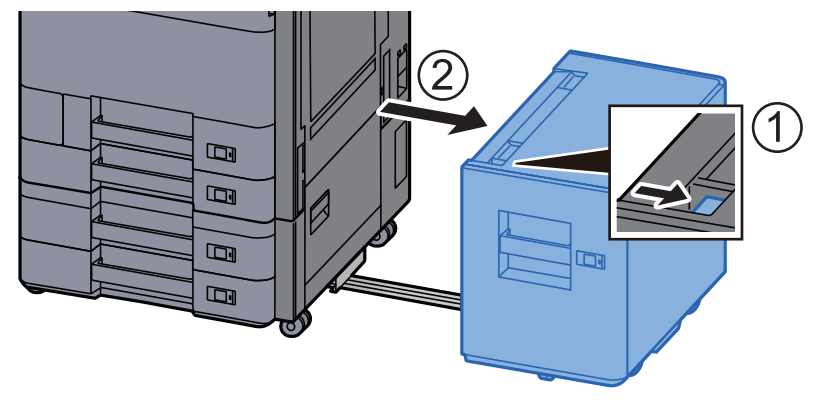

2 Open Right Cover 1.

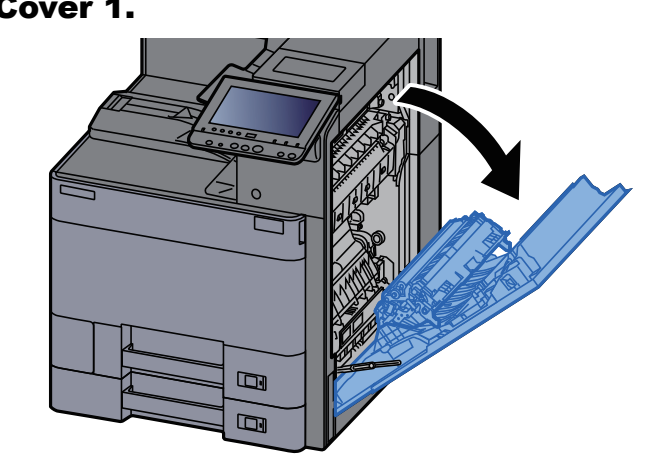

3 Open the cover (A3).

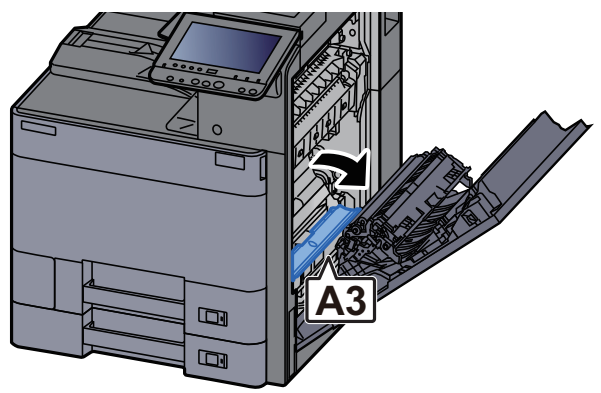

**4** Remove any jammed paper.

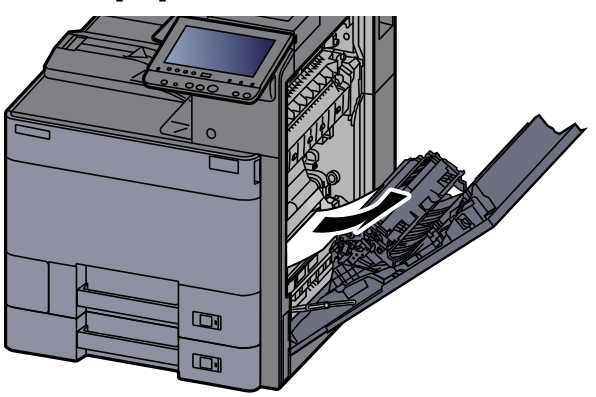

**5** Return the cover to the original position.

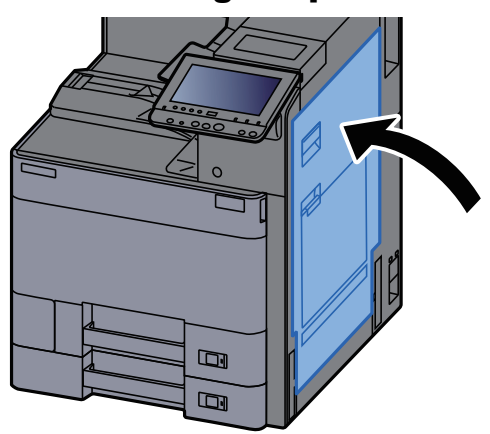

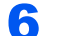

6 Pull Cassette 1 out toward you until it stops.

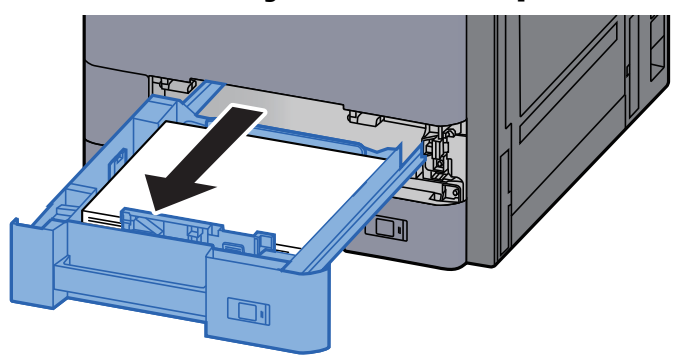

**7** Remove any jammed paper.

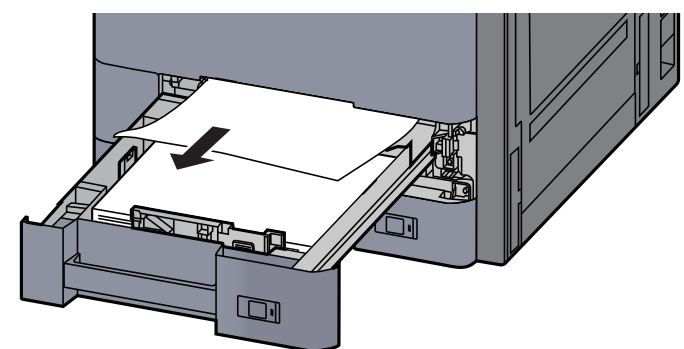

### **<b>Q NOTE**

To remove paper which is difficult to get access to, the cassette can be removed.

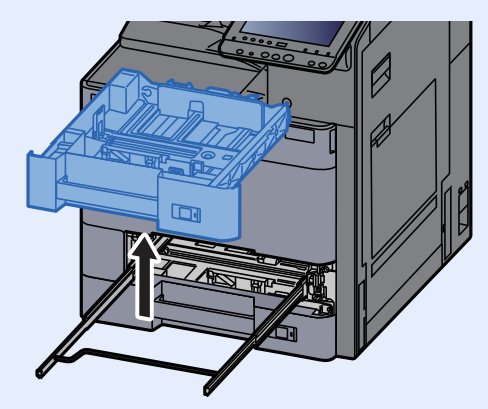

8 Push Cassette 1 back in.

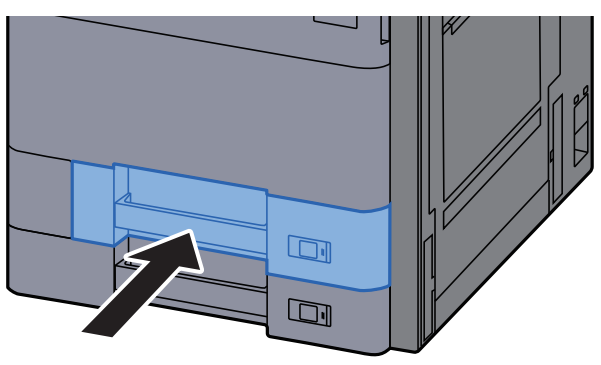

### **Q** If the optional side feeder is installed, return the side feeder to the original position.

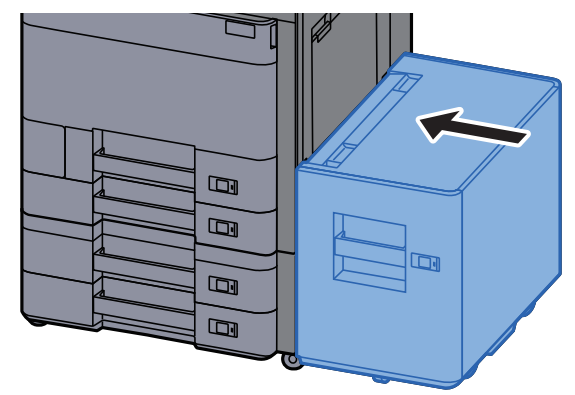

### Remove any jammed paper in Cassette 2

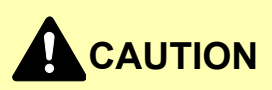

- **Do not reuse jammed papers.**
- **If the paper tears during removal, be sure to remove any loose scraps of paper from inside the machine. Scraps of paper left in the machine could cause subsequent jamming.**

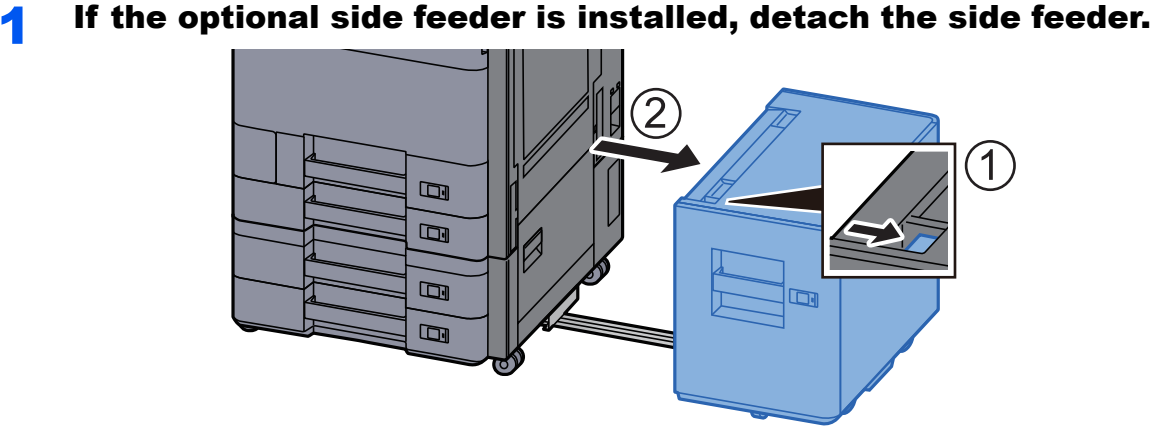

**2** Open Right Cover 1.

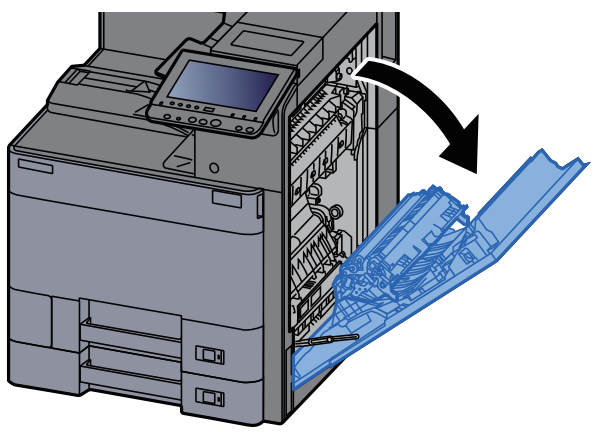

3 Close the duplex unit (A5).

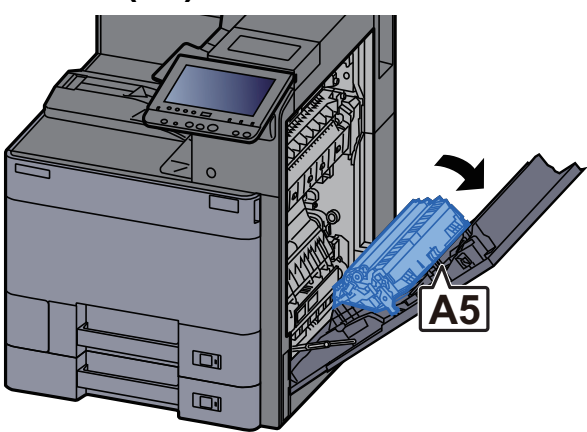

**4** Remove any jammed paper.

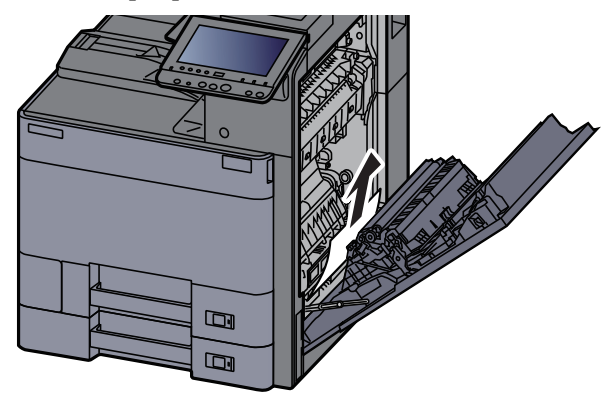

**5** Return the cover to the original position.

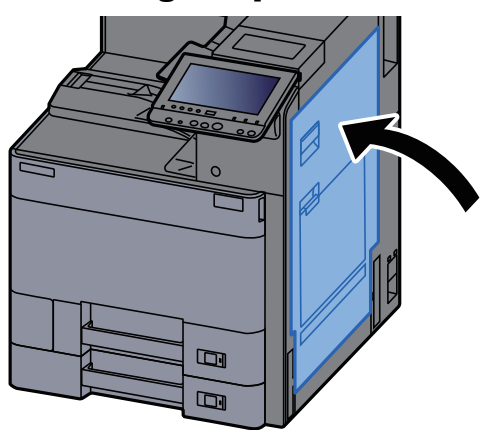

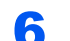

6 Pull Cassette 2 out toward you until it stops.

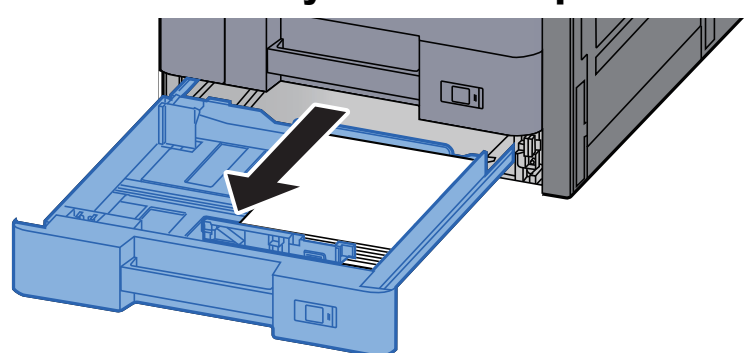

### **7** Remove any jammed paper.

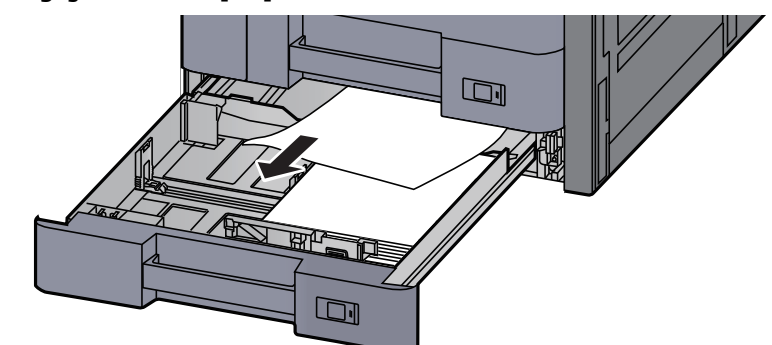

### **NOTE**

To remove paper which is difficult to get access to, the cassette can be removed.

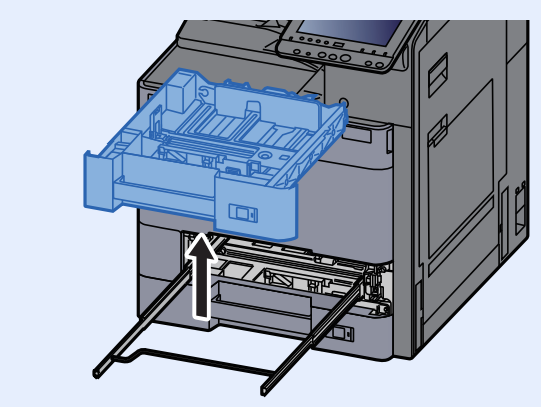

### 8 Push Cassette 2 back in.

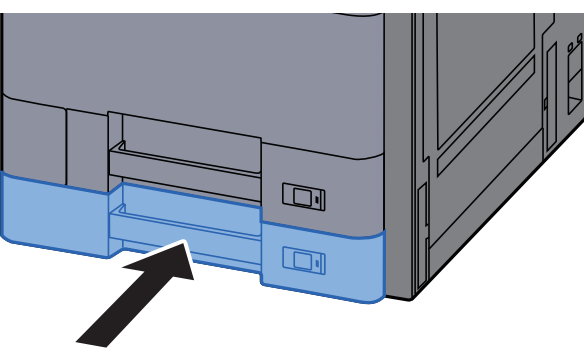

**9** If the optional side feeder is installed, return the side feeder to the original position.

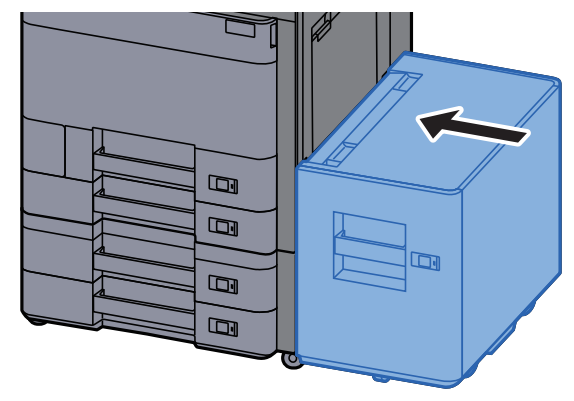

### Remove any jammed paper in Cassette 3 and 4 (500-sheet×2)

See the explanation for Cassette 3 below.

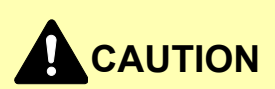

- **Do not reuse jammed papers.**
- **If the paper tears during removal, be sure to remove any loose scraps of paper from inside the machine. Scraps of paper left in the machine could cause subsequent jamming.**

If the optional side feeder is installed, detach the side feeder.

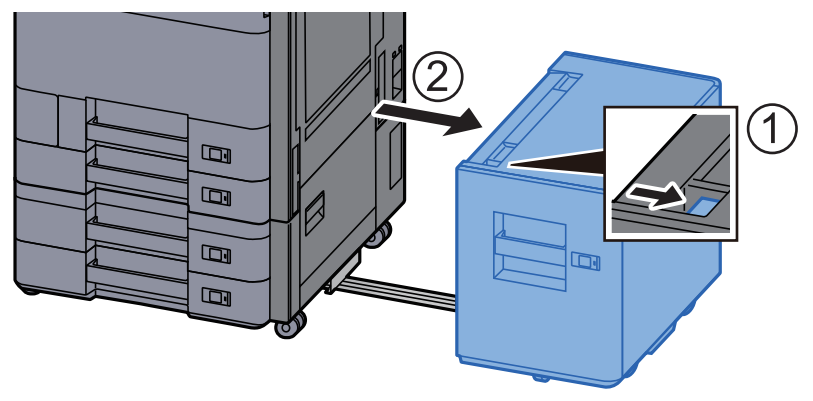

**2** Open Right Cover 2.

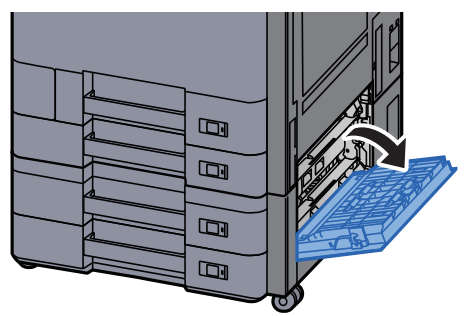

**3** Remove any jammed paper.

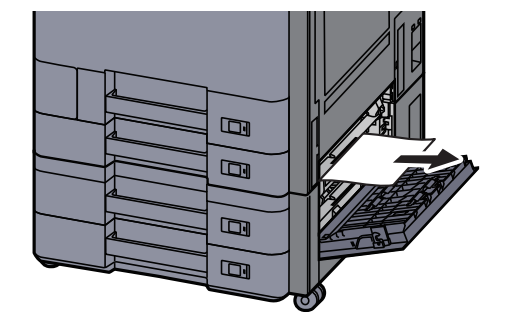

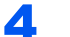

### **A** Pull Cassette 3 out toward you until it stops.

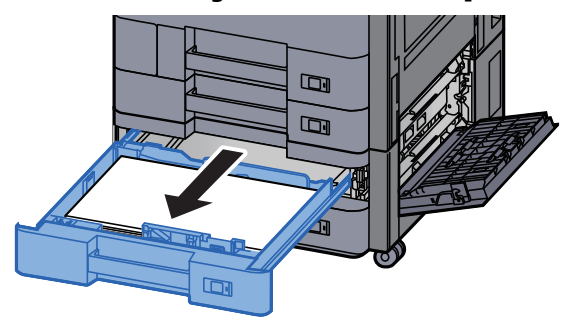

5 Remove any jammed paper.

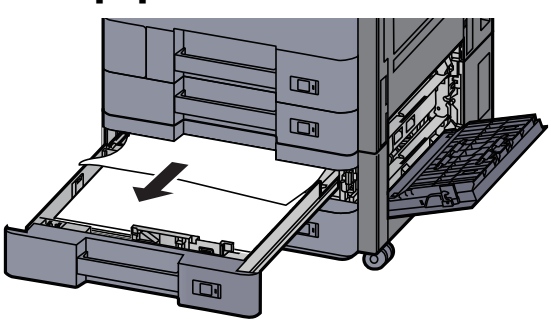

### **NOTE**

To remove paper which is difficult to get access to, the cassette can be removed.

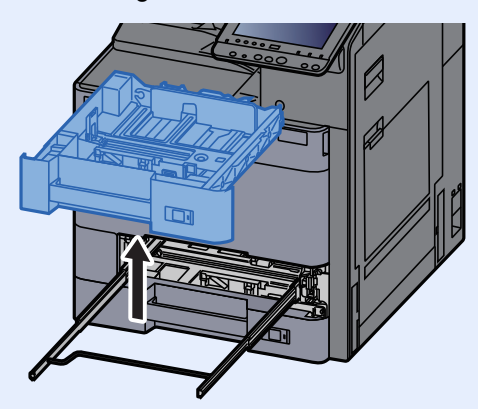

**6** Push Right Cover 2 and Cassette 3 back in.

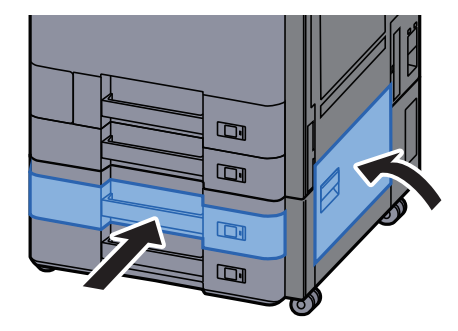

**7** If the optional side feeder is installed, return the side feeder to the original position.

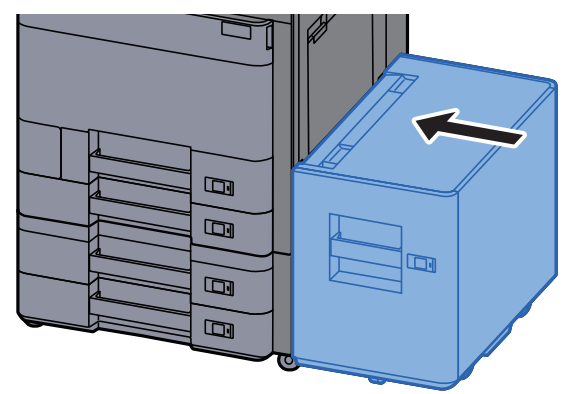

### Remove any jammed paper in Cassette 3 (1,500-sheet×2)

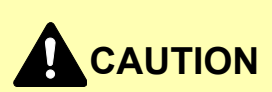

- **Do not reuse jammed papers.**
- **If the paper tears during removal, be sure to remove any loose scraps of paper from inside the machine. Scraps of paper left in the machine could cause subsequent jamming.**

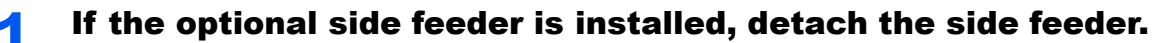

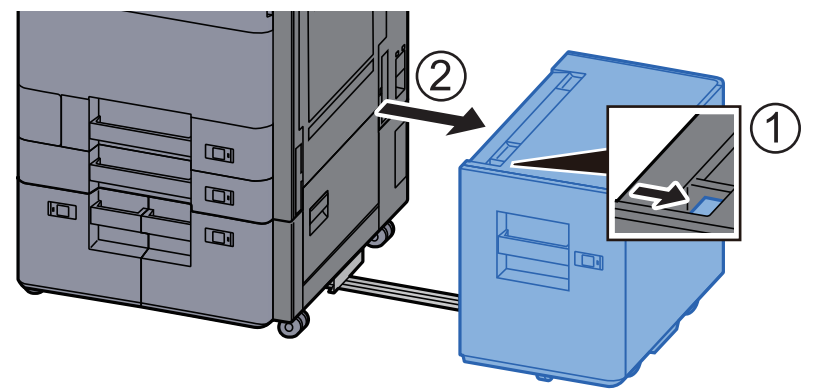

### 2 Open Right Cover 2.

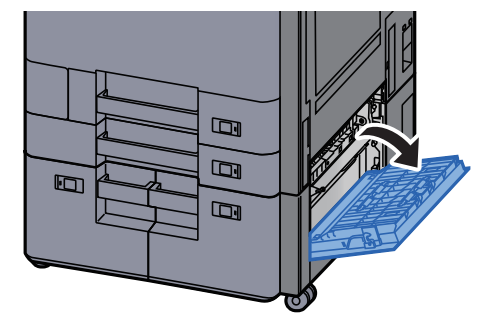

3 Remove any jammed paper.

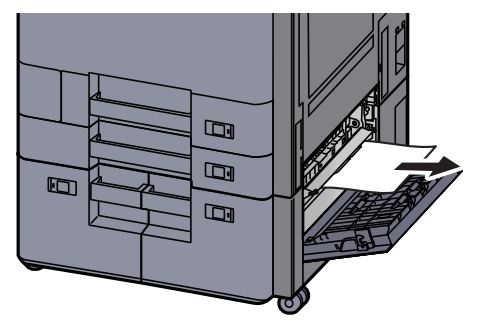

**4** Pull Cassette 3 out toward you until it stops.

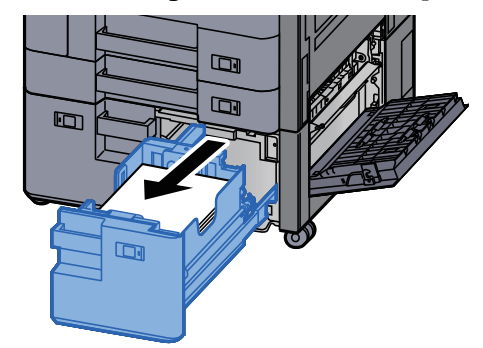

**5** Remove any jammed paper.

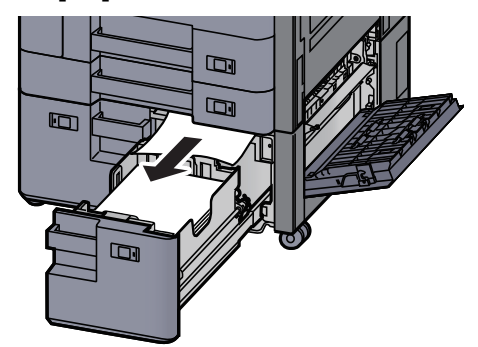

**6** Push Right Cover 2 and Cassette 3 back in.

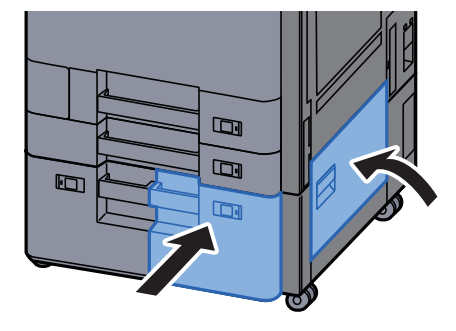

### **7** If the optional side feeder is installed, return the side feeder to the original position.

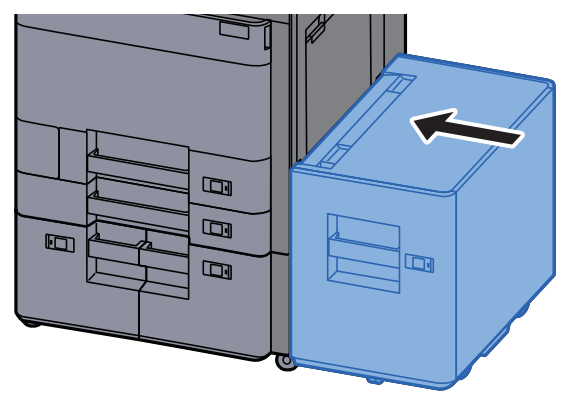

### Remove any jammed paper in Cassette 4 (1,500-sheet×2)

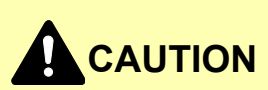

- **Do not reuse jammed papers.**
- **If the paper tears during removal, be sure to remove any loose scraps of paper from inside the machine. Scraps of paper left in the machine could cause subsequent jamming.**

### If the optional side feeder is installed, detach the side feeder.

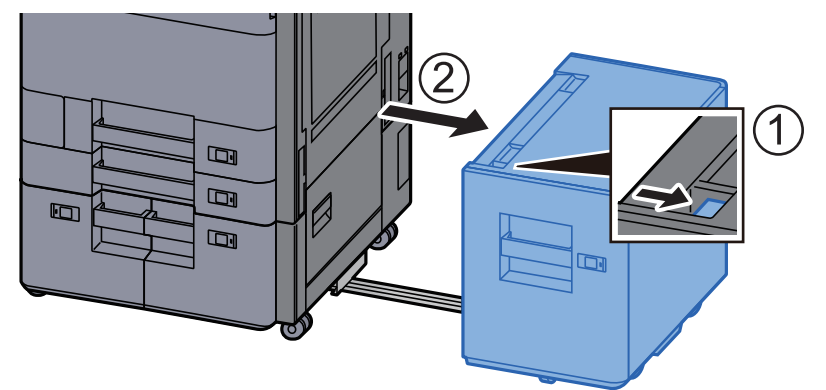

### 2 Open Right Cover 2.

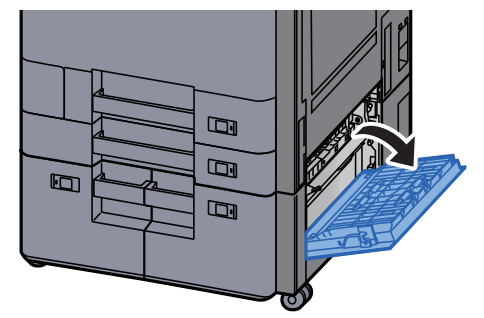

3 Remove any jammed paper.

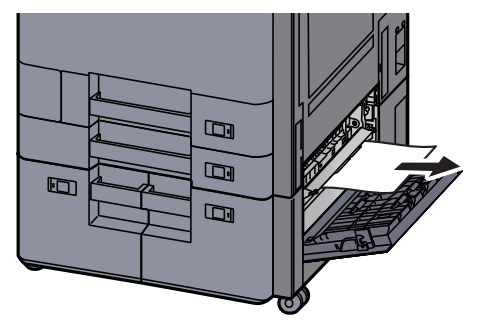

**4** Pull Cassette 3 out toward you until it stops.

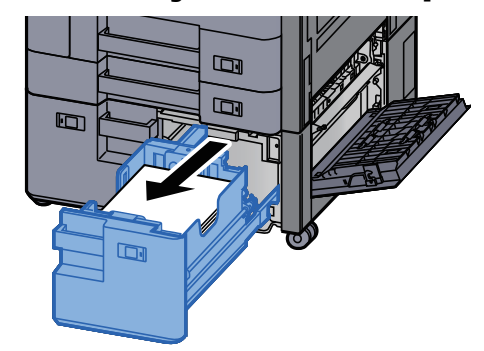

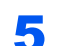

5 Pull Cassette 4 out toward you until it stops.

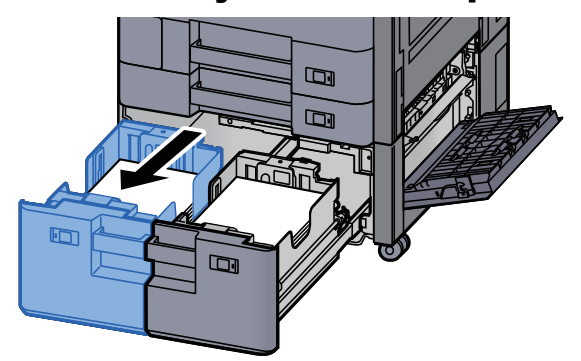

**6** Pull out paper feed unit (B1).

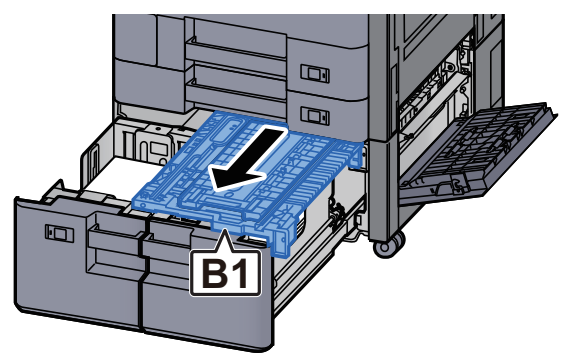

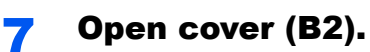

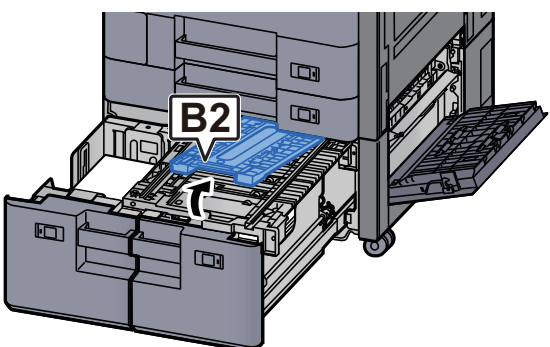

8 Remove any jammed paper.

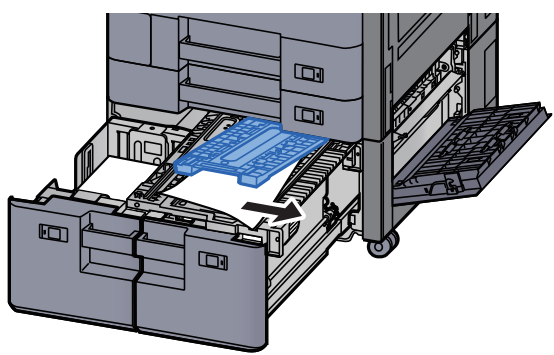

9 Push paper feed unit, Cassette 3 and Cassette 4 back in.

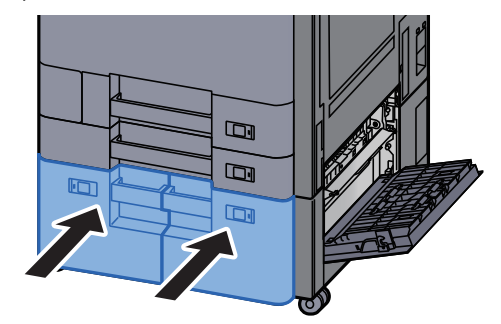

10 Return the cover to the original position.

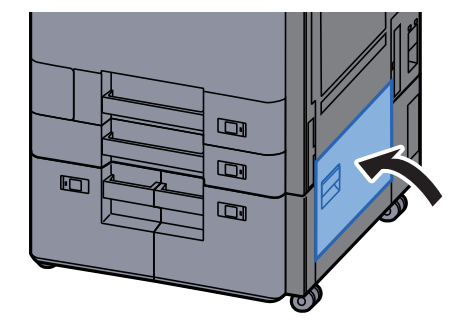

### 11 If the optional side feeder is installed, return the side feeder to the original position.

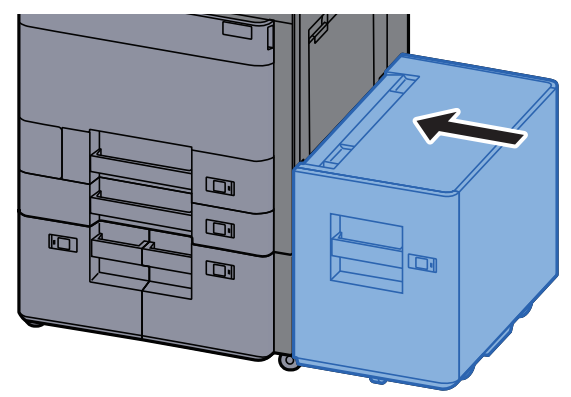

### Remove any jammed paper in Cassette 5 (Side Feeder)

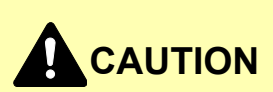

- **Do not reuse jammed papers.**
- **If the paper tears during removal, be sure to remove any loose scraps of paper from inside the machine. Scraps of paper left in the machine could cause subsequent jamming.**

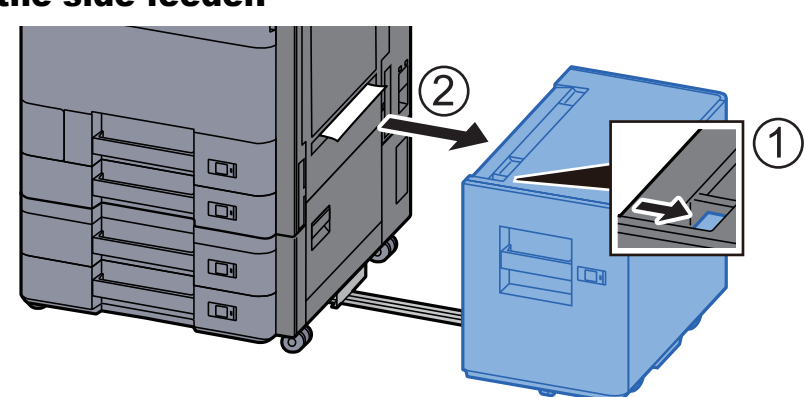

### Detach the side feeder.

2 Remove any jammed paper.

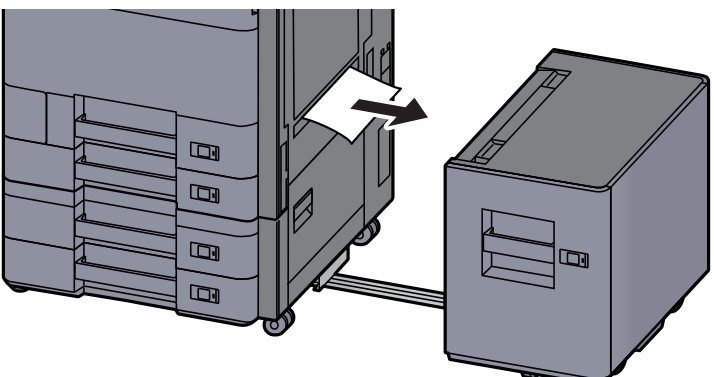
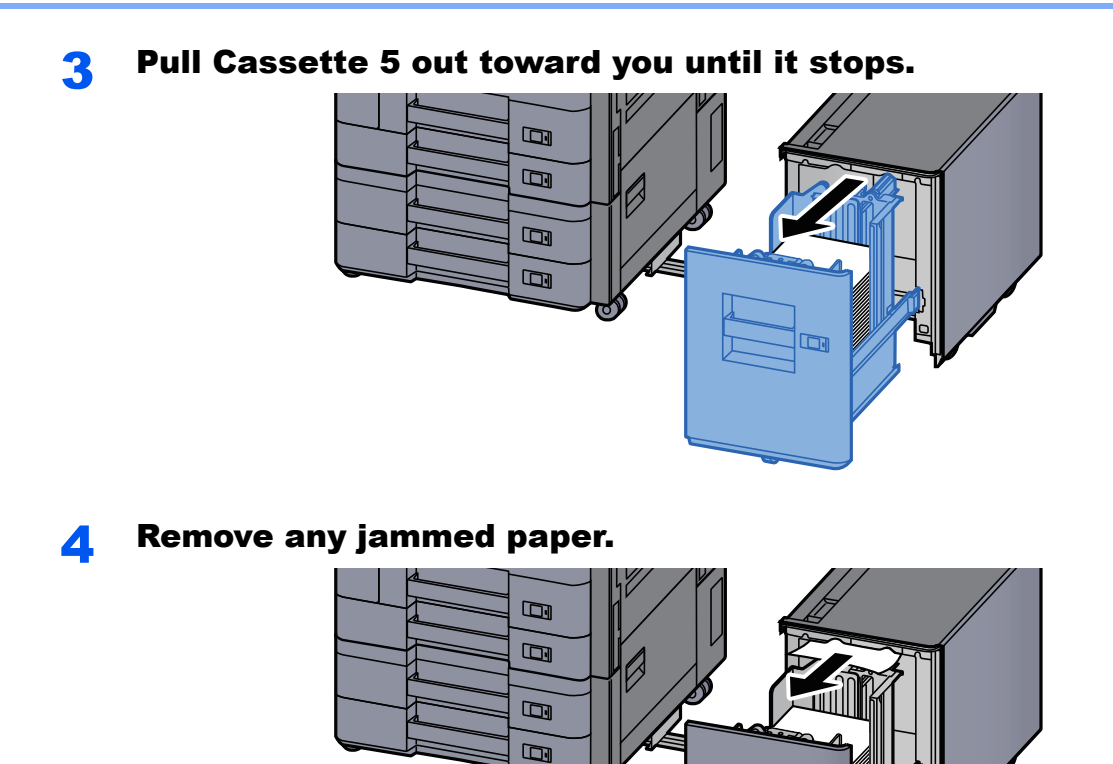

**5** Return the Cassette 5 and side feeder to the original position.

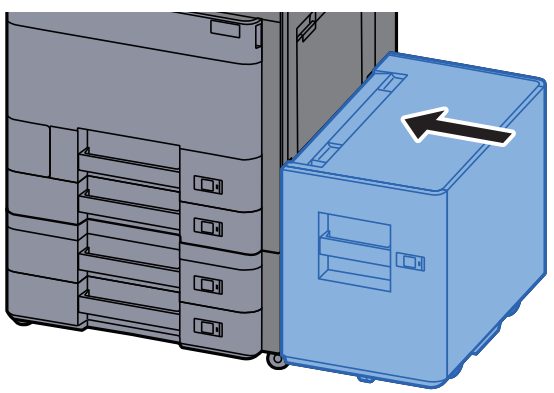

 $\boxed{1}$ 

# Remove any jammed paper in the Multipurpose Tray

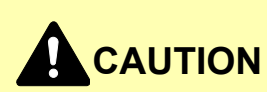

- **Do not reuse jammed papers.**
- **If the paper tears during removal, be sure to remove any loose scraps of paper from inside the machine. Scraps of paper left in the machine could cause subsequent jamming.**

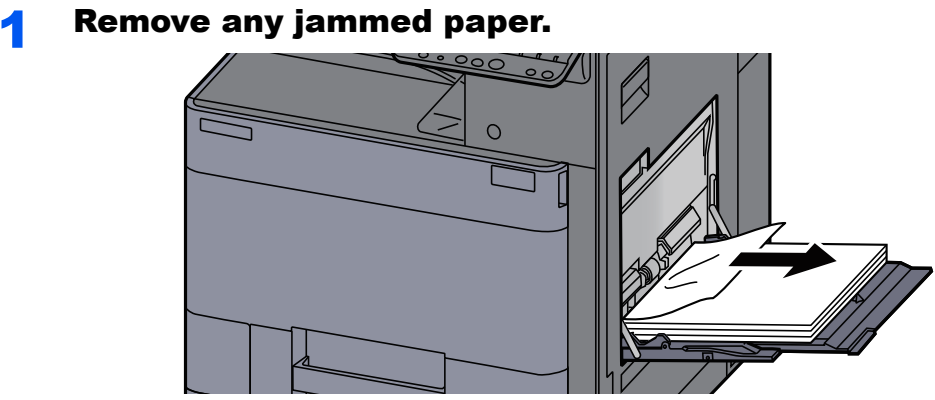

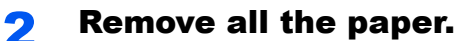

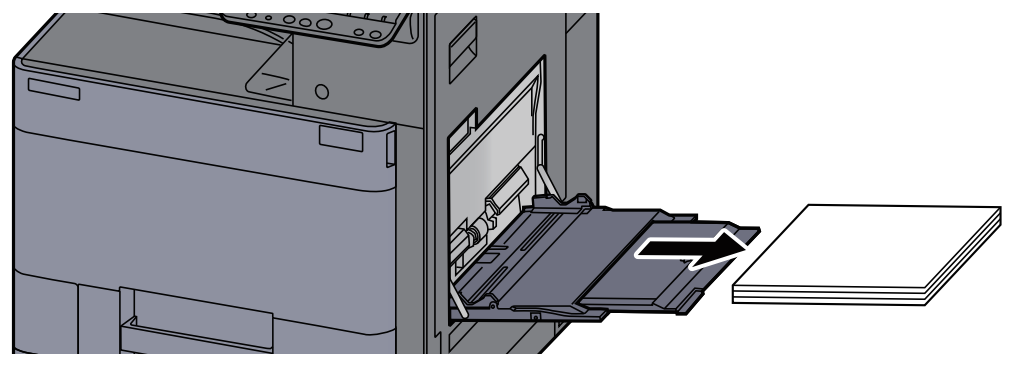

**3** Reload the paper.

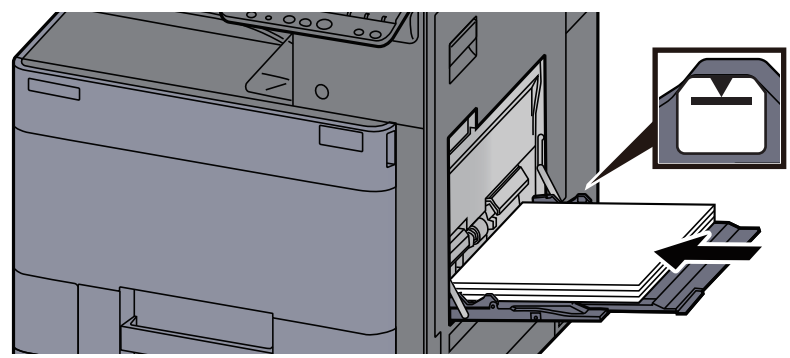

# Remove any jammed paper in Right Cover 1

# **CAUTION**

**The fixing unit is extremely hot. Take sufficient care when working in this area, as there is a danger of getting burned.**

If the optional side feeder is installed, detach the side feeder.

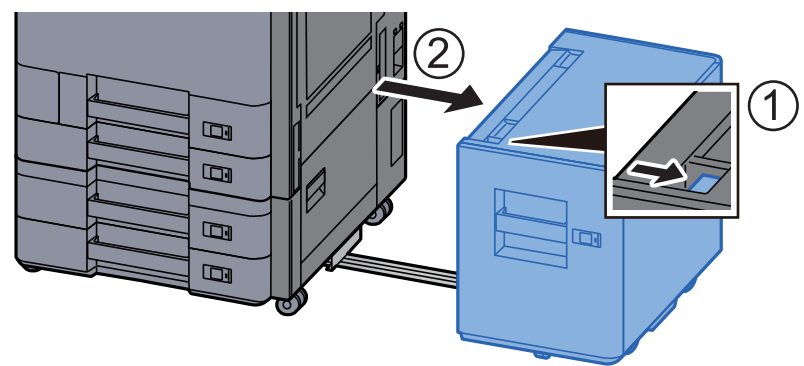

2 Open Right Cover 1.

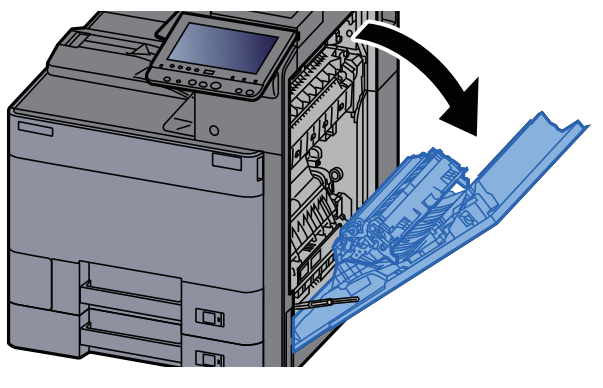

3 Close the duplex unit (A5).

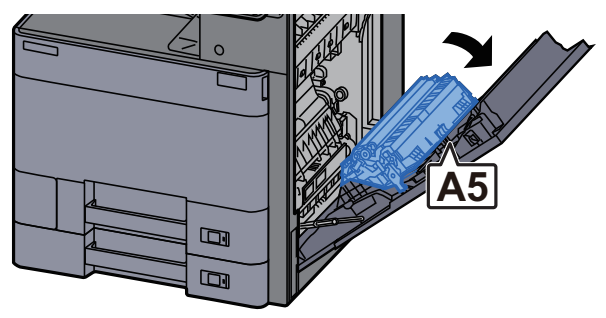

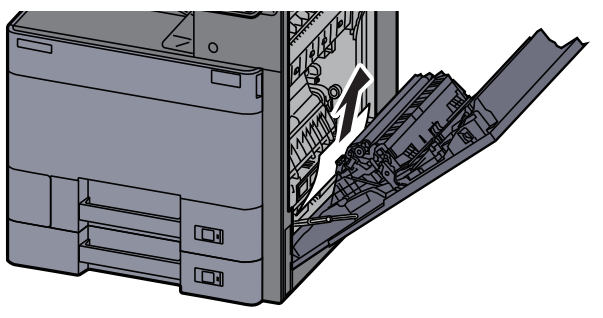

#### **5** Open the paper feed unit cover (A1).

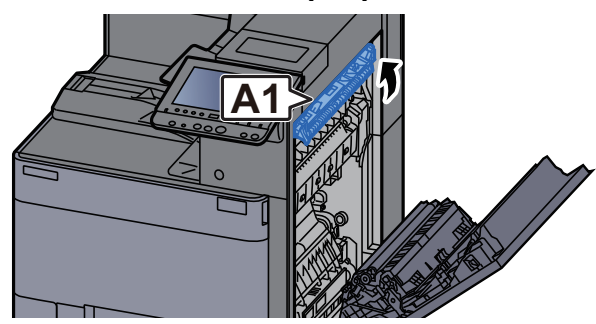

6 Remove any jammed paper.

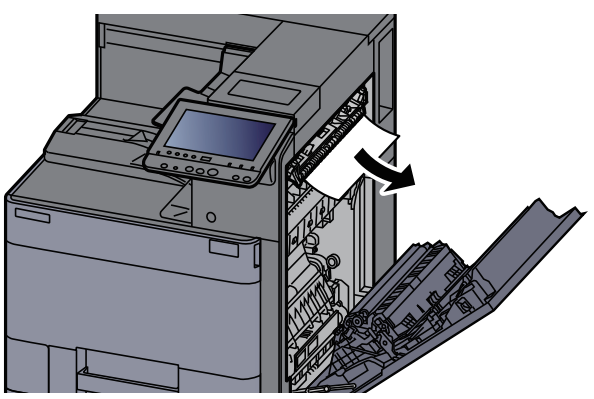

**7** Open the fuser cover (A2).

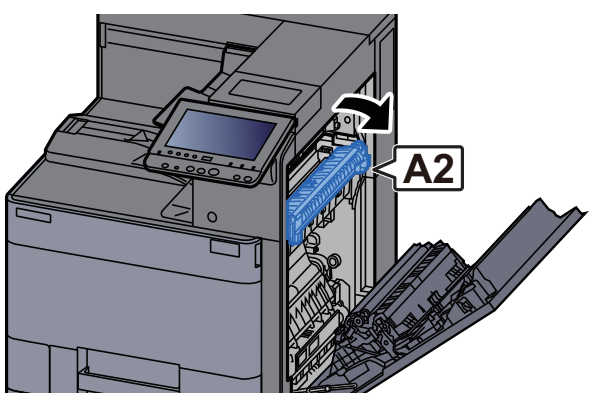

8 Remove any jammed paper.

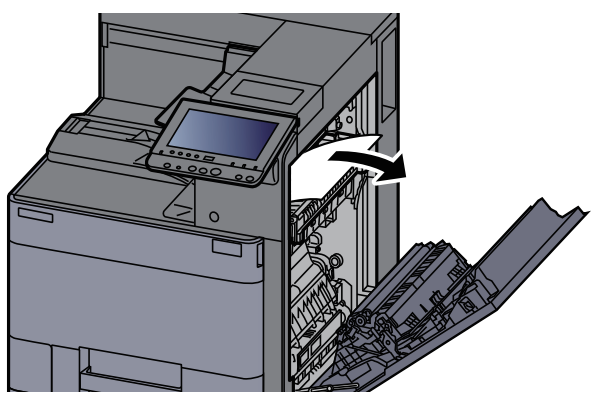

**g** Open the cover (A3).

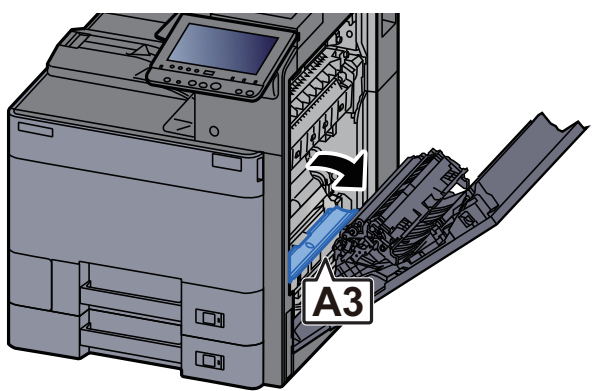

10 Remove any jammed paper.

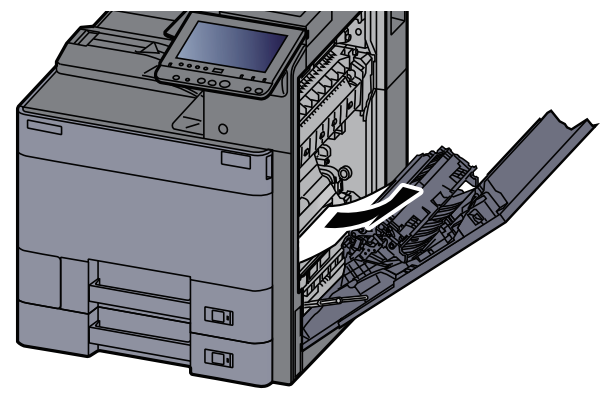

11 Lift the cover (A4).

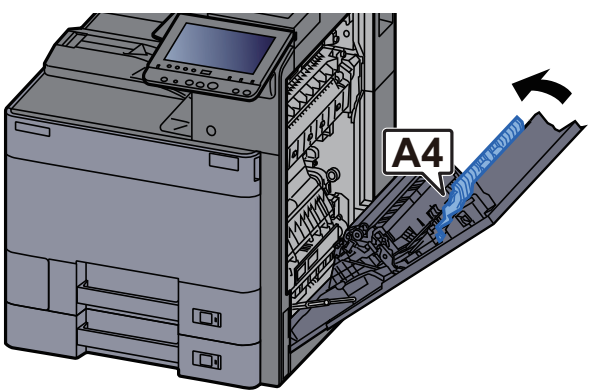

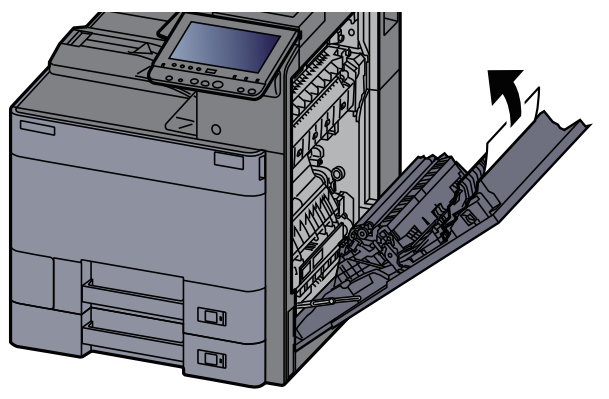

### **13** Lift the duplex unit (A5).

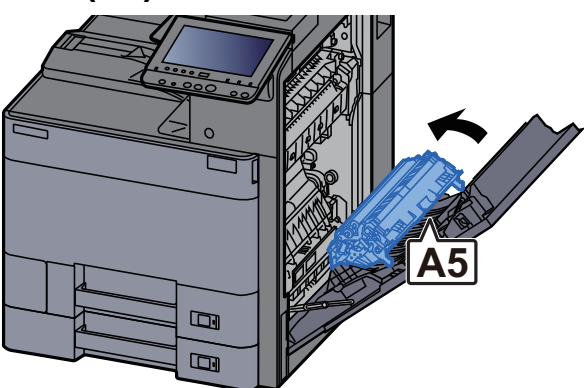

14 Remove any jammed paper.

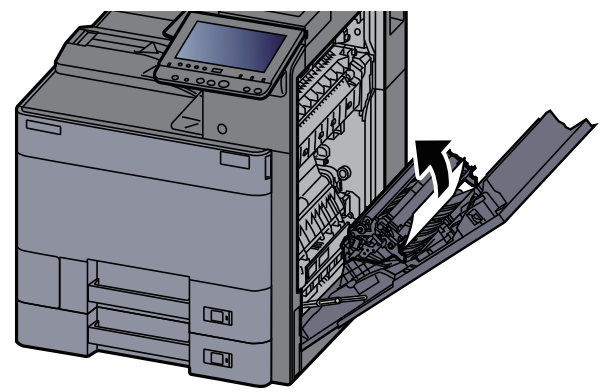

**15** Remove the paper from the paper ejector.

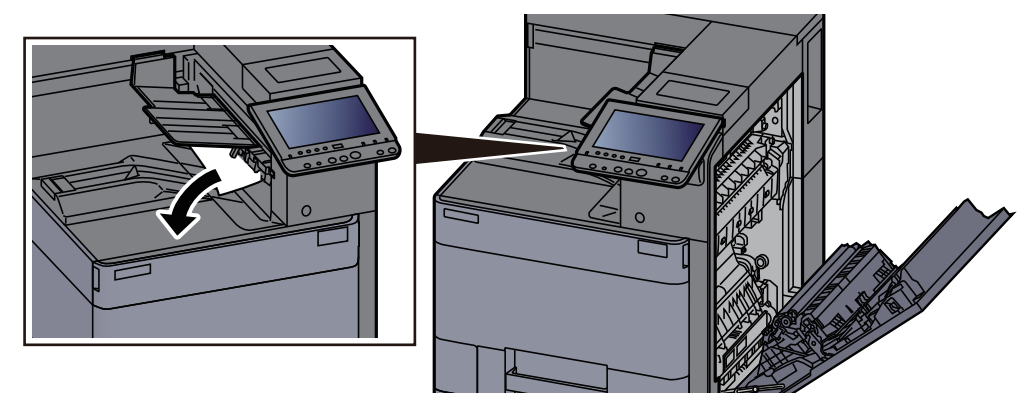

**16** Return the cover to the original position.

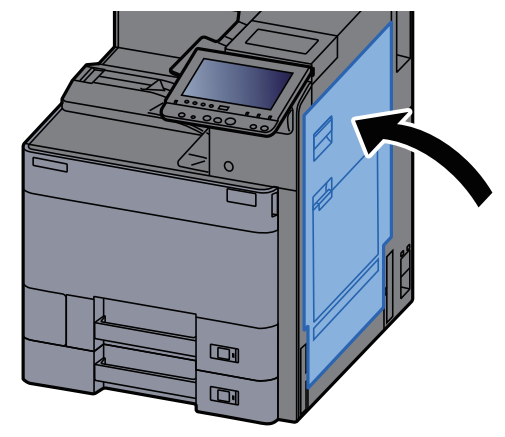

#### 17 If the optional side feeder is installed, return the side feeder to the original position.

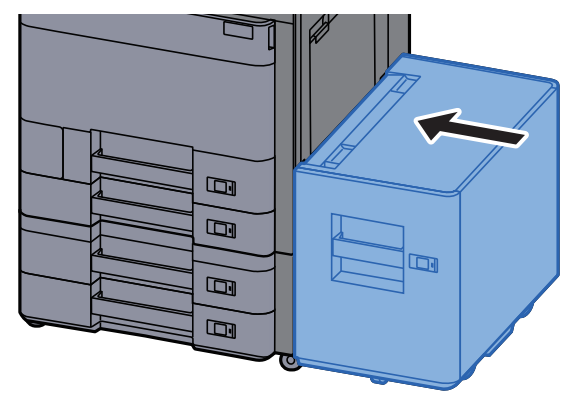

## Remove any jammed paper in Right Cover 2 (500-sheet×2)

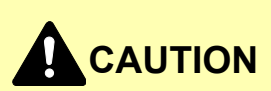

- **Do not reuse jammed papers.**
- **If the paper tears during removal, be sure to remove any loose scraps of paper from inside the machine. Scraps of paper left in the machine could cause subsequent jamming.**

#### If the optional side feeder is installed, detach the side feeder.

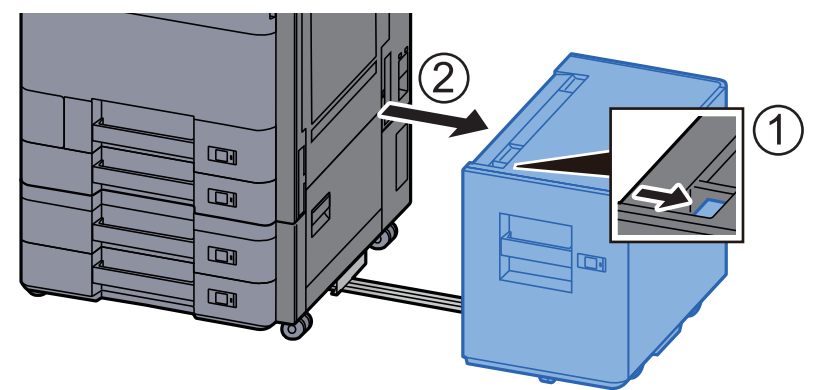

#### 2 Open Right Cover 2.

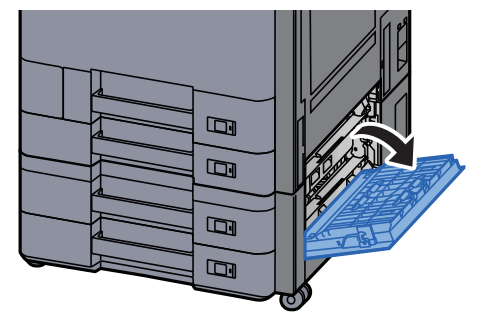

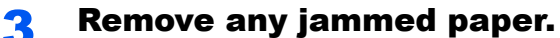

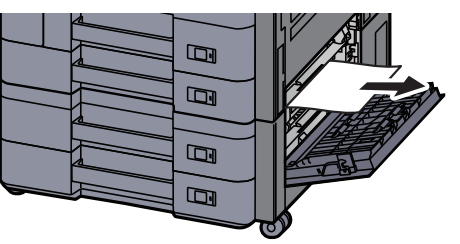

**A** Return the cover to the original position.

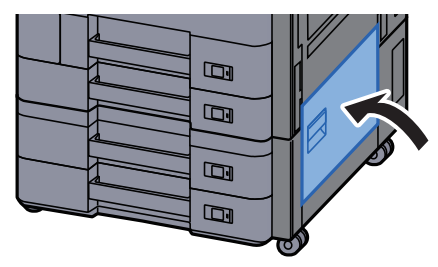

5 If the optional side feeder is installed, return the side feeder to the original position.

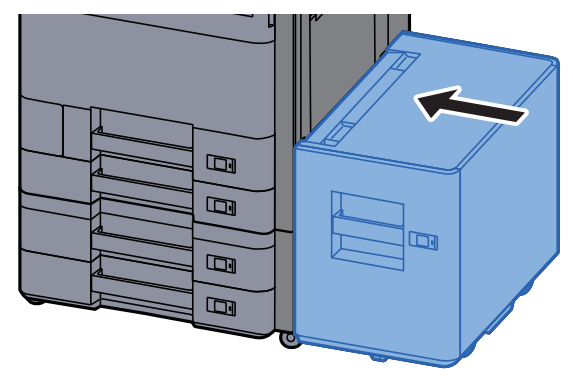

### Remove any jammed paper in Right Cover 2 (1,500-sheet×2)

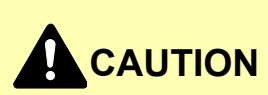

- **Do not reuse jammed papers.**
- **If the paper tears during removal, be sure to remove any loose scraps of paper from inside the machine. Scraps of paper left in the machine could cause subsequent jamming.**

**1** If the optional side feeder is installed, detach the side feeder.

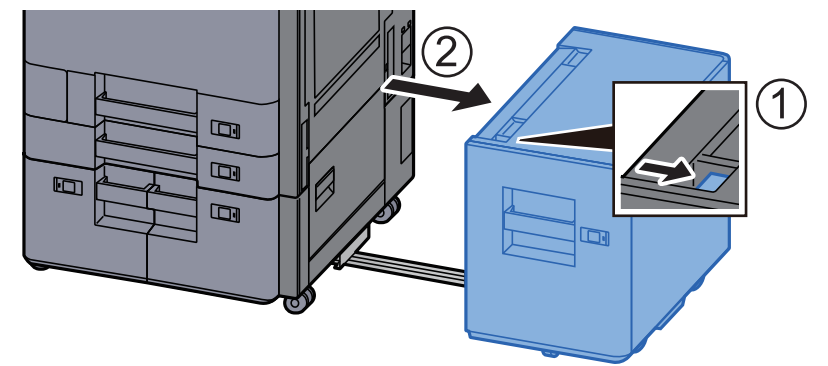

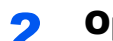

2 Open Right Cover 2.

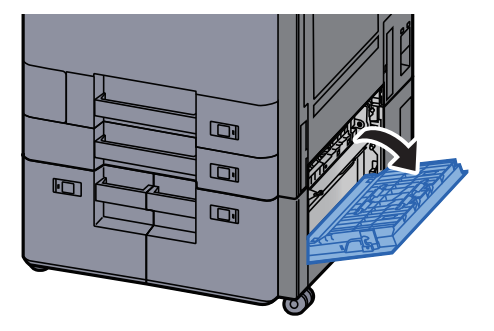

3 Remove any jammed paper.

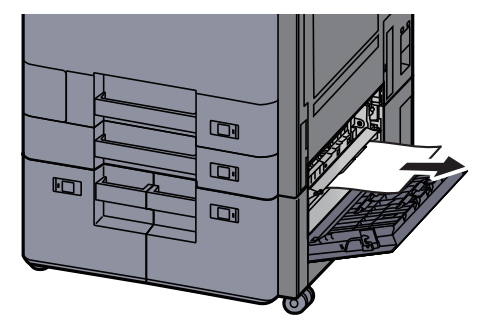

**4** Return the cover to the original position.

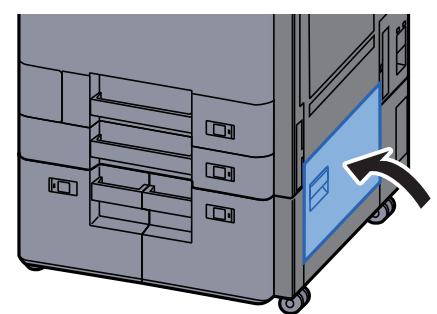

**5** If the optional side feeder is installed, return the side feeder to the original position.

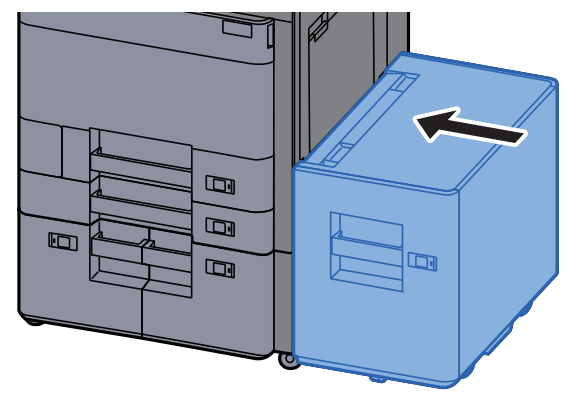

## Remove any jammed paper in the Bridge Unit

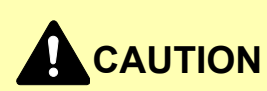

- **Do not reuse jammed papers.**
- **If the paper tears during removal, be sure to remove any loose scraps of paper from inside the machine. Scraps of paper left in the machine could cause subsequent jamming.**

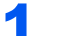

**1** Open the bridge unit cover.

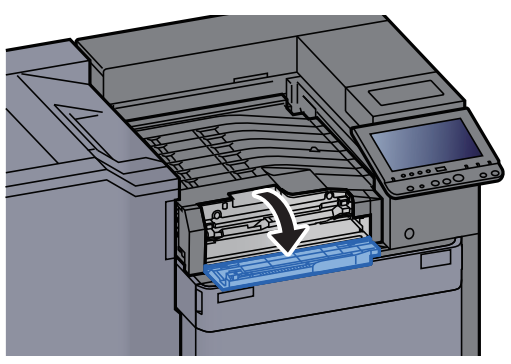

**2** Remove any jammed paper.

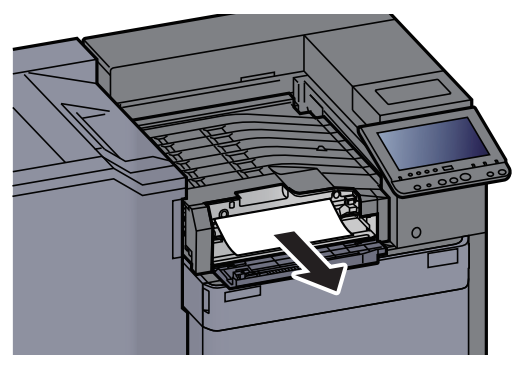

**3** Close the cover.

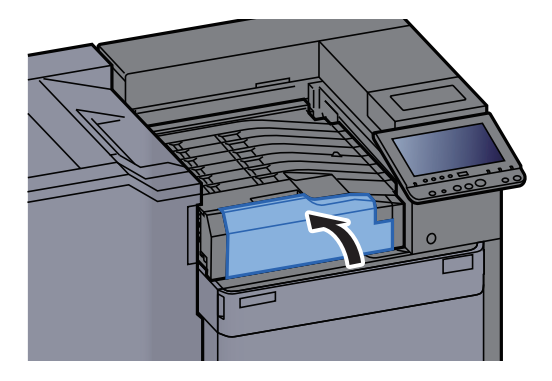

## Remove any jammed paper in the Mailbox

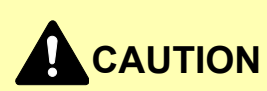

- **Do not reuse jammed papers.**
- **If the paper tears during removal, be sure to remove any loose scraps of paper from inside the machine. Scraps of paper left in the machine could cause subsequent jamming.**

#### **1** Open the mailbox cover.

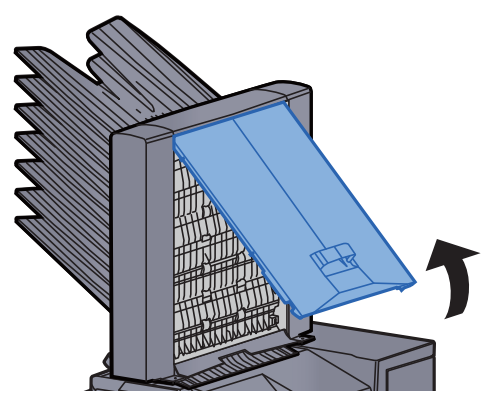

2 Remove any jammed paper.

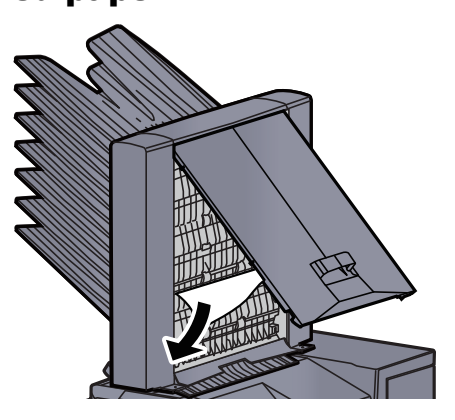

**3** Close the cover.

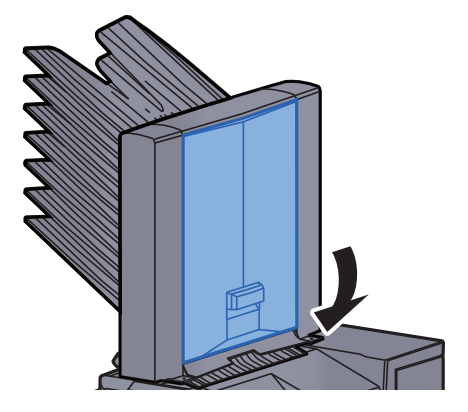

### Remove any jammed paper in the 1,000-Sheet Finisher

# **CAUTION**

- **Do not reuse jammed papers.**
- **If the paper tears during removal, be sure to remove any loose scraps of paper from inside the machine. Scraps of paper left in the machine could cause subsequent jamming.**

**1** Remove any jammed paper.

**2** Open the finisher top cover.

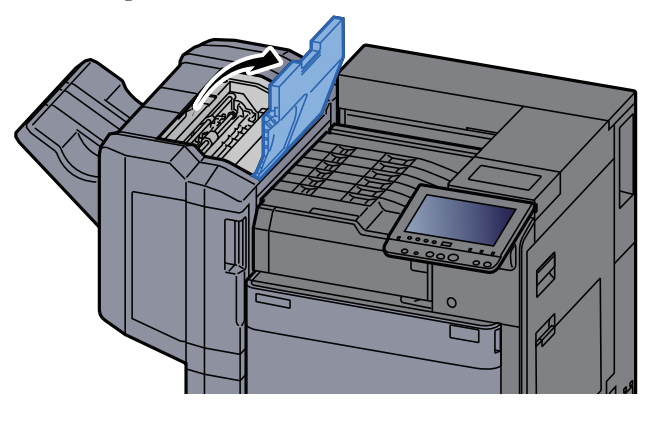

**3** Open the conveyor guide (D2).

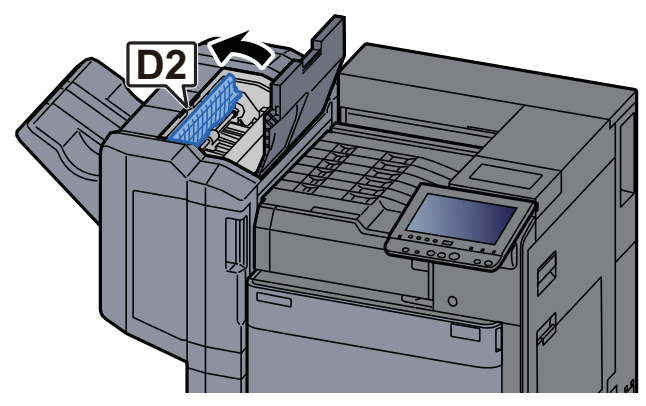

**A** Remove any jammed paper.

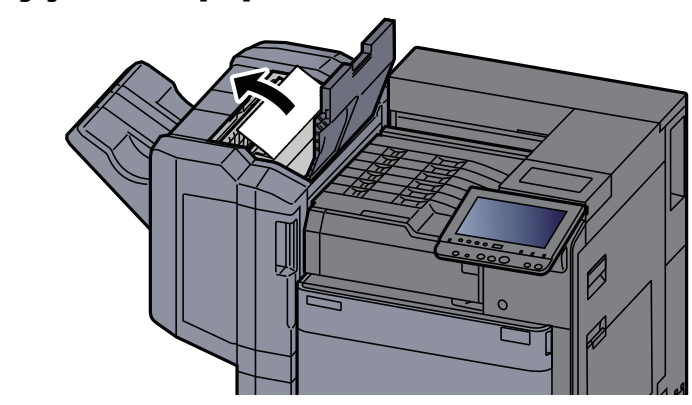

**5** Return the conveyor guide (D2) to the original position.

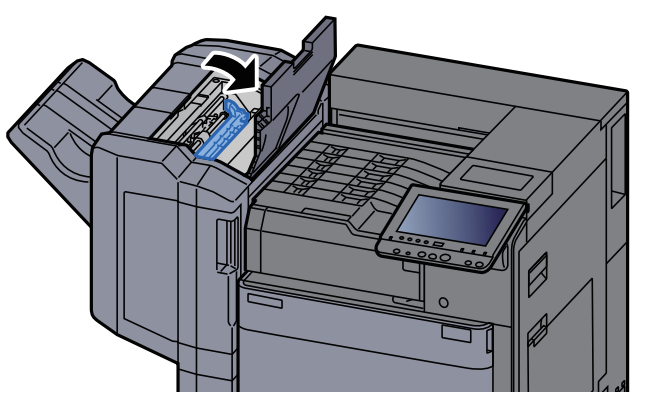

**6** Open the finisher front cover.

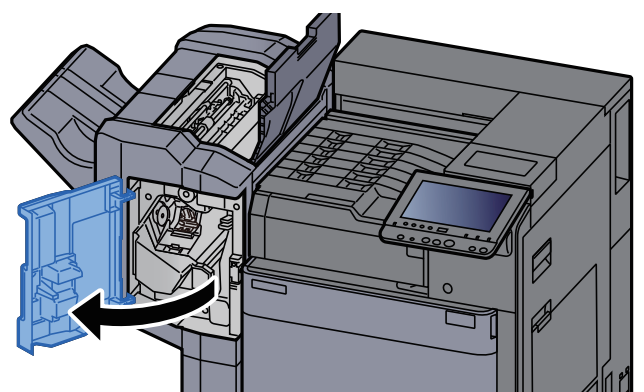

**7** Open the conveyor guide (D1).

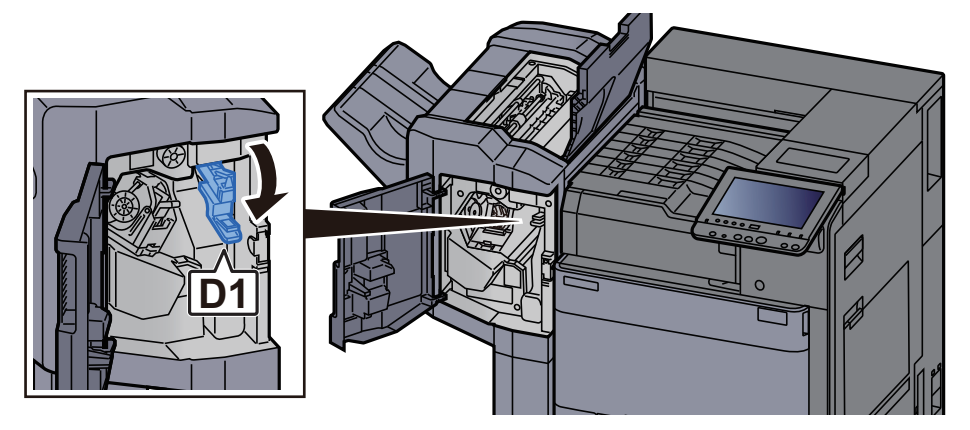

8 Remove any jammed paper.

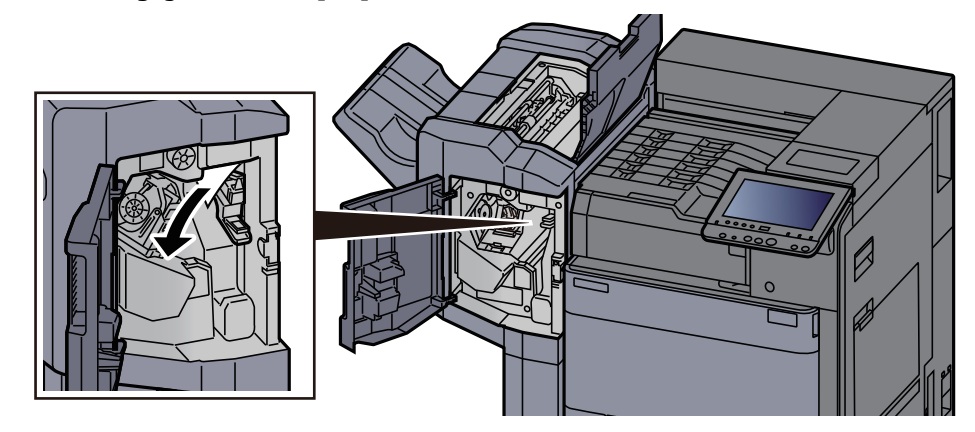

**9** Return the conveyor guide (D1) to the original position.

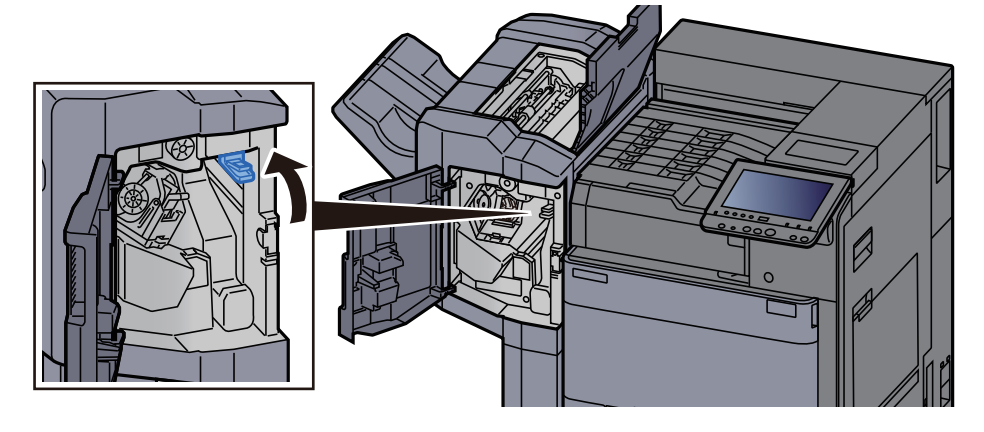

**10** Return the covers to the original position.

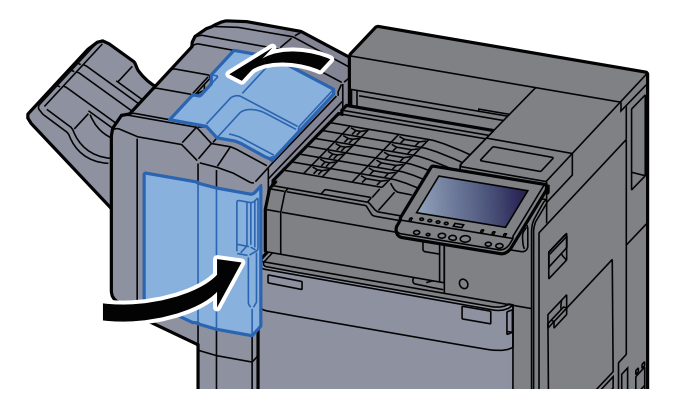

### Remove any jammed paper in the 4,000-sheet Finisher (Inner)

# **CAUTION**

- **Do not reuse jammed papers.**
- **If the paper tears during removal, be sure to remove any loose scraps of paper from inside the machine. Scraps of paper left in the machine could cause subsequent jamming.**

Open the finisher front cover 1.

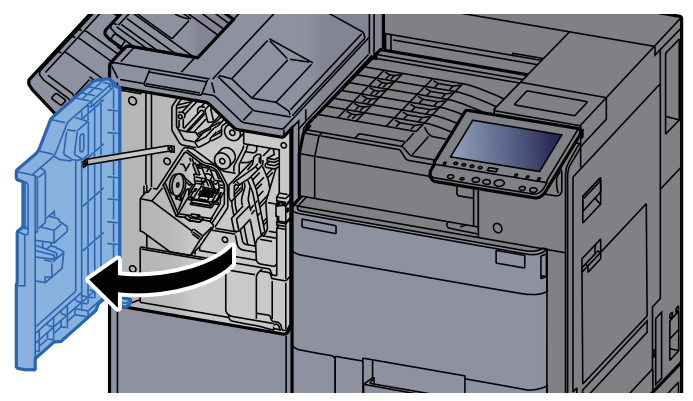

**2** Open the conveyor guide (D1).

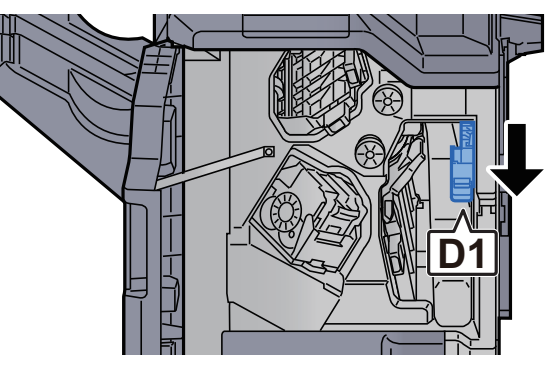

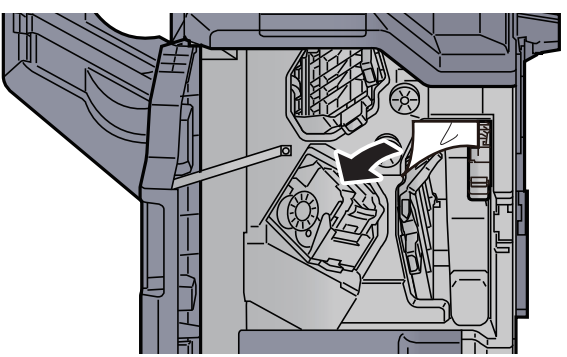

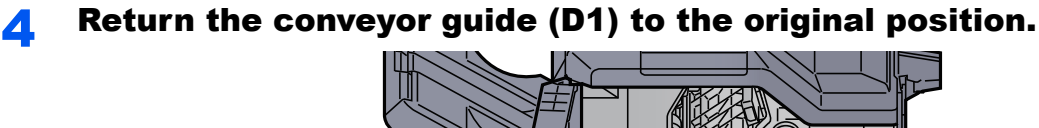

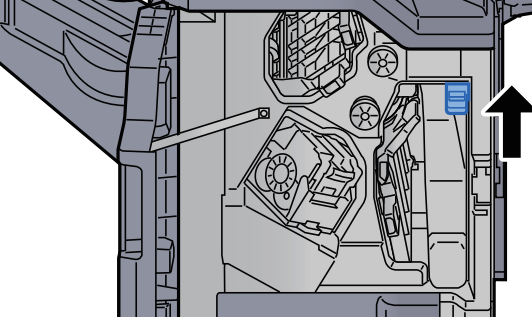

#### **5** Return the cover to the original position.

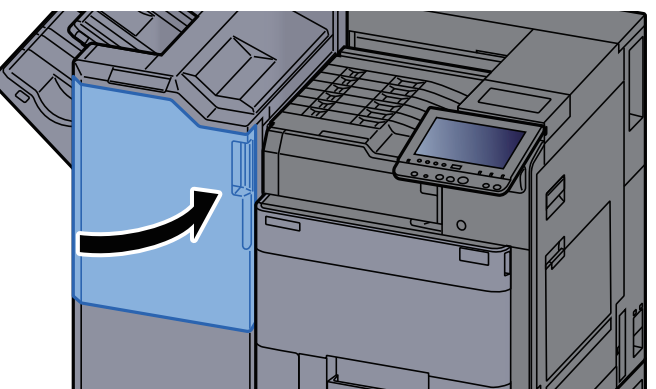

## Remove any jammed paper in the 4,000-sheet Finisher (Tray A)

# **CAUTION**

- **Do not reuse jammed papers.**
- **If the paper tears during removal, be sure to remove any loose scraps of paper from inside the machine. Scraps of paper left in the machine could cause subsequent jamming.**

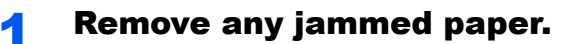

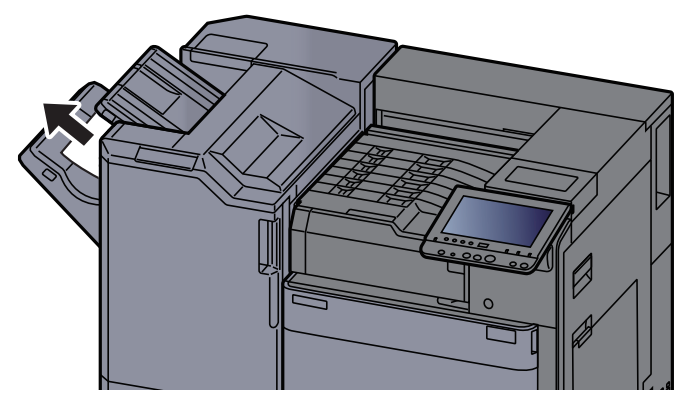

2 Open the finisher front cover 1. Ø

3 Open the conveyor guide (D6).

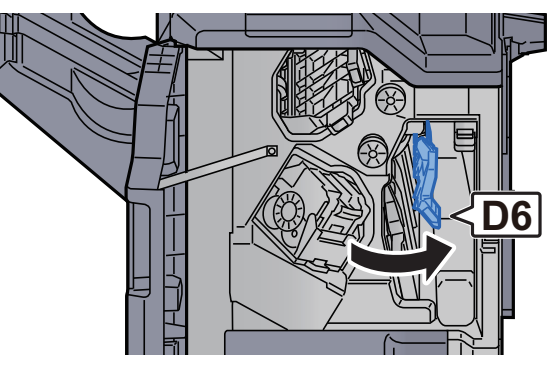

**A** Remove any jammed paper.

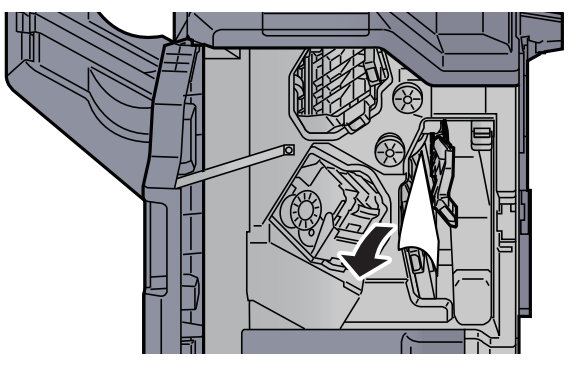

5 Return the conveyor guide (D6) to the original position.

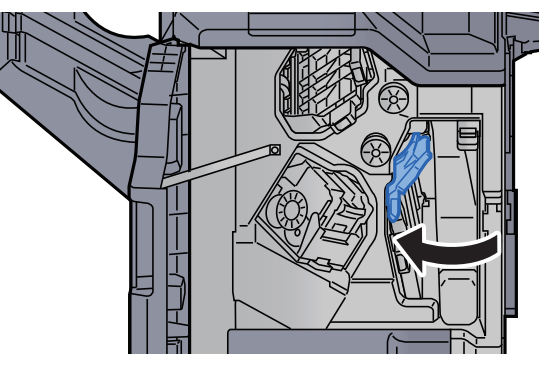

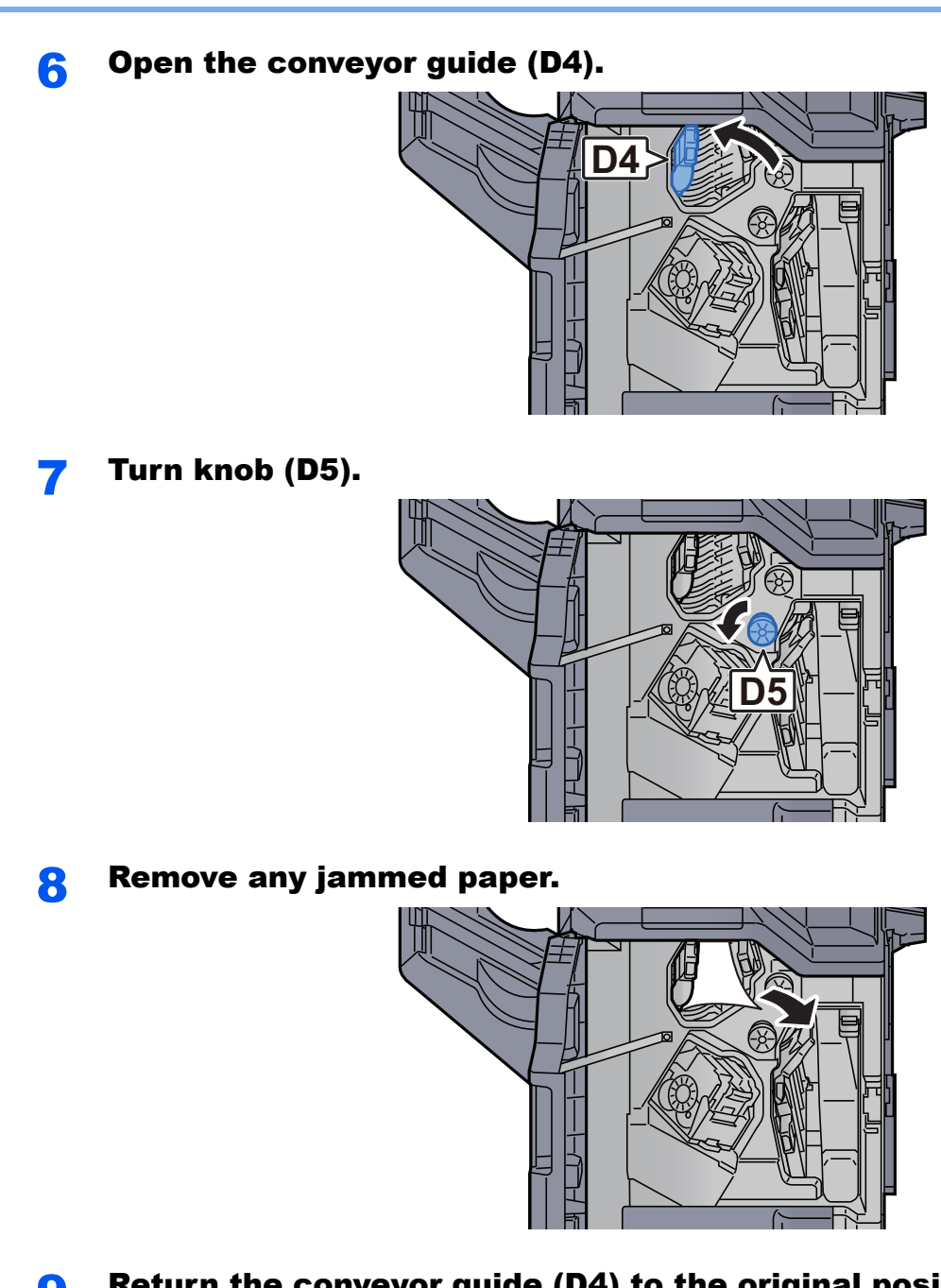

**9** Return the conveyor guide (D4) to the original position.

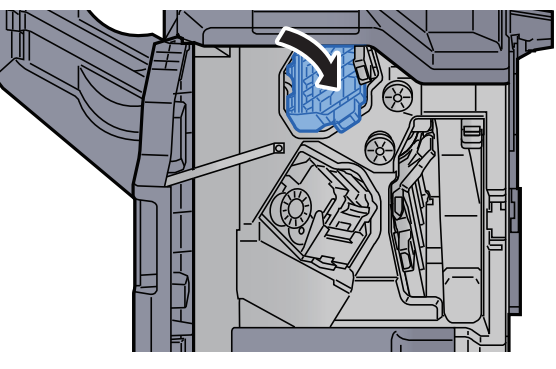

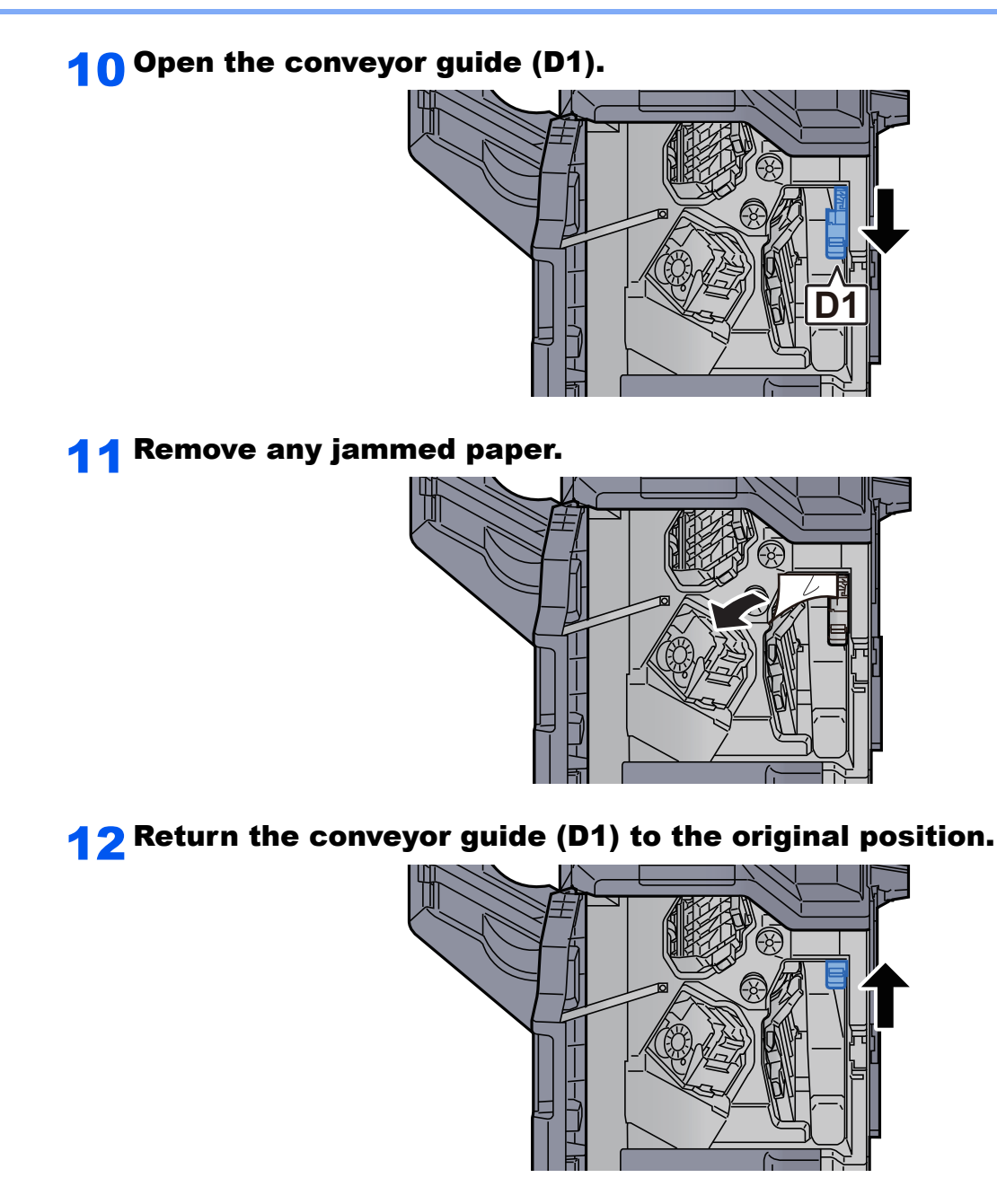

**13** Return the cover to the original position.

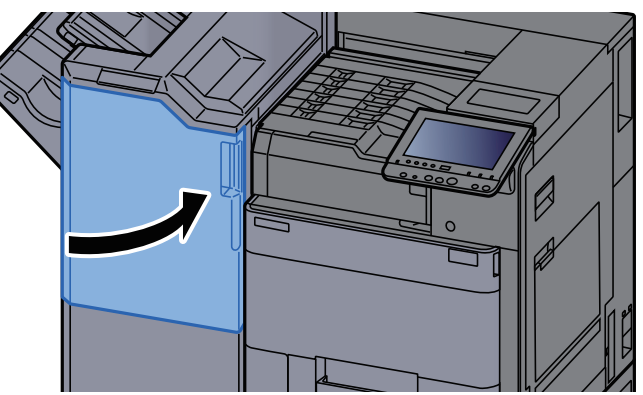

## Remove any jammed paper in the 4,000-sheet Finisher (Tray B)

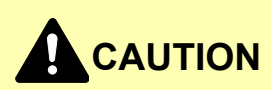

- **Do not reuse jammed papers.**
- **If the paper tears during removal, be sure to remove any loose scraps of paper from inside the machine. Scraps of paper left in the machine could cause subsequent jamming.**

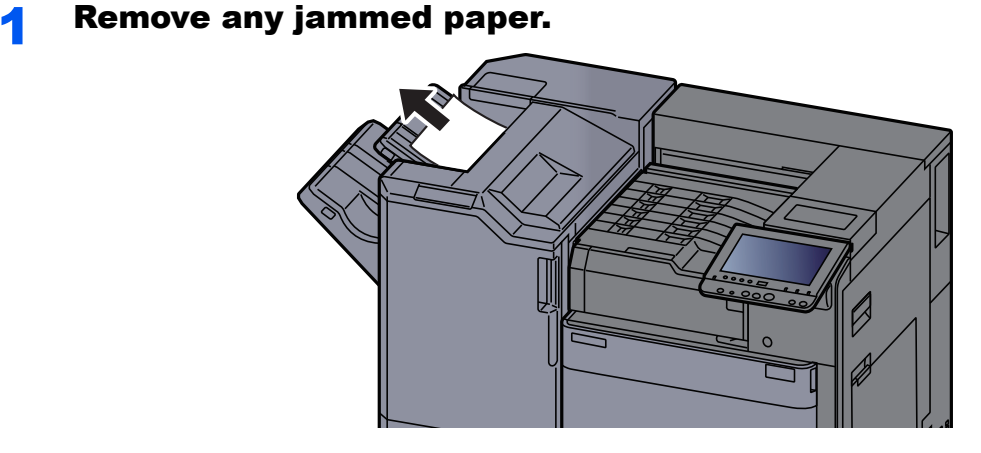

**2** Open the finisher front cover 1.

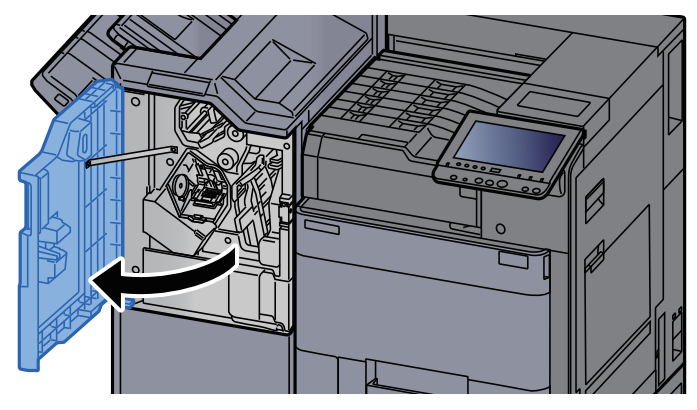

**3** Open the conveyor guide (D2).

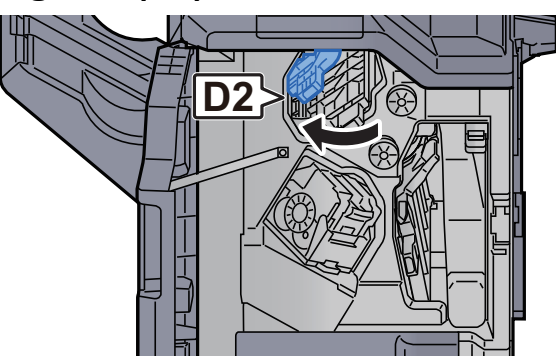

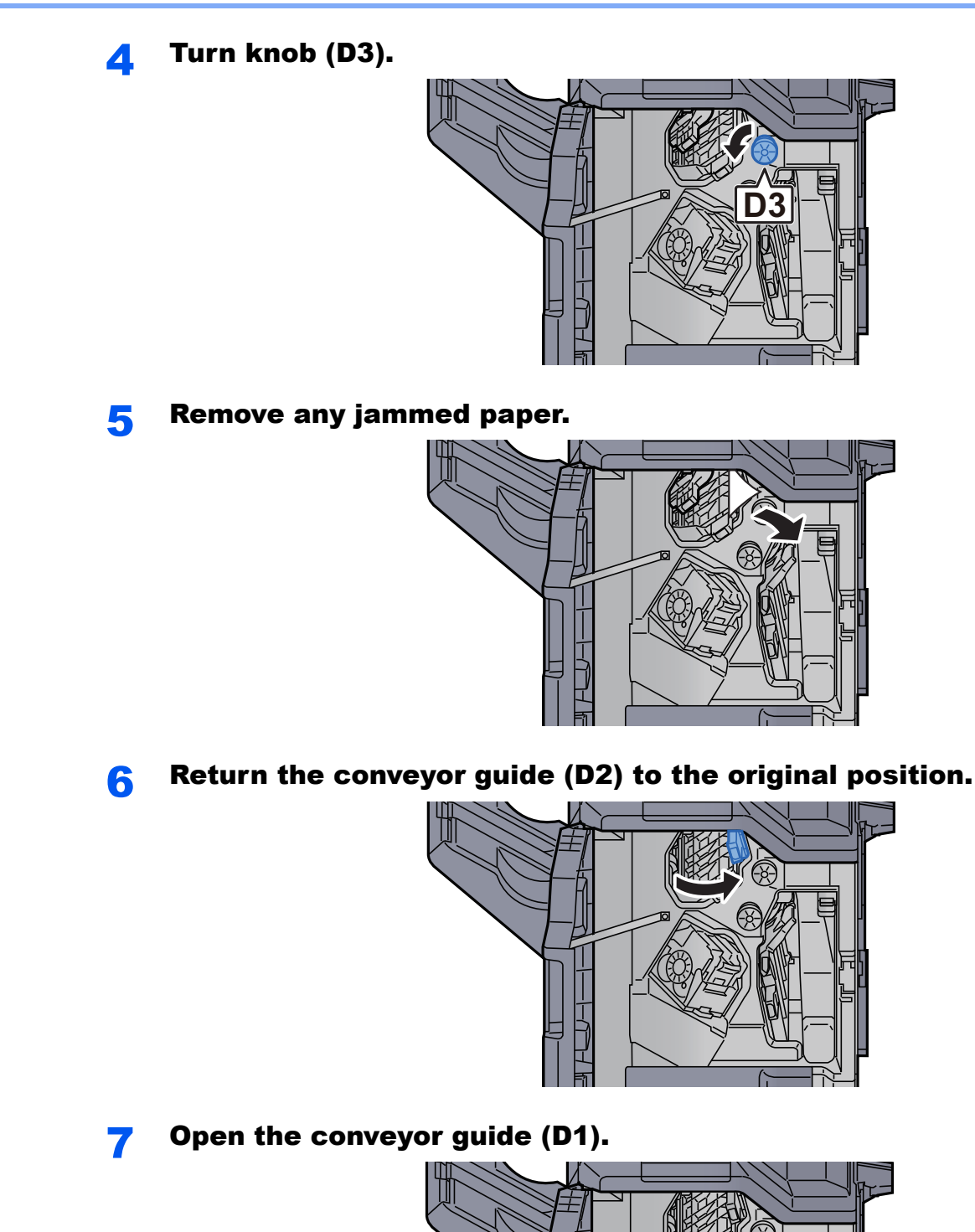

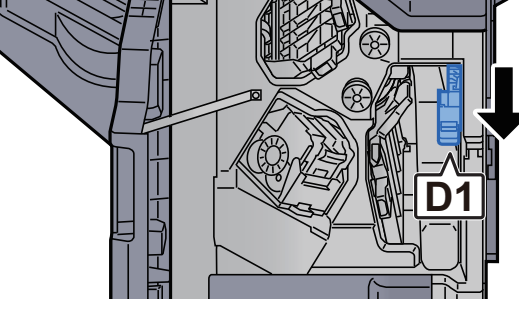

8 Remove any jammed paper.

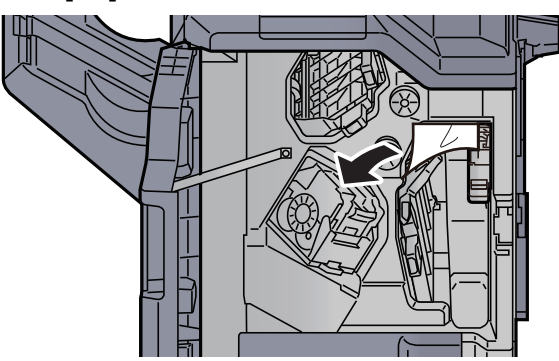

**9** Return the conveyor guide (D1) to the original position.

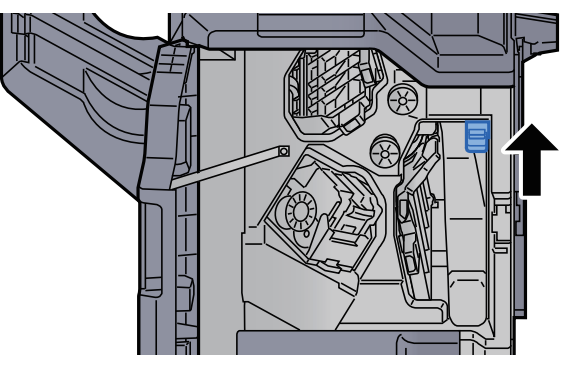

10 Return the cover to the original position.

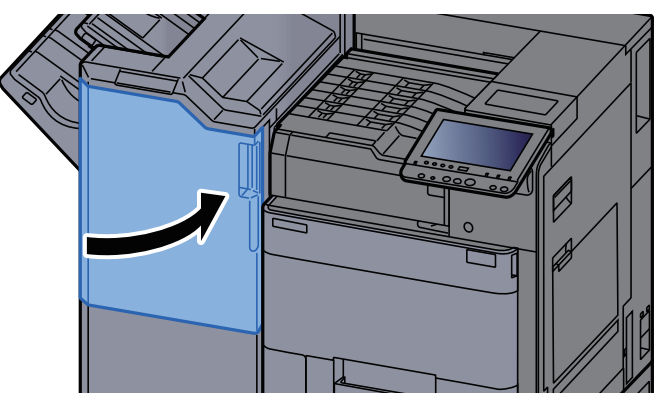

## Remove any jammed paper in the Folding Unit

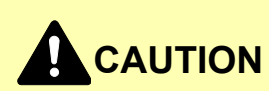

- **Do not reuse jammed papers.**
- **If the paper tears during removal, be sure to remove any loose scraps of paper from inside the machine. Scraps of paper left in the machine could cause subsequent jamming.**

Open the finisher front cover 1 and 2.

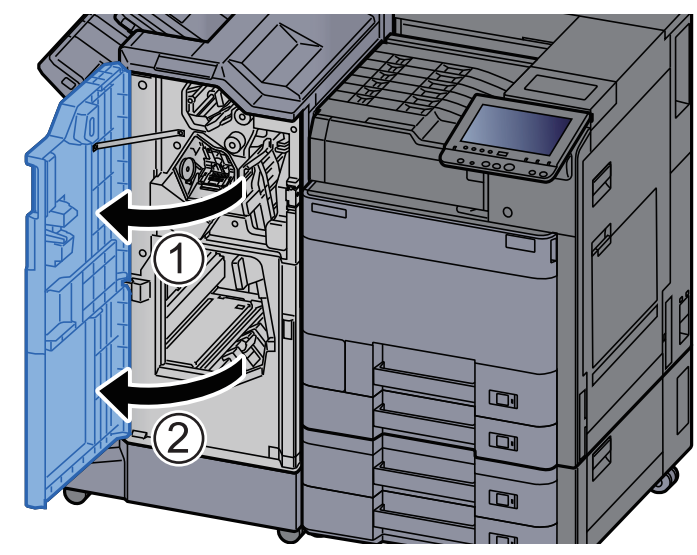

**2** Open the conveyor guide (D7).

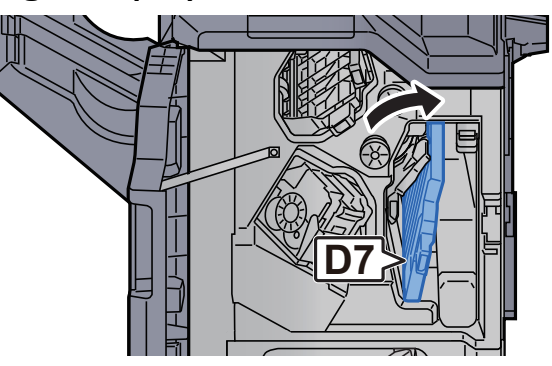

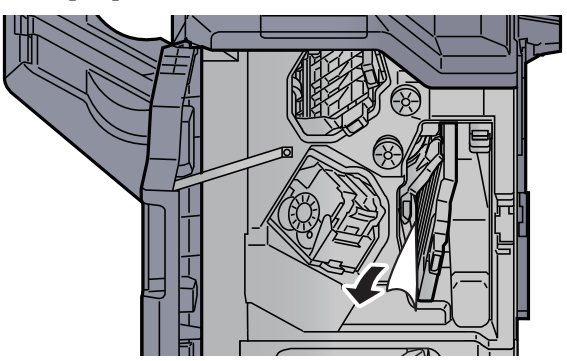

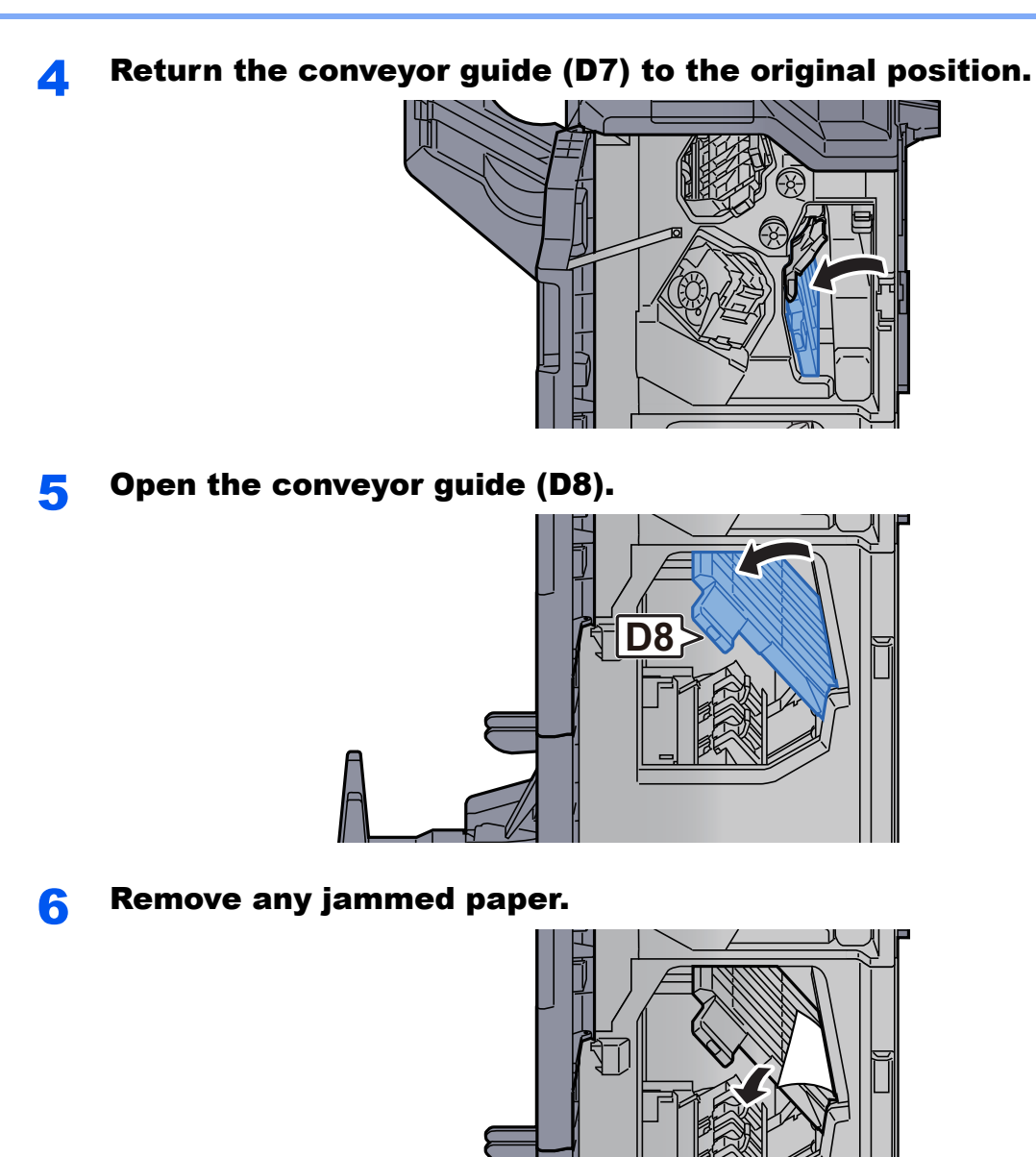

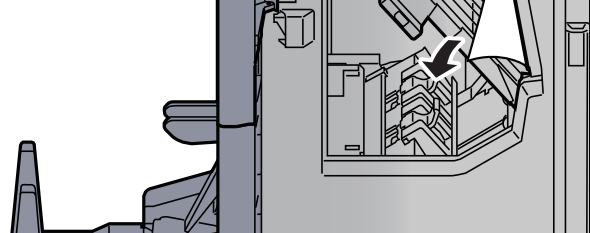

**7** Return the conveyor guide (D8) to the original position.

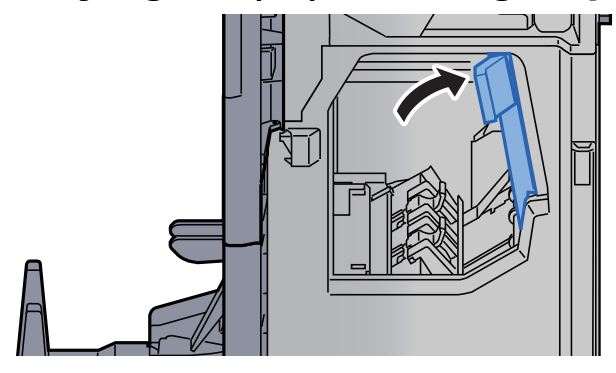

#### 8 Remove paper from inside the finisher.

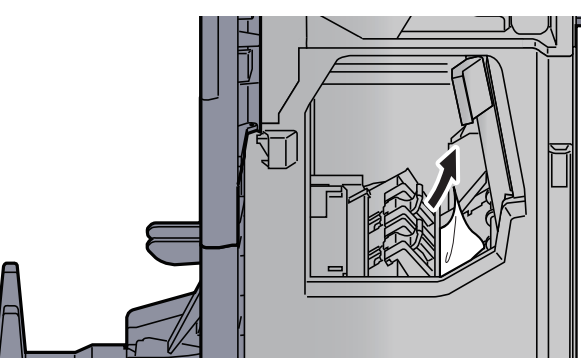

**9** Return the covers to the original position.

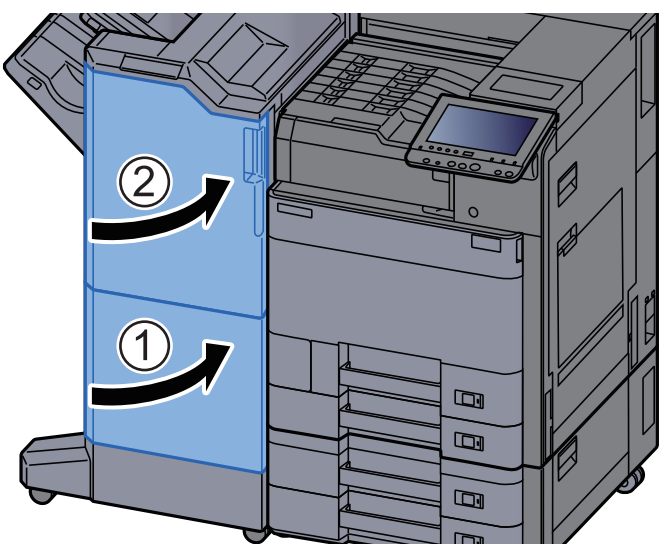

10 Lift the folding tray.

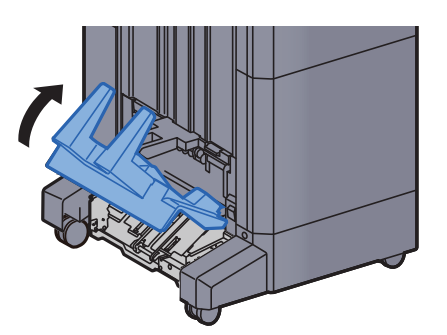

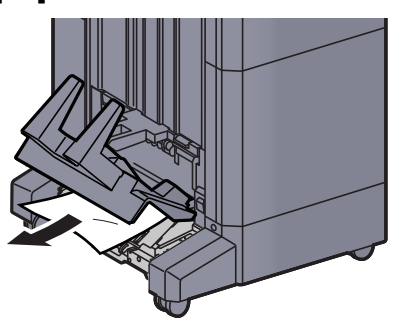

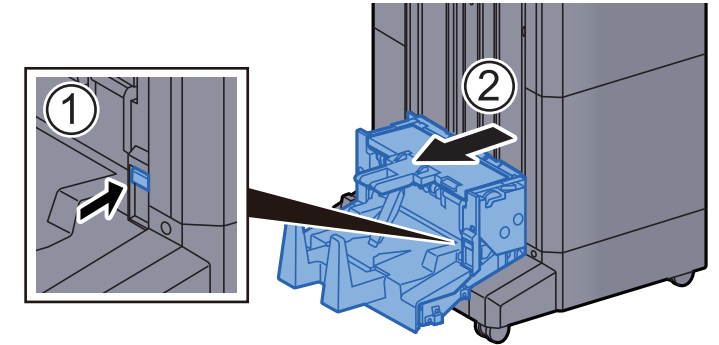

12 Press the release lever to pull the folding unit out.

13 Open the folding unit left cover.

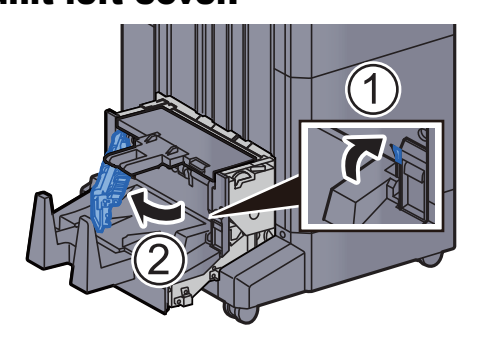

**14** Turn dial (D9).

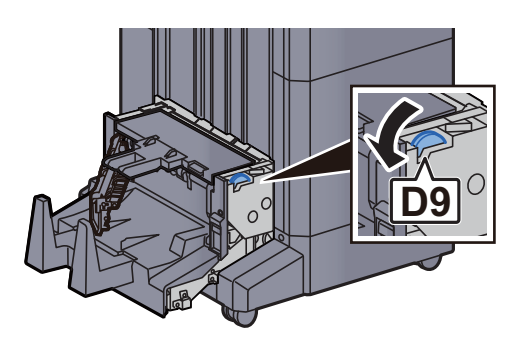

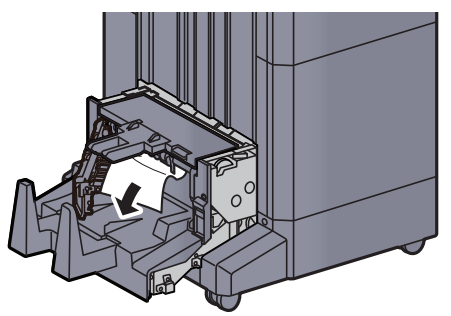

**16** Return the folding unit left cover to the original position.

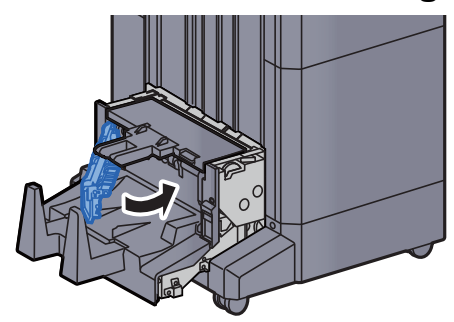

17 Open the folding unit top cover.

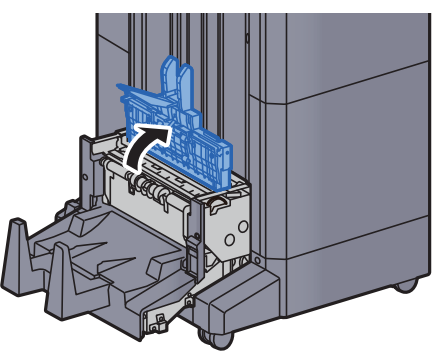

**18** Turn dial (D9).

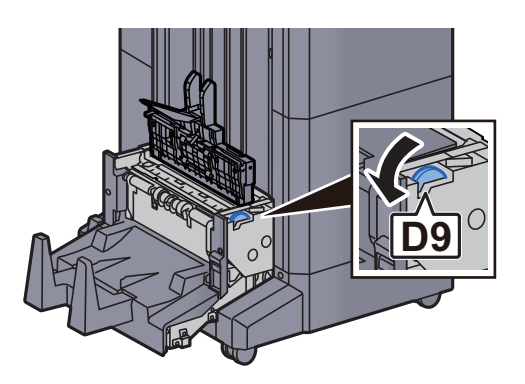

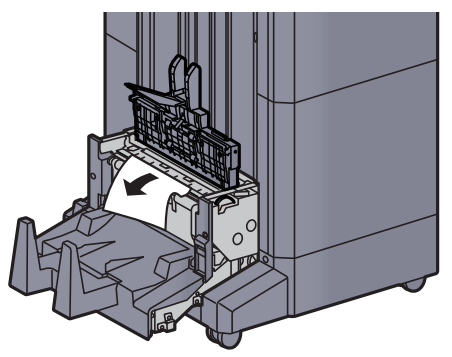

20 Return the folding unit top cover to the original position.

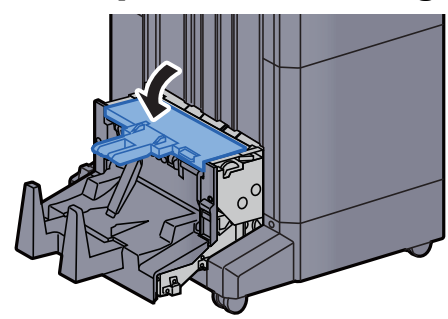

21 Return the folding unit to the original position.

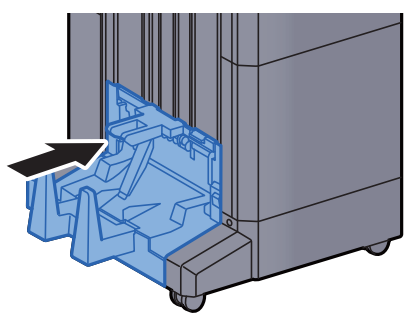

# Remove any jammed paper in the Folding Tray

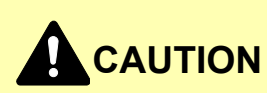

- **Do not reuse jammed papers.**
- **If the paper tears during removal, be sure to remove any loose scraps of paper from inside the machine. Scraps of paper left in the machine could cause subsequent jamming.**

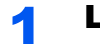

Lift the folding tray.

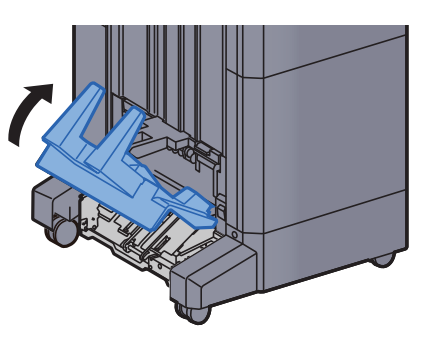

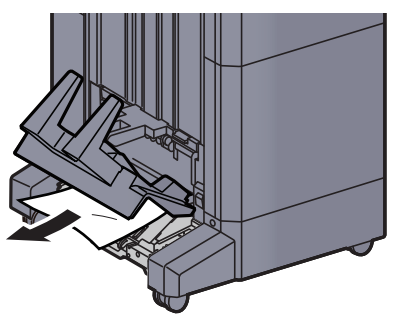

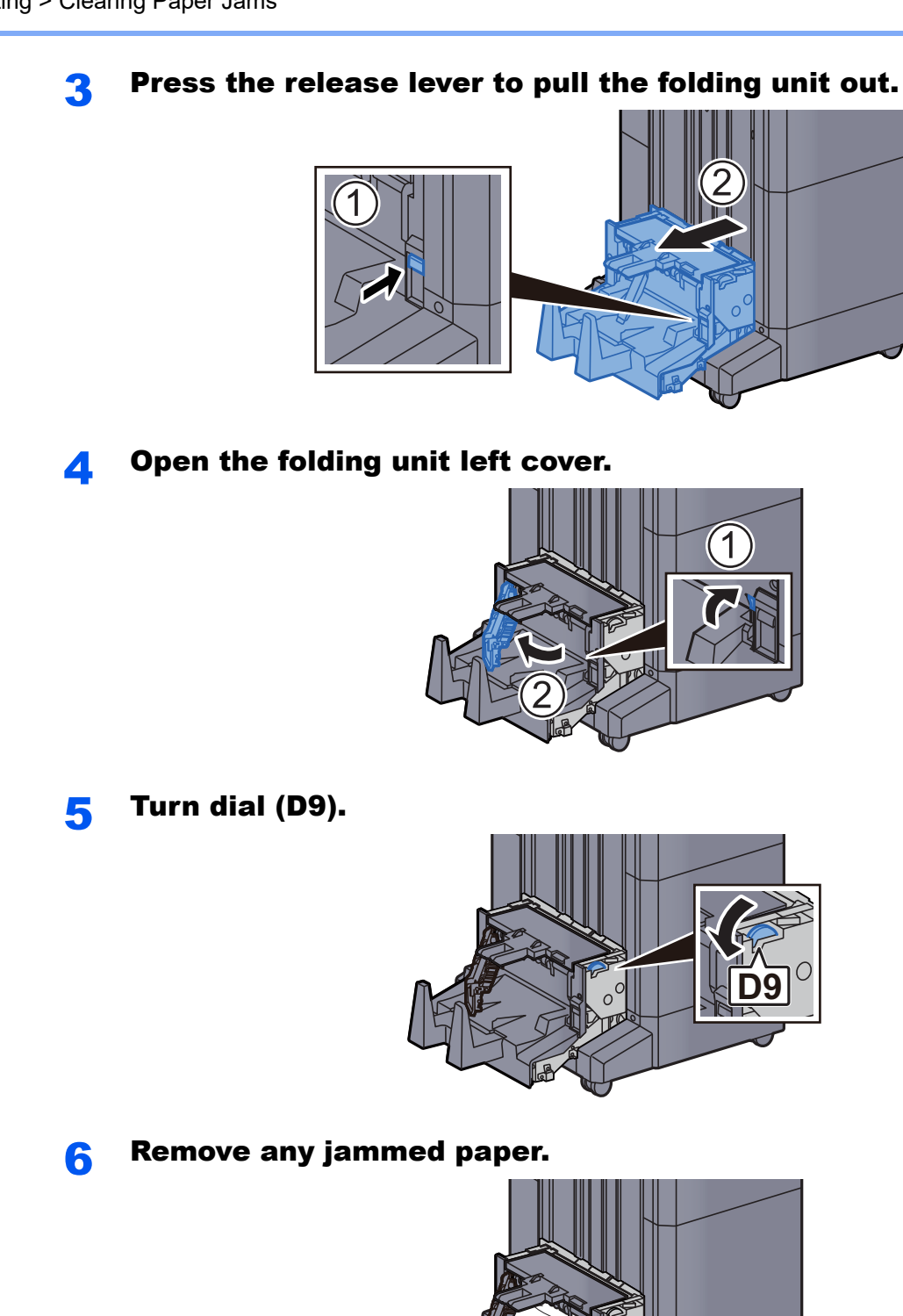

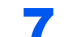

**7** Return the folding unit left cover to the original position.

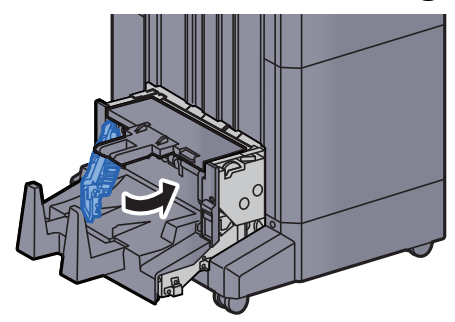

8 Open the folding unit top cover.

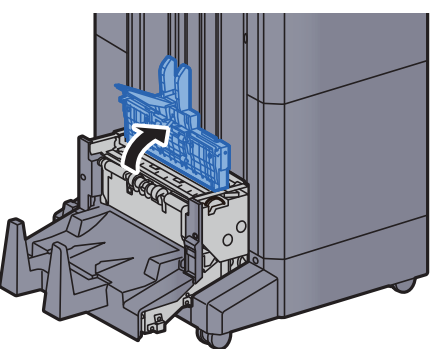

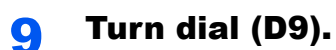

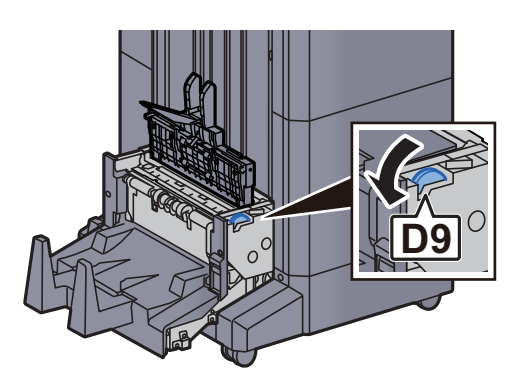

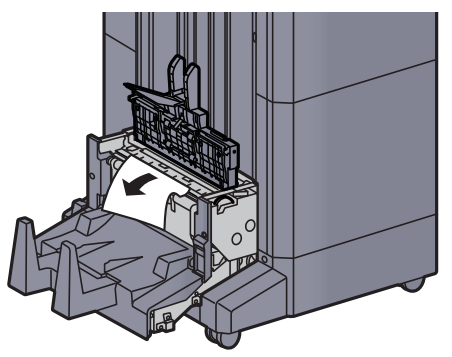

11 Return the folding unit top cover to the original position.

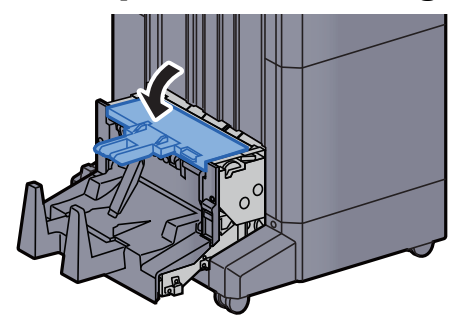

12 Return the folding unit to the original position.

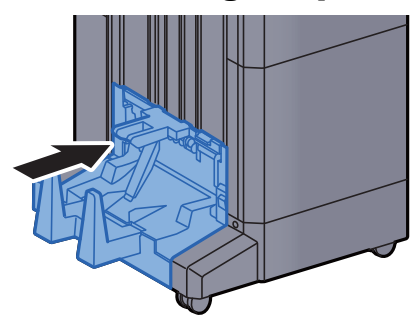

13 Open the finisher front cover 1 and 2.

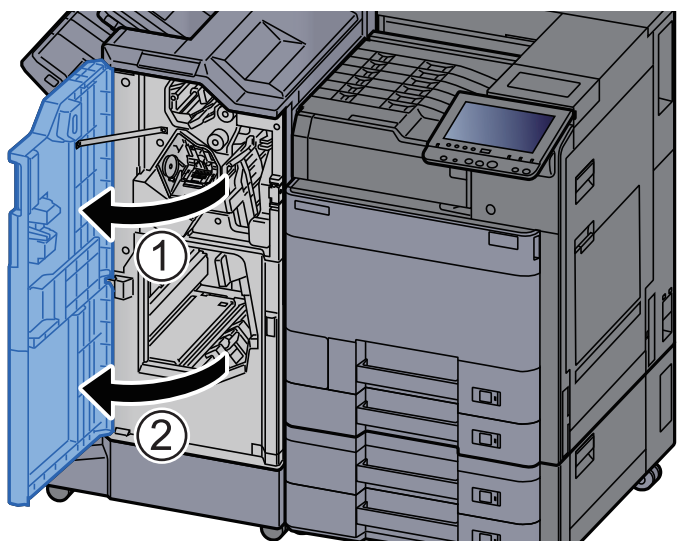

**14** Remove paper from inside the finisher.

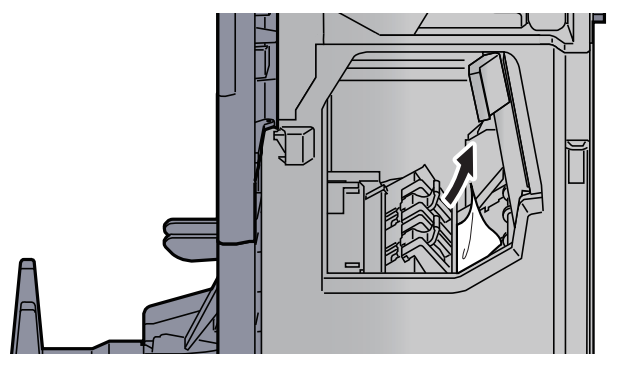

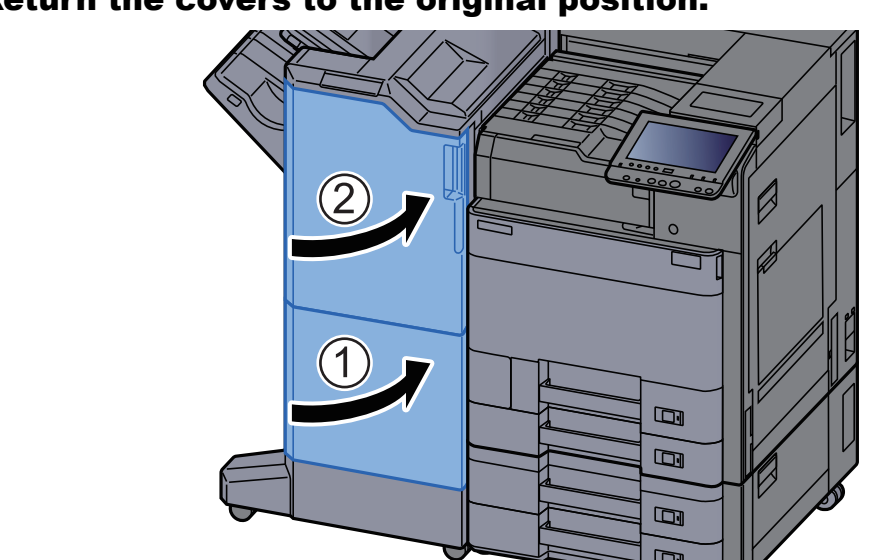

## **15** Return the covers to the original position.

# Clearing a Staple Jam

# Clearing a Staple Jam of the 1,000-Sheet Finisher

**1** Open the finisher top cover.

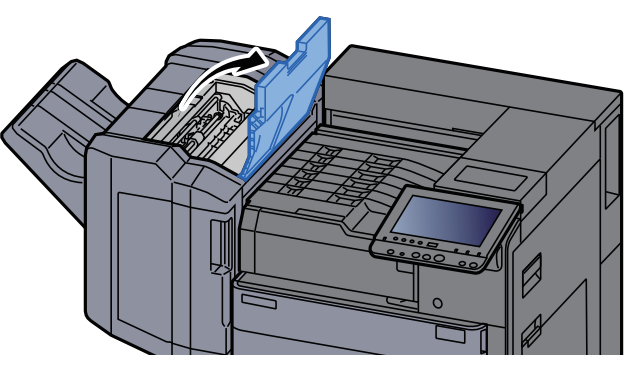

2 Open the conveyor guide (D2).

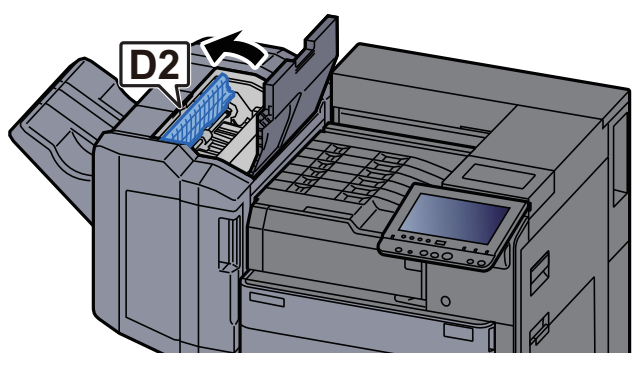

**3** Remove any jammed paper.

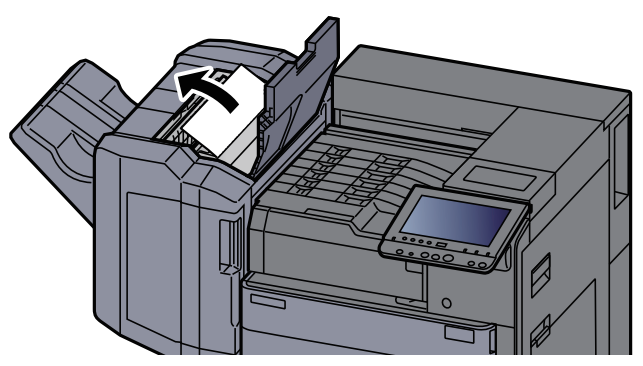

A Return the conveyor guide (D2) to the original position.

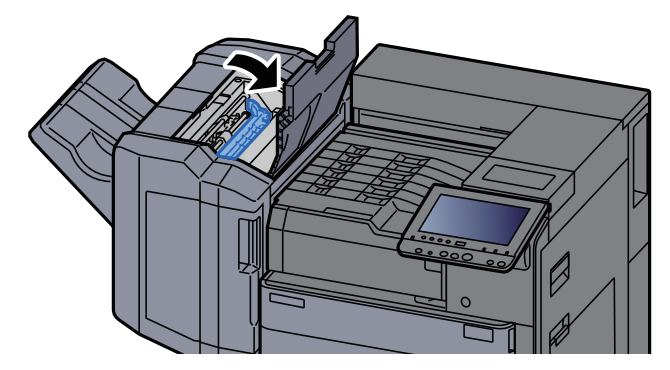

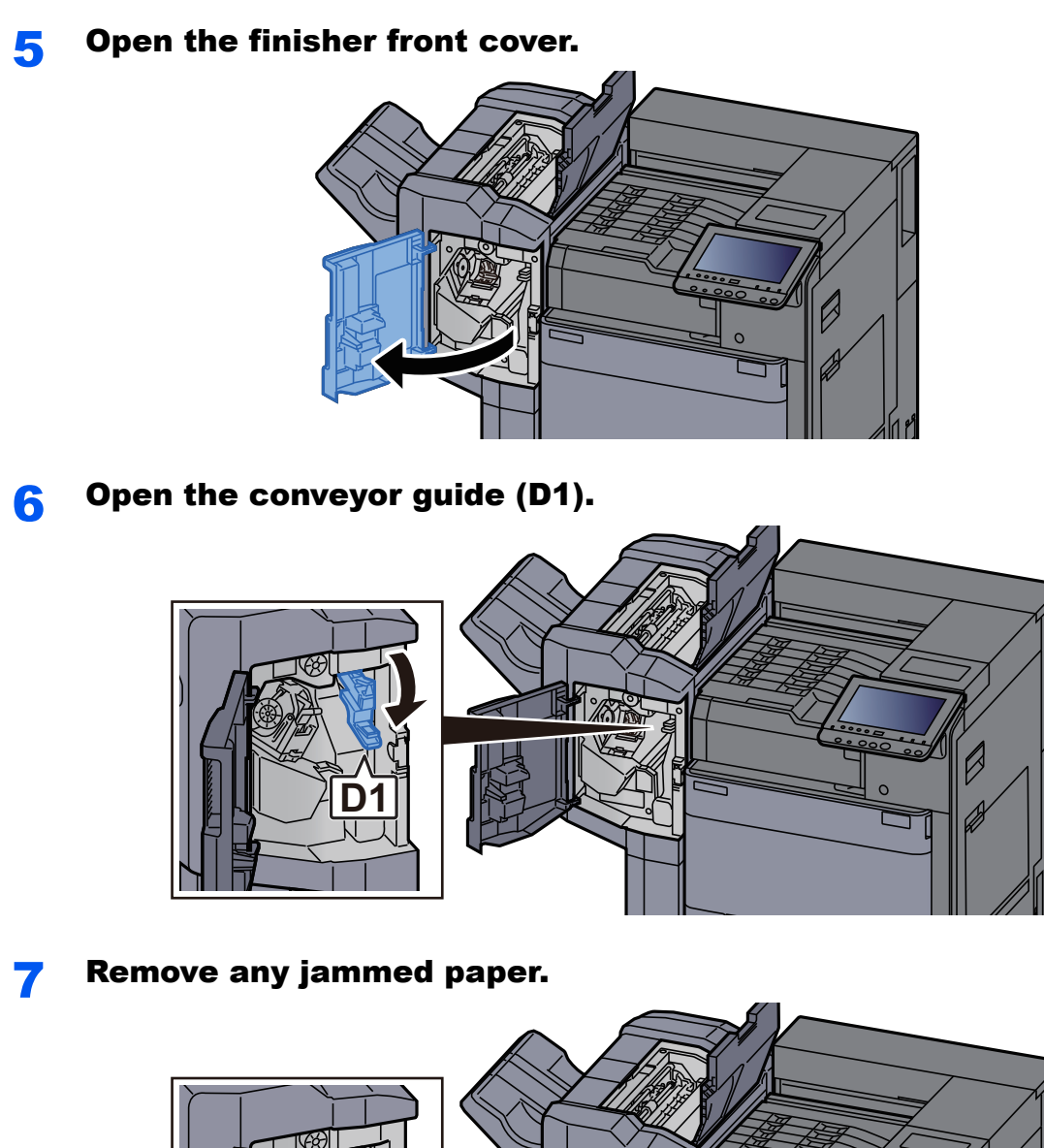

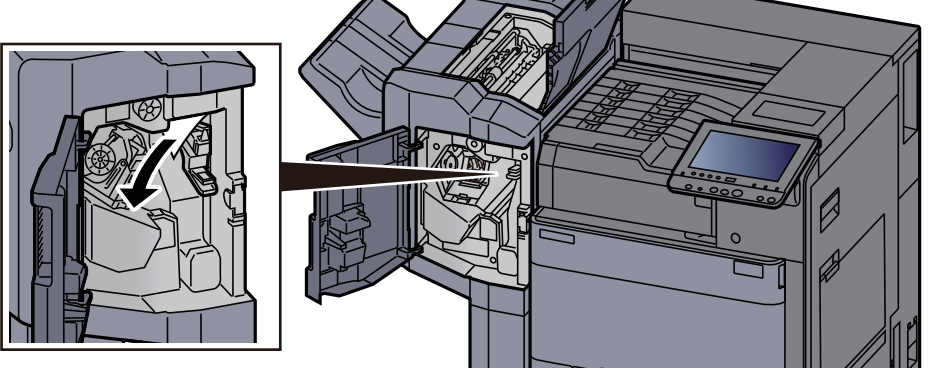

8 Return the conveyor guide (D1) to the original position.

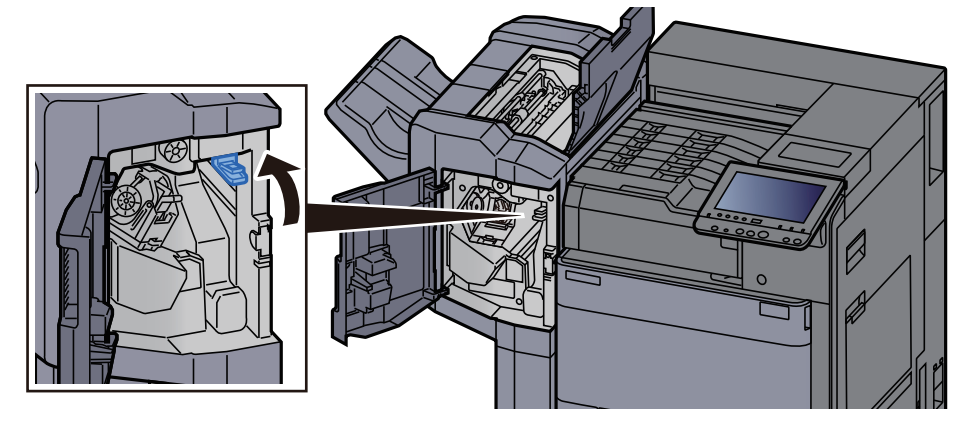

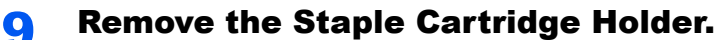

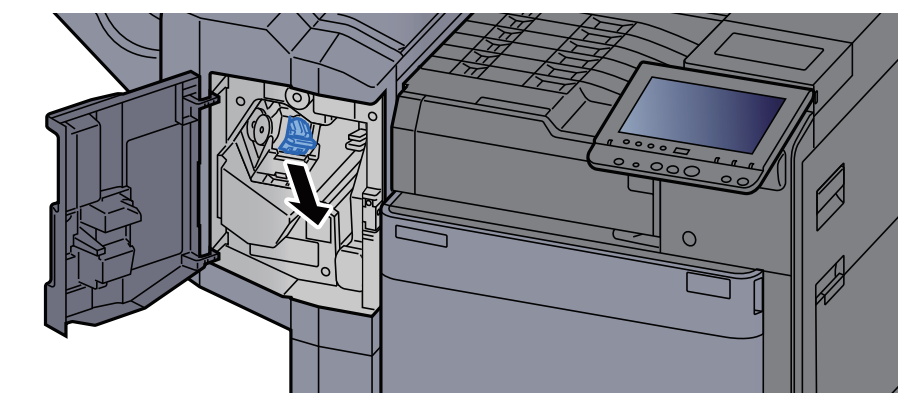

**10** Remove the jammed staple.

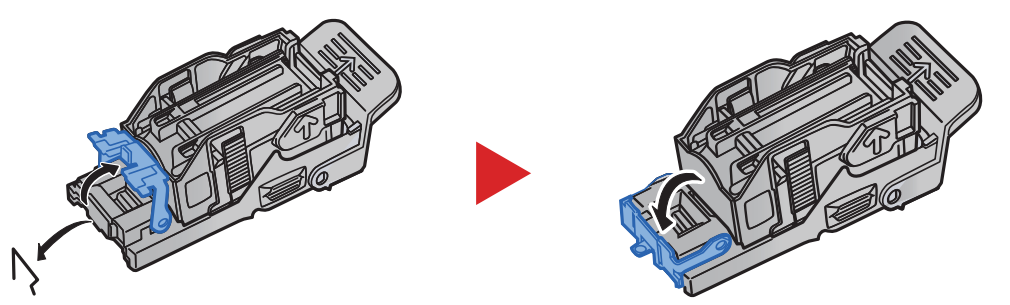

11 Install the Staple Cartridge Holder.

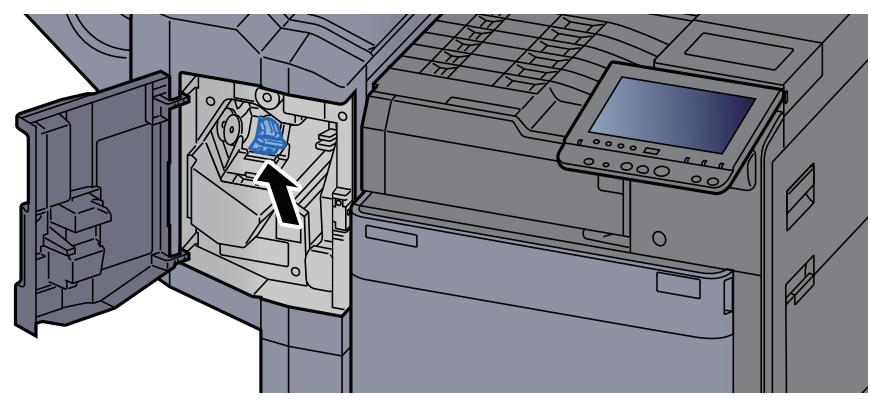

12 Return the covers to the original position.

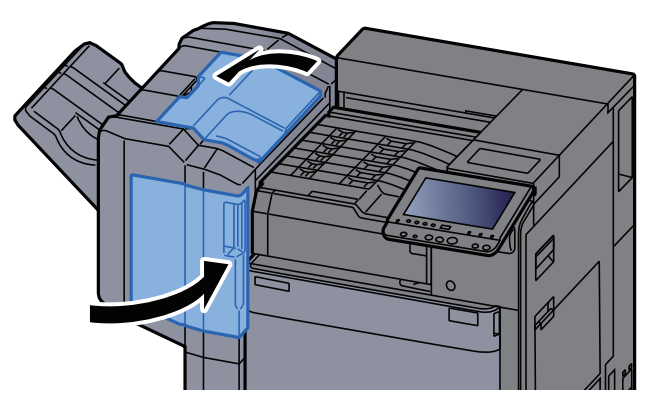

# Clearing a Staple Jam of the 4,000-Sheet Finisher

Open the finisher front cover 1.

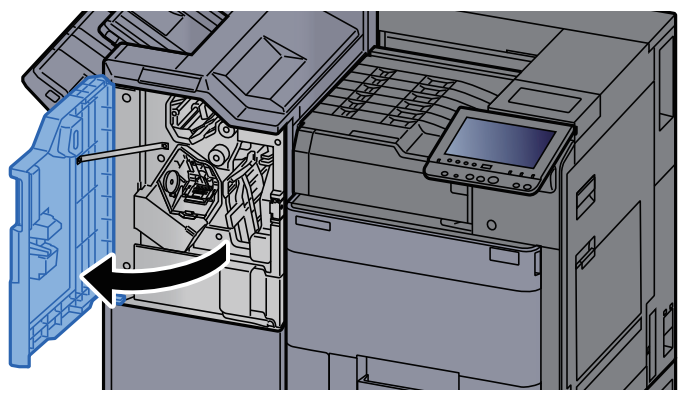

2 Open the conveyor guide (D4).

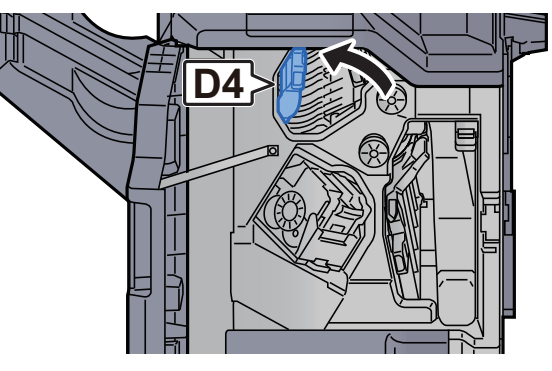

3 Turn knob (D5).

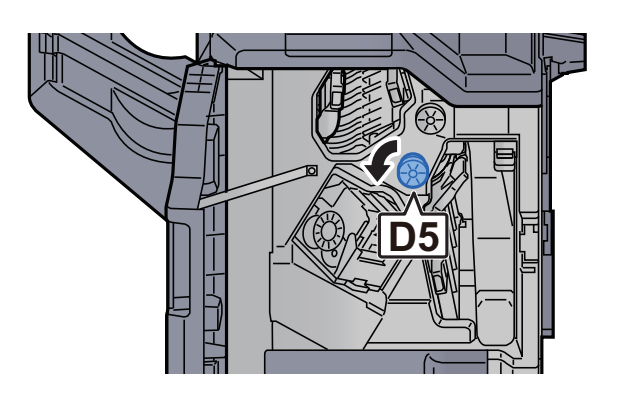

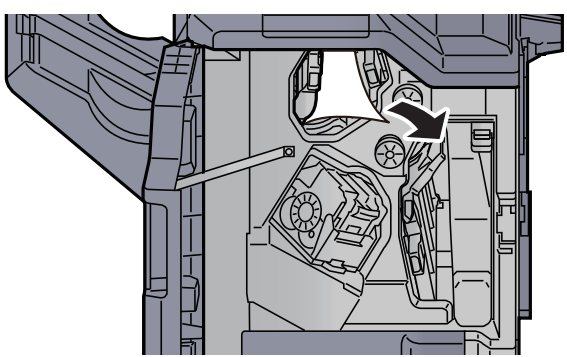
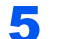

5 Return the conveyor guide (D4) to the original position.

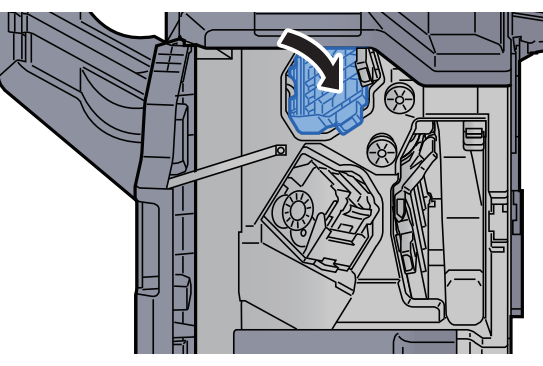

**6** Remove the Staple Cartridge Holder (A).

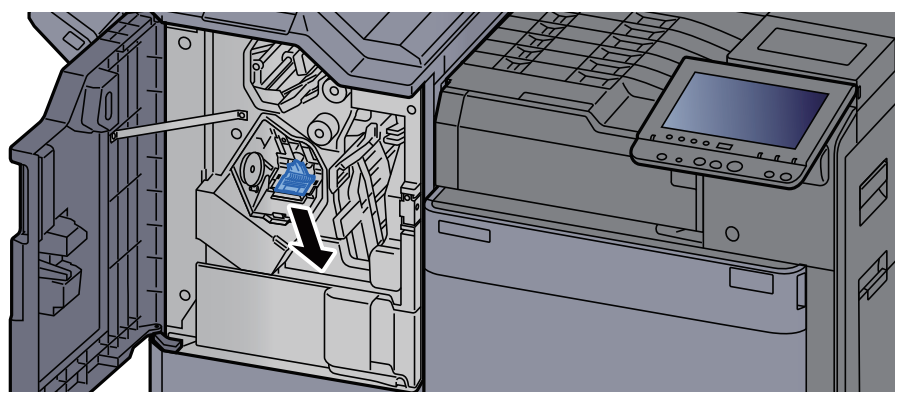

Remove the jammed staple.

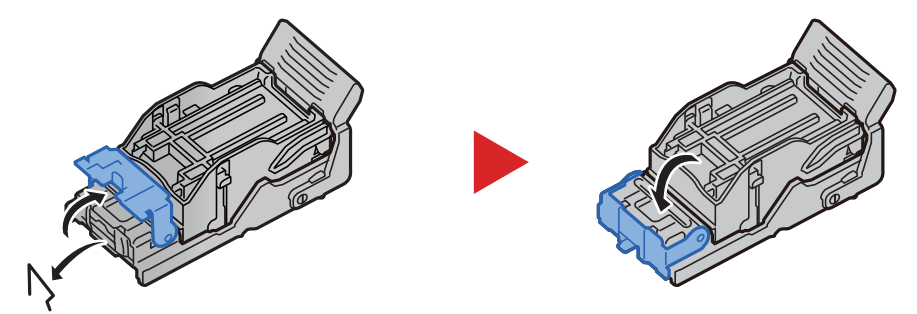

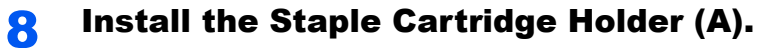

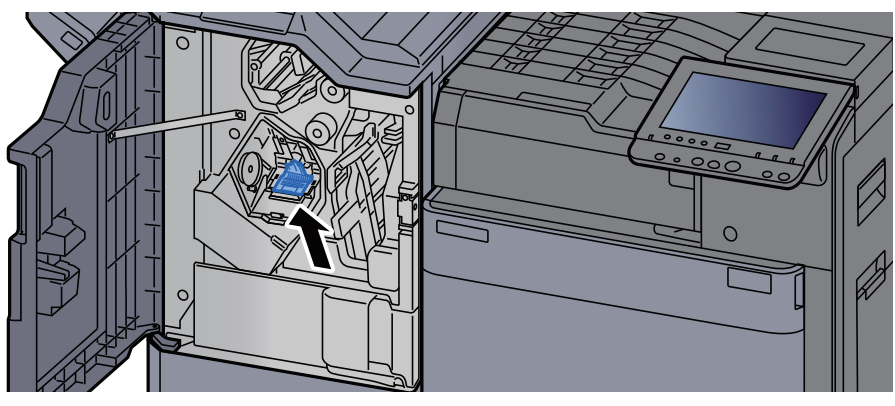

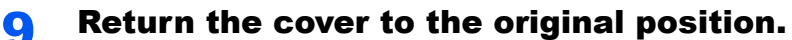

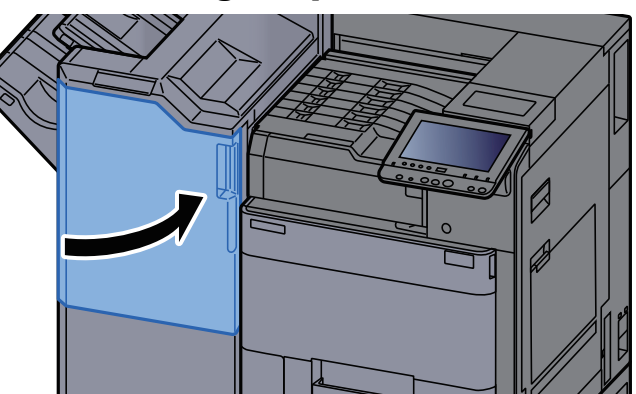

### Clearing a Staple Jam of the Folding Unit

Open the finisher front cover 1 and 2.

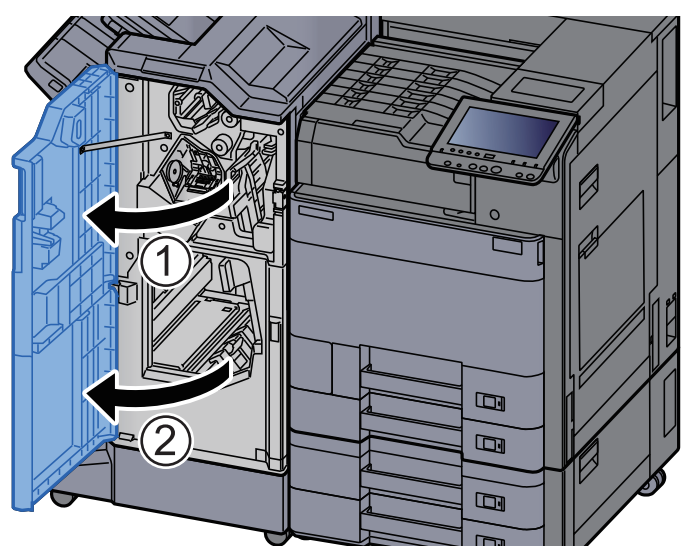

**2** Remove paper from inside the finisher.

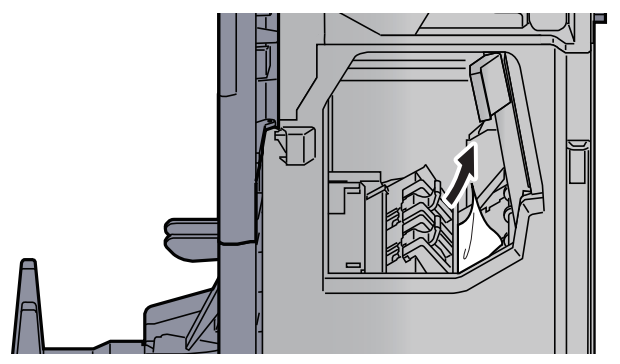

3 Remove the Staple Cartridge Holder (B) or (C).

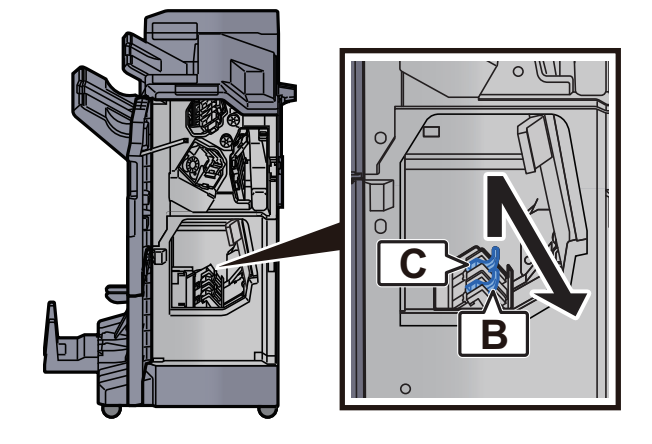

**4** Remove the jammed staple.

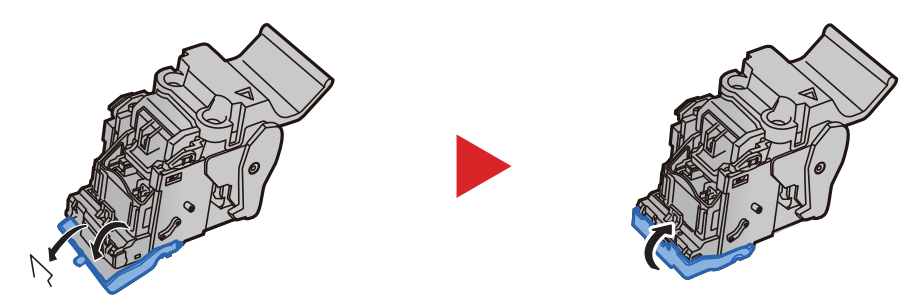

5 Install the Staple Cartridge Holder (B) or (C).

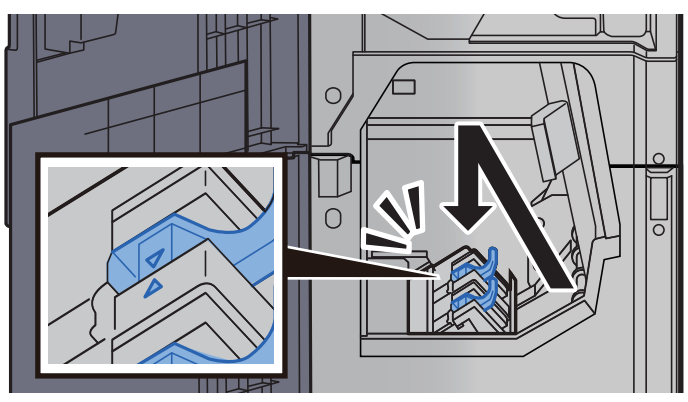

**6** Return the covers to the original position.

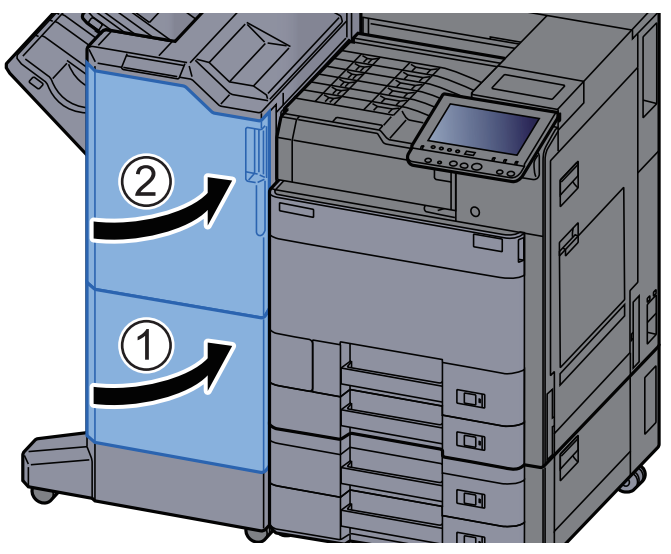

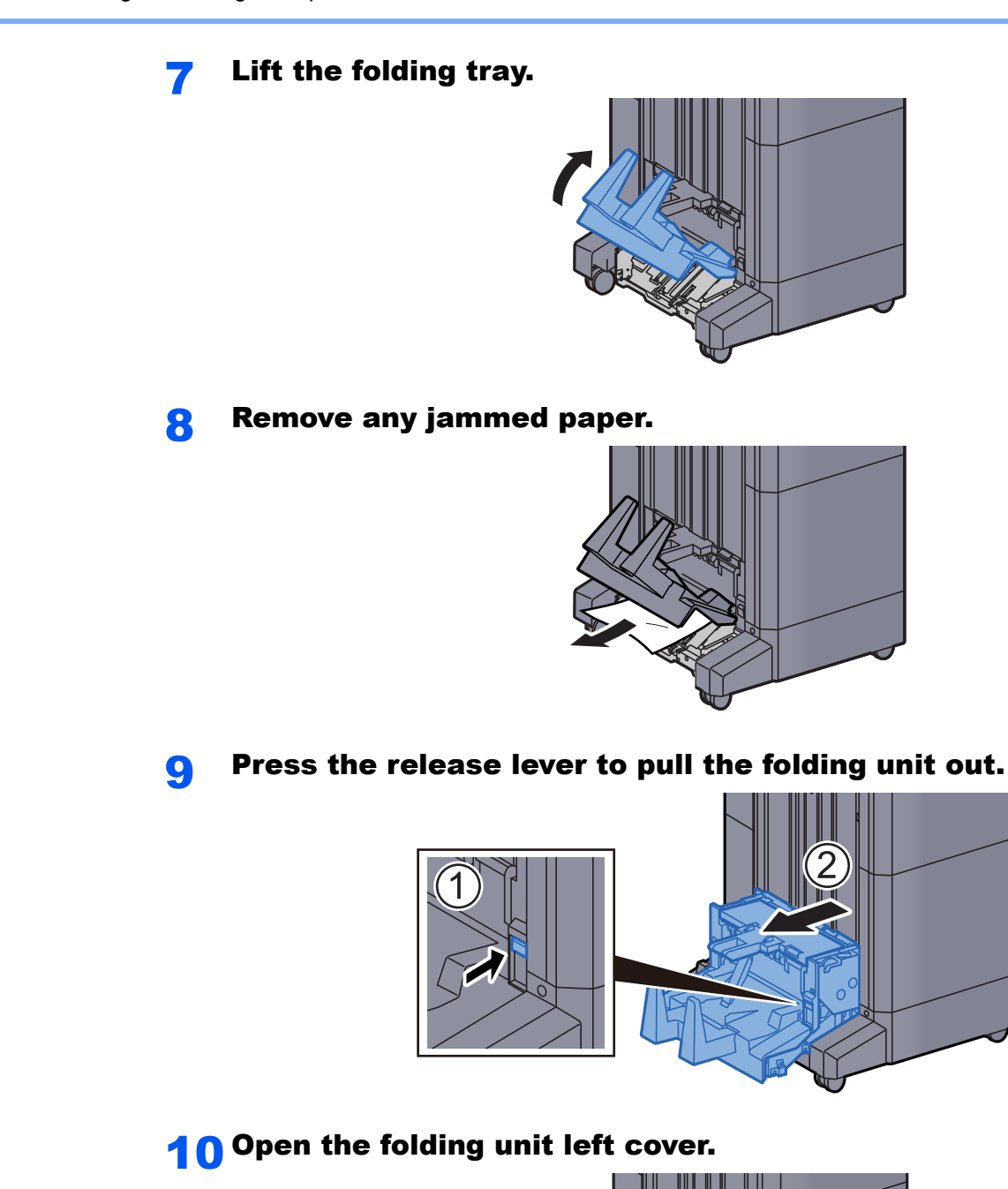

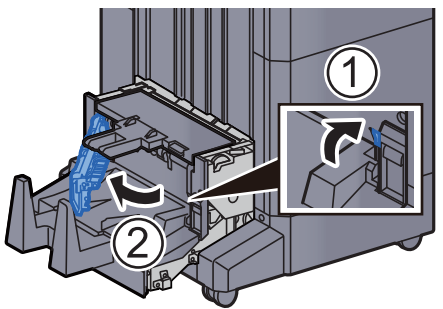

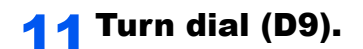

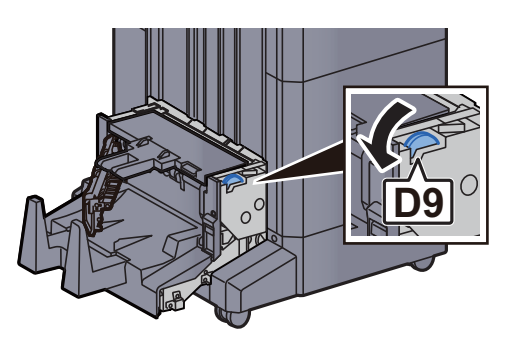

12 Remove any jammed paper.

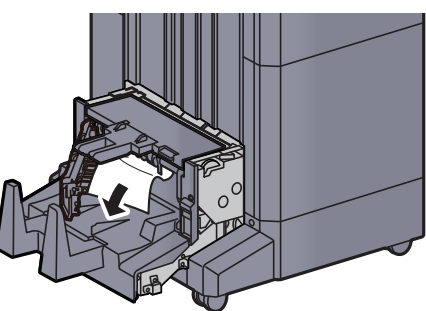

13 Return the folding unit left cover to the original position.

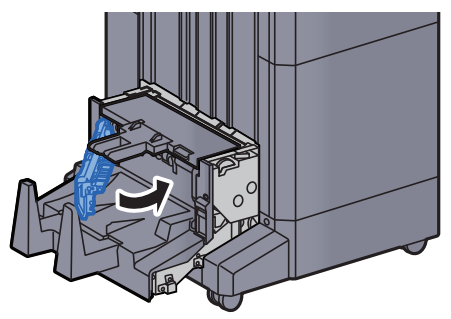

14 Open the folding unit top cover.

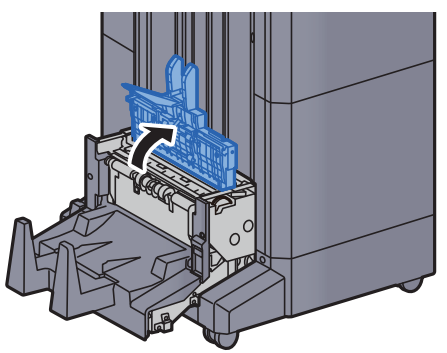

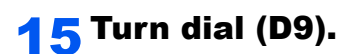

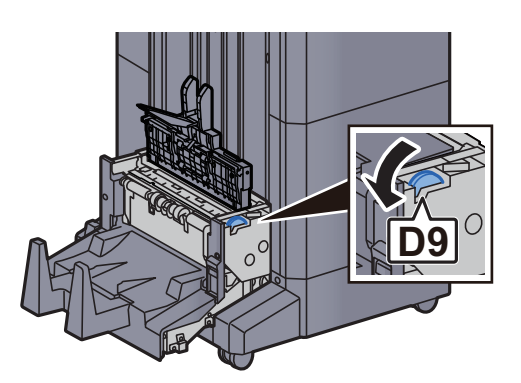

16 Remove any jammed paper.

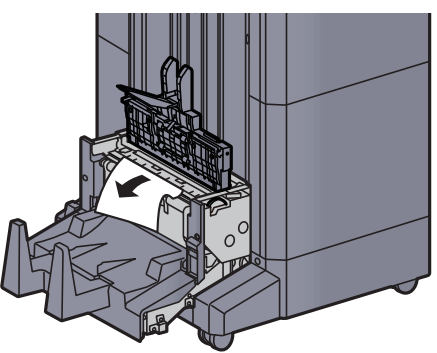

17 Return the folding unit top cover to the original position.

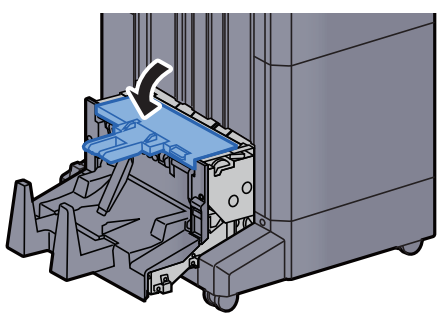

**18** Return the folding unit to the original position.

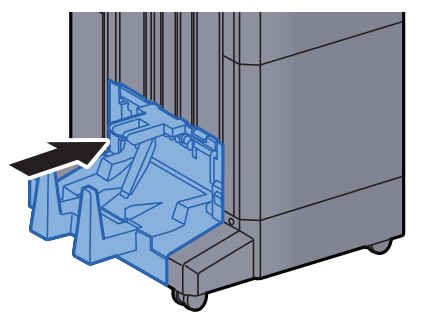

# 11 Appendix

#### This chapter explains the following topics:

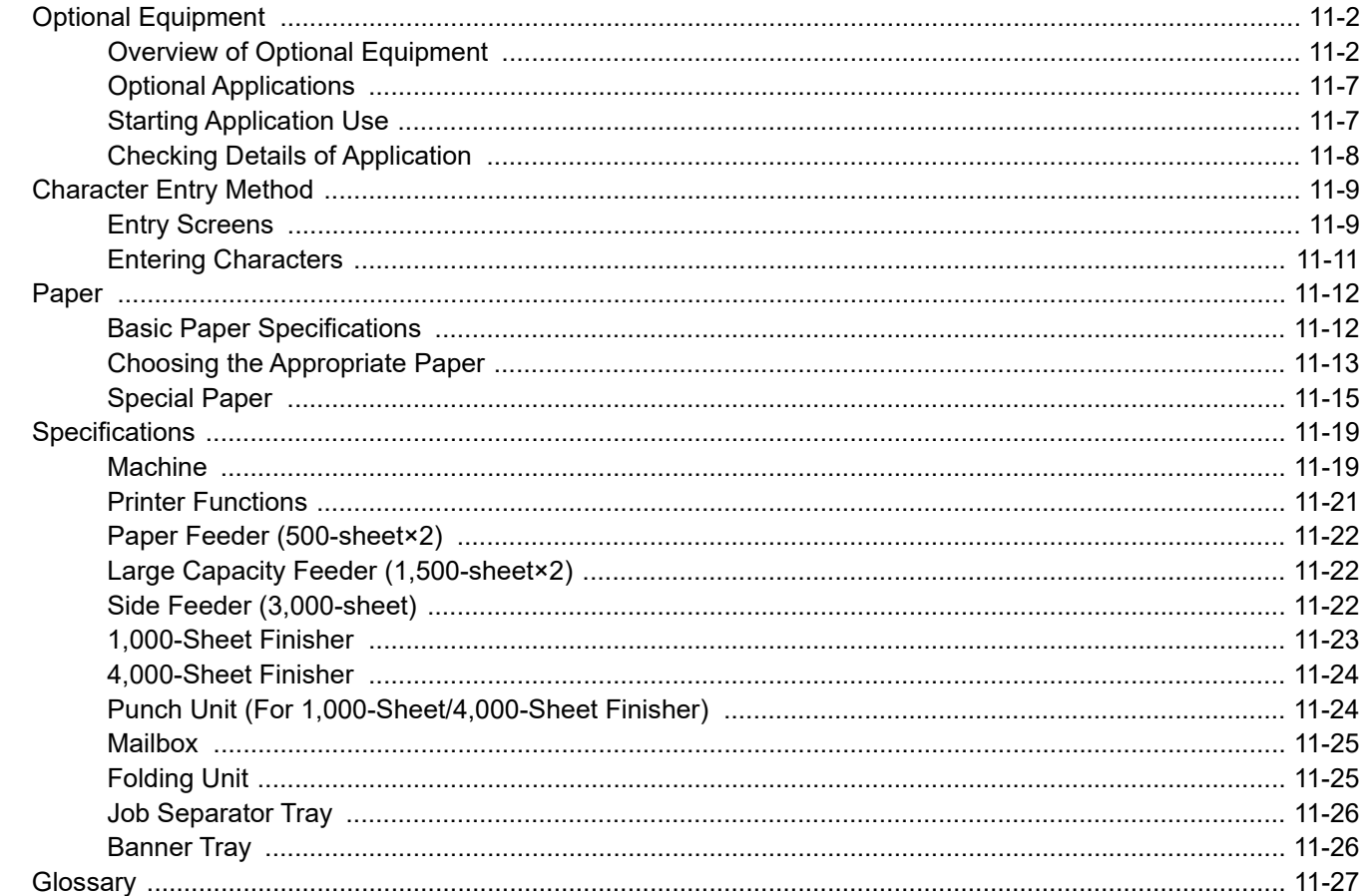

### Optional Equipment

### Overview of Optional Equipment

The following optional equipment is available for the machine.

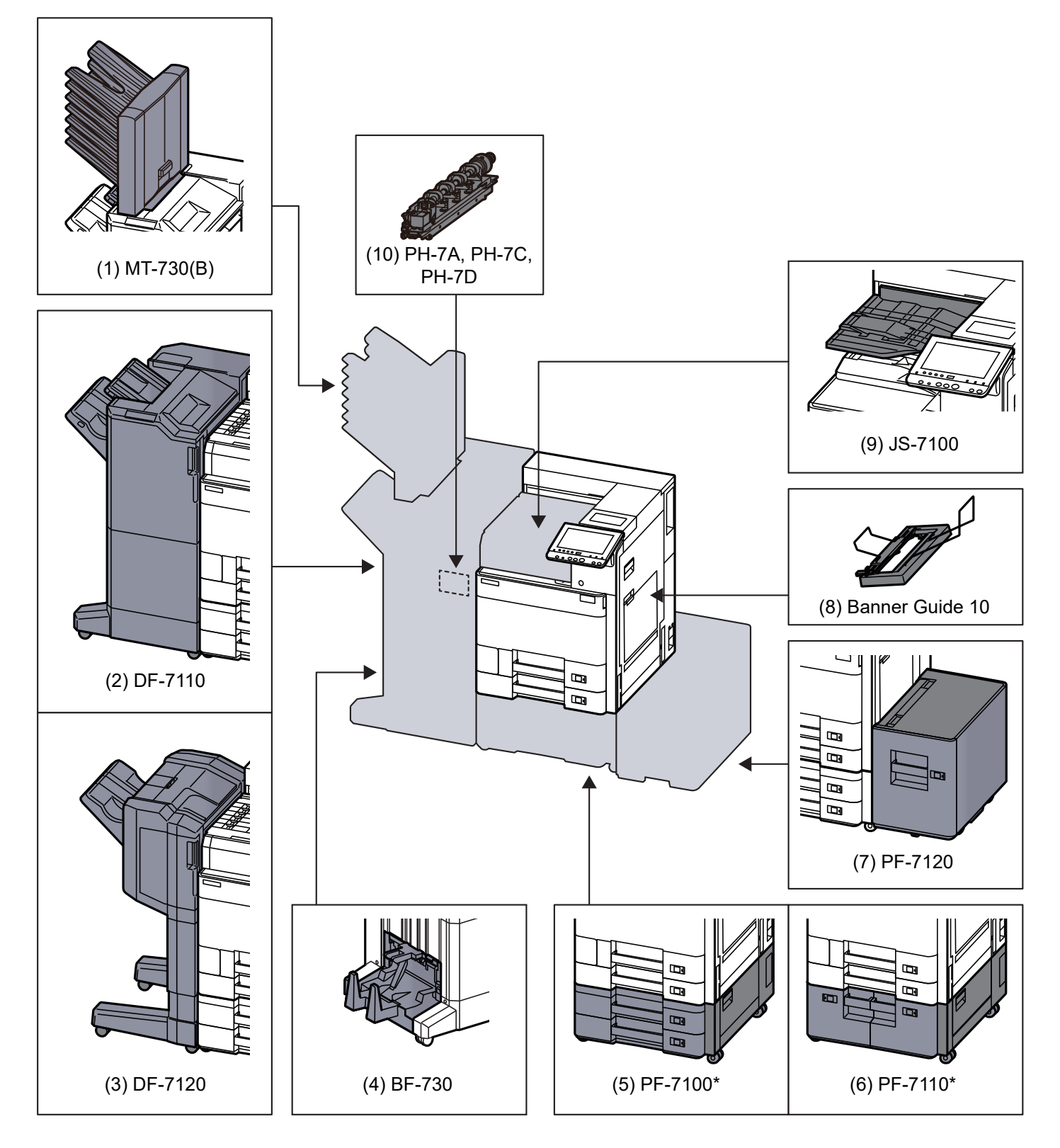

If the following option is installed, toppling prevention kit must be installed: PF-7100, PF-7110

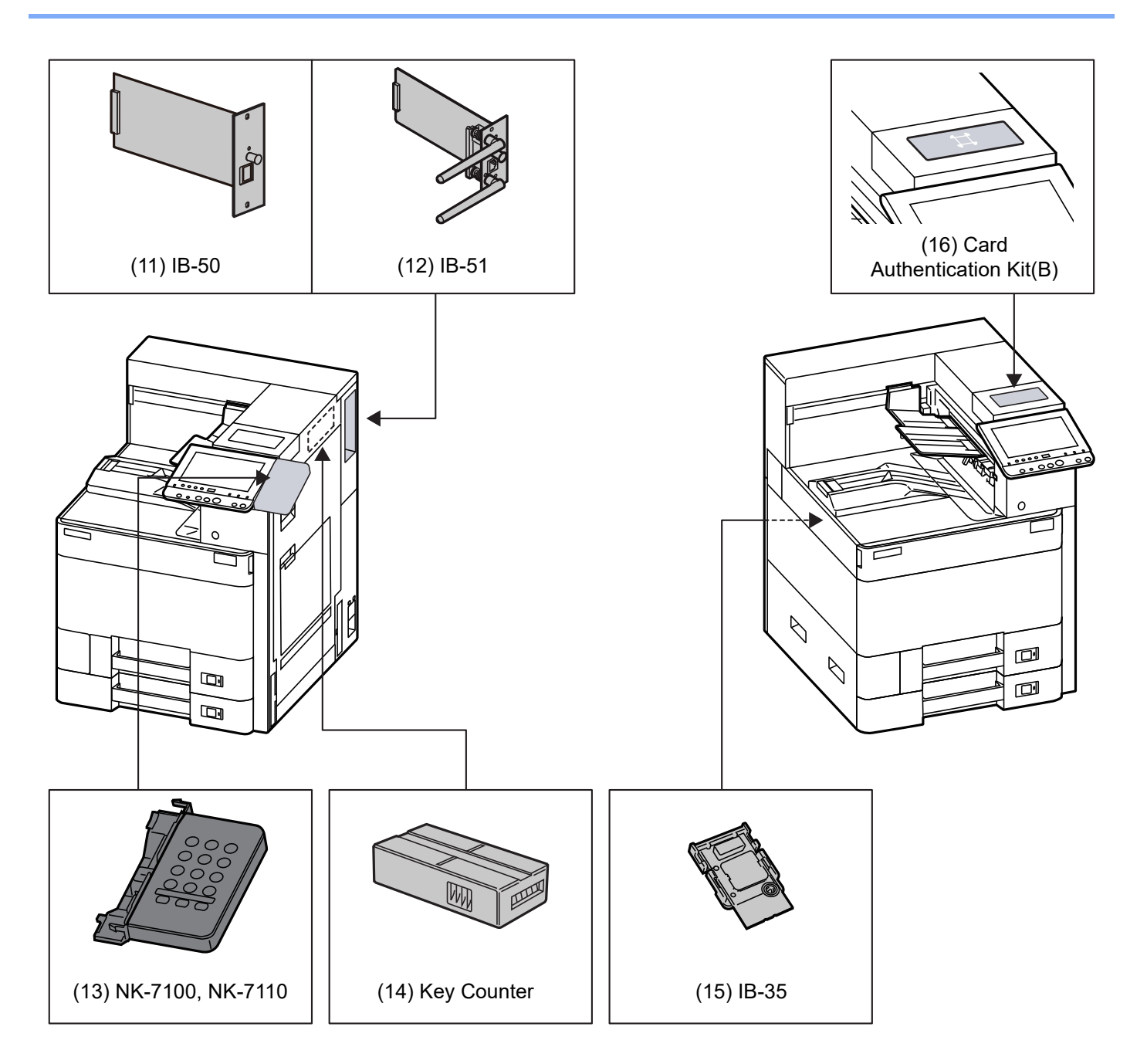

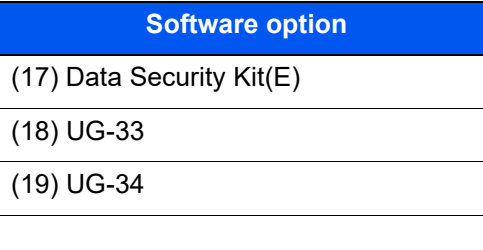

(20) USB Keyboard

#### **(1) MT-730 (B) "Mailbox"**

Makes it easy to sort output into separate trays. Installing this option adds 7 output trays. When multiple computer users share the printer, each user can print to a specified tray. Installs on the 4,000-Sheet Finisher.

#### **NOTE**  $\mathbb{Q}$

To deliver output to the mail box, change the Paper Output selection on the operation panel or in the printer driver, or change in the default settings.

Paper Output (page 6-12)

#### **(2) DF-7110 "4,000-Sheet Finisher"**

This is a large-capacity 4,000-Sheet Finisher capable of holding large print runs and of separating and offsetting multiple copies of a printout into individual copies. It can also staple or hole-punch (optional) the offset printouts.

#### **(3) DF-7120 "1,000-Sheet Finisher"**

This is a document finisher capable of holding large print runs and of separating and offsetting multiple copies of a printout into individual copies. It can also staple or hole-punch (optional) the offset printouts.

#### **(4) BF-730 "Folding Unit"**

Folds printed output at the center or in tri-fold to enable the creation of simple booklets. Installs on the 4,000-Sheet Finisher.

#### **(5) PF-7100 "Paper Feeder (500-sheet×2)"**

Two additional cassettes identical to the machine's cassette can be installed in the machine. Paper capacity and loading method are the same as the standard cassettes.

Loading in Cassette 1 (page 3-4)

#### **(6) PF-7110 "Large Capacity Feeder (1,500-sheet×2)"**

In addition to the machine's cassettes, you can also install an optional large capacity feeder (1,500-sheet×2) capable of holding up to 3,000 sheets of A4, B5 or Letter paper.

Loading in the Large Capacity Feeder (page 3-14)

#### **(7) PF-7120 "Side Feeder (3,000-sheet)"**

In addition to the machine's cassettes, you can also install an optional side feeder (3,000-sheet) capable of holding up to 3,000 sheets of A4, B5 or Letter paper.

Loading in the Side Feeder (page 3-16)

#### **(8) Banner Guide 10 "Banner Tray"**

This tray enables continuous feeding of banner paper. Up to 10 sheets of banner paper can be loaded. To attach the tray and load paper, refer to the following:

◆ Using the Banner Tray (Option) (page 4-12)

#### **(9) JS-7100 "Job Separator"**

Separate paper according to output tray for easier sorting. Specify as the output tray for print jobs. Or, specify as the default output tray for printing from the Document Box screen, and printing from the PC.

#### **QNOTE**

To ensure that paper is delivered to the Job Separator, select the output destination or change the default setting.

Paper Output (page 6-12)

#### **(10) PH-7A, PH-7C, PH-7D "Punch Unit"**

Attaches to the Document Finisher and is used to punch holes.

#### **(11) IB-50 "Network Interface Kit"**

The Network Interface Kit provides a high-speed connection for the Gigabit-per-second interface. This kit supports traditional protocols such as AppleTalk, Netware and so on.

It also supports only the least functions in the standard utilities.

#### **IB-50 User's Manual**

#### **(12) IB-51 "Wireless Network Interface Kit"**

This is a wireless LAN interface card which supports the wireless LAN specifications IEEE802.11n (Max 300 Mbps) and 11 g/b. This supports traditional protocols such as AppleTalk, Netware and so on.

It also supports only the least functions in the standard utilities.

The IB-51 Steup utility supports Windows OS and Mac OS X.

#### **IB-51 User's Manual**

#### **(13) NK-7100, NK-7110 "Numeric Keypad"**

The numeric keypad is added to the operation panel. If the numeric keypad is installed, numeric keys do not appear on the touch panel.

#### **(14) Key Counter "Key Counter"**

Use the key counter to monitor machine usage. The key counter offers a convenient solution for centralized management of print volume for different departments in a large company.

#### **Inserting the Key Counter**

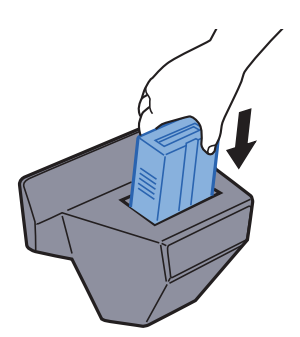

#### **(15) IB-35 "Wireless Network Interface Kit"**

This is a wireless LAN interface card which supports the wireless LAN specifications IEEE802.11n (max. 65 Mbps) and IEEE802.11 g/b. In addition, network printing is possible without using the wireless LAN router because Wi-Fi Direct is supported. IB-35 is standard for some models.

#### **(16) Card Authentication Kit(B) "Card Authentication Kit"**

User login administration can be performed using ID cards. To do so, it is necessary to register ID card information on the previously registered local user list. For more information about how to register this information, refer to the following:

#### **Card Authentication Kit(B) Operation Guide**

#### **(17) Data Security Kit(E) "Data Security Kit"**

The Security Kit overwrites all unnecessary data in the data storage area after printing and deletion so that it cannot be retrieved. The Security Kit encrypts and writes data in the hard disk/SSD. It guarantees higher security because no data can be read (decoded) even in case of emergency.

#### **(18) UG-33 "ThinPrint Option"**

This application allows print data to be printed directly without a print driver.

#### **(19) UG-34 "Emulation Upgrade Kit"**

Enables emulation whereby the machine operates using commands for other printers. Installing this option enables IBM Proprinter, Line Printer, and EPSON LQ-850 emulation.

#### **(20) USB Keyboard "USB Keyboard"**

A USB keyboard can be used to enter information into the text fields on the operation panel. A special mount is also available to install the keyboard on the machine. Please contact your dealer or service representative for information on keyboards that are compatible with your machine before you purchase one.

### Optional Applications

#### **Overview of the Applications**

The applications listed below are installed on this machine.

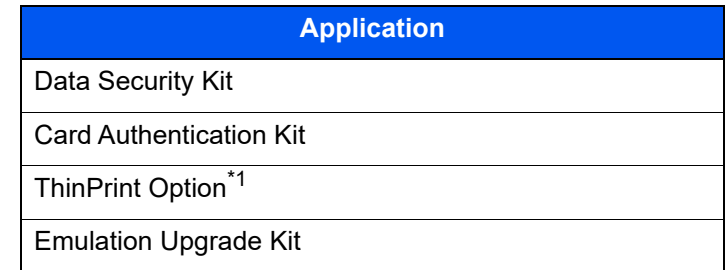

\*1 This can be used on a trial basis for a limited time.

#### **QNOTE**

- Restrictions such as the number of times the application can be used during the trial period differ depending on the application.
- If you change the date/time while using the trial version of an application, you will no longer be able to use the application.

### Starting Application Use

#### Display the screen.

[**System Menu/Counter**] key > [**System/Network**] > "Optional Function" [**Next**]

#### **NOTE**

If the user authentication screen appears, enter your login user name and login password and select [**Login**]. For this, you need to login with administrator privileges. The factory default login user name and login password are set as shown below.

**Login User Name: 6000 Login Password: 6000**

#### **2** Select the desired application > [Activate]

You can view detailed information on the selected application by selecting [**Detail**].

#### **3** Select [Official] in the license key entry screen.

Some applications do not require you to enter a license key. If the license key entry screen does not appear, go to Step 5.

To use the application as a trial, select [**Trial**] without entering the license key.

#### **A** Select [Yes] in the confirmation screen.

#### **NOTE**

Icons of activated application are displayed in the Home screen.

### Checking Details of Application

#### **1** Display the screen.

[**System Menu/Counter**] key > [**System/NetWork**] > "Optional Function" [**Next**]

#### **NOTE**

If the user authentication screen appears, enter your login user name and login password and select [**Login**]. For this, you need to login with administrator privileges. The factory default login user name and login password are set as shown below.

**Login User Name: 6000 Login Password: 6000**

#### **2** Select the desired application and select [Detail].

You can view detailed information on the selected application.

The table below lists the item you can view.

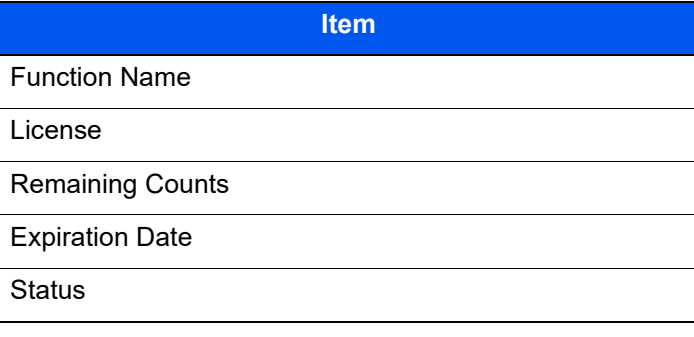

**Extend the trial period.**

[**Extend**] > [**Yes**]

The trial period is extended.

### Character Entry Method

To enter characters for a name, use the on-display keyboard in the touch panel following the steps as explained below.

#### **NOTE**

**Keyboard Layout**

"QWERTY", "QWERTZ" and "AZERTY" are available as keyboard layouts the same as a PC keyboard. Select the [**System Menu/Counter**] key, [**Common Settings**] and then [**Keyboard Layout**] to choose the desired layout. "QWERTY" layout is used here as an example. You may use another layout following the same steps.

### Entry Screens

#### **Lower-case Letter Entry Screen**

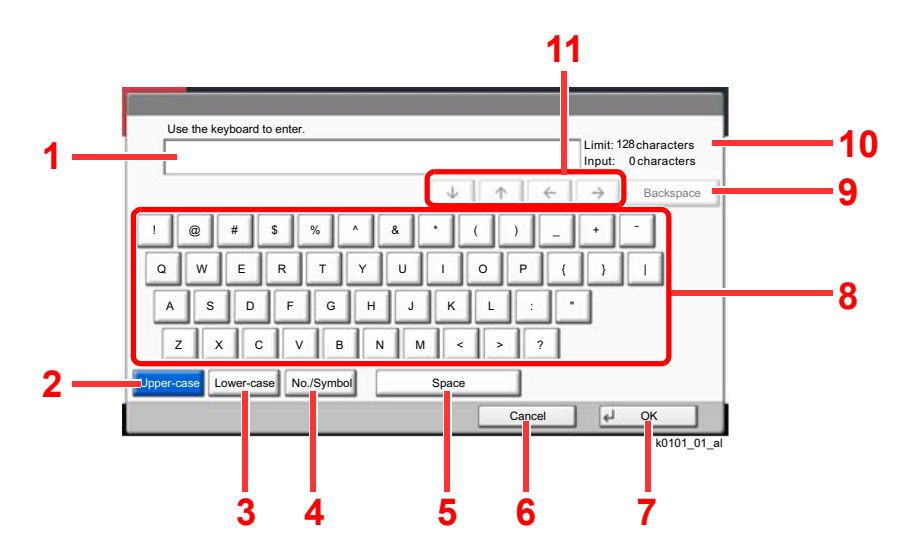

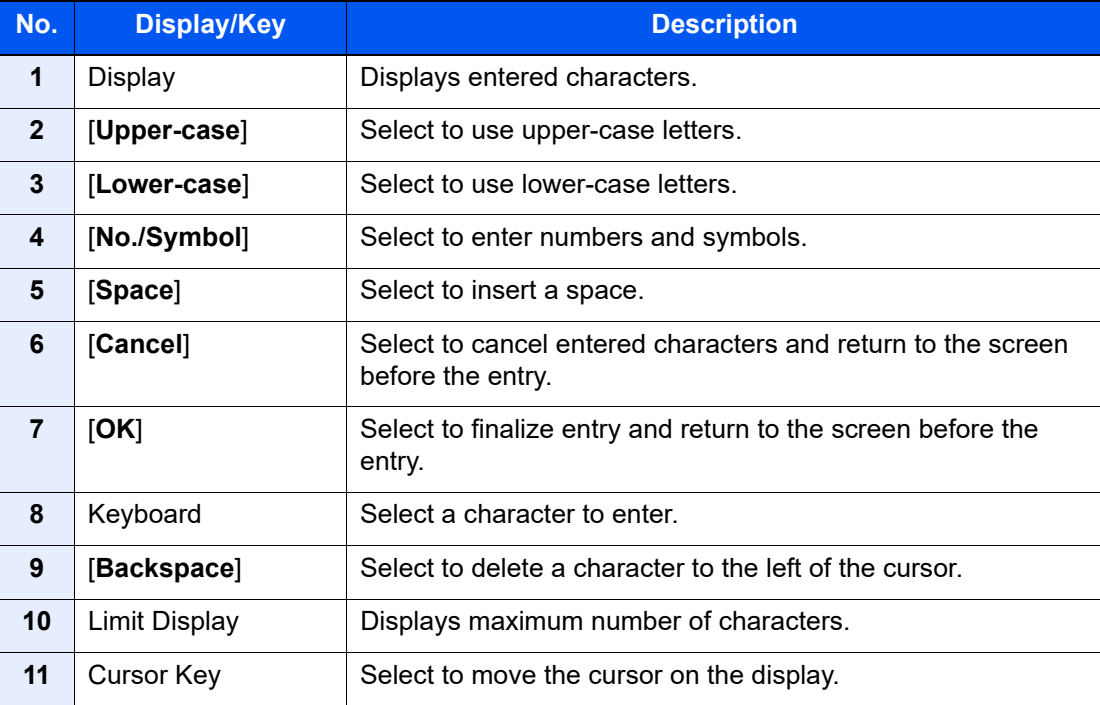

#### **Upper-case Letter Entry Screen**

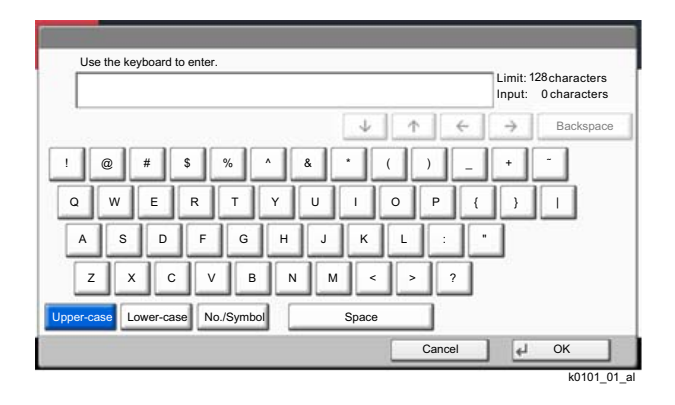

#### **Number/Symbol Entry Screen**

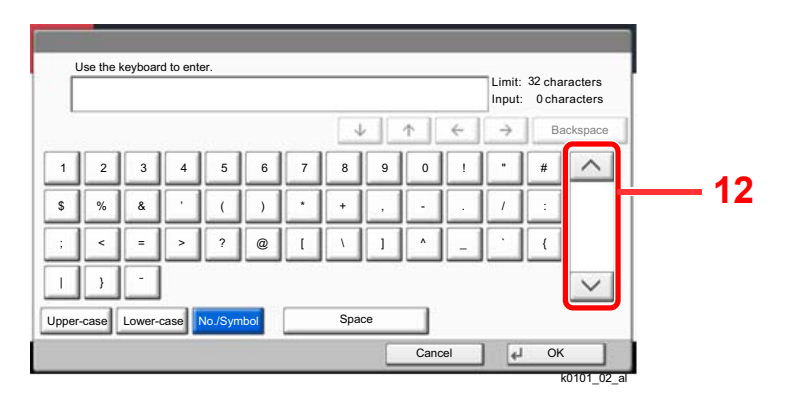

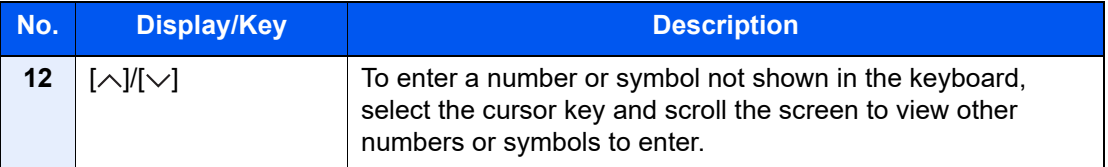

### Entering Characters

Follow the steps below to enter 'List A-1' for an example.

- 1 Select [**Upper-case**].
- 2 Select [**L**]. The letter "L" is shown on the display.

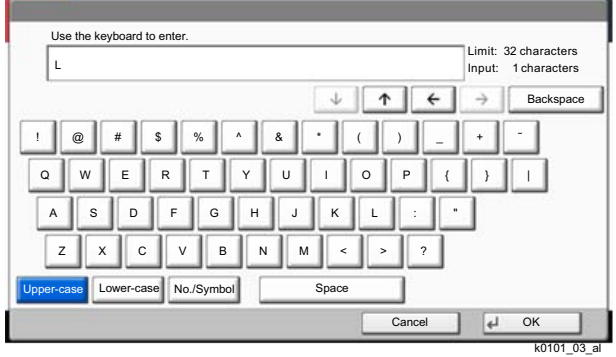

- 3 Select [**Lower-case**].
- 4 Select [**i**], [**s**], [**t**] and [**Space**].

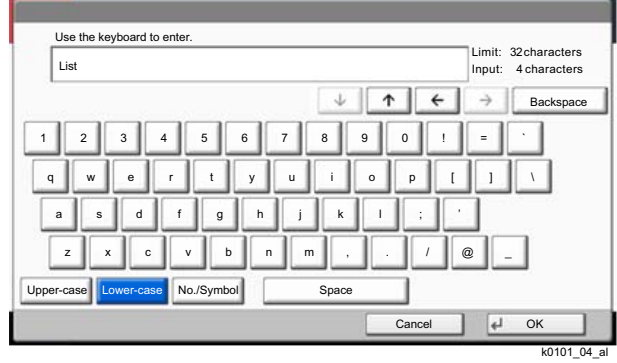

- 5 Select [**Upper-case**].
- 6 Select [**A**].
- 7 Select [**No./Symbol**].
- 8 Select  $[\wedge]$  or  $[\vee]$  repeatedly to view the keyboard containing  $[\cdot]$  and  $[1]$ .
- 9 Select [**-**] and [**1**].

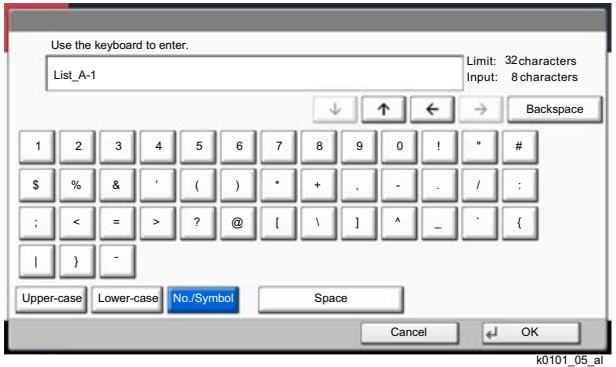

10Check that the entry is correct. Press [**OK**].

### Paper

This section explains the paper sizes and types that can be used in the paper source.

For details on the sizes, types, and number of sheets of paper that can be loaded in each paper tray, refer to the following:

#### **► Specifications (page 11-19)**

### Basic Paper Specifications

This machine is designed to print on standard copy paper as used in regular ('dry') copiers and page printers such as laser printers. It also supports a variety of other types of paper that conform to the specifications given in this appendix.

Be careful when choosing paper. Paper unsuitable for the machine may cause jams or may be wrinkled.

#### **Supported Paper**

Use standard copy paper for regular copiers or laser printers. The printing quality will be affected by the quality of paper. Poor quality paper may result in unsatisfactory output.

#### **Basic Paper Specifications that can be Used with This Machine**

The following table lists the specifications of paper that is supported with this machine. Refer to the subsequent sections for further details.

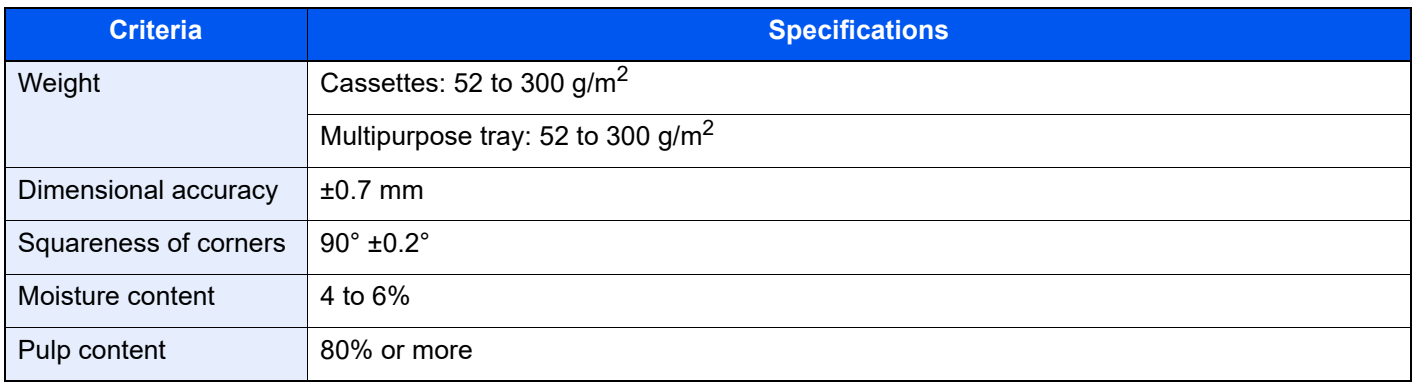

#### **NOTE**

Some recycled paper does not meet requirements for use with this machine as listed in the Basic Paper Specifications shown below, such as moisture or pulp content. For this reason, we recommend purchasing a small amount of recycled paper as a sample for testing prior to use. Choose recycled paper that gives the best printing results and contains low levels of paper dust.

We are not responsible for the problems occurred from the use of paper that does not conform to our specifications.

### Choosing the Appropriate Paper

This section describes guidelines for choosing paper.

#### **Condition**

Avoid using paper with bent corners or that is curled, dirty, or torn. Do not use paper that has a rough surface or paper fiber lint, or that is especially delicate. Use of paper in any of these conditions will not only deliver poor copies but may also cause jams and shorten the useful life of the machine. Choose paper with a smooth and even surface; however, avoid coated paper or paper with a treated surface as it may damage the drum or fusing unit.

#### **Ingredients**

Do not use paper such as paper that has been coated or surface-treated or paper that contains plastic or carbon. Those types of paper may produce harmful fumes from the heat of printing and may damage the drum.

Be sure to use the standard paper that contains at least 80% pulp, i.e., not more than 20% of the total paper content consists of cotton or other fibers.

#### **Smoothness**

The paper surface should be smooth, but it must be uncoated. With paper that is too smooth and slippery, several sheets may accidentally be supplied at once, causing jams.

#### **Basis Weight**

In countries that use the metric system, basis weight is the weight in grams of one sheet of paper one square meter in area. In the United States, basis weight is the weight in pounds of one ream (500 sheets) of paper cut to the standard size (or trade size) for a specific grade of paper. Paper that is too heavy or too light may be supplied incorrectly or cause paper jams, which may cause excessive wear of the machine. Mixed paper weight (i.e., thickness) may cause several sheets to be supplied at once accidentally and may also cause blurring or other printing problems if the toner fails to adhere correctly.

#### **Moisture Content**

Paper moisture content is the ratio of moisture to dryness expressed as a percentage. Moisture affects how the paper is supplied, the electrostatic chargeability of the paper, and how the toner adheres.

Paper moisture content varies depending on the relative humidity in the room. High relative humidity causes paper to become damp, making the edges expand so it appears wavy. Low relative humidity causes paper to lose moisture, making the edges tighten and weakening print contrast.

Wavy or tight edges may cause the paper to slip when it is supplied. Try to keep the moisture content between 4 to 6%.

To maintain the right level of moisture content, bear in mind the following considerations.

- Store paper in a cool, well-ventilated place.
- Store paper flat and unopened in the package. Once the package is opened, reseal it if the paper is not to be used for a while.
- Store paper sealed in the original package and box. Put a pallet under the carton to keep it raised above the floor. Especially during rainy seasons keep the paper a sufficient distance away from wooden or concrete floors.
- Before using paper that has been stored, keep it at the proper moisture level for at least 48 hours.
- Do not store paper where it is exposed to heat, sunlight, or dampness.

#### **Other Paper Specifications**

**Porosity**: The density of the paper fibers.

**Stiffness**: Paper must be stiff enough or it may buckle in the machine, causing jams.

**Curl**: Most paper naturally tends to curl after the package is opened. When paper passes through the fixing unit, it curls upward slightly. To deliver flat printouts, load the paper so that the curl faces towards the bottom of the paper tray.

**Static electricity**: During printing, paper is electrostatically charged so that the toner adheres. Choose paper that can be discharged quickly so that copies do not cling together.

**Whiteness**: Paper whiteness affects print contrast. Use whiter paper for sharper, brighter copies.

**Quality**: Machine problems may occur if sheet sizes are not uniform or if corners are not square, edges are rough, sheets are uncut, or edges or corners are crushed. In order to prevent these problems, be especially careful when you cut the paper yourself.

**Packaging**: Choose paper that is properly packaged and stacked in boxes. Ideally, the packaging itself should have been treated with a coating to inhibit moisture.

**Specially treated paper**: We do not recommend printing onto the following types of paper, even if it conforms to the basic specifications. When you use these kinds of paper, purchase a small amount first as a sample to test.

- Glossy paper
- Watermarked paper
- Paper with an uneven surface
- Perforated paper

#### **Paper Sizes that can be Used with This Machine**

Paper of the following sizes is supported by the machine.

Measurements in the table take into account a ±0.7 mm dimensional accuracy for length and width. Corner angles must be  $90^{\circ} \pm 0.2^{\circ}$ .

- A3 (297  $\times$  420 mm)<sup> $1$ </sup>
- A4 (297  $\times$  210 mm)
- A5 (210  $\times$  148 mm)
- A6 (148  $\times$  105 mm)
- B4 (257  $\times$  364 mm)<sup> $1$ </sup>
- B5 (257 × 182 mm)
- B6 (182  $\times$  128 mm)
- 216×340 mm<sup>\*1</sup>
- $SRA3 (320 \times 450$  mm)<sup> $*1$ </sup>
- Ledger<sup>\*1</sup>
- **Letter**
- **Legal**
- Statement
- Executive (7-1/4 × 10-1/2")
- 12×18" (304.8 × 457 mm) \*1
- Oficio II
- Folio (210 × 330 mm)
- 8K (273  $\times$  394 mm)<sup> $*1$ </sup>
- 16K (273  $\times$  197 mm)
- \*1 This paper cannot be used in cassette 1.
- \*2 The Paper Feeder (500-sheets×2) can only be used for cassettes 3 and 4.
- ISO B5 (176 × 250 mm)
- Envelope #10  $(4-1/8 \times 9-1/2")$
- Envelope #9  $(3-7/8 \times 8-7/8")$
- Envelope #6 3/4 (3-5/8  $\times$  6-1/2")
- Envelope Monarch  $(3-7/8 \times 7-1/2")$
- Envelope DL  $(110 \times 220 \text{ mm})$
- Envelope C5 (162  $\times$  229 mm)
- Envelope C4 (229  $\times$  324 mm)<sup> $*1$ </sup>
- Hagaki (Cardstock) (100 × 148 mm)
- Oufuku hagaki (Return postcard) (148 × 200 mm)
- Youkei 4 (105 × 235 mm)
- Youkei 2 (114 × 162 mm)
- Custom Cassette 1: 98 × 148 to 297 × 356 mm Cassette 2 to 4: 98  $\times$  148 to 320  $\times$  457 mm<sup>\*2</sup> Multipurpose Tray: 98 × 148 to 320 × 457 mm

### Special Paper

This section describes printing onto special paper and print media.

#### **Special Paper that can be Used with This Machine**

- **Transparencies**
- Preprinted paper
- Bond paper
- Recycled paper
- Thin paper
- **Letterhead**
- Colored paper
- Prepunched paper
- **Envelopes**
- Hagaki (Cardstock)
- Thick paper
- **Labels**
- Coated
- High-quality paper
- Index tab dividers (136 to 256  $g/m^2$ )

When using these paper and media, choose those that are designed specifically for copiers or page printers (such as laser printers). Use the multipurpose tray for transparencies, label paper, coated paper and index tab dividers.

#### **Choosing Special Paper**

Although special paper that meets the following requirements can be used with the machine, print quality will vary considerably due to differences in the construction and quality of special paper. Thus, special paper is more likely than regular paper to cause printing problems. Before purchasing special paper in volume, try testing a sample to ensure the print quality is satisfactory. General precautions when printing onto special paper are given below. Note that we are not responsible for any harm to the user or damage to the machine caused by moisture or specifications of special paper.

Select a cassette or multipurpose tray for special paper.

#### **Transparencies**

Transparencies must be able to withstand the heat of printing. Transparencies must meet the following conditions.

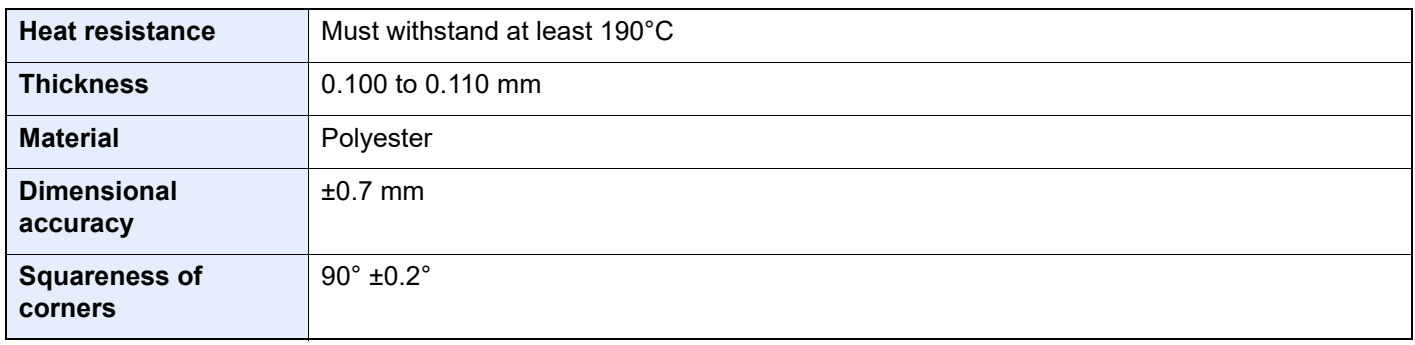

To avoid problems, use the multipurpose tray for transparencies and load transparencies with the long side facing the machine.

If transparencies jam frequently at output, try pulling the leading edge of sheets gently as they are ejected.

#### **Label**

Be sure to feed labels from the multipurpose tray.

For selecting labels, use extreme care so that the adhesive may not come in direct contact with any part of the machine and that the labels are not easily peeled from the carrier sheet. Adhesives that stick to the drum or rollers and peeled labels remaining in the machine may cause a failure.

When printing onto labels, you must be liable for the print quality and possible trouble.

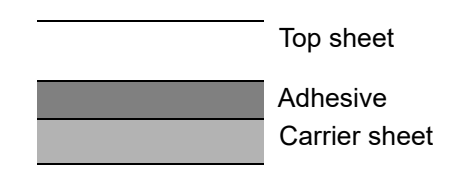

Labels consist of three layers as shown in the illustration. The adhesive layer contains materials that are easily affected by the force applied in the machine. The carrier sheet bears the top sheet until the label is used. This composition of labels may cause more problems.

The label surface must be covered completely with the top sheet. Gaps between labels may cause peeling of labels, resulting in a serious failure.

Some label paper has large margins on the top sheet. When using such paper, do not peel these margins from the carrier sheet before completing output.

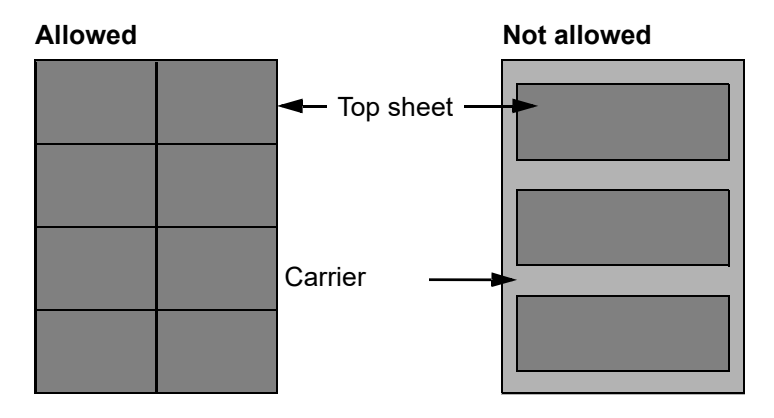

Use label paper that conforms to the following specifications.

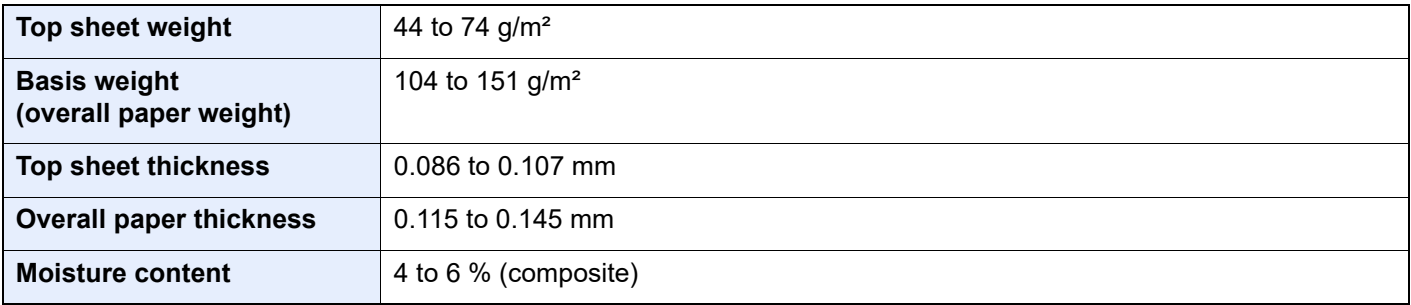

#### **Hagaki (Cardstock)**

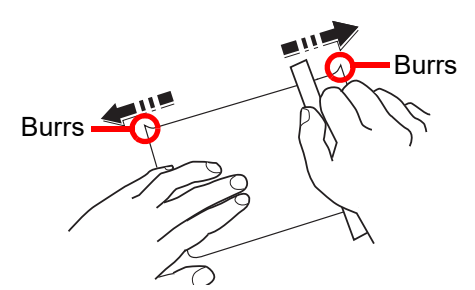

Before loading Hagaki (Cardstock), fan them and align the edges. Hagaki (Cardstock) should be fed from the multipurpose tray with the print-side down or the cassette and the optional paper feeder with the print-side up. If the Hagaki (Cardstock) paper is curled, straighten it before loading. Printing onto curled Hagaki (Cardstock) may cause jams.

Use unfolded Oufuku hagaki (Return postcard) (available at post offices). Some Hagaki (Cardstock) may still have rough edges developed by a paper cutter on the back side. Remove any such rough edges by placing the Hagaki (Cardstock) on a flat surface and rubbing the edges gently a few times with a ruler.

#### **Envelopes**

Envelopes should be fed from the multipurpose tray with the print-side down or the cassette and the optional paper feeder with the print-side up.

#### **NOTE**

Do not load paper above the load limits located on the paper width guide of the cassette and the optional paper feeder.

Due to the structure of envelopes, printing evenly over the entire surface may not be possible in some cases. Thin envelopes in particular may be wrinkled by the machine in some cases as they pass through. Before purchasing envelopes in volume, try testing a sample to ensure the print quality.

Storing envelopes for a long period may cause them to become wrinkled. Thus, keep the package sealed until you are ready to use them.

Keep the following points in mind.

- Do not use envelopes with exposed adhesive. In addition, do not use the type of envelope in which the adhesive is exposed after the top layer is peeled off. Serious damage may be caused if the paper covering the adhesive comes off in the machine.
- Do not use envelopes with certain special features. For example, do not use envelopes with a grommet for winding a string to close the flap or envelopes with an open or film-covered window.
- If paper jams occur, load fewer envelopes at once.

#### **Thick Paper**

Before loading thick paper, fan it and align the edges. Some thick paper may still have rough edges developed by a paper cutter on the back side. Remove any such rough edges just as with Hagaki (Cardstock) by placing the paper on a flat surface and rubbing the edges gently a few times with a ruler. Printing onto paper with rough edges may cause jams.

#### $\widehat{\mathbb{C}}$ **NOTE**

If the paper is not supplied correctly even after it is smoothed, load the paper with the leading edge raised a few millimeters.

#### **Colored Paper**

Colored paper must conform to the specifications.

Basic Paper Specifications (page 11-12)

In addition, the pigments in the paper must be able to withstand the heat of printing (up to 200°C or 392°F).

#### **Preprinted Paper**

Preprinted paper must conform to the specifications.

Basic Paper Specifications (page 11-12)

The colored ink must be able to withstand the heat of printing. It must be resistant to silicone oil as well. Do not use paper with a treated surface such as glossy paper used for calendars.

#### **Recycled Paper**

Recycled paper must conform to the specifications; however, its whiteness may be considered separately.

Basic Paper Specifications (page 11-12)

#### **NOTE**  $\widehat{\mathbb{Q}}$

Before purchasing recycled paper in volume, try testing a sample to ensure satisfactory print quality.

#### **Coated Paper**

Coated paper is created by treating the surface of the base paper with a coating that provides higher printing quality than plain paper. Coated paper is used for particularly high quality printing.

The surface of high-quality or medium-quality paper is coated with special agents that improve ink adhesion by making the paper surface smoother. These agents are used either to coat both sides of the paper or just one side. The coated side appears slightly glossy.

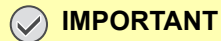

**When printing on coated paper in very humid environments, ensure that the paper is kept dry as moisture may cause sheets to stick together when they are fed into the machine. If printing in very humid environments, set coated paper for one sheet each.**

## **Specifications**

#### **IMPORTANT**

**Specifications are subject to change without notice.**

### Machine

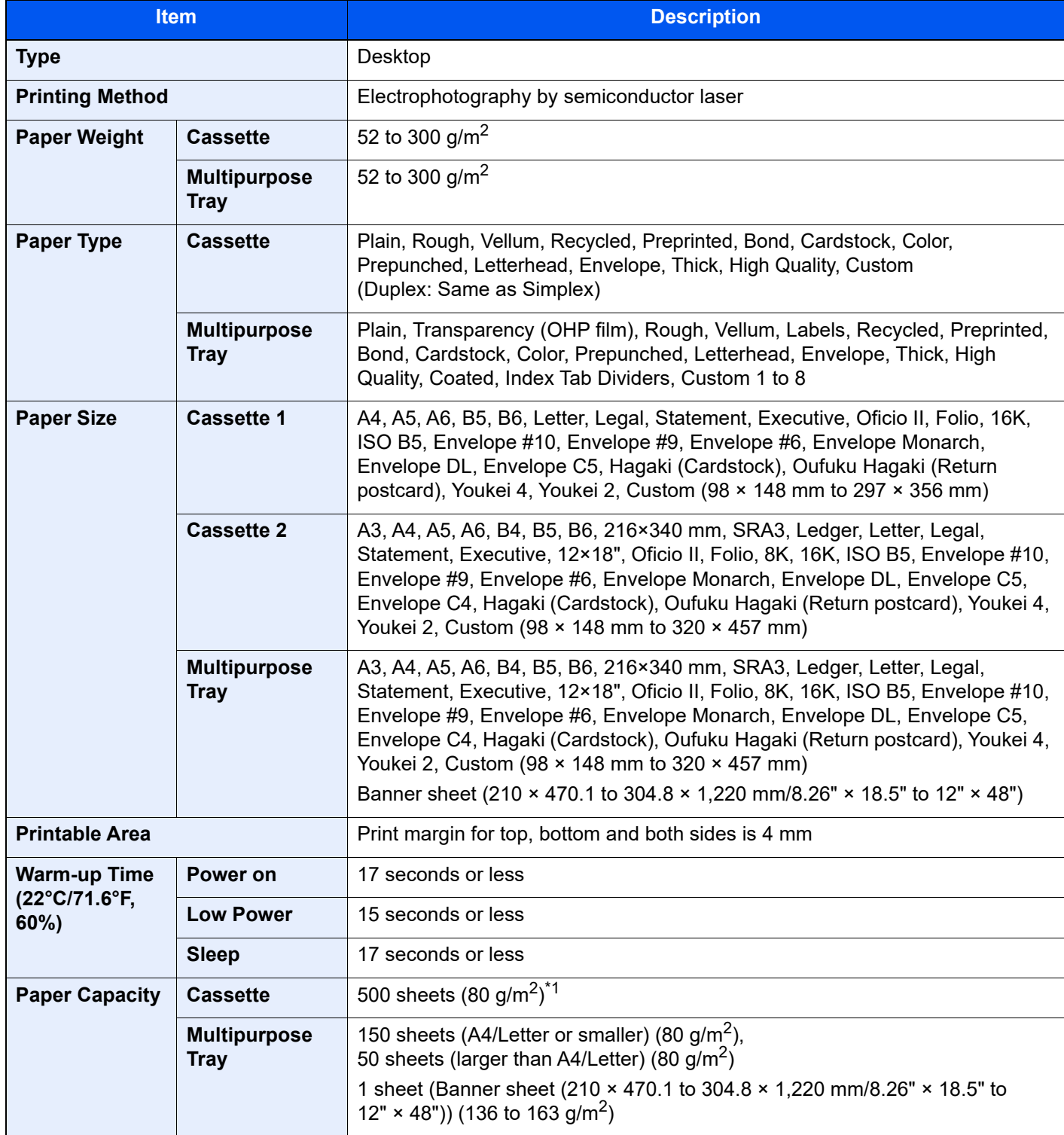

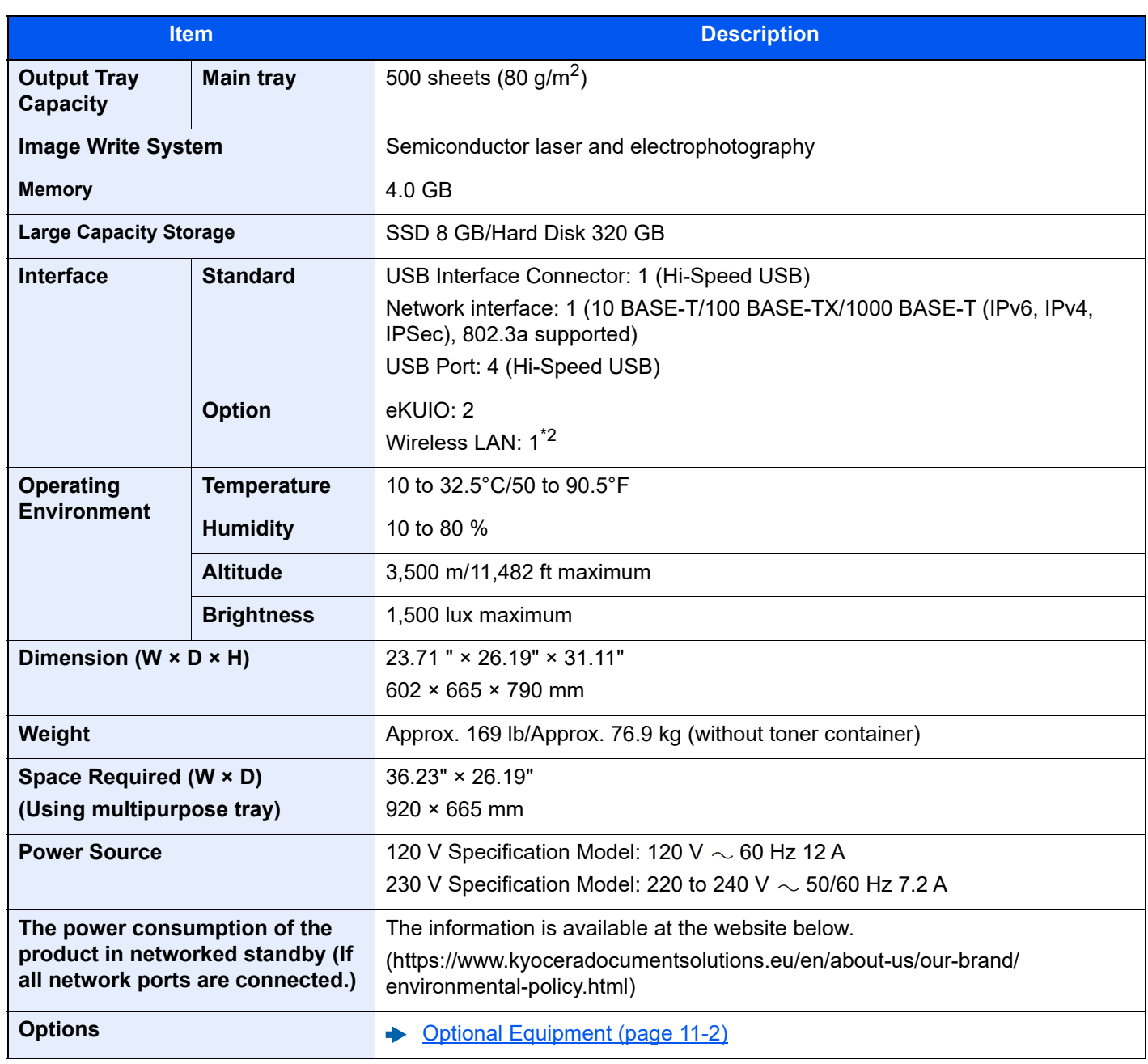

\*1 Up to upper limit height line in the cassette.

\*2 This is standard for some models.

### Printer Functions

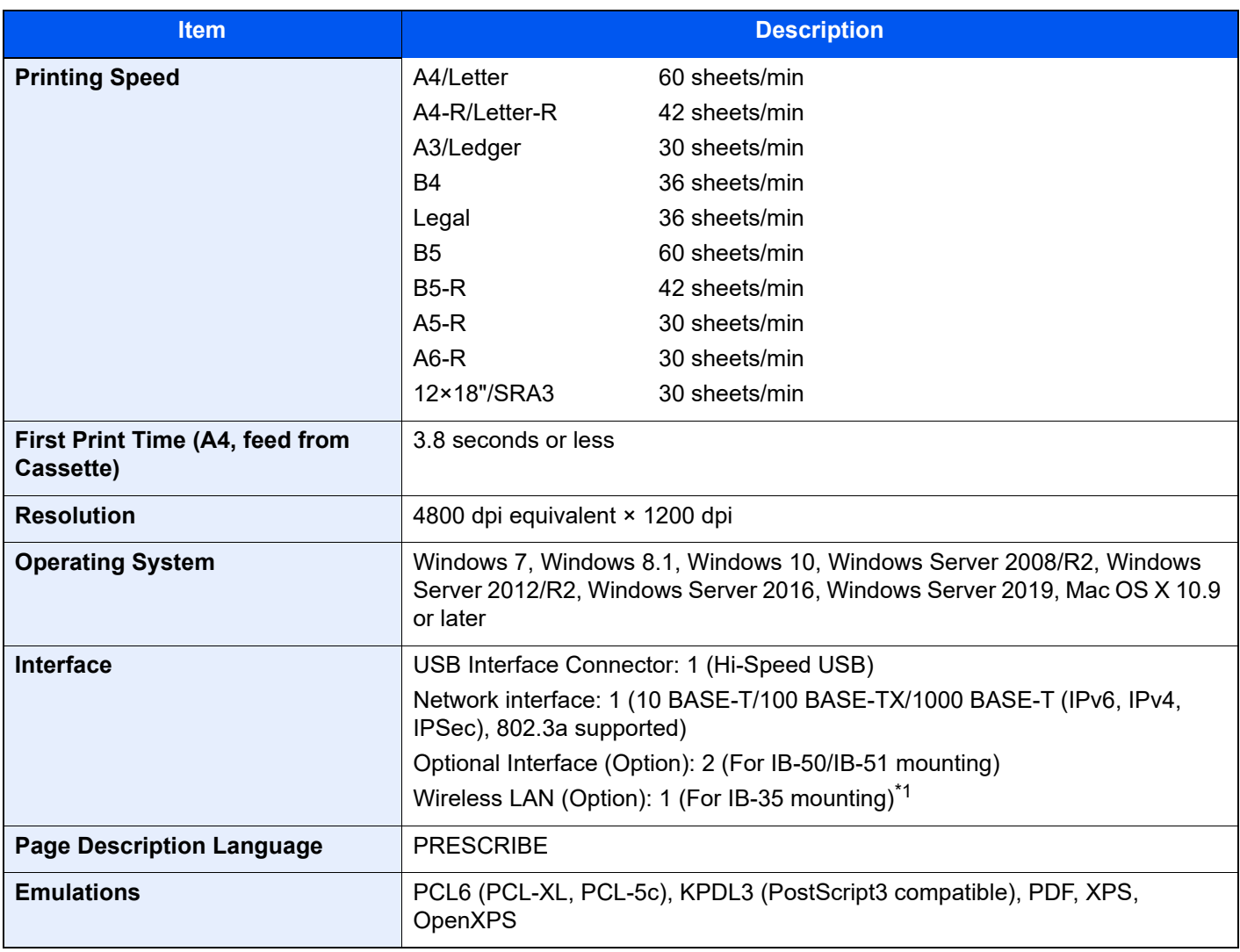

\*1 This is standard for some models.

### Paper Feeder (500-sheet×2)

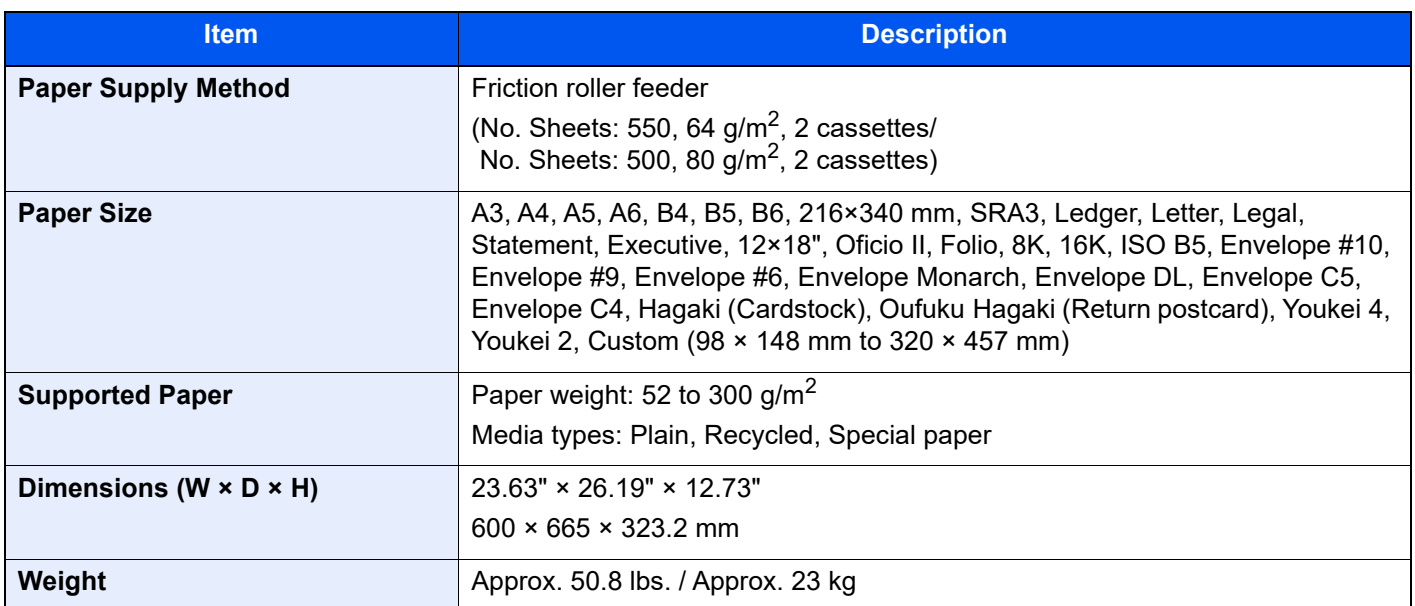

### Large Capacity Feeder (1,500-sheet×2)

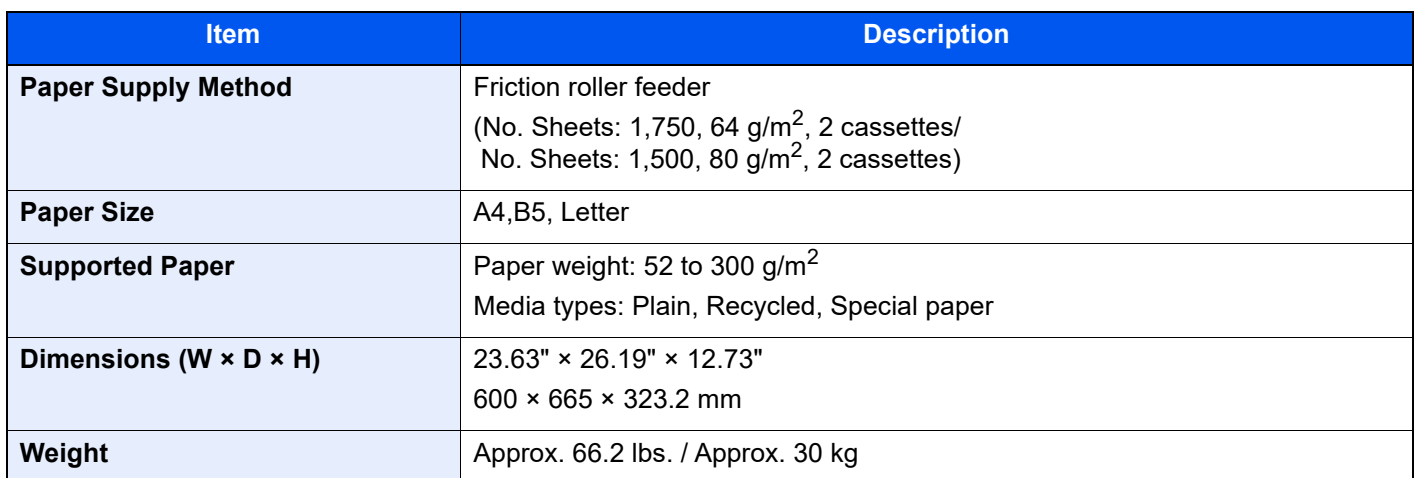

### Side Feeder (3,000-sheet)

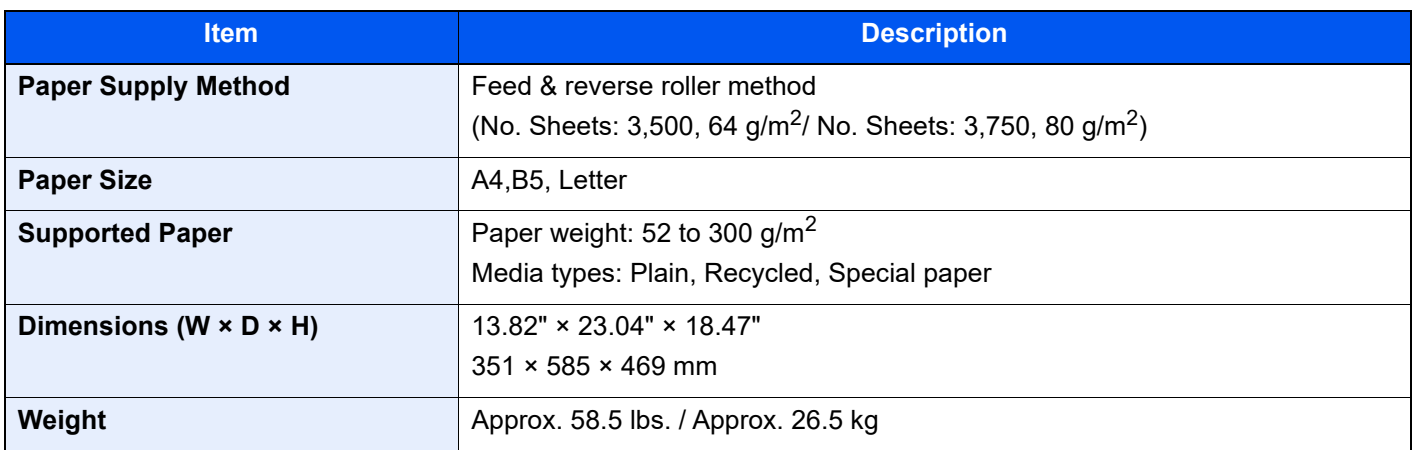

### 1,000-Sheet Finisher

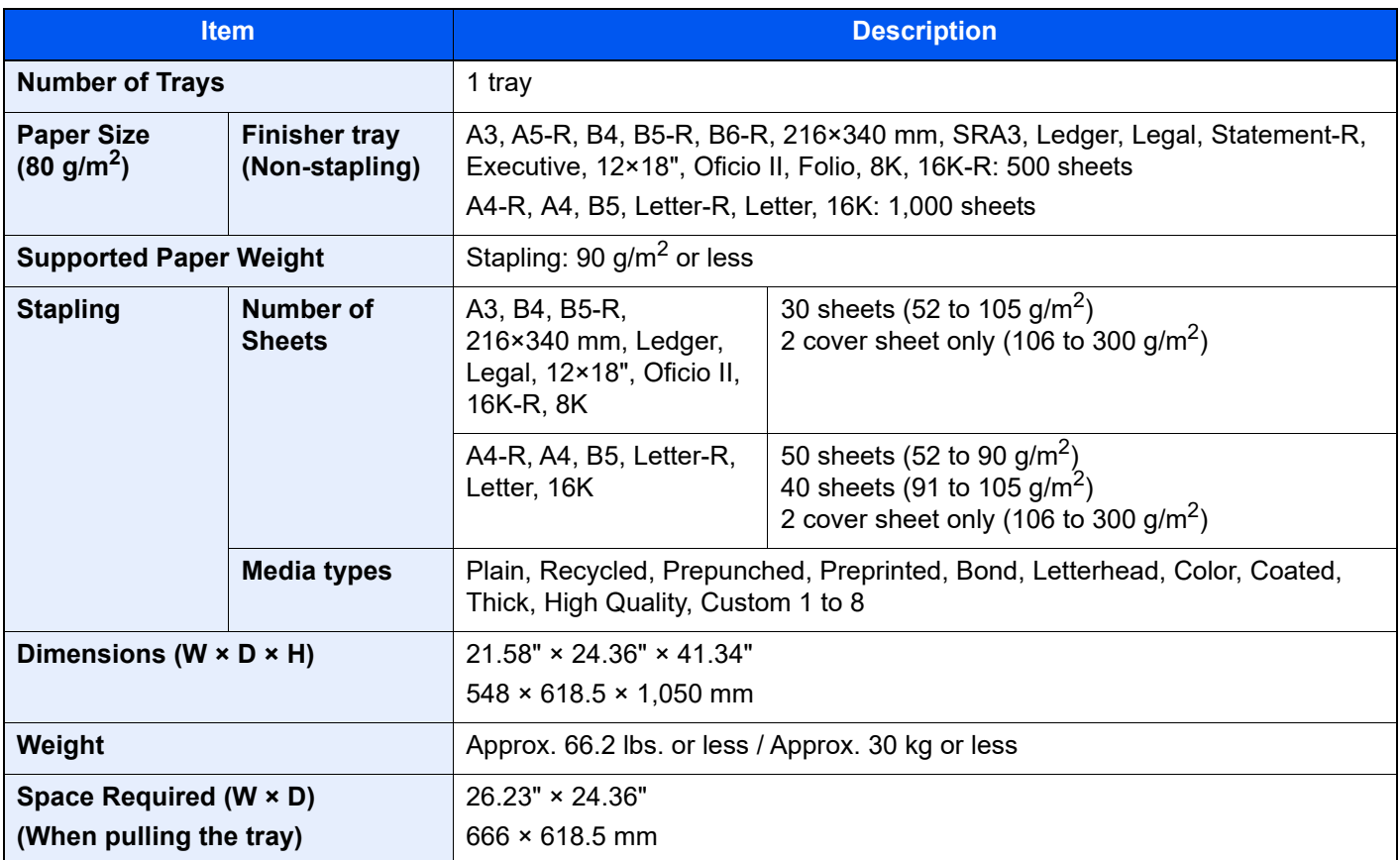

### 4,000-Sheet Finisher

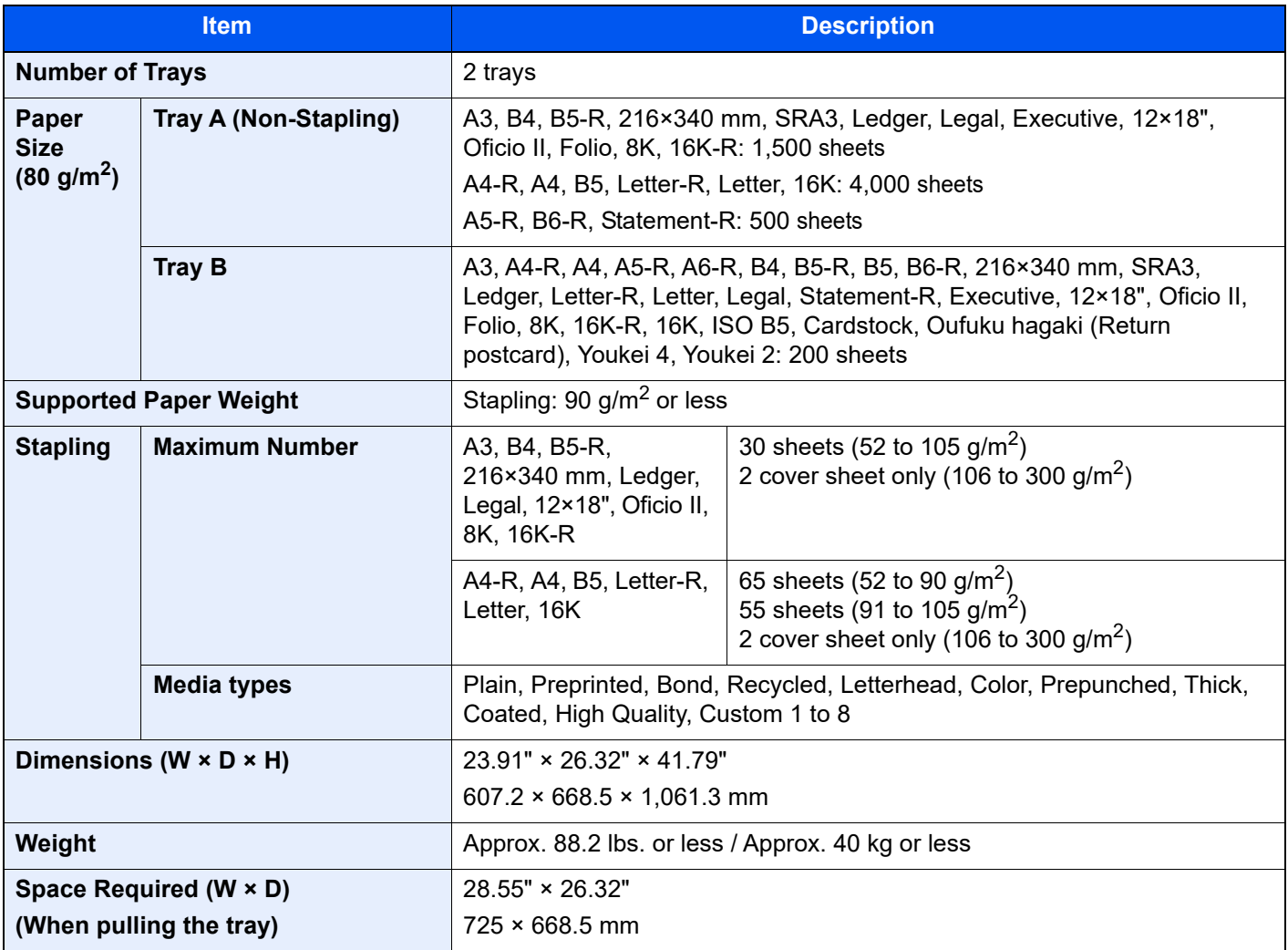

### Punch Unit (For 1,000-Sheet/4,000-Sheet Finisher)

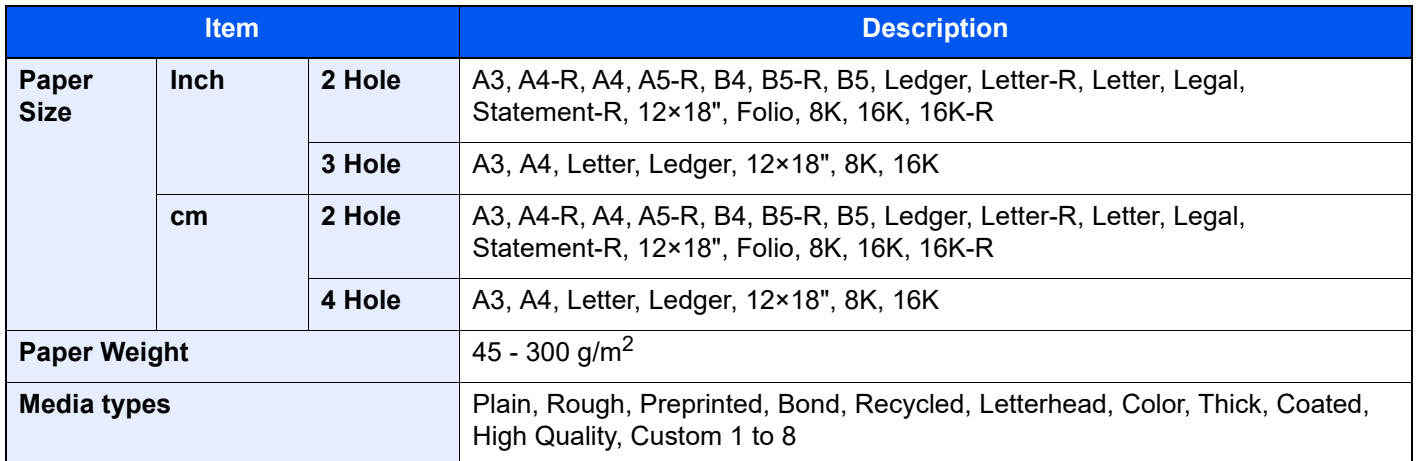

### **Mailbox**

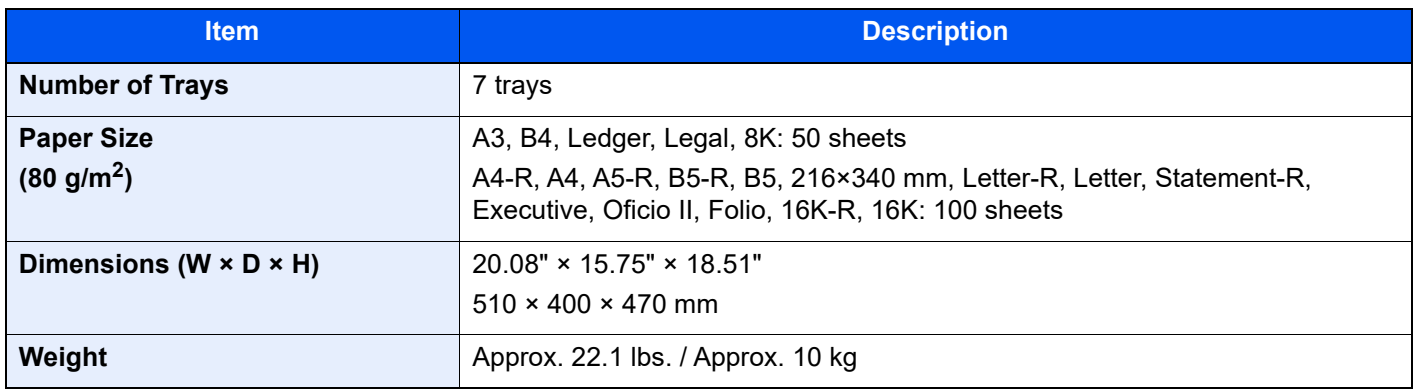

### Folding Unit

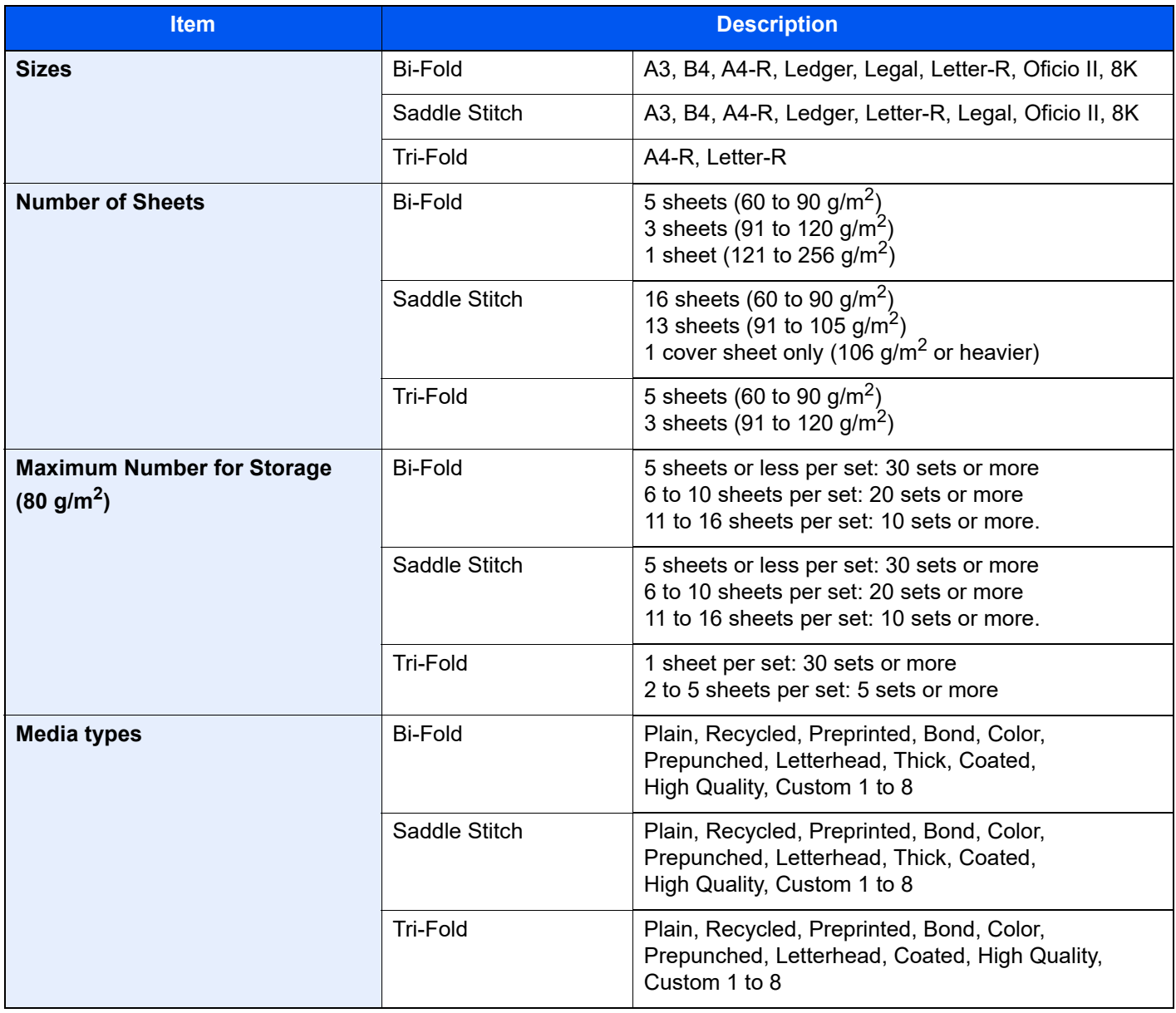

### Job Separator Tray

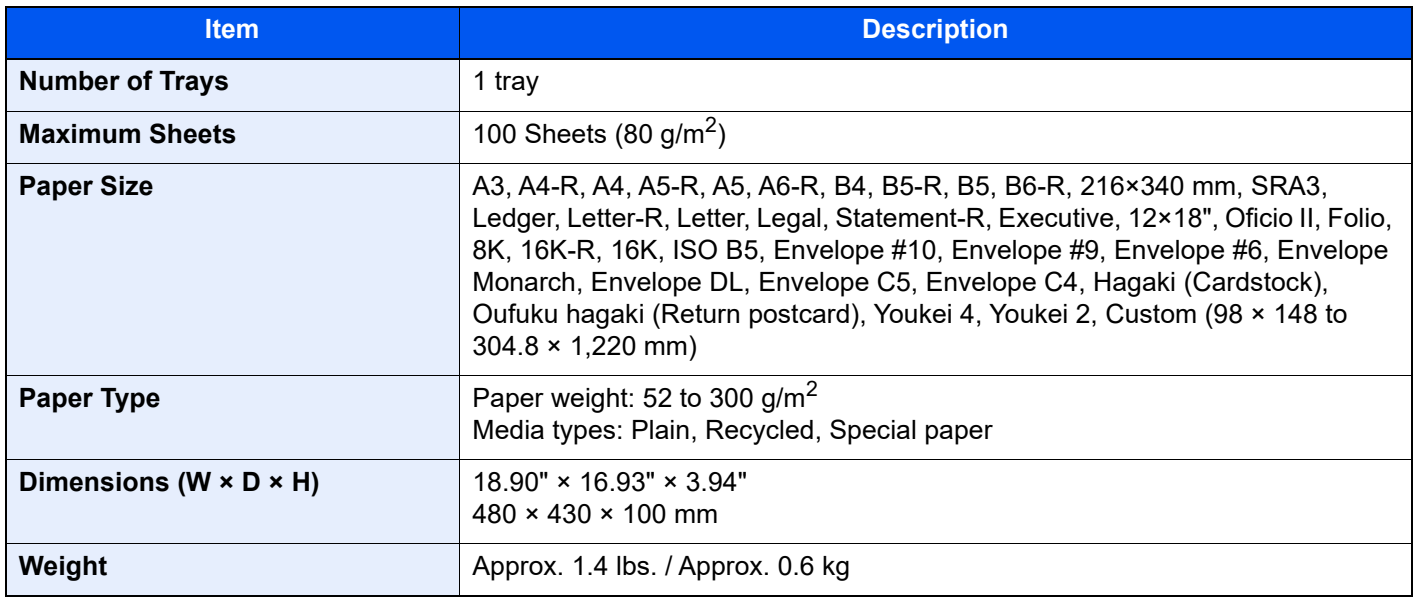

### Banner Tray

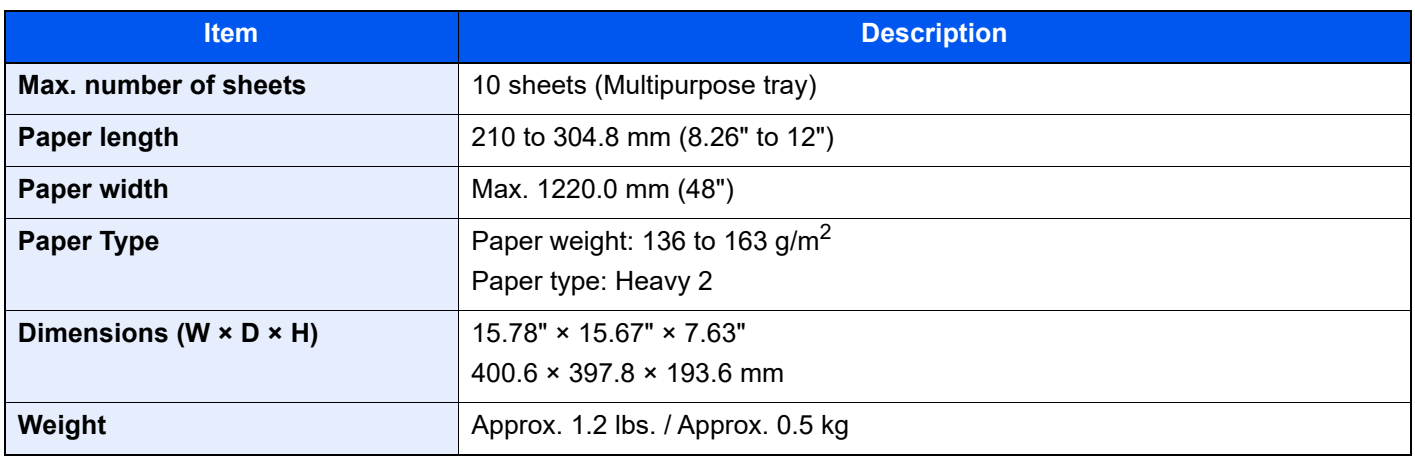

### **NOTE**

Consult your dealer or service representative for recommended paper types.

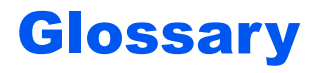

#### **Apple Talk**

AppleTalk offers file sharing and printer sharing and it also enables you to utilize application software that is on another computer on the same AppleTalk network.

#### **Auto Form Feed Timeout**

During data transmission, the machine may sometimes have to wait until receiving the next data. This is the auto form feed timeout. When the preset timeout passes, the machine automatically prints output. However, no output is performed if the last page has no data to be printed.

#### **Auto-IP**

Auto-IP is a module that enables dynamic IPv4 addresses to be assigned to a device on startup. However, DHCP requires a DHCP server. Auto-IP is a server-less method of choosing an IP address. IP addresses between 169.254.0.0 to 169.254.255.255 are reserved for Auto-IP and assigned automatically.

#### **Auto Paper Selection**

A function to automatically select paper in the same size as originals when printing.

#### **Auto Sleep**

A mode designed for electrical power saving, activated when the machine is left unused or there is no data transfer for a specific period. In Sleep mode, power consumption is kept to a minimum.

#### **Bonjour**

Bonjour, also known as zero-configuration networking, is a service that automatically detects computers, devices and services on an IP network. Bonjour, because an industry-standard IP protocol is used, allows devices to automatically recognize each other without an IP address being specified or DNS server being set. Bonjour also sends and receives network packets by UDP port 5353. If a firewall is enabled, the user must check that UDP port 5353 is left open so that Bonjour will run correctly. Some firewalls are set up so as to reject only certain Bonjour packets. If Bonjour does not run stably, check the firewall settings and ensure that Bonjour is registered on the exceptions list and that Bonjour packets are accepted. If you install Bonjour on Windows XP Service Pack 2 or later, the Windows firewall will be set up correctly for Bonjour.

#### **Custom Box**

The Custom Box function stores print data for each individual user on the printer and allows the user to print single or multiple copies of the stored data later using the printer's operation panel.

#### **Default Gateway**

This indicates the device, such as a computer or router, that serves as the entrance/exit (gateway) for accessing computers outside the network that you are on. When no specific gateway is designated for a destination IP address, data is sent to the host designated as the Default Gateway.

#### **DHCP (Dynamic Host Configuration Protocol)**

Dynamic Host Configuration Protocol (DHCP) that automatically resolves IP addresses, subnet masks, and gateway addresses on a TCP/IP network. DHCP minimizes the load of network management employing a large number of client computers because it relieves individual clients including printers from the IP address being assigned.

#### **DHCP (IPv6)**

DHCP (IPv6) is the next-generation of the Internet's Dynamic Host Configuration Protocol and supports IPv6. It extends the BOOTP startup protocol that defines the protocols used for transferring configuration information to hosts on the network. DHCP (IPv6) permits the DHCP server to use its expanded functionality to send configuration parameters to an IPv6 node. Because the network addresses that can be used are allocated automatically, the IPv6 node management workload is reduced in systems where the administrator has to exercise close control over IP address allocation.

#### **dpi (dots per inch)**

A unit for resolution, representing the number of dots printed per inch (25.4 mm).

#### **EcoPrint Mode**

A printing mode that helps save toner. Copies made in this mode are thus lighter than normal.

#### **Emulation**

The function to interpret and execute other printers' page description languages. The machine emulates operation of PCL6, KPDL3 (PostScript 3 compatible).

#### **Enhanced WSD**

Kyocera's proprietary web services.

#### **FTP (File Transfer Protocol)**

A protocol to transfer files on the TCP/IP network, whether the Internet or an intranet. Along with HTTP and SMTP/POP, FTP is now frequently used on the Internet.

#### **Grayscale**

A computer color expression. Displayed images of this sort are typically composed of shades of gray, varying from black at the weakest intensity to white at the strongest, without any other colors. Gray levels are displayed in numerical levels: that is, white and black only for 1 bit; 256 gray levels (including white and black) for 8 bits; and 65,536 gray levels for 16 bits.

#### **Help**

A ? (Help) key is provided on this machine's operation panel. If you are unsure of how to operate the machine, would like more information on its functions or are having problems getting the machine to work properly, press the ? (Help) key to view a detailed explanation on the touch panel.

#### **IP Address**

An Internet protocol address is a unique number that represents a specific computer or related device on the network. The format of an IP address is four sets of numbers separated by dots, e.g. 192.168.110.171. Each number should be between 0 and 255.

#### **IPP**

IPP (Internet Printing Protocol) is a standard that uses TCP/IP networks such as the Internet to enable print jobs to be sent between remote computers and printers. IPP is an extension of the HTTP protocol used to view websites and enables printing to be carried out via routers on printers in remote locations. It also supports the HTTP authentication mechanisms along with SSL server and client authentication as well as encryption.

#### **Job Box**

The Job Box function stores print data on the printer and allows users to print single or multiple copies of the stored data later using the printer's operation panel.

#### **KPDL (Kyocera Page Description Language)**

Kyocera's PostScript page description language compatible with Adobe PostScript Level 3.

#### **Multipurpose (MP) Tray**

The paper supply tray on the front side of the machine. Use this tray instead of the cassettes when printing onto envelopes, Hagaki (Cardstock), transparencies, or labels.

#### **NetBEUI (NetBIOS Extended User Interface)**

An interface, developed by IBM in 1985, as an update from NetBIOS. It enables more advanced functions on smaller networks than other protocols such as TCP/IP, etc. It is not suitable for larger networks due to lack of routing capabilities to choose the most appropriate routes. NetBEUI has been adopted by IBM for its OS/2 and Microsoft for its Windows as a standard protocol for file sharing and printing services.

#### **Outline font**

With outline fonts, character outlines are represented with numerical expressions and fonts can be enlarged or reduced in different ways by changing the numeric values of those expressions. Printing remains clear even if you enlarge fonts, since the characters are defined with outlines represented with numerical expressions. You can specify the font size in steps of 0.25 points up to 999.75 points.

#### **POP3 (Post Office Protocol 3)**

A standard protocol to receive E-mail from the server in which the mail is stored on the Internet or an intranet.

#### **PostScript**

A page description language developed by Adobe Systems. It enables flexible font functions and highly-functional graphics, allowing higher quality printing. The first version called Level 1 was launched in 1985, followed by Level 2 that enabled color printing and two-byte languages (e.g. Japanese) in 1990. In 1996, Level 3 was released as an update for the Internet access and PDF format as well as gradual improvements in implementation technologies.

#### **PPM (prints per minute)**

This indicates the number of A4 size printouts made in one minute.

#### **Printer Driver**

The software to enable you to print data created on any application software. The printer driver for the machine is contained in the DVD enclosed in the package. Install the printer driver on the computer connected to the machine.

#### **RA (Stateless)**

The IPv6 router communicates (transmits) information such as the global address prefix using ICMPv6. This information is the Router Advertisement (RA).

ICMPv6 stands for Internet Control Message Protocol, and is a IPv6 standard defined in the RFC 2463 "Internet Control Message Protocol (ICMPv6) for the Internet Protocol Version 6 (IPv6) Specification".

#### **RAM Disk**

Using part of the printer's memory as a virtual disk, you can set any amount of memory from overall printer memory as a RAM disk in order to use features such as electronic sorting (shortening print time).

#### **SMTP (Simple Mail Transfer Protocol)**

A protocol for E-mail transmission over the Internet or an intranet. It is used for transferring mail between mail servers as well as for sending mail from clients to their servers.

#### **Status Page**

The page lists machine conditions, such as the memory capacity, total number of prints, and paper source settings.

#### **Subnet Mask**

The subnet mask is a way of augmenting the network address section of an IP address.

A subnet mask represents all network address sections as 1 and all host address sections as 0. The number of bits in the prefix indicates the length of the network address. The term "prefix" refers to something added to the beginning and, in this context, indicates the first section of the IP address. When an IP address is written, the length of the network address is indicated by the prefix length after a forward slash (/). For example, "24" in the address "133.210.2.0/24". In this way, "133.210.2.0/24" denotes the IP address "133.210.2.0" with a 24-bit prefix (network section). This new network address section (originally part of the host address) made possible by the subnet mask is referred to as the subnet address. When you enter the subnet mask, be sure to set the "DHCP" setting to "Off".

#### **TCP/IP (Transmission Control Protocol/Internet Protocol)**

TCP/IP is a suite of protocols designed to define the way computers and other devices communicate with each other over a network.

#### **TCP/IP (IPv6)**

TCP/IP (IPv6) is based on the current Internet protocol, TCP/IP (IPv4). IPv6 is the next-generation Internet protocol and expands the available address space, which resolves the problem of the lack of addresses under IPv4, while also introducing other improvements such as additional security functionality and the capacity to prioritize data transmission.

#### **USB (Universal Serial Bus) 2.0**

A USB interface standard for Hi-Speed USB 2.0. The maximum transfer rate is 480 Mbps. This machine is equipped with USB 2.0 for high-speed data transfer.

#### **WPS (Wi-Fi Protected Setup)**

WPS is a network security standard created by Wi-Fi Alliance, to make it easy to connect with the wireless devices and set up the Wi-Fi Protected Access. The WPS-supported services can connect to the wireless access points by pushing a button or entering passphrases.
# Index

### **Numerics**

1,000-Sheet Finisher 11-4 4,000-Sheet Finisher 11-4

### **A**

Adjusting the Operation Panel Angle 2-11 Adjustment/Maintenance 8-53, 10-34 Auto Drum Refresh 8-53 Calibration 8-54, 10-34 Calibration Cycle 8-54 Developer Refresh 8-54, 10-35 Display Brightness 8-54 Drum Heater 8-53 Drum Refresh 8-53, 10-34 Laser Scanner Cleaning 8-53, 10-34 Memory Diagnostics 8-54 Silent Mode 8-54 System Initialization 8-54 AirPrint 4-16 Apache License (Version 2.0) 1-13 AppleTalk 11-27 Application 5-9, 8-55 Auto Error Clear 8-50 Auto Form Feed Timeout 11-27 Auto Panel Reset 8-50 Auto Paper Selection 11-27 Auto Sleep 2-35, 11-27 Auto-IP 11-27 Settings 8-33, 8-35 Automatic 2-Sided Print Function 1-16

# **B**

Banner Printing 4-9 Banner Tray 11-4 Using 4-12 Bates Stamp 6-24 Bluetooth Settings 8-48 Bonjour 11-27 Settings 8-37 Booklet 6-16 Buzzer 8-9

# **C**

Cables 2-6 Canceling Jobs 5-14 Canceling Printing 4-15 Card Authentication Kit 11-6 Cardstock 11-17 Cassette Loading Envelopes or Cardstock 3-10 Loading Paper 3-4, 3-7 Paper Size and Media Type 8-6 Cassette 1 2-2 Cassette 2 2-2 Cassette 3 2-5 Cassette 4 2-5

Cassette 5 2-5 Cassette/MP Tray Settings 8-6 Centering 6-15 Character Entry Method 11-9 Checking the Counter 2-48 Checking the Remaining Amount of Toner 7-12 Coated Paper 11-18 Collate/Offset 6-8 Default 8-15 Colored Paper 11-18 Combine 6-14 Command Center RX 2-51 Common Settings 8-9 Buzzer 8-9 Customize Status Display 8-20 Default Screen 8-9 Display Status/Log 8-20 Error Handling 8-13 Function Defaults 8-15 Function Key Assignment 8-15 Language 8-9 Low Toner Alert Level 8-19 Manual Staple 8-18 Measurement 8-12 Message Banner Print 8-20 Message Board Settings 8-21 Numeric Keypad Settings 8-21 Offset Documents by Job 8-18 Offset One Page Documents 8-19 Paper Output 8-14 Paper Settings 8-10 Show Power Off Message 8-22 System Stamp 8-16 Toner Waste Full Alert 8-19 USB Keyboard Type 8-16 **Connecting** LAN Cable 2-7 Power Cable 2-8 USB cable 2-8 Connection Method 2-6 Control Section of the Finisher 2-5 Conventions Used in This Guide XIV Counting the Number of Pages Printed Count by Paper Size 9-29 Counter 2-48 Each Job Account 9-31 Print Accounting Report 9-32 Total Accounting 9-30 Unknown ID Job 9-35 Cover 6-19 Custom Box 5-15, 11-27 Creating a New Custom Box 5-21 Deleting Custom Box 5-23 Deleting Documents 5-25 Editing Custom Box 5-22 Moving Documents 5-25 Printing Documents 5-24 Storing Documents 5-23 Customize Status Display 8-20

### **D**

Data Sanitization 8-48 Data Security 8-47 Data Security Kit 11-6 Date Format 8-50 Date/Time 8-50 Date/Timer/Energy Saver 8-50 Auto Error Clear 8-50 Auto Panel Reset 8-50 Date Format 8-50 Date/Time 8-50 EnergySaver RecoveryLevel 8-52 Error Clear Timer 8-51 Error Job Skip 8-51 Low Power Timer 8-50 Panel Reset Timer 8-50 Ping Timeout 8-51 Sleep Level 8-52 Sleep Rules 8-51 Sleep Timer 8-51 Time Zone 8-50 Weekly Timer Settings 8-52 Default Collate/Offset 8-15 EcoPrint 8-15 File Name Entry 8-15 JPEG/TIFF Print 8-16 Margin 8-15 Toner Save Level (EcoPrint) 8-15 XPS Fit to Page 8-16 Zoom 8-15 Default Gateway 11-27 Settings 8-33, 8-35 Default Screen 8-9 Delete after Printed 6-26 Developer Refresh 8-54, 10-35 Device 7-11 Device Information 2-16 DHCP 11-27 Settings 8-33, 8-35 DHCP (IPv6) 11-28 Settings 8-34, 8-36 Display Setting Screen 2-16 Display Status/Log 8-20 Disposing of the Punch Waste 1,000-Sheet Finisher 10-12 4,000-Sheet Finisher 10-13 Document Box Basic Operation 5-16 Custom Box 5-15 Job Box 4-18, 5-15 Document Box/Removable Memory Custom Box 8-22 Job Box 8-22 Quick Setup Registration 8-22 dpi 11-28 Drum Refresh 8-53, 10-34 Duplex 6-18

### **E**

EcoPrint 6-13, 11-28 Default 8-15 Printer 8-23 E-mail Settings 2-55 Emulation 11-28 Selection 8-23 Emulation Upgrade Kit 11-6 Encrypted PDF Password 6-26 Energy Saver Recovery Level 2-35, 8-52 Energy Saving Control Function 1-16 Energy Star (ENERGY STAR®) Program 1-16 Enhanced VNC over SSL Protocol Settings 8-41 Enhanced WSD 11-28 Protocol Settings 8-39 Enhanced WSD over SSL Protocol Settings 8-39 Enter key 2-20 Entering Numbers 2-19 Entry File Name 6-25 Envelope Feed Guide 3-10 Envelope Stack Guide 3-18 Envelopes 11-17 Environment 1-3 Error Clear Timer 8-51 Error Handling 8-13 Duplexing Error 8-13 Finished Pages Exceeded 8-13 Finishing Error 8-13 Inserted Paper Mismatch 8-14 No Staple Error 8-13 Paper Jam before Staple 8-14 Paper Mismatch Error 8-13 Punch Waste Full Error 8-13

### **F**

File Name Entry 6-25 Default 8-15 Finisher Tray 2-5 First Print Time 11-21 First Printed Side Support 2-2 Fold 6-7 Folding Tray 2-5 Folding Unit 11-4 Form Overlay 6-20 Front Cover 2-2 FTP 11-28 FTP Server (Reception) Protocol Settings 8-38 Function Key Assignment 2-12, 8-15 Functions Key 2-17

### **G**

Glossary 11-27 Google Cloud Print 4-16 GPL/LGPL 1-11 Grayscale 11-28

Group Authorization Settings 9-9 Group Authorization 9-9 Group List 9-9 Guest Authorization Set. 9-11 Guest Authorization 9-11 Guest Property 9-11 Guides Provided with the Machine xii

### **H**

Handles 2-2 Hard Disk/SSD Initialization 8-47 Help 11-28 Help Screen 2-21 Home 8-22 Customize Desktop 2-14 Customize Taskbar 2-14 Wallpaper 2-14 Home Screen 2-13 Host Name 8-30 **HTTP** Protocol Settings 8-40 **HTTPS** Protocol Settings 8-40

# **I**

Install Macintosh 2-46 Software 2-39 Uninstalling 2-45 Windows 2-40 Interface Block Setting 8-46 Internet 8-55 Proxy 8-41 Internet Browser 5-28 IP Address 11-28 Settings 8-33, 8-35 IPP 11-28 Protocol Settings 8-39 IPP over SSL Protocol Settings 8-40 IPSec 8-37

#### **J** Job

Available Status 7-2 Canceling 7-9 Checking History 7-7 Checking Status 7-2 Detailed Information 7-6 Detailed Information of Histories 7-8 Details of the Status Screens 7-3 Displaying History Screen 7-7 Displaying Status Screens 7-2 Pause and Resumption 7-9 Priority Override 7-9 Reordering Print Jobs 7-10 Sending the Log History 7-8, 8-27

Job Accounting 9-20 Adding an Account 9-22 Apply Limit 9-34 Counting the Number of Pages Printed 9-30 Default Setting 9-28 Deleting an Account 9-25 Editing an Account 9-23 Enabling Job Accounting 9-21 Job Accounting Access 9-21 Login 9-33 Logout 9-33 Overview of Job Accounting 9-20 Print Accounting Report 9-32 Printing 9-26 Restricting the Use of the Machine 9-23 Job Box 4-18, 11-29 Deletion of Job Retention 8-22 Private Print Box 4-19 Proof and Hold Box 4-22 Quick Copy Box 4-21 Quick Copy Job Retention 8-22 Specifying the Job Box from a Computer and Storing the Job 4-18 Stored Job Box 4-20 Job Finish Notice 6-25 Job Separator 11-5 Job Separator Tray 2-5 JPEG/TIFF Print 6-26 Default 8-16

### **K**

Key Counter 11-5 Knopflerfish License 1-13 KPDL 11-29

### **L**

Label 11-16 LAN Cable 2-6 Connecting 2-7 LAN Interface 8-37 Language 8-9 Large Capacity Feeder (1,500-sheet×2) 11-4 Loading Paper 3-14 Laser Scanner Cleaning 8-53, 10-34 LDAP Protocol Settings 8-40 Legal Information 1-10 Limited Use of This Product 1-9 Loading Paper 10-6 Login 2-22 Logout 2-23 Low Power Mode 2-34 Low Power Timer 8-50 Low Toner Alert Level 8-19 LPD Protocol Settings 8-38

### **M**

Mailbox 11-4

Main Power Switch 2-2 Main Tray 2-2 Management 9-1 Manual Setting (IPv6) 8-34, 8-36 Manual Staple 5-30, 8-18 Margin 6-15 Default 8-15 Margin/Centering 6-15 Measurement 8-12 Media Type Setting 8-12 Memory Diagnostics 8-54 Message Banner Print 8-20 Message Board Settings 8-21 Monotype Imaging License Agreement 1-12 Mopria 4-16 MP Tray Setting Paper Size and Media Type 8-7 Multipurpose Tray 2-3, 11-29 Loading Envelopes or Cardstock 5-4 Loading Index Paper 5-5 Loading Paper 5-2 Paper Size and Media Type 8-7

### **N**

NetBEUI 11-29 Protocol Settings 8-38 **NetWare** Settings 8-42 Network Interface 2-6 Network Interface Connector 2-4 Network Interface Kit 11-5 NFC Printing 4-17 Settings 2-33, 8-49 Notice 1-2 Numeric Keypad 11-5

### **O**

Offset Documents by Job 8-18 Offset One Page Documents 8-19 OpenSSL License 1-11 Operation Panel 2-2

Numeric Keypad Settings 8-21

#### Option 1,000-Sheet Finisher 11-4 4,000-Sheet Finisher 11-4 Banner Tray 11-4 Card Authentication Kit 11-6 Data Security Kit 11-6 Emulation Upgrade Kit 11-6 Folding Unit 11-4 Job Separator 11-5 Key Counter 11-5 Large Capacity Feeder (1,500-sheet×2) 11-4 Mailbox 11-4 Network Interface Kit 11-5 Numeric Keypad 11-5 Overview 11-2 Paper Feeder (500-sheet×2) 11-4 Punch Unit 11-5 Side Feeder (3,000-sheet) 11-4 ThinPrint Option 11-6 Wireless Network Interface Kit 11-5 Option Interface Slot 2-4 Optional Applications 11-7 Optional Function 8-48 Optional Network Basic 8-42 Wireless Network 8-43 Original SSLeay License 1-11 Outline font 11-29

# **P**

Page # 6-21 Panel Reset Timer 8-50 Paper Checking the Remaining Amount of Paper 7-12 Appropriate Paper 11-13 Custom Paper Size 8-10 Default Paper Source 8-10 Loading Cardstock 3-10, 5-4 Loading Envelopes 3-10, 5-4 Loading in the Large Capacity Feeder 3-14 Loading in the Side Feeder 3-16 Loading Index Paper 5-5 Loading Paper 3-2, 5-2 Loading Paper in the Cassette 1 3-4 Loading Paper in the Cassette 2 3-7 Loading Paper in the Multipurpose Tray 5-2 Media Type Setting 8-10 Paper Source for Cover 8-11 Precaution for Loading Paper 3-2 Selecting the Paper Feeder Units 3-3 Settings 8-10 Show Paper Setup Message 8-11 Size and Media Type 8-6, 11-12 Special Paper 11-15 Special Paper Action 8-11 Specifications 11-12 Weight 8-12 Paper Feed Mode 8-24 Paper Feeder (500-sheet×2) 11-4

Paper Jams 10-36 1,000-Sheet Finisher 10-62 4,000-sheet Finisher (Inner) 10-65 4,000-sheet Finisher (Tray A) 10-66 4,000-sheet Finisher (Tray B) 10-70 Bridge Unit 10-60 Cassette 1 10-37 Cassette 2 10-40 Cassette 3 (1,500-sheet×2) 10-45 Cassette 3 and 4 (500-sheet×2) 10-43 Cassette 4 (1,500-sheet×2) 10-47 Cassette 5 (Side Feeder) 10-50 Folding Tray 10-78 Folding Unit 10-73 Jam Location Indicators 10-36 Mailbox 10-61 Multipurpose Tray 10-52 Right Cover 1 10-53 Right Cover 2 (1,500-sheet×2) 10-58 Right Cover 2 (500-sheet×2) 10-57 Paper Length Guide 2-3, 3-4, 3-7 Paper Output 6-12, 8-14 Paper Selection 6-5 Paper Settings 8-10 Paper Stopper 2-2, 3-18 Paper Width Adjusting Tab 2-3 Paper Width Guide 2-3, 3-5, 3-8 Part Names 2-2 PIN Code Authorization 9-18 Ping 8-42 POP3 11-29 POP3 (E-mail RX) Protocol Settings 8-37 PostScript 11-29 Power Cable Connecting 2-8 Power Management 1-16 Power Off 2-9 Power On 2-9 Power Switch 2-2 PPM 11-29 Precaution for Loading Paper 3-2 Precautions for Use 1-4 Preprinted Paper 11-18 Primary Network (Client) 8-45 Print Report Configuration List 8-27 Font List 8-26 Network Status 8-26 Optional Network Status 8-27 Service Status 8-26 Status Page 8-26 Print Settings 4-2

Printer 8-23 Auto Cassette Change 8-24 Copies 8-23 CR Action 8-24 Duplex 8-23 EcoPrint 8-23 Emulation 8-23 Form Feed TimeOut 8-23 Job Name 8-24 KIR 8-25 LF Action 8-24 MP Tray Priority 8-24 Orientation 8-23 Override A4/Letter 8-23 Paper Feed Mode 8-24 Print Setting 4-2 Printing Job Terminator 8-25 Resolution 8-25 Toner Save Level (EcoPrint) 8-23 User Name 8-24 Wide A4 8-24 Printer Driver 11-29 Changing the Default Printer Driver Settings 4-3 Help 4-3 Print Settings 4-2 Printing Documents Stored in Removable USB Memory 5-26 Printing from PC 4-4 Banner Printing 4-9 Non-standard Sized Paper 4-6 Standard Sized Paper 4-4 Priority Override 6-25, 7-9 Product Library Xii Program 5-6 Deleting 5-8 Editing 5-7 Recalling 5-7 Registering 5-6 Punch 6-11 Punch Unit 11-5

# **Q**

Quick No. Search key 2-20 Quick Setup Registration 8-22 Quick Setup Wizard 2-37

### **R**

RA (Stateless) 11-29 Settings 8-34, 8-36 RAM Disk 11-30 Raw Protocol Settings 8-38 Recycled Paper 11-18 Regarding Trade Names 1-10 Regular Maintenance 10-2 Replace the Waste Toner Box 10-5 Replacing Staples 1,000-Sheet Finisher 10-7 4,000-Sheet Finisher 10-8 Folding Unit 10-10

Report 8-26 Device Log History Settings 8-28 Login History Settings 8-27 Print Report 8-26 Secure Comm. Error Log 8-29 Sending Log History 8-27 Resolution 8-25, 11-21 Resource Saving - Paper 1-16 Responding to Messages 10-23 Restart Entire Device 8-49 Restart Network 8-34, 8-42 Right Cover 1 2-3 Right Cover 1 Lever 2-3

### **S**

Safety Conventions in This Guide 1-2 Security Level 8-45 Security Precautions when Using Wireless LAN 1-8 Setting Date and Time 2-24 Shortcuts 5-12 Adding 5-12 Deleting Shortcuts 5-13 Editing Shortcuts 5-13 Show Power Off Message 8-22 Side Feeder (3,000-sheet) 11-4 Loading Paper 3-16 Silent Mode 8-54 Simple Login 2-23 Simple Login Settings Simple Login 9-15 Simple Login Setup 9-15 Sleep 2-34 Sleep Level 2-35, 8-52 Energy Saver 8-52 Quick Recovery 8-52 Sleep Rules 2-35, 8-51 Sleep Timer 8-51 SMTP 11-30 SMTP (E-mail TX) Protocol Settings 8-37 SNMPv1/v2c Protocol Settings 8-39 SNMPv3 Protocol Settings 8-39 Software Verification 8-48 Solving Malfunctions 10-16 Specifications 11-19 1,000-Sheet Finisher 11-23 4,000-Sheet Finisher 11-24 Banner Tray 11-26 Folding Unit 11-25 Job Separator Tray 11-26 Large Capacity Feeder (1,500-sheet×2) 11-22 Machine 11-19 Mailbox 11-25 Paper Feeder (500-sheet×2) 11-22 Printer Functions 11-21 Punch Unit (For 1,000-Sheet/4,000-Sheet Finisher) 11-24 Side Feeder (3,000-sheet) 11-22

SSD Initialization 8-47 SSL Security Settings 8-41 Stack Level Adjuster 3-19 Staple Jam 1,000-Sheet Finisher 10-83 4,000-Sheet Finisher 10-86 Folding Unit 10-88 Staple/Punch 6-9 Status Monitor 4-23 Accessing 4-23 Exiting 4-23 Notification Settings 4-26 Status Page 11-30 Status/Job Cancel 7-1 Subnet Mask 11-30 Settings 8-33, 8-35 **Supplies** Checking the Remaining Amount 7-12 Support Tray Section of the Multipurpose Tray 2-3 Symbols 1-2 System Initialization 8-54 System Menu 8-2 Adjustment/Maintenance 8-53 Application 8-55 Cassette/MP Tray Settings 8-6 Common Settings 8-9 Counter 2-48 Date/Timer/Energy Saver 8-50 Document Box/Removable Memory 8-22 Home 2-13 Internet 8-55 Operation Method 8-2 Printer 8-23 Quick Setup Wizard 2-37 Report 8-26 System/Network 8-30 User Login/Job Accounting 8-49 User Property 8-50, 9-5 System Stamp 8-16 System/Network 8-30 Bluetooth Settings 8-48 Data Security 8-47 Interface Block Setting 8-46 Network 8-30 NFC 8-49 Optional Function 8-48 Optional Network 8-42 Primary Network (Client) 8-45 Restart Entire Device 8-49 Security Level 8-45

# **T**

TCP/IP 11-30 Settings 8-33, 8-35 TCP/IP (IPv4) Settings 2-25, 8-33, 8-35 TCP/IP (IPv6) 11-28 Settings 8-34, 8-36 Text Stamp 6-23

Thick Paper 11-17 Thin Print over SSL Protocol Settings 8-38 **ThinPrint** Protocol Settings 8-38 ThinPrint Option 11-6 Time Zone 8-50 Toner Container (Black) 2-4 Toner Container Replacement 10-2 Toner Waste Full Alert 8-19 Touch Panel 2-13 Transparencies 11-15 Tray 1 to 7 2-5 Tray A 2-5 Tray B 2-5 Troubleshooting 10-16 Machine Operation Trouble 10-16 Printed Image Trouble 10-19 Solving Malfunctions 10-16

### **U**

USB 11-30 USB Cable 2-6 Connecting 2-8 USB Interface 2-6 USB Interface Connector 2-4 USB Keyboard Type 8-16 USB Memory Check the Information 5-27 Printing 5-26 Remove 5-27 USB Memory Slot 2-2 USB Port 2-4 User Login Administration 9-2 Changing User Properties 9-4 Enabling User Login Administration 9-3 Group Authorization Settings 9-9 Guest Authorization Set. 9-11 ID Card Settings 9-17 Login 2-22 Logout 2-23 Obtain NW User Property 9-13 Overview of User Login Administration 9-2 PIN Code Authentication 9-18 Printing 9-7 Simple Login Settings 9-15 User Login/Job Accounting 8-49 Job Accounting 9-20 Unknown User Settings 9-35 User Login 9-2 User Property 8-50

### **V**

VNC (RFB) Protocol Settings 8-40 VNC (RFB) over SSL Protocol Settings 8-40

### **W**

Waste Toner Box 2-4 Waste Toner Box Cover 2-2, 2-4 Weekly Timer Settings 2-35, 8-52 Wide A4 8-24 Wi-Fi Settings 2-27, 8-31 Wi-Fi Direct Printing 4-16 Settings 2-31, 8-30 Wireless Connection 1-8 Wireless Network Settings 2-27, 8-43 Wireless Network Interface Kit 11-5 WPS (Wi-Fi Protected Setup) 11-30 WSD Print Protocol Settings 8-39

### **X**

XPS Fit to Page 6-26 Default 8-16

### **Z**

Zoom 6-13 Default 8-15

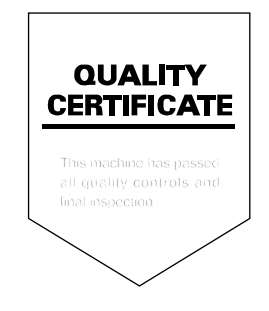

#### **KYOCERA Document Solutions America, Inc.**

#### **Headquarters**

225 Sand Road, Fairfield, New Jersey 07004-0008, USA Phone: +1-973-808-8444 Fax: +1-973-882-6000

#### **Latin America**

8240 NW 52nd Terrace Dawson Building, Suite 100 Miami, Florida 33166, USA Phone: +1-305-421-6640 Fax: +1-305-421-6666

#### **KYOCERA Document Solutions Canada, Ltd.**

6120 Kestrel Rd., Mississauga, ON L5T 1S8, Canada Phone: +1-905-670-4425 Fax: +1-905-670-8116

#### **KYOCERA Document Solutions Mexico, S.A. de C.V.**

Calle Arquimedes No. 130, 4 Piso, Colonia Polanco Chapultepec, Delegacion Miguel Hidalgo, Distrito Federal, C.P. 11560, México Phone: +52-555-383-2741 Fax: +52-555-383-7804

### **KYOCERA Document Solutions Brazil, Ltda.**

Alameda África, 545, Pólo Empresarial Consbrás, Tamboré, Santana de Parnaíba, State of São Paulo, CEP 06543-306, Brazil Phone: +55-11-2424-5353 Fax: +55-11-2424-5304

### **KYOCERA Document Solutions Chile SpA**

Jose Ananias 505, Macul. Santiago, Chile Phone: +562-2350-7000 Fax: +562-2350-7150

### **KYOCERA Document Solutions**

**Australia Pty. Ltd.** 

Level 3, 6-10 Talavera Road North Ryde N.S.W, 2113, Australia Phone: +61-2-9888-9999 Fax: +61-2-9888-9588

# **KYOCERA Document Solutions**

**New Zealand Ltd.**  Ground Floor, 19 Byron Avenue, Takapuna, Auckland, New Zealand Phone: +64-9-415-4517 Fax: +64-9-415-4597

### **KYOCERA Document Solutions Asia Limited**

13/F.,Mita Centre, 552-566, Castle Peak Road Ts*u*en Wan, New Territories, Hong Kong Phone: +852-2496-5678 Fax: +852-2610-2063

#### **KYOCERA Document Solutions**

#### **(China) Corporation**

8F, No. 288 Nanjing Road West, Huangpu District, Shanghai,200003, China Phone: +86-21-5301-1777 Fax: +86-21-5302-8300

### **KYOCERA Document Solutions**

#### **(Thailand) Corp., Ltd.**

335 Ratchadapisek Road, Wongsawang, Bangsue, Bangkok 10800, **Thailand** Phone: +66-2-586-0333 Fax: +66-2-586-0278

#### **KYOCERA Document Solutions Singapore Pte. Ltd.**

12 Tai Seng Street #04-01A, Luxasia Building, Singapore 534118 Phone: +65-6741-8733 Fax: +65-6748-3788

#### **KYOCERA Document Solutions Hong Kong Limited**

16/F.,Mita Centre, 552-566, Castle Peak Road Tsuen Wan, New Territories, Hong Kong Phone: +852-3582-4000 Fax: +852-3185-1399

#### **KYOCERA Document Solutions**

#### **Taiwan Corporation**

6F., No.37, Sec. 3, Minquan E. Rd., Zhongshan Dist., Taipei 104, Taiwan R.O.C. Phone: +886-2-2507-6709 Fax: +886-2-2507-8432

#### **KYOCERA Document Solutions Korea Co., Ltd.**

#10F Daewoo Foundation Bldg 18, Toegye-ro, Jung-gu, Seoul, Korea Phone: +822-6933-4050 Fax: +822-747-0084

### **KYOCERA Document Solutions**

#### **India Private Limited**

Second Floor, Centrum Plaza, Golf Course Road, Sector-53, Gurgaon, Haryana 122002, India Phone: +91-0124-4671000 Fax: +91-0124-4671001

#### **KYOCERA Document Solutions Europe B.V.**

Bloemlaan 4, 2132 NP Hoofddorp, The Netherlands Phone: +31-20-654-0000 Fax: +31-20-653-1256

#### **KYOCERA Document Solutions Nederland B.V.**

Beechavenue 25, 1119 RA Schiphol-Rijk, The Netherlands Phone: +31-20-5877200 Fax: +31-20-5877260

#### **KYOCERA Document Solutions (U.K.) Limited**

Eldon Court, 75-77 London Road, Reading, Berkshire RG1 5BS, United Kingdom Phone: +44-118-931-1500 Fax: +44-118-931-1108

#### **KYOCERA Document Solutions Italia S.p.A.**

Via Monfalcone 15, 20132, Milano, Italy, Phone: +39-02-921791 Fax: +39-02-92179-600

#### **KYOCERA Document Solutions Belgium N.V.**

Sint-Martinusweg 199-201 1930 Zaventem, **Belgium** Phone: +32-2-7209270 Fax: +32-2-7208748

#### **KYOCERA Document Solutions France S.A.S.**

Espace Technologique de St Aubin Route de I'Orme 91195 Gif-sur-Yvette CEDEX, France Phone: +33-1-69852600 Fax: +33-1-69853409

### **KYOCERA Document Solutions Espana, S.A.**

Edificio Kyocera, Avda. de Manacor No.2, 28290 Las Matas (Madrid), Spain Phone: +34-91-6318392 Fax: +34-91-6318219

#### **KYOCERA Document Solutions Finland Oy**

Atomitie 5C, 00370 Helsinki, Finland Phone: +358-9-47805200 Fax: +358-9-47805212

# **KYOCERA Document Solutions**

**Europe B.V., Amsterdam (NL) Zürich Branch** Hohlstrasse 614, 8048 Zürich, **Switzerland** 

Phone: +41-44-9084949 Fax: +41-44-9084950

#### **KYOCERA Bilgitas Document Solutions Turkey A.S.**

Gülbahar Mahallesi Otello Kamil Sk. No:6 Mecidiyeköy 34394 Sisli İstanbul, Turkey Phone: +90-212-356-7000 Fax: +90-212-356-6725

#### **KYOCERA Document Solutions Deutschland GmbH**

Otto-Hahn-Strasse 12, 40670 Meerbusch, Germany Phone: +49-2159-9180 Fax: +49-2159-918100

#### **KYOCERA Document Solutions Austria GmbH**

Wienerbergstraße 11, Turm A, 18. OG, 1100 Wien, Austria Phone: +43-1-863380 Fax: +43-1-86338-400

#### **KYOCERA Document Solutions Nordic AB**

Esbogatan 16B 164 75 Kista, Sweden Phone: +46-8-546-550-00 Fax: +46-8-546-550-10

#### **KYOCERA Document Solutions Norge Nuf**

Olaf Helsetsv. 6, 0619 Oslo, Norway Phone: +47-22-62-73-00 Fax: +47-22-62-72-00

#### **KYOCERA Document Solutions Danmark A/S**

Ejby Industrivej 60, DK-2600 Glostrup, Denmark Phone: +45-70223880 Fax: +45-45765850

#### **KYOCERA Document Solutions Portugal Lda.**

Rua do Centro Cultural, 41 (Alvalade) 1700-106 Lisboa, **Portugal** Phone: +351-21-843-6780 Fax: +351-21-849-3312

### **KYOCERA Document Solutions**

#### **South Africa (Pty) Ltd.**

KYOCERA House, Hertford Office Park, 90 Bekker Road (Cnr. Allandale), Midrand, South Africa Phone: +27-11-540-2600 Fax: +27-11-466-3050

#### **KYOCERA Document Solutions Russia LLC.**

Building 2, 51/4, Schepkina St., 129110, Moscow, Russia Phone: +7(495)741-0004 Fax: +7(495)741-0018

#### **KYOCERA Document Solutions Middle East**

Dubai Internet City, Bldg. 17, Office 157 P.O. Box 500817, Dubai, United Arab Emirates Phone: +971-04-433-0412

### **KYOCERA Document Solutions Inc.**

2-28, 1-chome, Tamatsukuri, Chuo-ku Osaka 540-8585, Japan Phone: +81-6-6764-3555 http://www.kyoceradocumentsolutions.com

© 2017 KYOCERA Document Solutions Inc.

**IS KYOCERE** is a trademark of KYOCERA Corporation

© 2019 KYOCERA Document Solutions Inc.

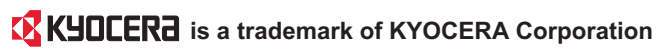